# **Process Director Documentation Custom Tasks Reference Guide**

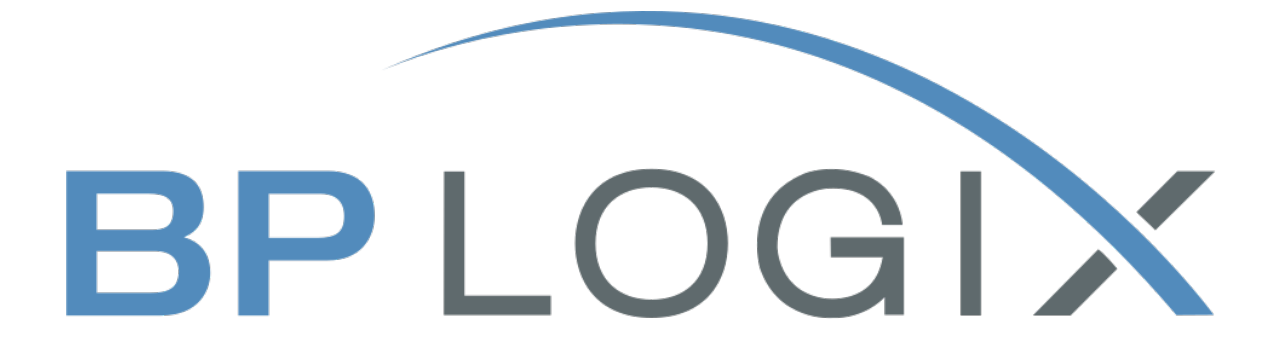

**Last Updated:** 2025-05-09, 14:24

# <span id="page-1-0"></span>**Contents**

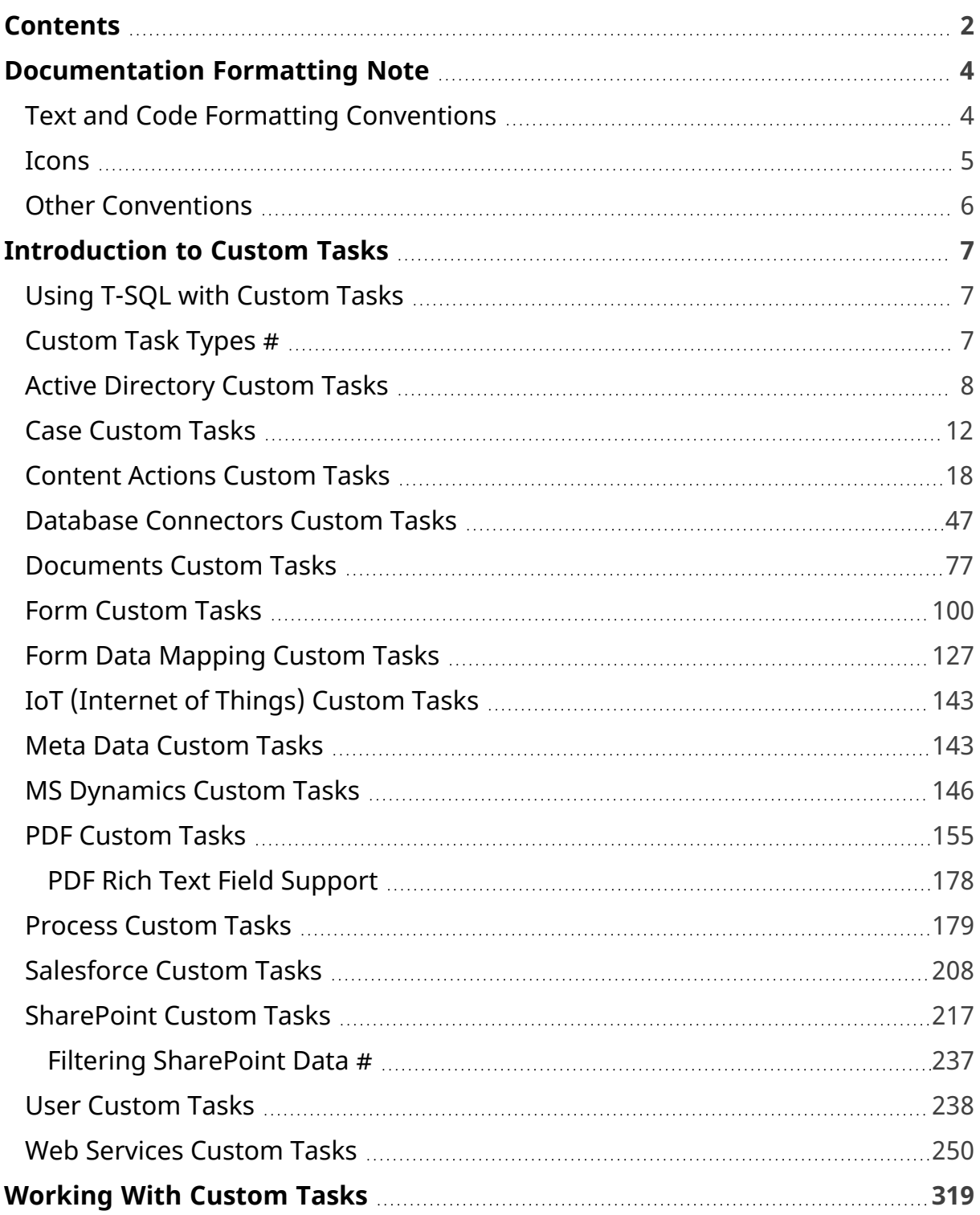

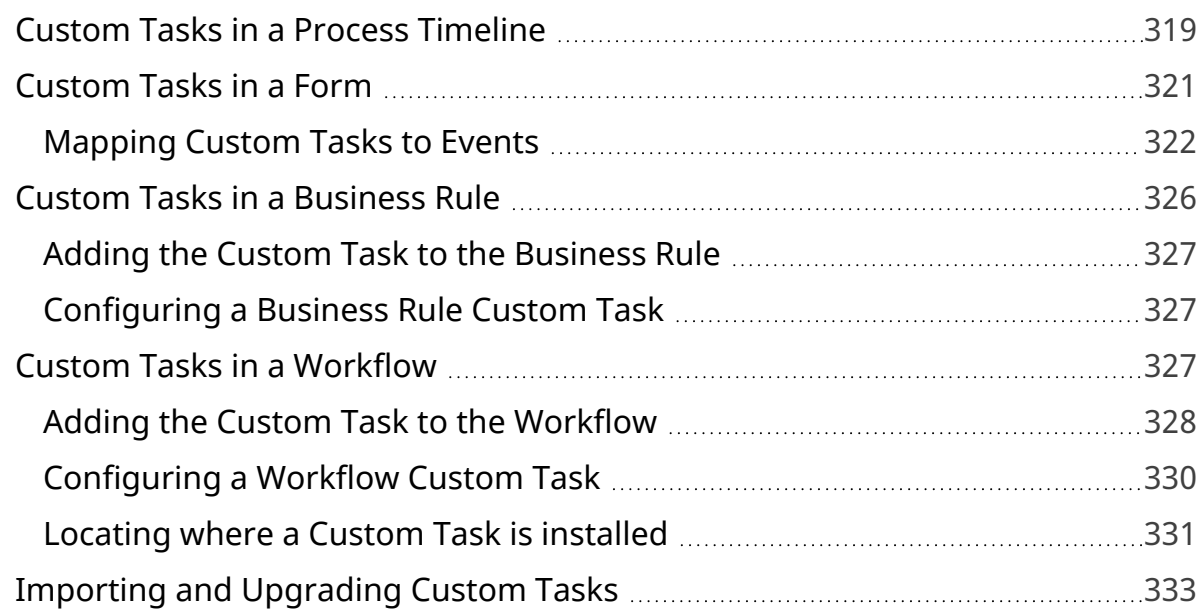

# <span id="page-3-1"></span><span id="page-3-0"></span>**Documentation Formatting Note**

# **Text and Code Formatting Conventions**

To highlight terms and concepts that have special relevance, this documentation implements several formatting conventions to make key words and terms more noticeable.

- Control Label: This format will identify the text labels or properties for Process Director objects, or the names of dialog boxes. **Example:** The Name text box.
- UI Element: This format will identify user interface elements such as buttons, tabs, or other UI objects used to perform interface operations. **Example:** The Submit button.
- Formal Control Name: This format will identify named Process Director controls.

**Example:** A Section End control.

- Process Director Object: This format will identify named instances of Process Director Folders, Forms, Process Timelines, Knowledge Views, etc. **Example:** The Travel Expense Approval Process Timeline.
- **Key Terms:** This format will identify key terms and concepts introduced into the text of the document, and which are important to learn.

**Example:** A **Case** is group of processes, transactions, or responses that define a complex activity.

• Code: This format will identify code samples, system variables, formulas, or other fixed programmatic syntax.

**Example:** Type the following formula: AirFare + Lodging.

• Code Option: A section of a code sample to denote placeholder values that must be replaced by the user manually at design time.

```
Example: {CURR_USER, format=FormatType}
```
• Code Comment: A section of a code sample that is used for text comments, rather than runnable code.

**Example:** // This is a comment.

• Code Variable: A programming object whose value is usually determined from a command written in code.

```
Example: var formControls = BaseCurrentForm.FormControls;
```
In addition to the above, extended samples of program code are presented in a special format to set them off from the rest of the text, as demonstrated below:

```
// Called after database initialized
public override void SetSystemVars(BPLo-
gix.WorkflowDirector.SDK.bp bp)
{
    // Before we make SDK calls that access the database,
        // ensure DB has been opened
        if (bp.DBOpenComplete)
    {
        // Place custom code here
        }
}
```
Important text or warnings are presented in a special callout box for special attention:

**This is an Important item.**

Notes of general interest are also presented in special callout boxes:

# **This is a note.**

<span id="page-4-0"></span>Hopefully, the use of these formatting conventions will make it easier for you to determine the various types of objects to which the text refers.

# **Icons**

Some universal icons are used in the documentation. They are listed below:

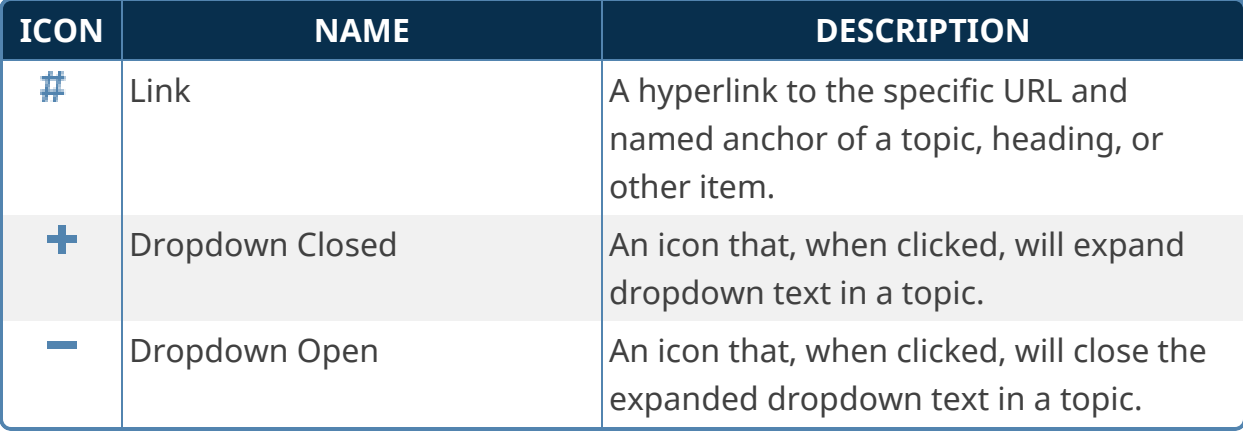

Finally, some topic headers within each online document may display a link symbol (#) when you mouse over the header. Clicking the link will navigate to that specific section of the document, which can then be bookmarked in your browser.

# <span id="page-5-0"></span>**Other Conventions**

URLs displayed in sample will, unless used for commands or URLs used on the local host machine, use the "HTTPS" prefix by default, as modern practice has evolved to use the encryption layer to access URLs, instead of the plain-text method (HTTP) of accessing URLs.

# <span id="page-6-0"></span>**Introduction to Custom Tasks**

Process Director supports the ability to package unique business logic in Custom Tasks that can be mapped to Form events (e.g., buttons) and can be used in Process Timelines as Activities. This enables custom logic to be developed once with the scripting interfaces and re-used across many Form and Process Timeline definitions without any additional scripting.

<span id="page-6-1"></span>[Download](https://bplogix.zendesk.com/hc/en-us/articles/4408576665115-Process-Director-Software-and-Downloads) the latest Custom Tasks here.

# **Using T-SQL with Custom Tasks**

Several Custom Task types, such as the Database Connector Custom Tasks, allow you to use T-SQL to pass SQL statements directly to the Process Director database. Process Director implements some custom methods for using system variables in SQL statements, such as

- [Encode](Parameters.htm#EncodeTypes) types for Strings (\$), numbers (#), and string handling for use in LIKE clauses (~).
- Pre, [Post,](Parameters.htm#PrePostNull) and Null text operators for System Variables
- Pattern, [Replace,](Parameters.htm#PatternReplaceTrim) and Trim for use with Regular Expressions

<span id="page-6-2"></span>All of these items are documented in the System Variables Guide at the topics linked above in the list.

# **Custom Task Types [#](#page-6-2)**

All Custom Tasks should be located in the [Custom Tasks] folder, which is located at the root level of the partition(s) for your Process Director installation. In side the folder are a series of subfolders, each of which stores a specific category of Custom Tasks. You can navigate to each category of Custom Task by using the Table of Contents displayed in the upper right corner of the page, or clicking one of the links below.

**Active [Directory](#page-7-0):** Used for accessing data from Microsoft Active Directory.

**[Case:](#page-11-0)** Used to manipulate Case definitions/instances.

**[Content](#page-17-0) Actions:** Used to manipulate Content List objects.

**Database [Connectors](#page-46-0):** Used to access and manipulate data in external data stores.

**[Documents](#page-76-0):** Used to manipulate document attachments.

**[Form](#page-99-0):** Used to access and manipulate Form instances.

**Form Data [Mapping](#page-126-0):** Used to get or set data contained in Form instances.

**[IoT](#page-142-0):** Used to access data from remote "Internet of Things" (IoT) devices. Primarily intended for use with Machine Learning/AI operations.

**[Meta](#page-142-1) Data:** Used to get or set Meta Data categories and attributes for object instances.

**[MS Dynamics](#page-145-0):** Used to access data from Microsoft Dynamics.

**[PDF](#page-154-0):** Used to perform PDF transform and conversion operations.

**[Process:](#page-178-0)** Used to manipulate process instances.

**[User:](#page-237-0)** Used to import or provision Process Director users without manually performing tasks via the IT Admin area.

**Web [Services:](#page-249-0)** Used to access or post data via Web Services.

**[SharePoint](#page-216-0):** Used to access data from Microsoft SharePoint.

<span id="page-7-0"></span>**[MS Dynamics](#page-145-0):** Used to access data from Microsoft Dynamics.

# **Active Directory Custom Tasks**

These Custom Tasks use data from Active Directory to use in Process Director.

# **Fill Fields from Active Directory**

This Custom Task enables you to fill Form fields using data from Active Directory. You can return values from both standard and custom Active Directory fields, and map each value returned to a Form field.

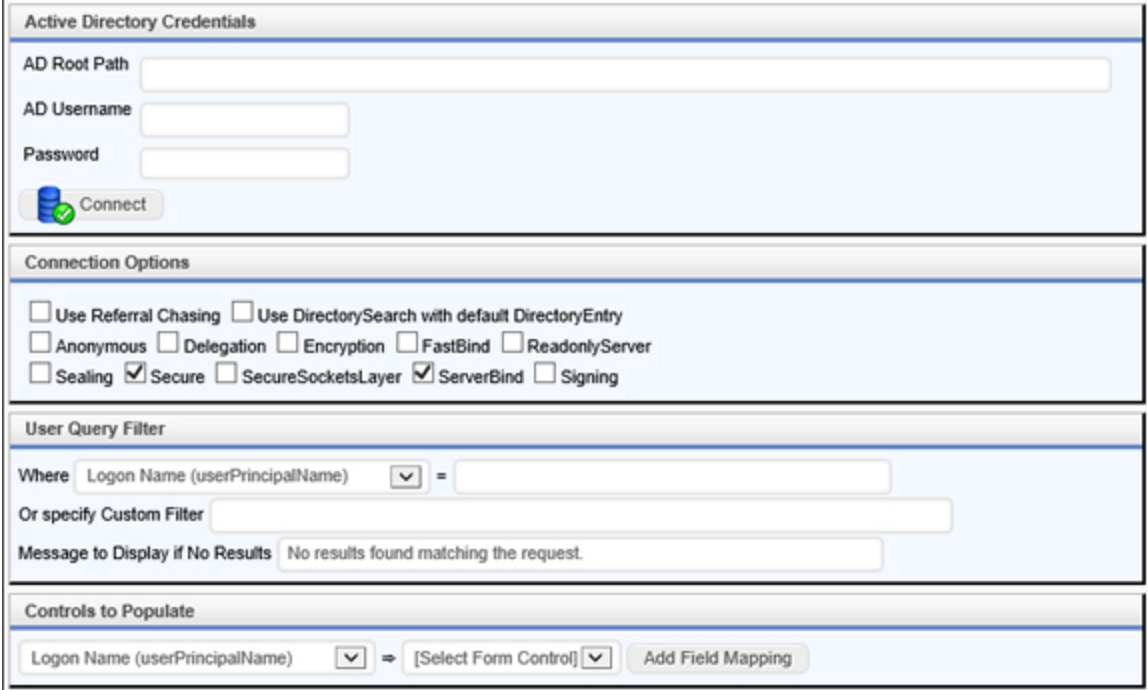

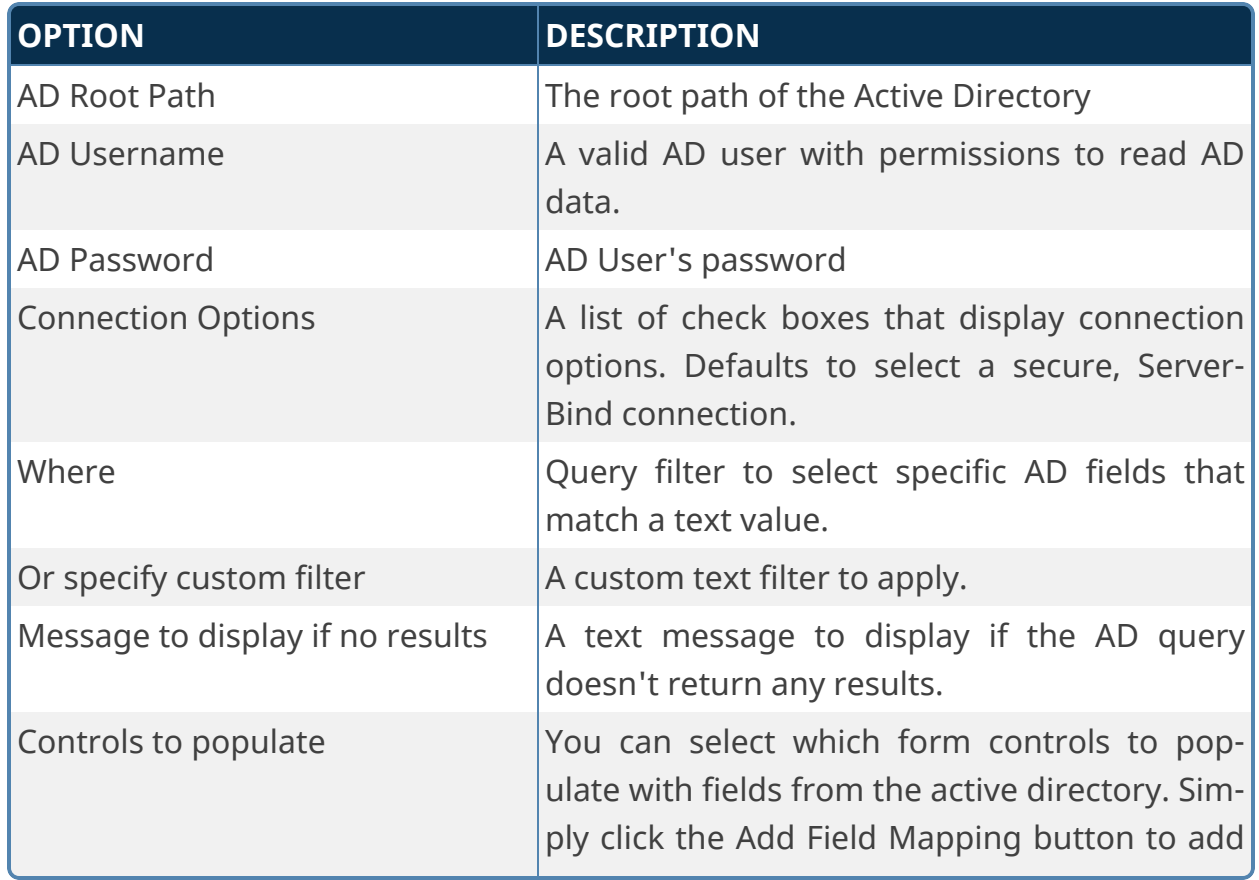

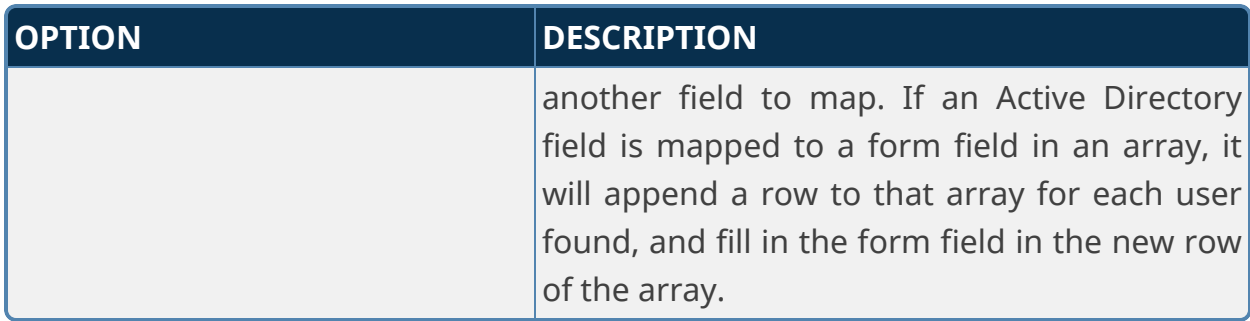

In the Controls to Populate section, the Dropdown Object on the left side will display the standard fields from Active Directory. You can alter the fields that are displayed in this dropdown to include custom fields.

In the content list, navigate to the Active Directory subfolder of the [Custom Tasks] directory. In this folder, there's a Drodown object named Active Directory Attributes. You can alter the list of fields displayed in this dropdown object in order to display any custom Active Directory fields you desire.

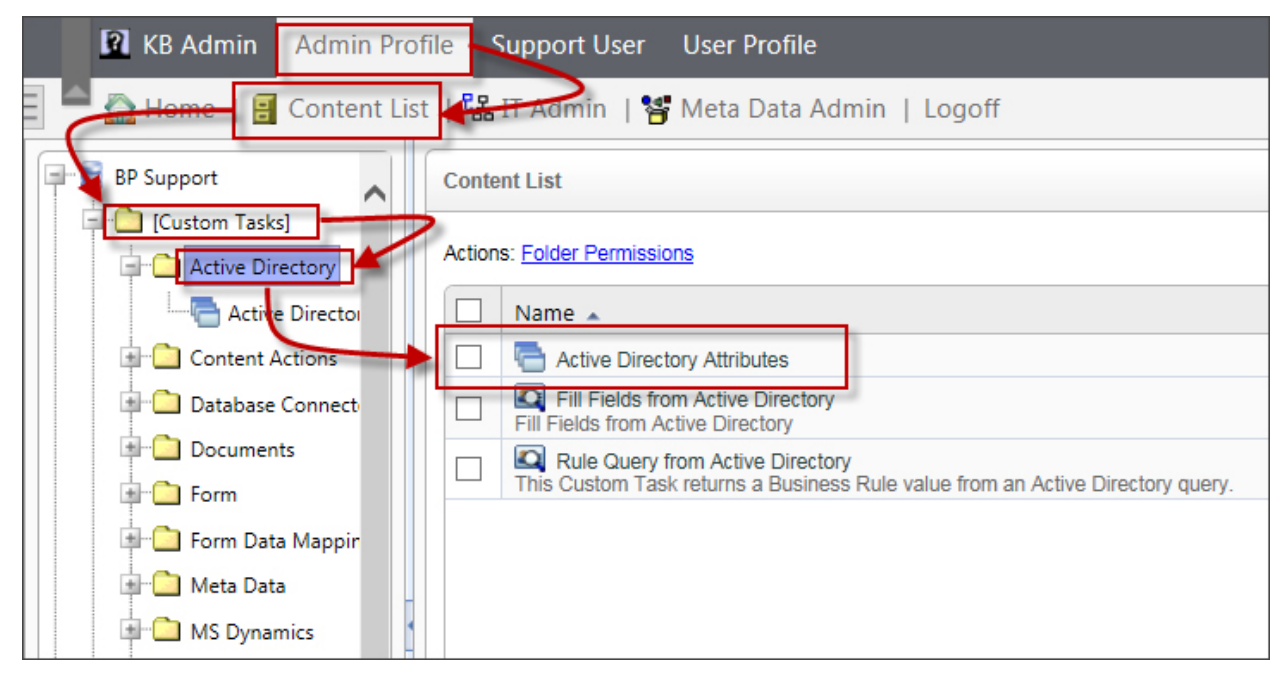

# **Rule Query From Active Directory**

This Custom Task enables you to perform an Active Directory query in a Business Rule. You can then return the result of the active Directory Query as a Business Rule value.

# **Standard Tabs**

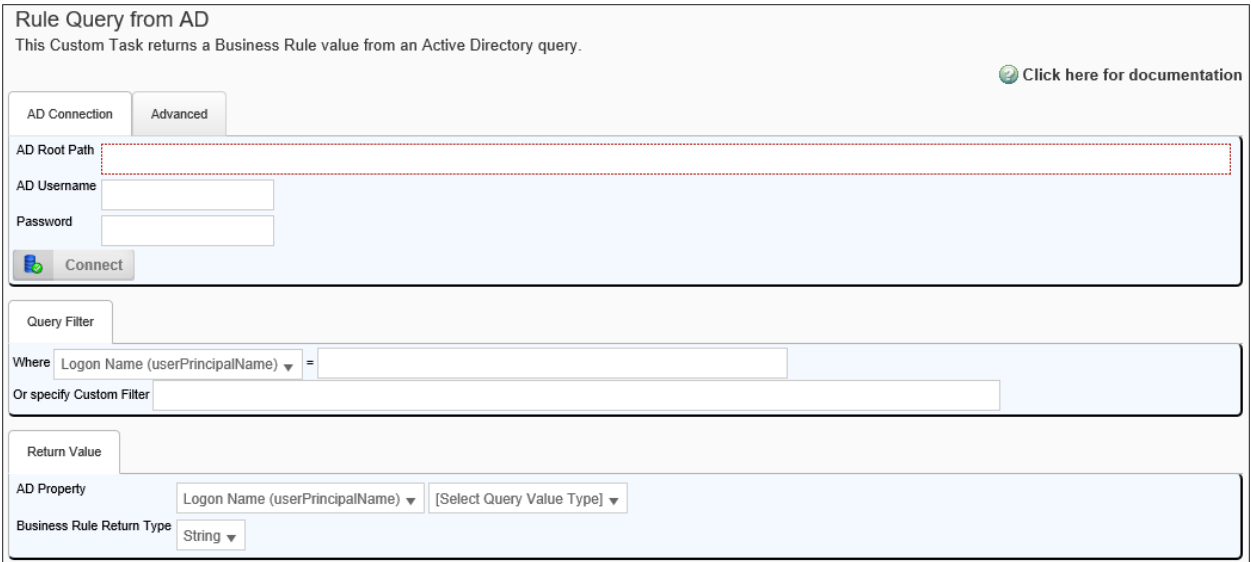

# **Advanced Tab**

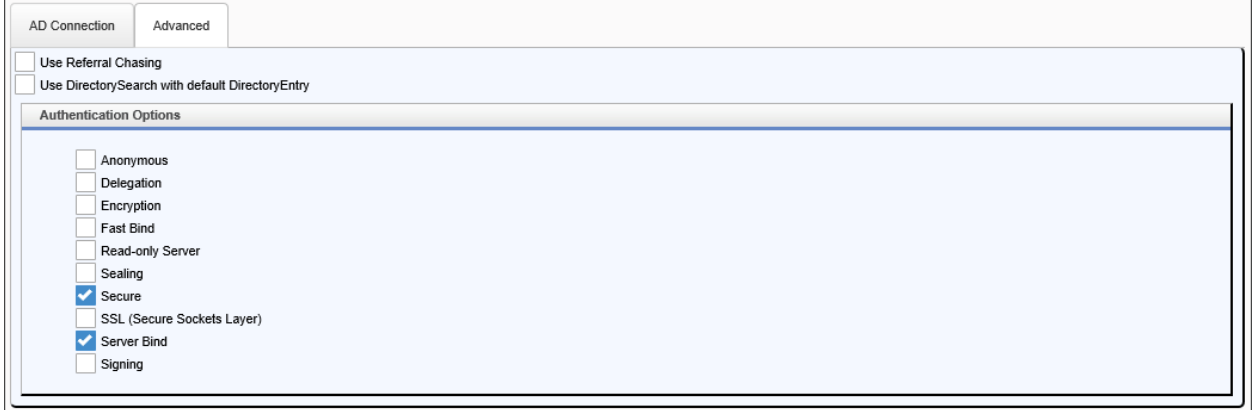

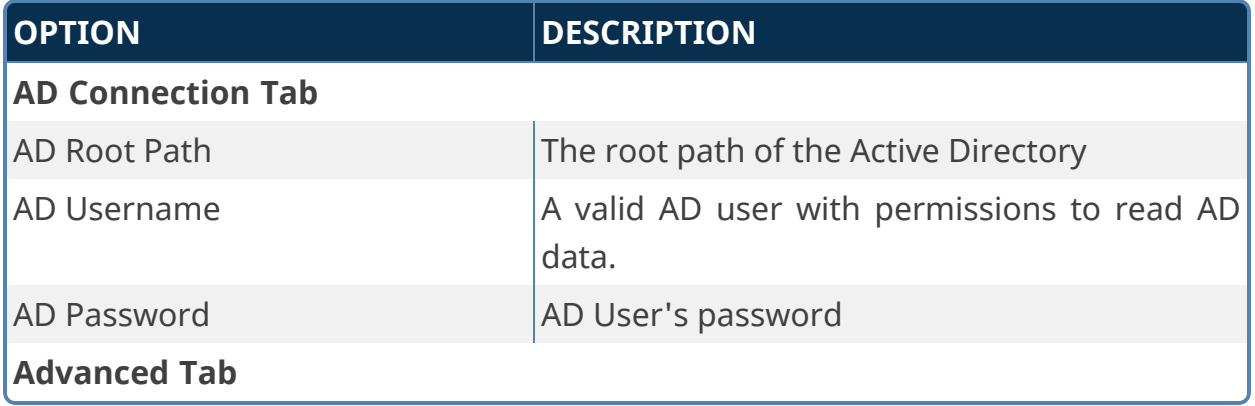

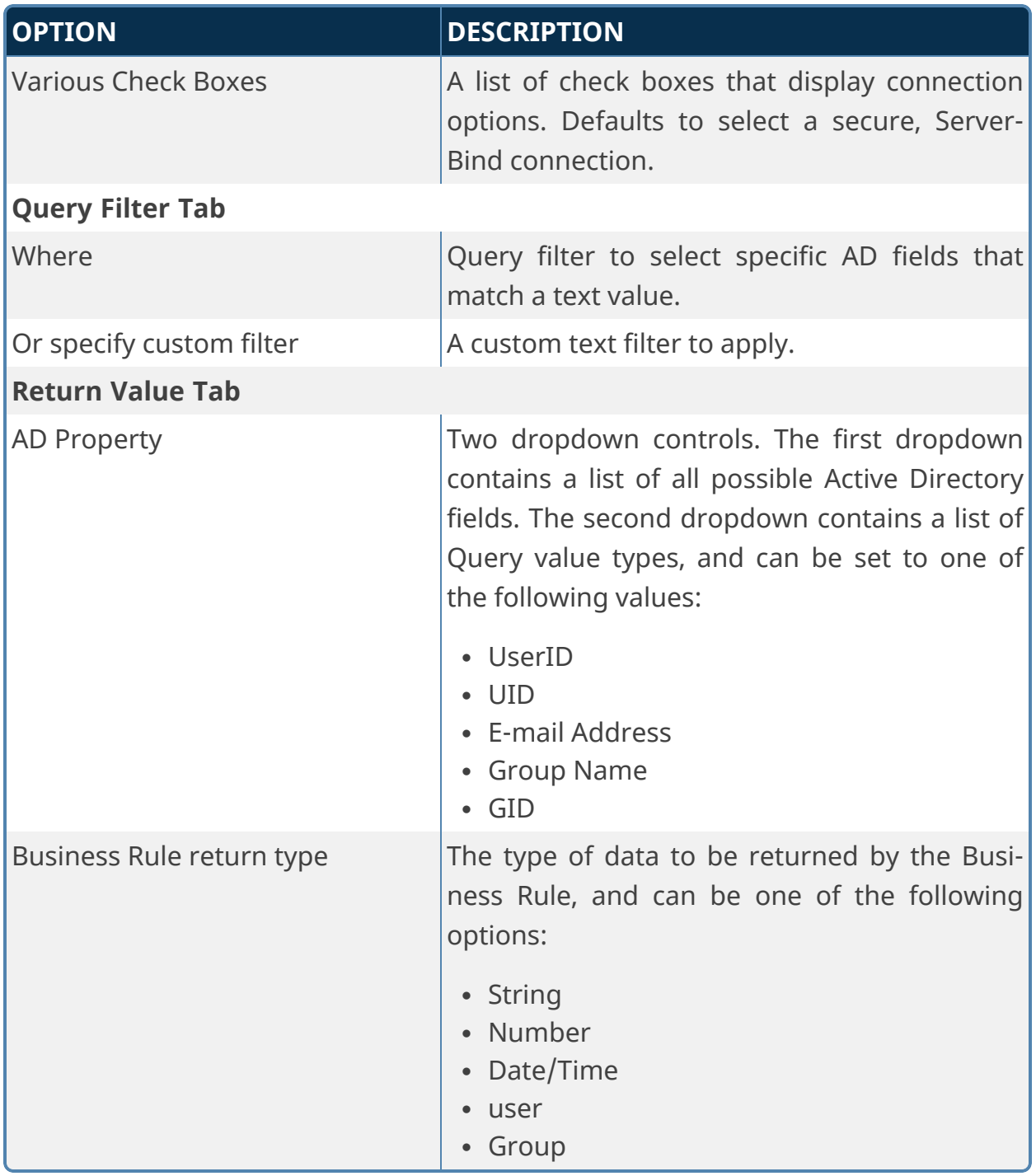

# <span id="page-11-0"></span>**Case Custom Tasks**

Case Custom Tasks enable you to manipulate the properties for Case instances.

# **Copy Case**

This Custom Task will copy all Case instance objects to a new Case instance. You can check the boxes next to each of the objects you desire to copy, and you can limit the objects returned by specifying a Group name to return only objects from a specified group. This feature enables you to select specific objects to transfer to a new Case instance, or to transfer all of the objects in a Case.

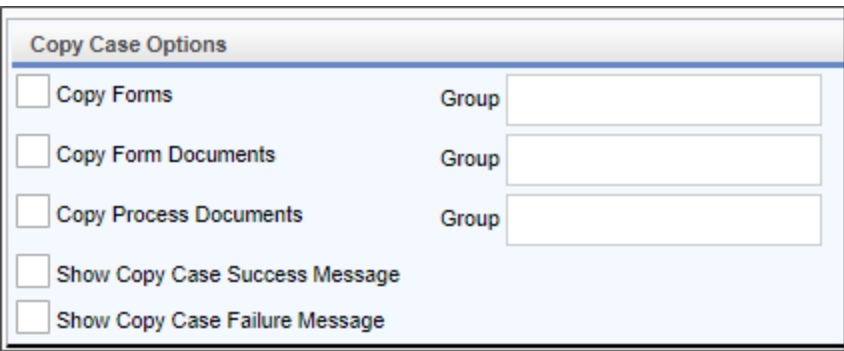

Each selectable object has a Group option that enables you to specify a specific group name from which to copy the objects.

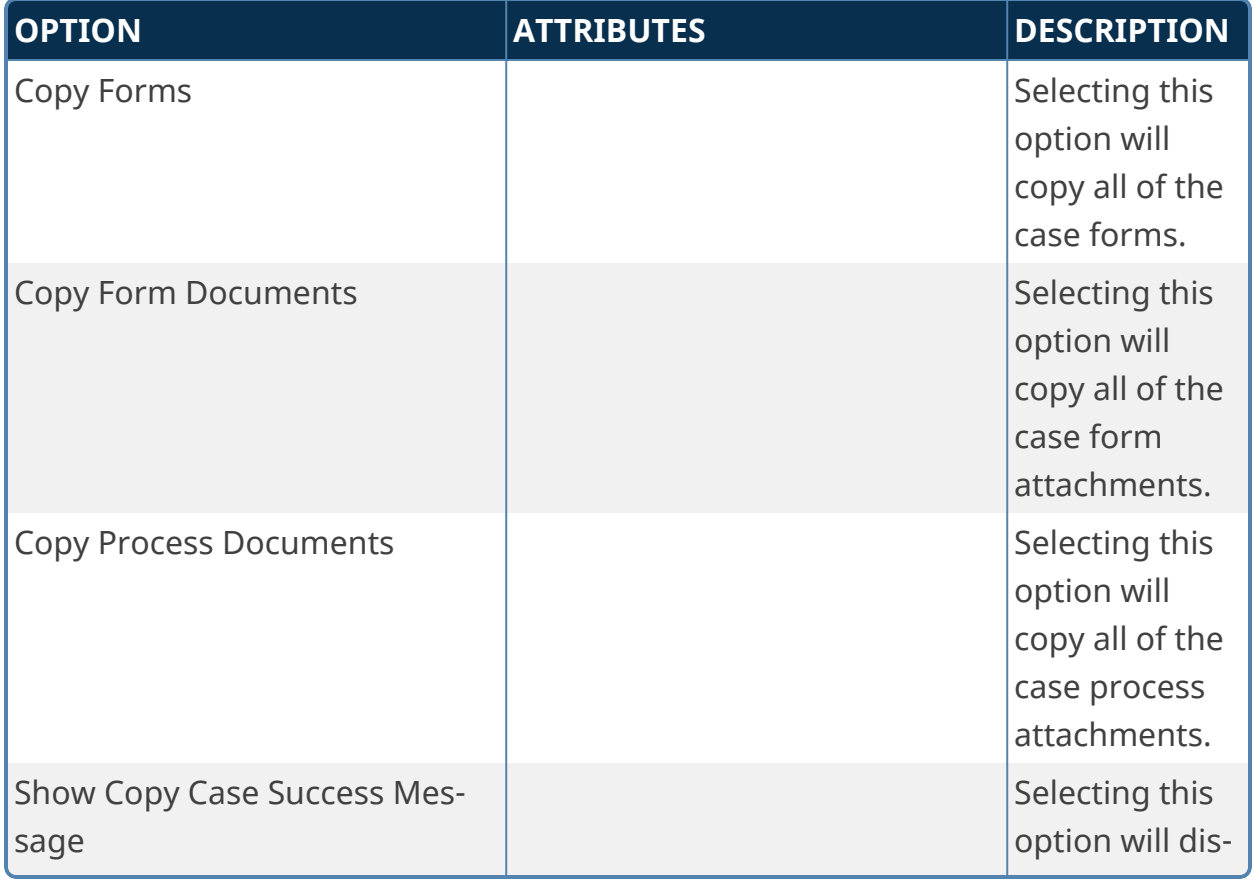

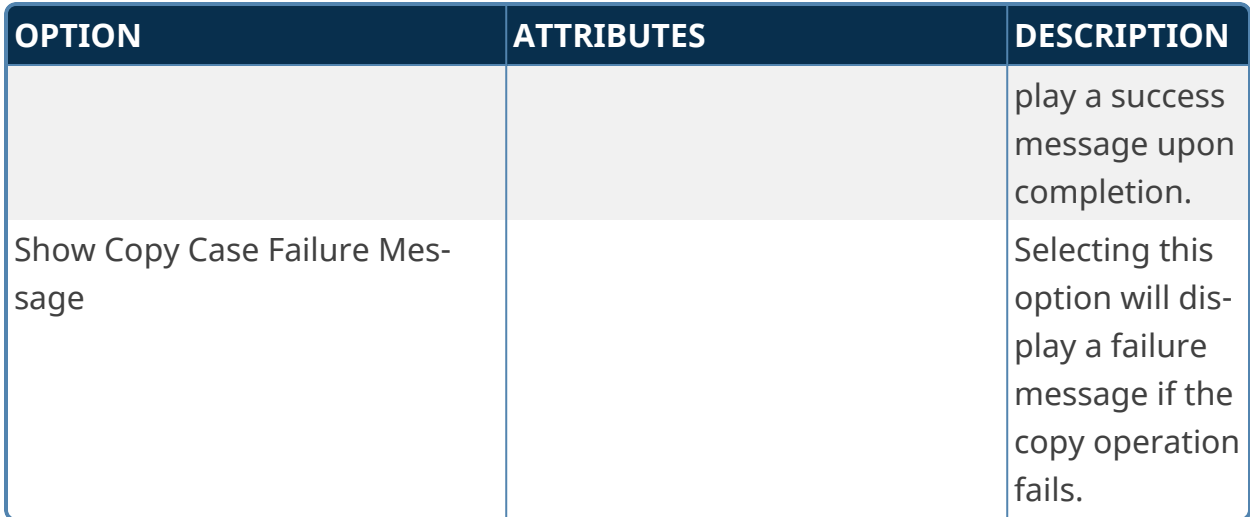

#### **Set Case Property**

This Custom Task will set property values in a Case instance from either a manually-configured value, a Form field, or a Business Value. You can configure the same Custom task to return both Form and Business Value data, then select which data to apply to different properties. You can also simply set string values manually, with or without Form and/or Business Value data.

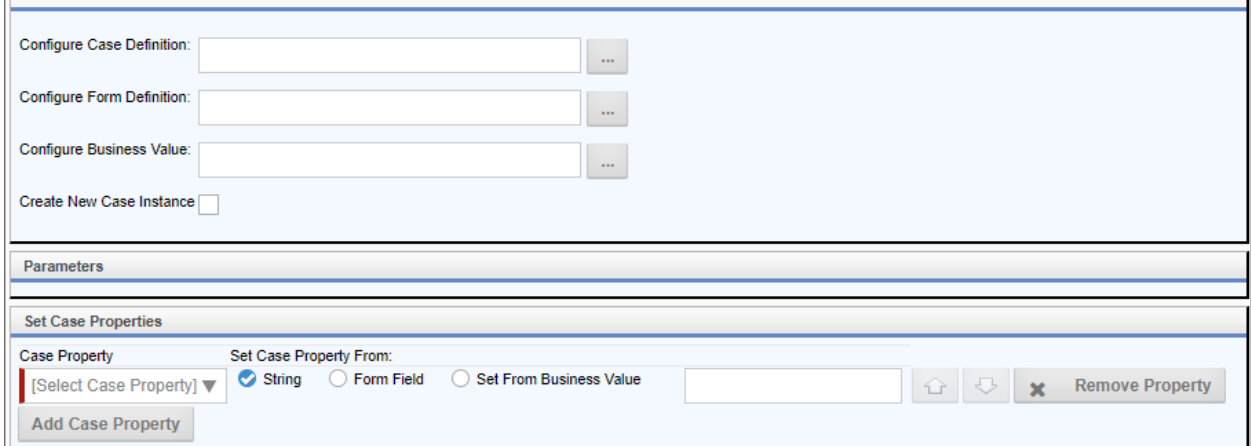

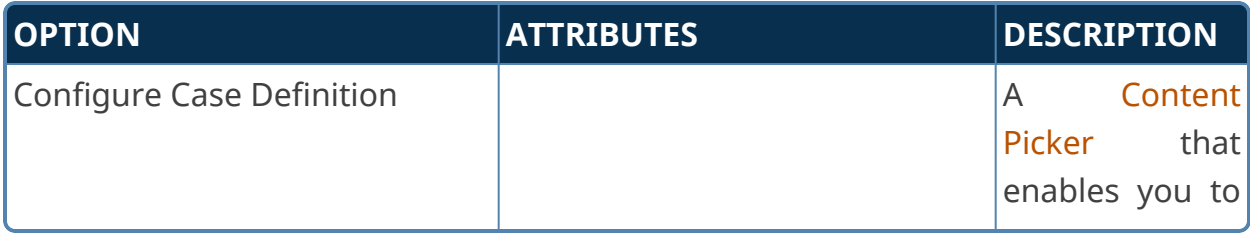

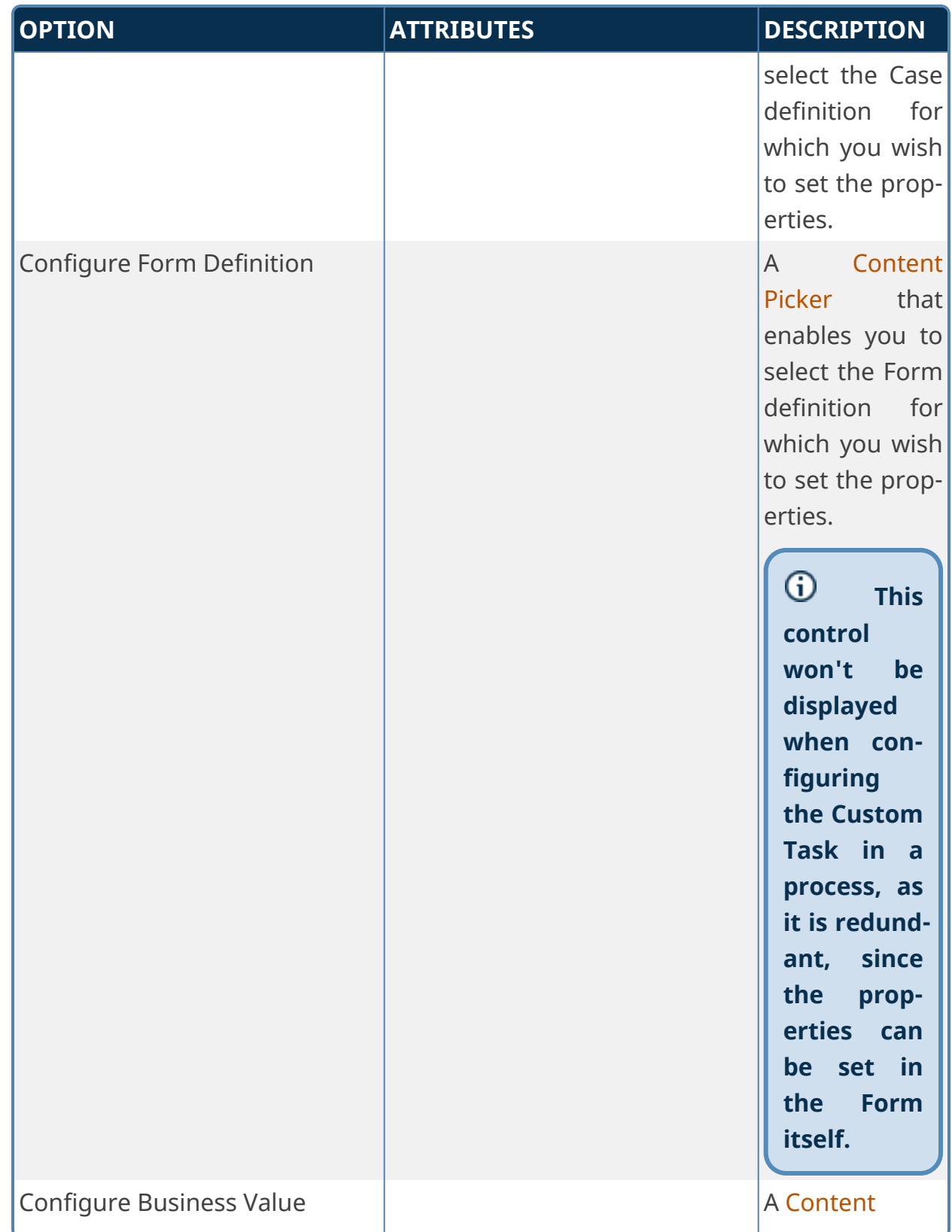

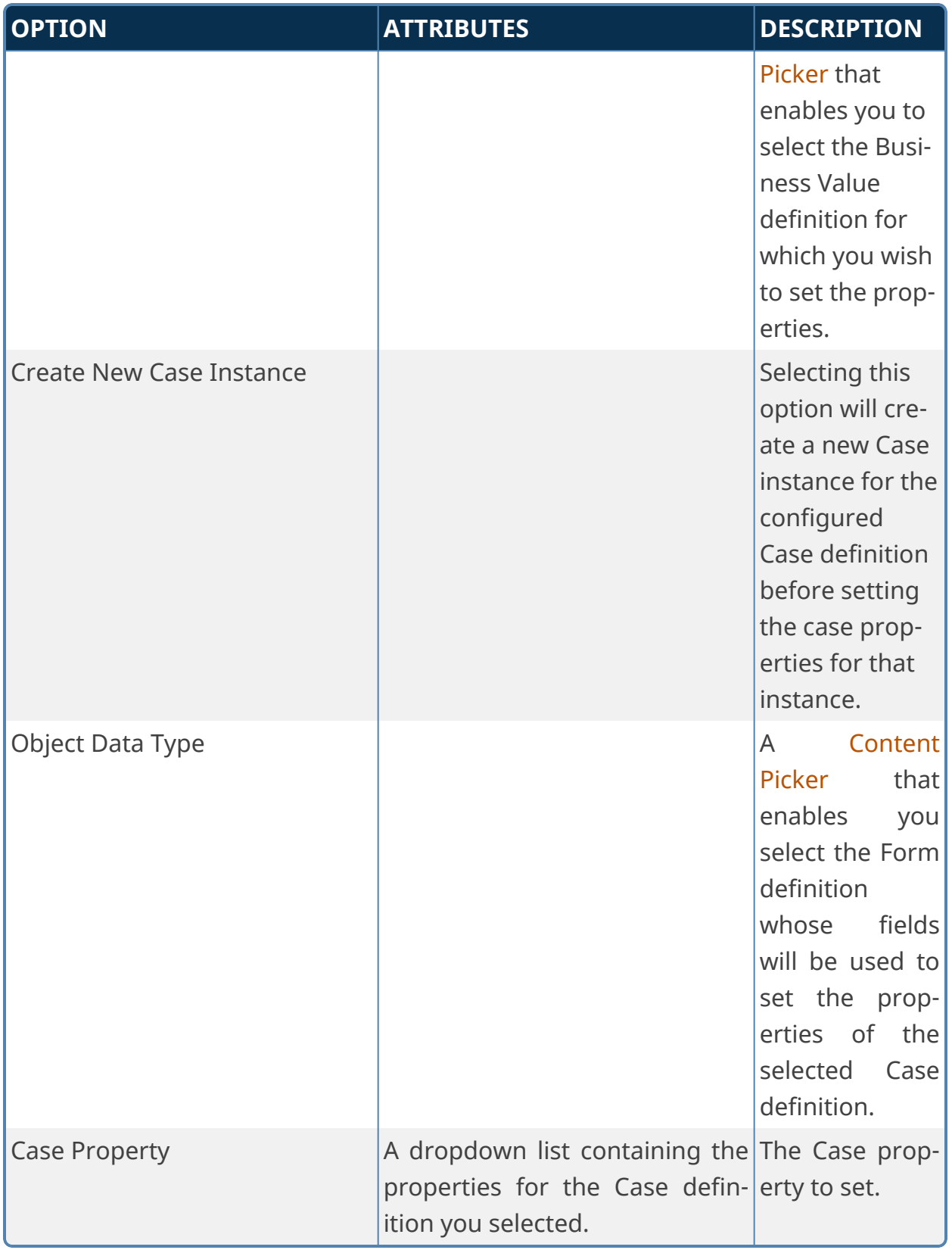

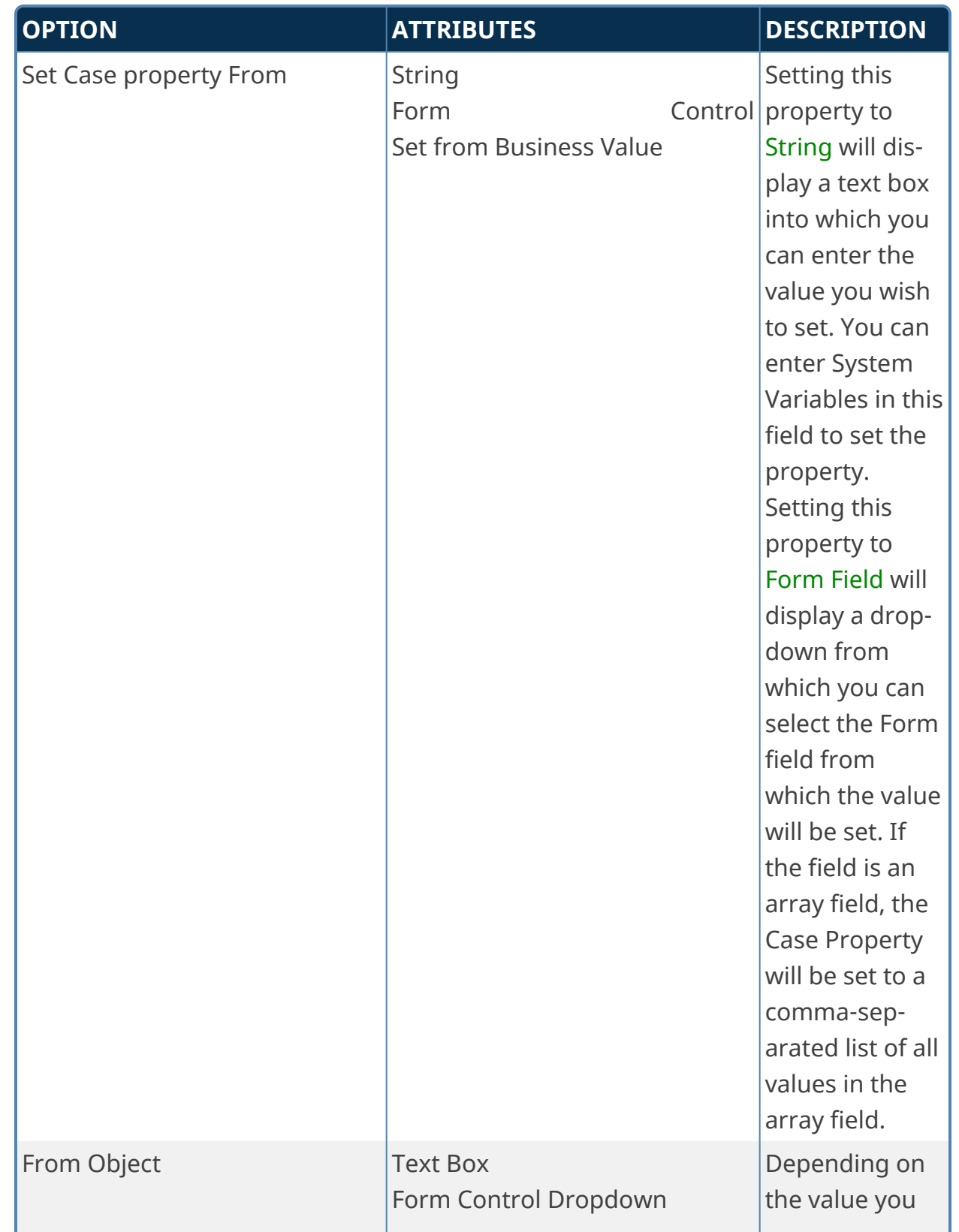

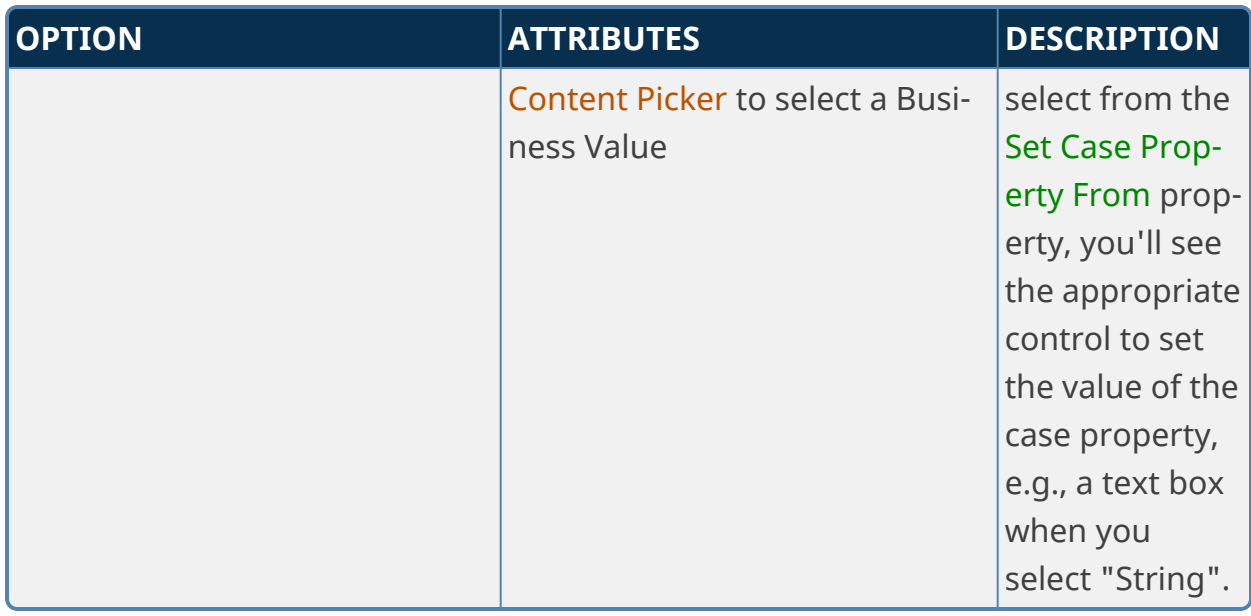

For each property, clicking the Up or Down arrow buttons will change the order in which the properties are set. Clicking the Remove Property button will eliminate the property from the list of properties to set.

<span id="page-17-0"></span>To add an additional property to set, click the Add Case Property button.

# **Content Actions Custom Tasks**

These Custom Tasks perform a variety of operations on Process Director Content List objects.

### **Attach Document**

This Custom Task will attach a document from the Content List to a specific Form or Process instance. This Custom Task enables you to provide documents such as fillable PDF Forms, instructional documents, images, or other attachments to a running Form or Process. The document you attach must reside in the Content List.

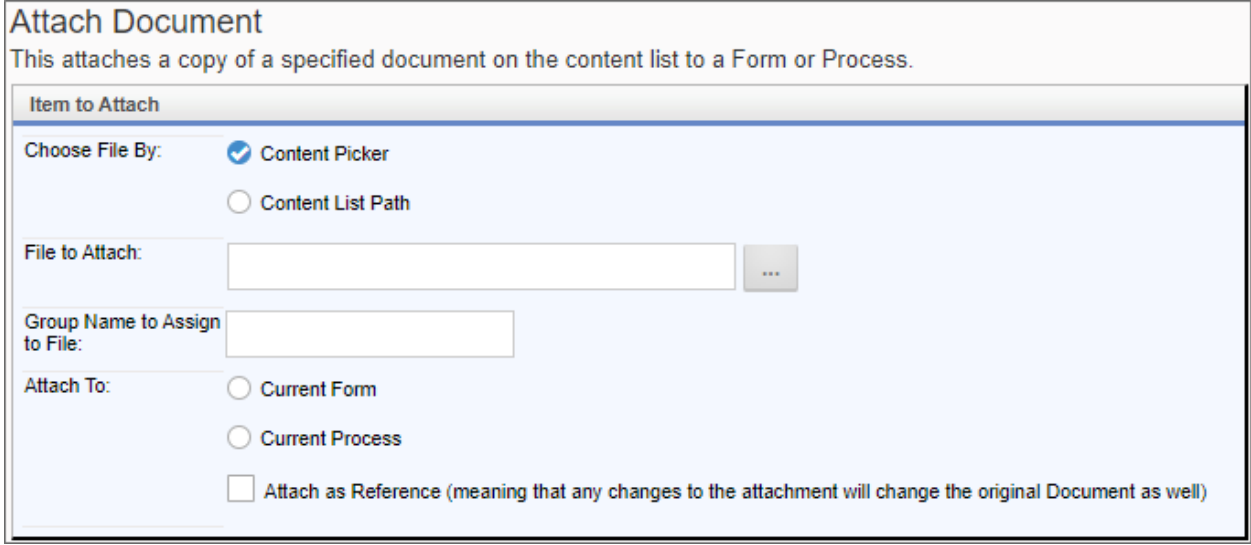

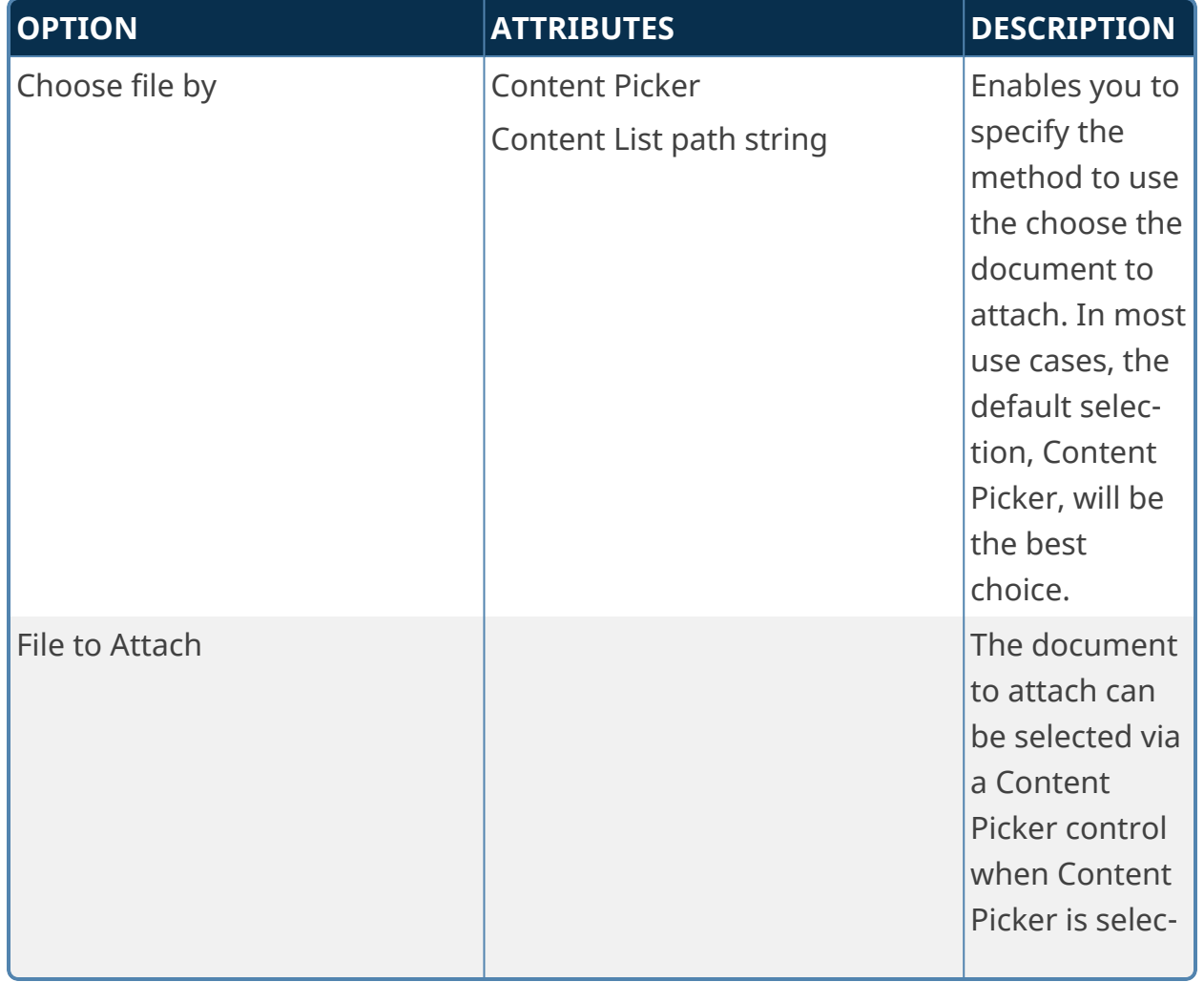

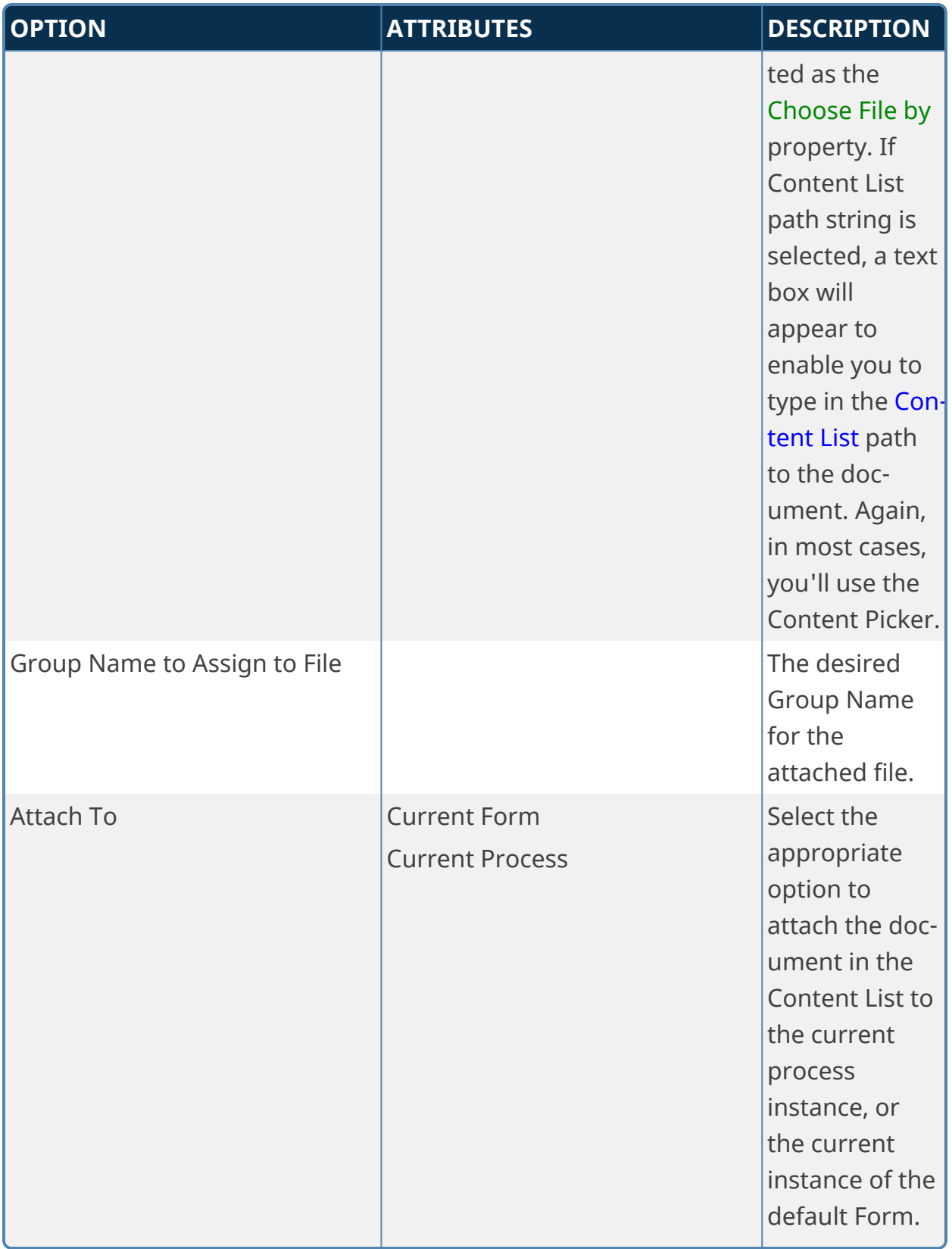

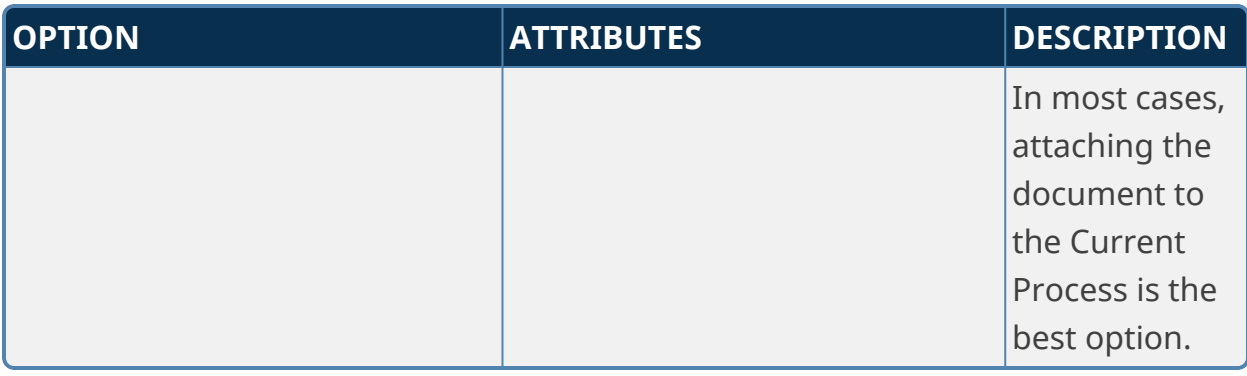

# **Create QR Code**

This Custom Task will generate a QR Code image when used in conjunction with a BP Logix Image control. This Custom Task requires Process Director v5.44.500 or higher to work, since some additional application files are required for the product to produce the QR code image.

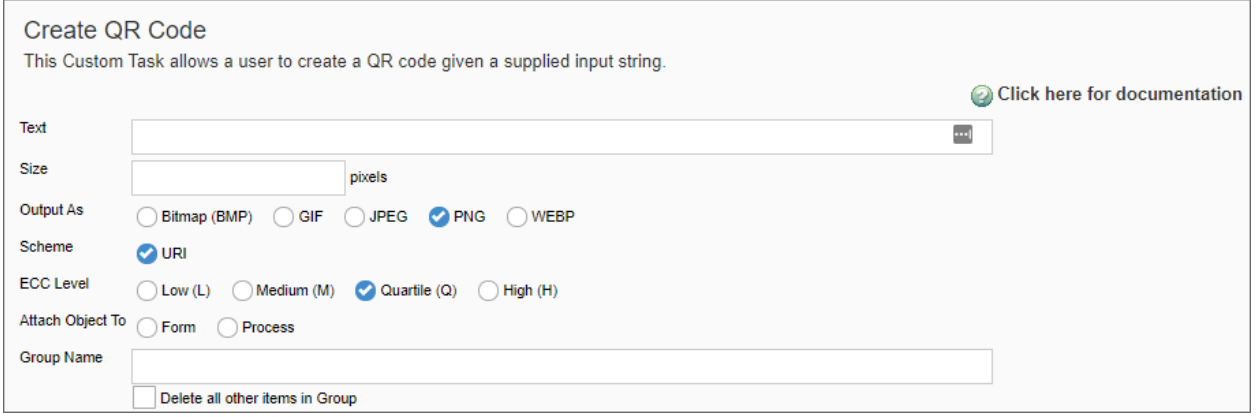

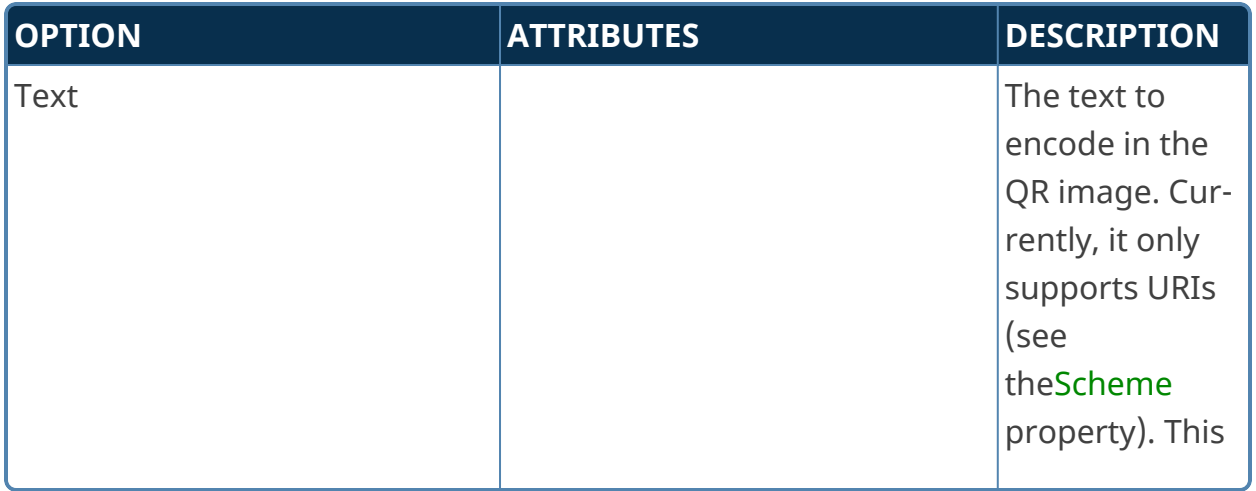

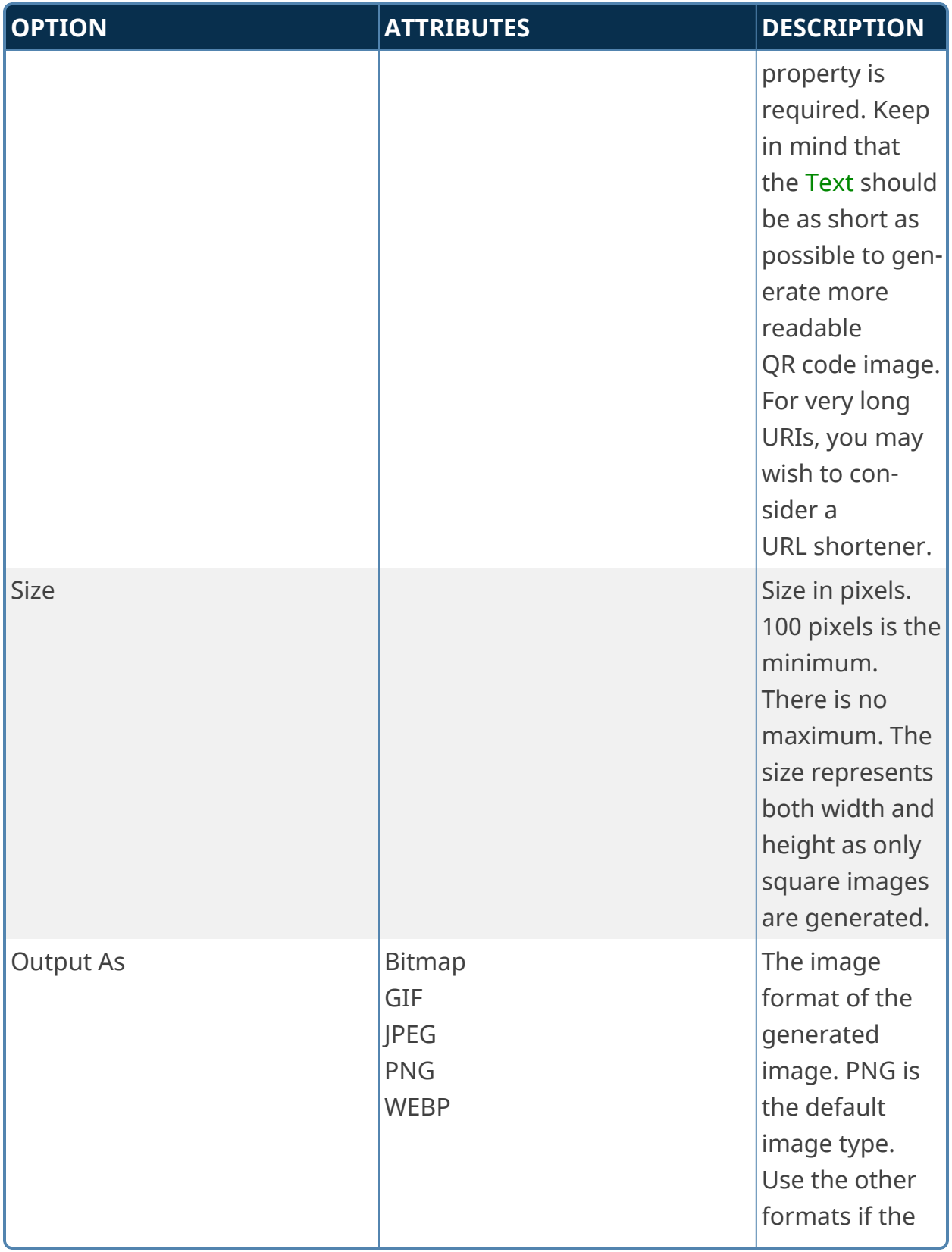

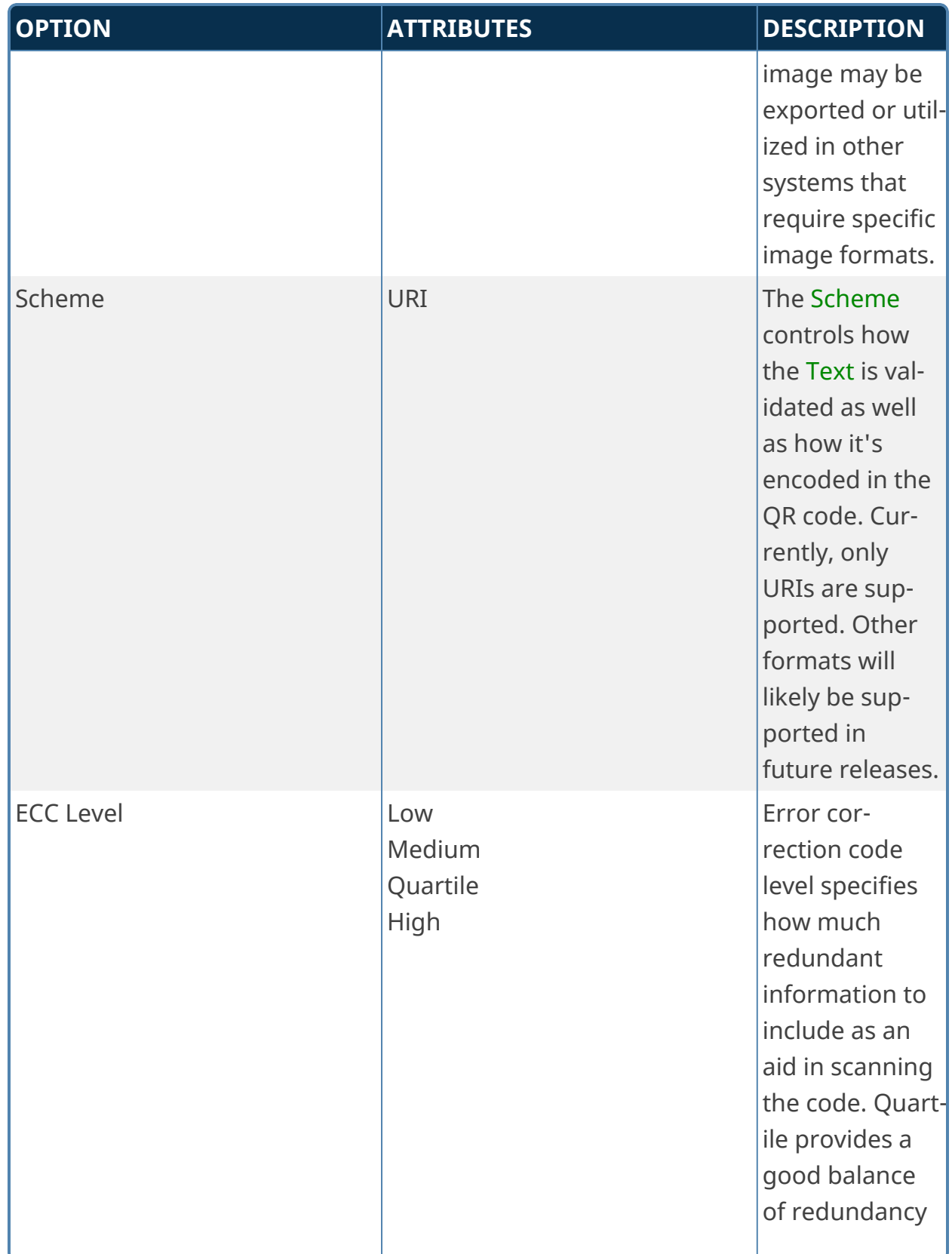

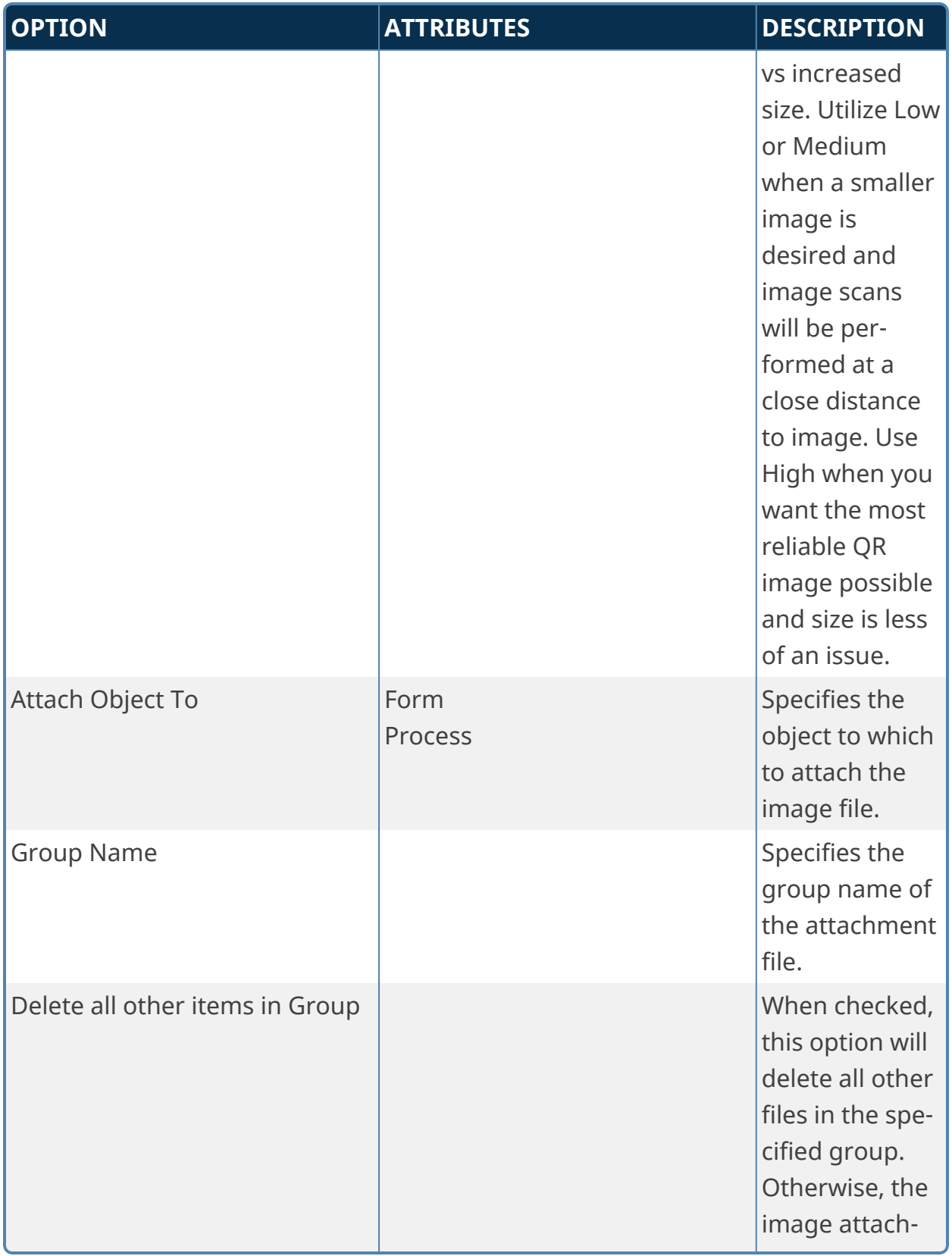

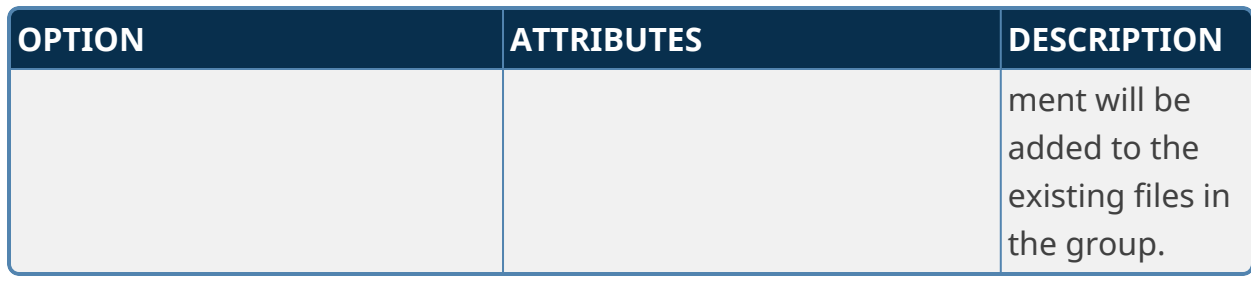

## **Email Import**

This Custom Task enables you to import text from an email and map it to a field in a Form. To do so, you'll need to identify the container form in the Process Timeline activity. Additionally, the Custom Task can be configured to move any email attachment documents to the Form or Process as attachments. You can find information to extract from the email massage by using specific keywords found in the email body, or by specifying a Regular Expression to use to parse the entire text of an email message for text that matches it. Additionally, you can return data from specific email header values.

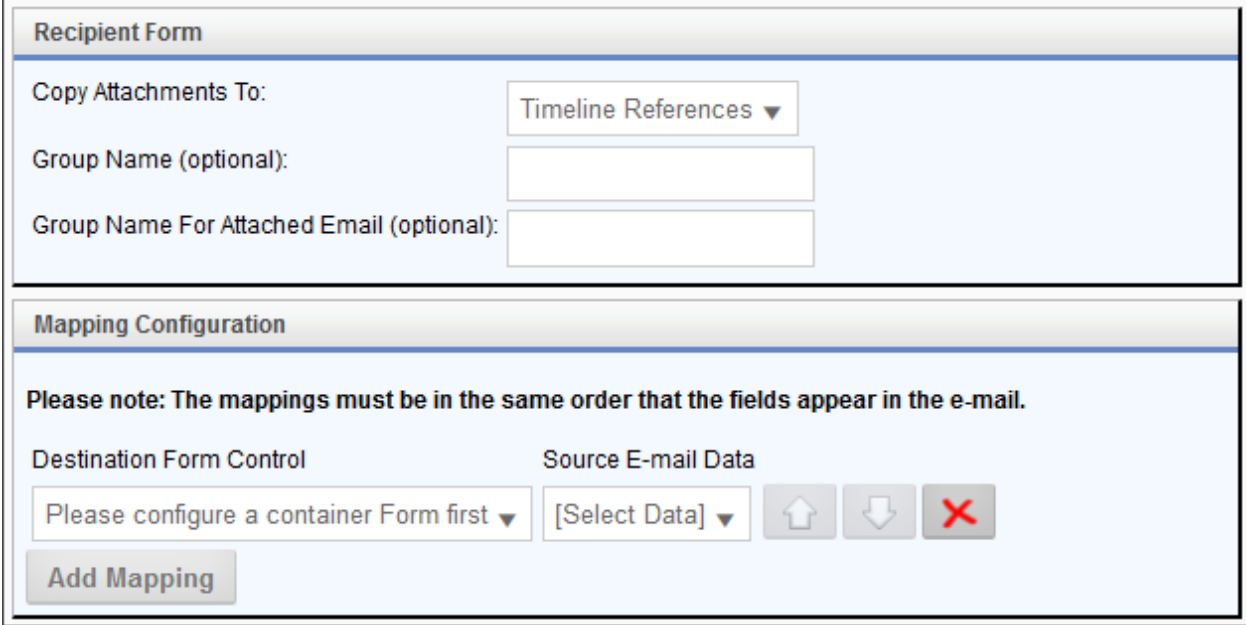

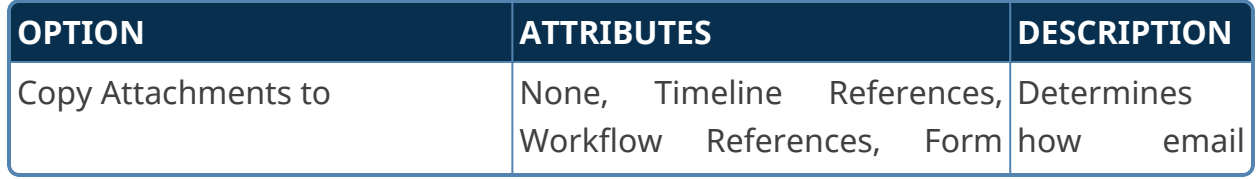

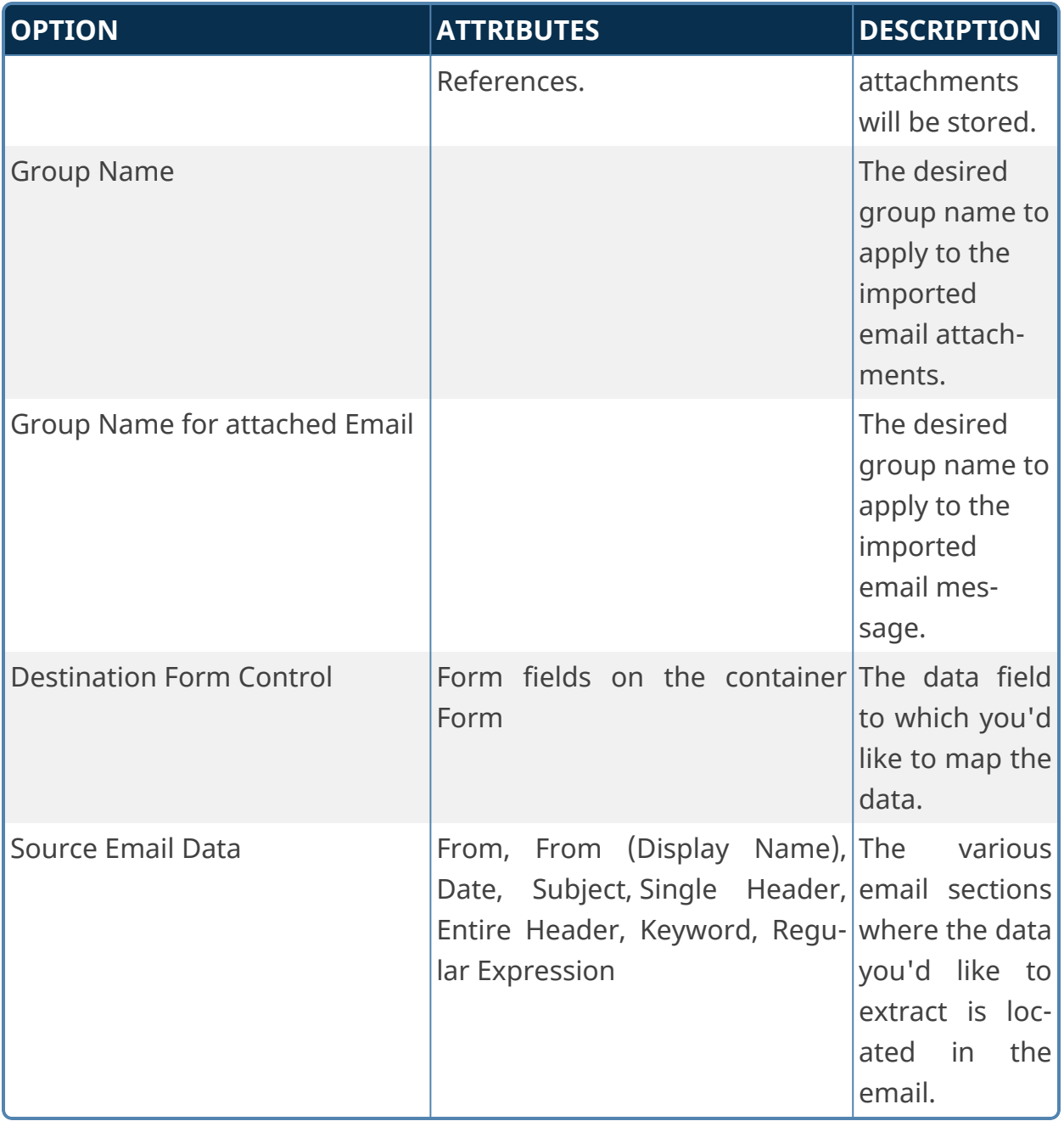

If you select the Keyword, Single Header, or Regular Expression items as the Source Email Data, additional text boxes will appear automatically that enable you to identify the items to search for.

• Keyword: Two text boxes will appear. In the first text box you can place a starting keyword, while the second text box will accept an ending keyword. Process Director will return all text between the keywords.

- **Single header:** A single text box will appear that accepts the name of an email header field.
- **Regular Expression:**A single text box will appear that accepts a regular expression to use to parse the email body. Leaving the value blank, i.e., not providing an expression, will import the entire body of the email message.

#### **Export Files to Filesystem**

This Custom Task enables a user to export objects from Process Director to either a Windows File System folder or to an accessible SFTP server. In most cases, this Custom Task should be used instead of the older Export Items Custom Task.

**Security enhancements for Process Director v5.0 disable the use of System Variables to configure the Destination Folder property. Additionally, the requirement was imposed that all export paths to a Windows File System must be explicitly listed in the Custom Variables file, through the use of the [AllowedExportLocations](Customization File Administration.htm#AllowedExportLocations) Custom Variable.**

**Export Tab**

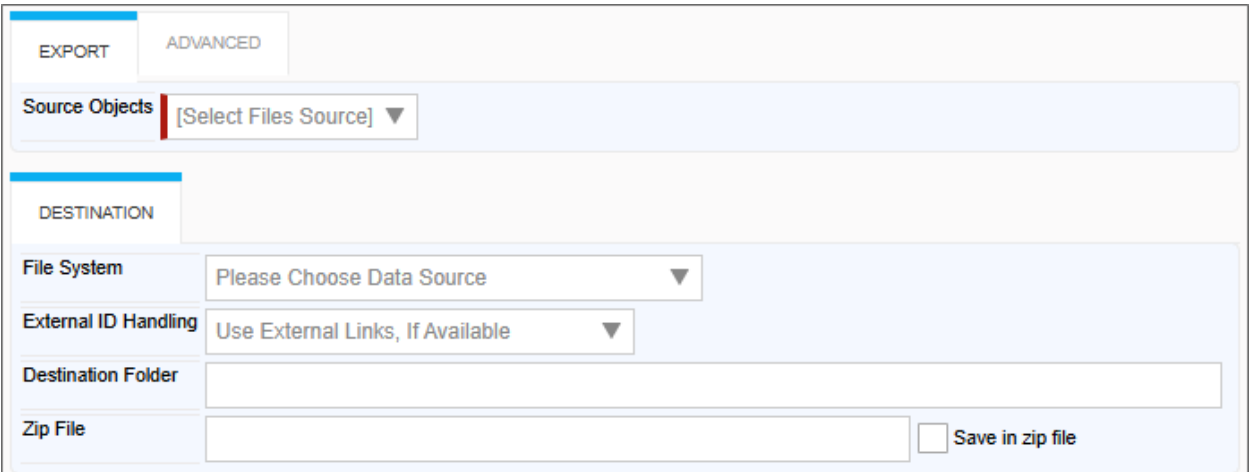

### **Advanced Tab**

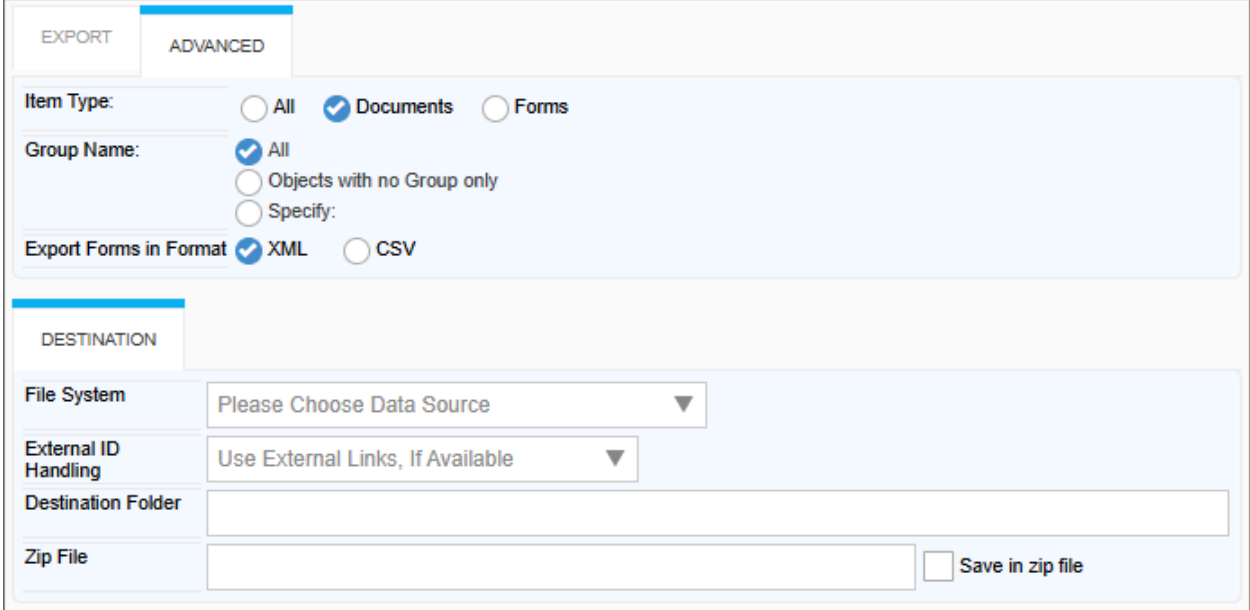

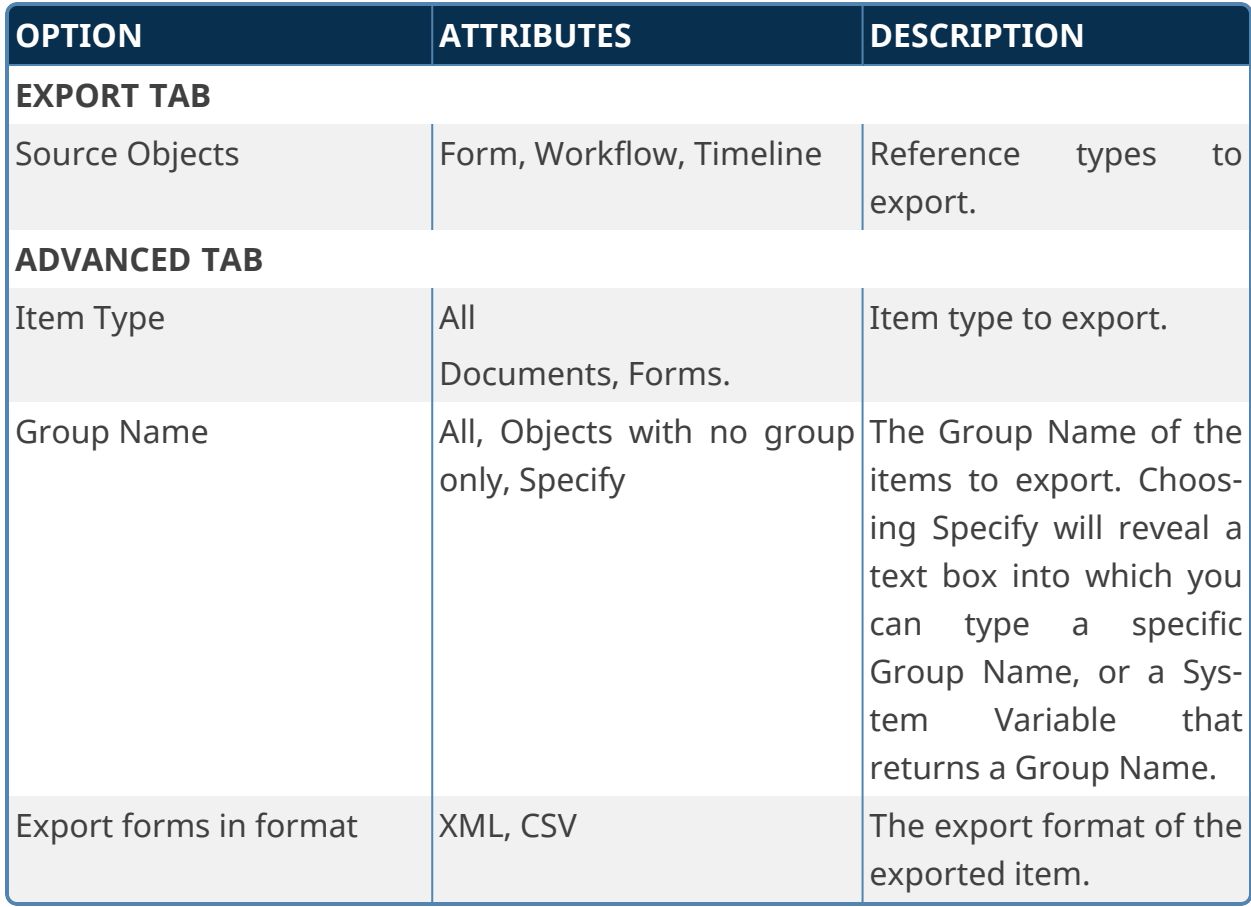

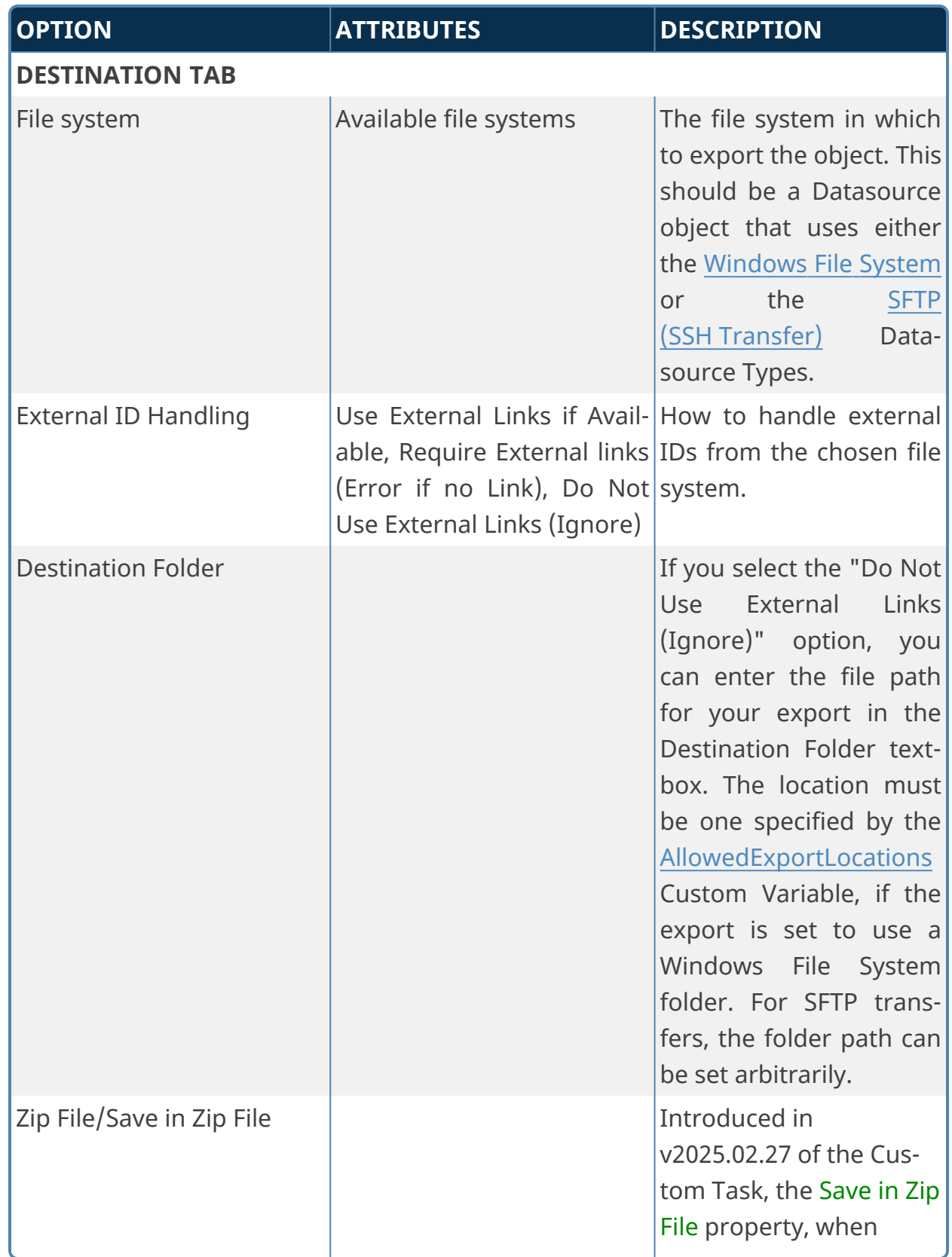

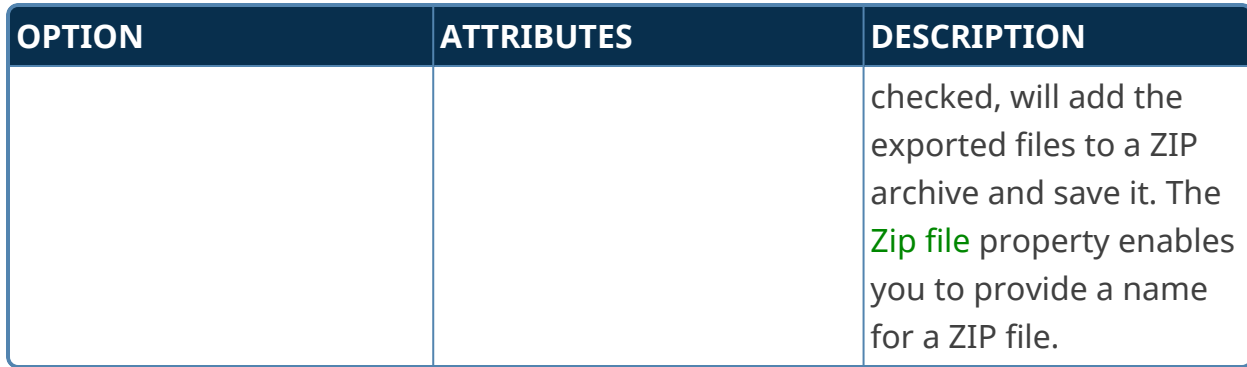

# **Export Items**

**This Custom task has been deprecated in favor of using the Export Files to Filesystem Custom Task.**

This Custom Task exports items (Documents, Forms, Form Data, etc.) to the Content List or File System. Ensure the folder has full permission to write the data.

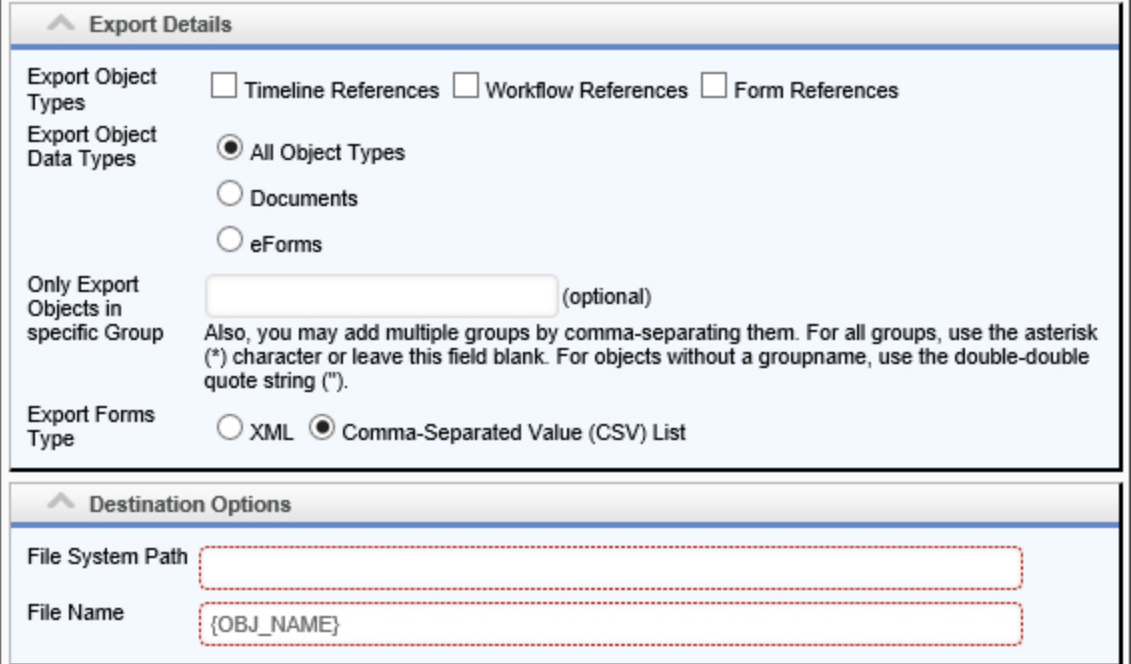

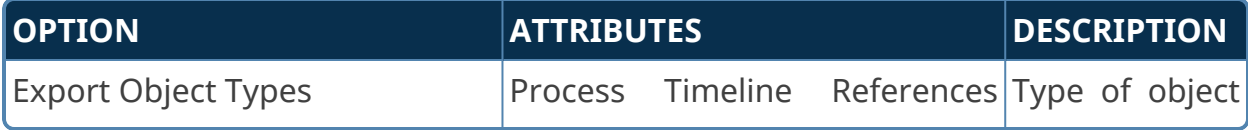

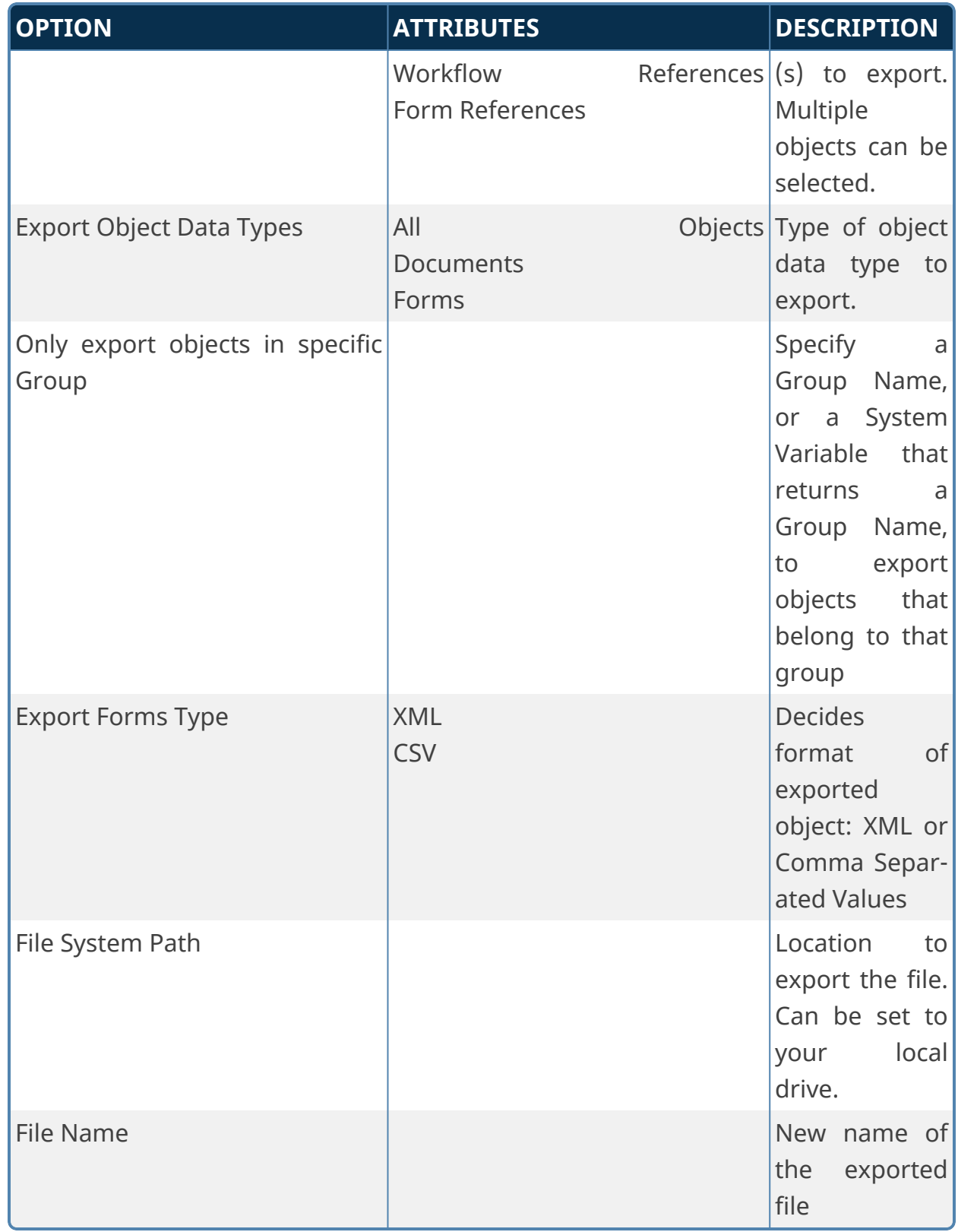

For Process Director v4.5 and version 2017.08.11 of this Custom Task, Process Director will attempt to create the specified File System path if the path doesn't exist. For prior versions, the path must already exist on the target system.

#### **XML Format**

When the XML option is selected, form instances are exported to an XML file of the following format. The XML file stores information about the state of each field in the form instance.

```
<!-- Export Items XML Format -->
<?xml version="1.0" encoding="utf-8"?>
<FormDataXML xlmns:xsi="http://www.w3.org/2001/XMLSchema-
instance"
        xmlns:xsd="http://www.w3.org/2001/XMLSchema">
    <!-- each form field's information is contained inside a
<FormFieldsList> tag -->
        <FormFieldsList>
                 <Name>someName</Name><!-- the name of the form field -
\rightarrow        <Value>someValue</Value><!-- this form instance's
value for the field -->
                 <Text>someText</Text><!-- the text of the form field
(if applicable) \rightarrow<!-- Array Tags: these tags only appear if the field
is part of an array \rightarrow<ArrayName>someName</ArrayName><!-- the array con-
taining this field -->
                 <ArrayNum>0</ArrayNum><!-- the number of the row this
field is in \rightarrow<!-- this tag appears for every field, and is just a
placeholder to
                 ensure future compatibility -->
                 <FormField_V1 />
        </FormFieldsList>
</FormDataXML>
```
#### **CSV Format**

When the CSV option is selected, form instances are exported to a CSV file of the following format. The CSV file stores information about the state of each field in the form instance.

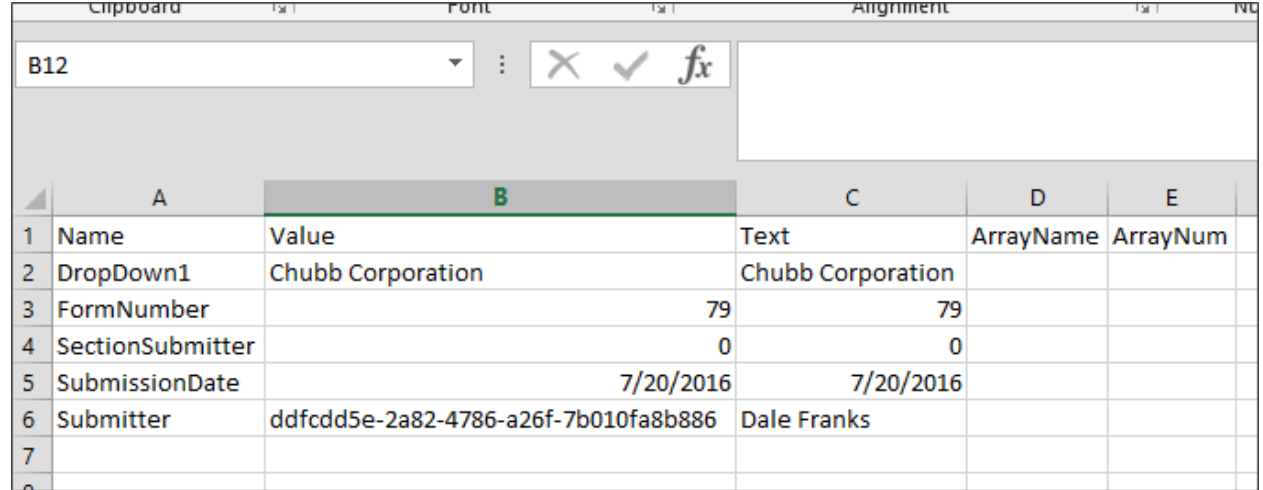

### **Import files from Filesystem**

This Custom Task enables a user to import files from any accessible Windows File System folder or SFTP Server folder to Process Director. You can select an import folder on the file system and import all files in that folder, including any subfolders, into Process Director. Alternatively, you can specify filters to import only the desired files from the folder, such as limiting the import to files of a certain size or file type.

# **Import/Destination Tabs**

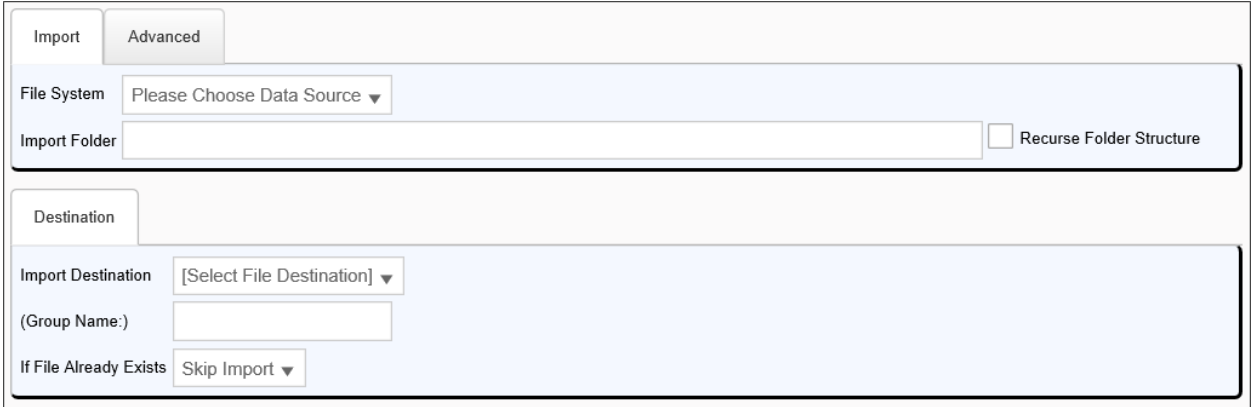

### **Advanced Tab**

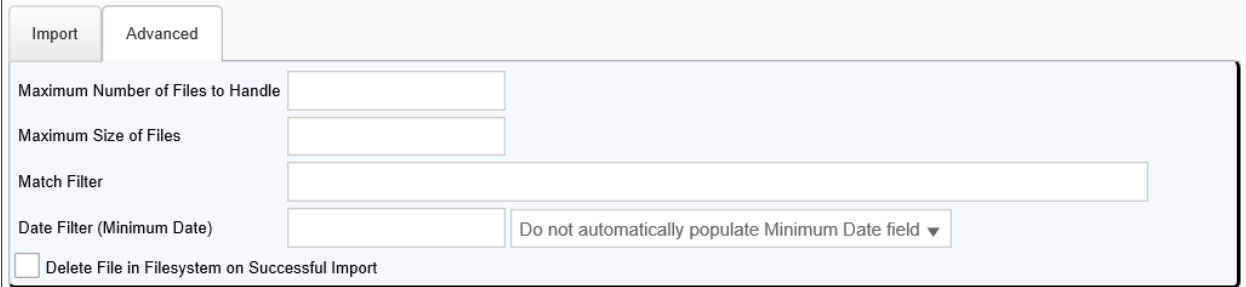

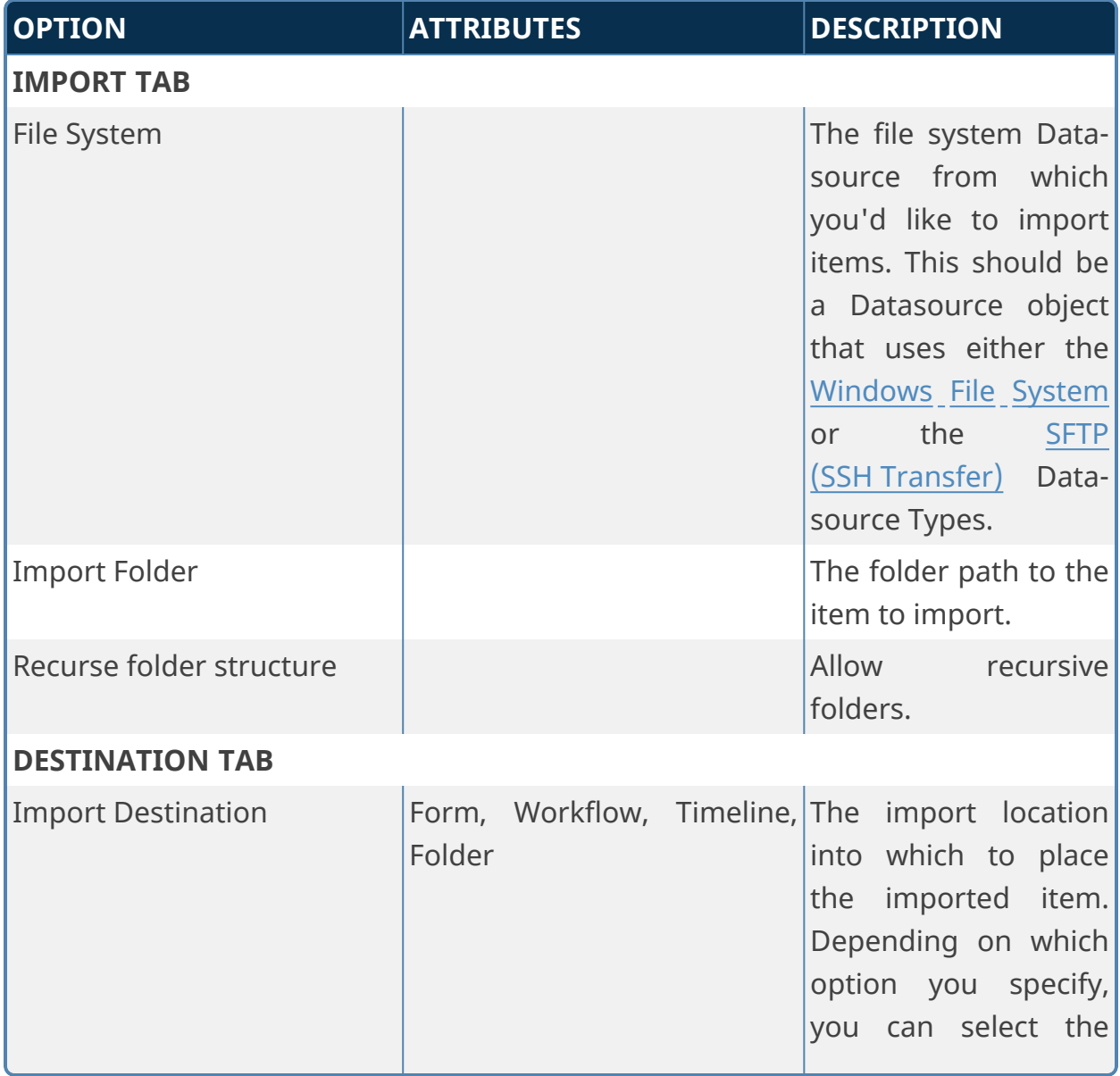

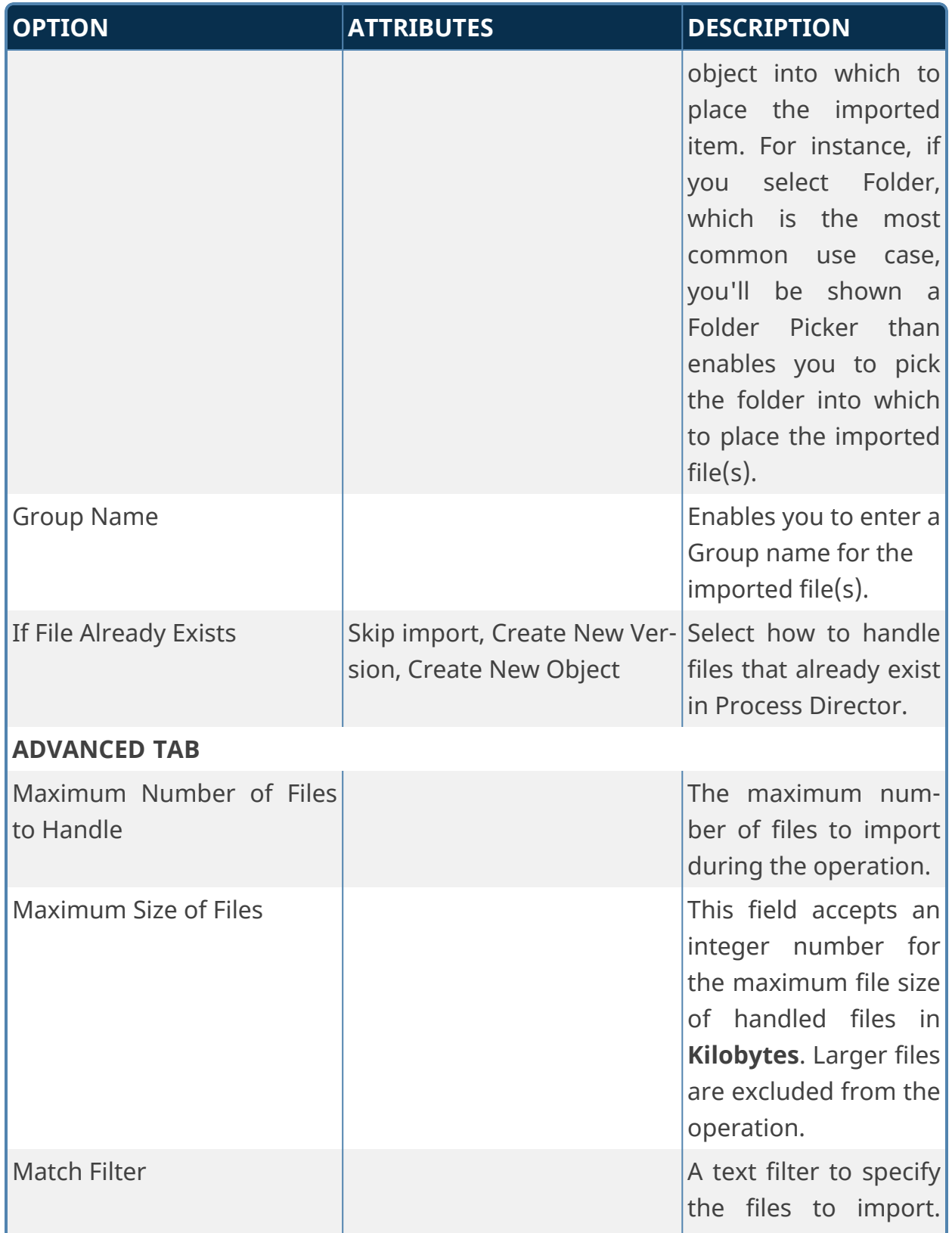

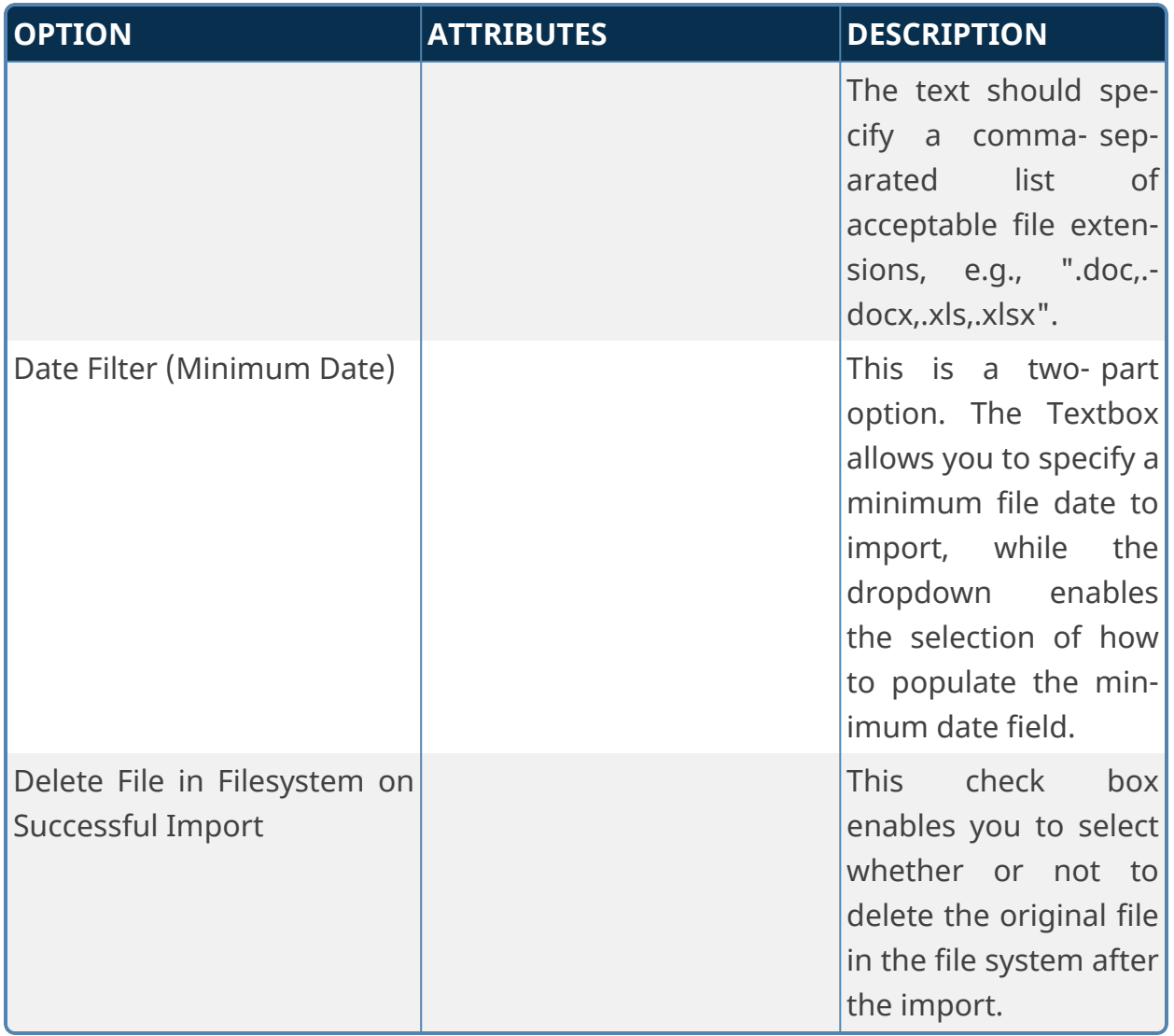

### **Item Actions**

This Custom Task allows you to move, delete, and/or rename a Process Director object or file attachment contained in the current process. For instance, you might wish to copy a document attachment from the process into a specific Content List folder. Additionally, you can use this Custom Task to set or change permissions for an object.
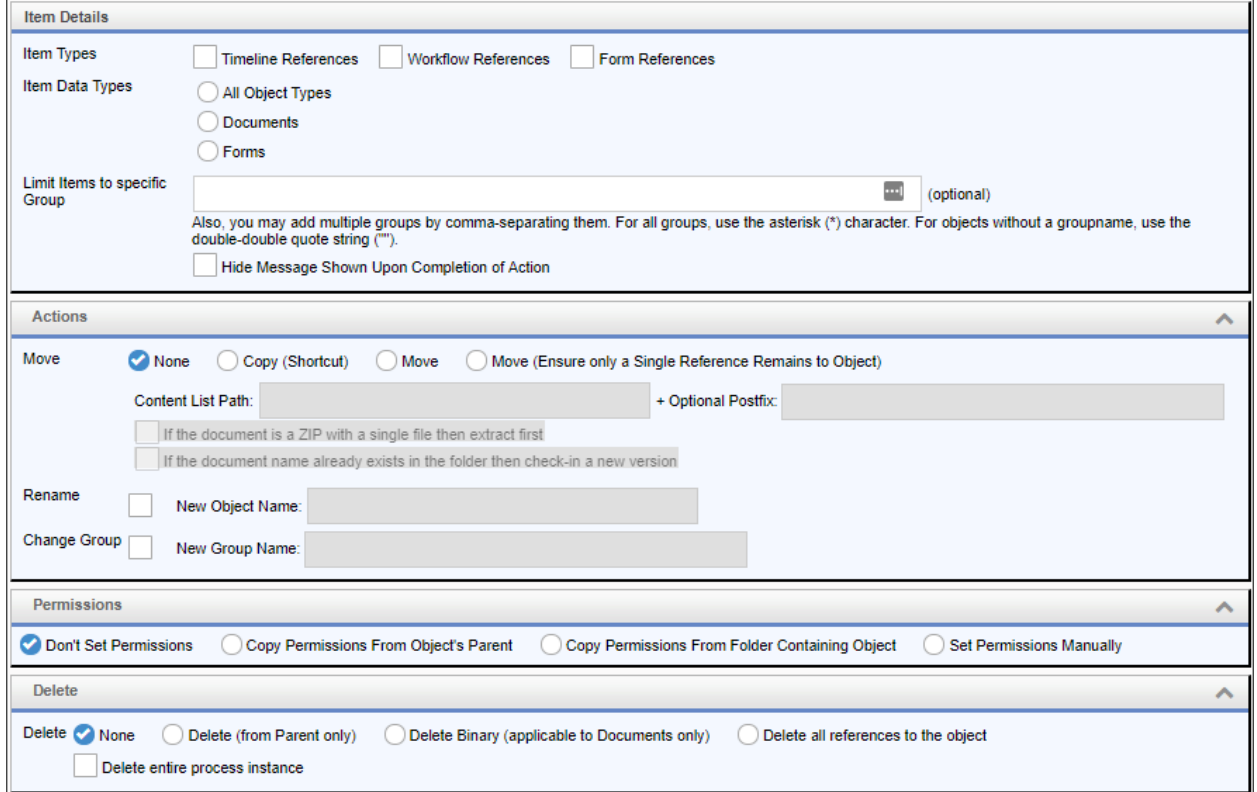

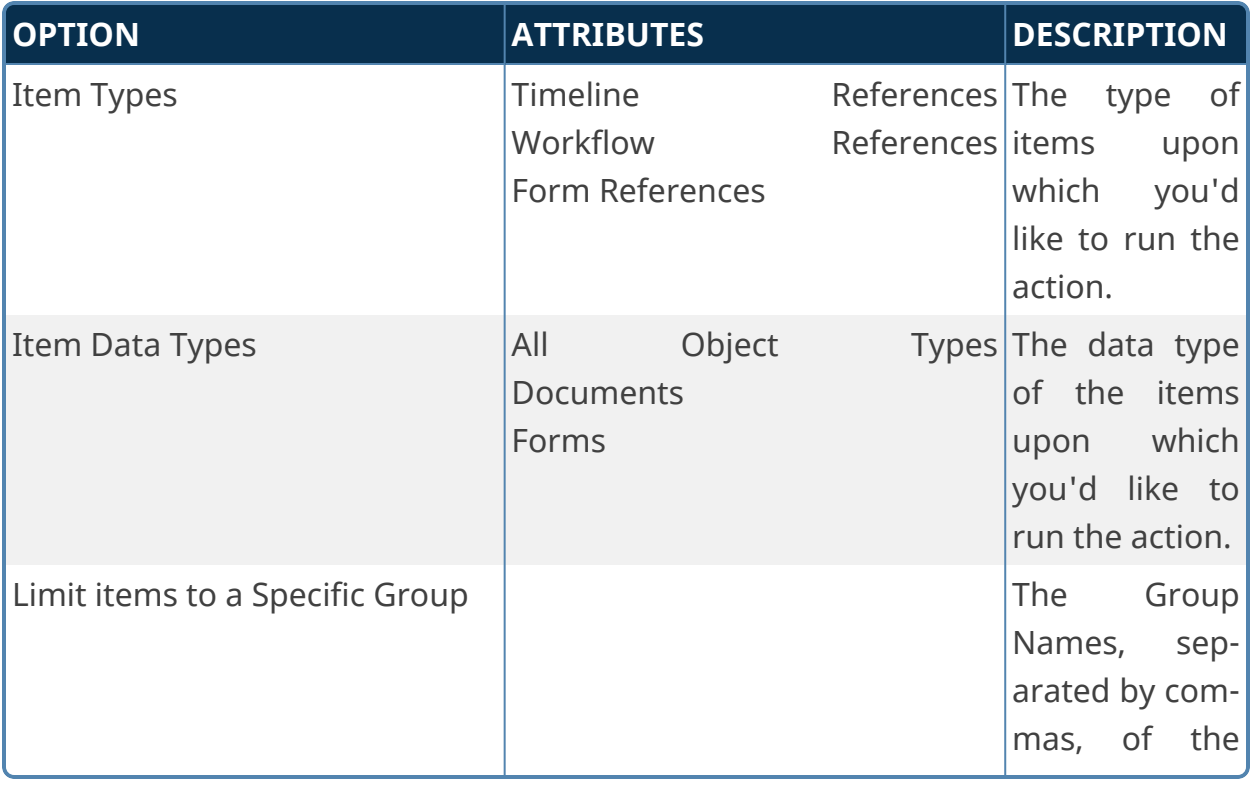

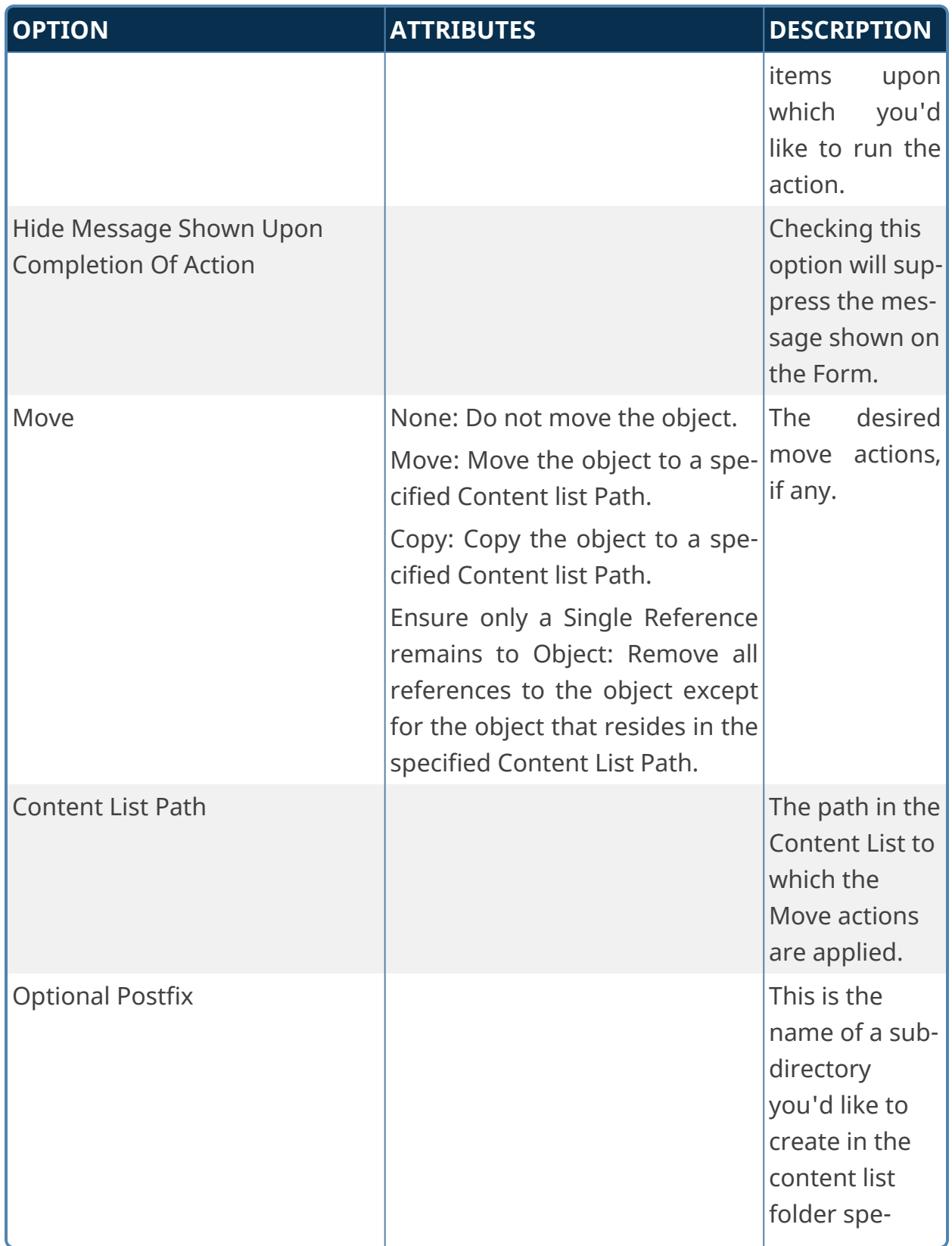

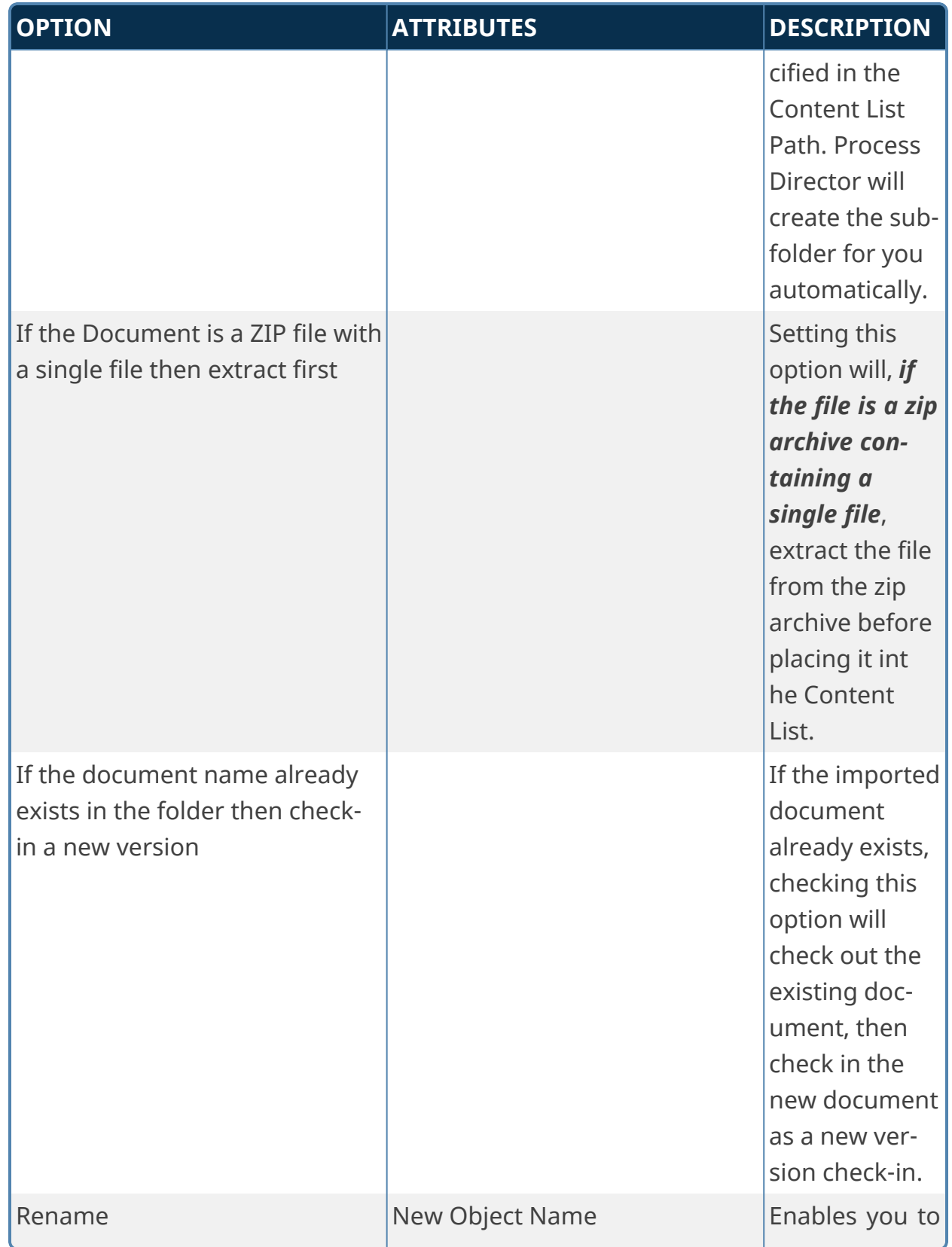

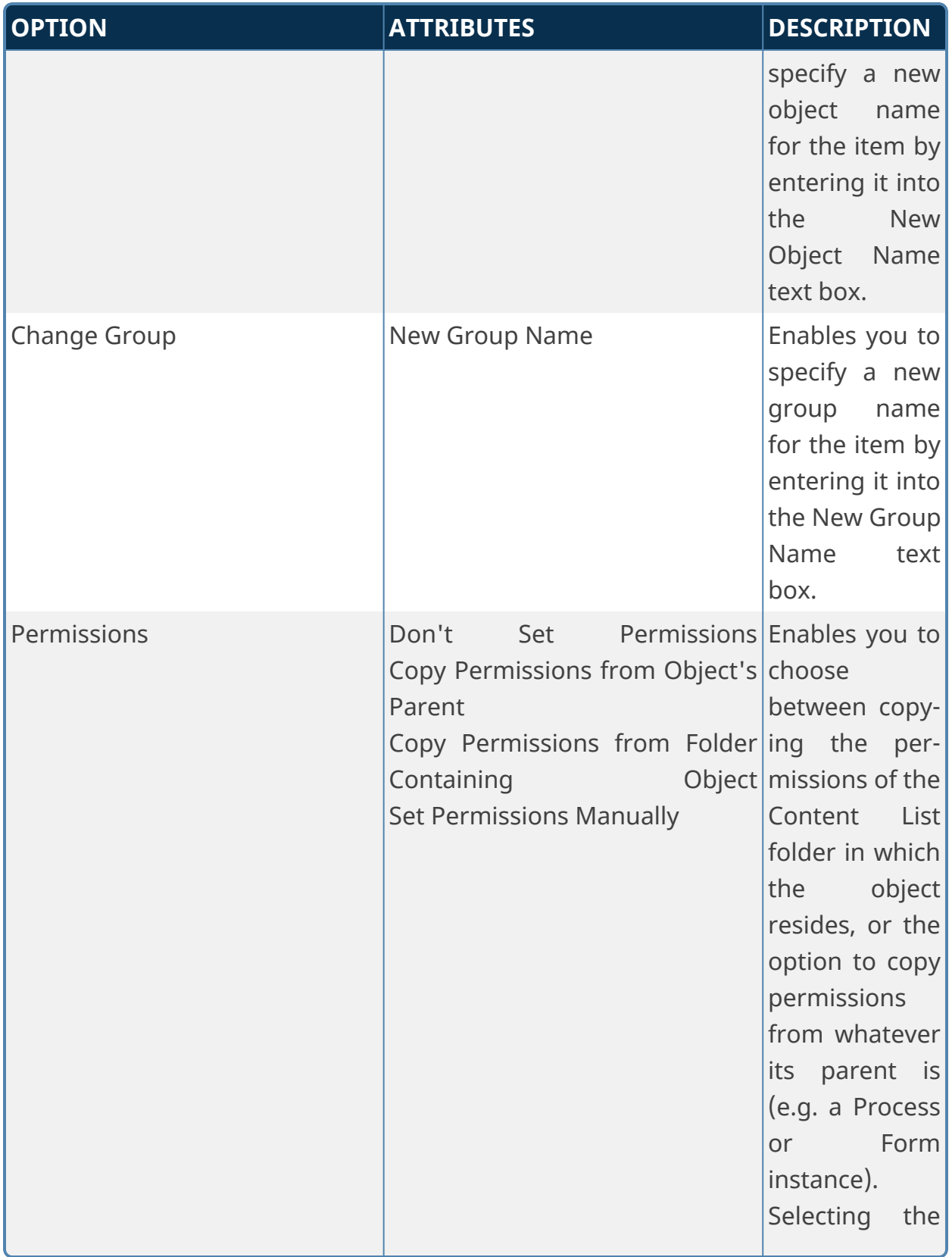

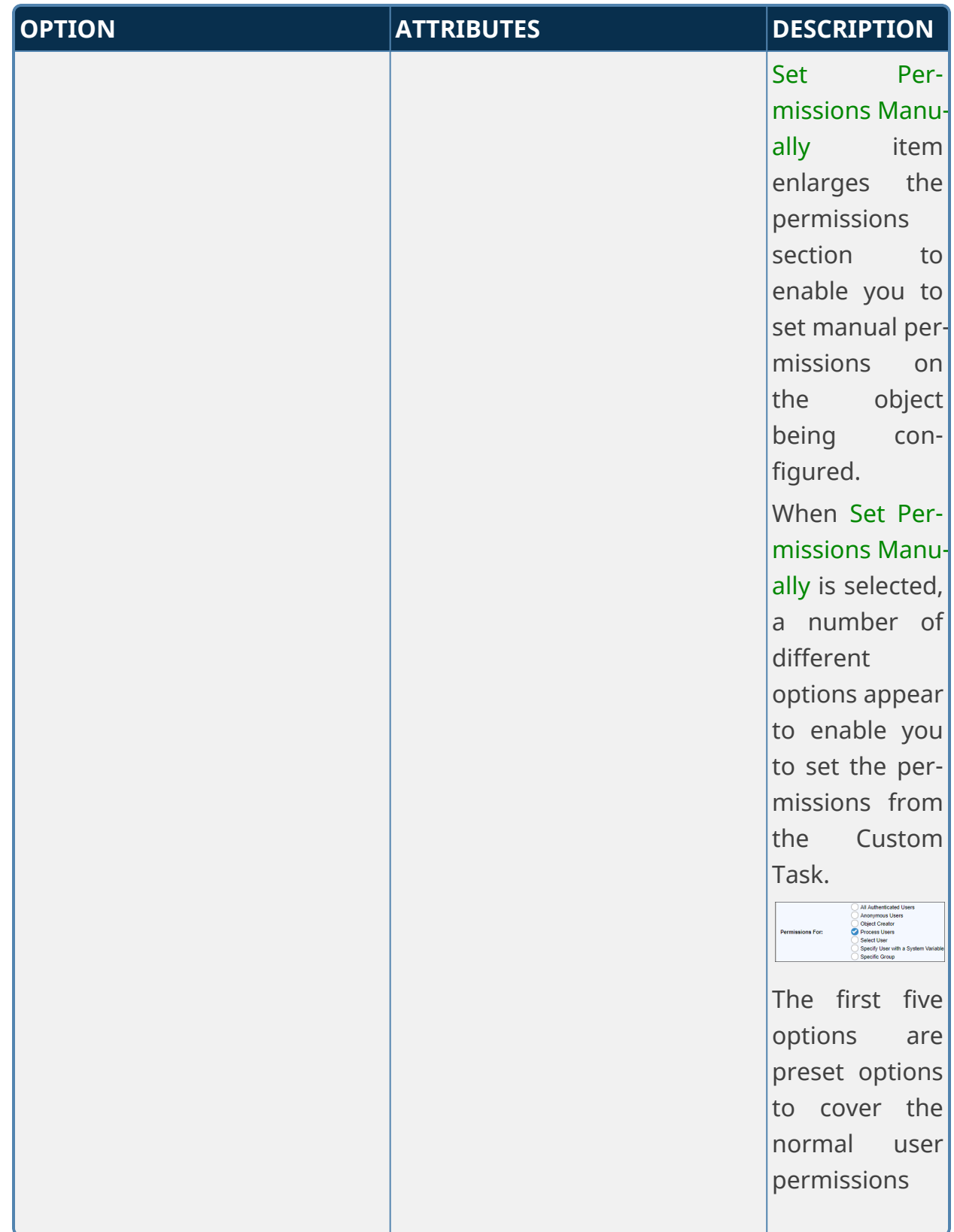

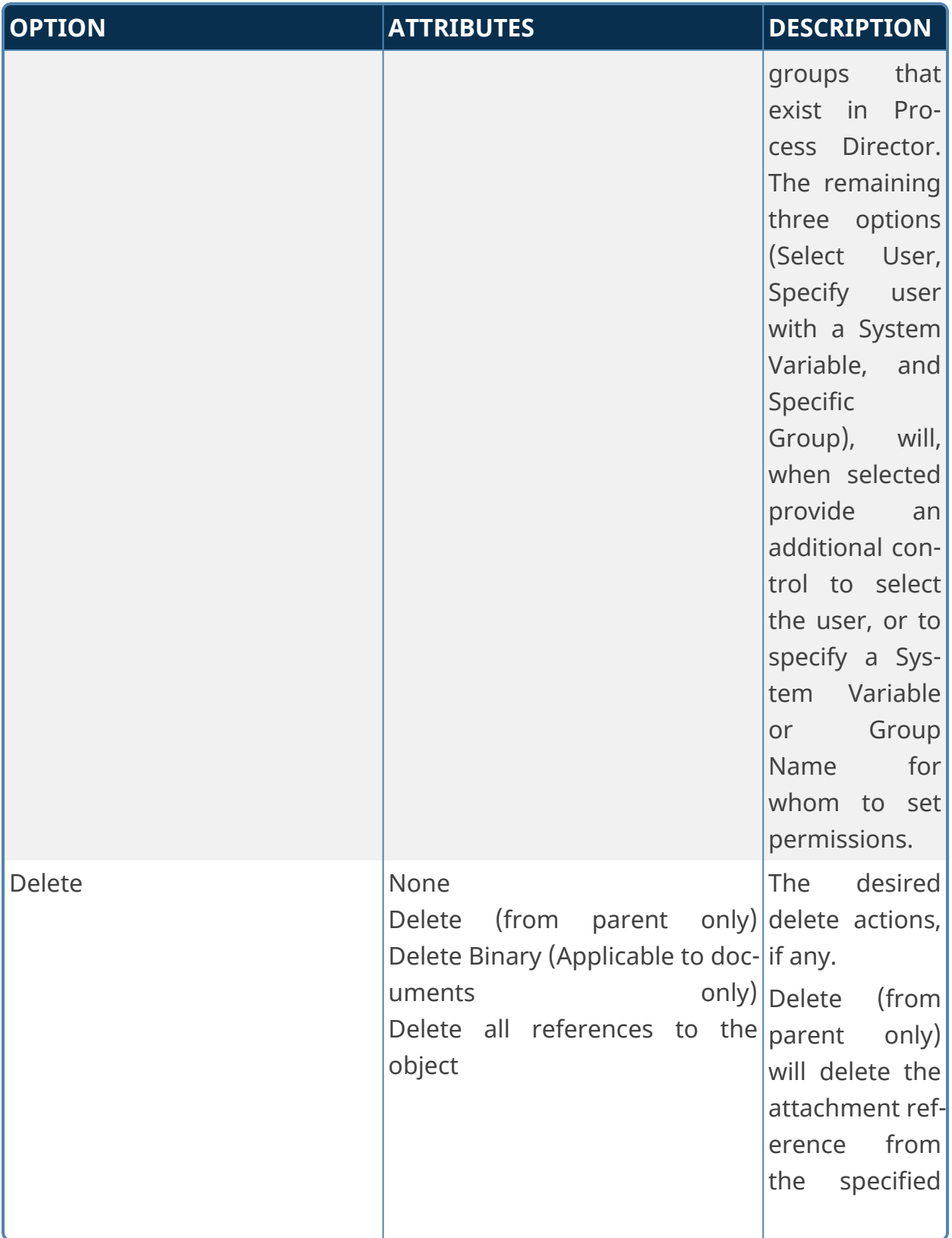

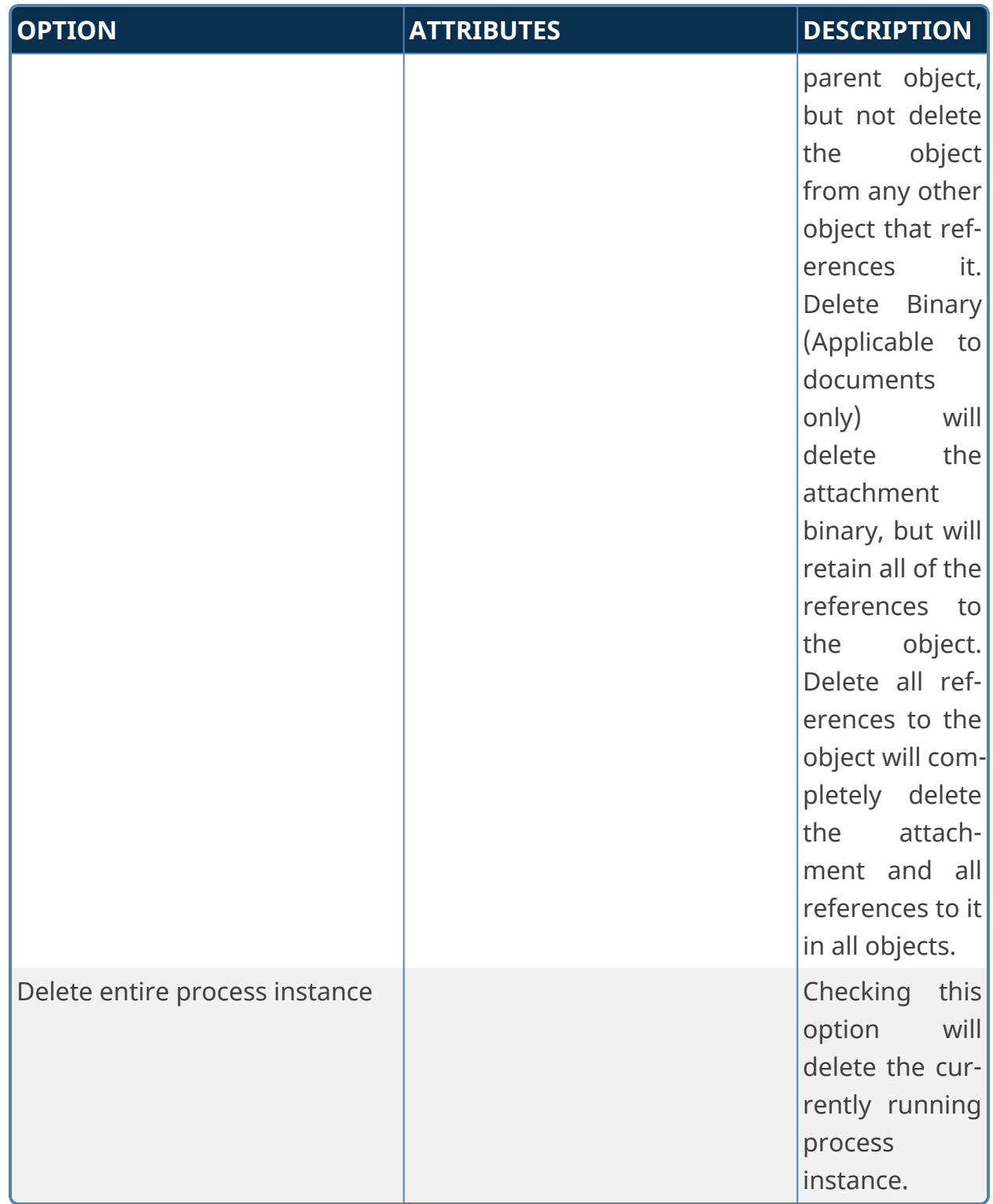

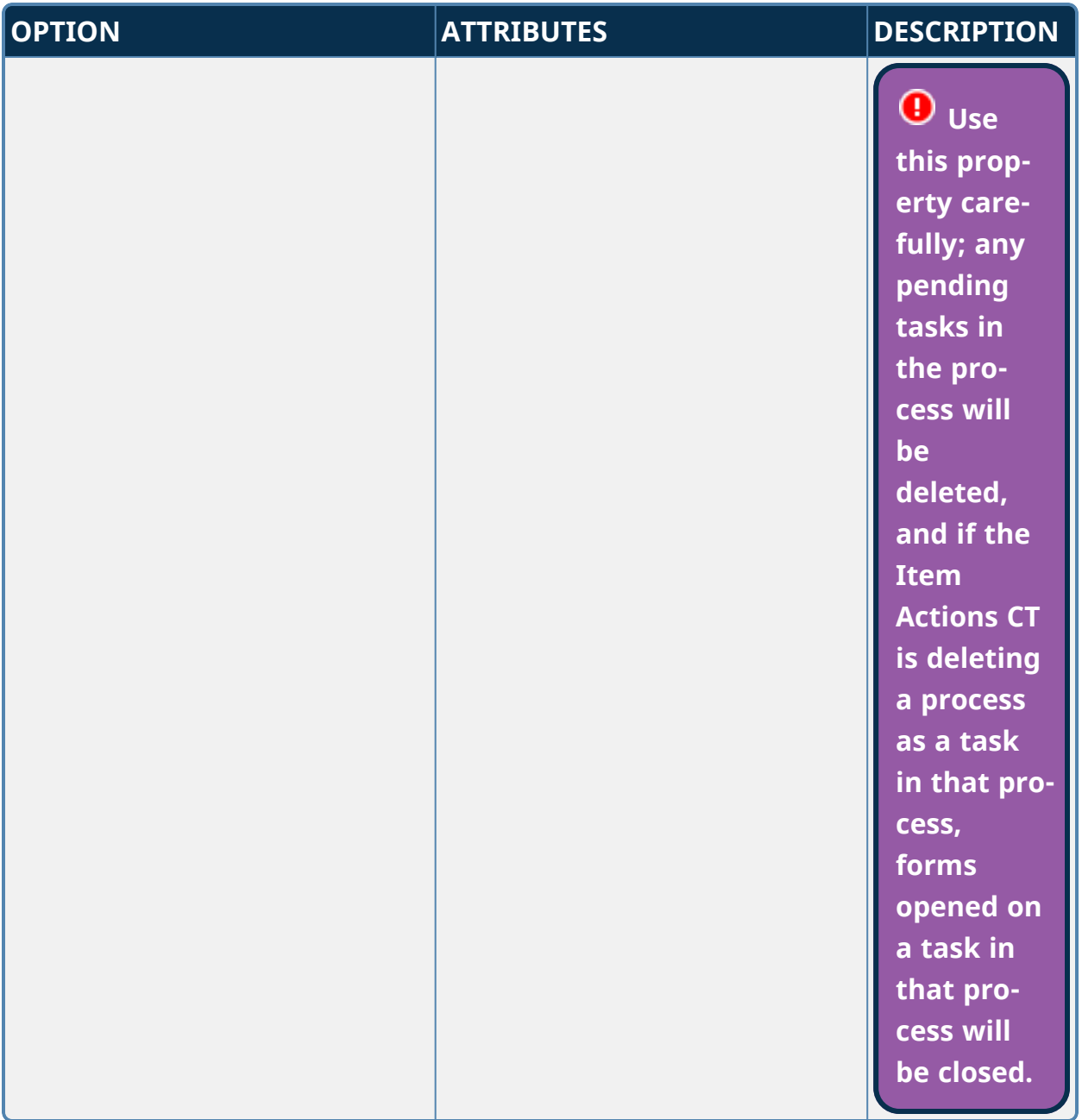

## **Example**

Let us assume that there is an uploaded document in a Group called "Attach" that is attached to a Timeline, and that you'd like to rename the document and copy it to the content list. You could configure the Item Actions Custom Task as shown below:

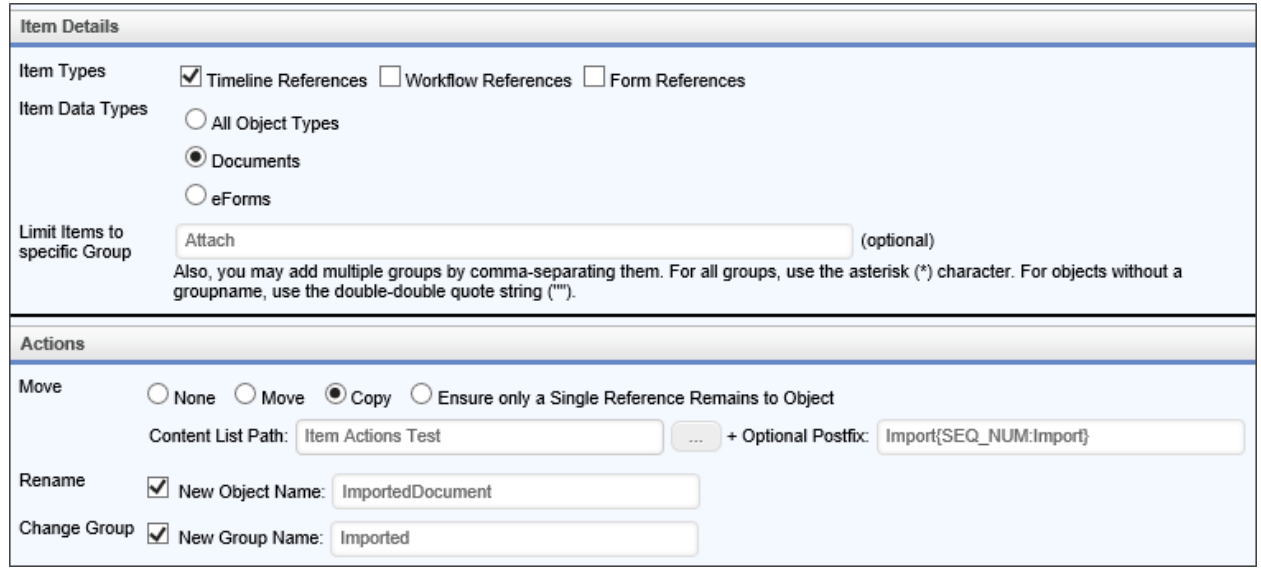

In this case, the uploaded document will be copied into the Item Actions Test folder by creating a subfolder that incorporates a unique sequence number as part of the folder name. The document will be renamed "ImportedDocument", and placed into a group named "Imported. In the content list, after the Custom Task runs, you'll see the new folder and the copied document it contains, as shown below:

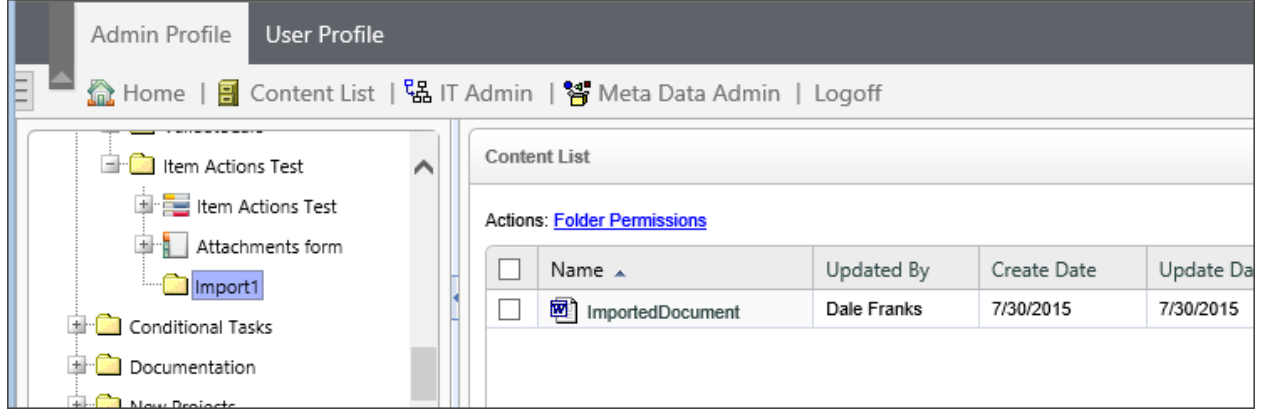

Please note that this example renames the attachment object with a new name. While the document is stored in process Director, this won't cause a problem, because Process Director will store the proper file document type. But, this may cause a conflict with the Export Files to Filesystem CT at a later time. The Export Files to Filesystem CT does *not* track the document types that are exported, but will simply use the object's name as the file name during the export. So, if the object name of the renamed document is missing the file extension, or is renamed to a

different file extension, then once the Export Files to Filesystem CT is run, the exported document will *not* have the proper file extension when it is stored on your local file system.

## **Run Report**

The Custom Task enables you to run a Report in the background, then export the completed Report to a specific file format (PDF, PNG, etc.).

## **Report Data/Output Options Tabs**

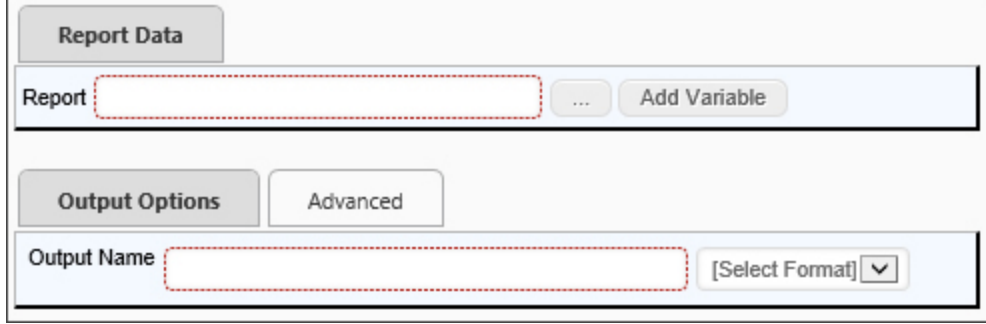

## **Advanced Tab**

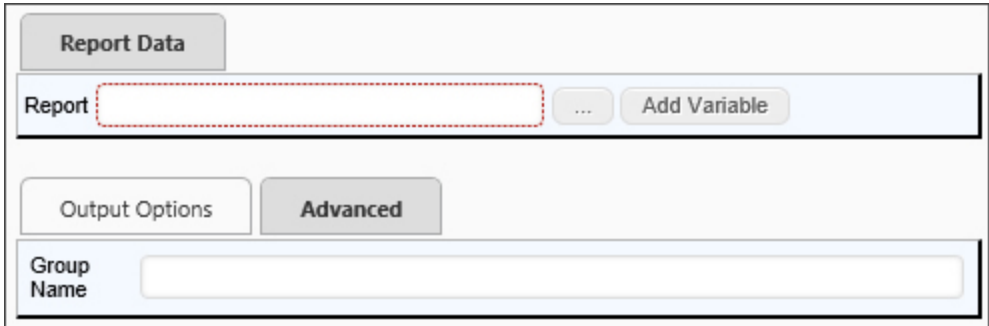

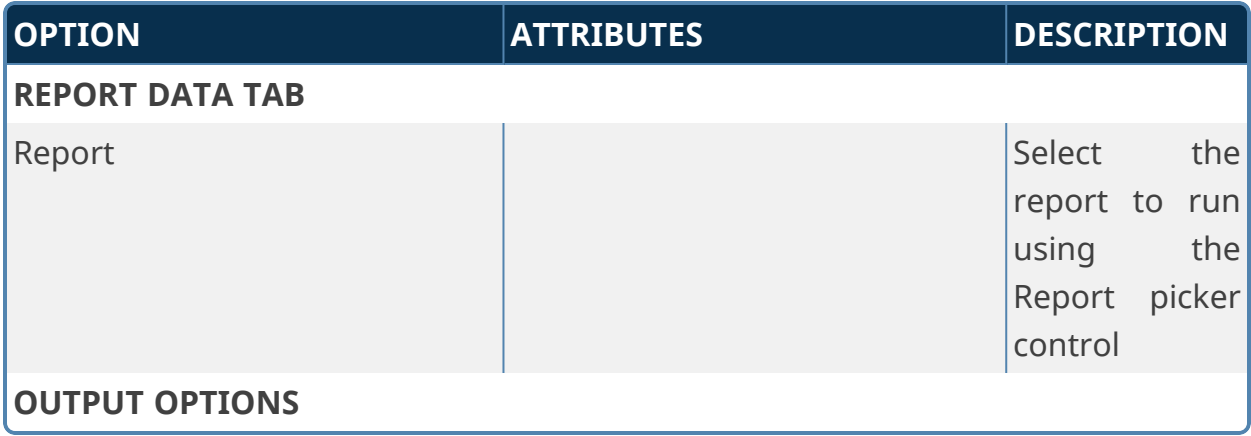

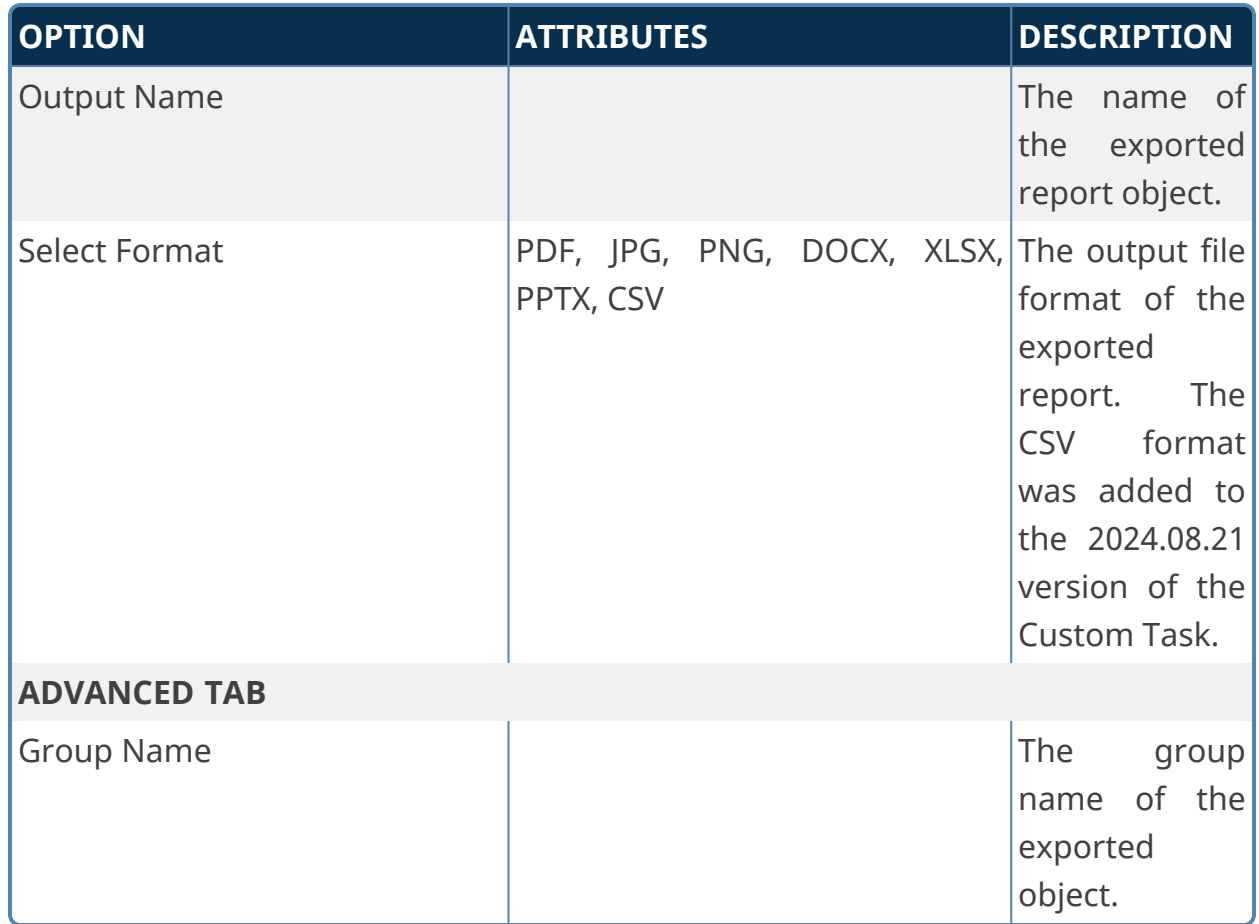

# **Database Connectors Custom Tasks**

Custom Tasks in this section perform operations on a live database to Select, Update, Insert, or Delete data. Any operation you specify with these Custom Tasks will run on the database you select. As such, you should exercise caution using Custom Tasks that alter the underlying data.

**For security reasons, it is very important that, when using system variables in a SQL statement, you include all of the proper system [variable](Parameters.htm#EncodeTypes) [encodings](Parameters.htm#EncodeTypes) to ensure you protect yourself from possible security issues, like SQL Injection attacks.**

## **Advanced Fill Dropdown from DB**

This Form Custom Task will automatically fill a dropdown field on the Form with values from an external database using a free-form SQL command.

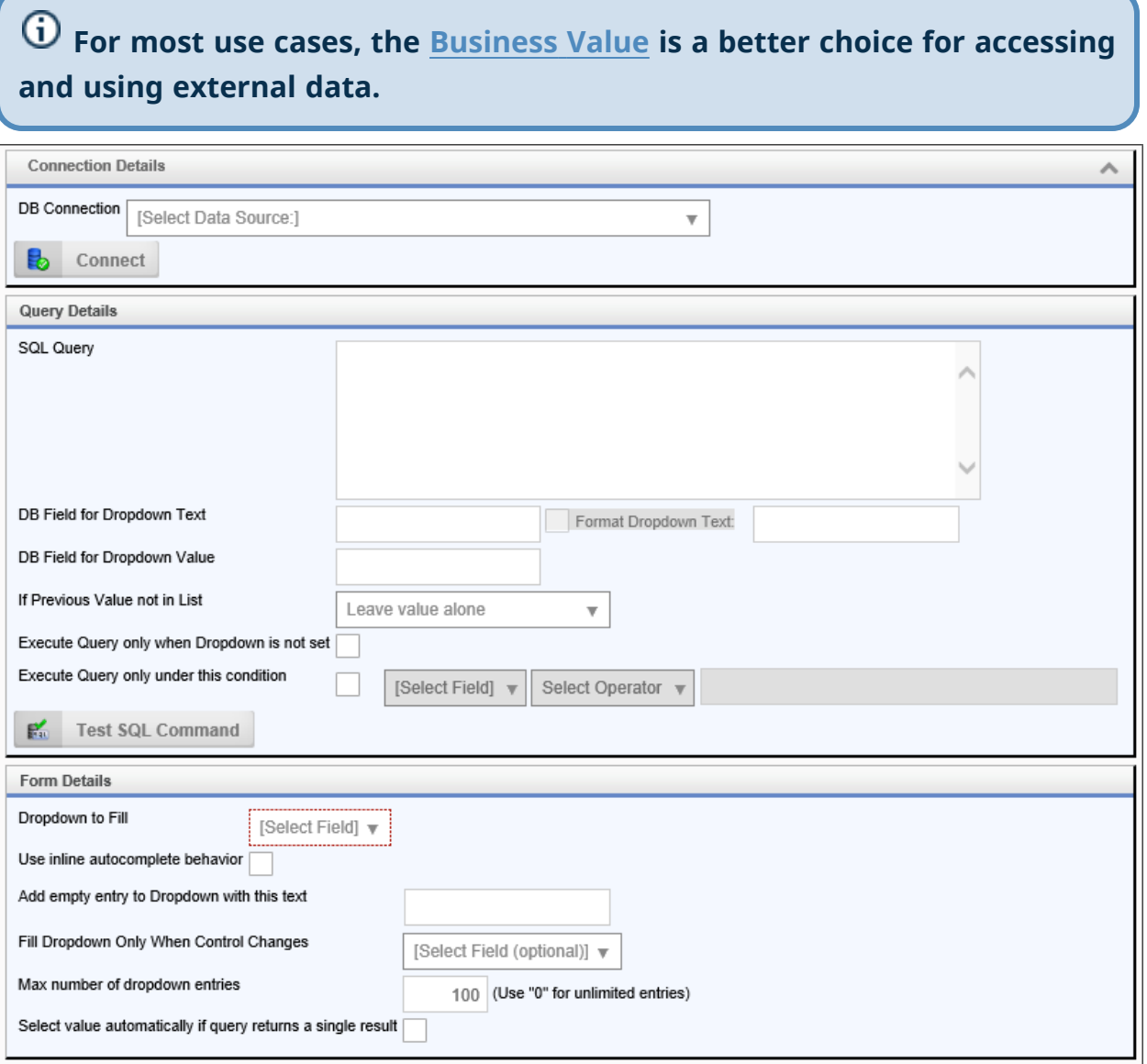

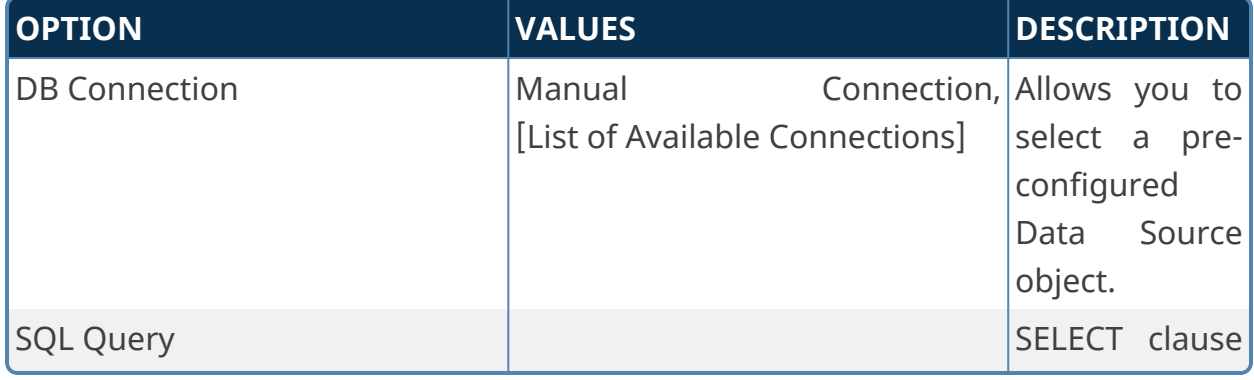

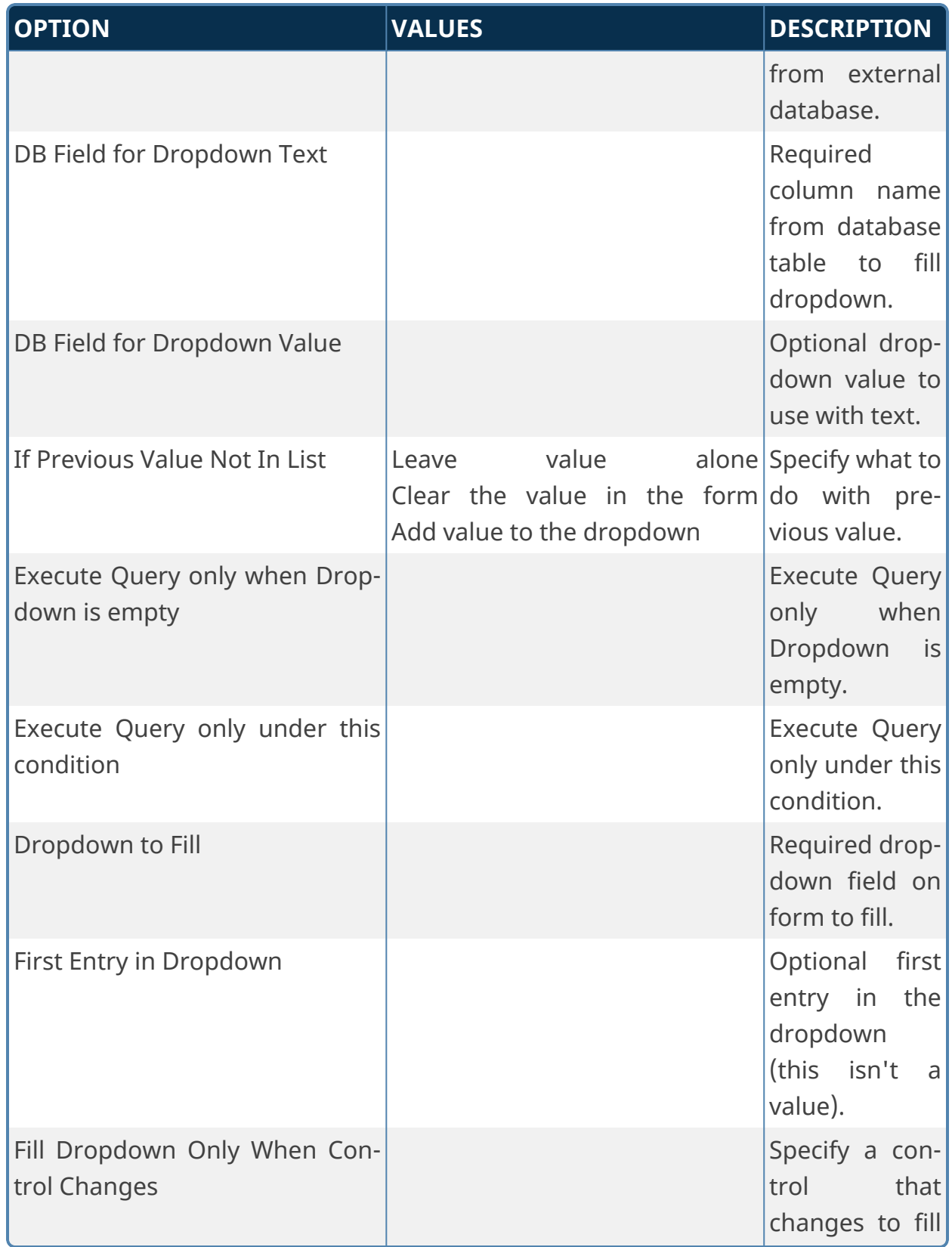

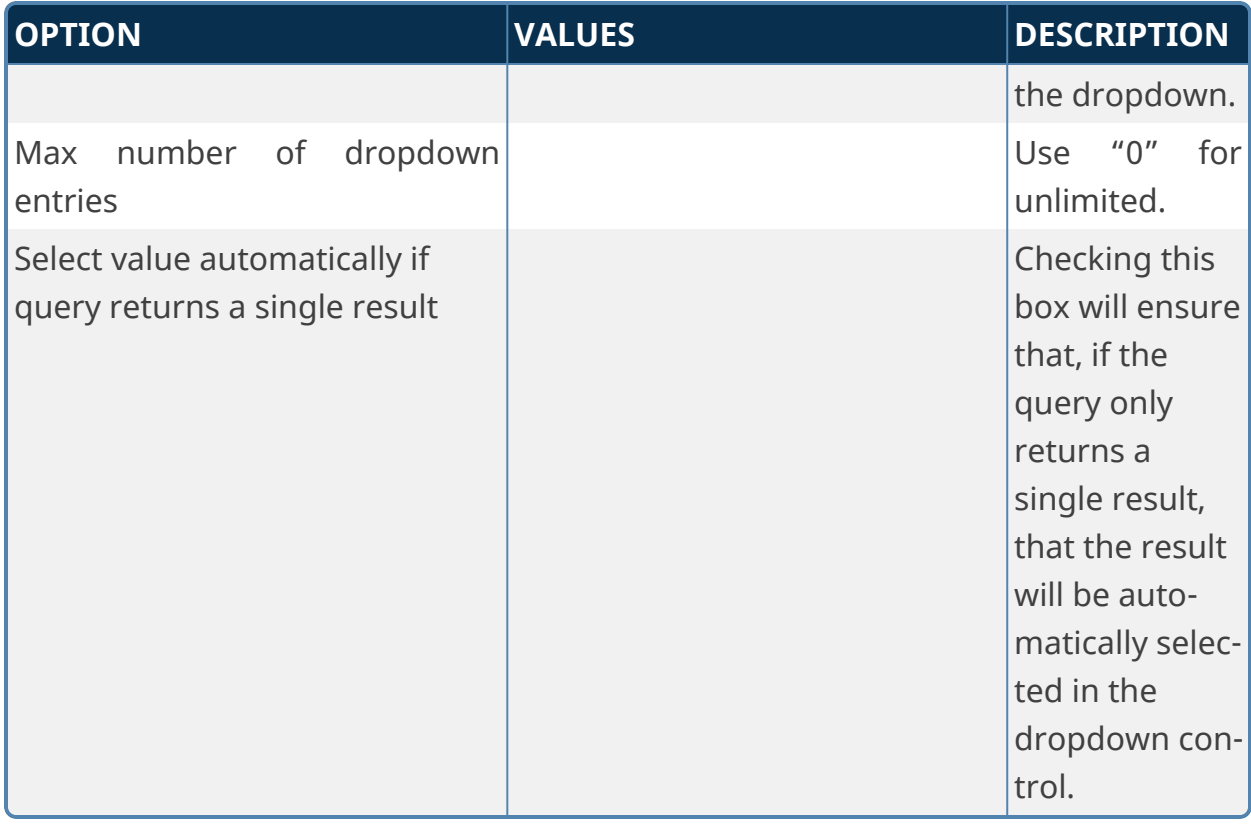

## **Advanced Fill Dropdown Object from DB**

This Custom Form Task will automatically fill a Dropdown Object with values from an external database using a free-form SQL command.

**For most use cases, the [Business](Business Values.htm) Value, used in conjunction with the Fill Dropdowns tab of the Form definition, is a better choice for accessing and using external data.**

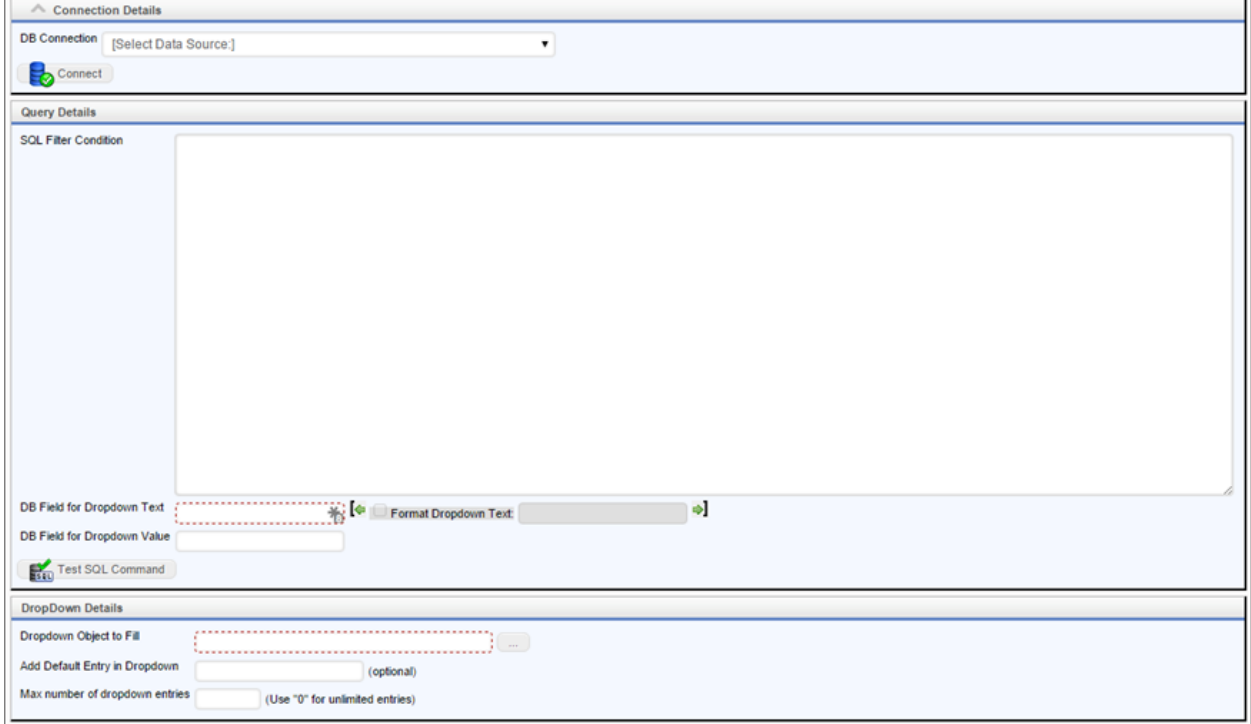

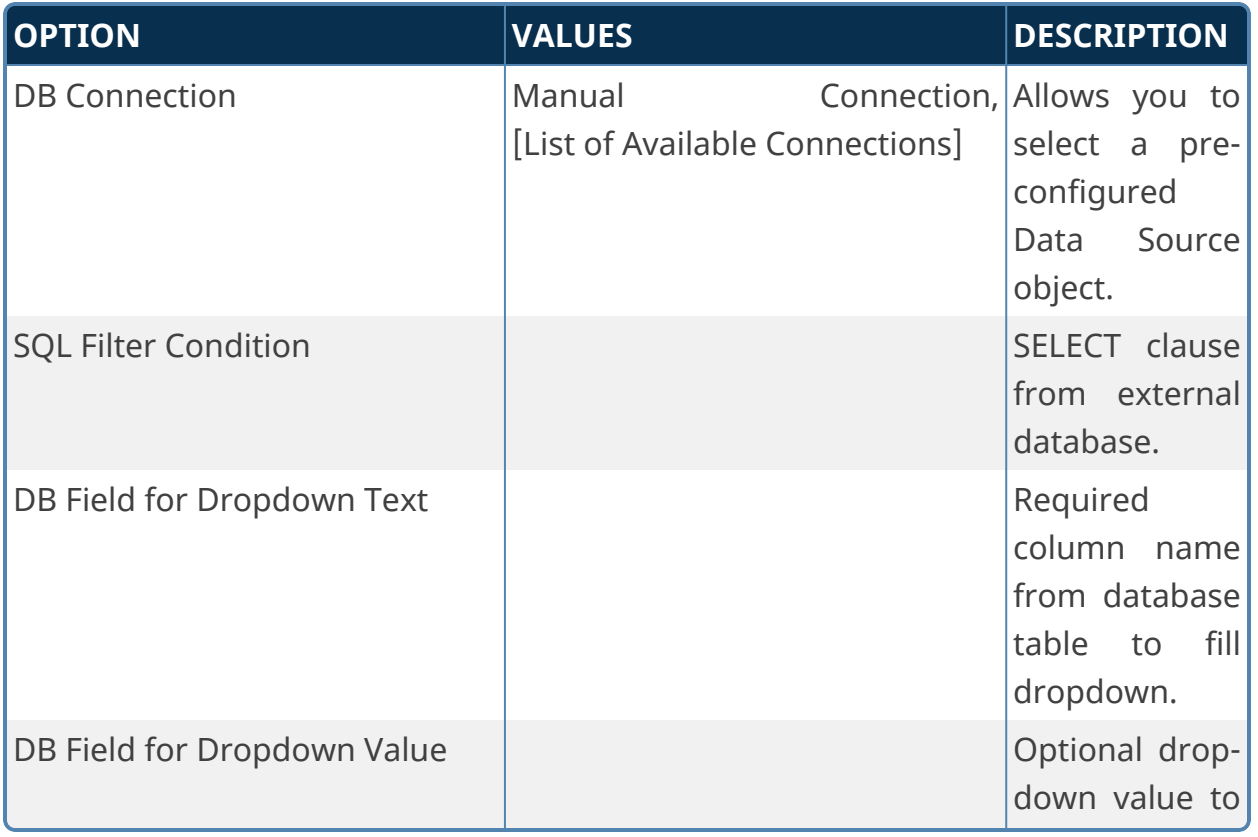

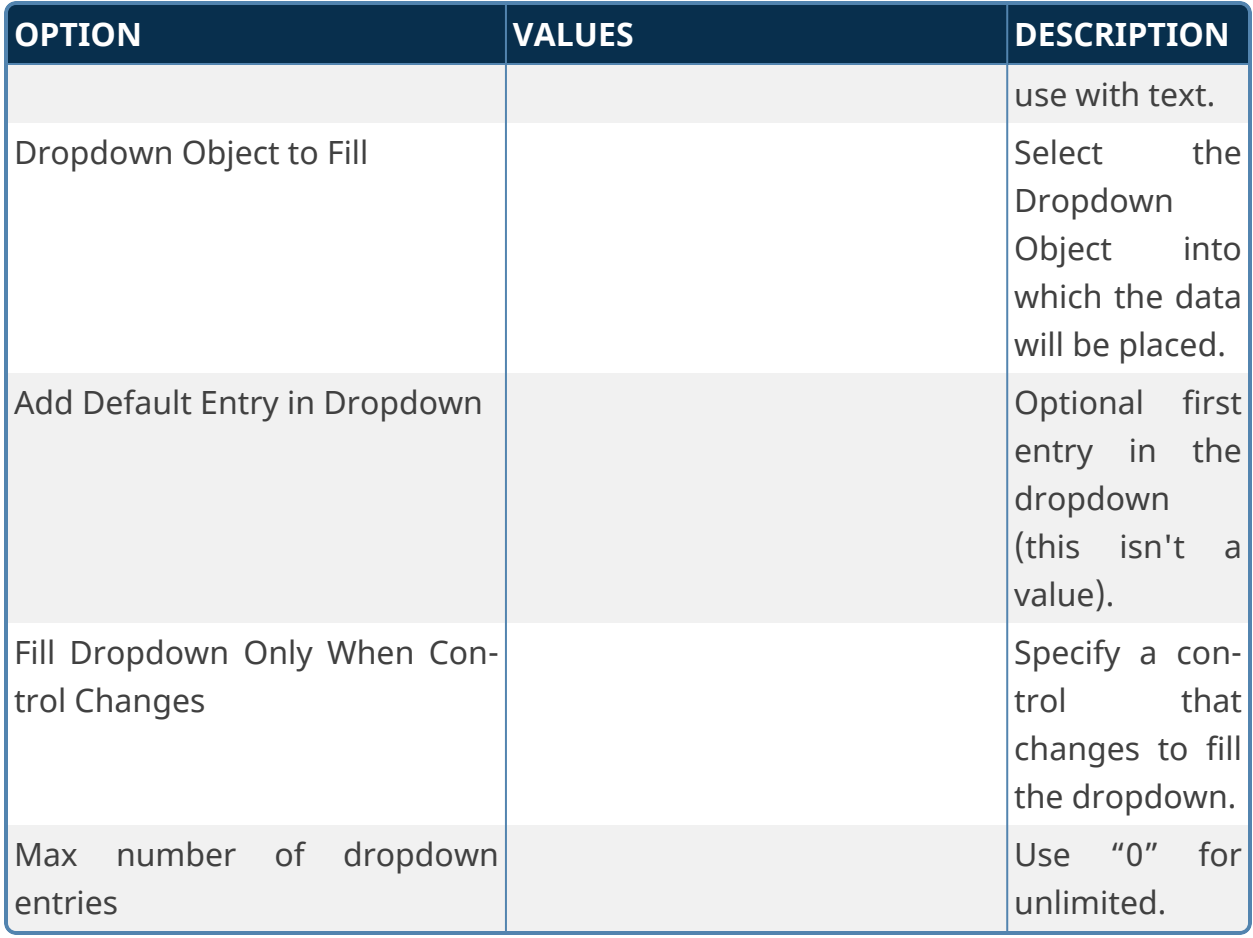

## **Advanced Fill Fields from DB**

This Custom Task allows you to fill in a Form's fields either from a running Process Timeline, or from within the Form itself. Because this is an advanced Custom Task, you'll need to use SQL to request data from the database. Under the "DB Connection" dropdown menu, select the name of the database that you wish to access. Using the "SELECT" SQL command, select the data that you wish to set the field with from the database.

**For most use cases, the [Business](Business Values.htm) Value, used in conjunction with the Set Form Data tab of the Form definition, is a better choice for accessing and using external data.**

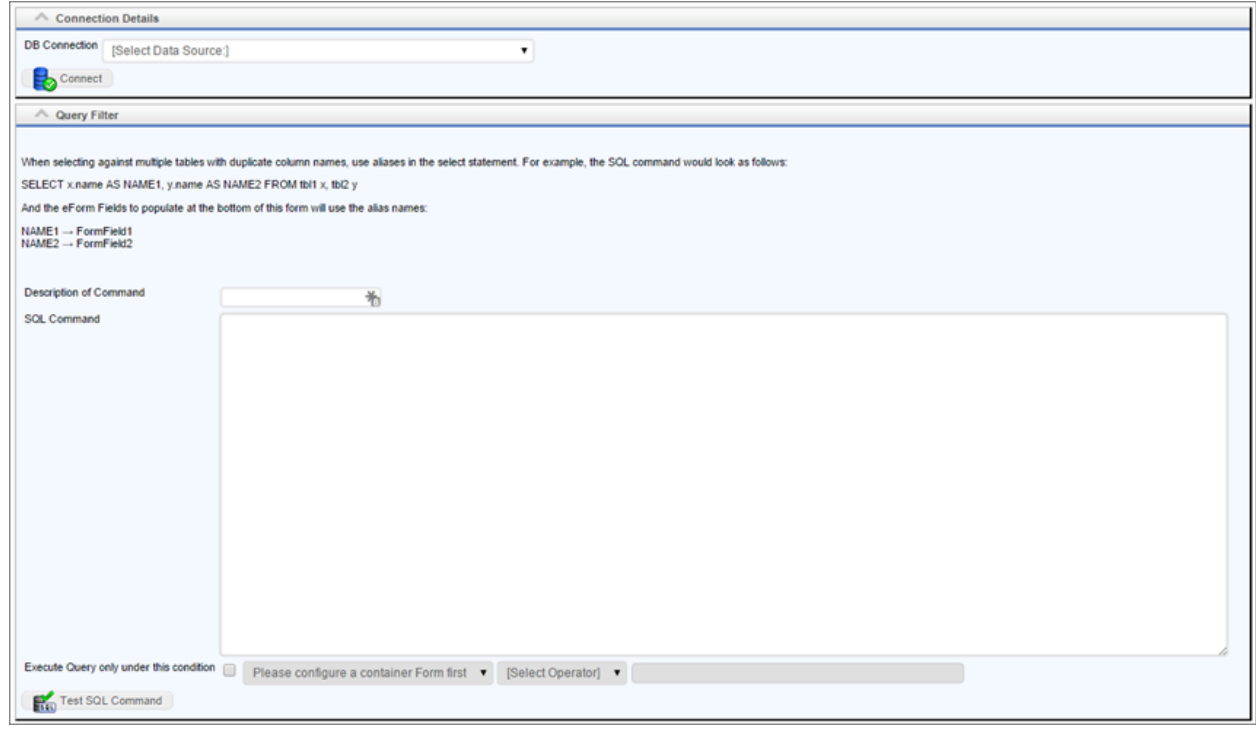

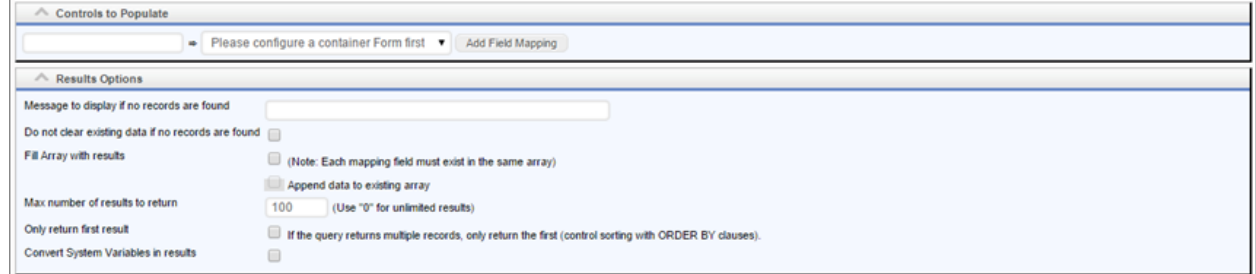

In the Controls to Populate section, you can also select which database field you wish to take the information from, as well as which Form Field you can set using that information. Configure the display results to your liking: you can set the number of results returned, the number displayed, etc.

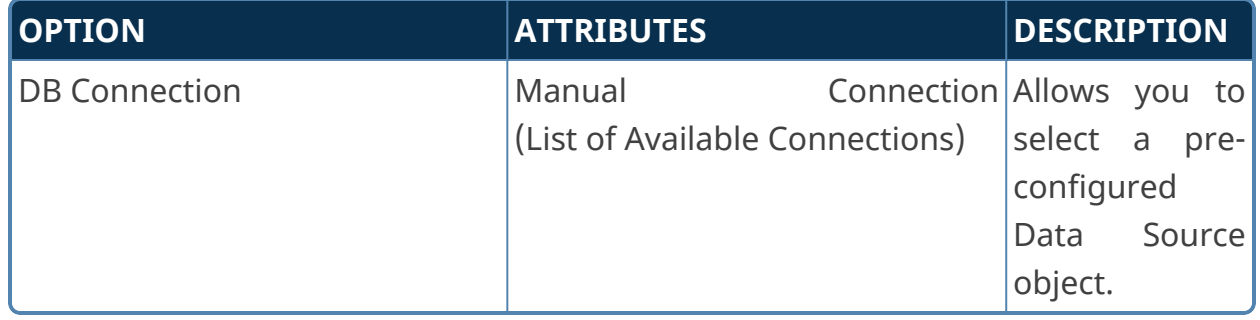

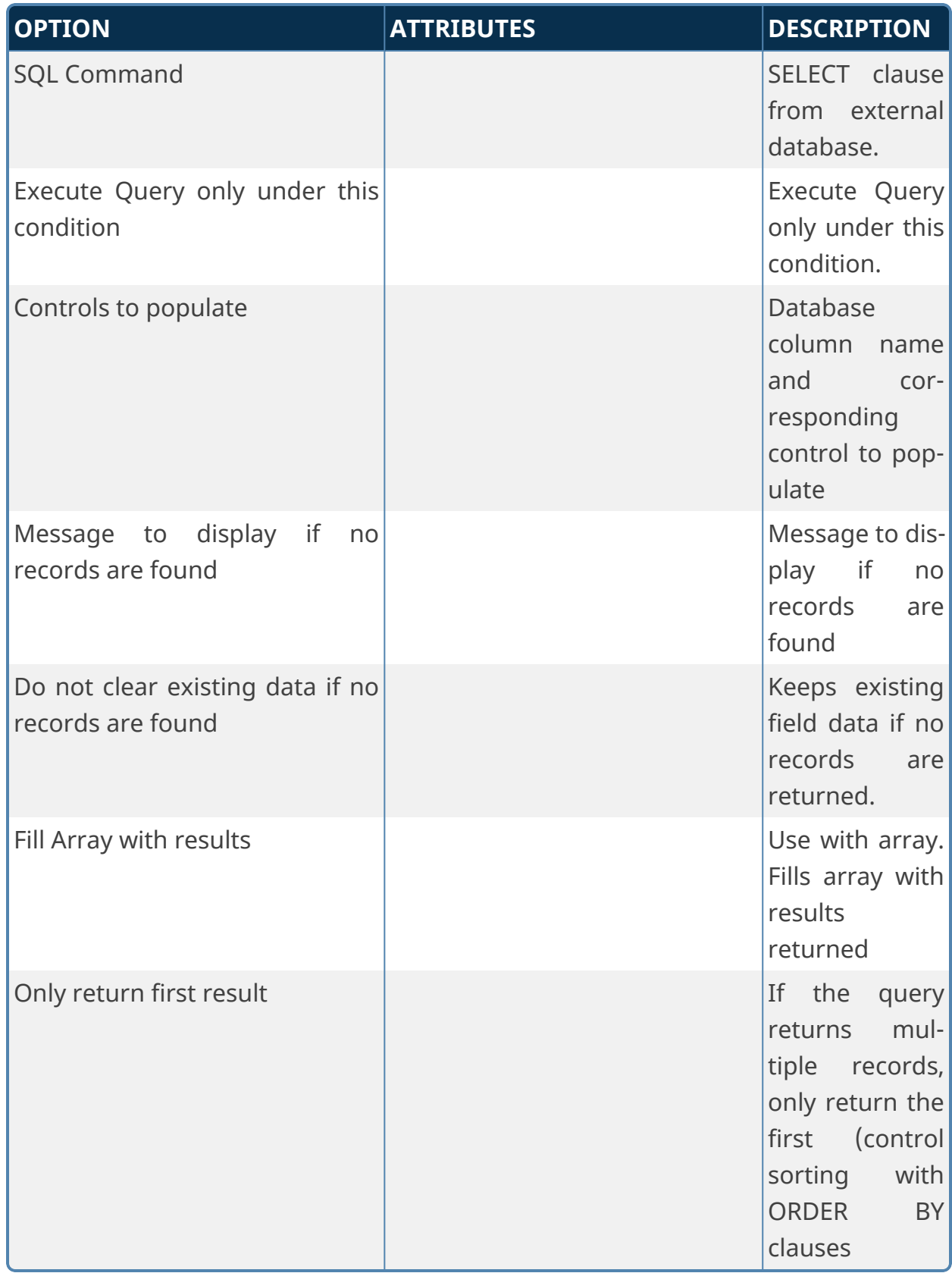

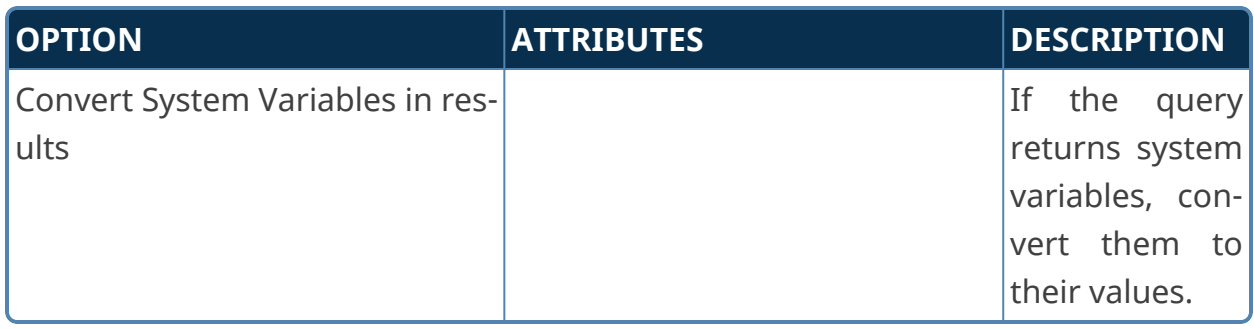

## **Clone Table from DB**

This Custom Task will clone an existing table from a source DataSource into a destination Datasource. This Custom Task cannot be used to clone a Process Director Internal Database table (e.g., tblProject, tblProjectActivity, etc.), or any other tables besides user-created ones. Outside of these restrictions, user-created/managed tables can be transferred between selected Datasources. This Custom Task can be called from a Form or a Process Timeline.

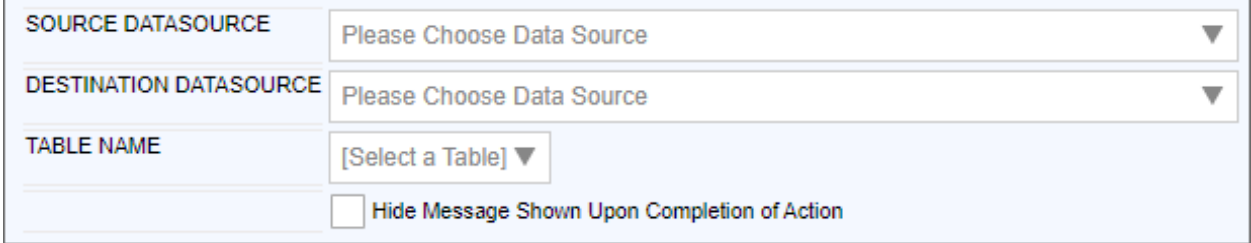

The options for configuring this custom task are very simple.

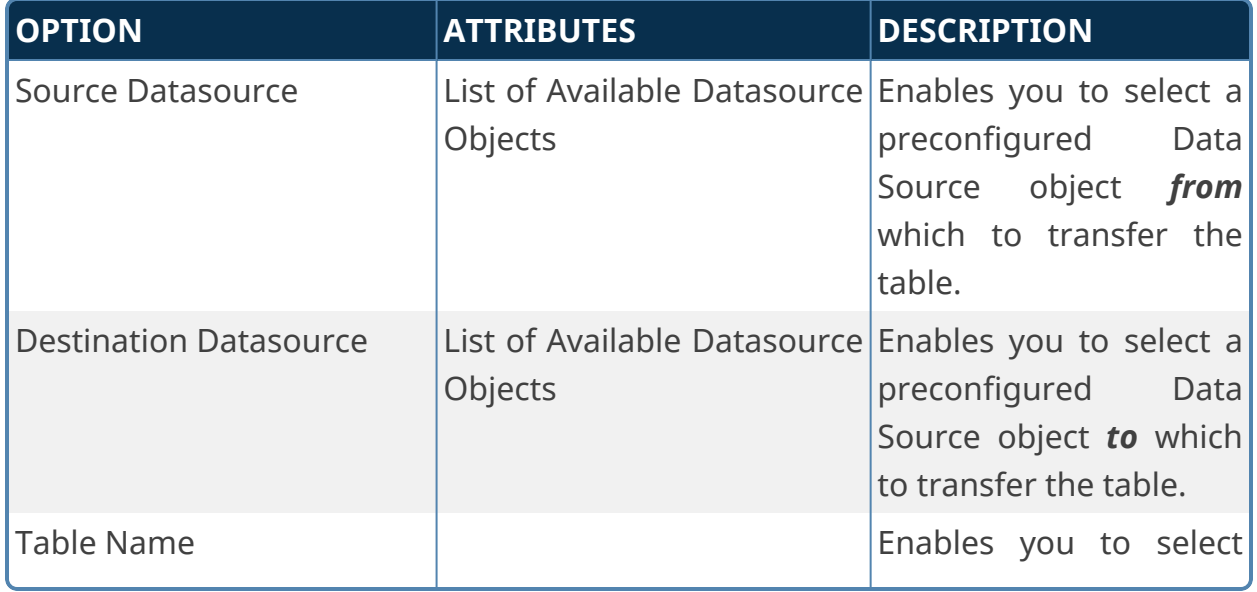

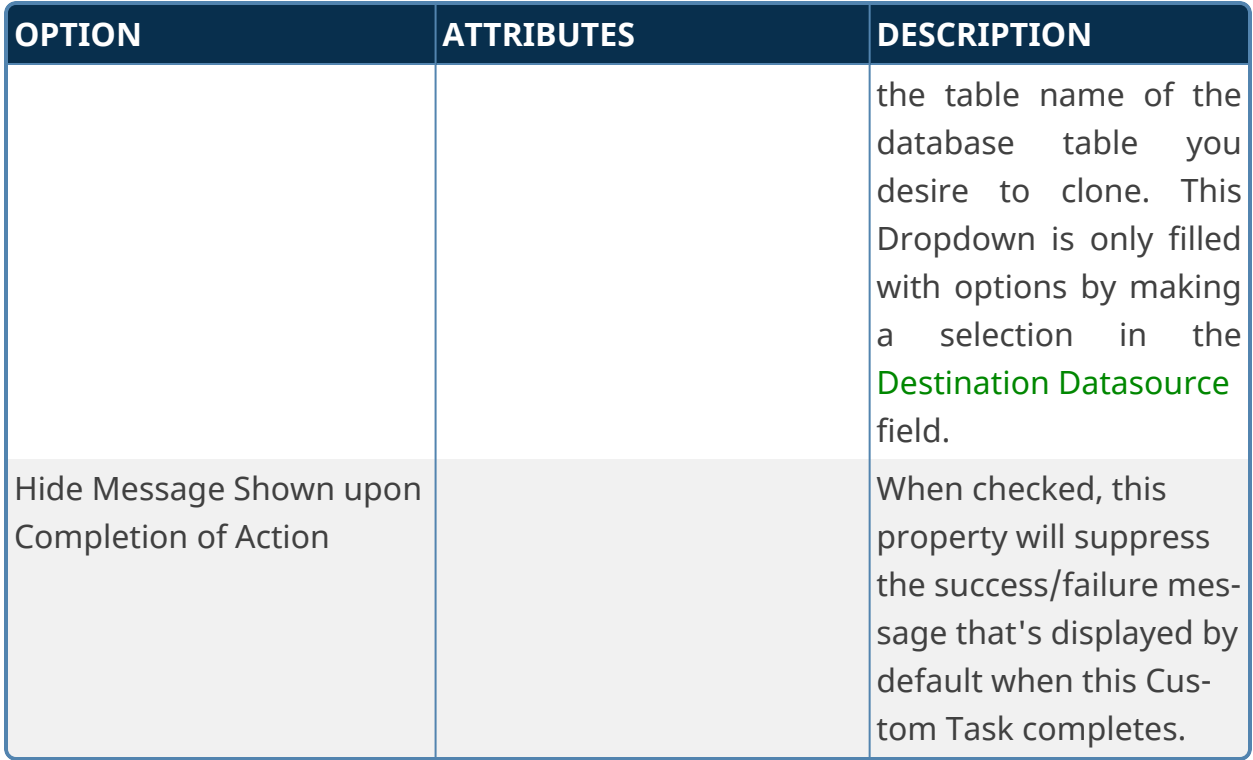

## **Fill DropDown from DB**

This Custom Task fills a dropdown in a Form with data from a database without having to use SQL.

**For most use cases, the [Business](Business Values.htm) Value, used in conjunction with the Fill Dropdowns tab of the Form definition, is a better choice for accessing and using external data.**

From the DB Connection dropdown, select the database that you wish to gather data from. In the Database Table dropdown, select the desired table from which you wish to extract data. This dropdown gives you a list of all tables in all databases. The following dropdowns allow you to select specific fields from the database from which to gather data.

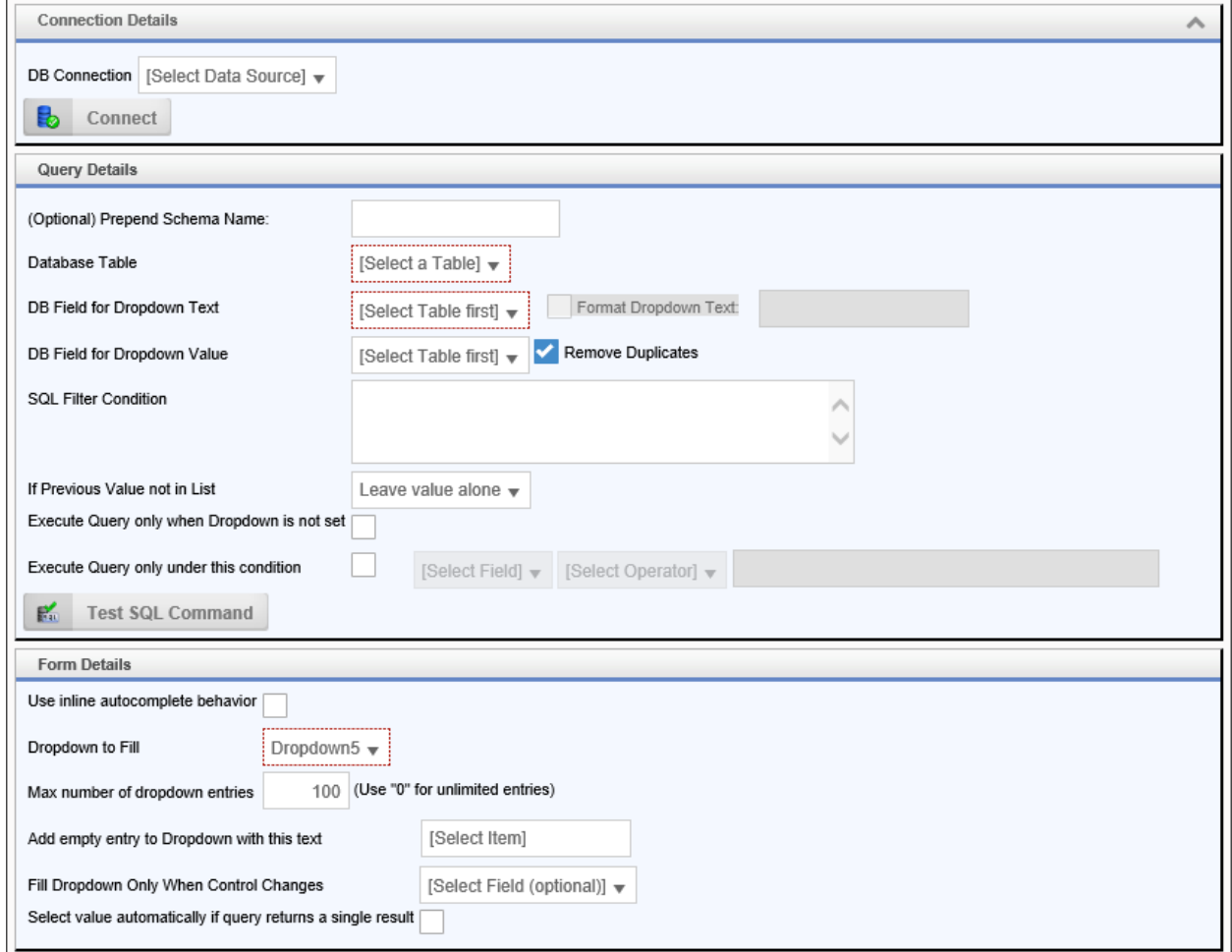

You can also set the conditions under which the query is executed. Make sure to test your SQL command to make sure it returns results and is properly formatted, if you chose to add a filter. In the Form Details, you can select the dropdown you want filled, as well as other options governing the target dropdown field.

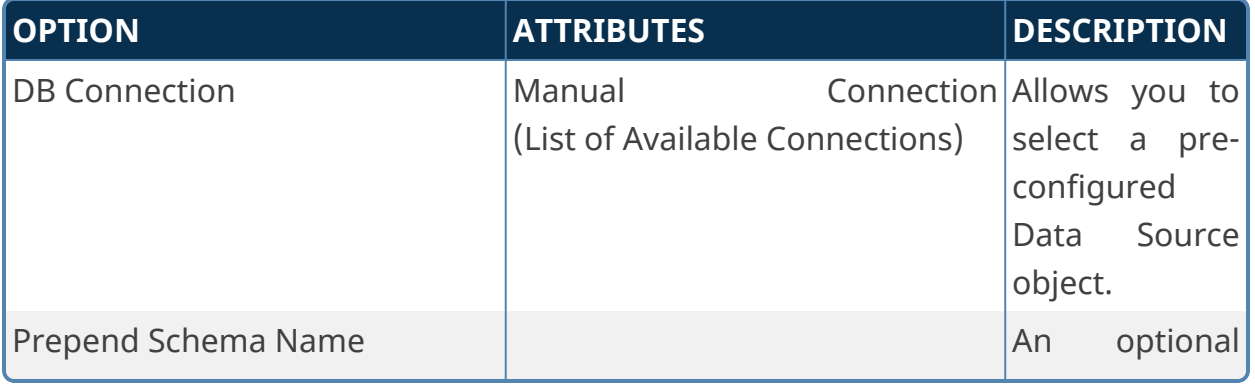

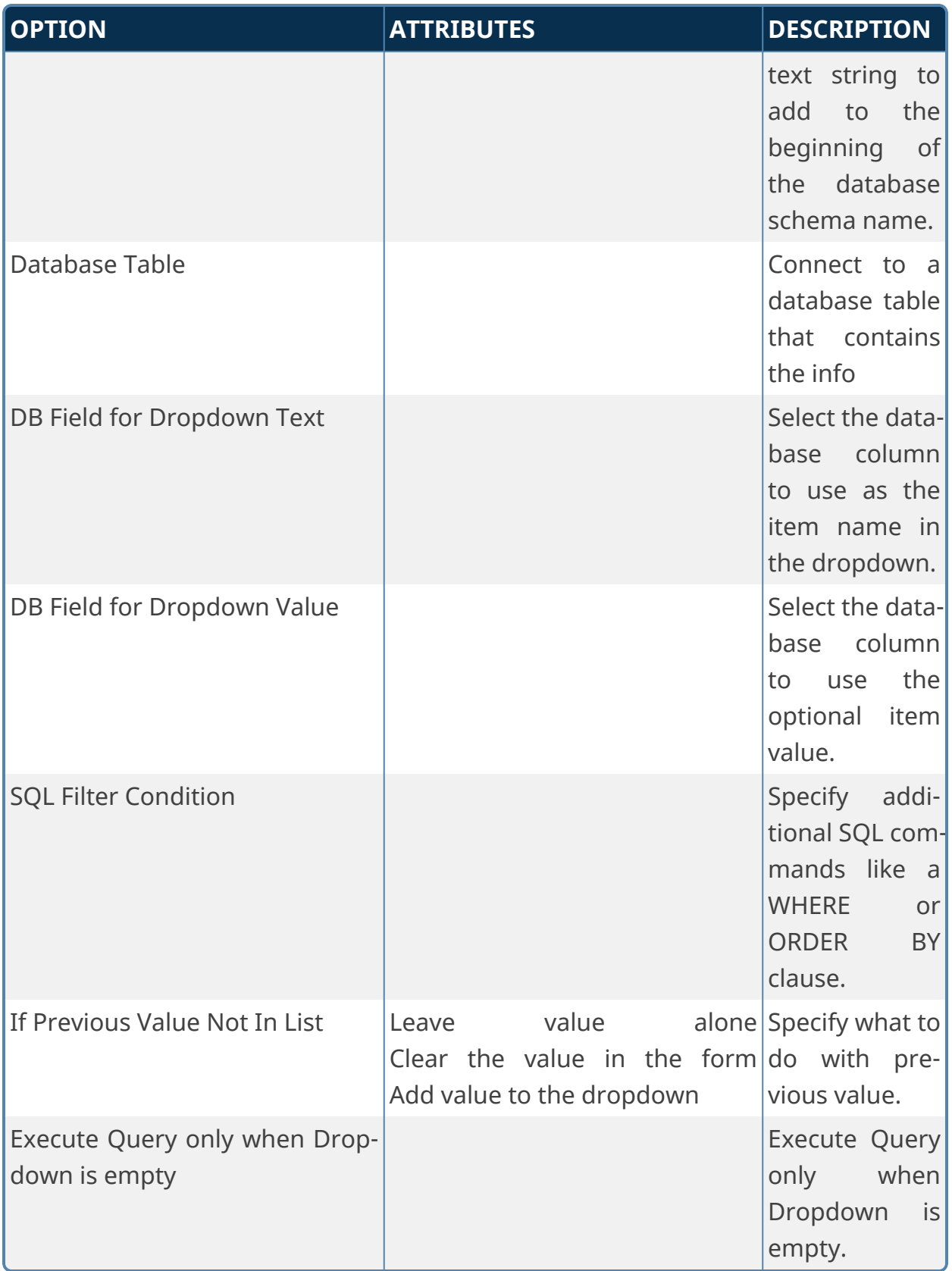

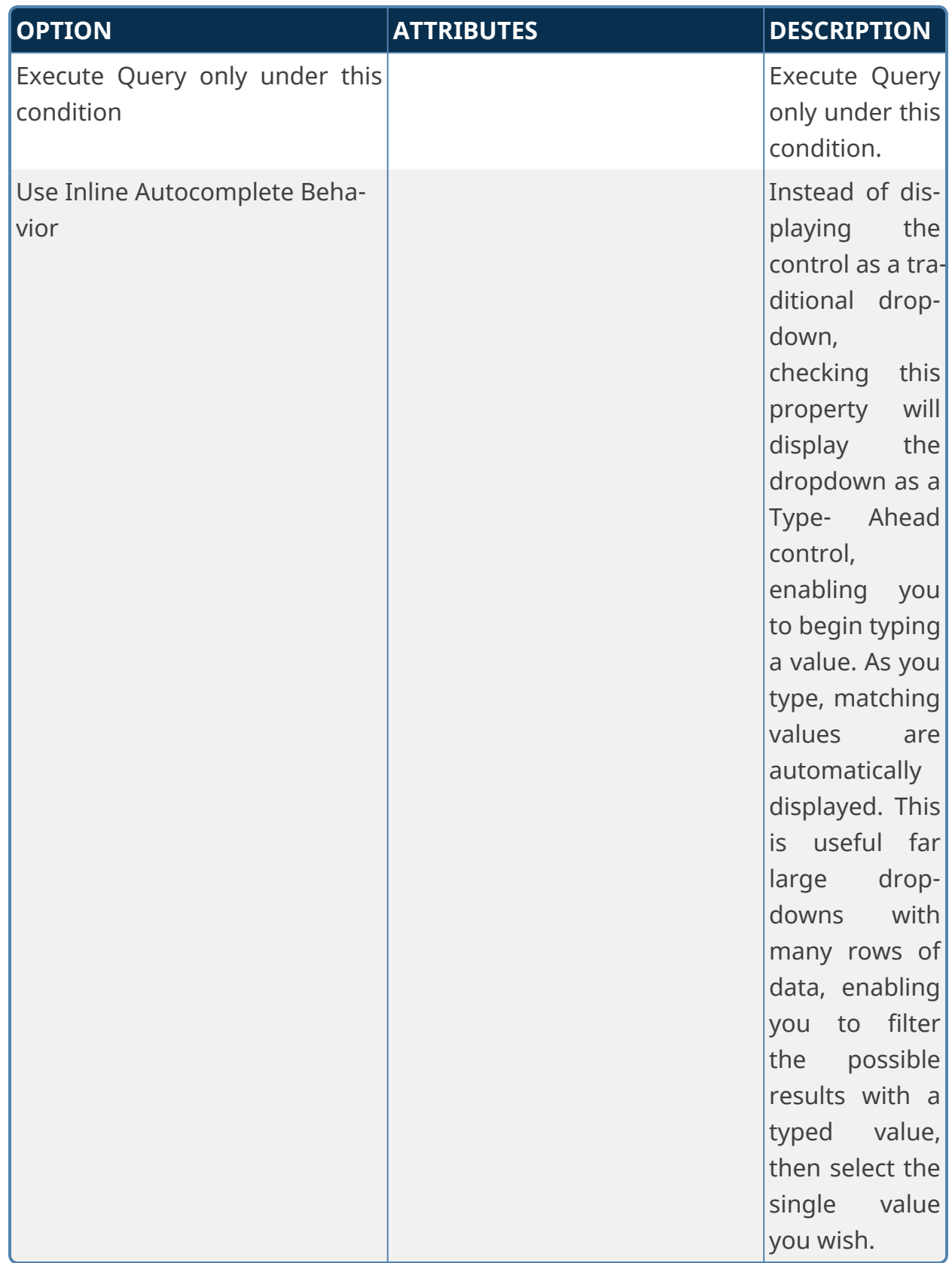

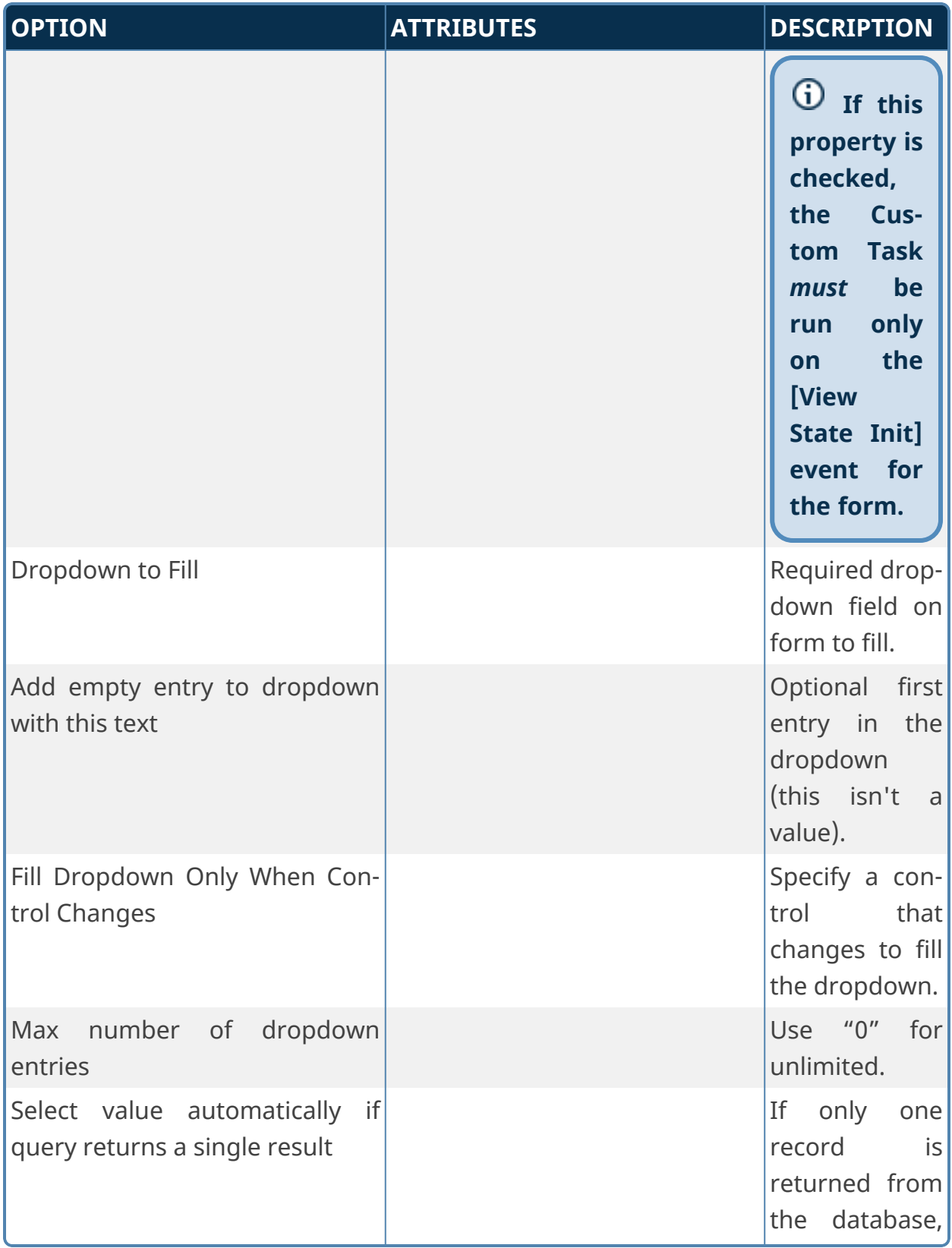

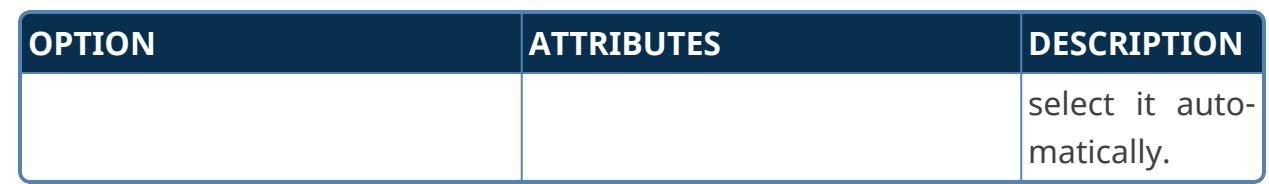

## **Fill DropDown Object from DB**

This Custom Task fills a Dropdown Object with data from a database without having to use a complete SQL statement. Instead, Process Director will generate a dynamic SQL statement, based on the selections you make from the available drodown property fields.

**For most use cases, the [Business](Business Values.htm) Value, used in conjunction with the Fill Dropdowns tab of the Form definition, is a better choice for accessing and using external data.**

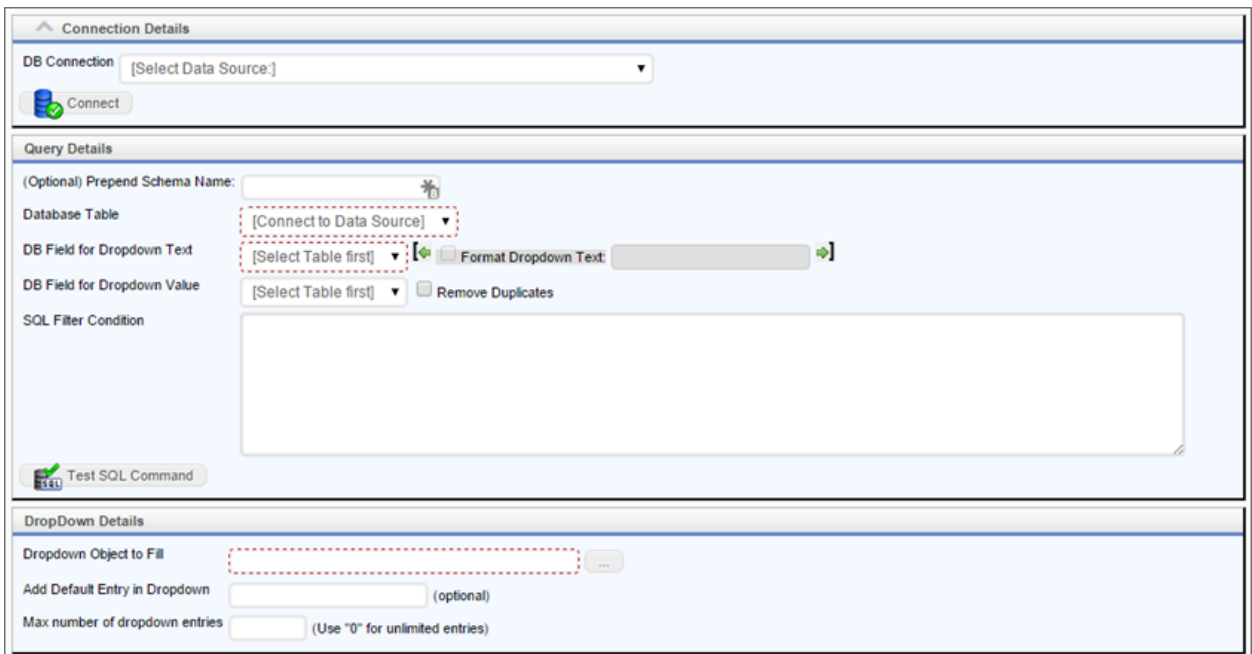

You can also set the conditions under which the Query is executed. Make sure to test your SQL command to make sure it returns results and is properly formatted, if you chose to add a filter. In the Form Details, you can select the dropdown you want filled, as well as other options governing the target dropdown field.

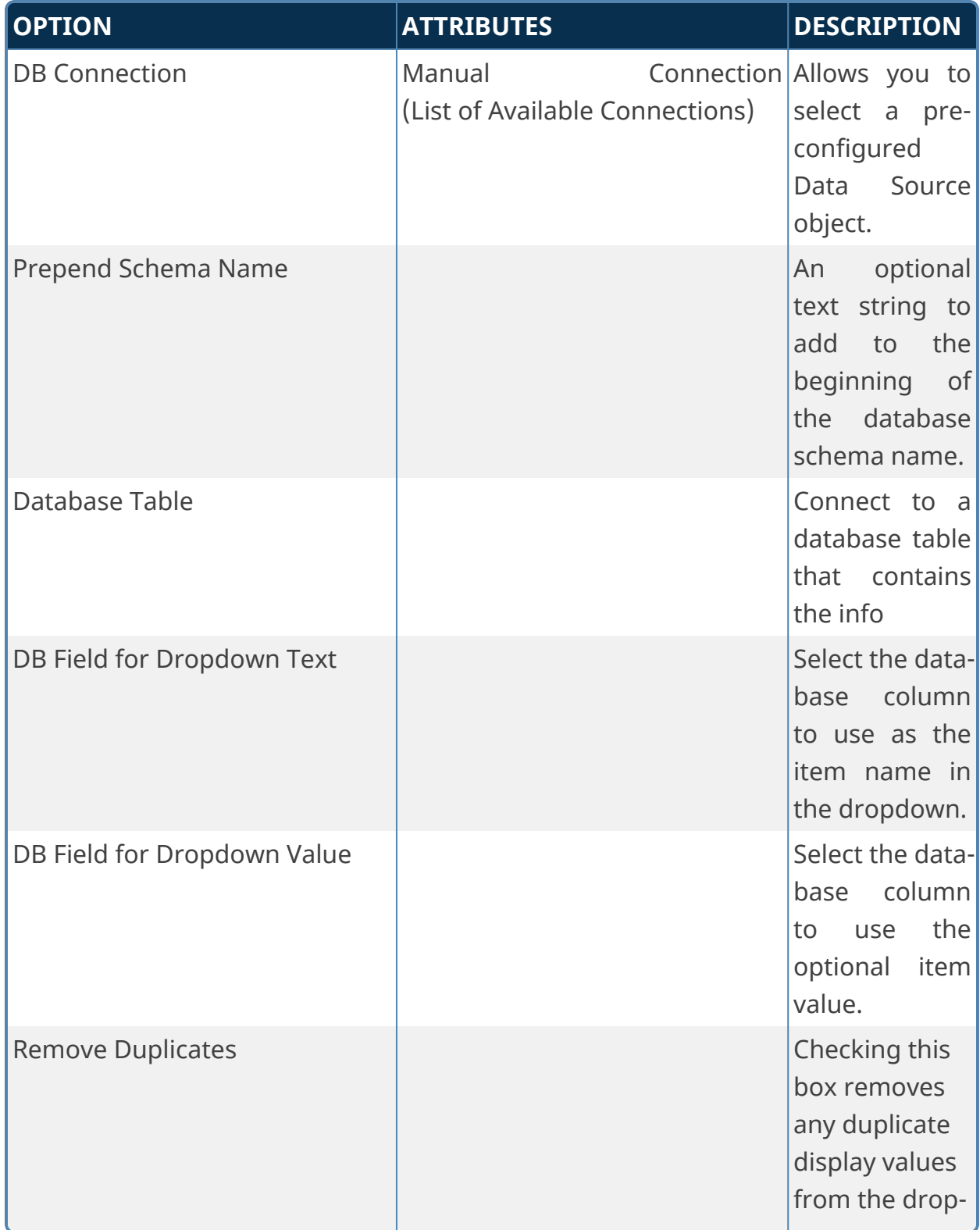

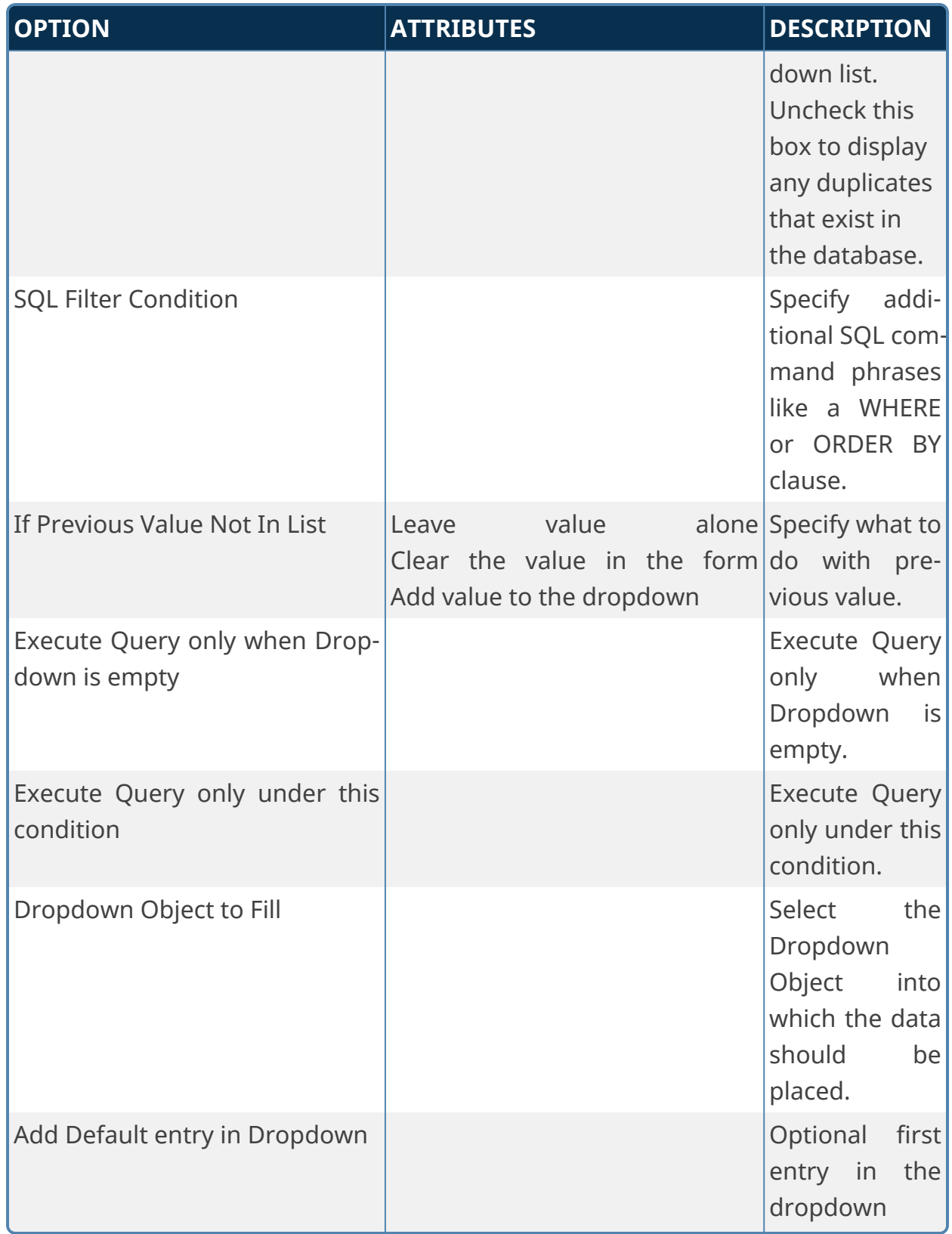

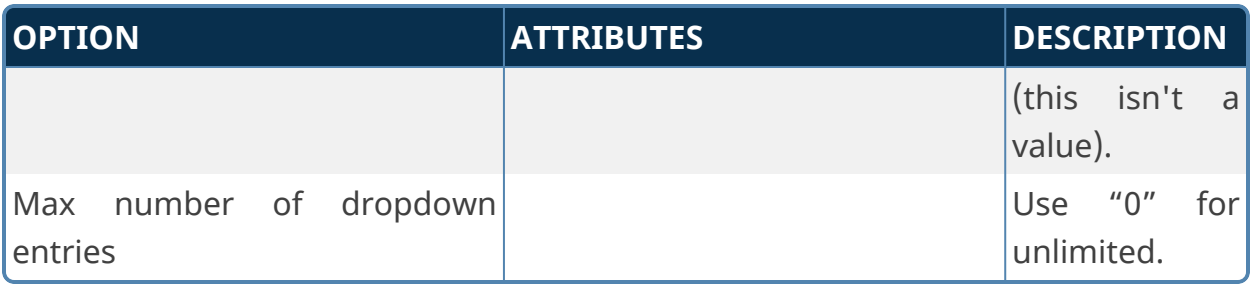

# **Fill Fields from DB**

This Custom Task sets the data in Form fields from a database without the use of a complete SQL statement. Instead, Process Director will generate a dynamic SQL statement, based on the selections you make from the available drodown property fields.

**For most use cases, the [Business](Business Values.htm) Value, used in conjunction with the Fill Dropdowns tab of the Form definition, is a better choice for accessing and using external data.**

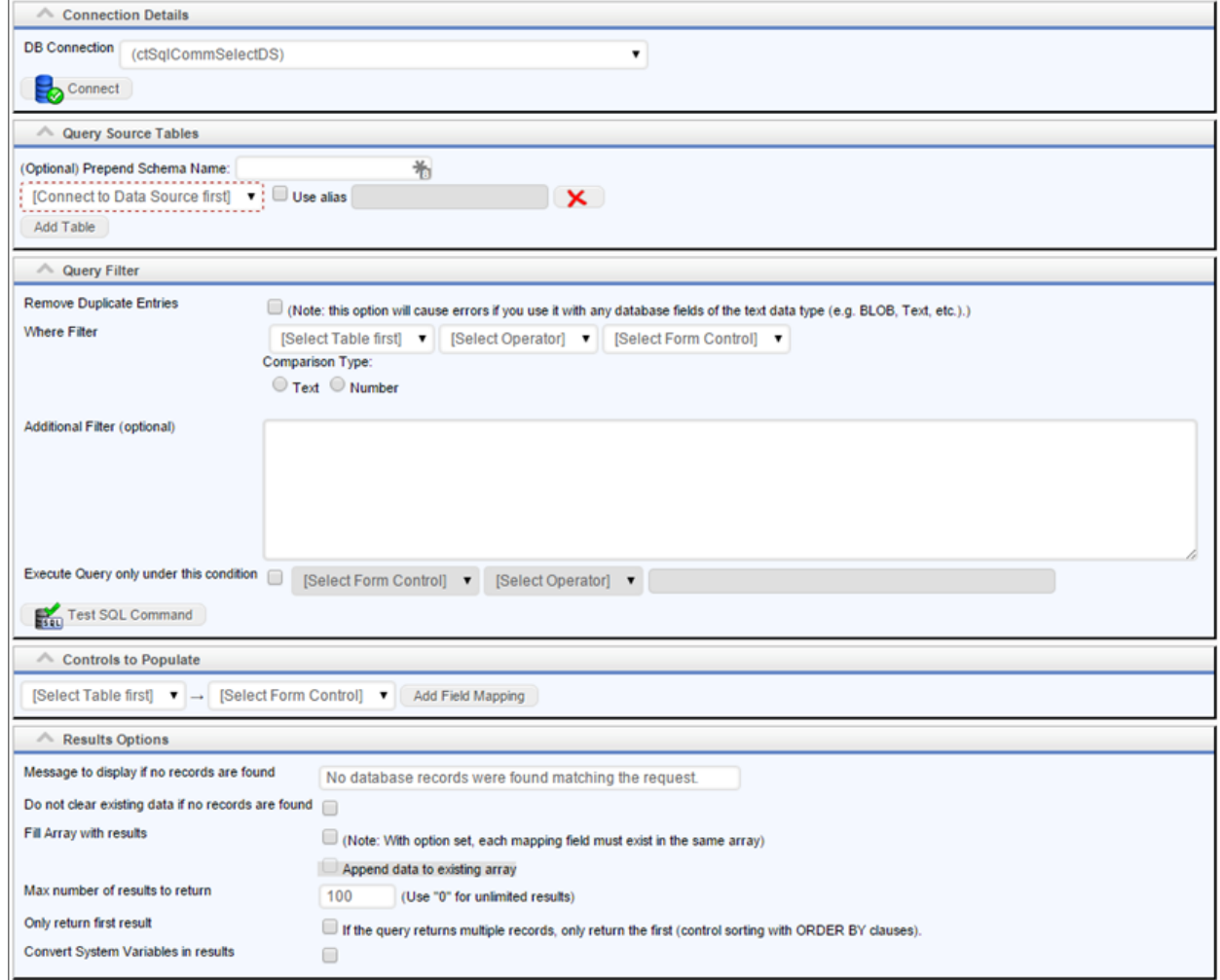

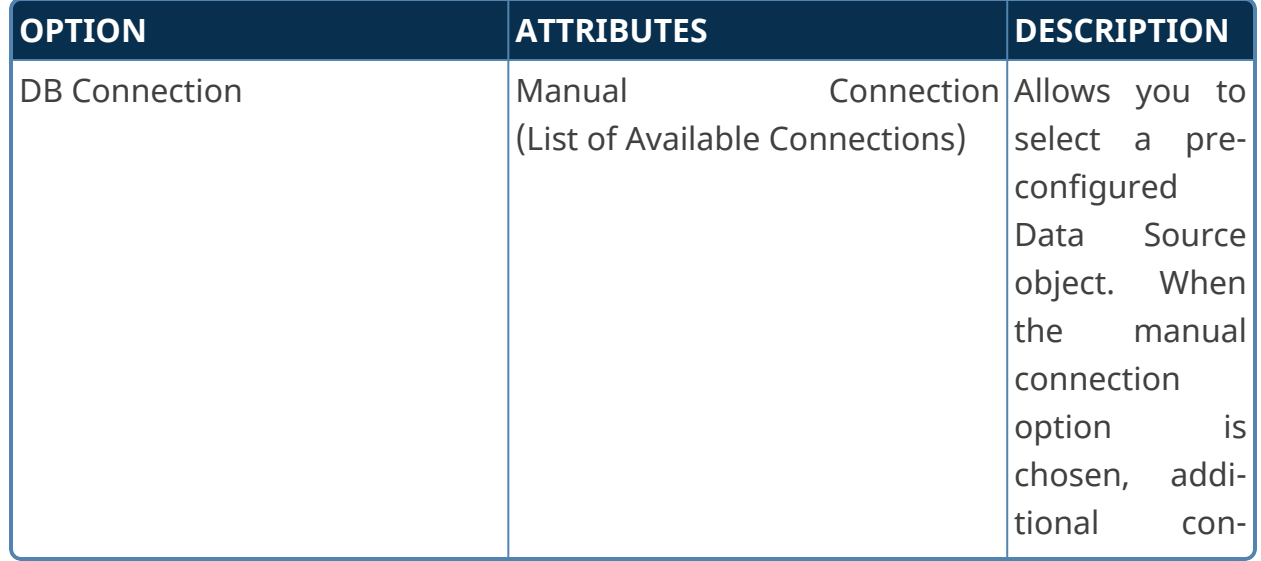

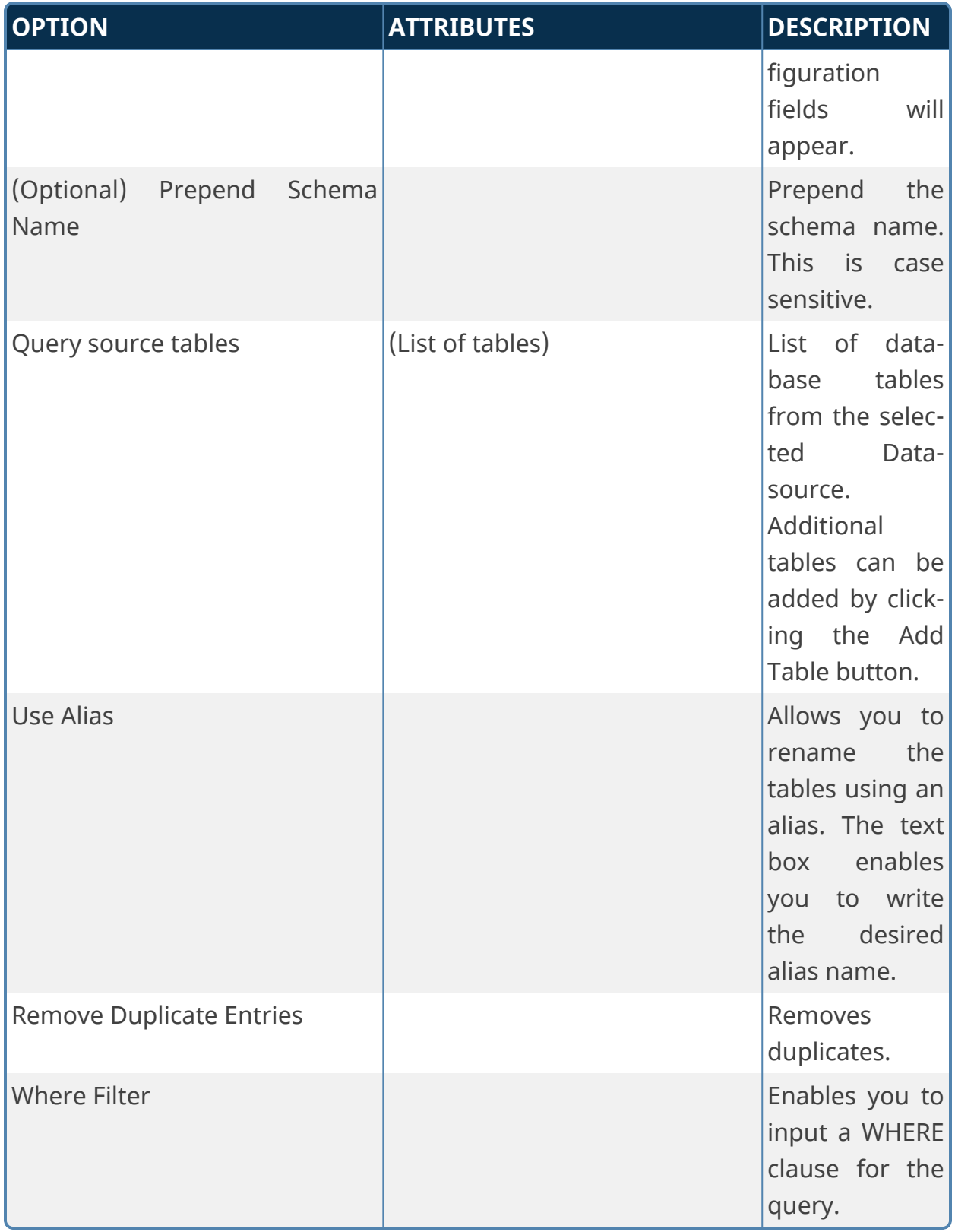

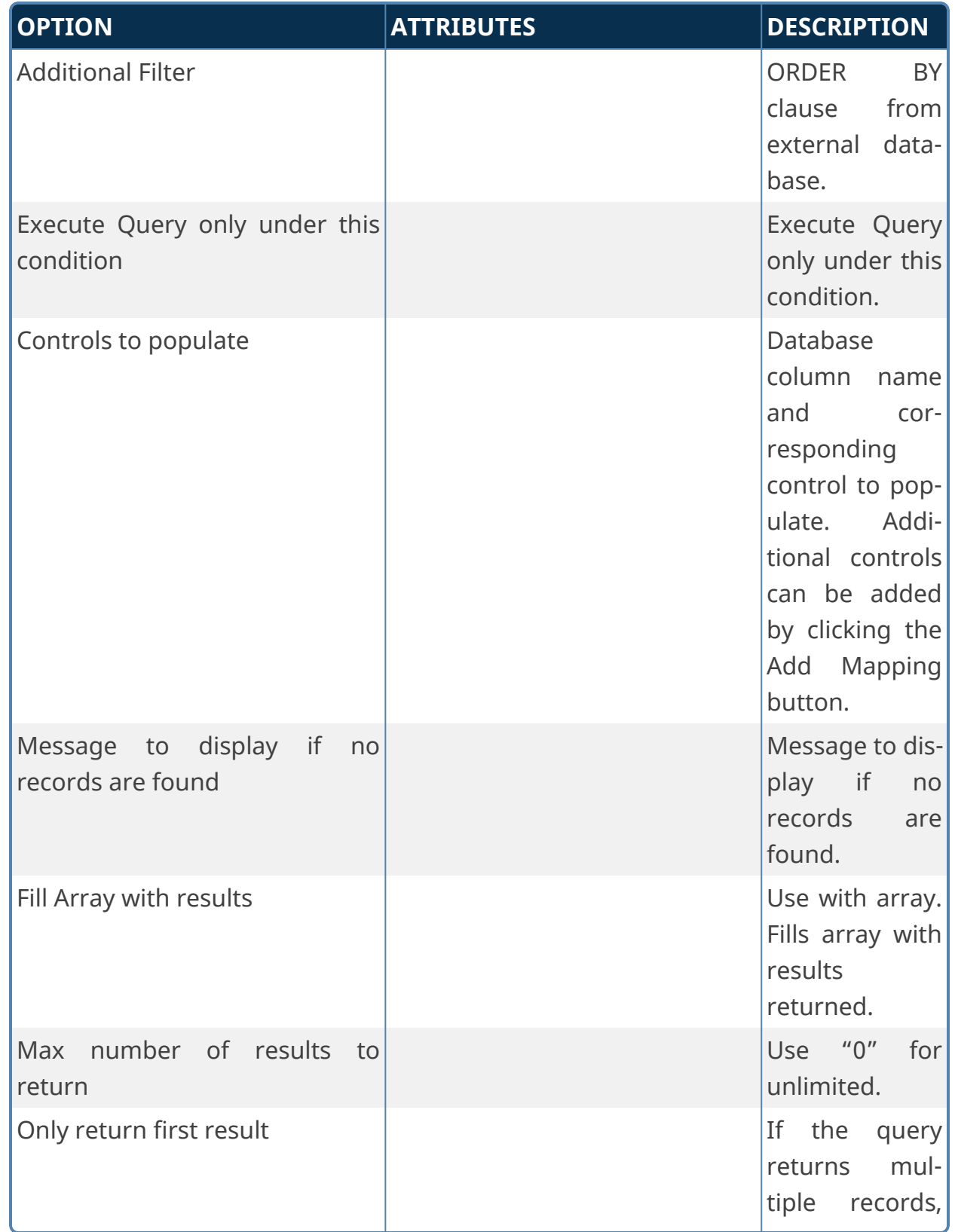

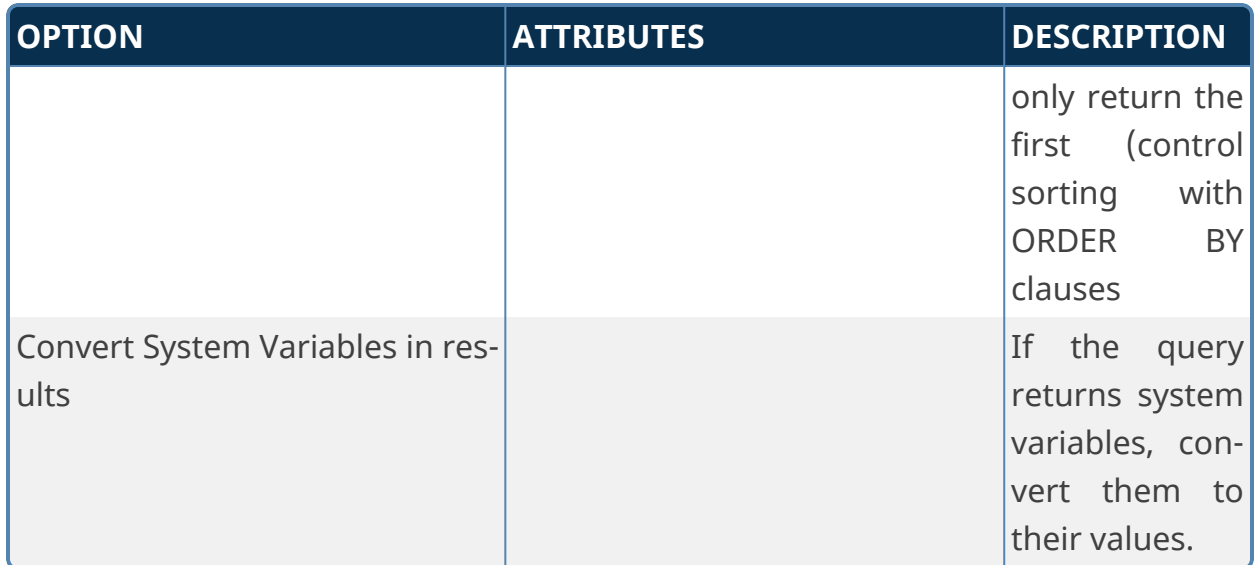

## **Rule Query from DB**

This Custom Task will execute a custom SQL command on an external database in the context of a Business Rule.

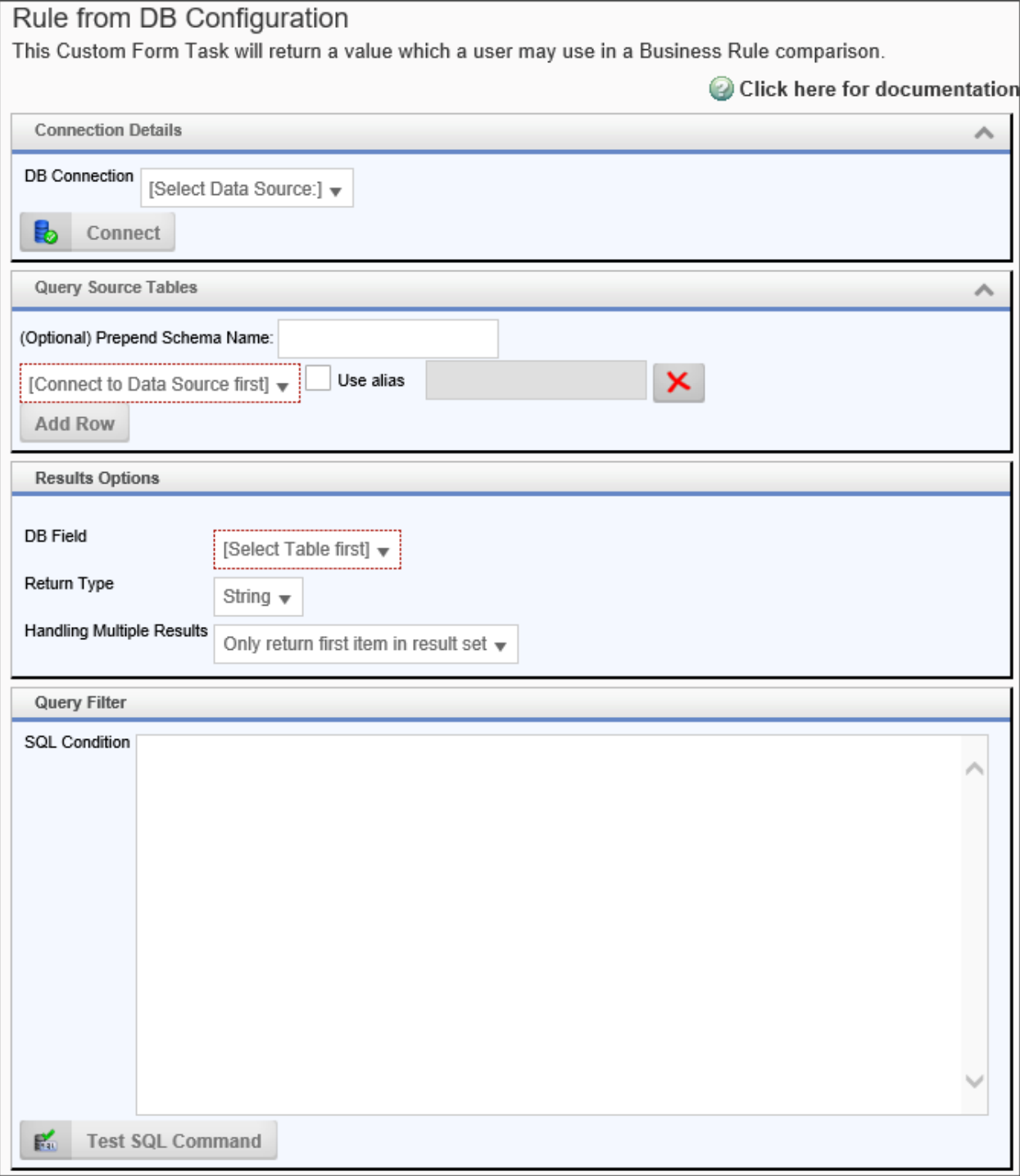

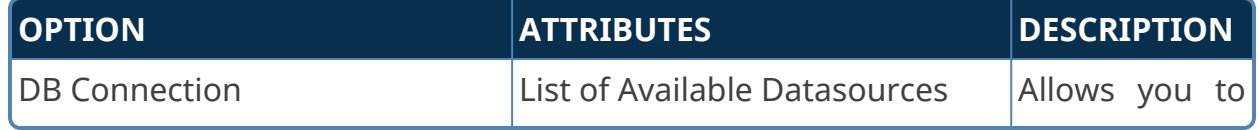

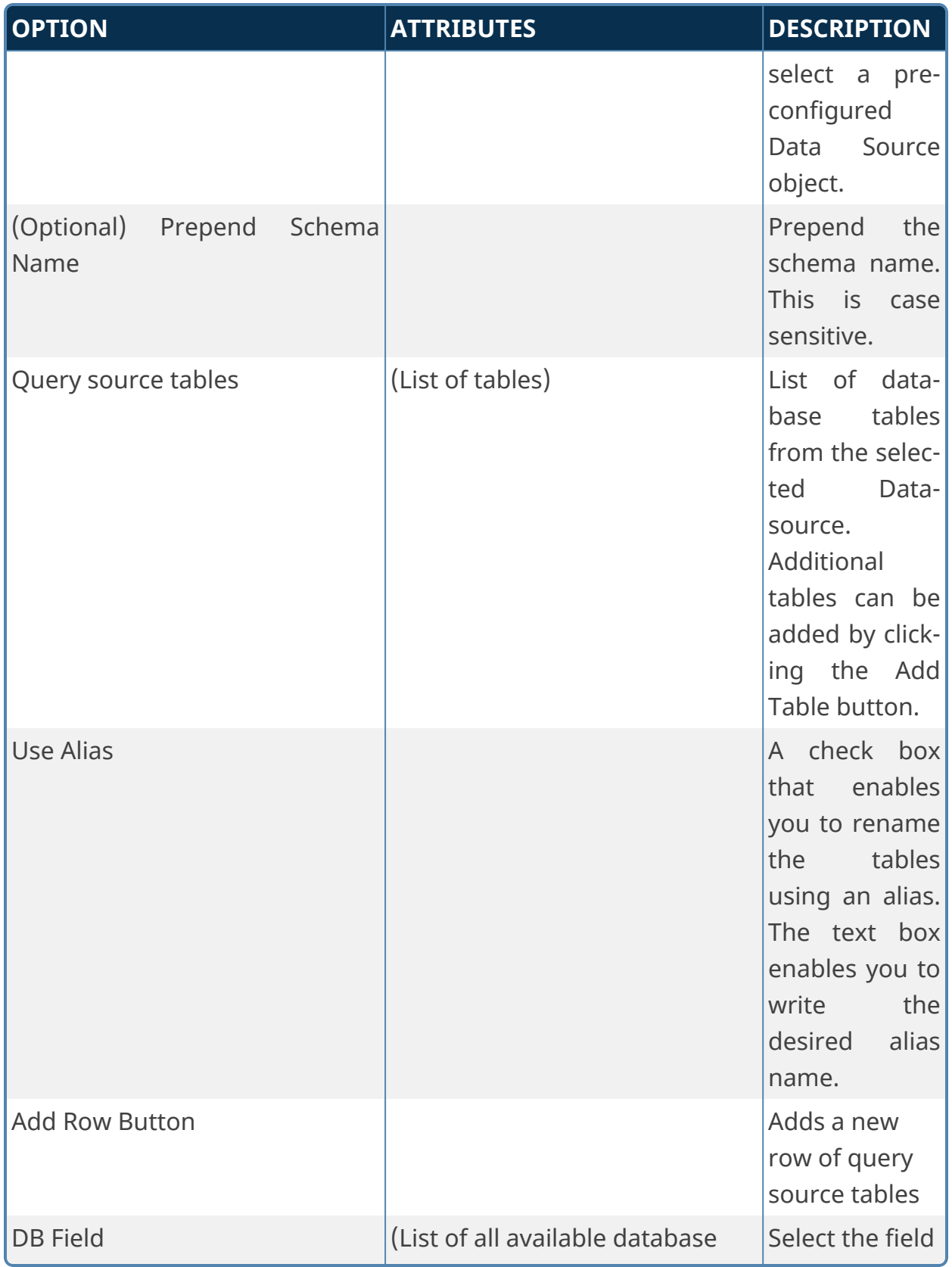

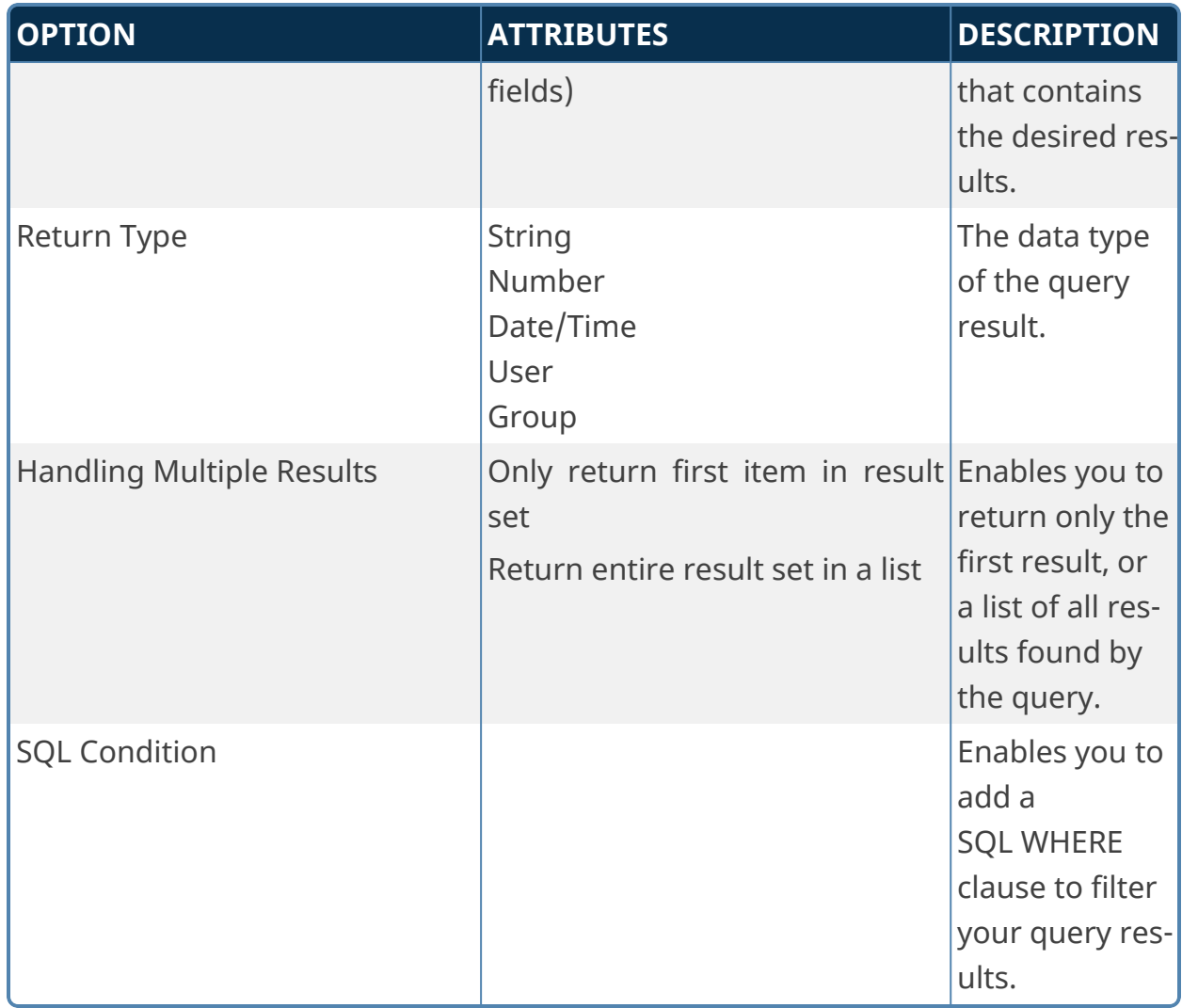

## **Advanced Rule Query from DB**

This Custom Task will execute a custom SQL command on an external database in the context of a Business Rule. The Business Rule will, in turn return a specified value based on the data returned by the SQL Query.

**For most use cases, the [Business](Business Values.htm) Value is a better choice for accessing and using external data in the context of a Business Rule, since the Business Rule can either return a value based on the result of a Business Value, or return the data directly from a Business Value.**

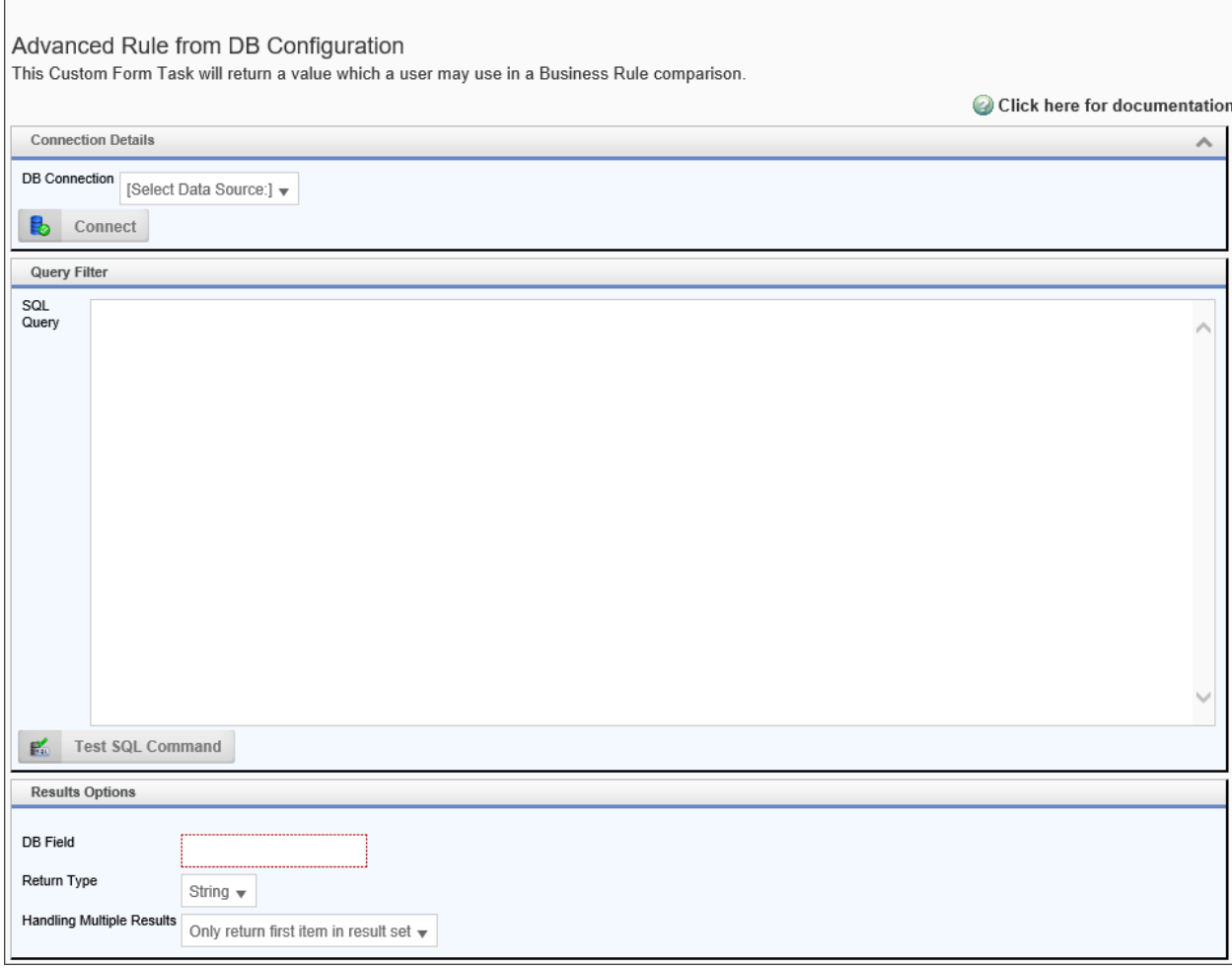

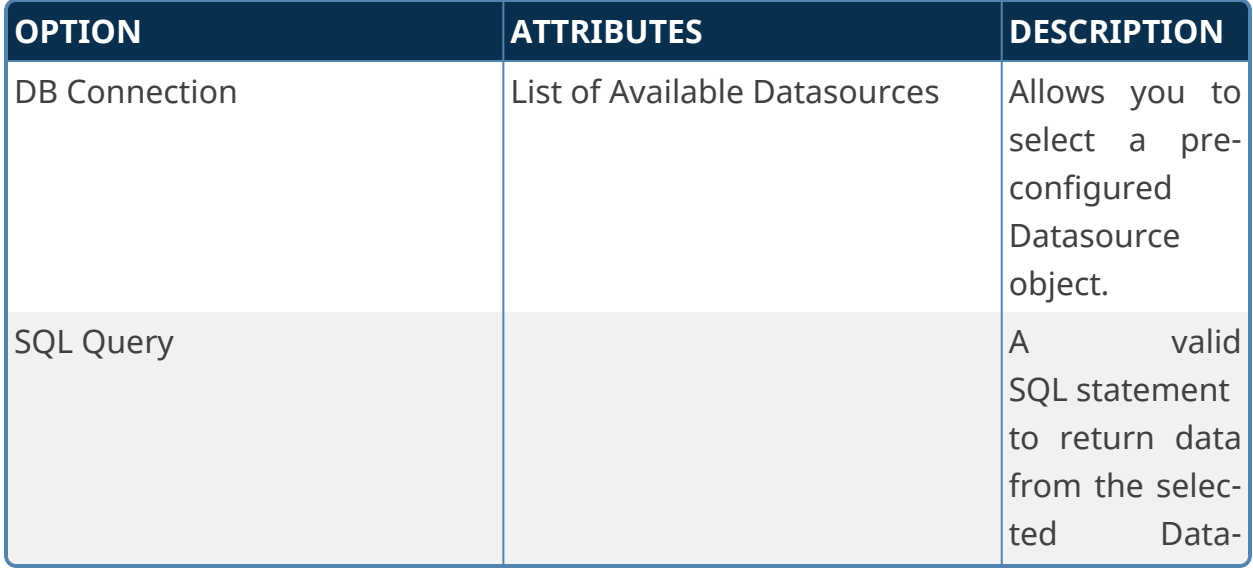
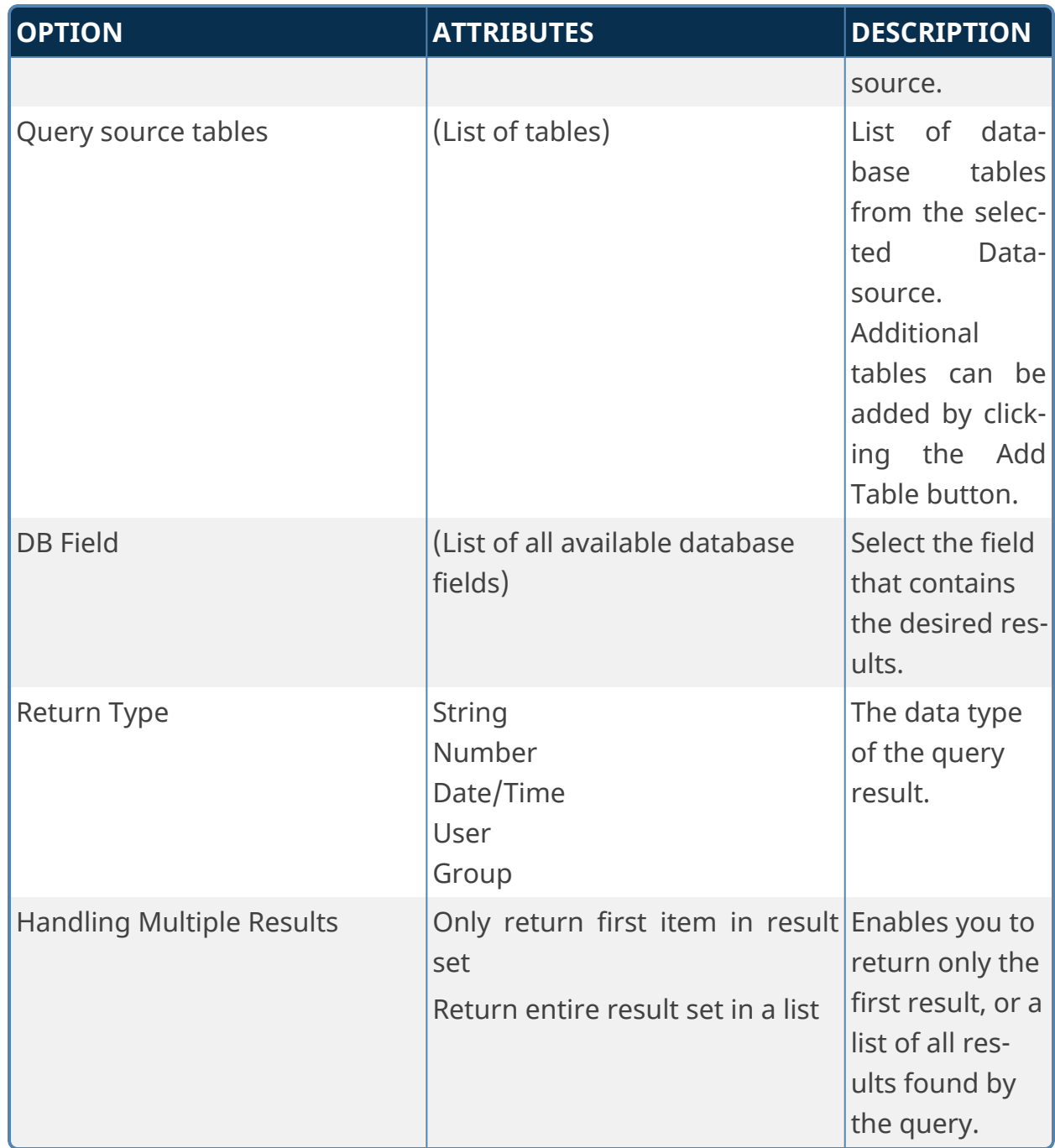

# **Fill Dropdown Object from a Business Value**

This Timeline Custom Task will fill the items in a Dropdown Object from a Business Value.

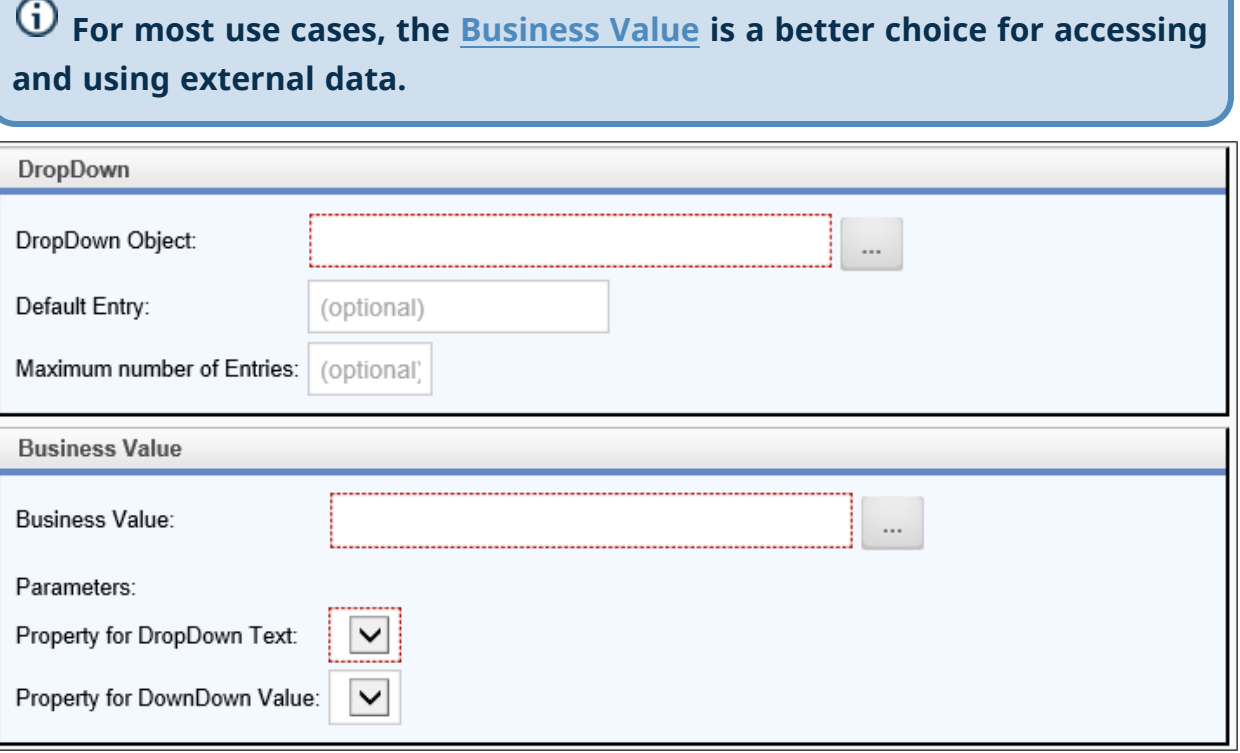

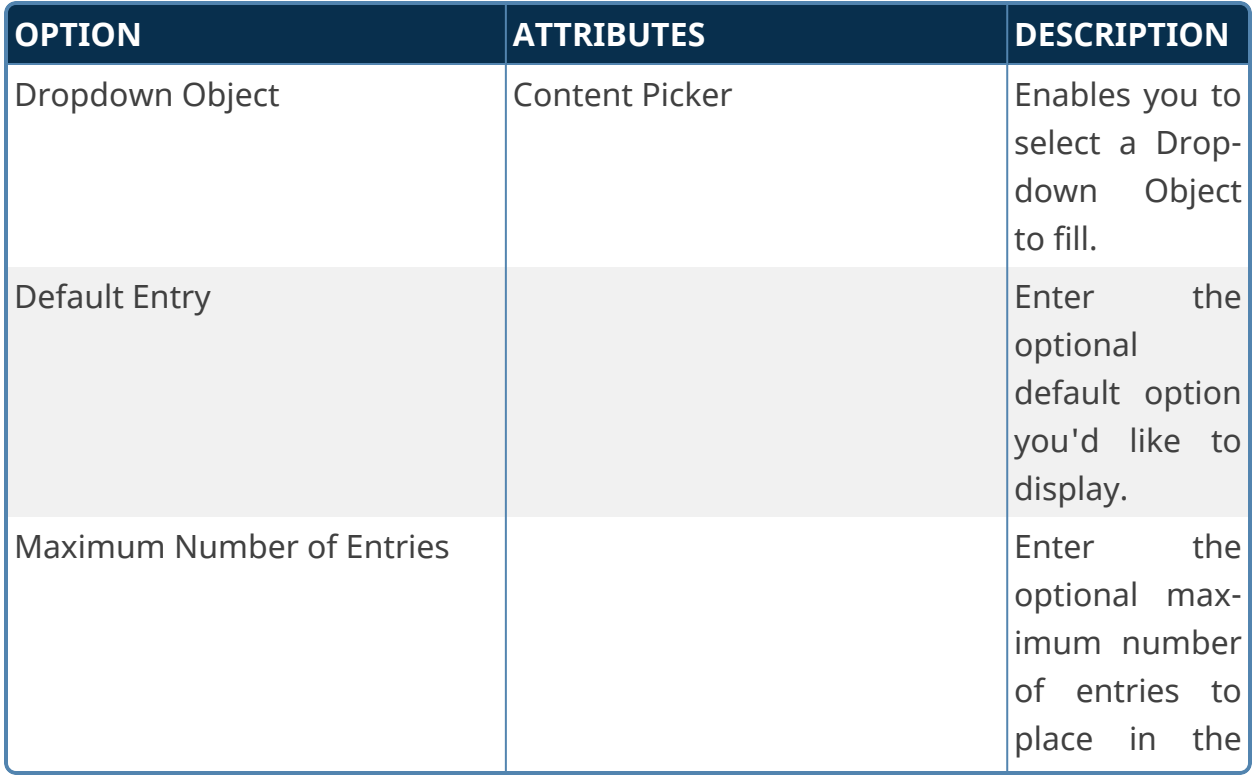

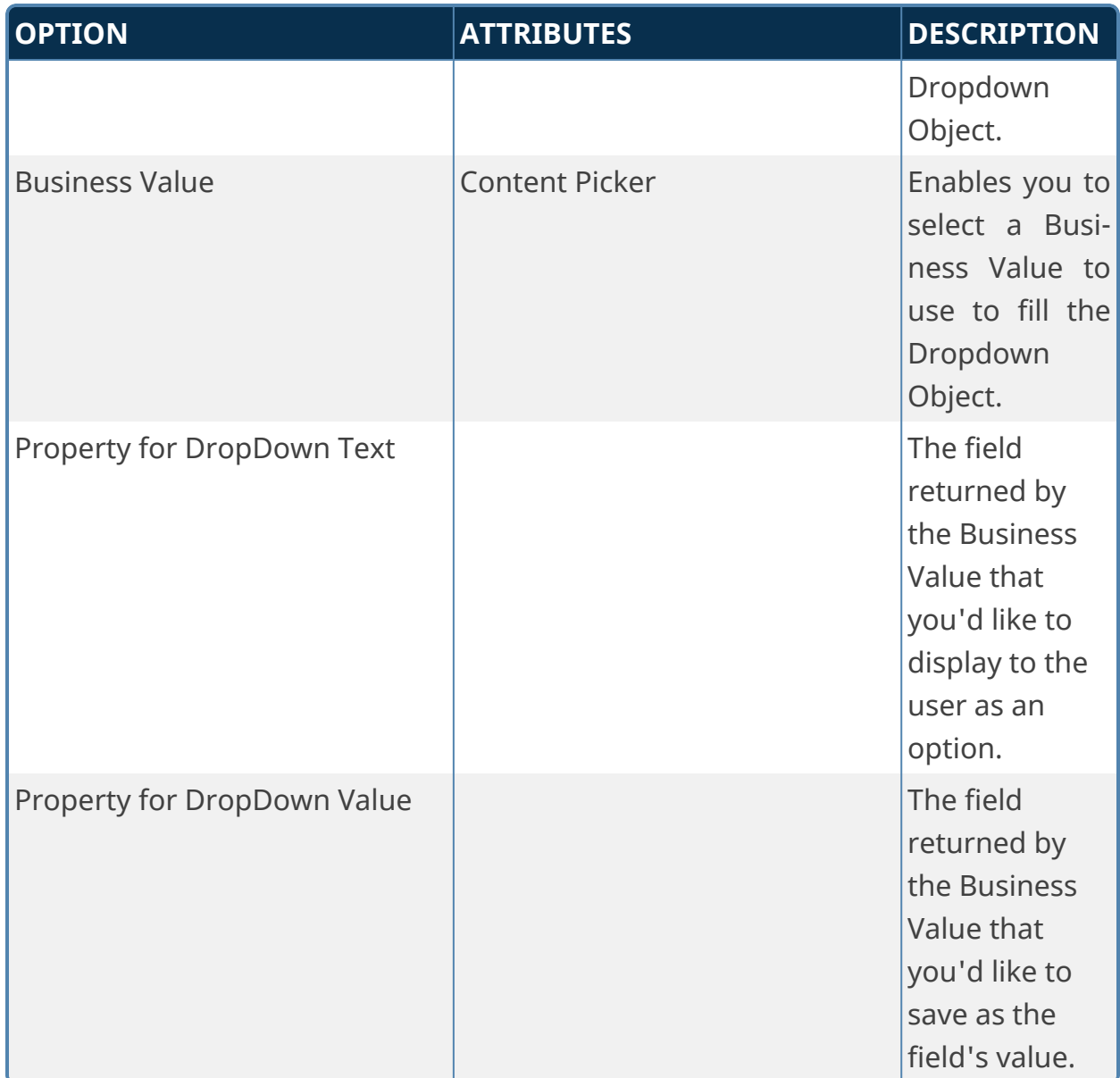

# **SQL Command**

This Custom Task will execute a custom SQL command on a database. This is a very advanced Custom Task that enables your Form or process to submit any kind of SQL query to a database. You can also test the query by clicking the Execute SQL Command button, but note that **this will actually run the SQL Operation on the live database**. Use caution!

**You should use this Custom Task for** *all* **SQL commands that use the UPDATE, INSERT, or DELETE functions. These command should never be used in a Business Value. Using this Custom Task gives you complete control over when and how data update commands are passed to your external data.**

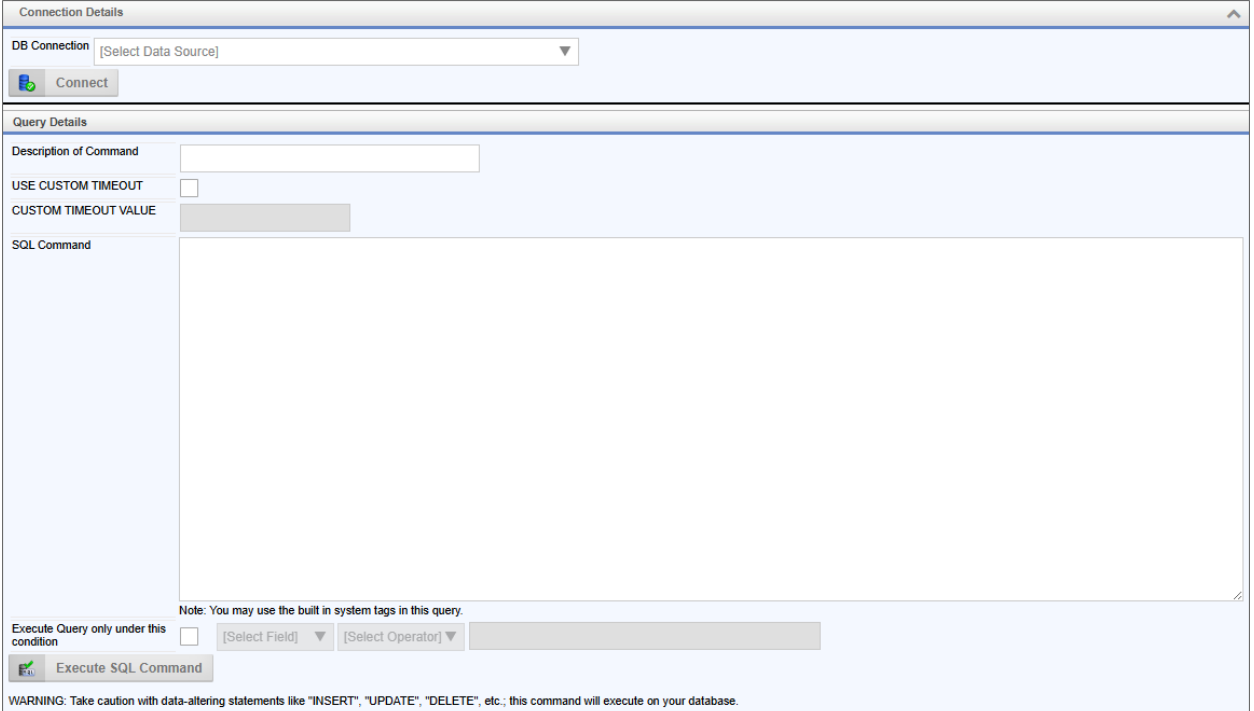

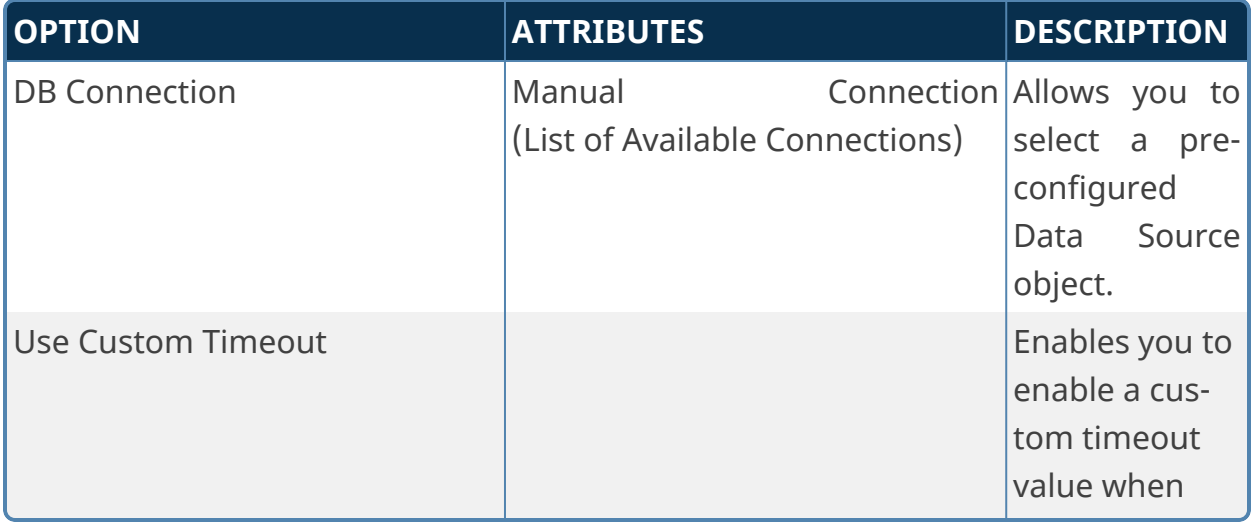

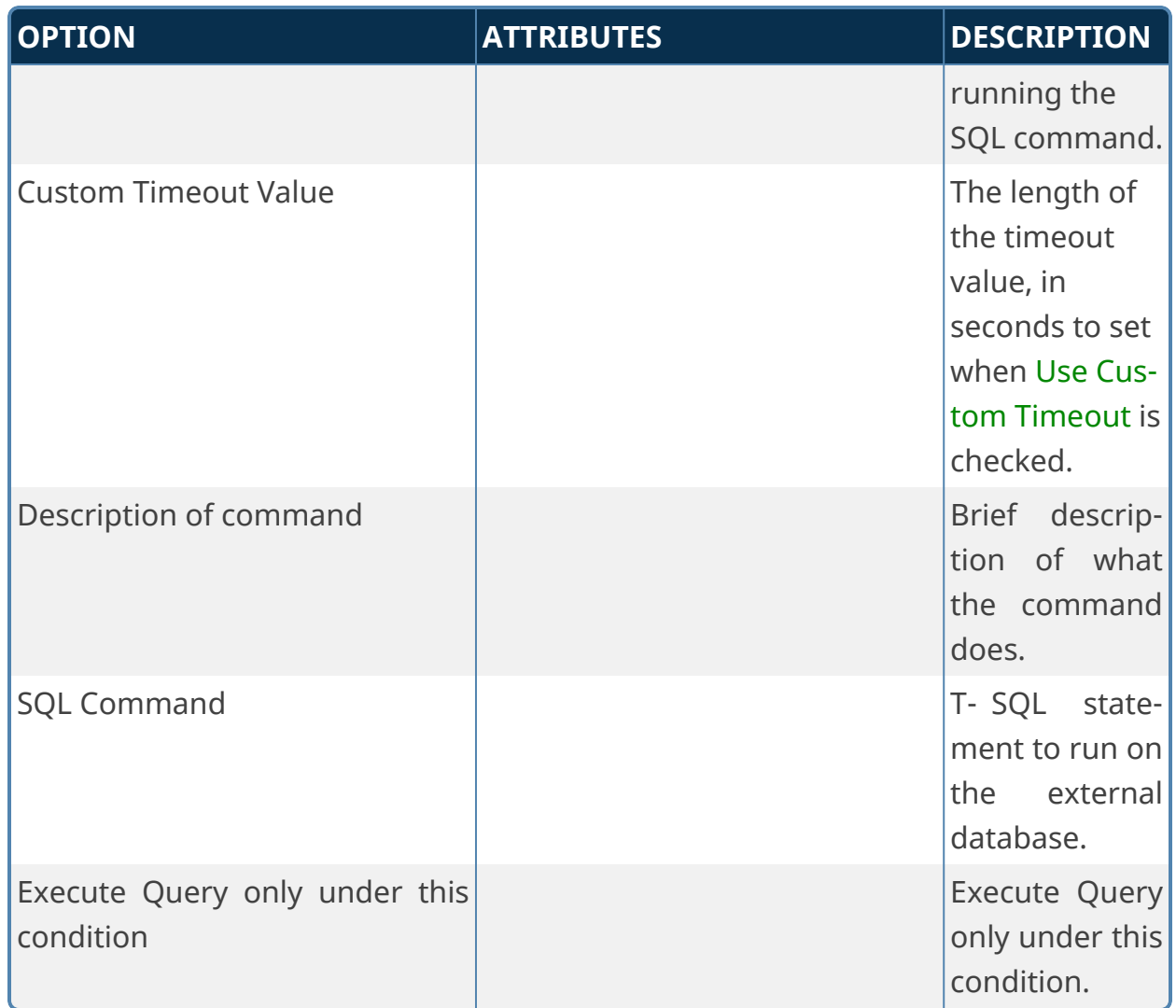

# **Documents Custom Tasks**

These Custom Tasks enable you to perform a variety of tasks on documents stored in Process Director.

## **Export Array to CSV**

This Custom Task exports the contents of an array to a CSV file, and attaches the CSV file to the Form or process. You can export all columns, or specify the columns to export. This custom task can only be configured in a Form definition.

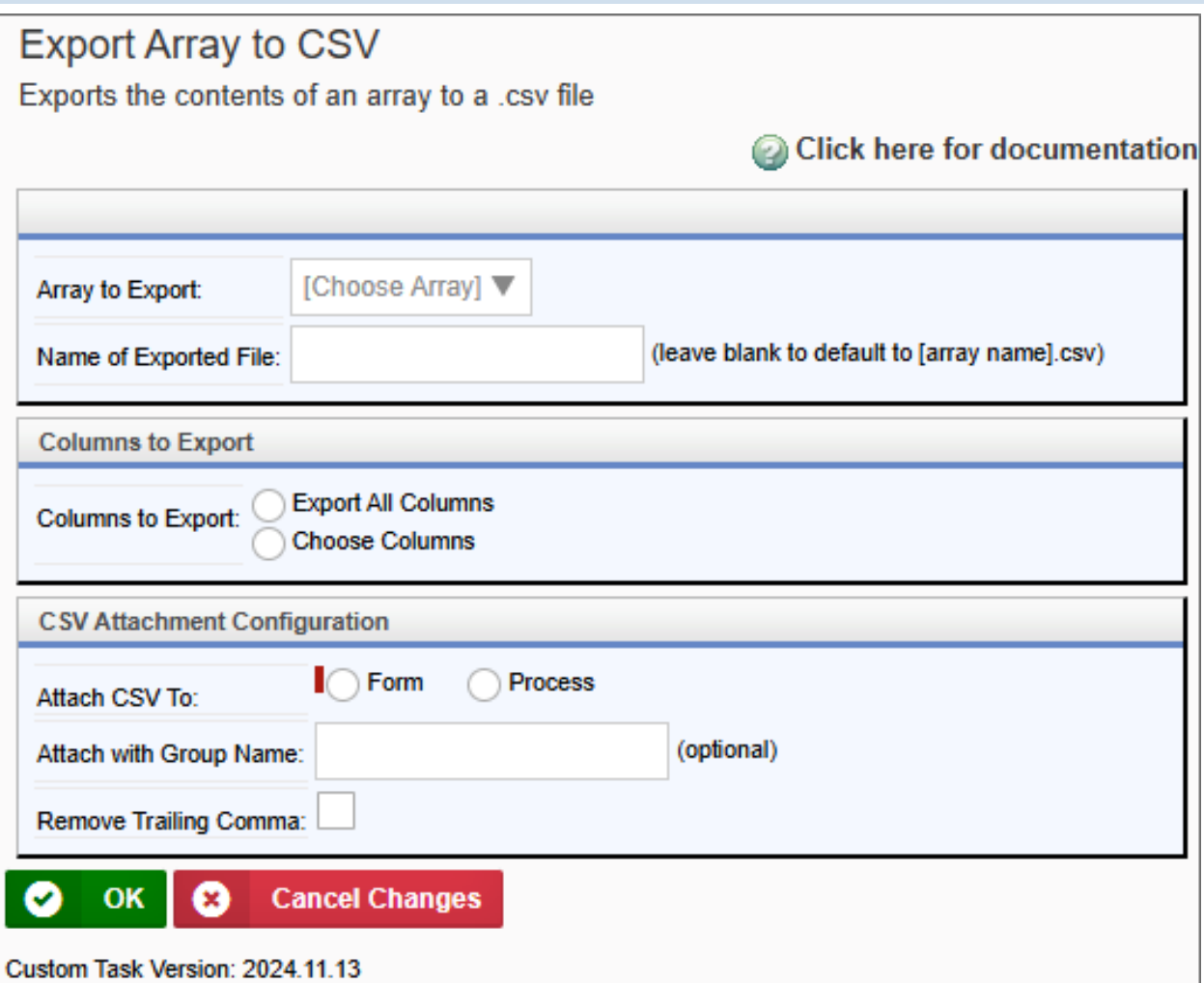

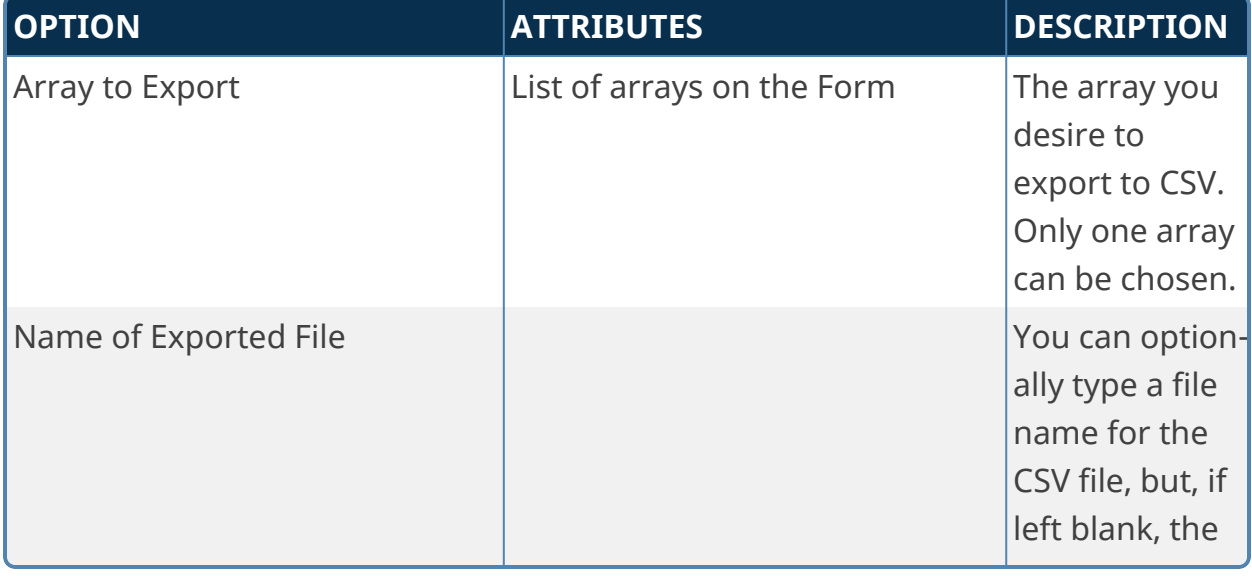

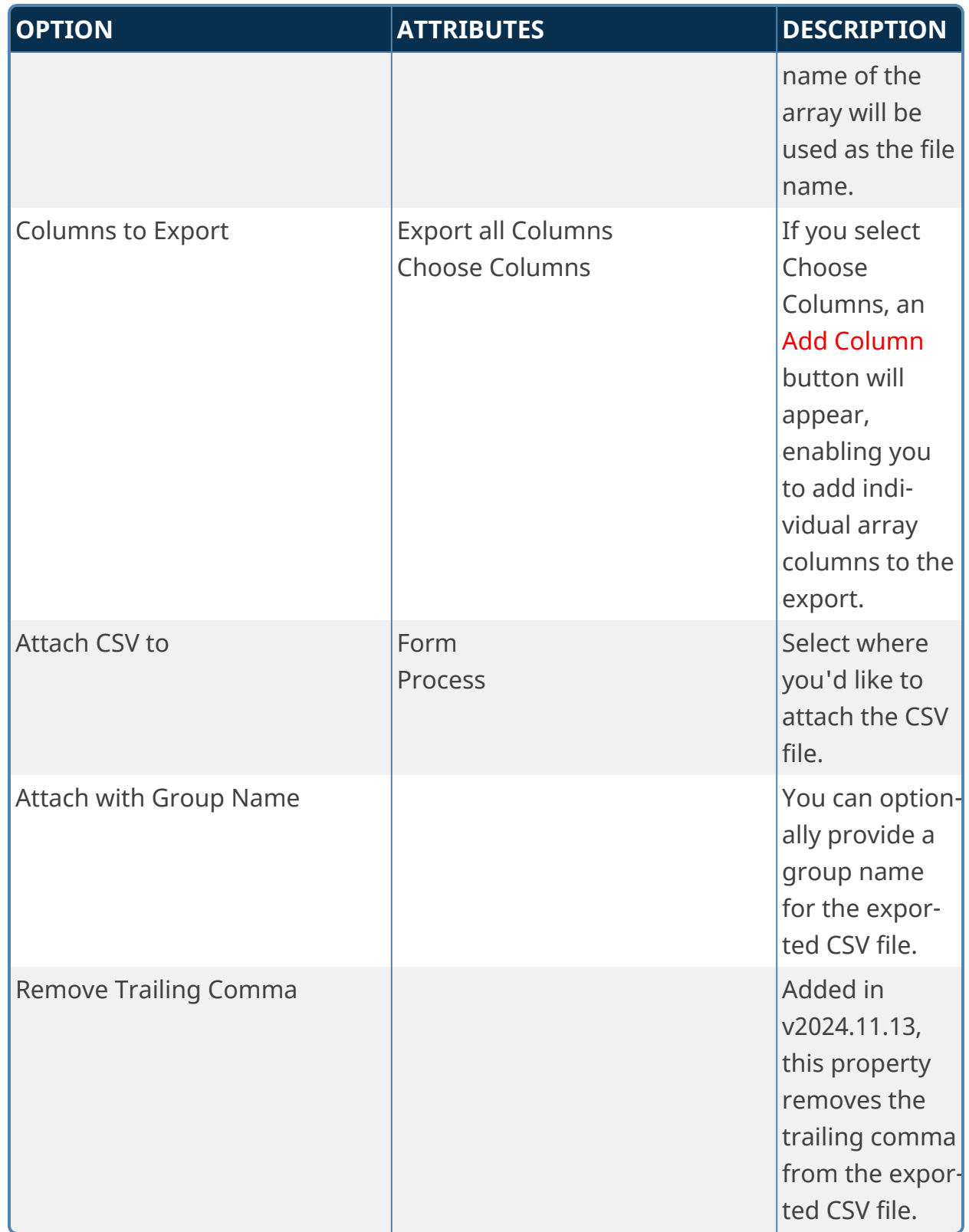

**Fill Fields from Excel**

This Custom Task fills form field values from data in an Excel spreadsheet attachment. This Excel sheet can exist either as an object in the Content List, or as a Process Timeline or Form attachment. The data in the Excel file attachment usually fills an array on the form. This is the only context in which a document attachment can be used as a data source for Form fields. Please note that the attachment cannot be mapped to a data source, not can it be used to provide data outside the context of the specific process that contains the attachment.

You can also specify that the Excel sheet be specified by a Form Control if you check the Form Control radio button option.

#### **Template Documents Source/Mappings Tabs**

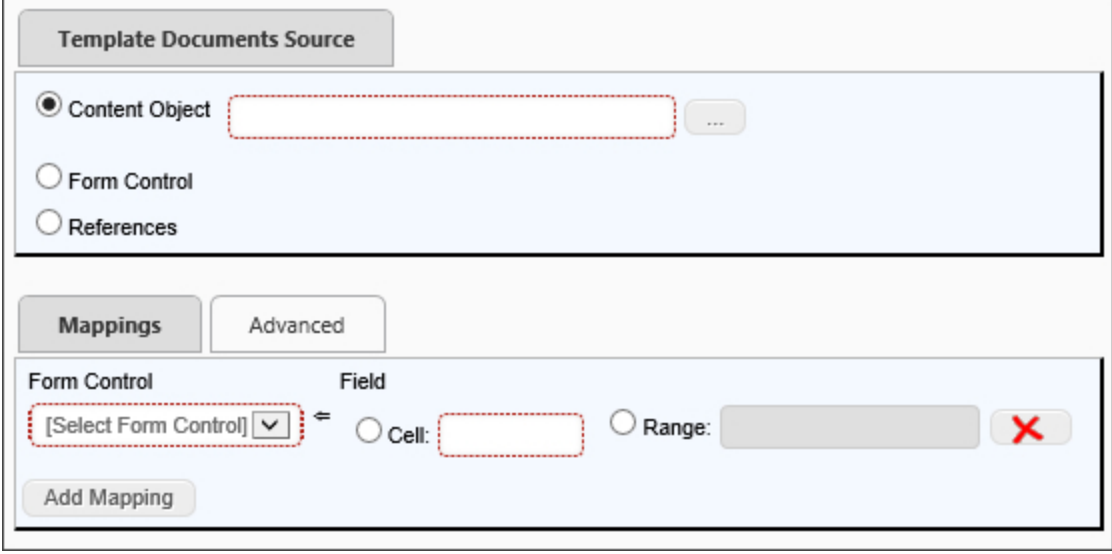

#### **Advanced Tab**

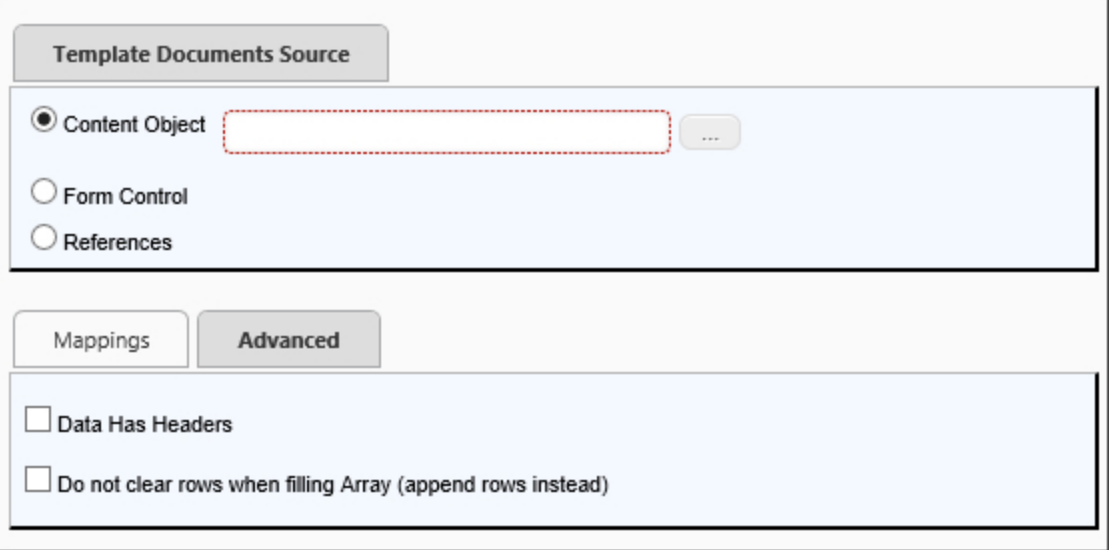

### **References Tab**

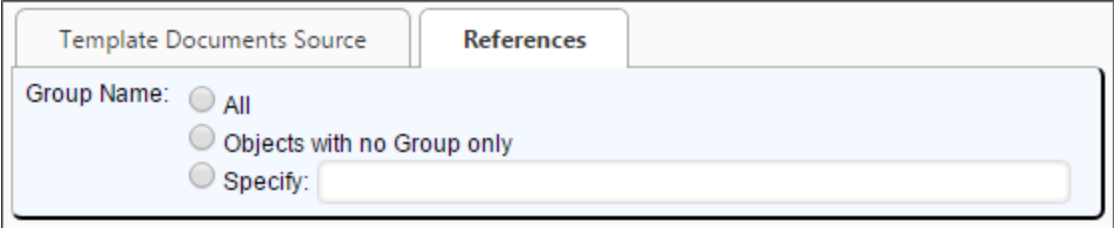

When you select References as the source on the Template Documents Source tab, the References tab will appear, enabling you to specify the Group from which to select the Excel template.

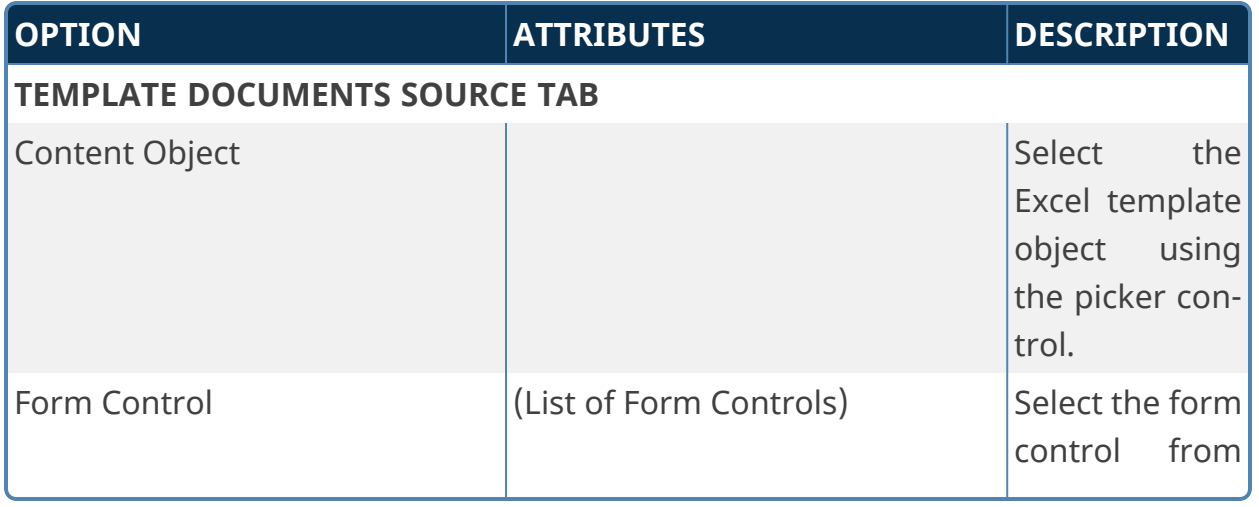

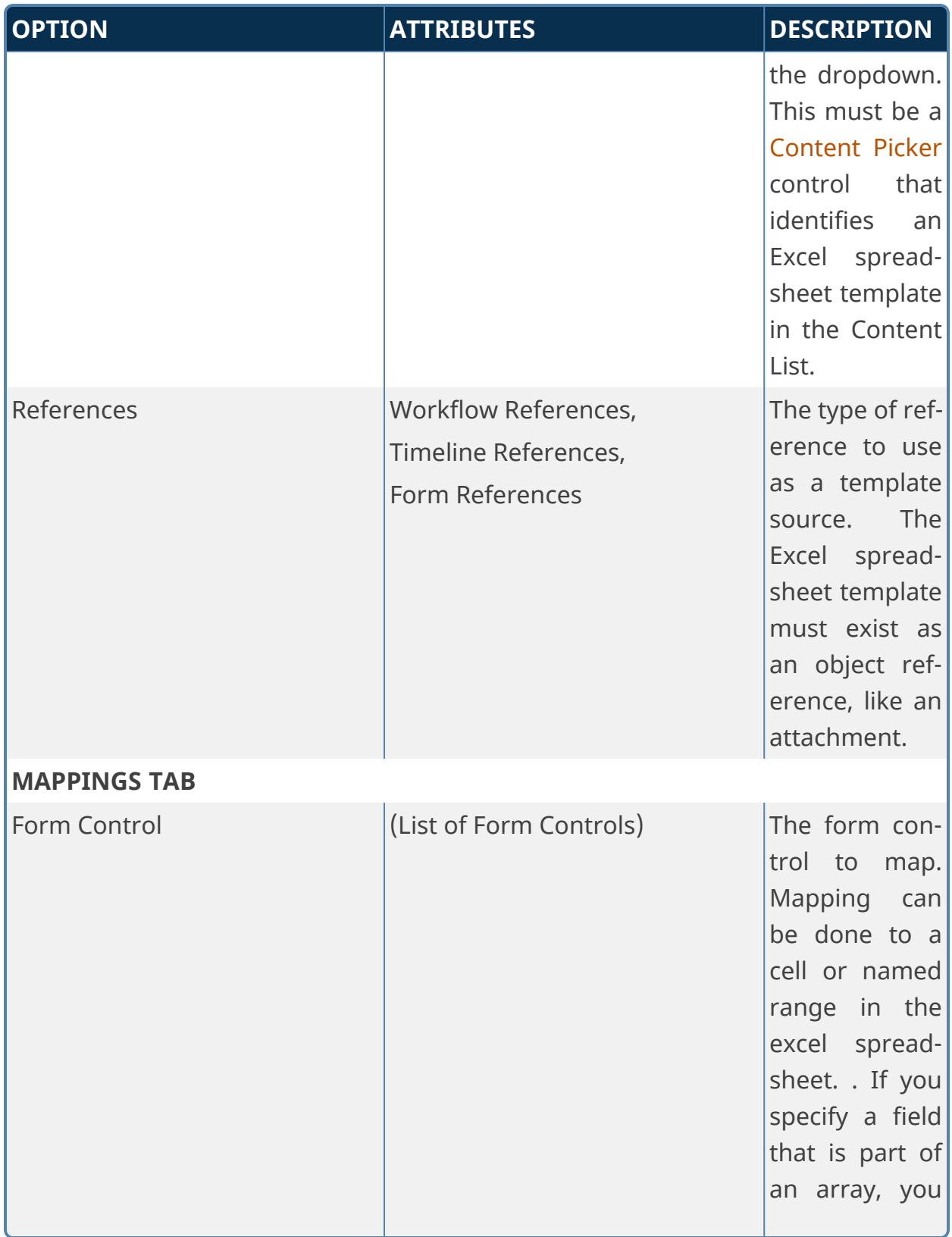

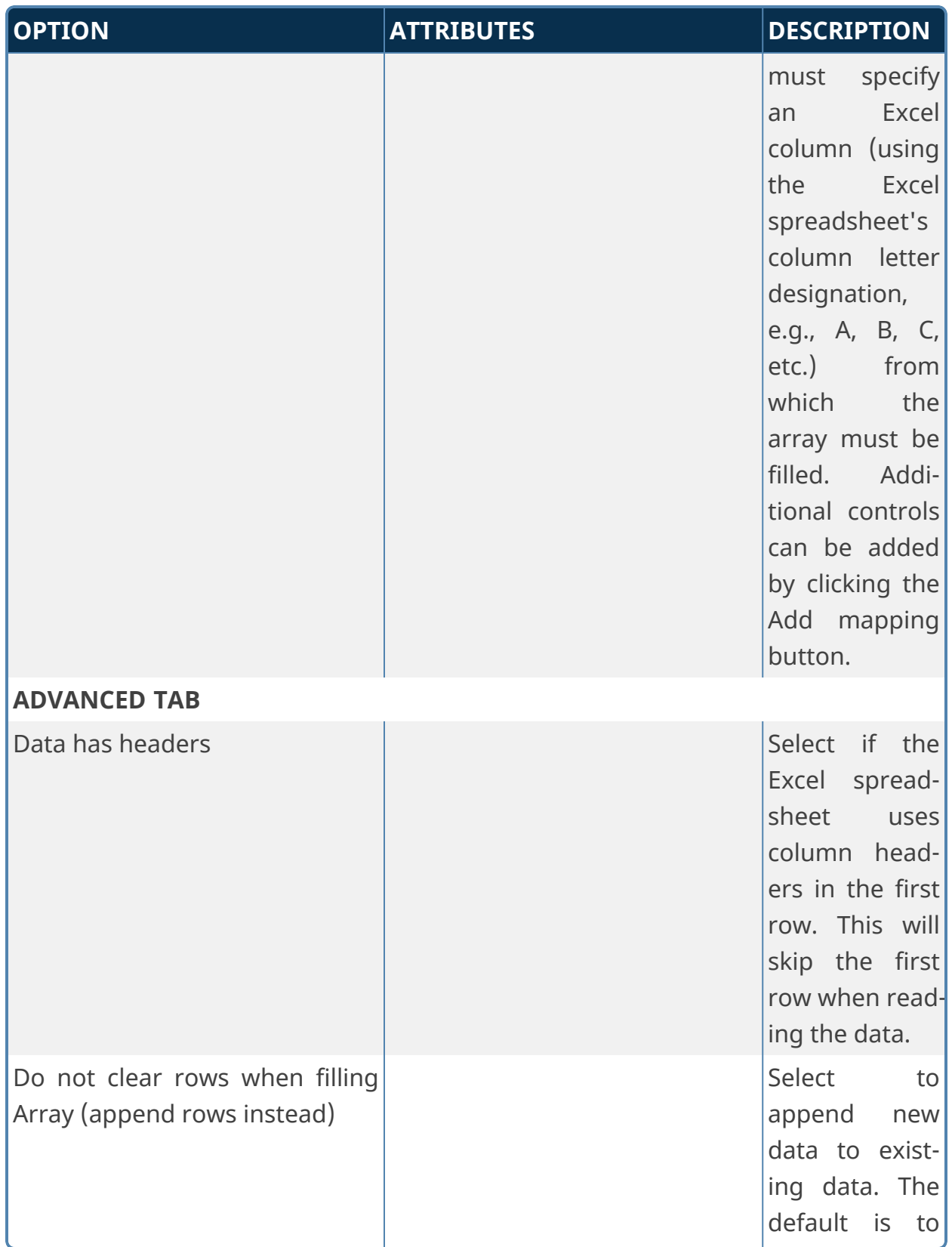

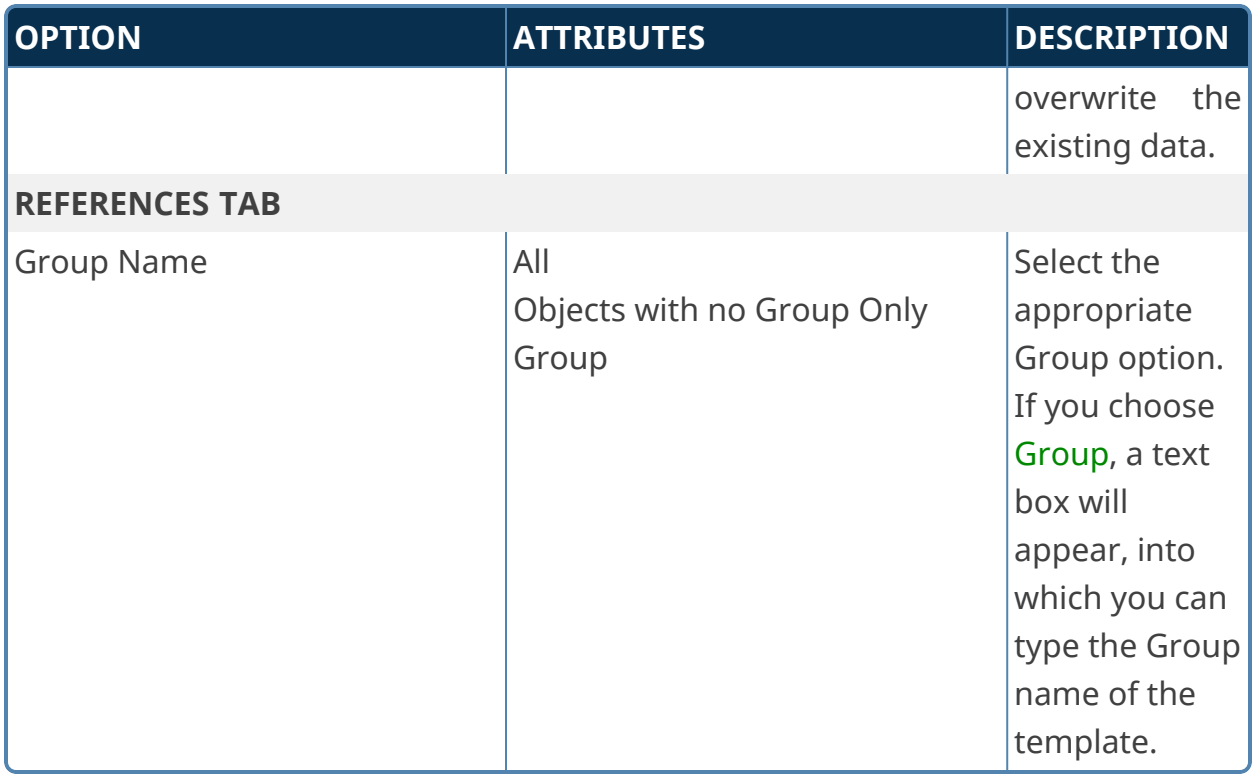

**For Process Director v5.12 and higher, this Custom Task also supports the use of Excel-compatible CSV files.**

## **Transform Form to Word**

This Custom Task transforms field values in a Form instance into a Microsoft Word document. You can specify how data from the form instance is mapped to the Word document by describing how each field in the form instance maps to each field in the Word document, and you can have all fields in the form instance map to fields with the same names in the Word document.

This Custom Task does *not* use or integrate with Microsoft Word's built-in form creation features. Word's form features can be useful in some contexts, but they print and look differently than the document's other text, which makes them unsuitable for use in pre-formatted letters or memos. Since this Custom Task is designed to integrate Process Director data into *any* Word document, it relies on specifically formatted text markers to define "fields" in the Word document. Because this is a text-based system, the field markers in the Word document will be converted to normal text, which makes this Custom Task suitable for a wide range of uses.

You can create a Word document to use as a template, and place field markers into the document to contain field values. For instance, if you have a Form field named "FirstName", you can place a field marker into the Word document in the format:

#### <<FirstName>>

During the conversion process, the field marker will be overwritten by the actual value in the FirstName field on the container Form. Essentially, this is an operation that is very similar to Word's MailMerge function.

**Fields contained in an array can't be transferred to field markers in a Word document.**

#### **Standard Tabs**

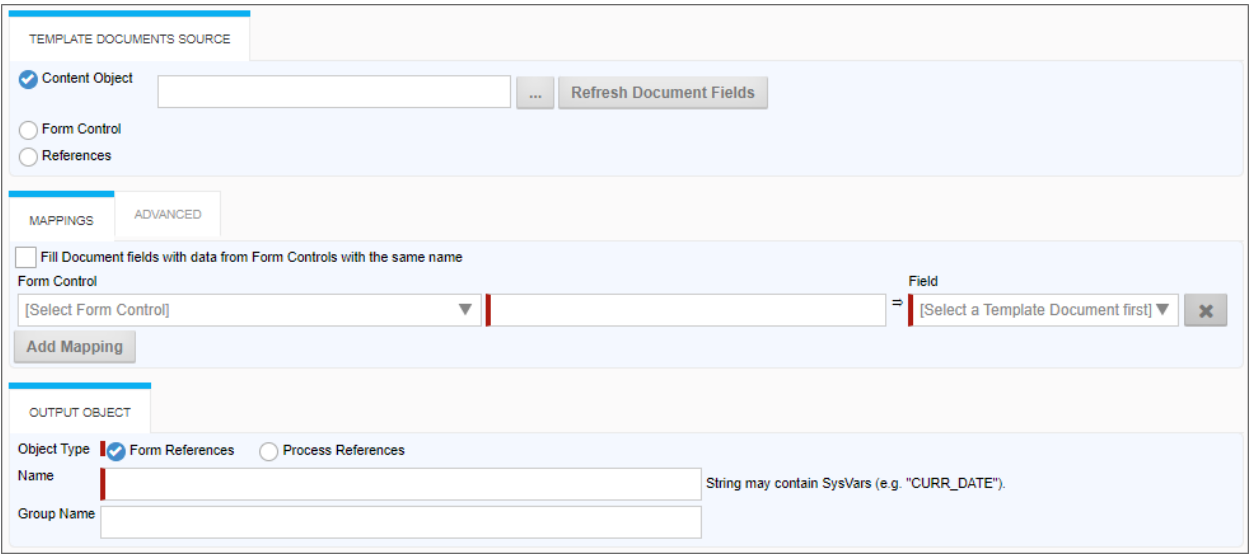

## **Advanced Tab**

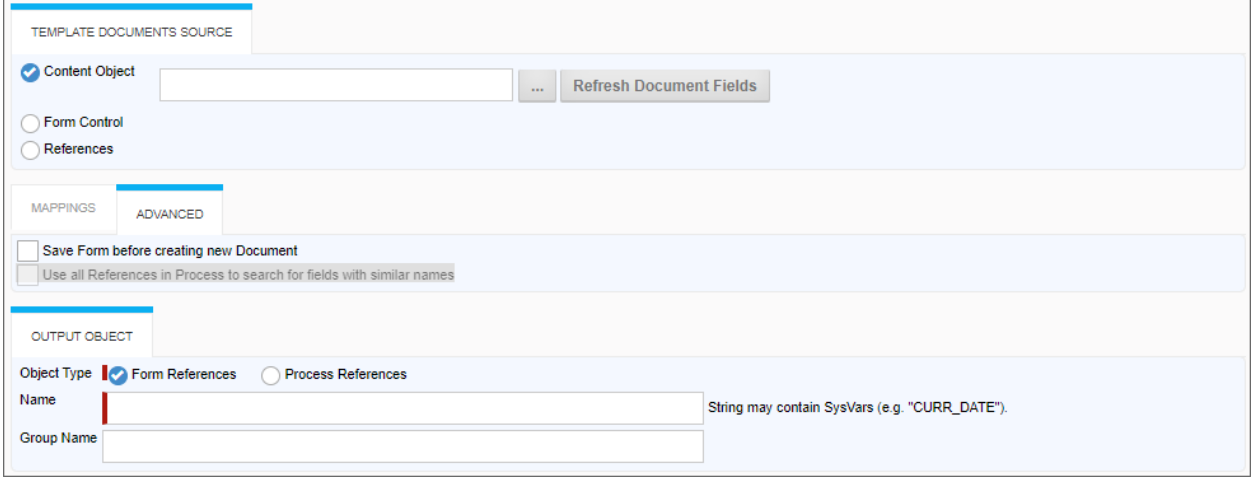

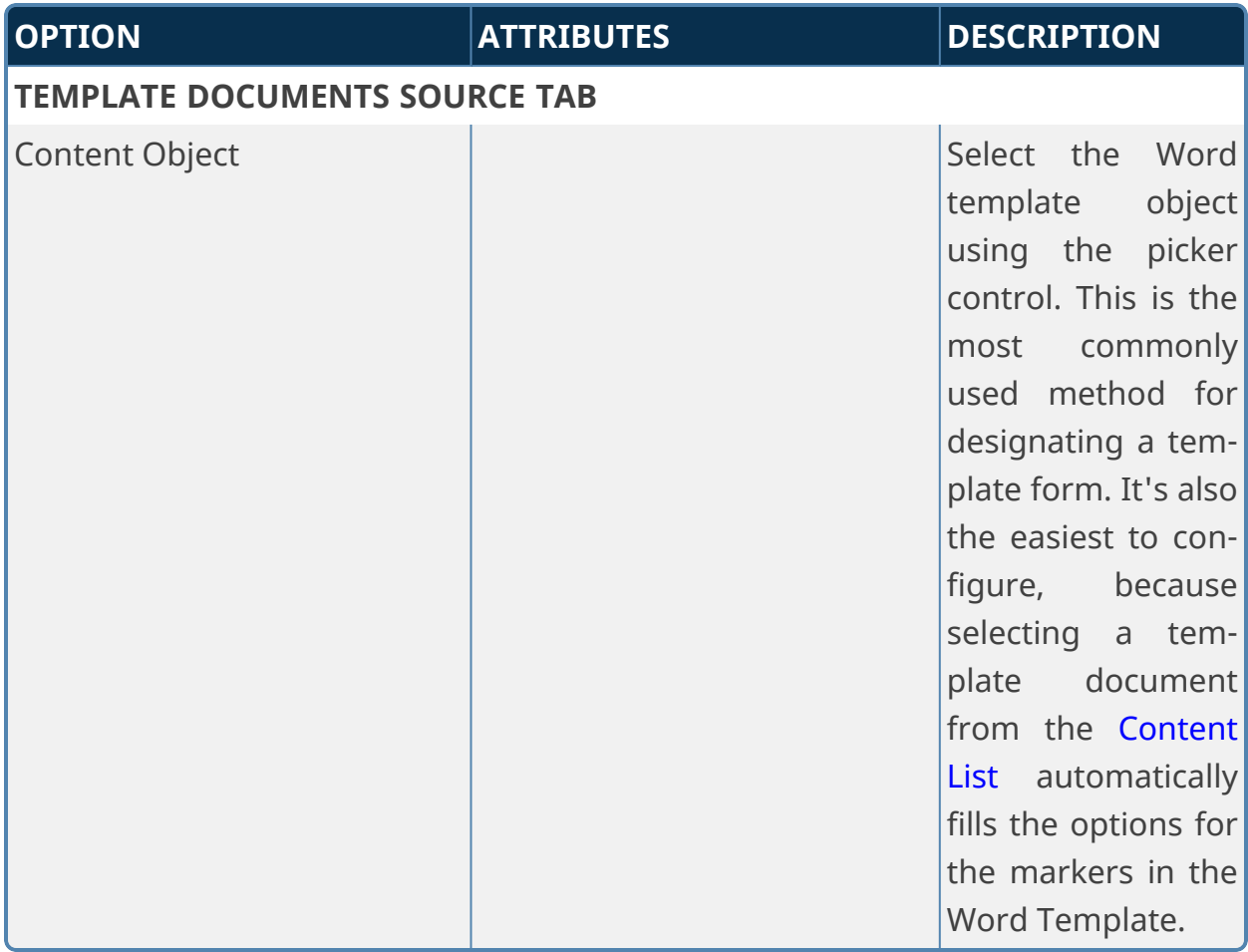

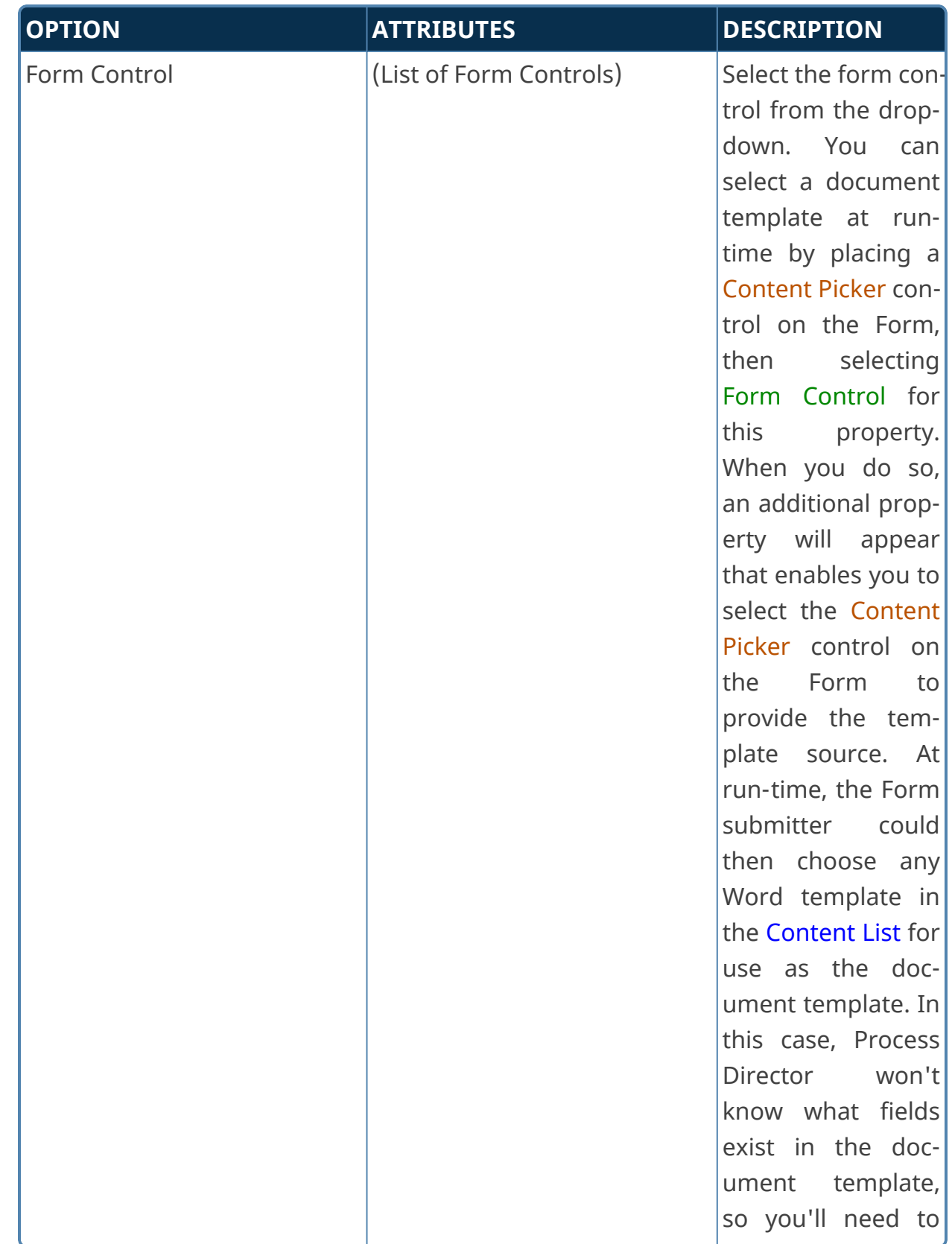

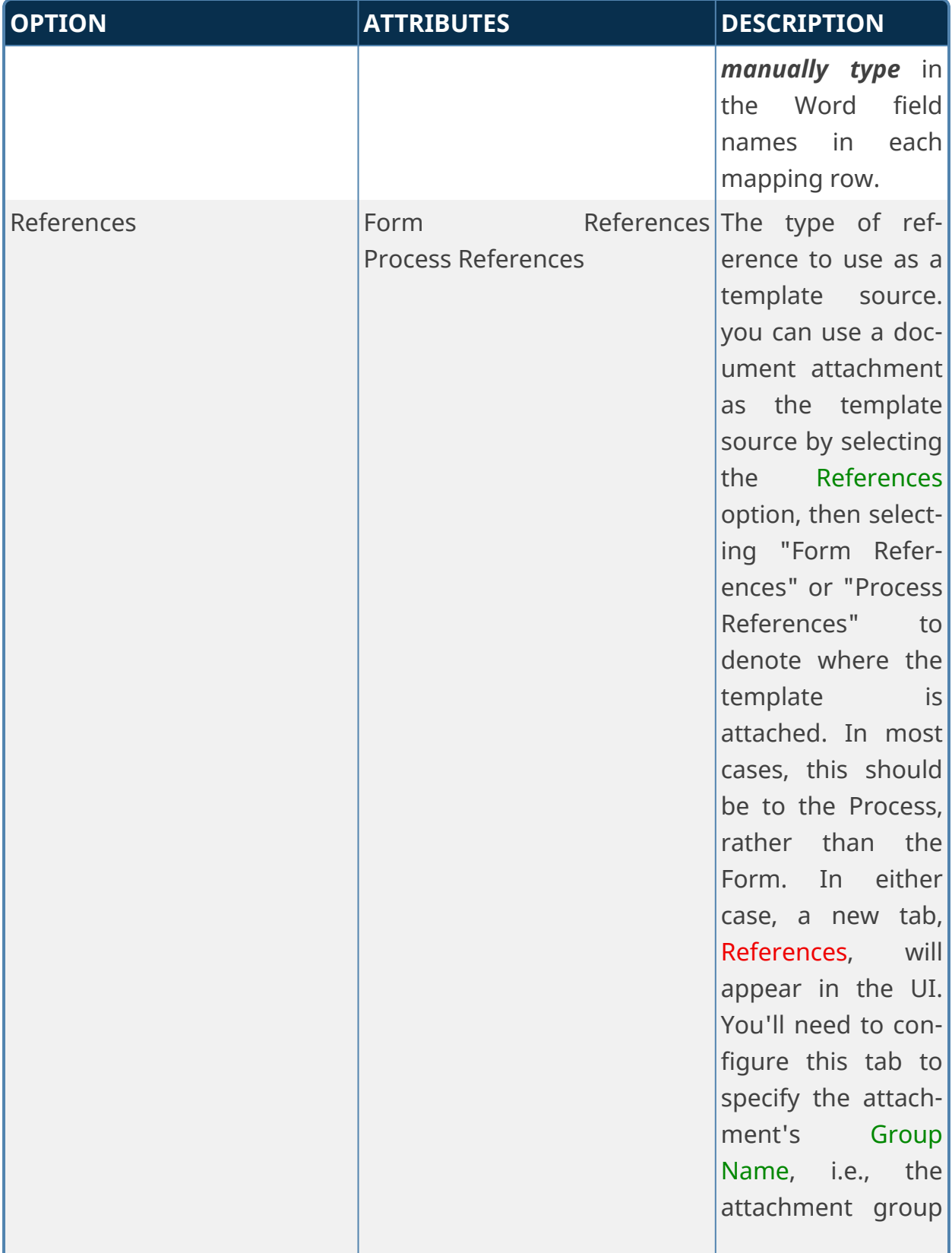

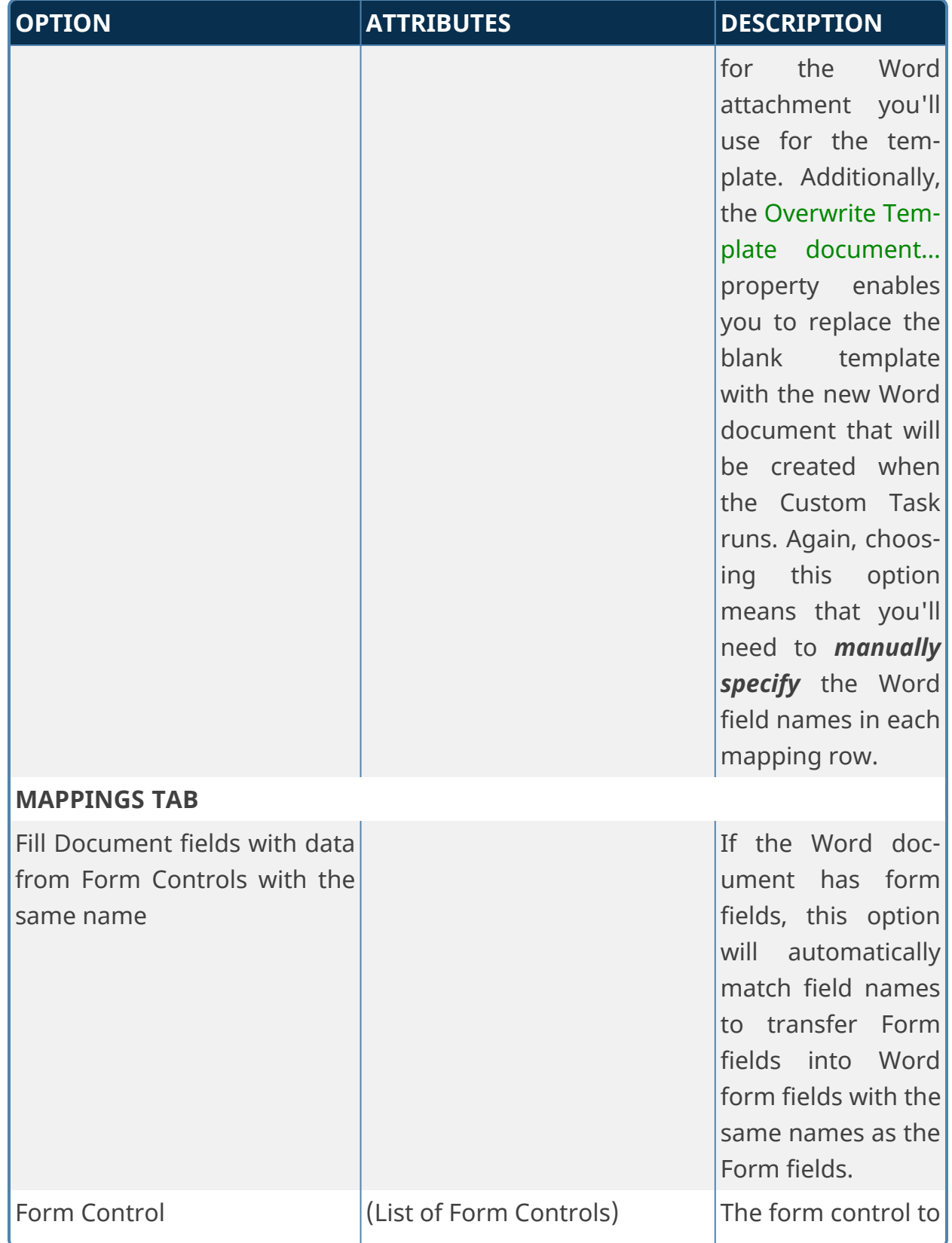

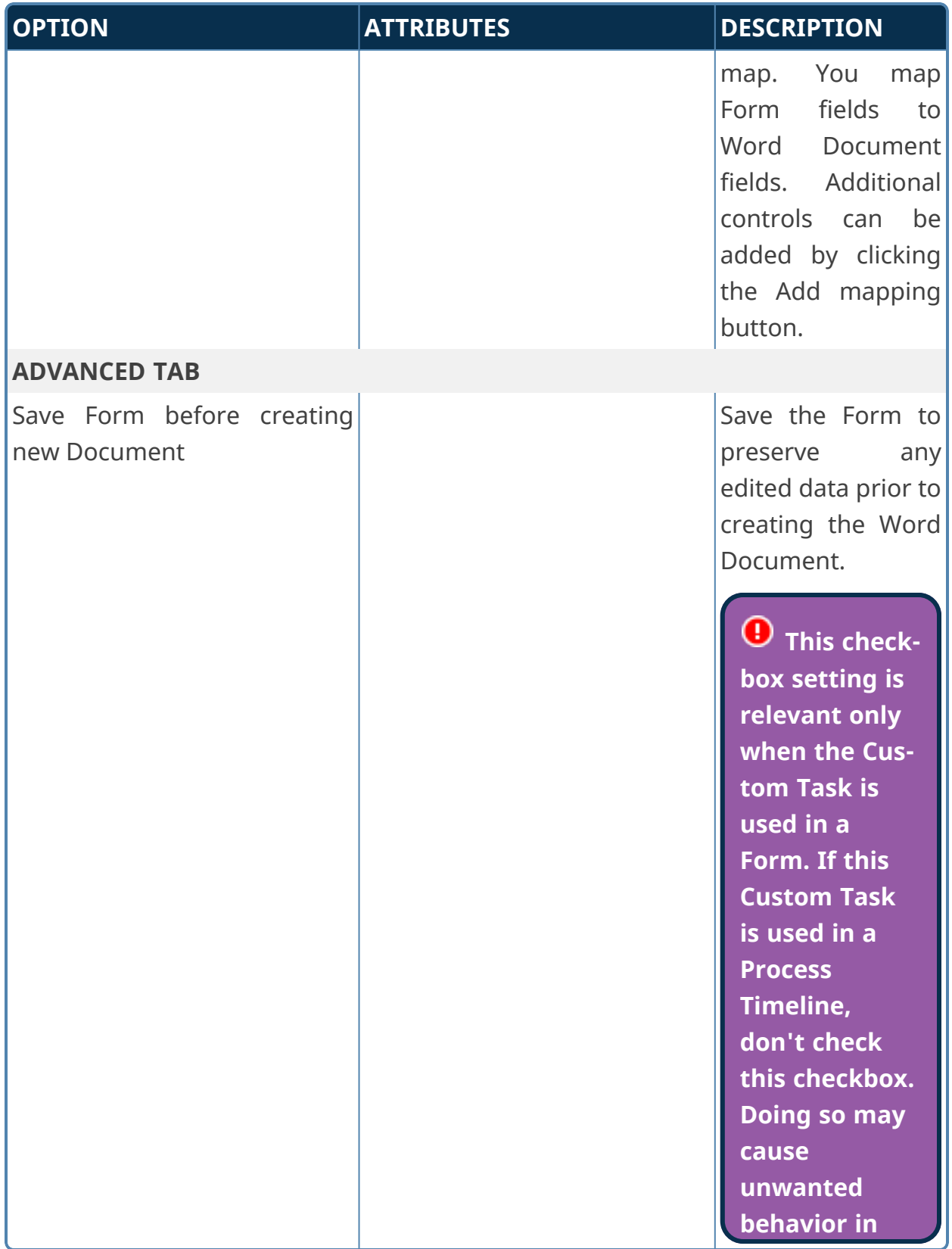

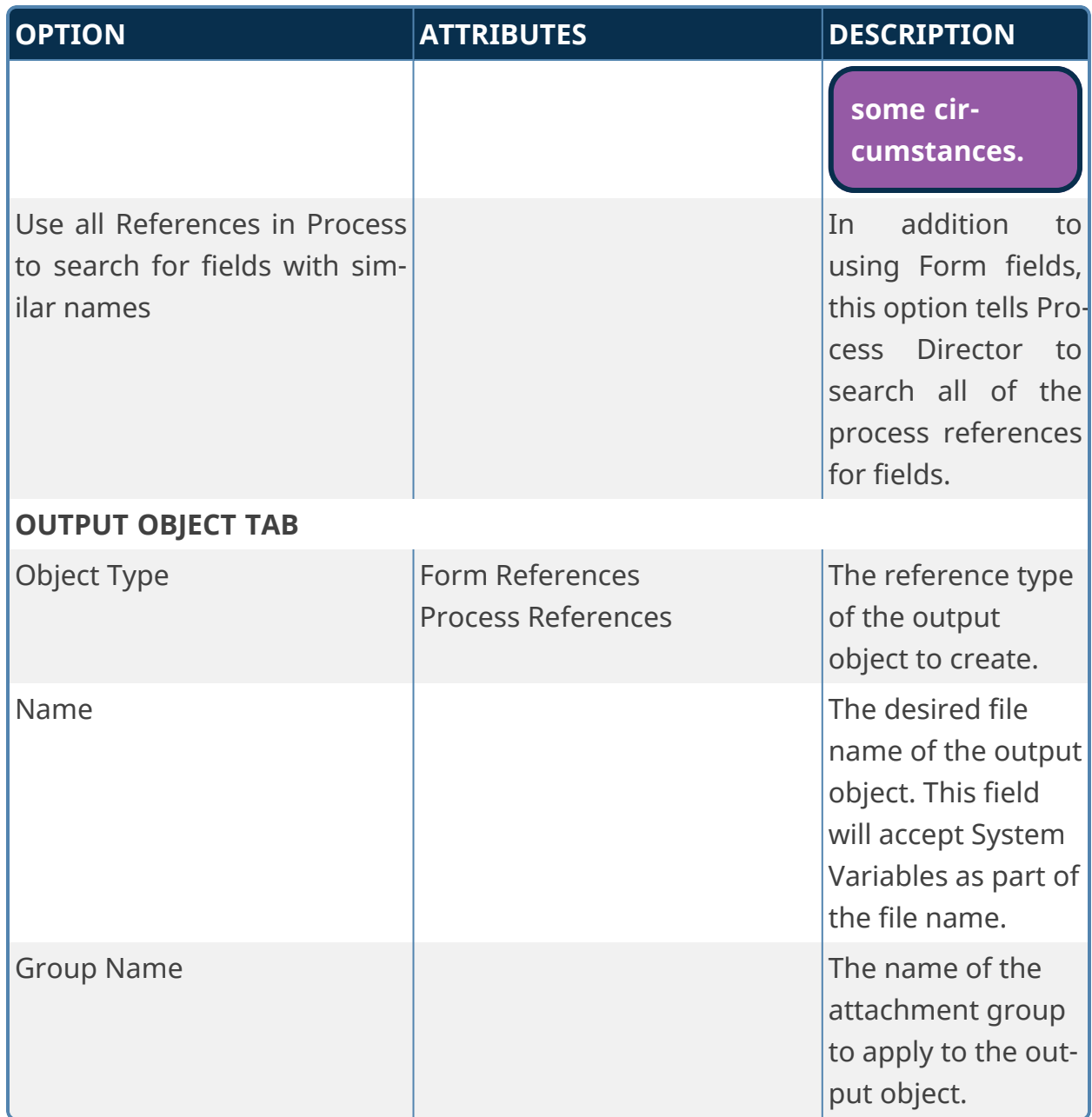

## **Send Calendar Invitation**

This Form Custom Task sends an iCalendar meeting invitation (in [ICS format](https://en.wikipedia.org/wiki/ICalendar)) to configured attendees. Attendees can be configured manually, or can be retrieved from Form fields. The ICS calendar file is fully or partially supported by all major email/calendar systems.

**Microsoft Exchange/Outlook does not fully support the iCalendar format, and some of Microsoft's proprietary calendar features work slightly differently, so you may see unexpected behaviors with some Custom Task configurations when the ICS file is imported into Outlook. You should test the configuration thoroughly prior to releasing into production.**

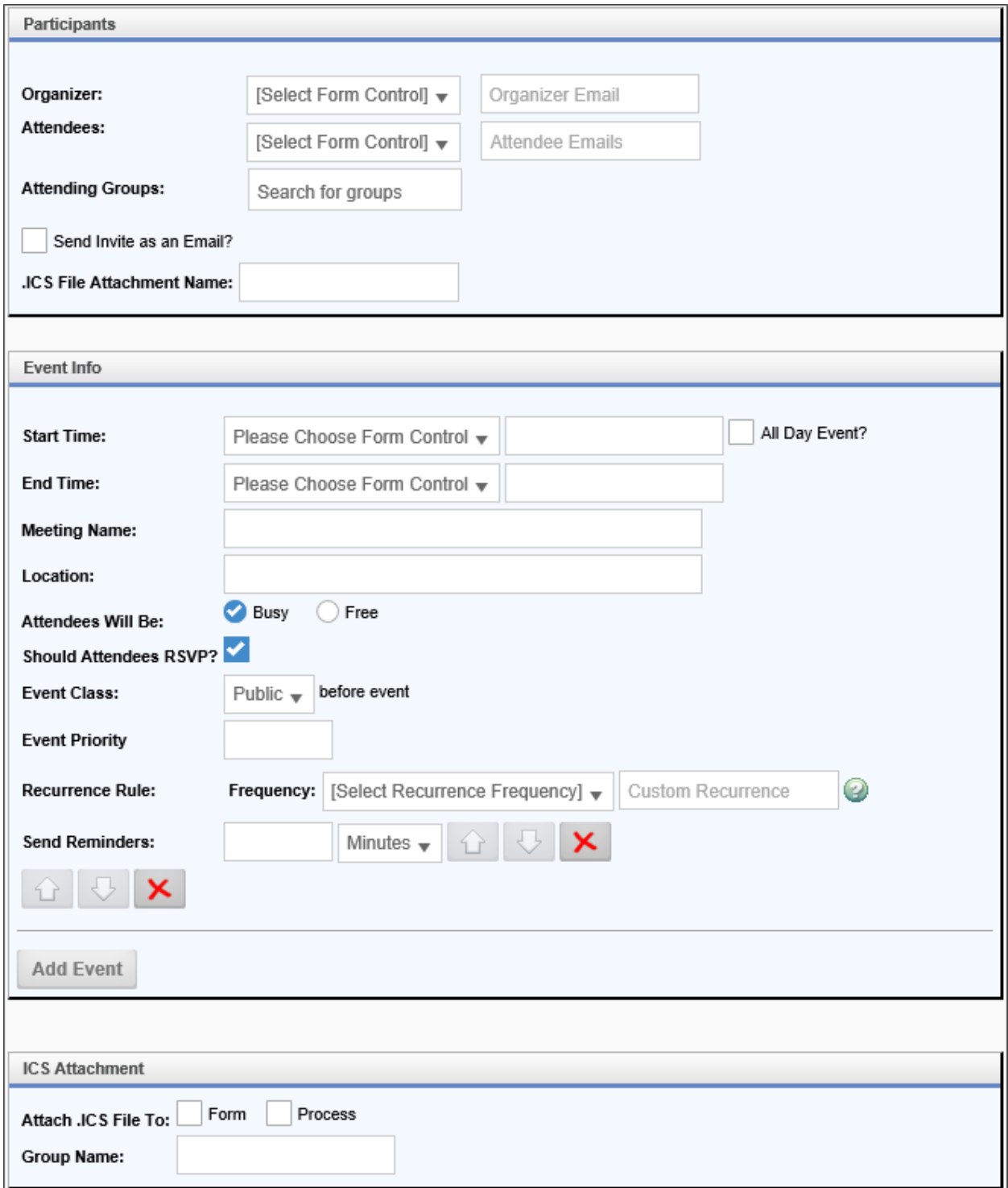

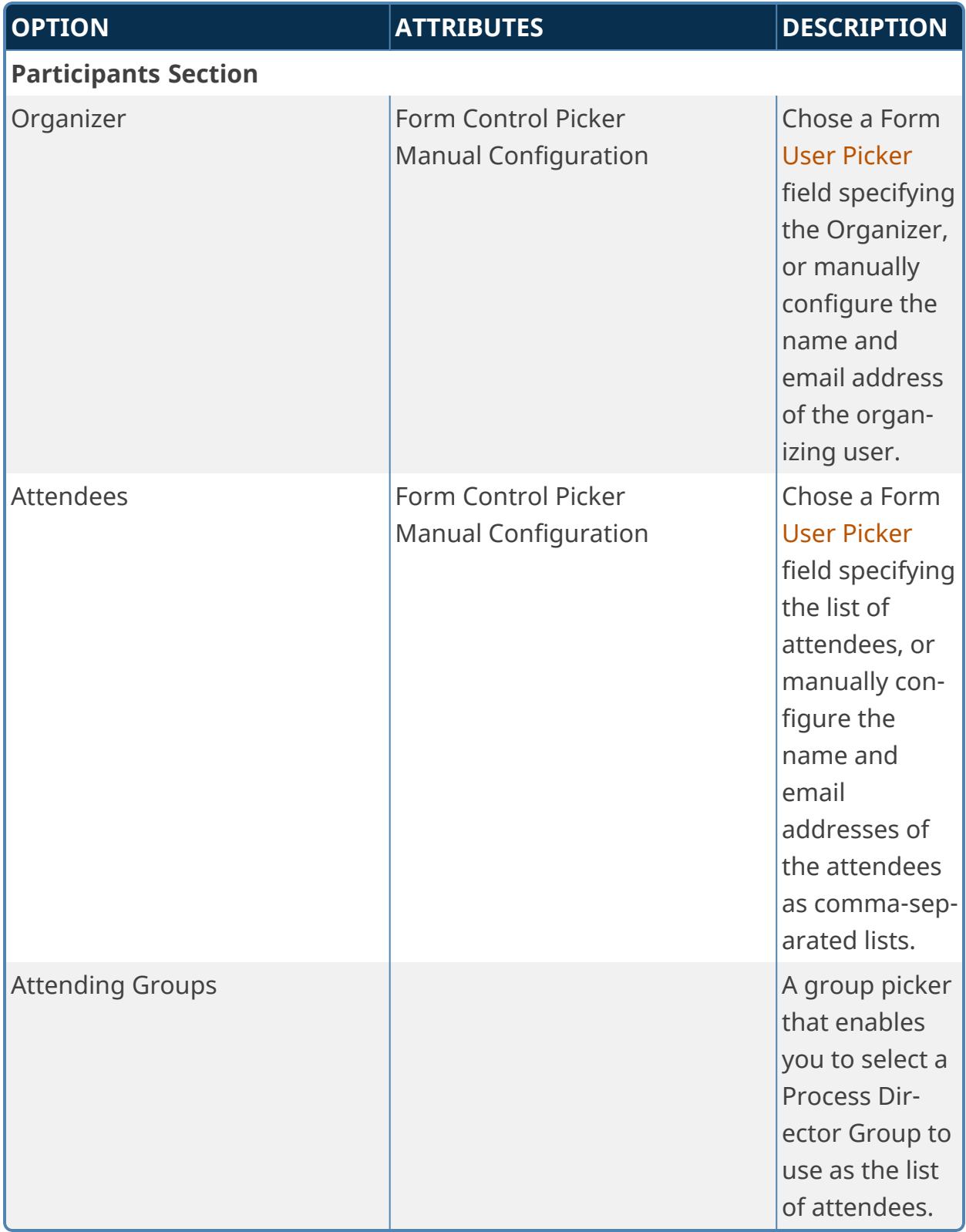

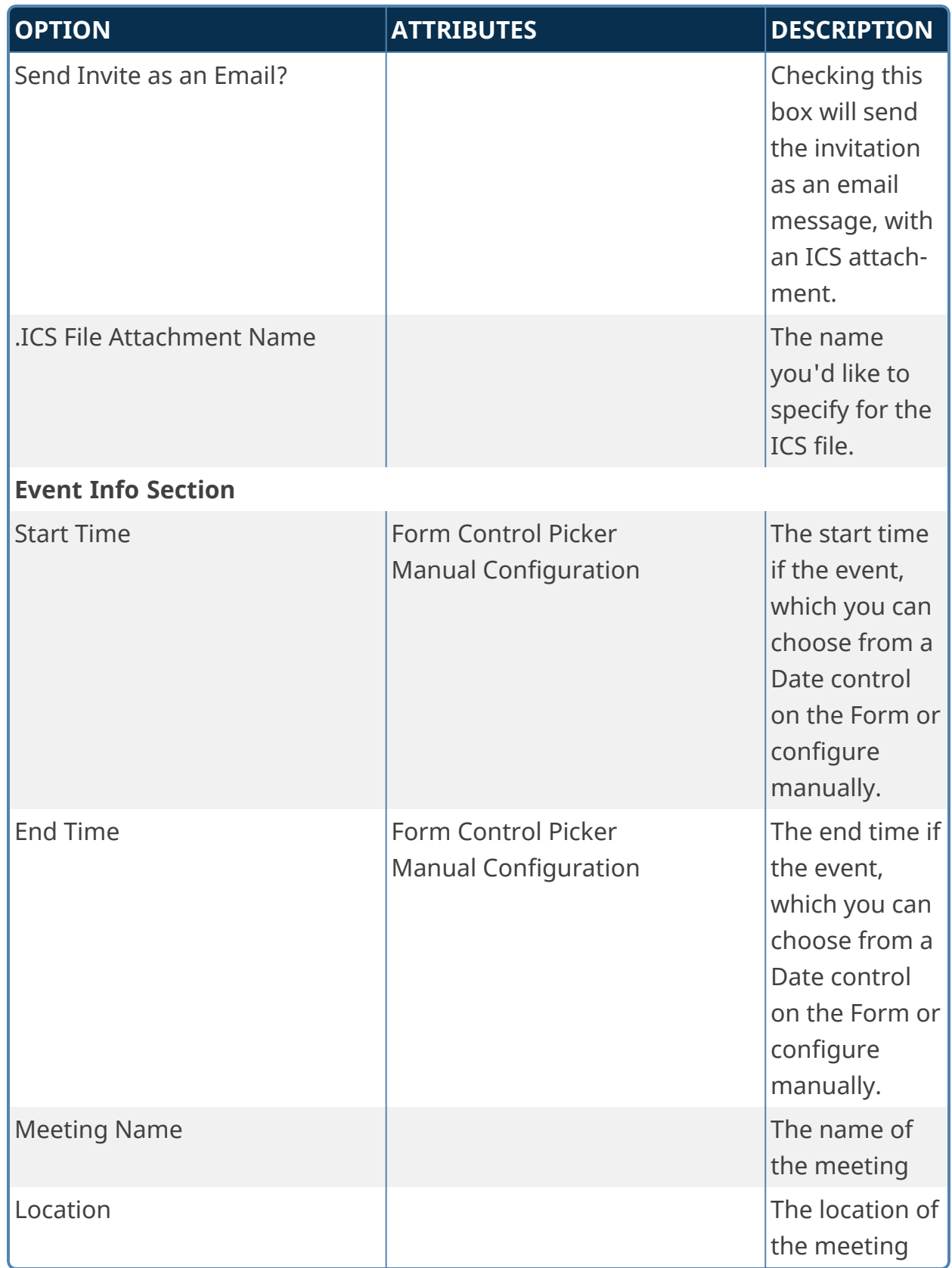

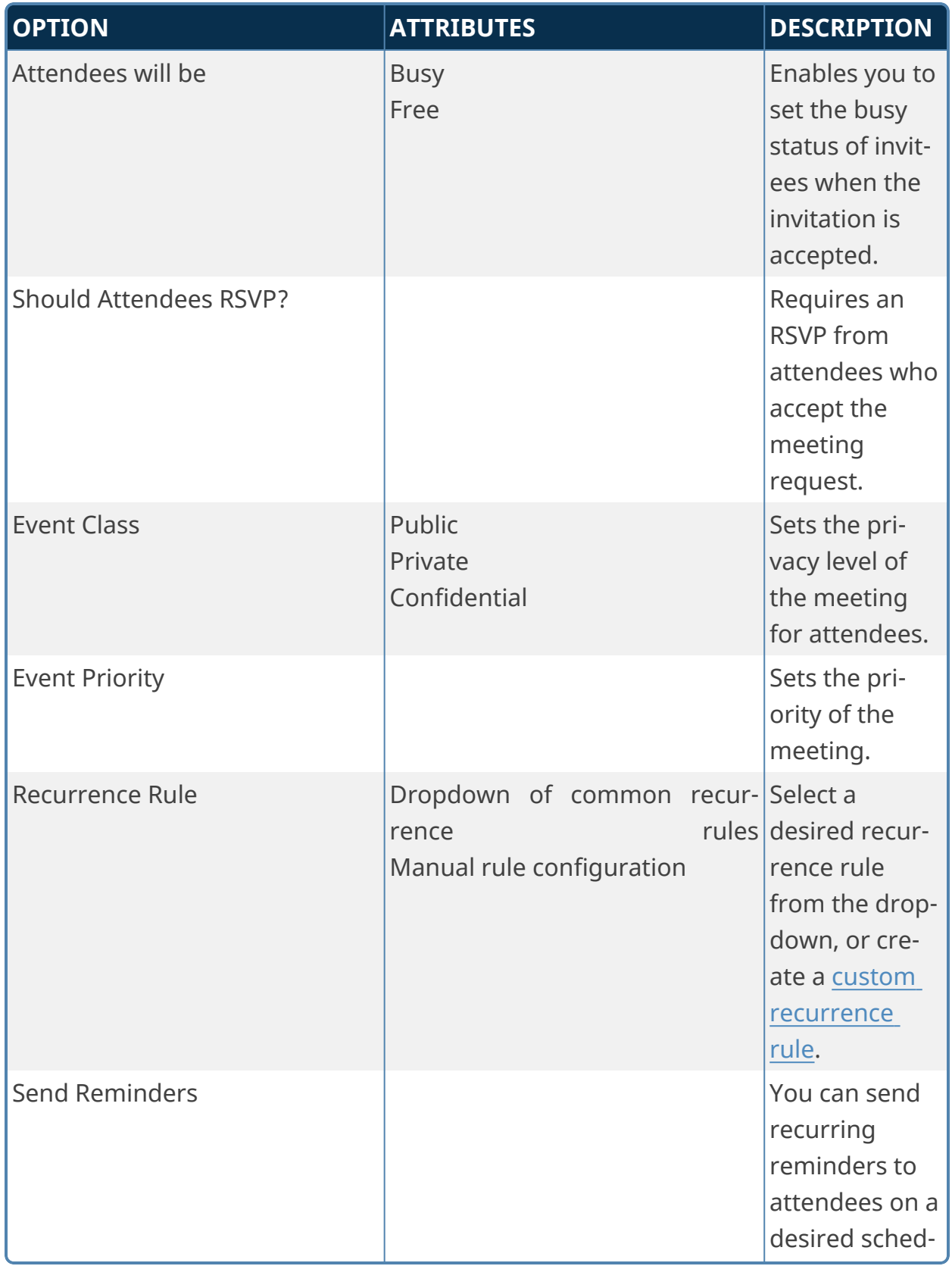

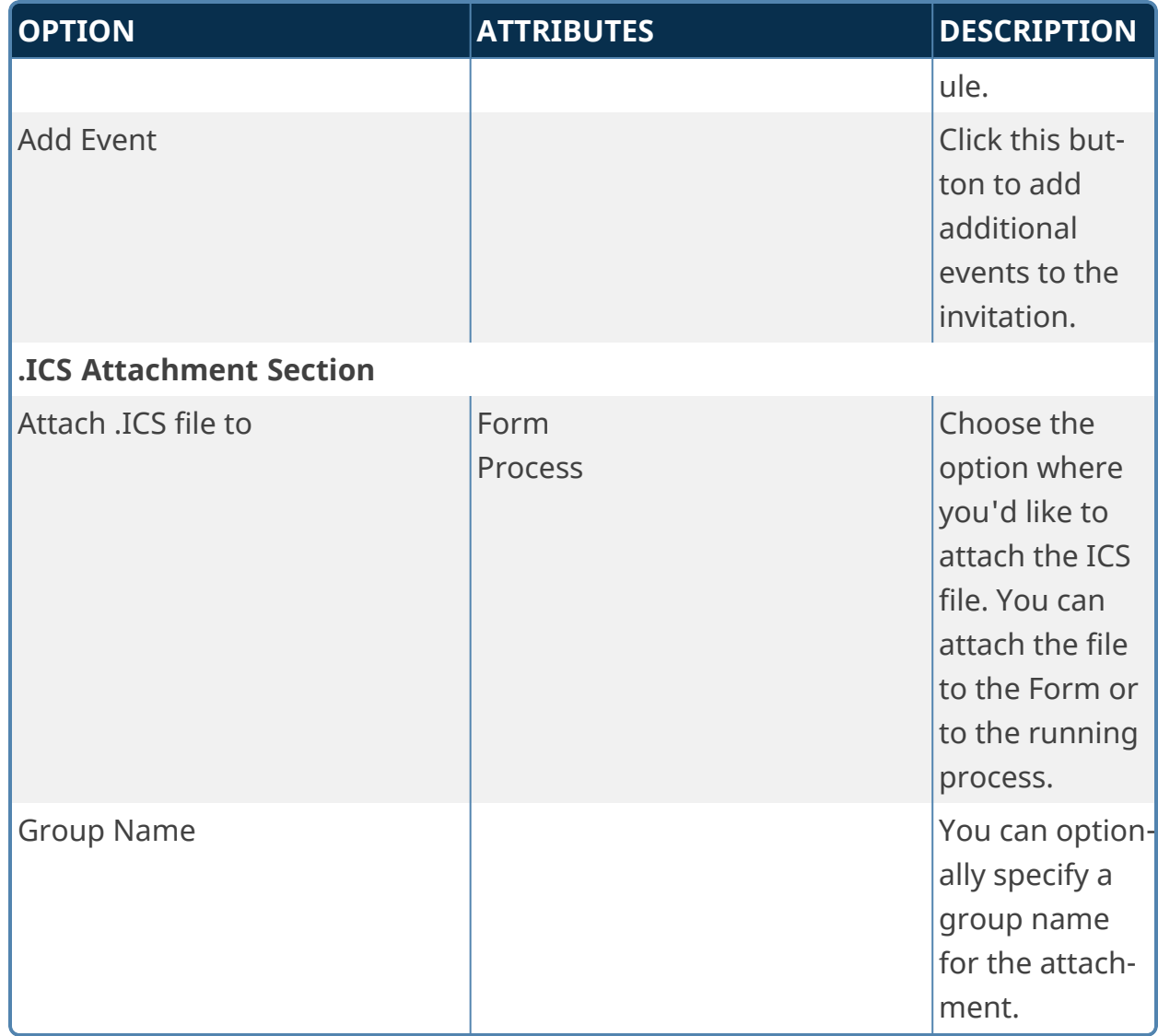

## **Convert to Laserfiche**

This Form Custom Task exports the values of Form fields to a laserfiche-compatible XML output file, and attaches the XML file to the Form or process.

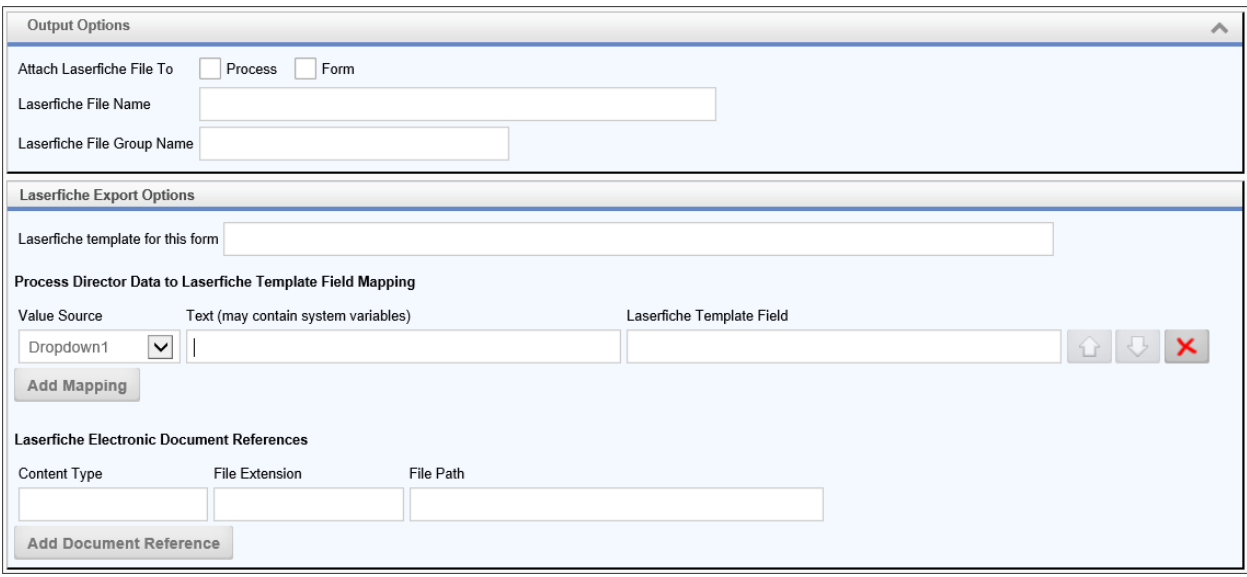

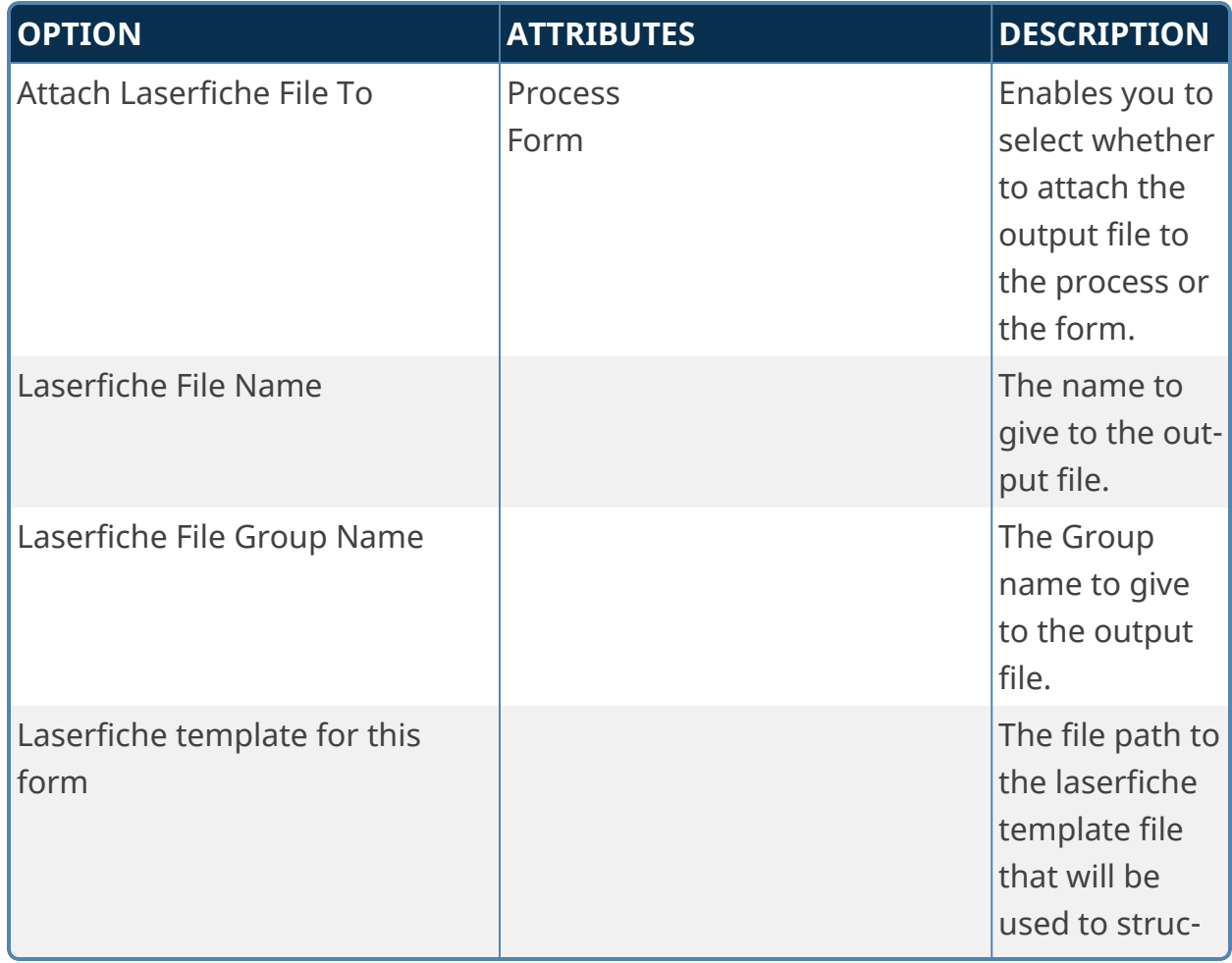

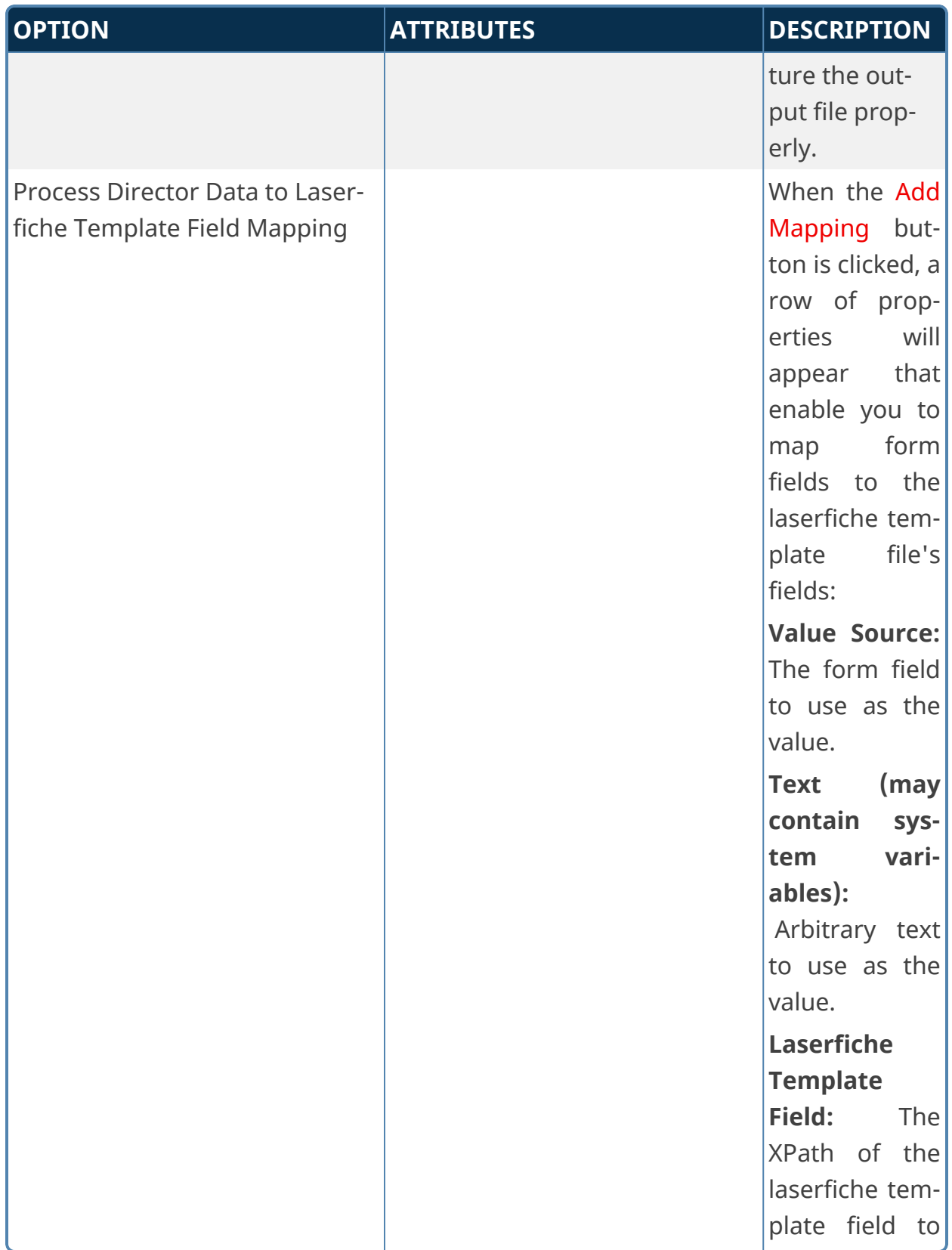

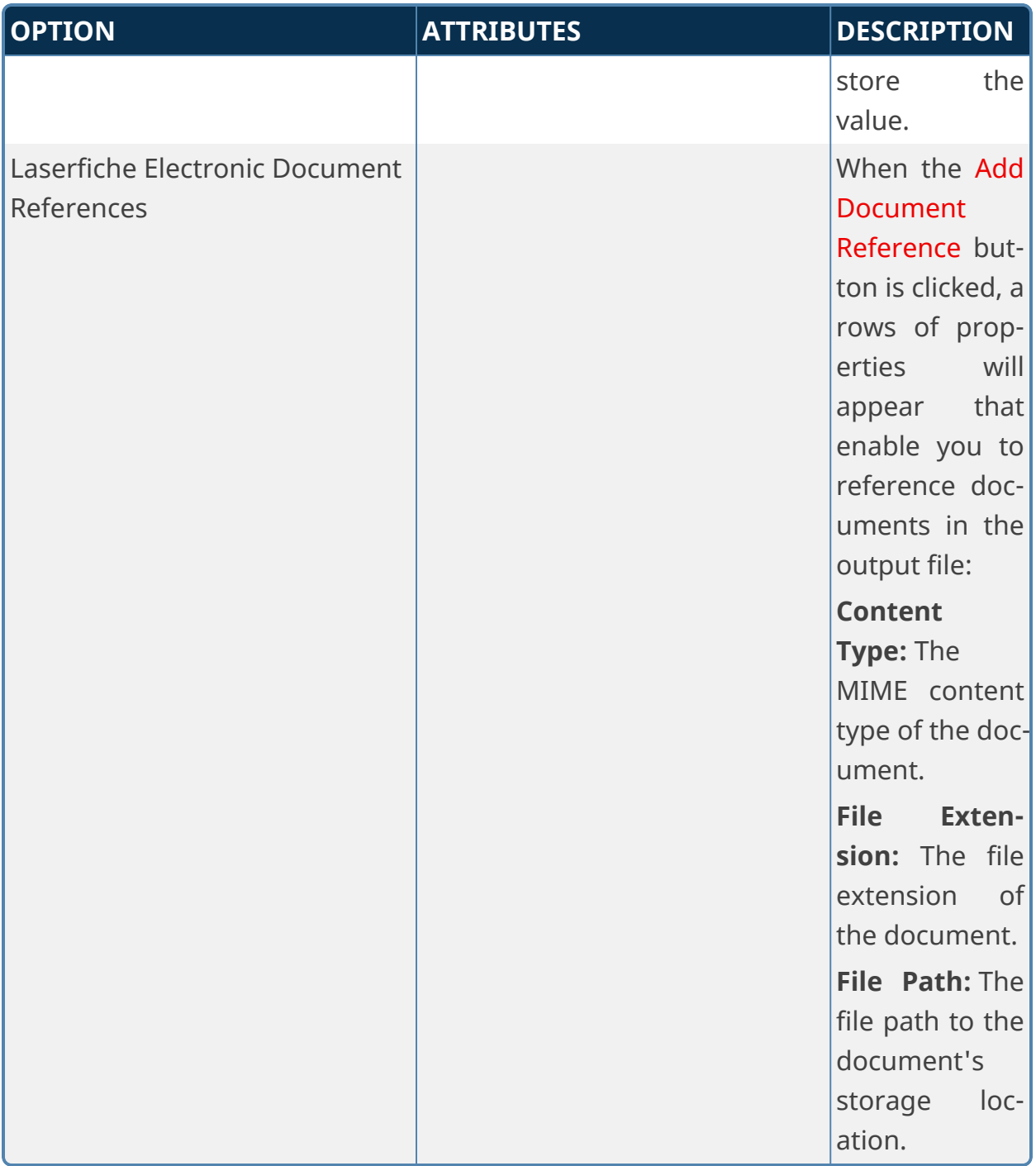

# **Form Custom Tasks**

These Custom Tasks perform various Form operations.

# **Add JavaScript to Form**

This Custom Task will add JavaScript to run a client-side script in the Form. This JavaScript can run on various HTML DOM events, as well as on Process Director Form events. This CT can only be configured for a Form definition. The JavaScript can include System Variables.

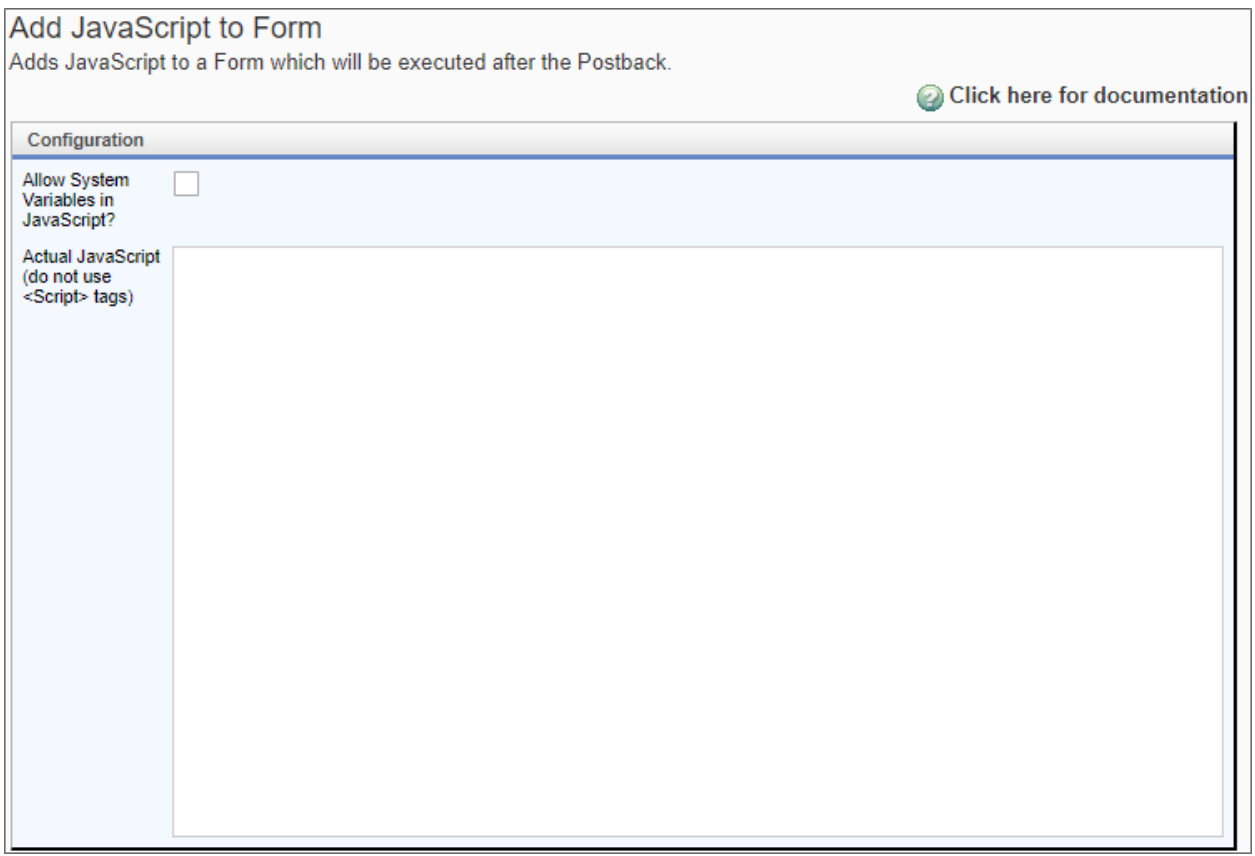

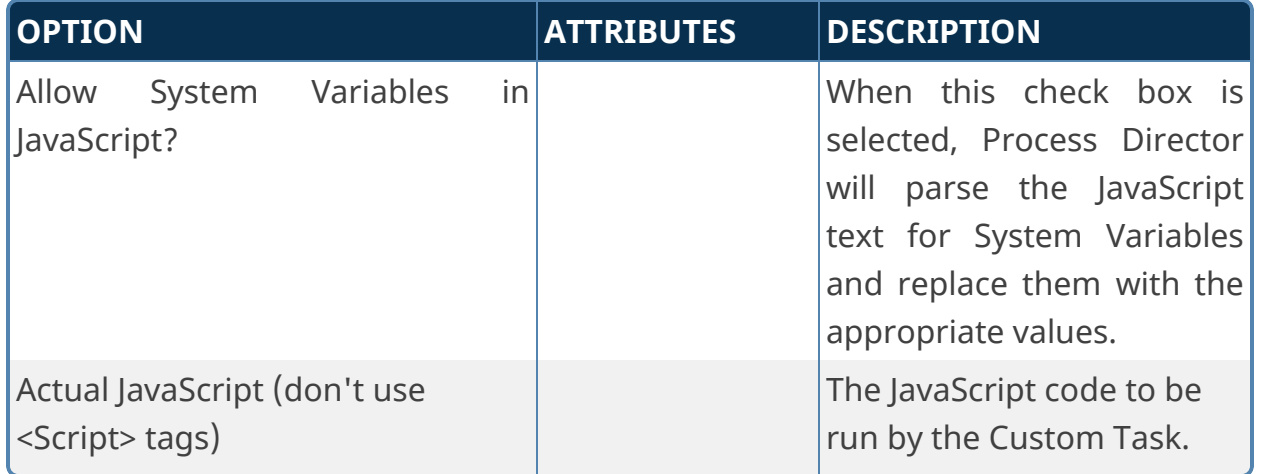

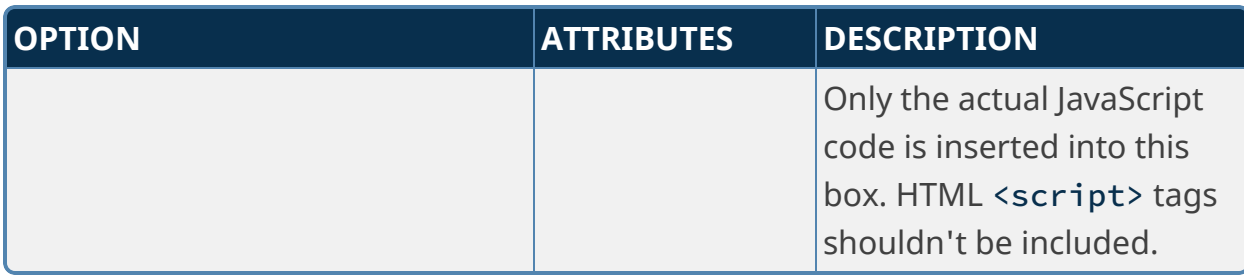

Additionally, this Custom Task solves an issue with Internet Explorer where the browser looses focus on the Form after a Set Form Data Custom Task is run. Simply insert the following JavaScript line in the JavaScript text box:

```
bpSetWindowFocus();
```
Set this Custom Task to run immediately after the Set Form Data Custom Task to reapply focus to the Form.

## **Advanced Show Alert**

This Custom Task will show an Alert Box on a form, and enables you to configure several advanced options for the appearance and function of the Alert Box.

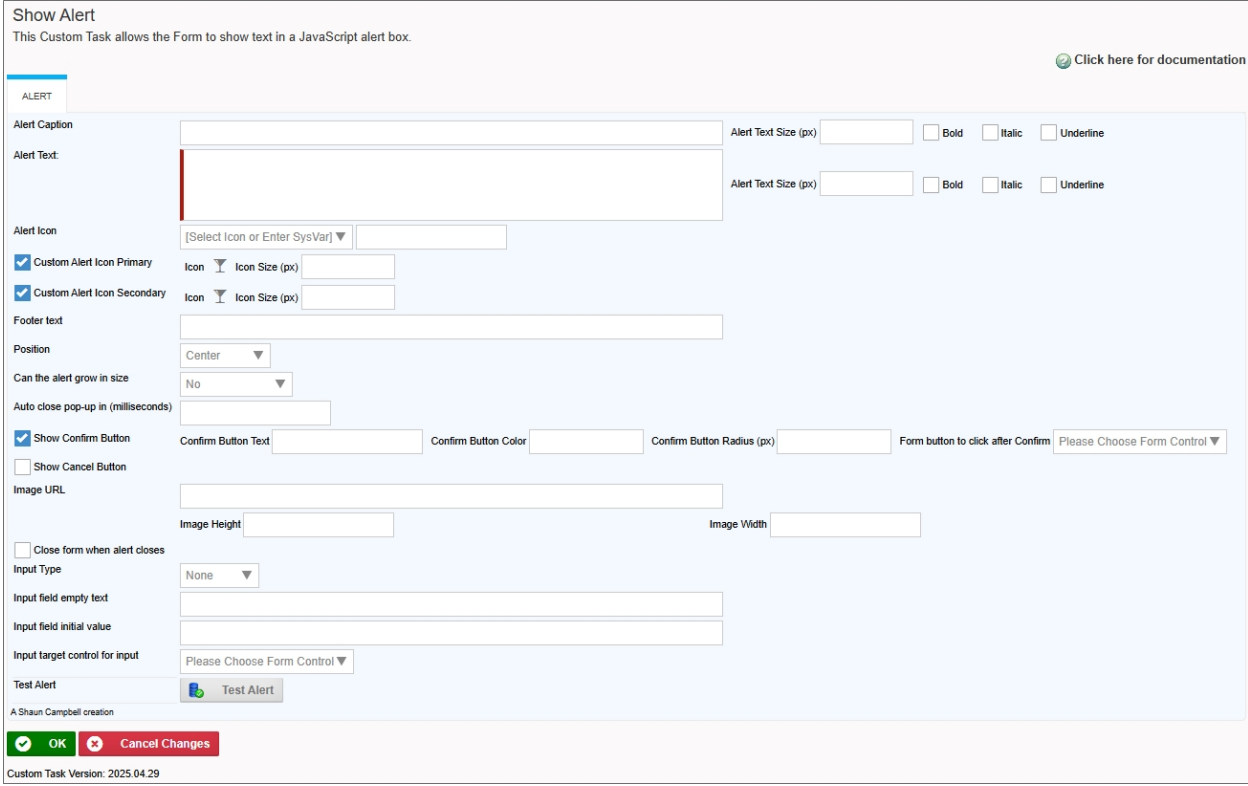

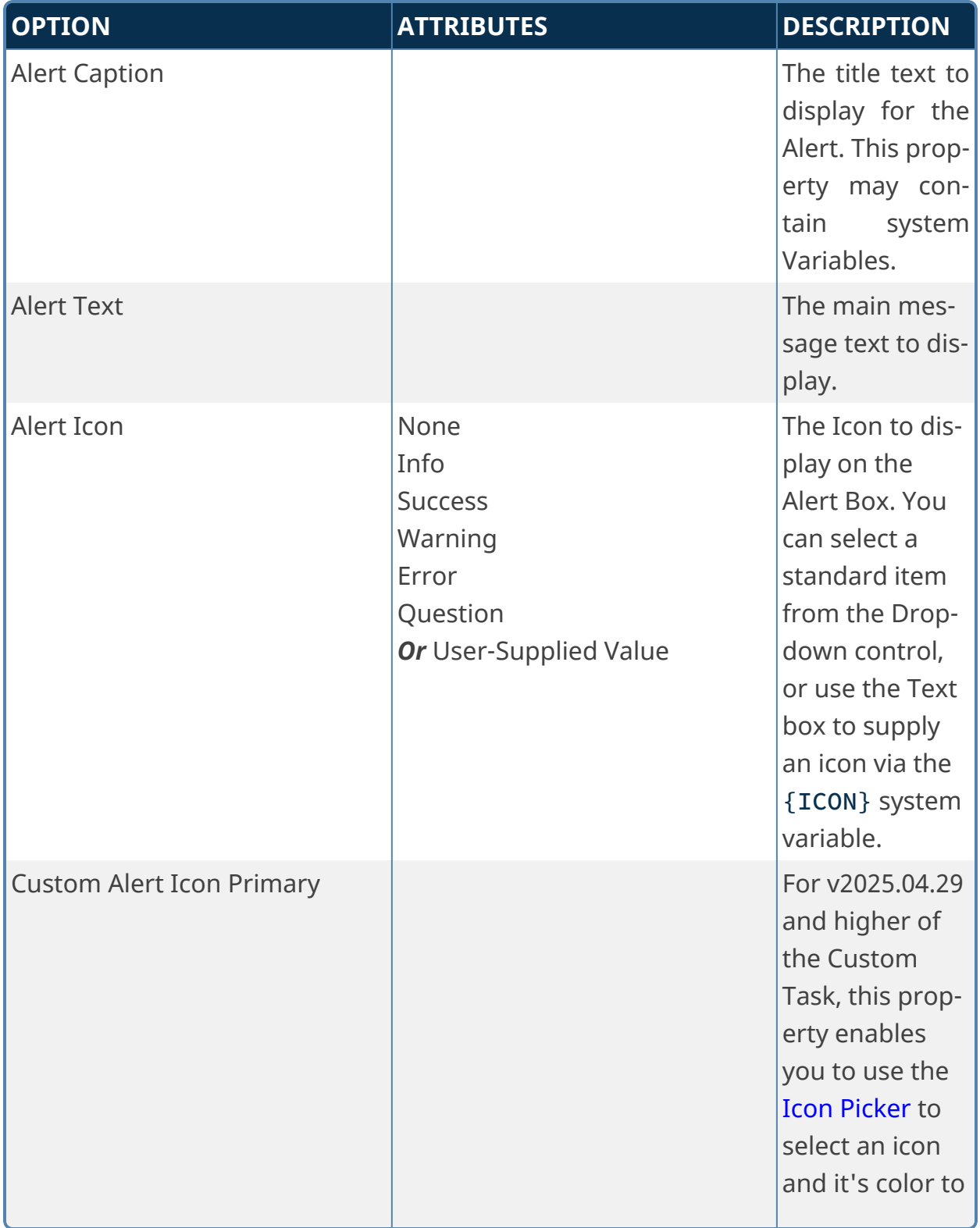

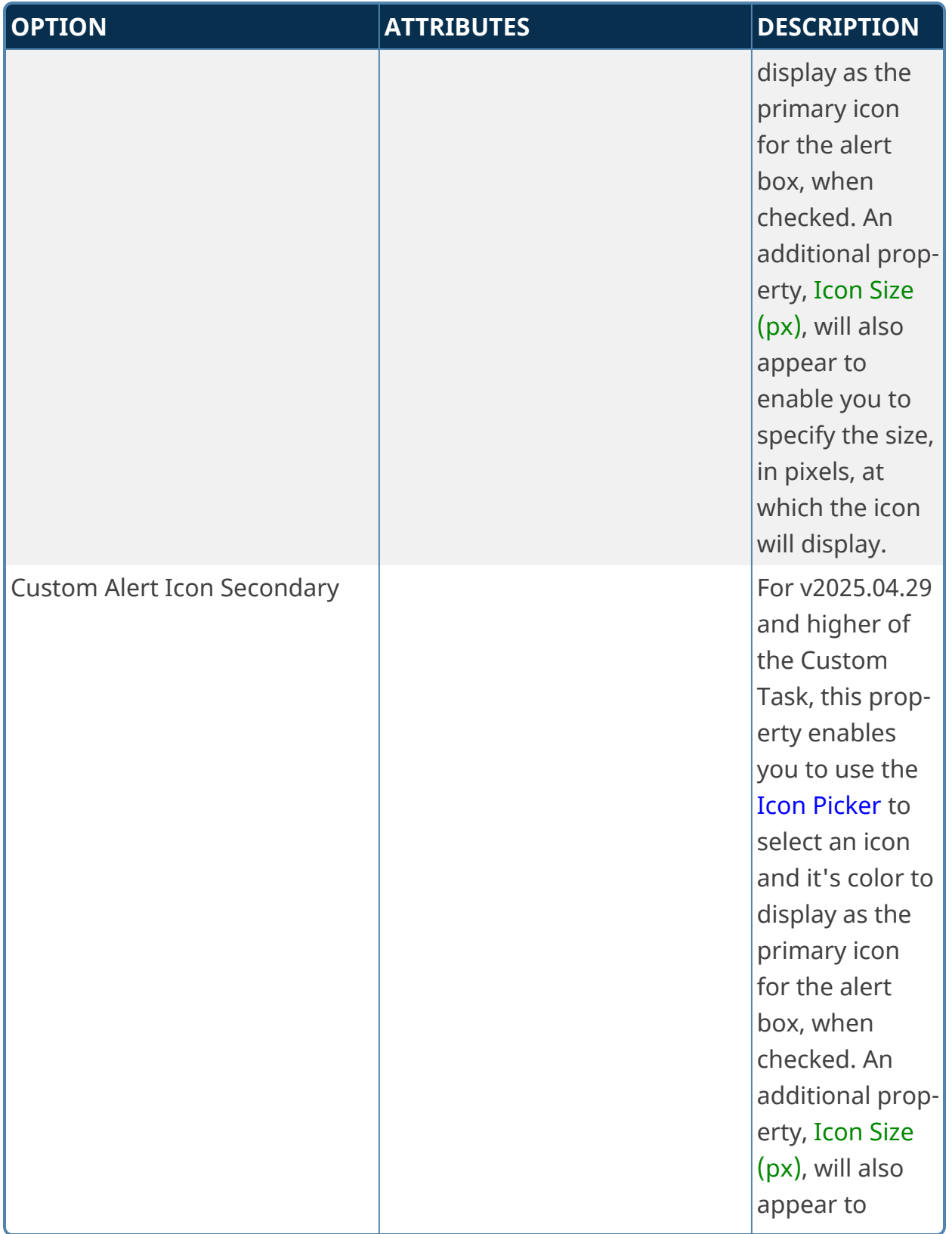

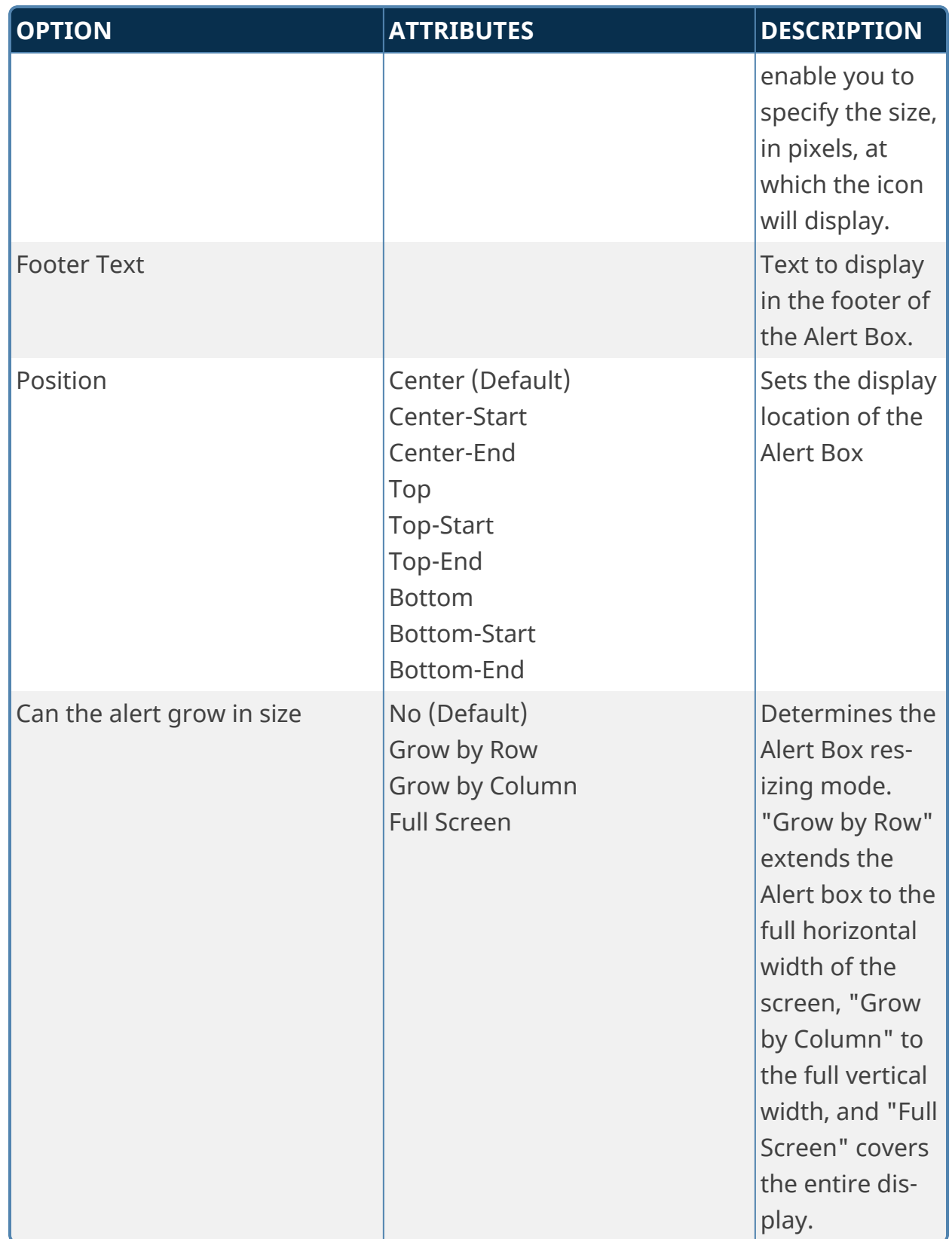

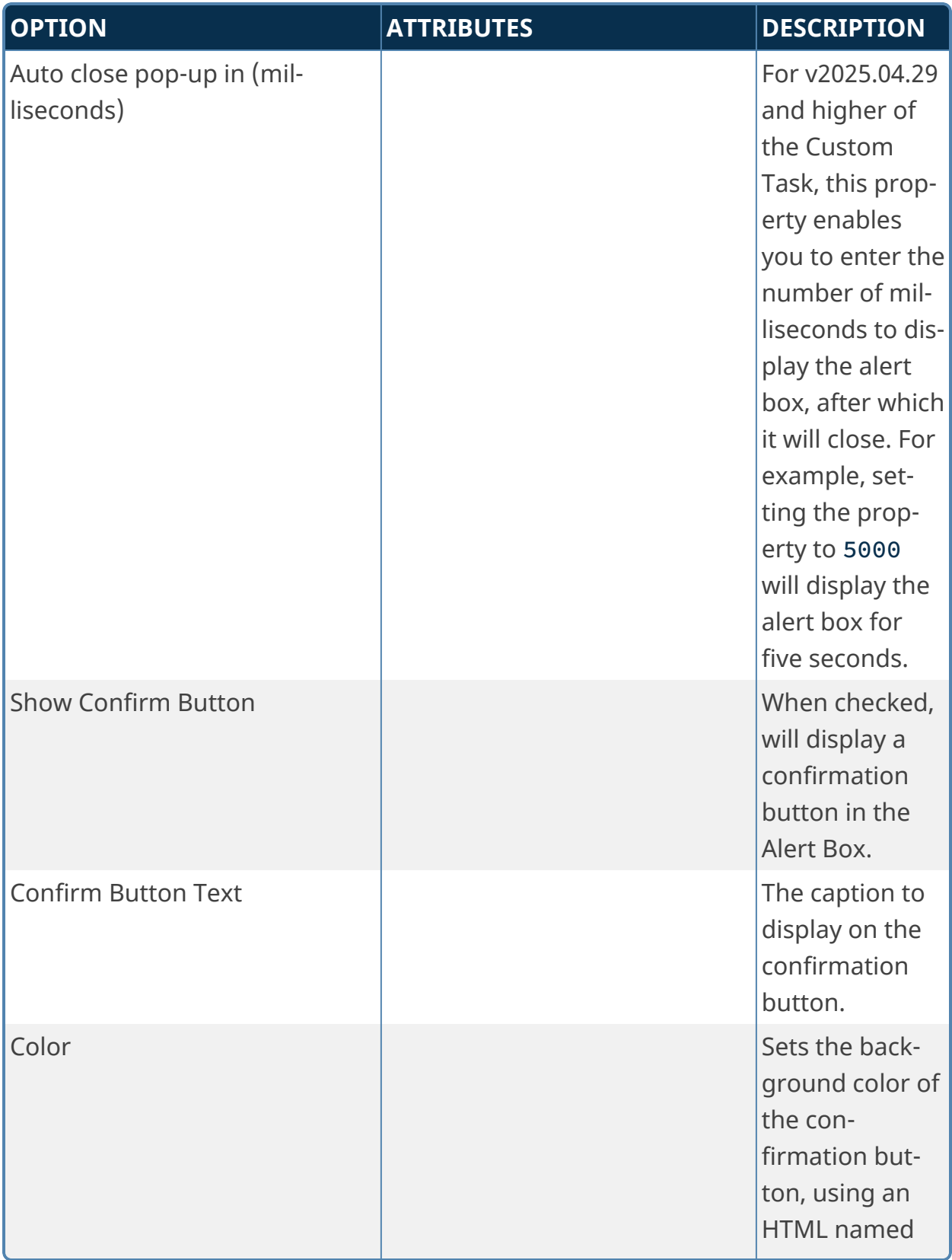

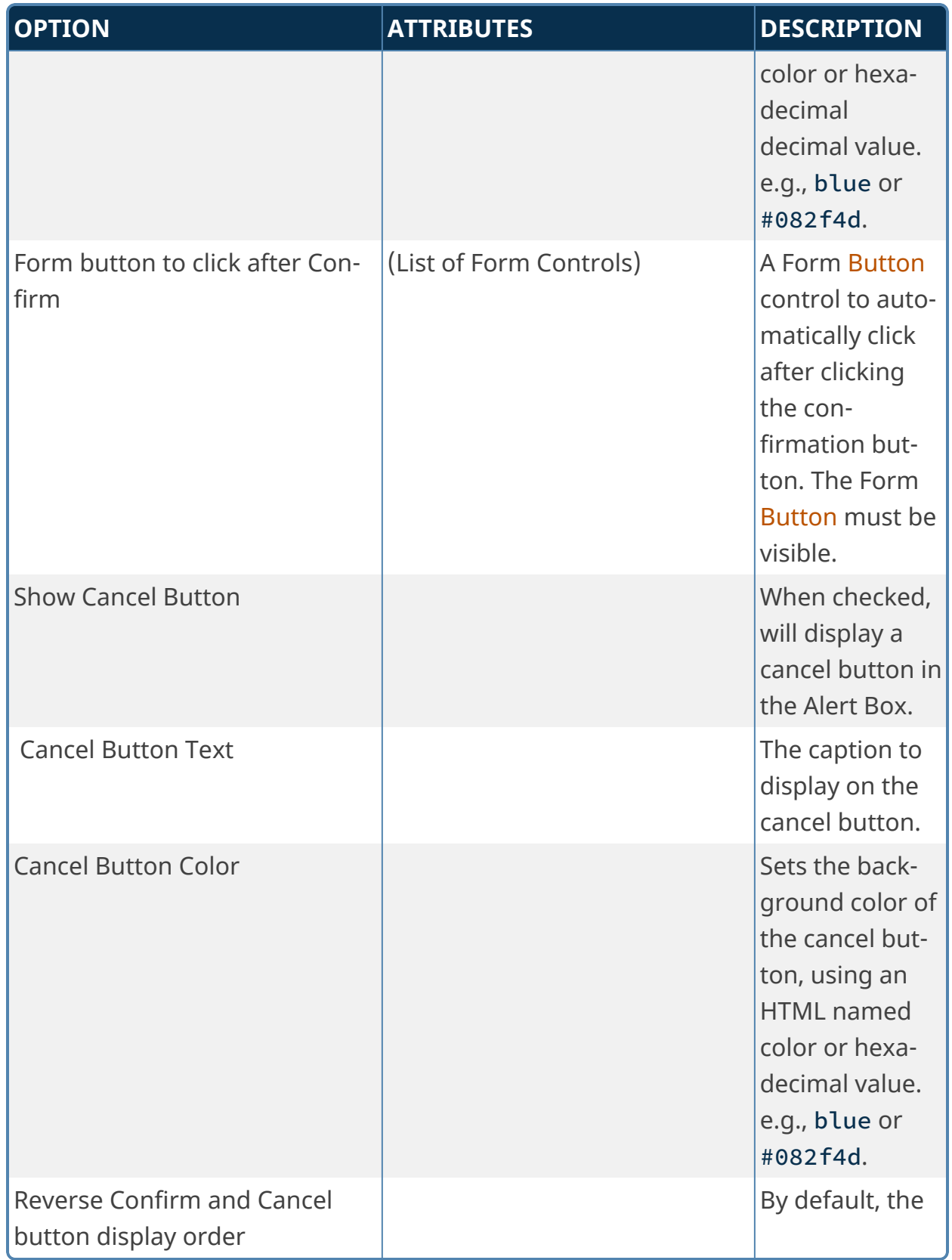

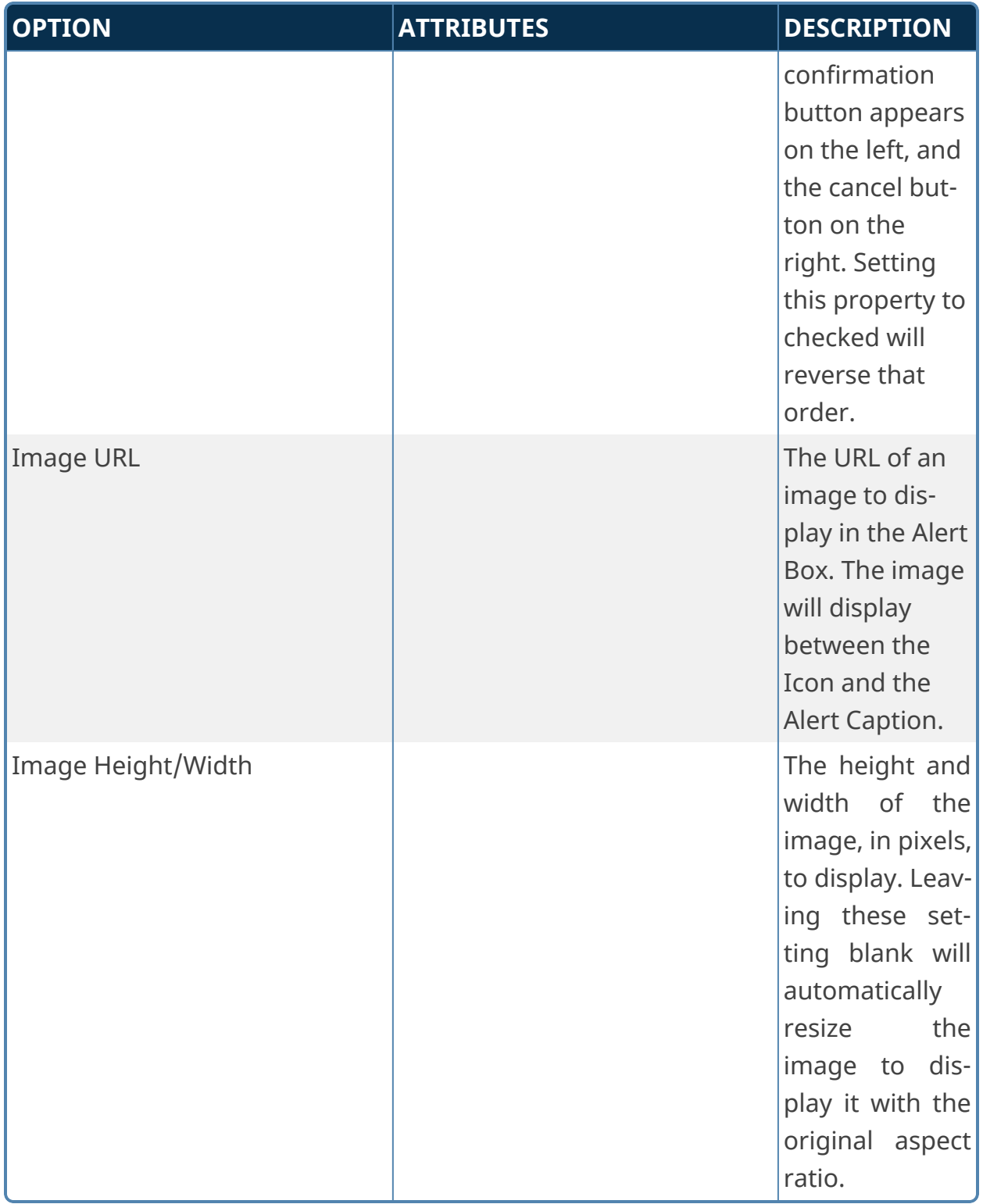
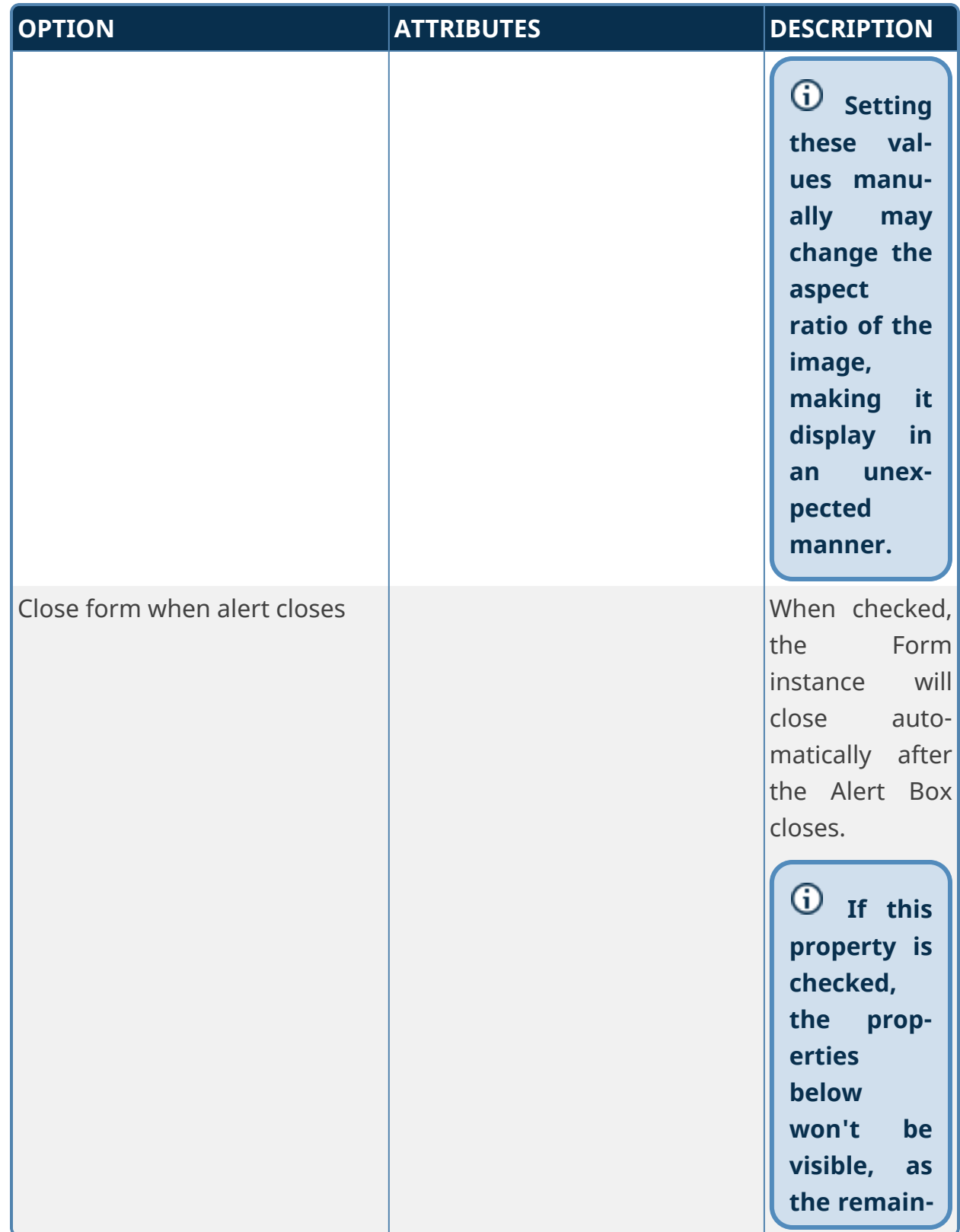

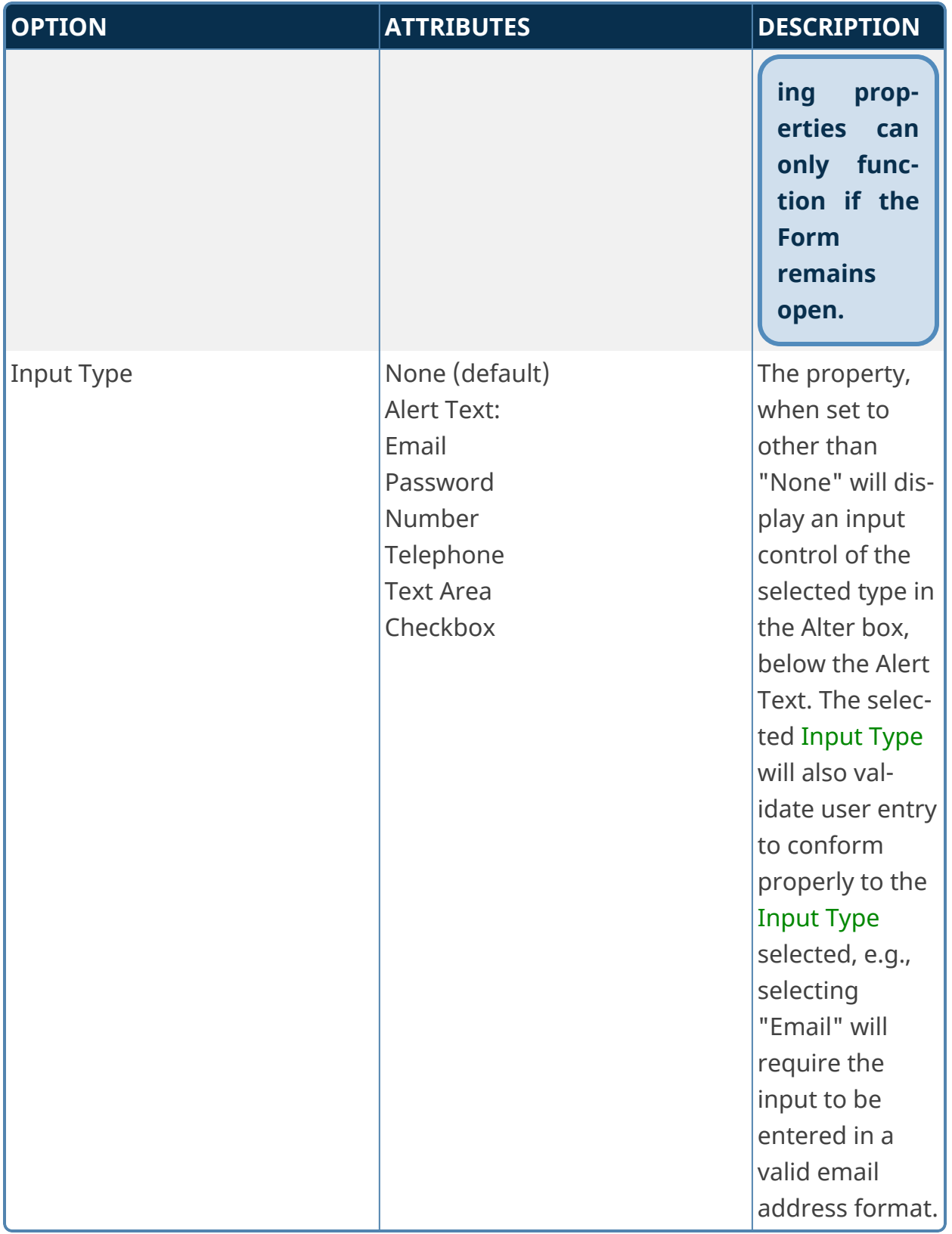

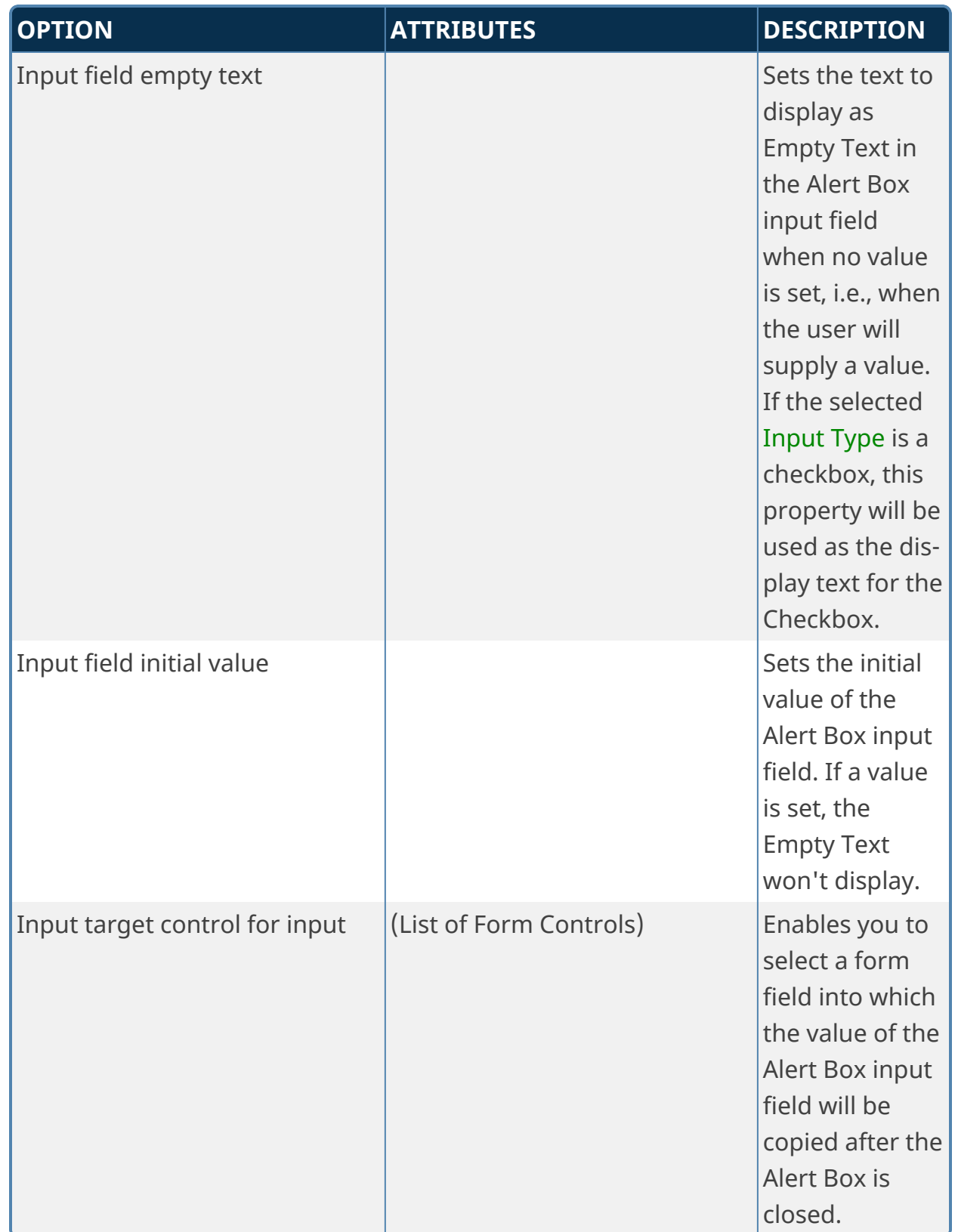

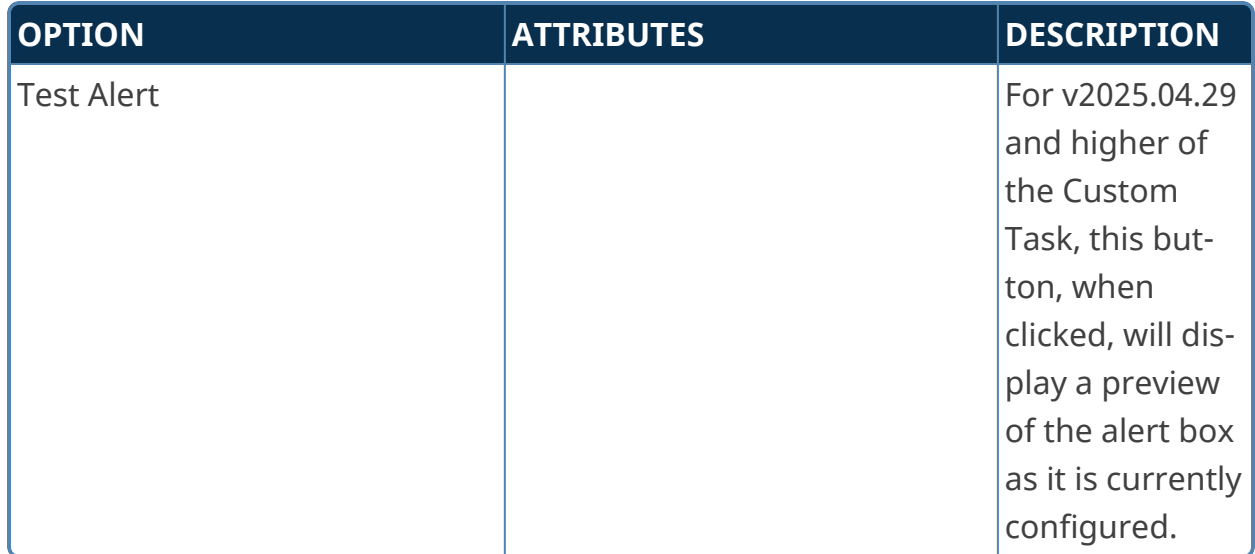

## **Fill Dropdown from Form Data**

This Form Custom Task will fill a Dropdown control on a form with the Form field values of an array contained on the Form. If called after adding or removing rows from the array, the available options in the Dropdown will change. Be advised that if the value of the Dropdown is set to an option that is subsequently removed from the array, the value will be orphaned from the updated options, which could result in unexpected behavior.

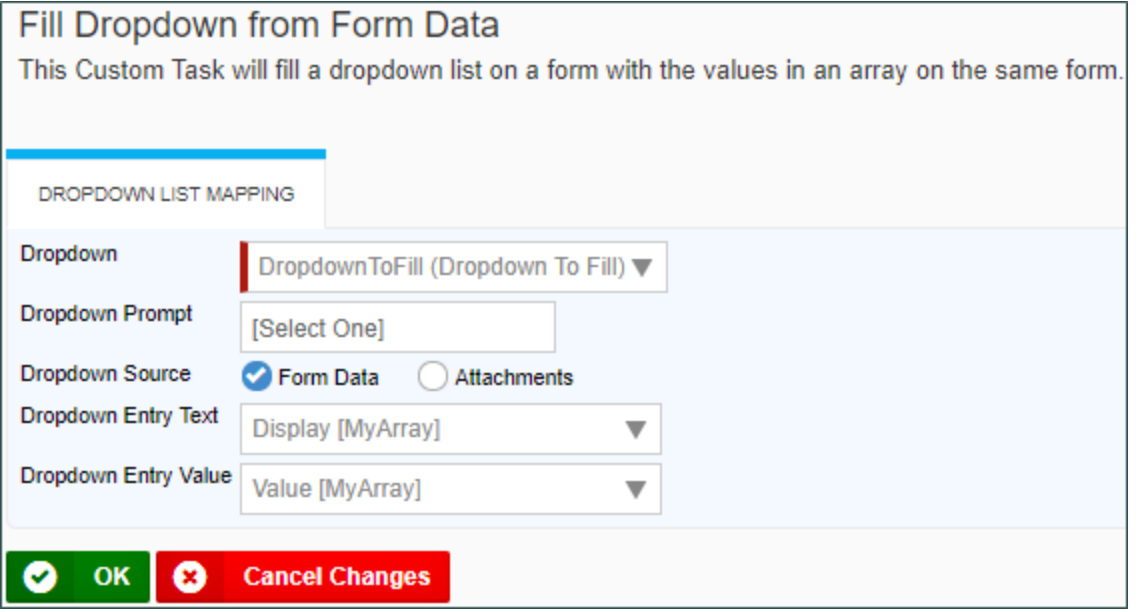

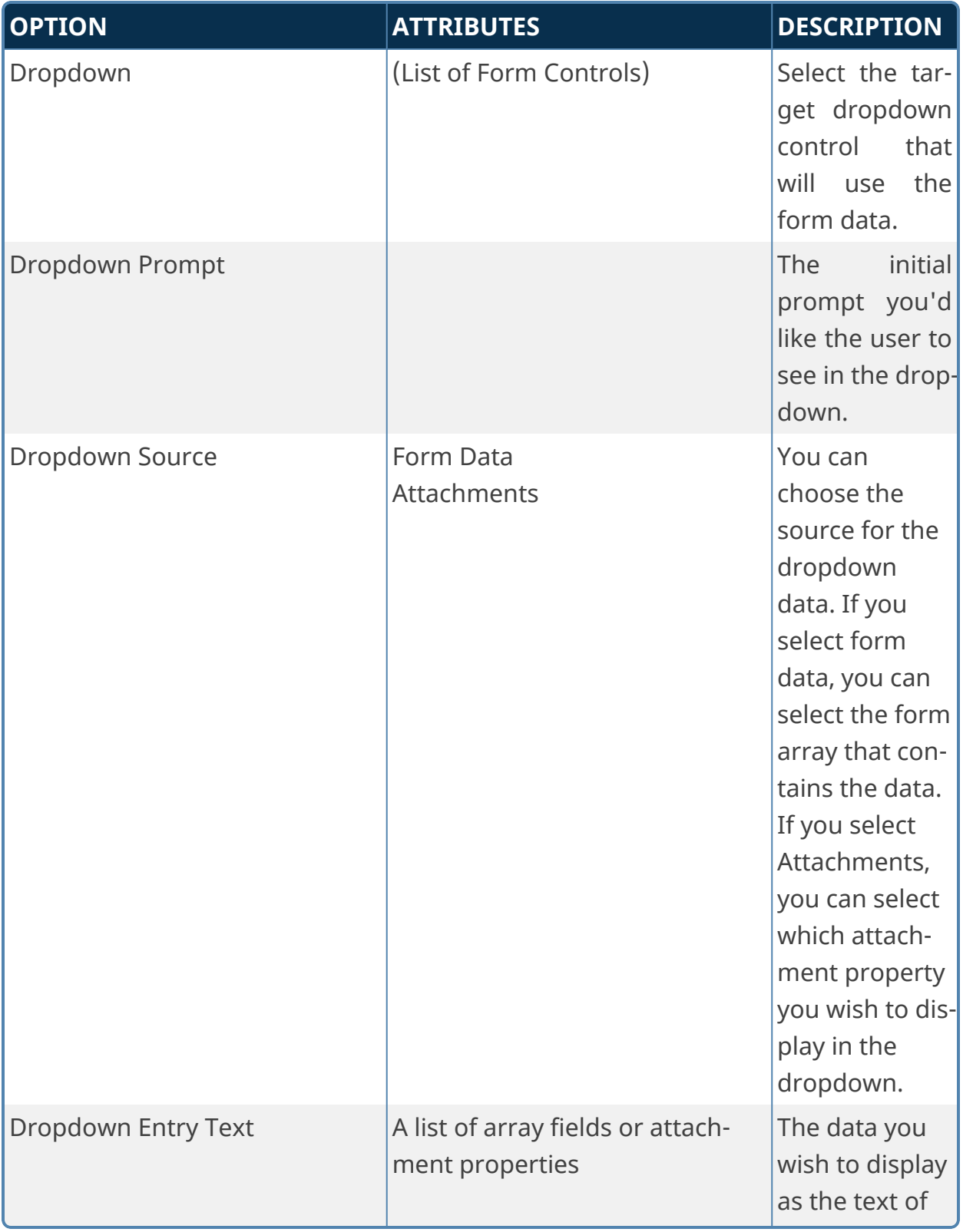

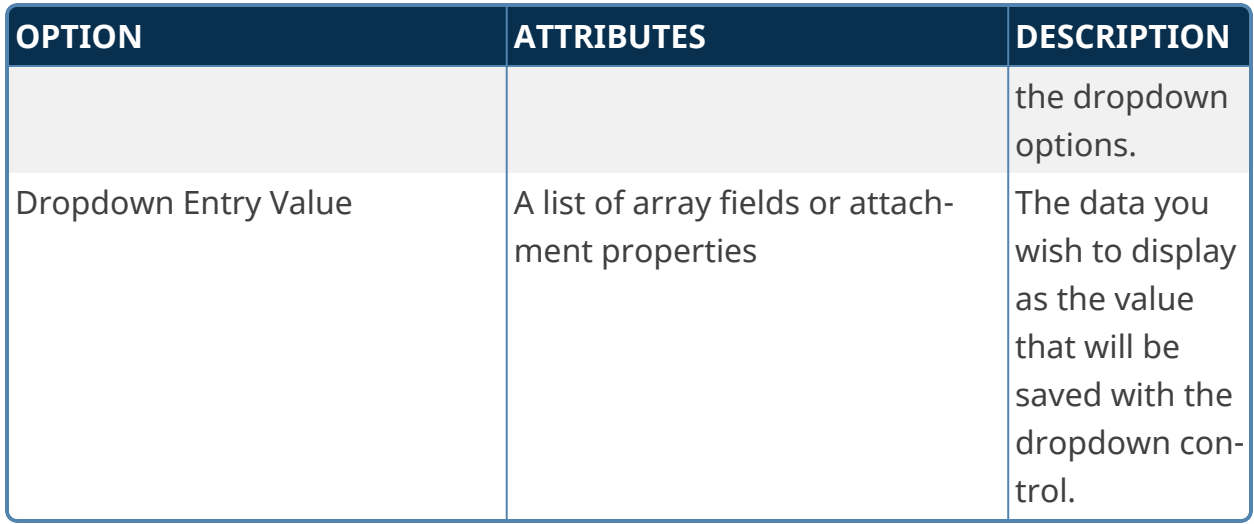

### **Form Save**

This Form Custom Task will save the Form in its current state whenever it is called by an event.

```
When this custom task is called the form is saved.
CLOSE FORM AFTER SAVING?
```
The Close Form After Saving property will, when checked, close the Form after the save operation has completed.

# **Get geolocation**

This Custom Task fills form fields with location (latitude/longitude) data derived from the browser. The fields selected must not be hidden using rules in Process Director. If you don't want the text fields visible, add the style "display:none;" to either

- 1. The Style property of the input control in the Formatting tab of the Properties dialog box in the Online Form Designer, or
- 2. The Set Style Options property in the Properties dialog box for the control on the Form Controls tab for the field. You can combine this style with the style "display:inline;" to conditionally make the fields visible.

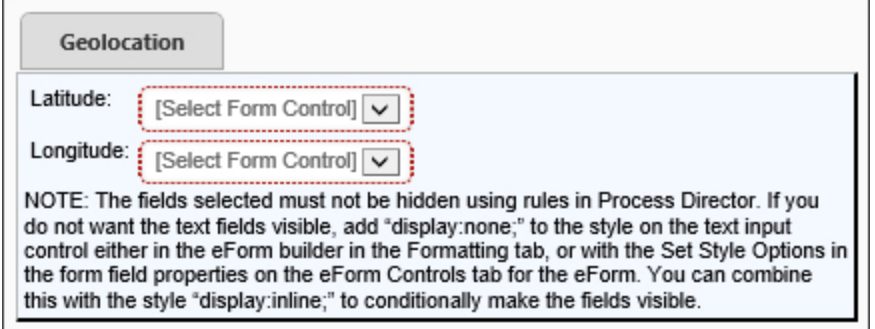

# **Configuration Options**

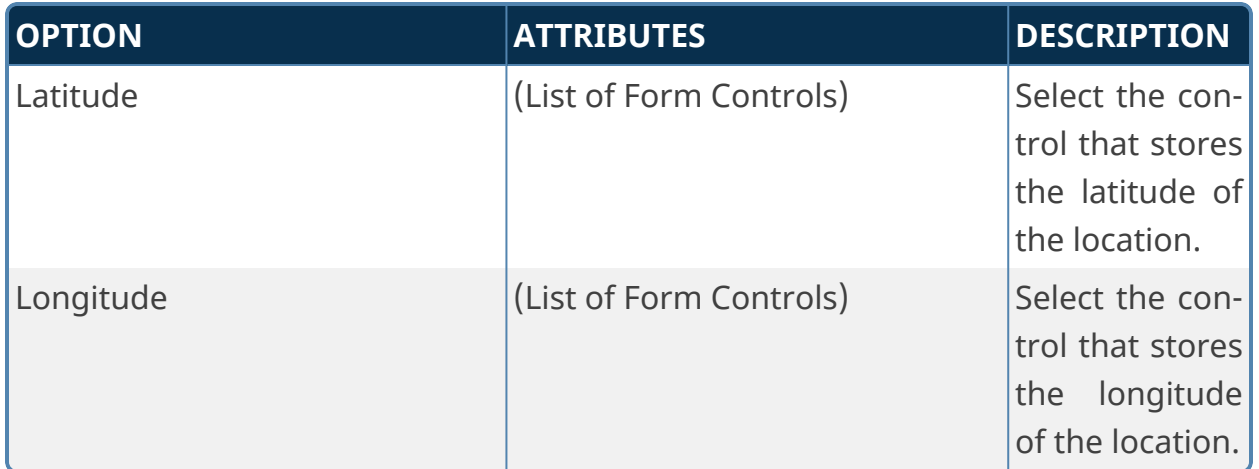

## **Mobile Form Import**

**This custom Task is only relevant to installations that are specifically licensed for the Mobile Application component.**

This Custom Task imports data from the BP Logix Mobile Server to create Form instances for forms filled out using the BP Logix Mobile App.

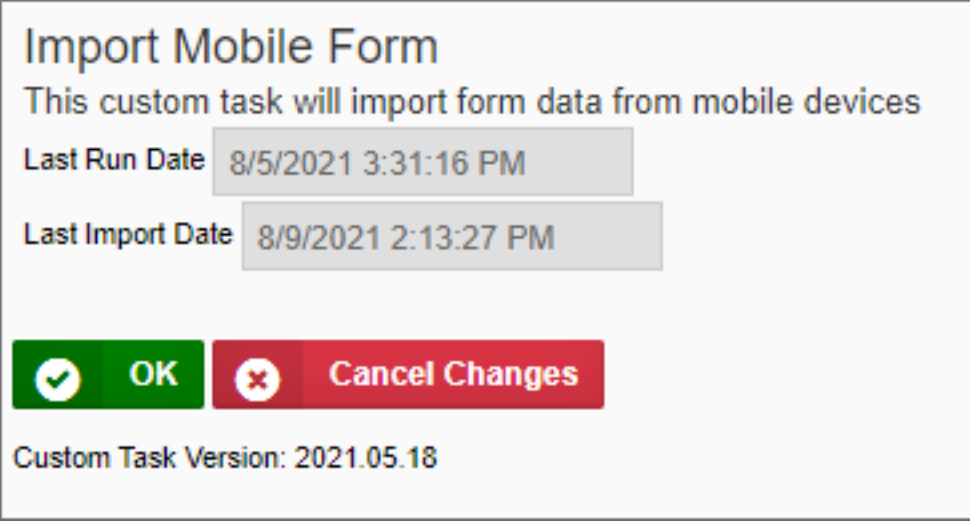

Versions 2024.08.01 and newer of this Custom Task will also import mobile tasks, as part of the Mobile Task Export For User activity types introduced in Process Director v6.1.300 and higher.

## **Configuration Options**

This Custom Task has no user-configurable options. It displays information on the last execution date for informational purposes. The configuration options needed to run this Custom Task are configured via the Mobile [Application](Customization File Mobile.htm) Custom Vari[ables.](Customization File Mobile.htm)

## **Random Code Generator**

This Custom Task generates a random code based upon a pattern, and copies the generated code into a specified Form control.

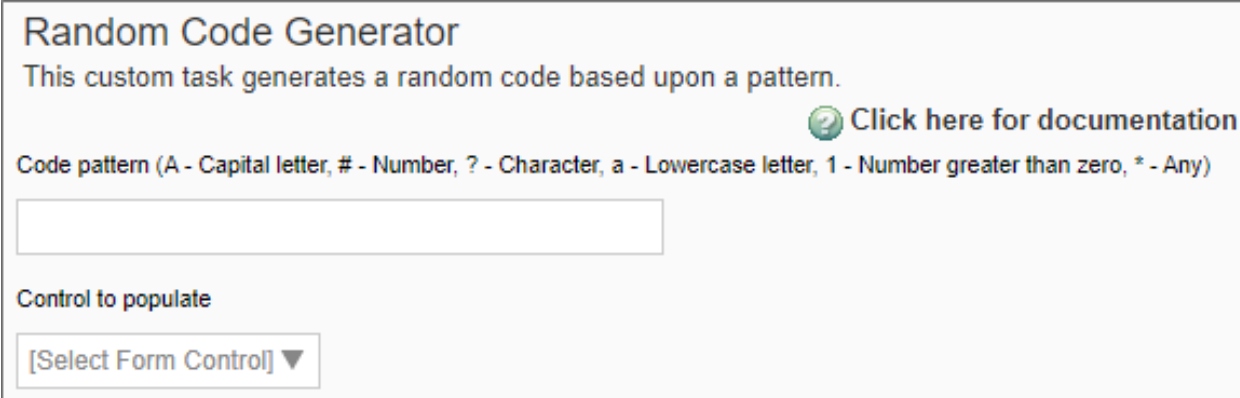

# **Configuration Options**

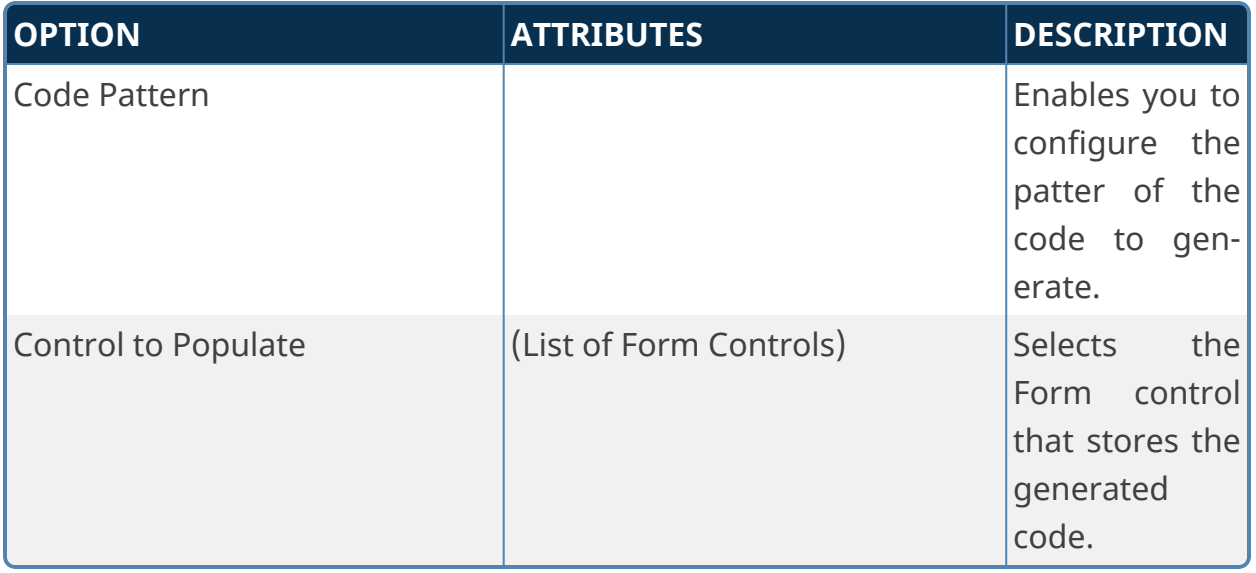

## **Configuring the Code Pattern**

The code generated by this Custom Task will conform to the specifications you configure in the Code Pattern property. You configure the desired pattern using a set of wildcard characters. The available wildcards are shown below:

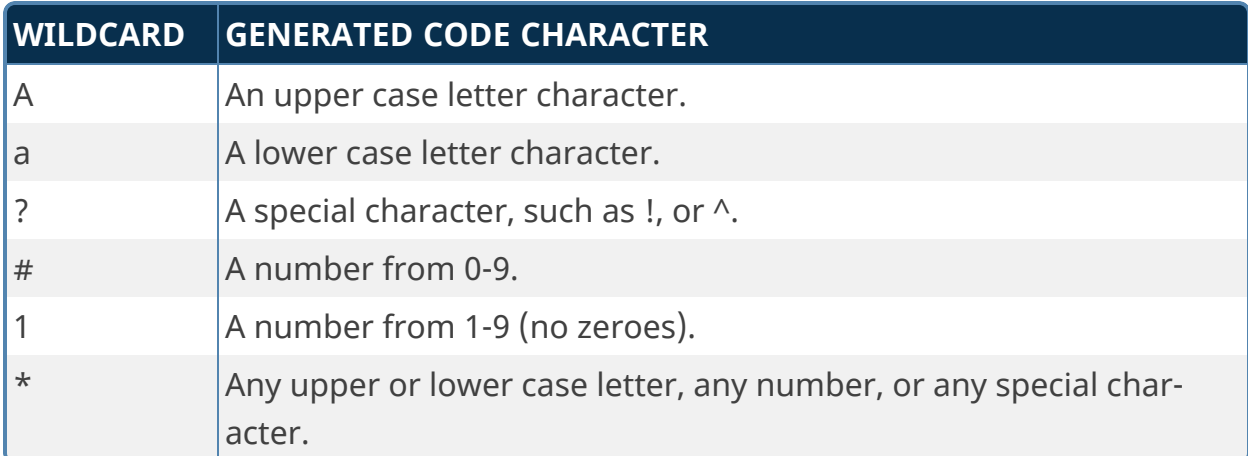

Thus, using a Code Pattern of Aa? $#1*$  could result in the following values randomly generated from this pattern:

- <sup>l</sup> It!88J
- $\cdot$  Ge^07j
- $\cdot$  Yp:46Q
- $\cdot$  Gb)260

For instance, you could set a 10-character autogenerated password using the Code Pattern \*\*\*\*\*\*\*\*\*\*, which might result in values such as:

- $\cdot$  ueL;5('\*6q
- e@s=Udsu86
- $\cdot$  j<#q;7ra`%
- ...and so forth.

#### **Set Focus**

This Custom Task enables designers to determine which Form field should have the focus after a Form field event is fired. Form field events generally cause a page refresh, during which control focus is lost. Losing the control focus restarts the Form's tab order at the beginning.

For example, you may wish to prompt a calculation on the value of two Form fields, FieldA and FieldB, any time the value of either field changes. You could then run this Custom Task on the FieldA event to set the focus to the FieldB control, which would be next in the normal tab order. Similarly, on the event for FieldB, you would run this Custom Task to set the focus on whatever field would normally come next in the tab order for the form.

By default, controls are automatically sorted into tab order from left to right then from top to bottom. Process Director does not enable you to specify a custom tab order for Form controls.

The Set Focus Custom Task will reset the Form's control focus to the field configured by the designer.

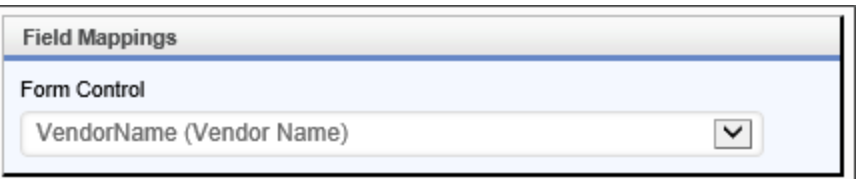

To configure the Custom Task, set the Form Control property to the field that should receive focus after the Form control event fires. This Custom Task can only be configured in a Form definition.

#### **Show Alert**

This Custom Task will show a JavaScript alert box on a Form. You can specify the Title, text and icon that are displayed in the alert box.

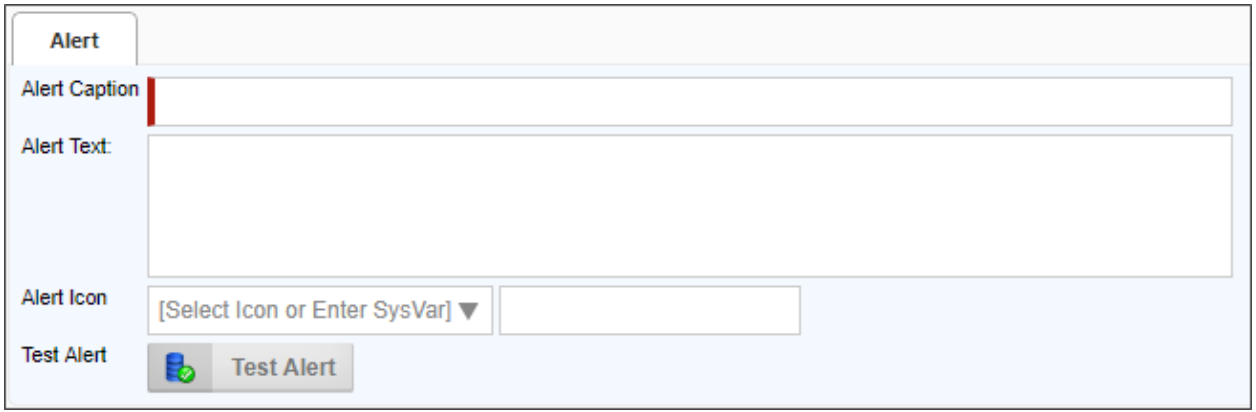

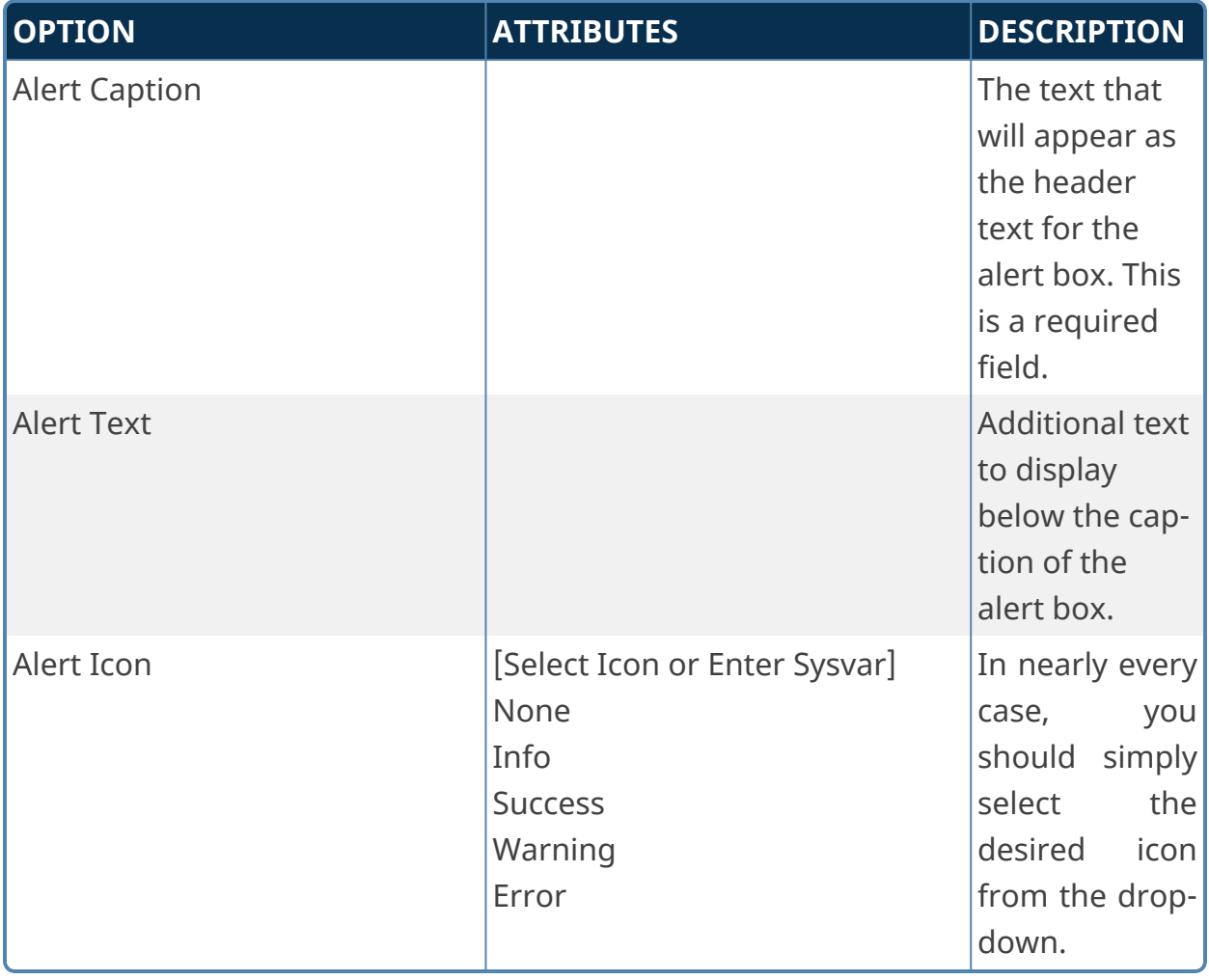

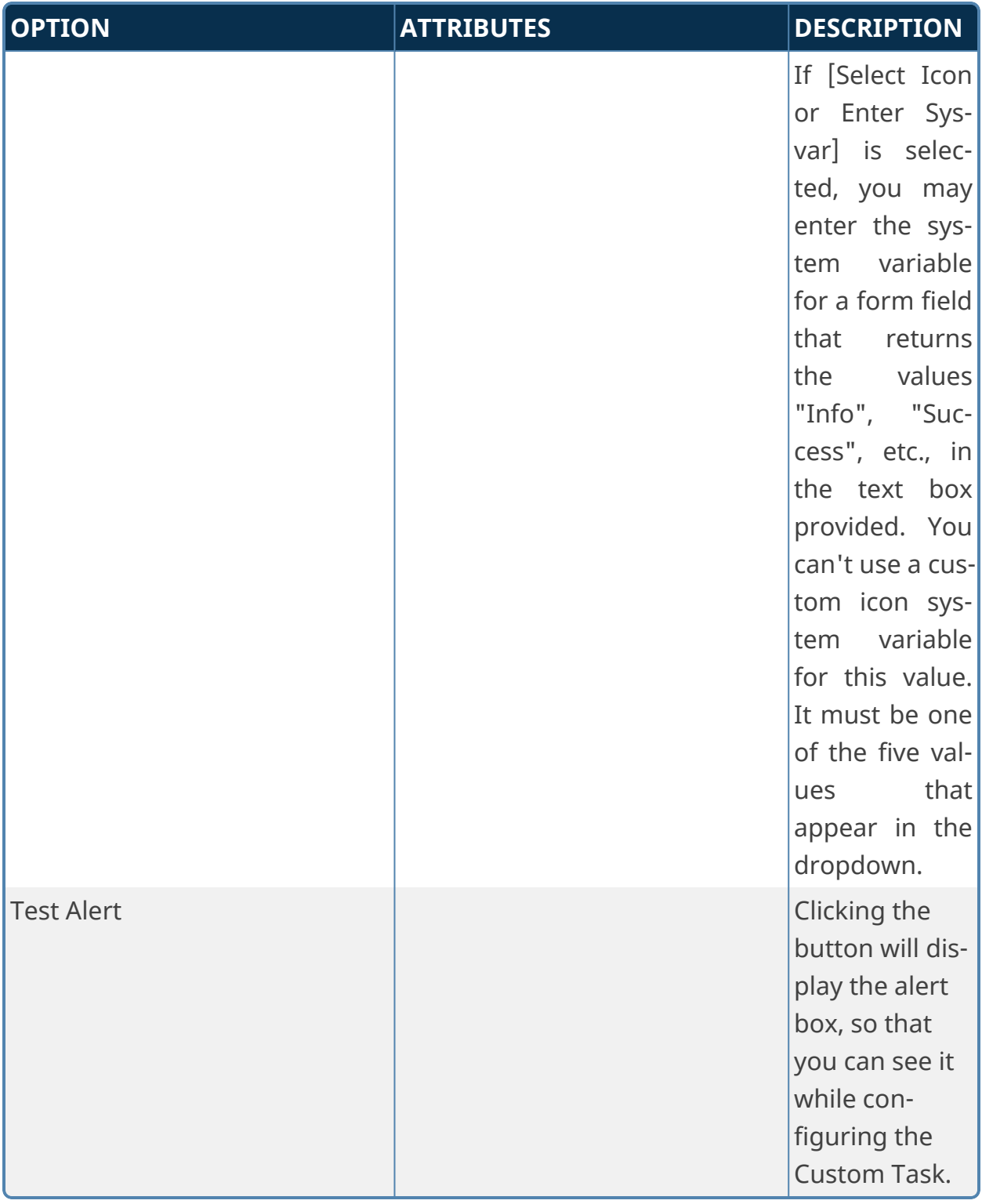

**A move away from using a JavaScript alert was made for technical reasons. This change was necessary though it prevents the Show Alert CT from showing a message when a form completes. At present there is no way to show a message when a form completes.**

This Custom Task can only be configured in a Form definition.

## **Show Map on Form**

This Custom Task will place a map image on a Form when given a set of coordinates. For the map to persist on the Form, you must map this Custom Task to the **[Form Display]** Event. The creation and display of the Map image is dynamic, so refreshing the page will always remove the map image until the Custom Task is called again. Setting this custom task to the **[Form Display]** event ensures the map image is regenerated any time a form event fires and refreshes the page.

The Custom Task also enables you to add multiple markers to a map. If you set the Latitude and Longitude properties to an array field, Process director will automatically display a marker for each row in the array.

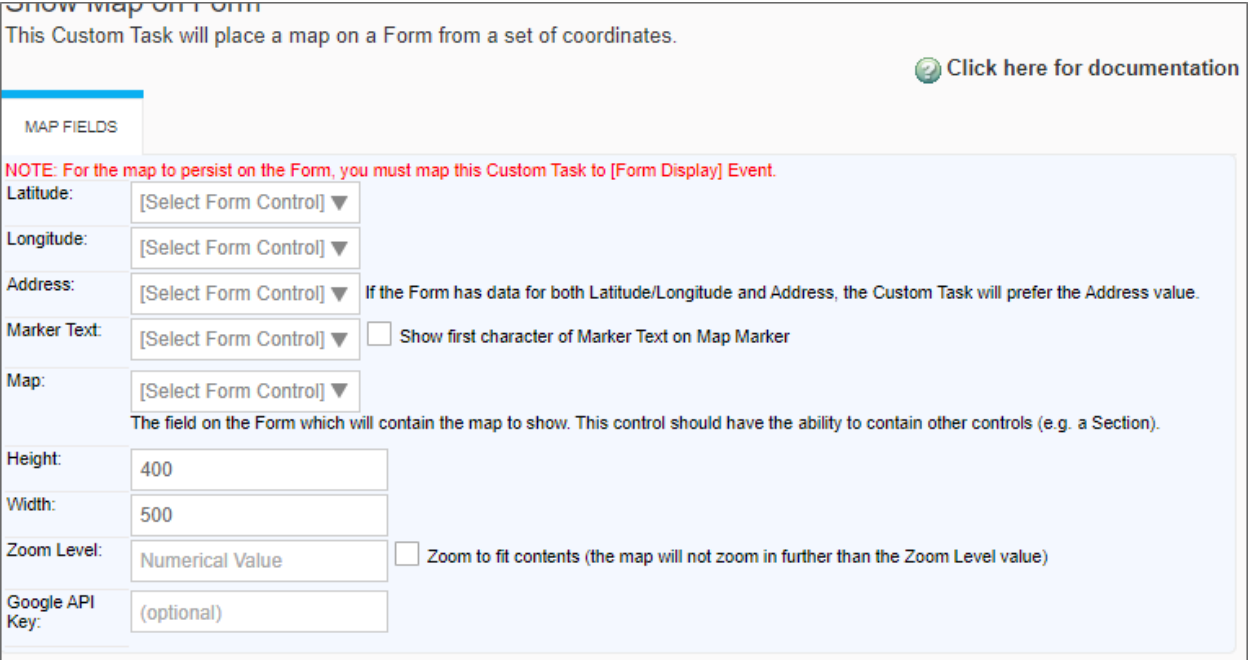

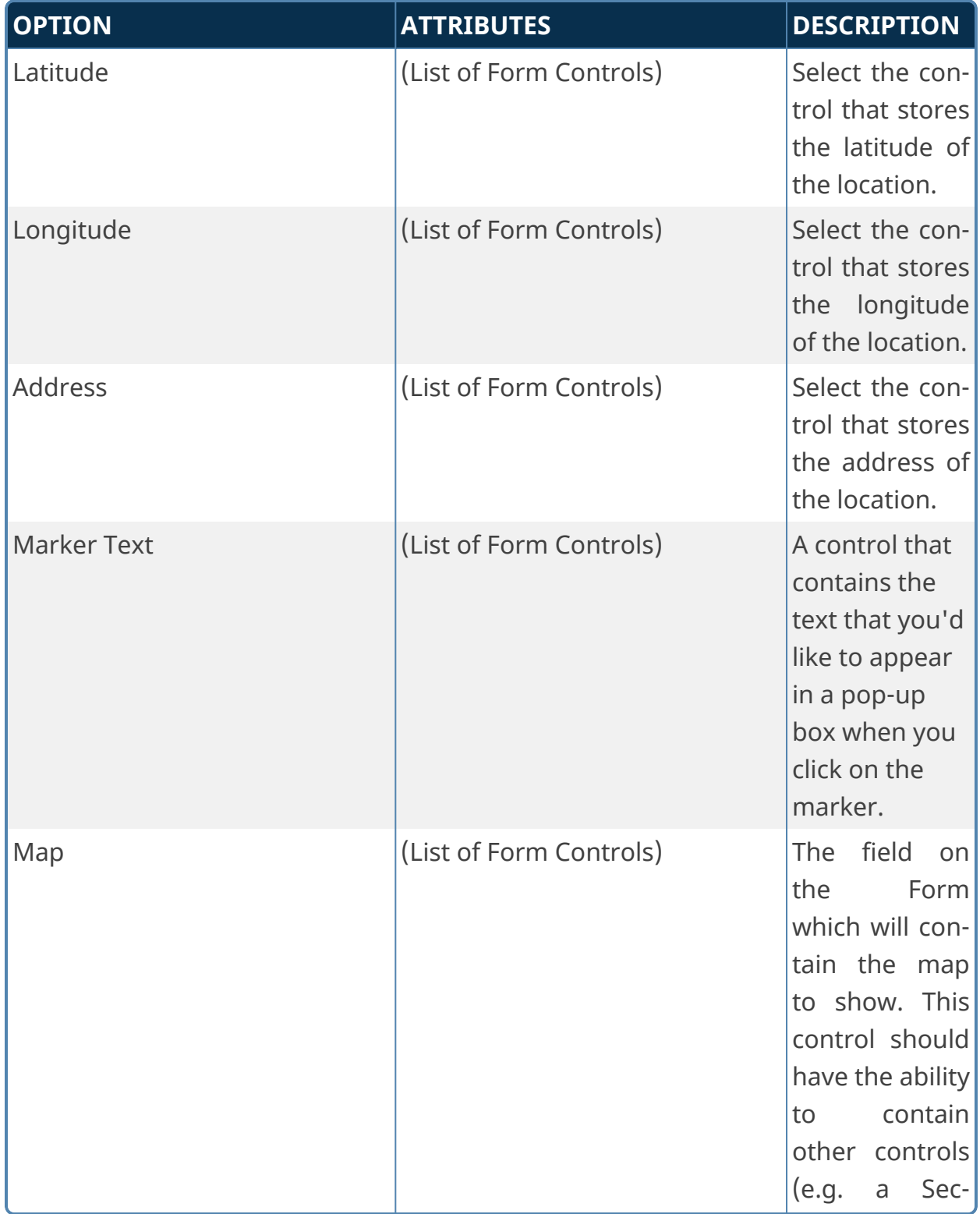

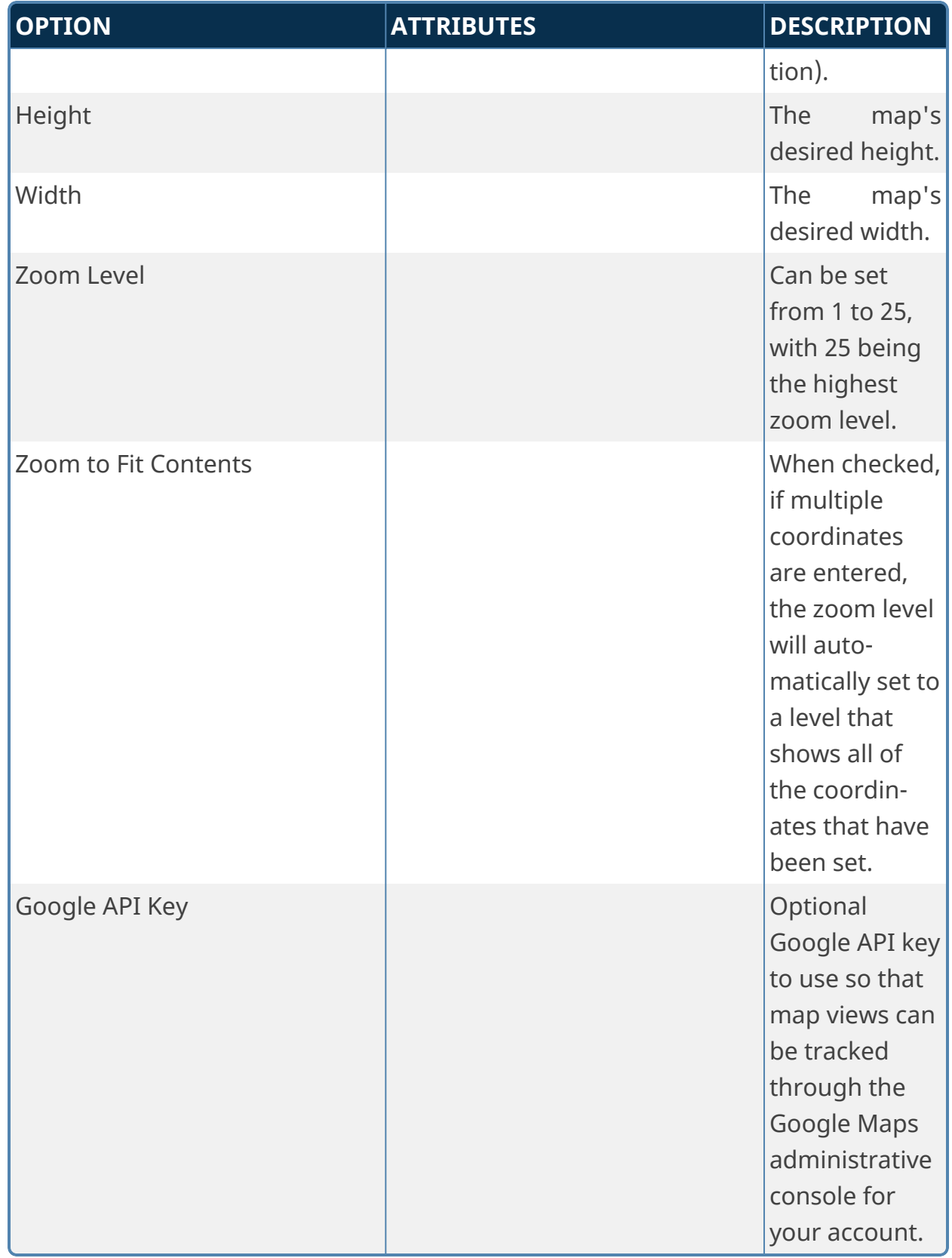

**Multiple locations can be marked by using an array control to set the Latitude, Longitude, Address, and Marker Text settings. See the example below.**

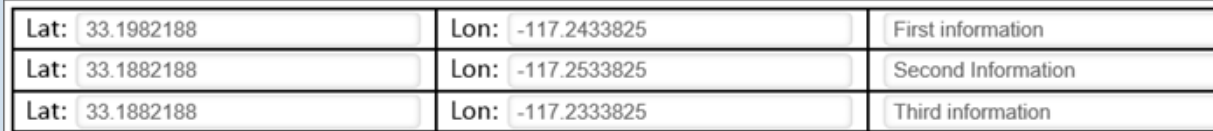

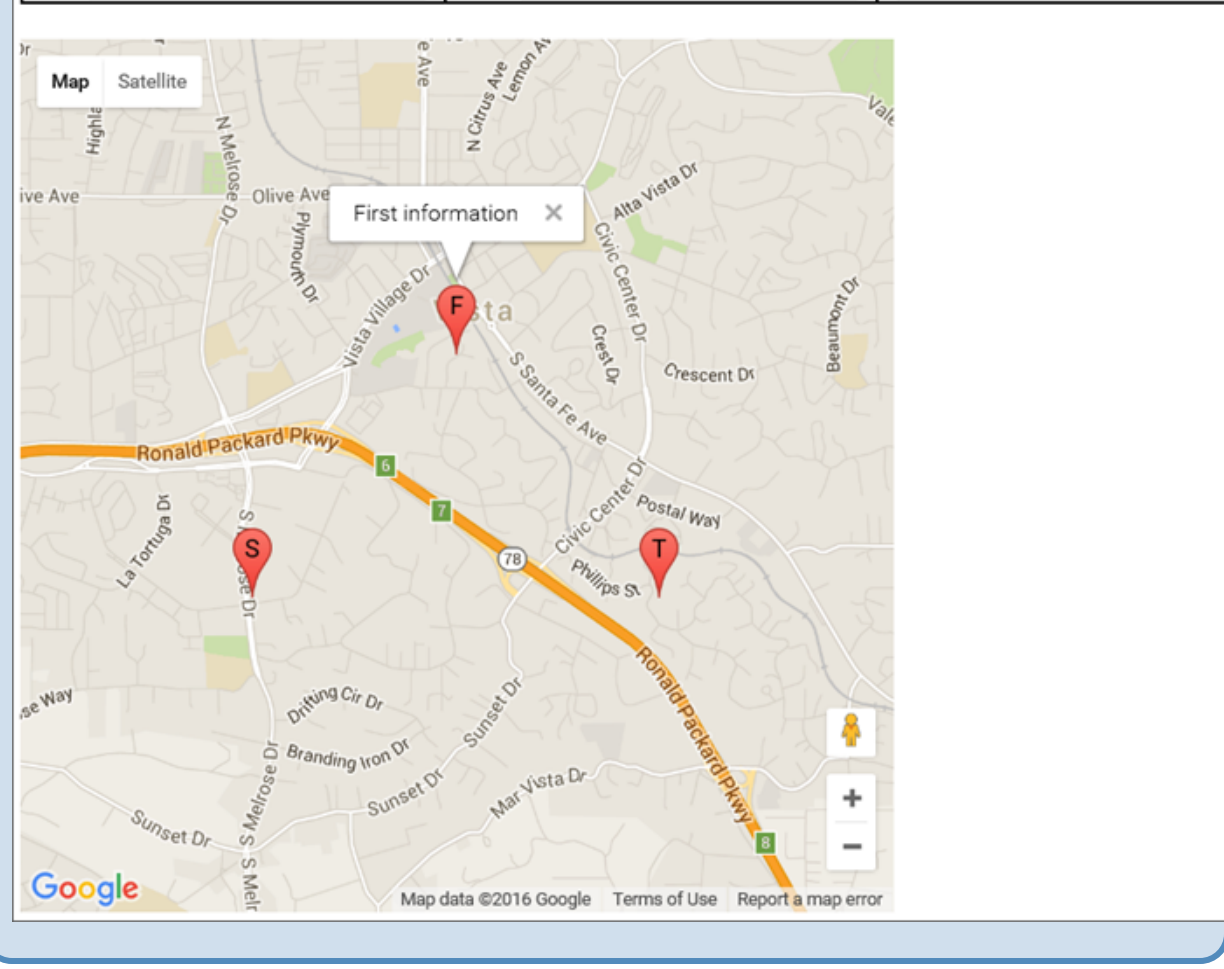

## **Validate Form**

This Custom Task runs Form validation **before** attempting to submit the Form. Normally, Form field values are only validated when the Form is submitted. This Custom task enables you to run Form field validation whenever you choose. For example, if the value of FieldA determines the options that might be displayed in a Dropdown control, you might want to run this Custom Task on the FieldA event to ensure the value in FieldA is valid before allowing the user to continue filling out the Form. If the Form does not validate, the appropriate validation error messages

will be displayed to the user.

You may choose to validate the entire form or, for Custom Task v2019.09.16 and higher, only fields within a specified container control, like a Section or TabStrip control.

**The use of v2019.09.16 or higher of this Custom Task requires Process**  $\mathbf 0$ **Director v5.26 or higher.**

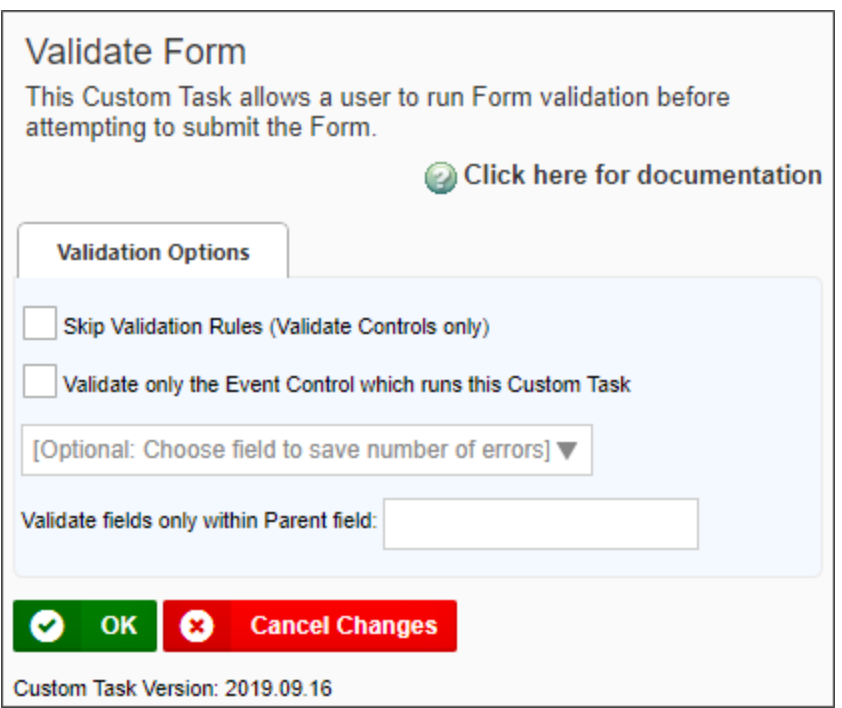

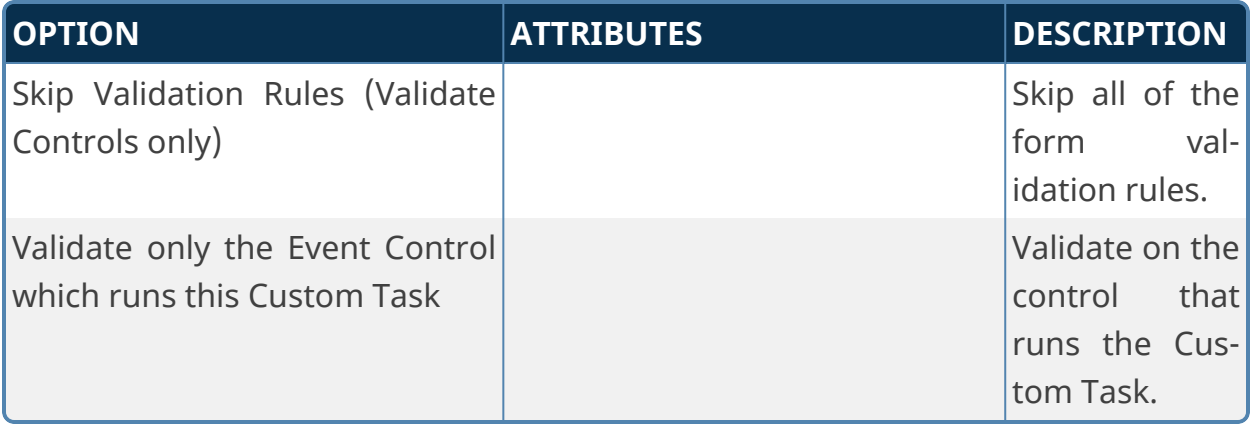

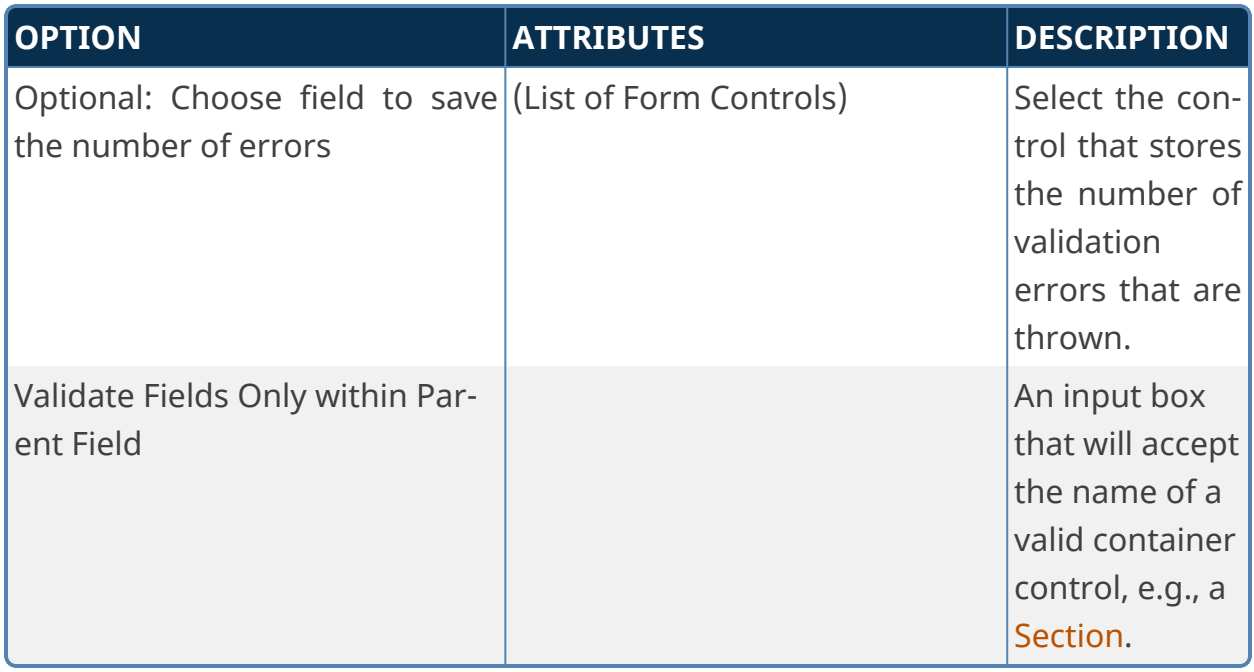

## **Validate Form Field**

This Custom Task will validate a form field using a Regular Expression. Only the specified Form field will be validated, and the validation will only check to ensure that the value of the Form field matches the specified Regular Expression. This Custom Task does not substitute for or interfere with, normal Form validation.

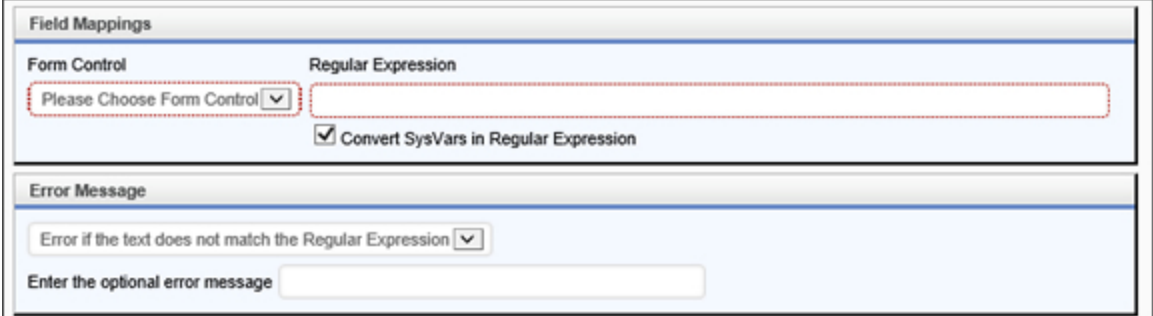

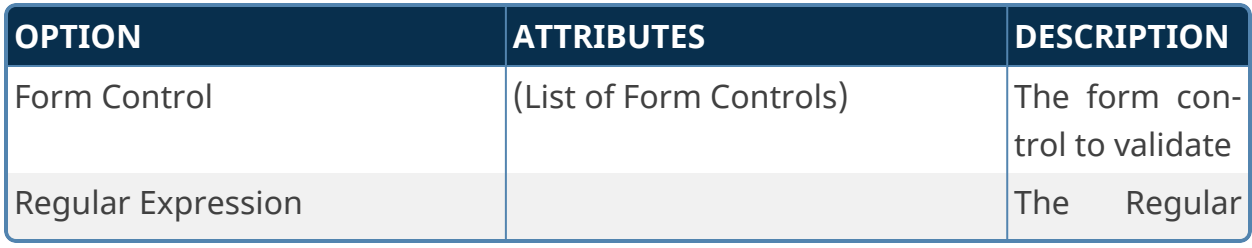

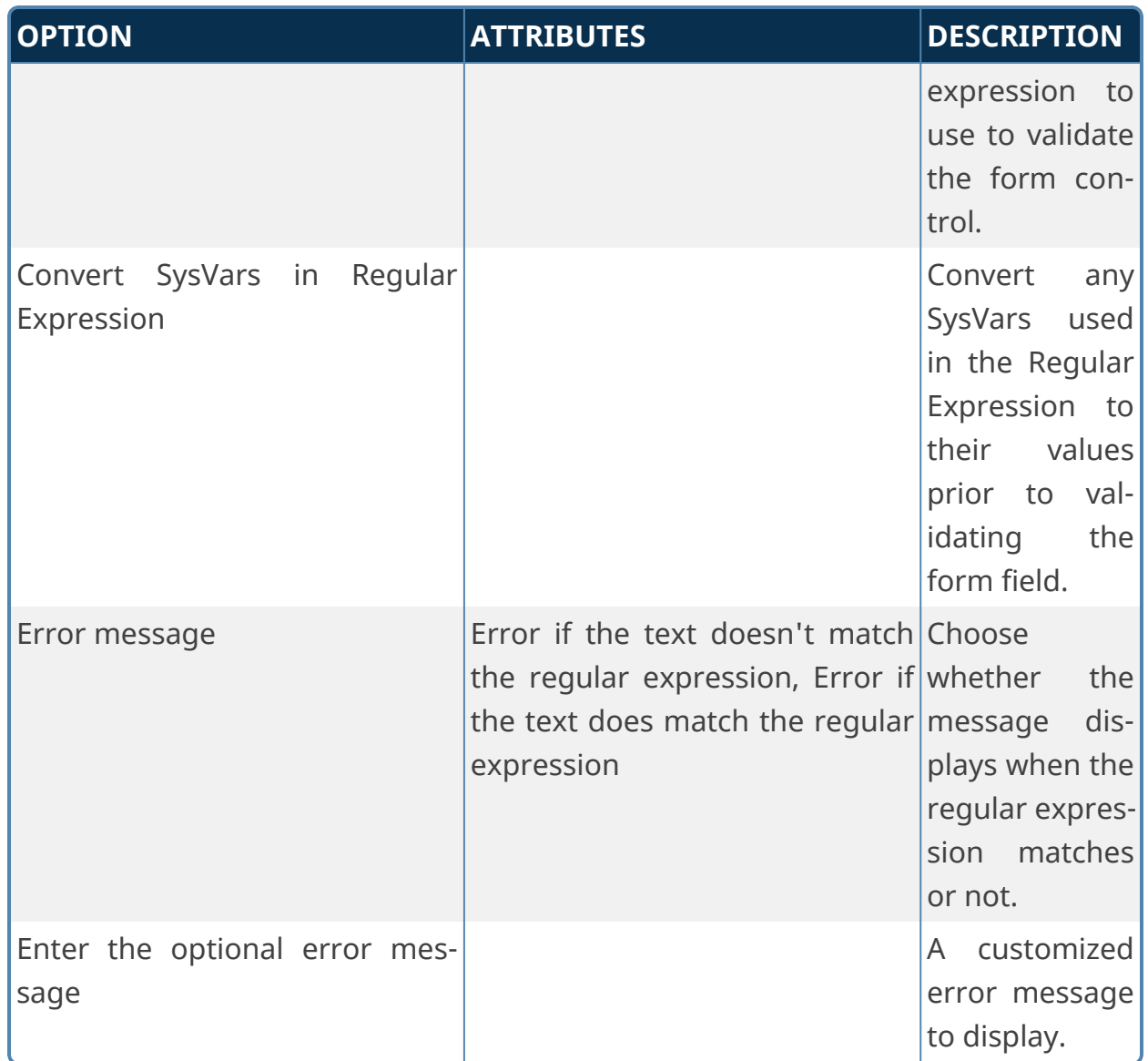

# **Form Data Mapping Custom Tasks**

These Custom Tasks enable you to set data values in a Form, fill fields from Business Value objects, copy data between two different Form instances, and to manipulate arrays on forms on a variety of ways. In addition to these Custom Tasks, some functions, like setting form data, or filling fields from a Business Value, are also provided in the configuration tabs of Form and/or Timeline Definitions, and can be invoked from the definitions directly, instead of being called via a Custom Task.

## **Copy Form Data**

This Custom Task enables you to create a new instance of a specified Form, then copy data to it from a different Form instance. This Custom Task *always* creates a new Form instance before copying the data, and does not copy data between two existing form instances.

When invoked on a Form, the Custom Task assumes the Form will be used as the **Container Form**, which is to say the Form that contains the original data to be copied. When invoked from a Process Timeline as a Custom Task activity, the Custom Task tab of the activity will contain a property named Set Container Form. This property enables you to choose the Form that will be used as the Container Form for the Custom Task. This Custom Task cannot be configured without a Container Form set.

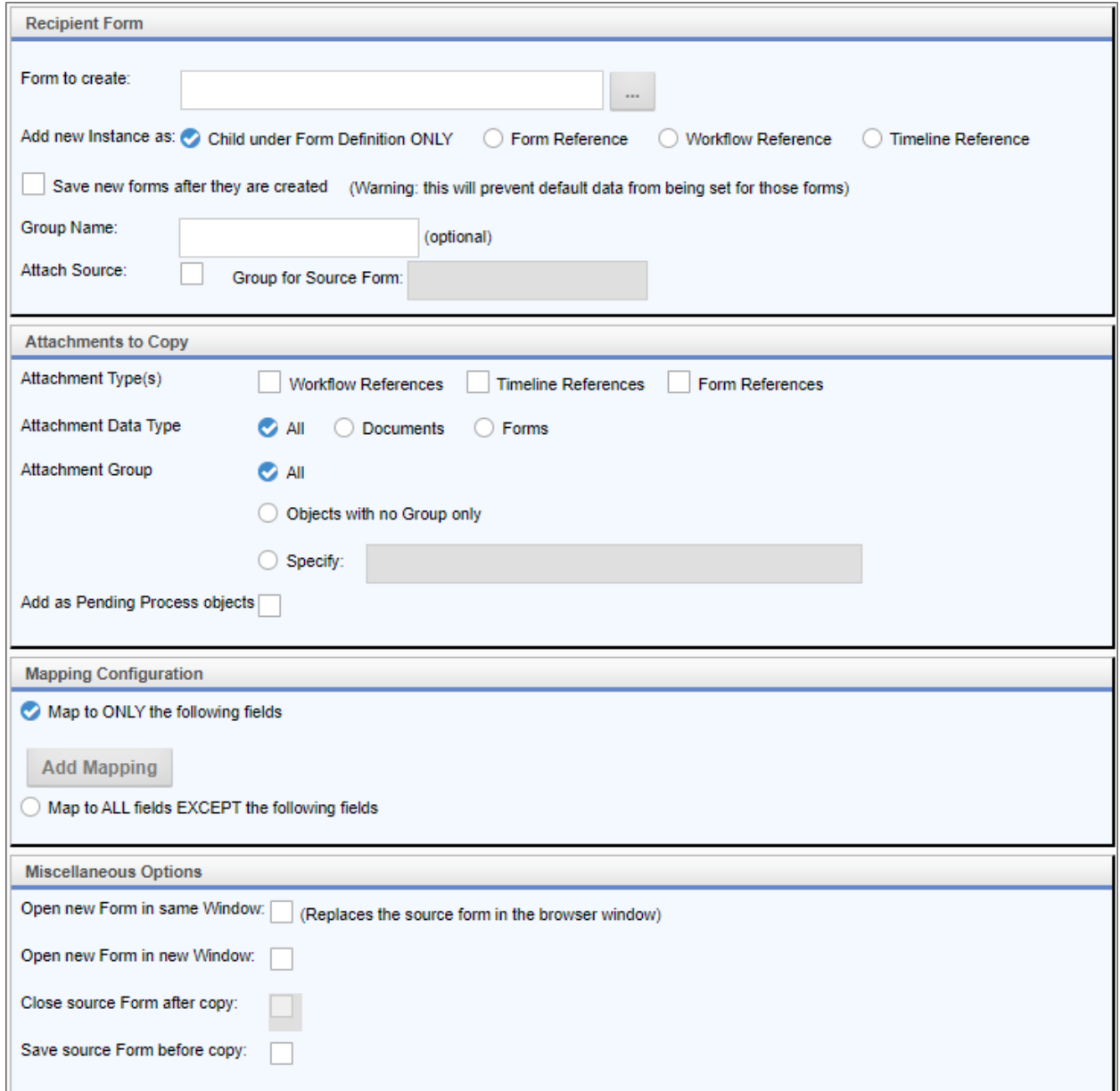

The Form to create property enables you to select the form template into which you wish to copy the data. When the Custom Task runs, a new instance of the selected Form will be created to receive the data.

To select the fields into which you want to copy the data, click on the Add Mapping button to create a new mapping row for each field you wish to copy. For each mapping row, select destination and source Form fields. Alternatively, you can tell the Custom Task to map to all Forms except ones that you specify. This setting will

automatically copy data from the source form to the corresponding fields in the destination form, excluding the fields you specify.

Other options can be set to specify how the form is displayed and under what groups and instance types it is created. You can specify the group name of the new form, and what kind of reference it will be, e.g., a Form or Process reference. You can click on the Attach Source checkbox to attach the source Form to the destination form, specifying a new group name for the attachment. Similarly, you can copy of all of the Container Form's document attachments to the new Form.

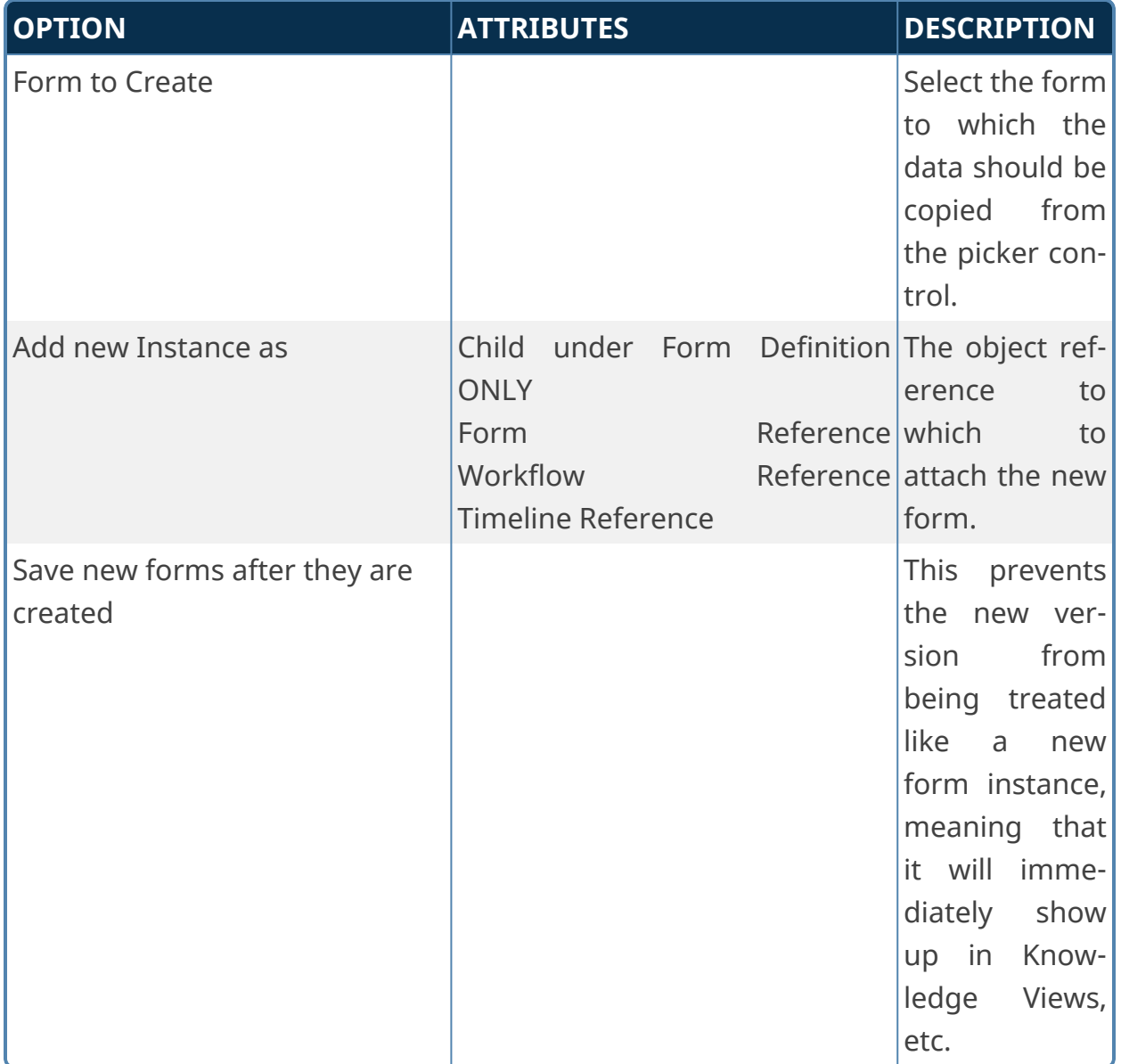

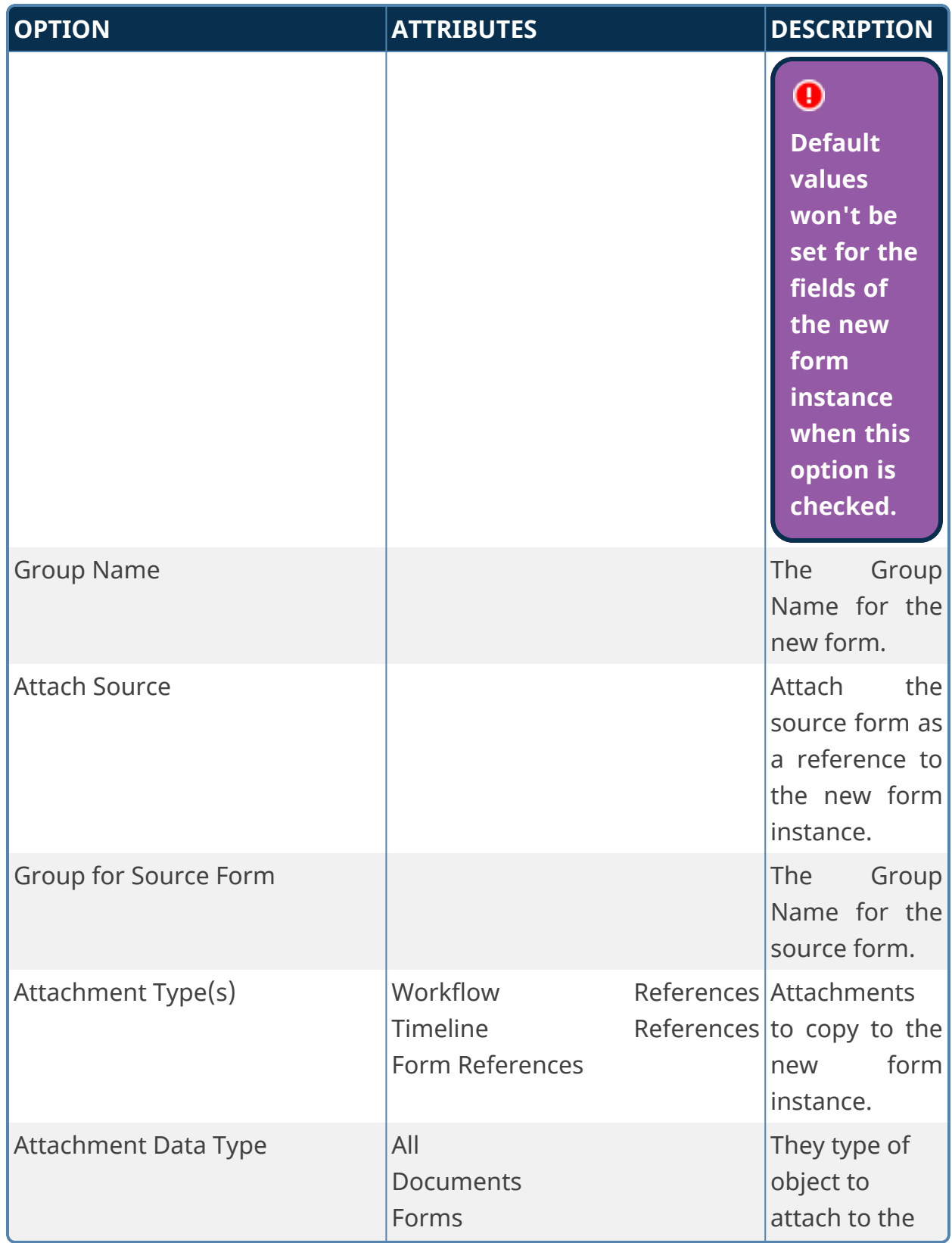

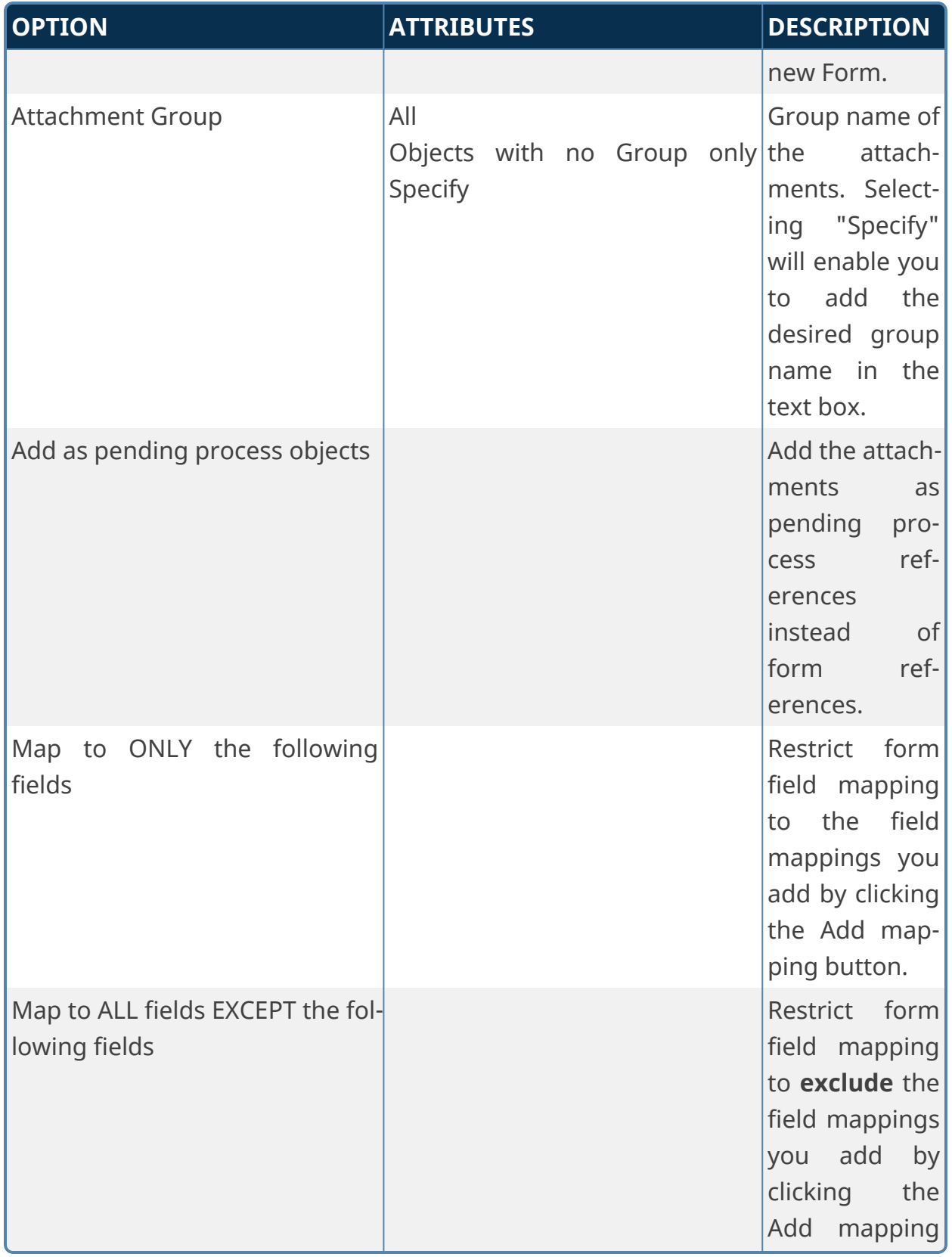

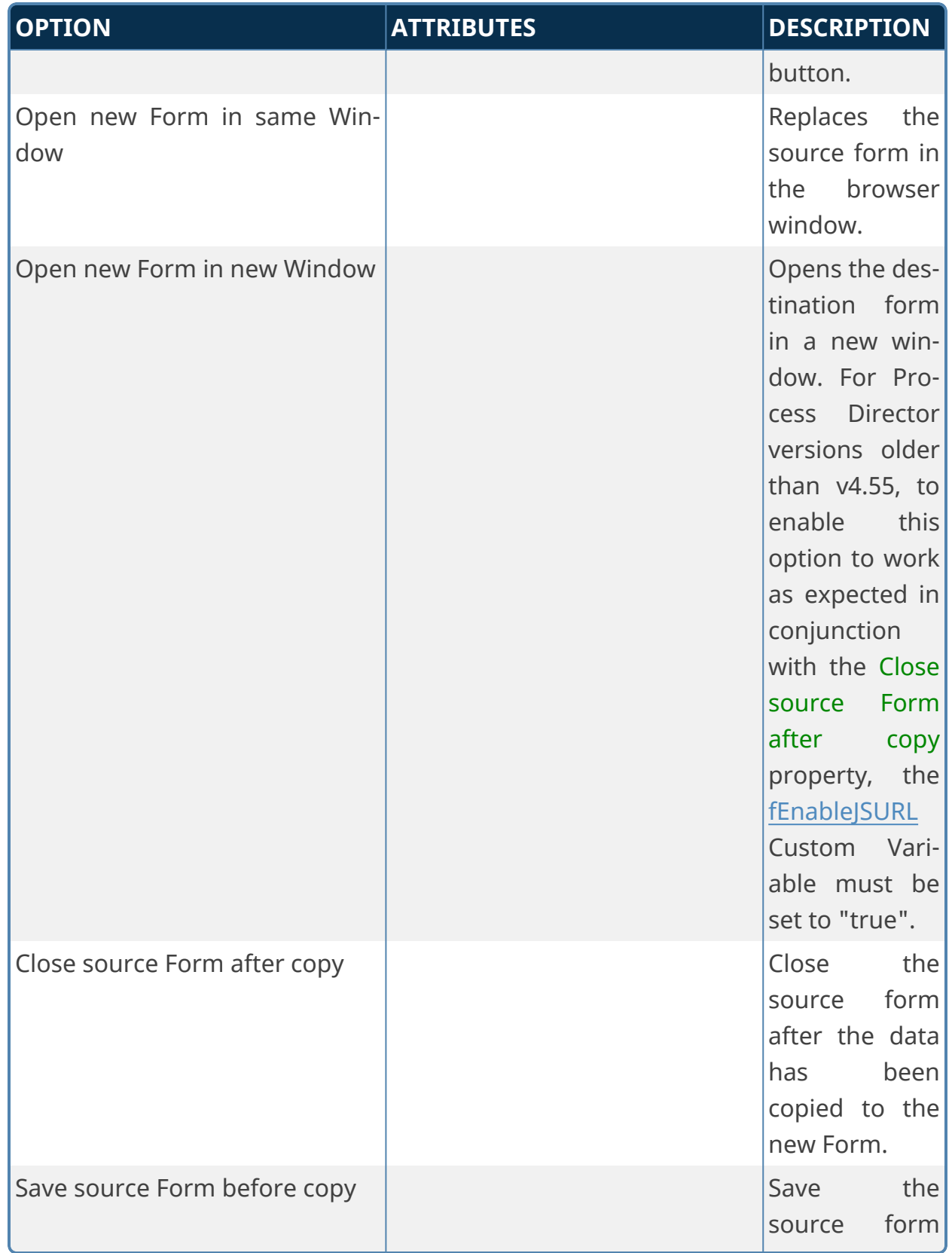

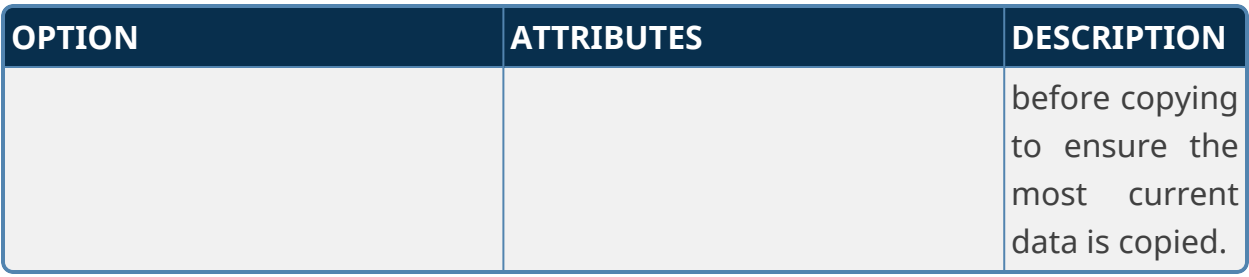

**Version 2018.10.26 and below for this Custom Task may incorrectly copy the value of an HTML control between forms. Later versions of this Custom Task, e.g., 2022.XX.XX and above, correct this behavior.**

## **Fill Fields from Business Value**

**This Custom Task was largely deprecated in Process Director v4.5 with the addition of the** *Set Form Data* **tab to both Form and Process Timeline definitions, which enable you to fill fields directly from a Business Value without invoking a Custom Task.**

For users of Process Director v4.02 and higher, the Fill Fields from Business Value Custom Task enables you to use a Business Value to fill Form fields.

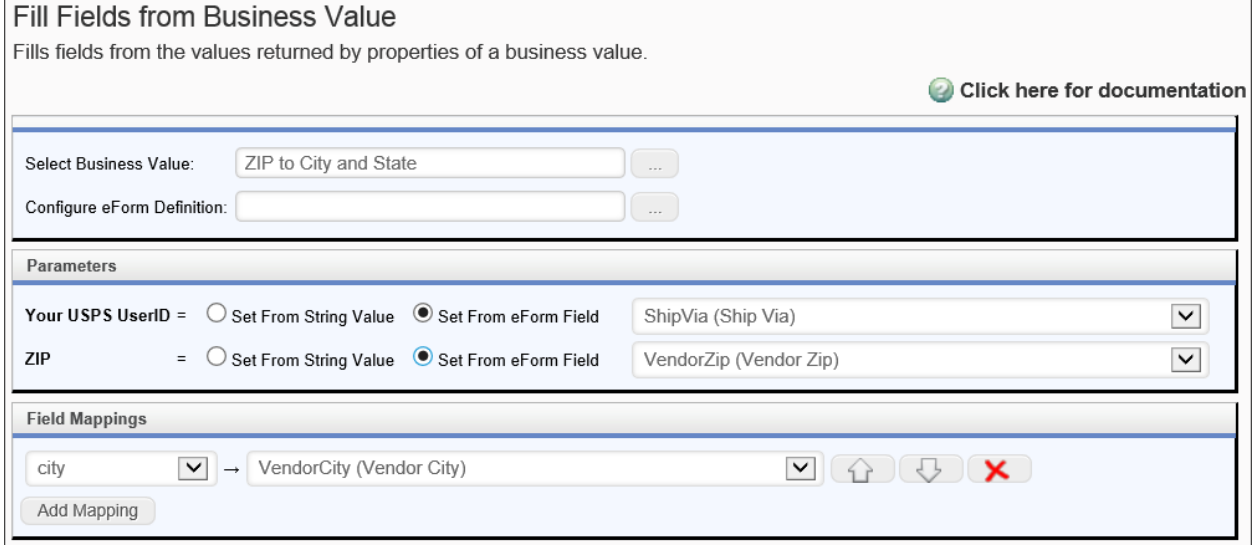

This Custom Task requires the SDK that is delivered with process Director v4.02, and can't be used with earlier versions.

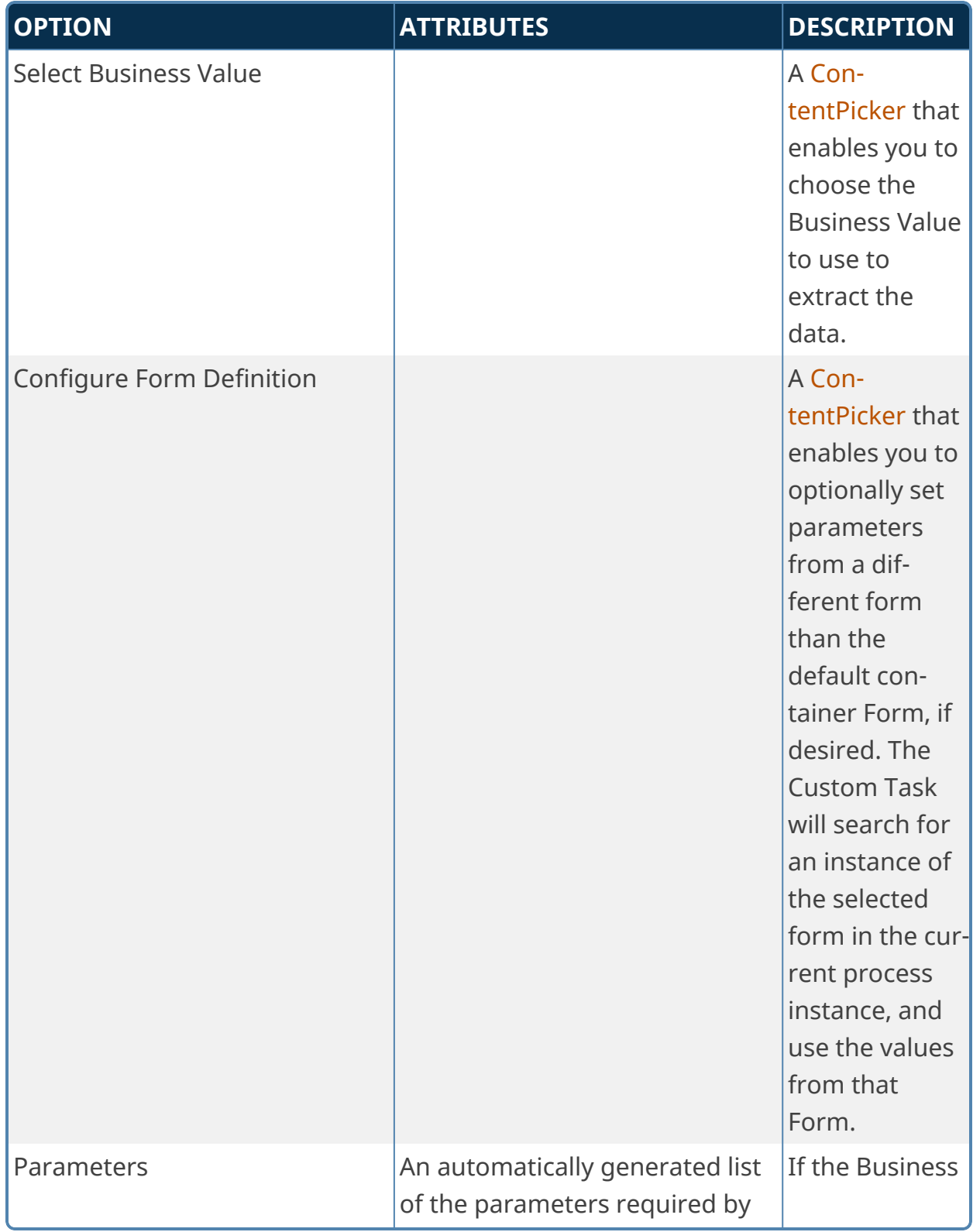

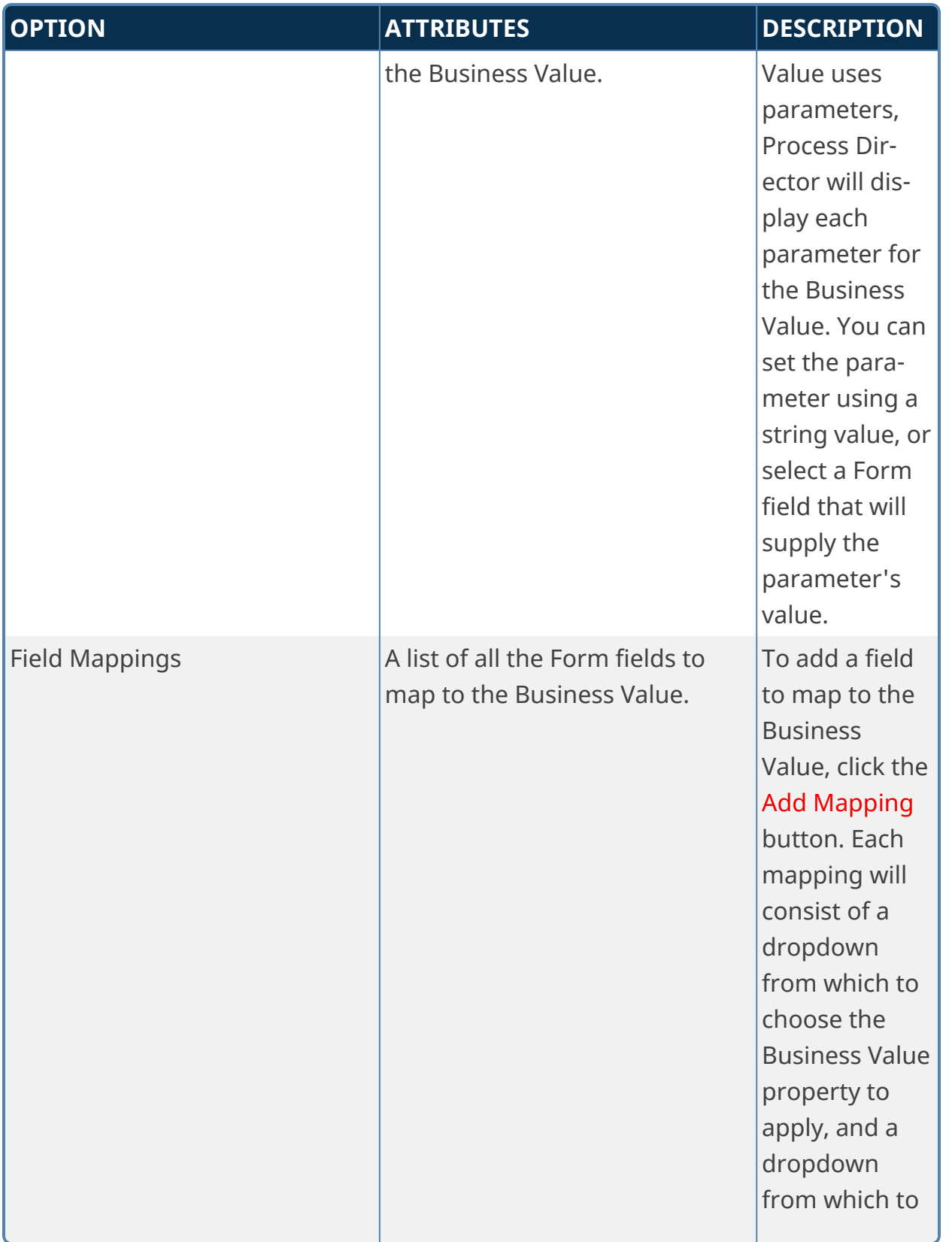

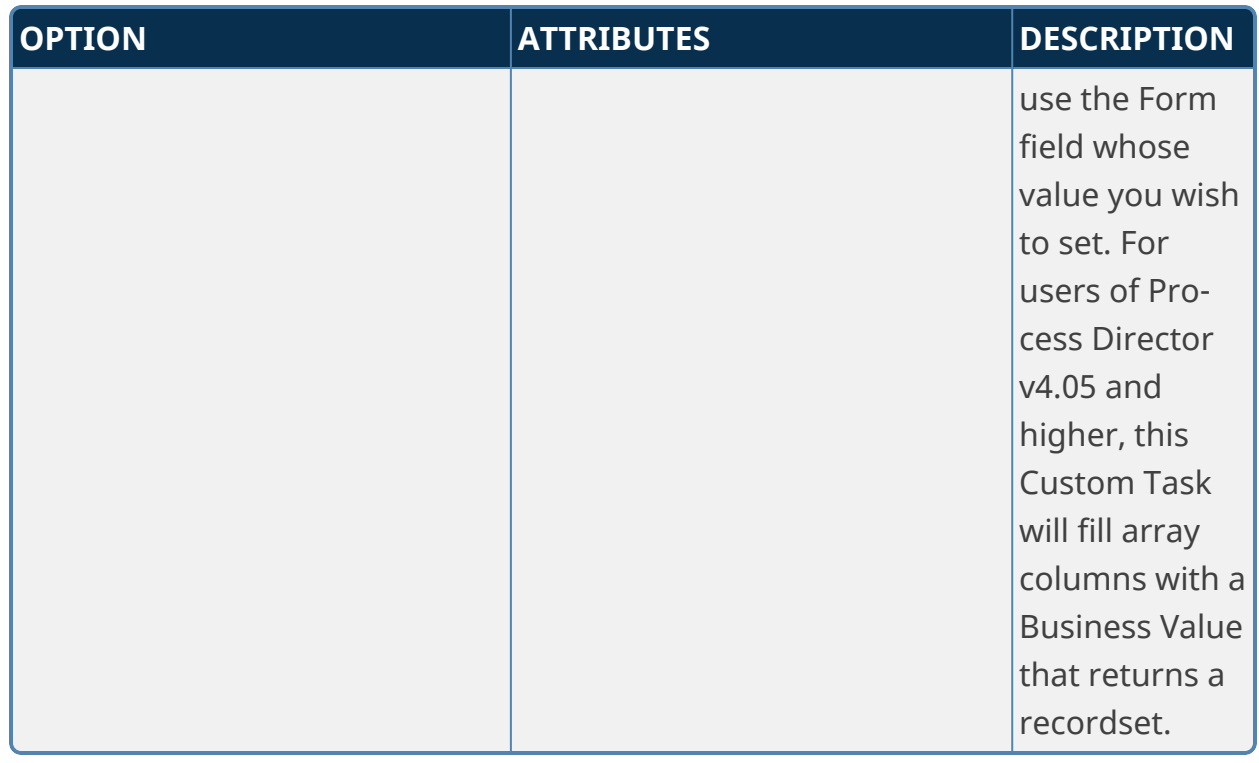

## **Manipulate Array Data**

This Custom Task will perform a variety of useful operations with Form arrays:

- Sort data in arrays.
- Remove duplicate rows in an array.
- Remove array rows based on conditions
- Copy data in an array to fields in another array.

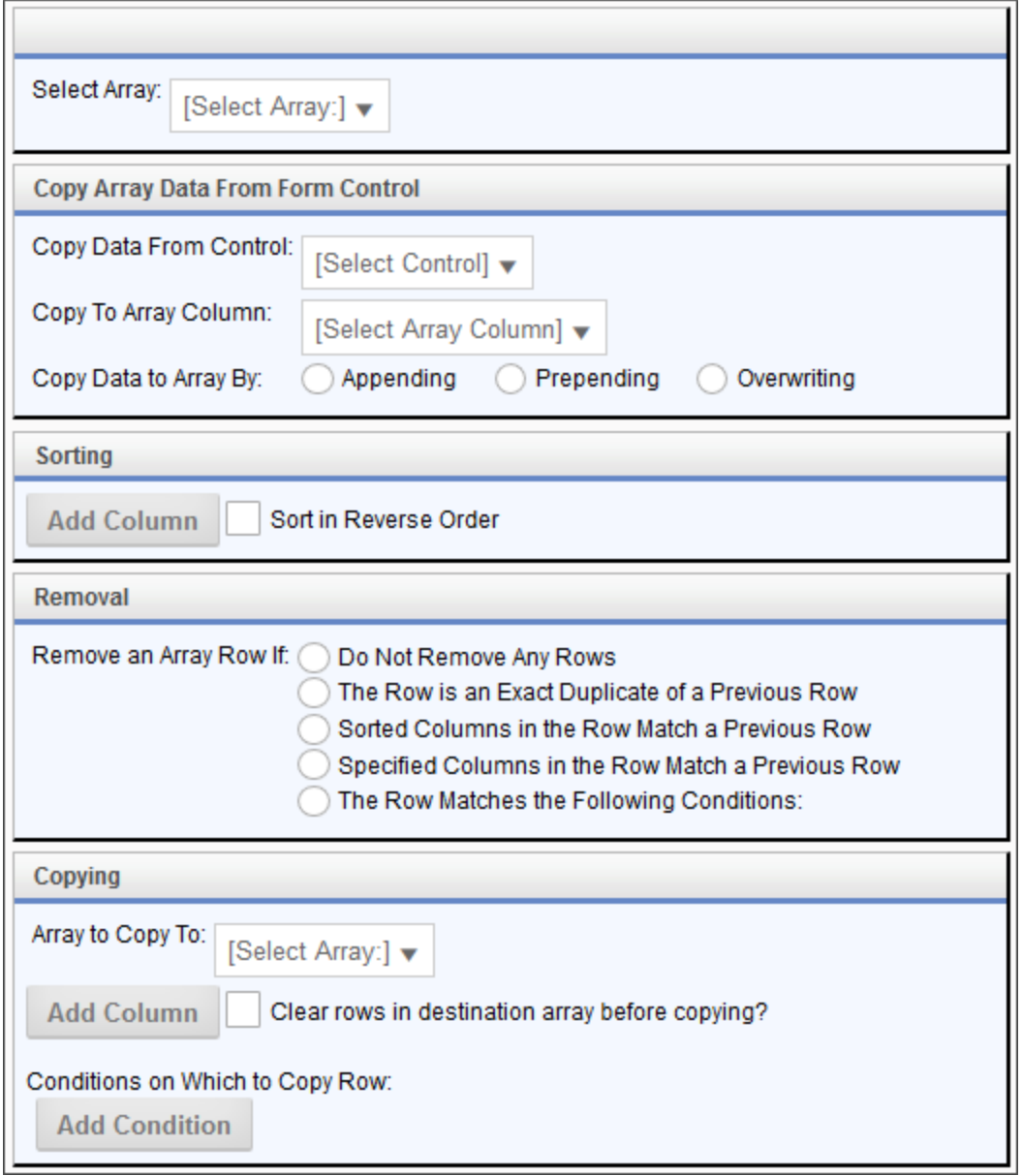

When invoked on a Form, the Custom Task assumes the Form will be used as the **Container Form**, which is to say the Form that contains the original data to be copied. When invoked from a Process Timeline as a Custom Task activity, the Custom Task tab of the activity will contain a property named Set Container Form. This property enables you to choose the Form that will be used as the Container Form for the Custom Task. This Custom Task cannot be configured without a Container Form set.

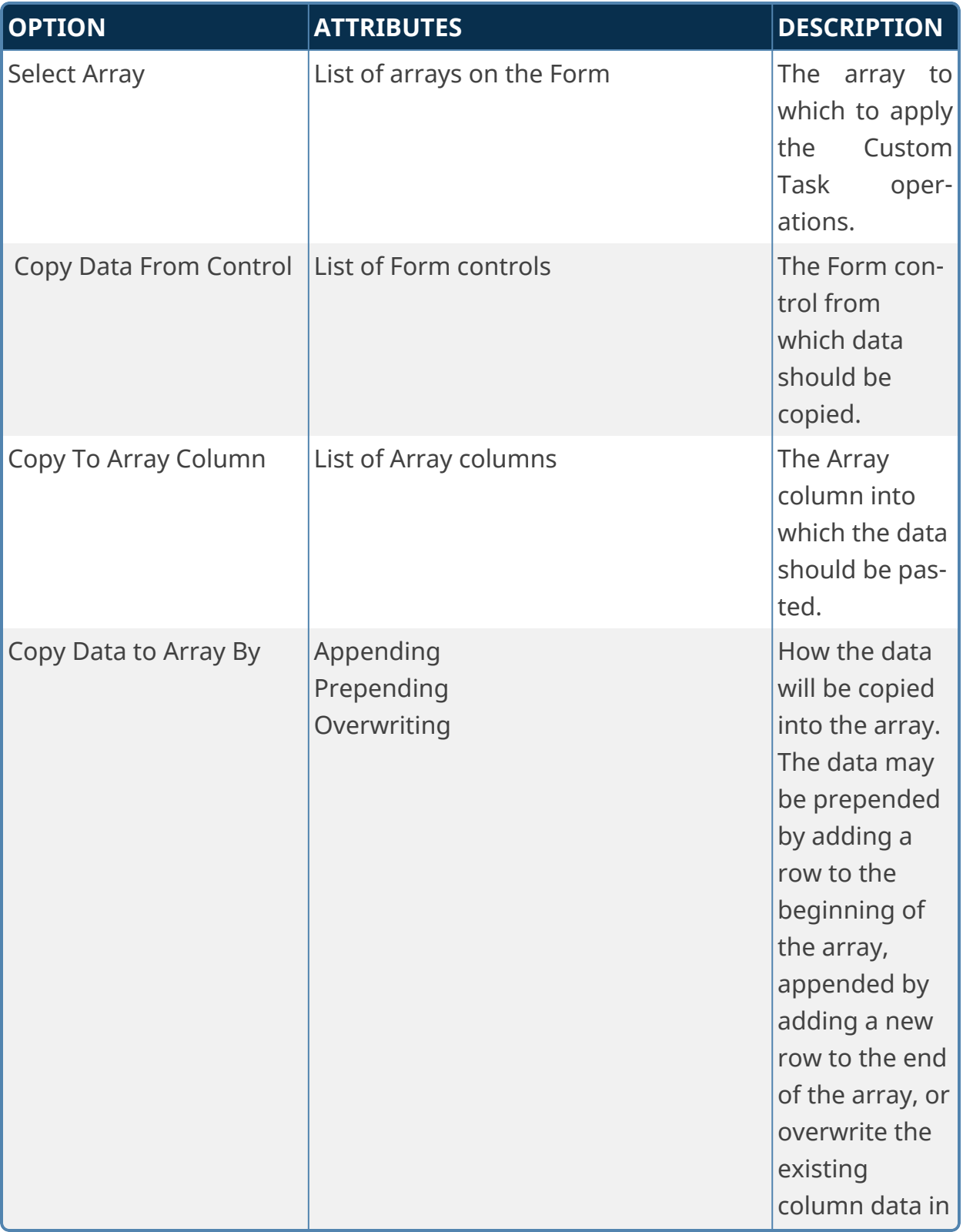

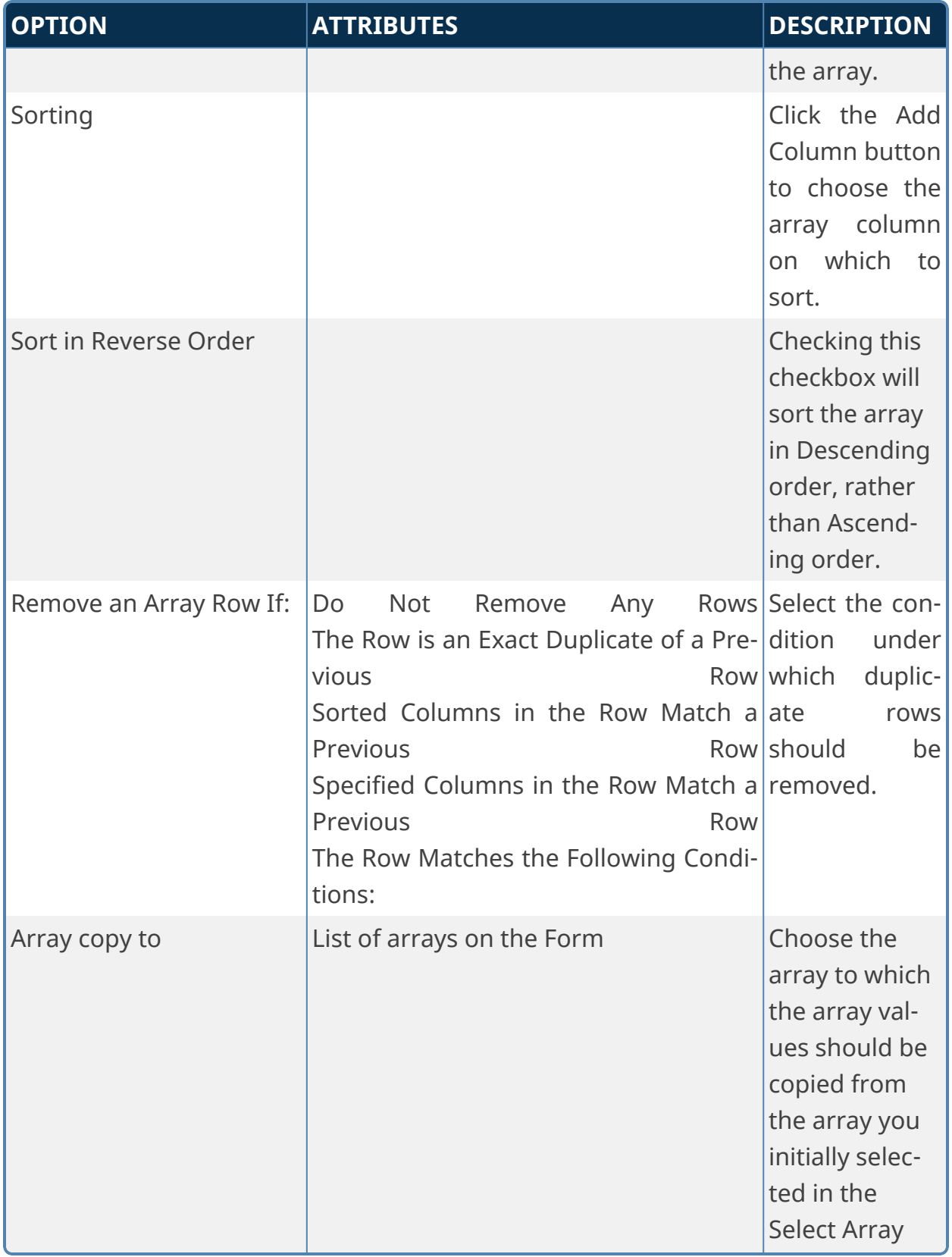

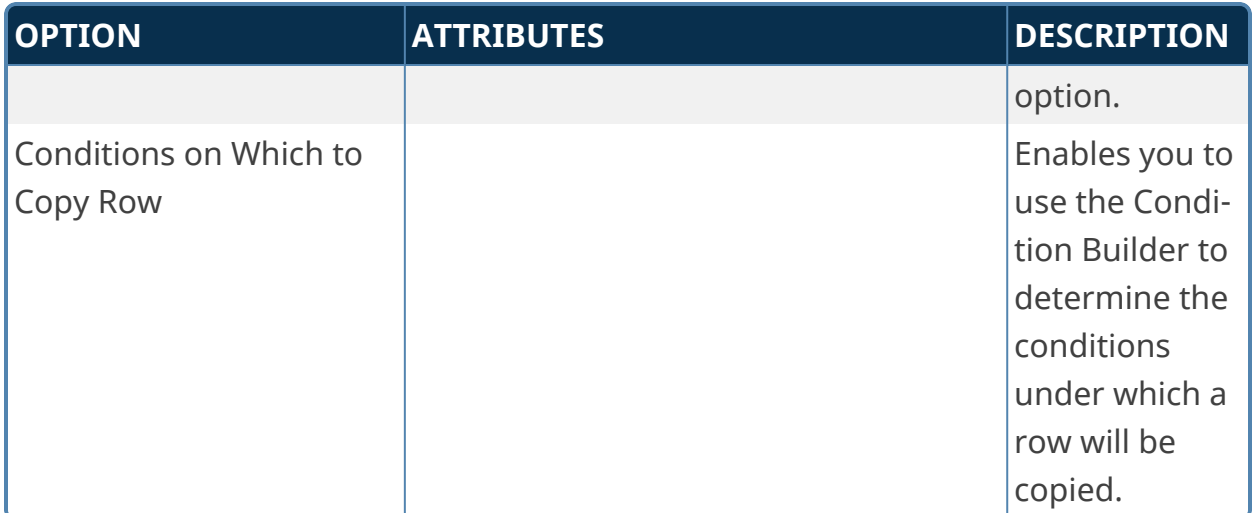

In the Removal section of the configuration screen, if you select the Remove Rows based on Conditions option, an Add Condition button and additional options will appear. Clicking the Add Condition button will add a conditions row that enables you to select an array field, operator, and enter a value to compare, so that you can remove a row based on the condition. Each condition row has a Remove Condition button to enable you to delete the row, if desired. Finally, you may then select whether to remove the row if it meets *all* of the conditions, or to remove the row if it meets *any* of the conditions in the list.

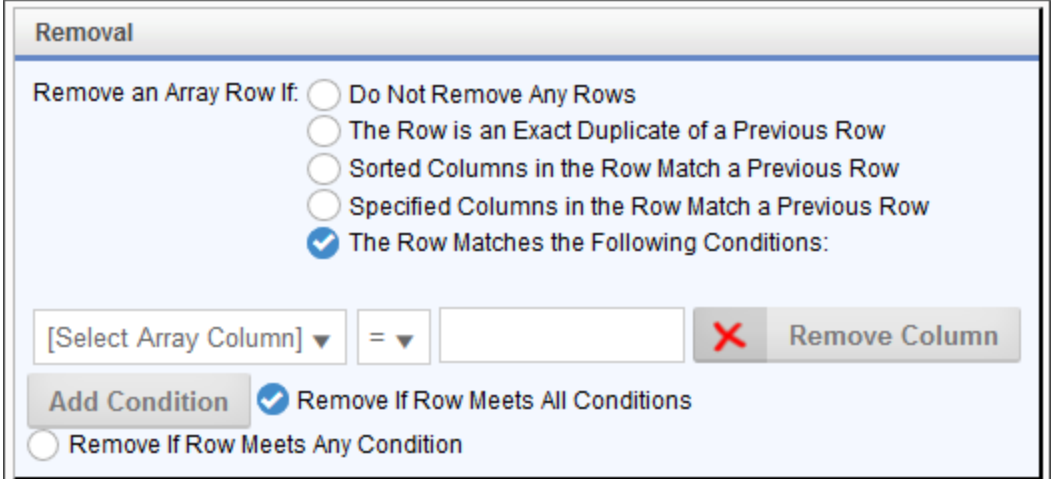

## **Set Form Data**

**This Custom Task was largely deprecated in Process Director v4.5 with the addition of the** *Set Form Data* **tab to both Form and Process Timeline**

**definitions, which enable you to set Form Data directly, without invoking a Custom Task.**

This Custom Task will set the value of fields on a Form. You can select the Form Control who's value you wish to set, then use System Variable or plain text in the Set Data To property to set the value of the specified Form Control.

Clicking the Add Control button enables you create additional control mapping rows for additional controls.

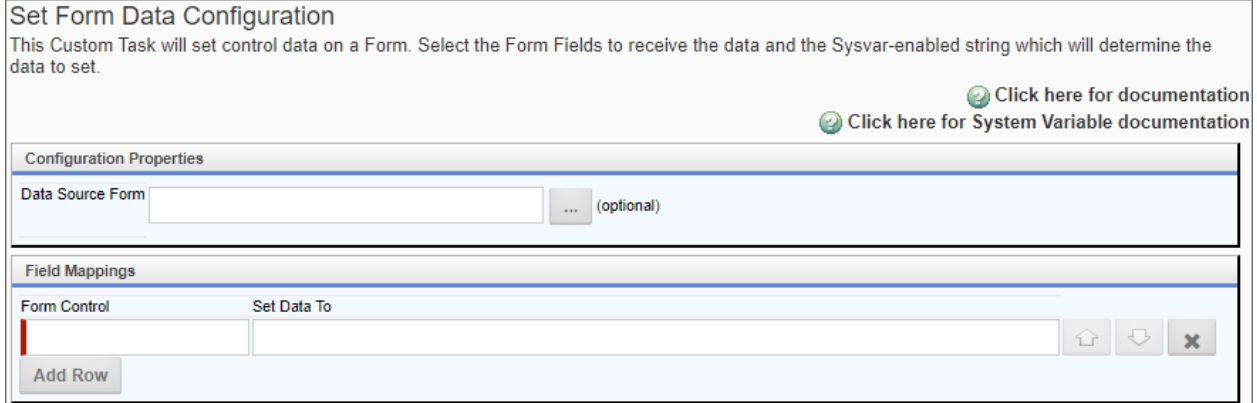

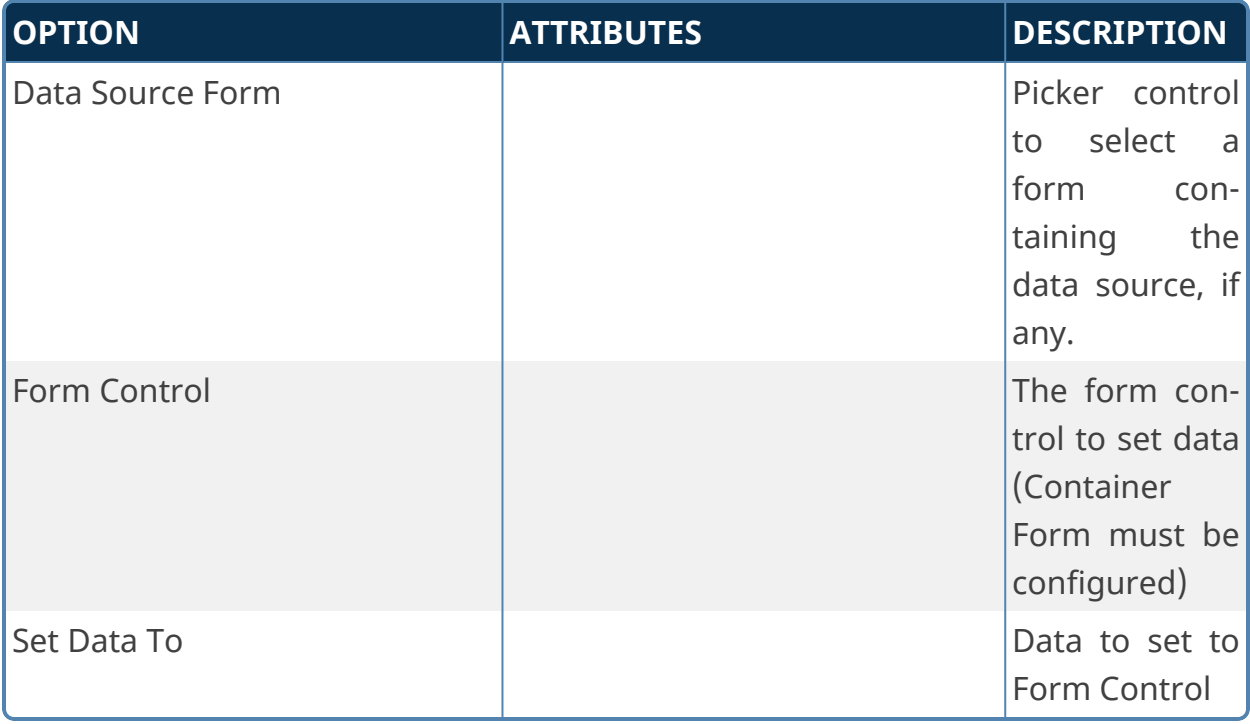

# **IoT (Internet of Things) Custom Tasks**

IOT Custom Tasks enable you to communicate between Process Director and Azure IoT devices.

## **Send Message to IoT Device**

This Custom Task will send a configurable text message to an Azure IoT device from Process Director.

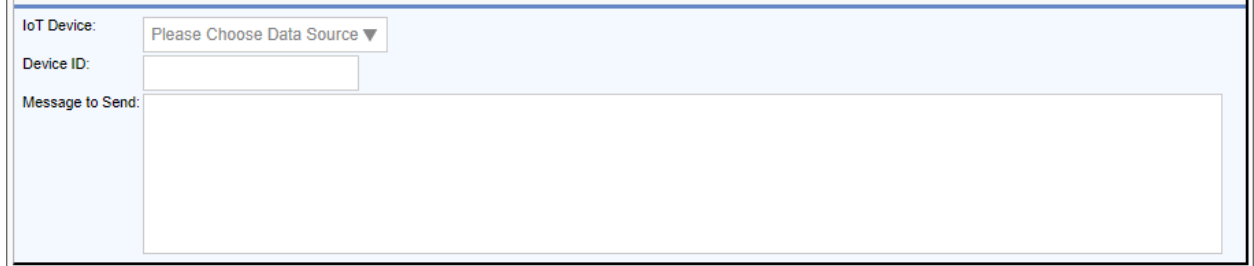

## **Configuration Options**

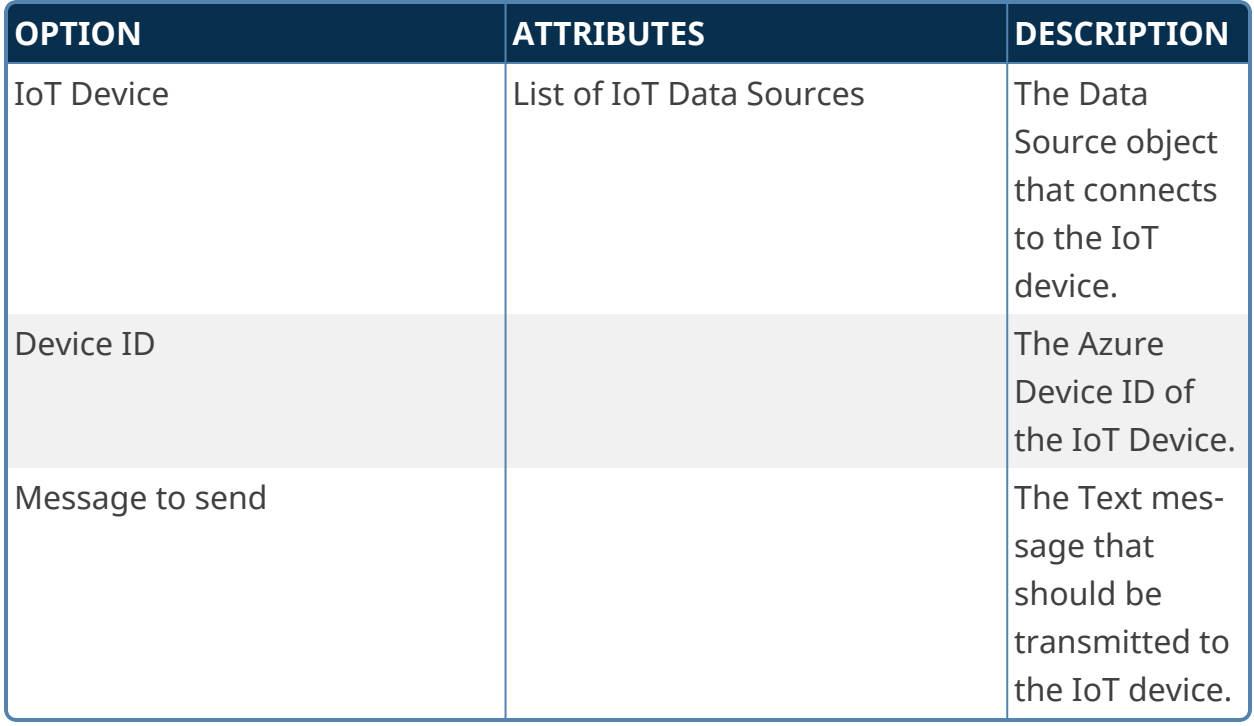

# **Meta Data Custom Tasks**

These Custom Tasks enable you to manipulate Meta Data from Process Director.

## **Copy Meta Data**

This Custom Task copies Meta Data between Process Director objects any any associated document attachments.

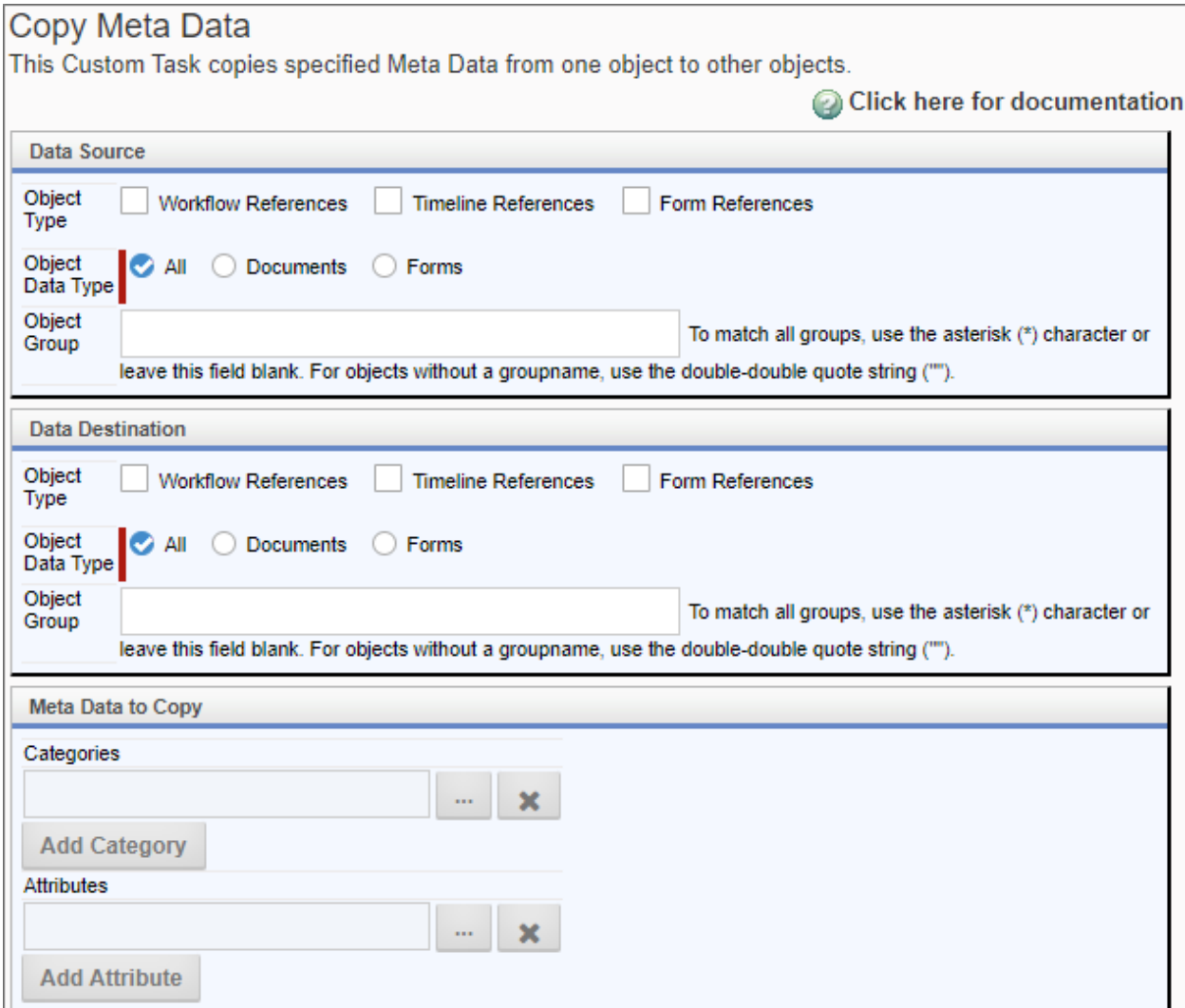

## **Configuration Options**

Both the Data Source and Data Destination sections of the configuration screen allow you to configure the same three fields.

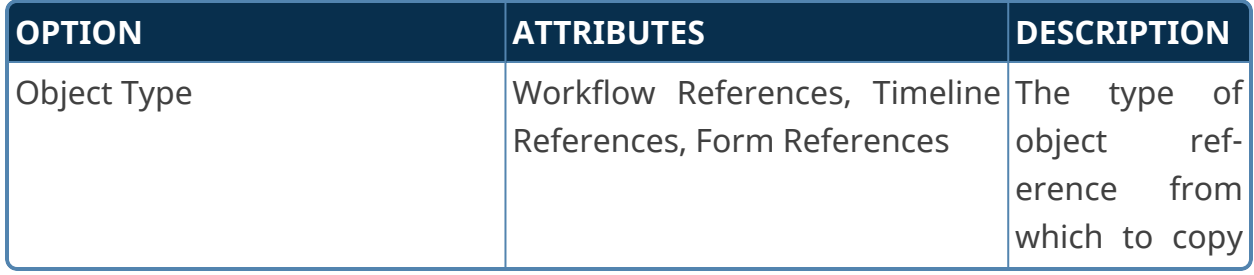
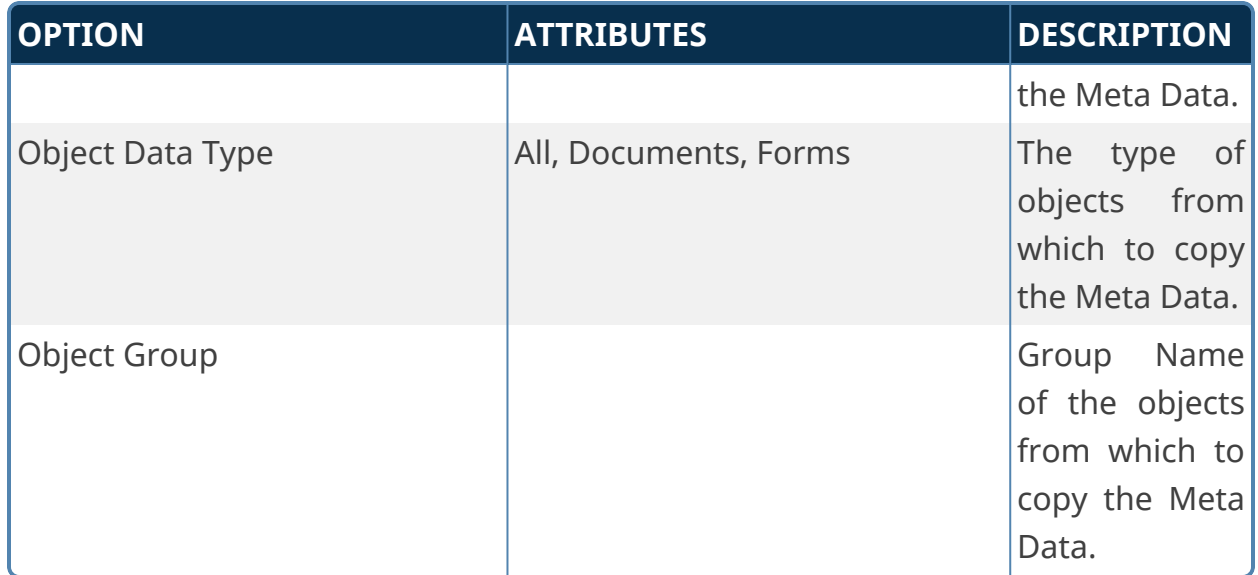

In the Meta Data to Copy section, you can click the Add Category or Add Attribute buttons to add additional categories or attributes, respectively, to be copied.

#### **Set Meta Data**

This Custom Task assigns Categories and sets Attributes on a Process Director object or set of objects. You can configure the Custom Task to set Meta Data Categories to an object, assign Attributes and Attribute values, or both. Similarly, by using the Add Category to Remove button, you can remove specified Categories, along with all their Attributes, from an object.

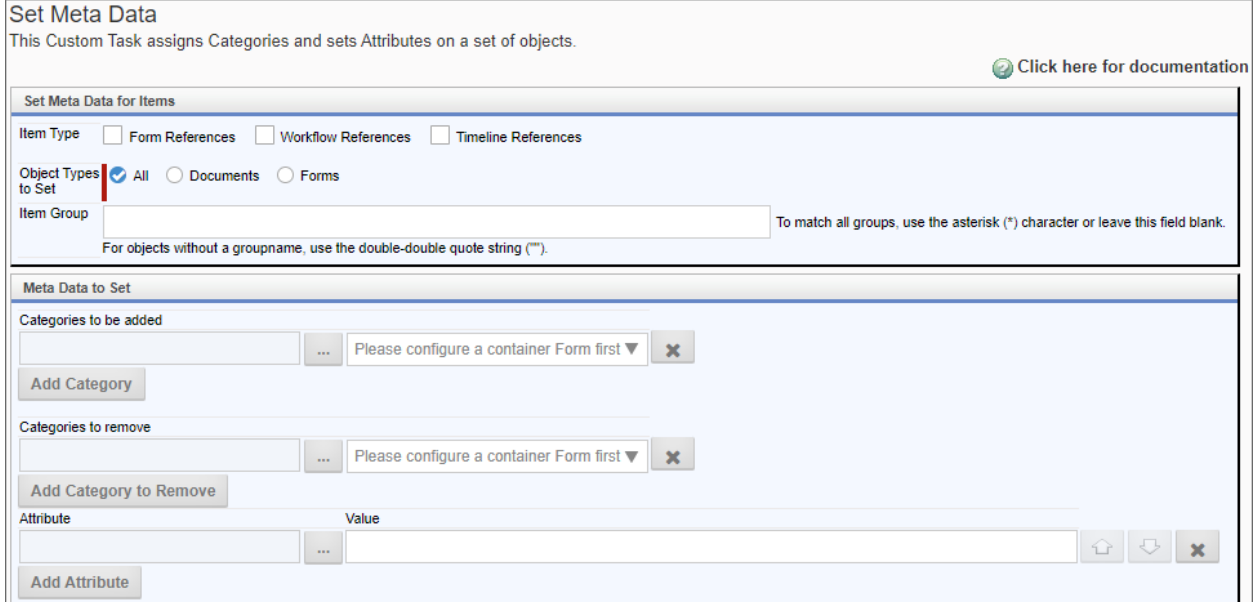

#### **Configuration Options**

Both the Data Source and Data Destination sections of the configuration screen enable you to configure the same three fields.

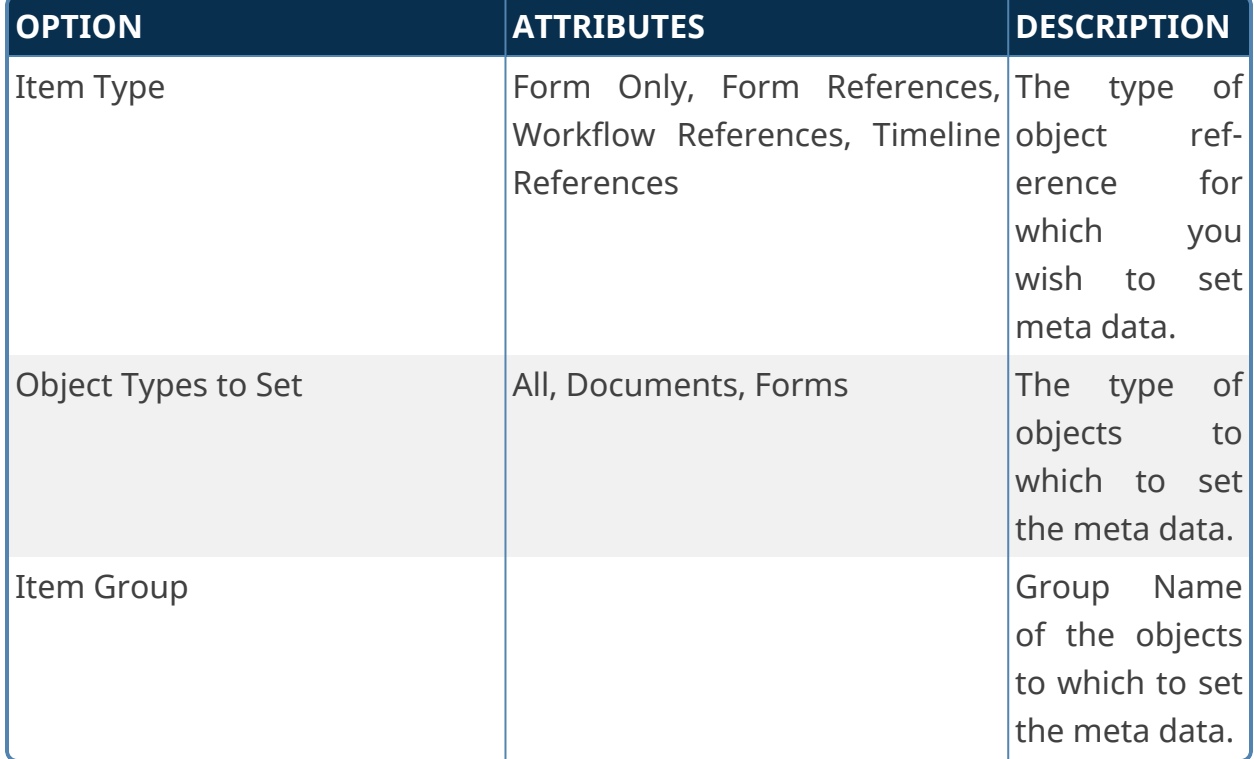

Clicking Add Category and Add Attribute displays a picker that enables you to select a category or attribute that you want to apply to the objects. Clicking Add Category to Remove displays a picker that enables you to select a category that you want to remove from the objects. In both cases, you can also select a Meta Data picker control from the Form to specify the categories to add or remove.

# **MS Dynamics Custom Tasks**

**The use of Microsoft Dynamics requires that you purchase an additional connection license from cData, who control the licensing for data connections to the software.**

These Custom Tasks enable the transfer of data to and from Microsoft Dynamics.

### **Fill DropDown from Dynamics CRM**

This Custom Form Task will automatically fill a dropdown field on the Form with values from a Dynamics CRM. Choose the Form dropdown field and the column in the CRM table that should be used to fill the dropdown. This Custom Task should be mapped to the [View State Init] event to ensure the dropdown values are always populated. If the dropdown you are filling is inside an array it is best to use the **[Form Display]** event.

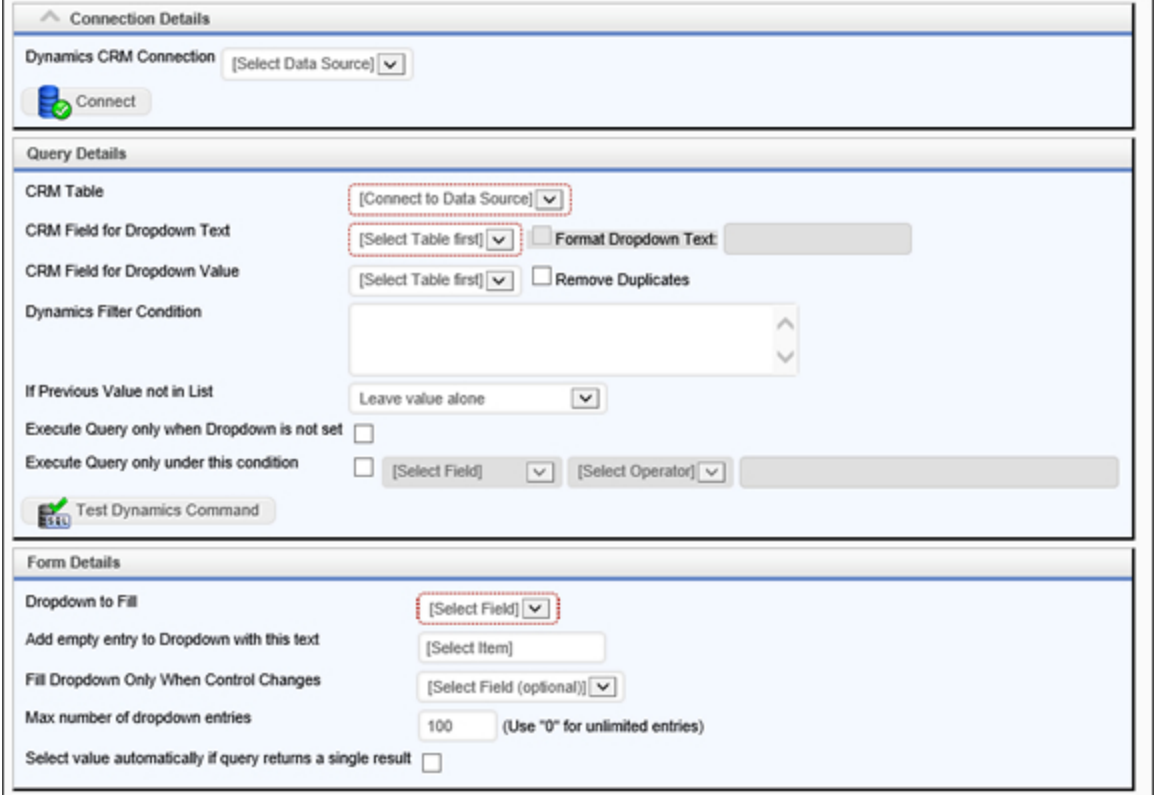

#### Fill Dropdown from Dynamics CRM Configuration

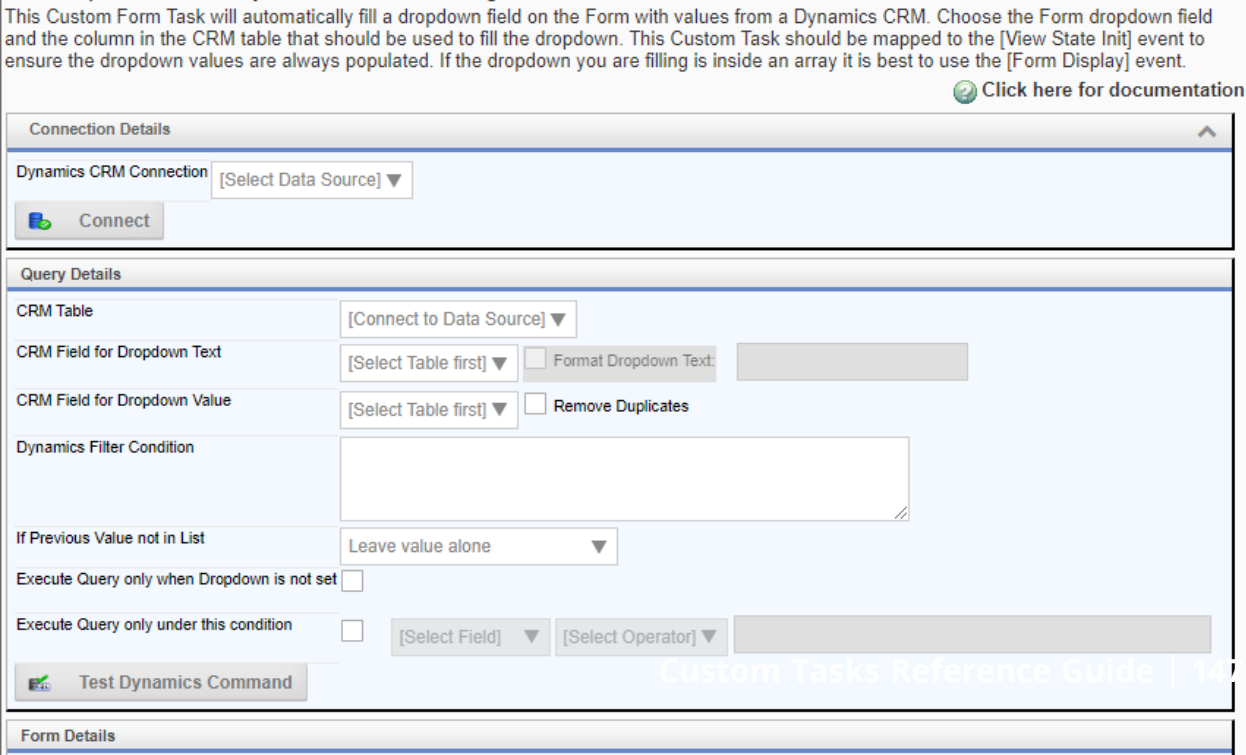

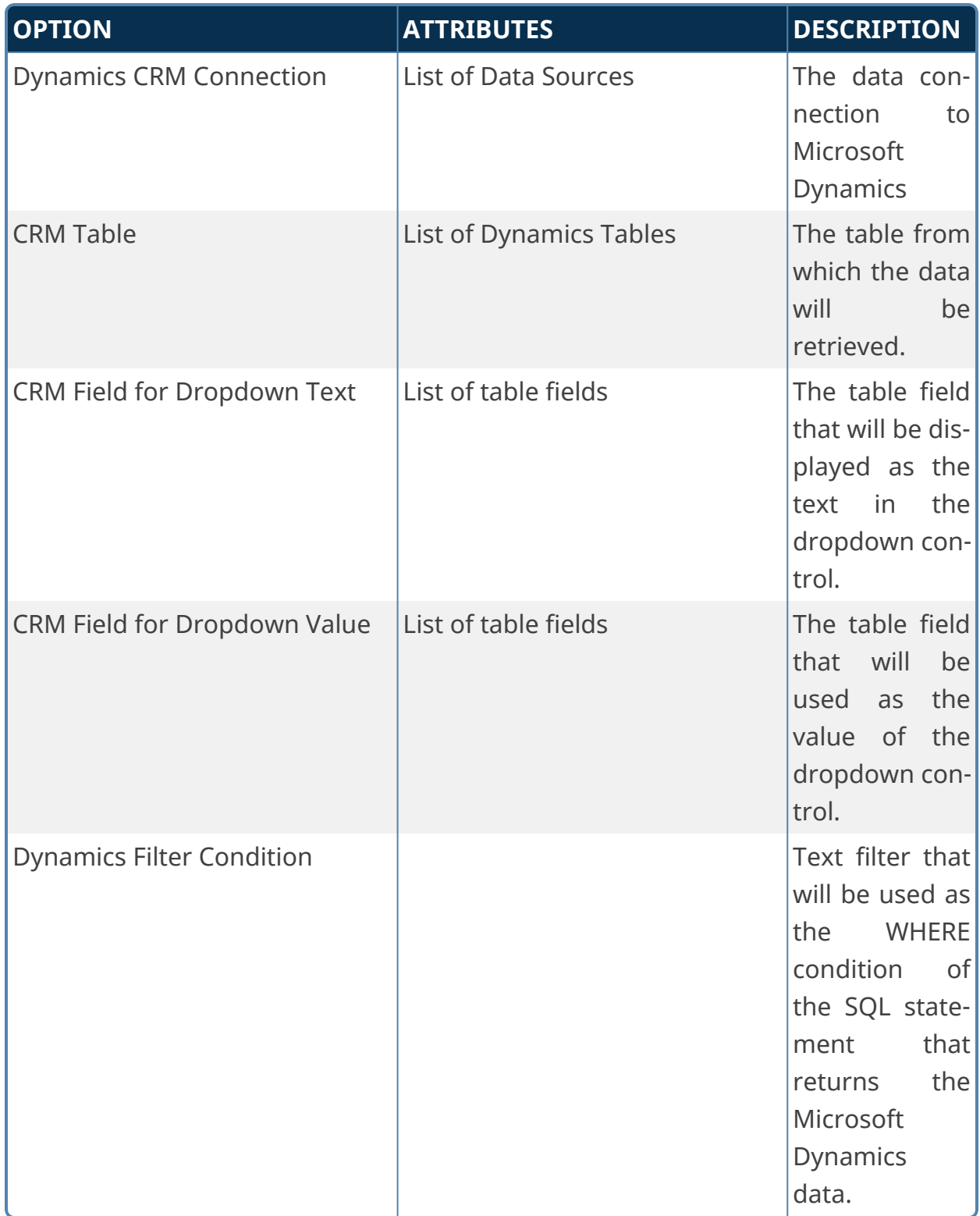

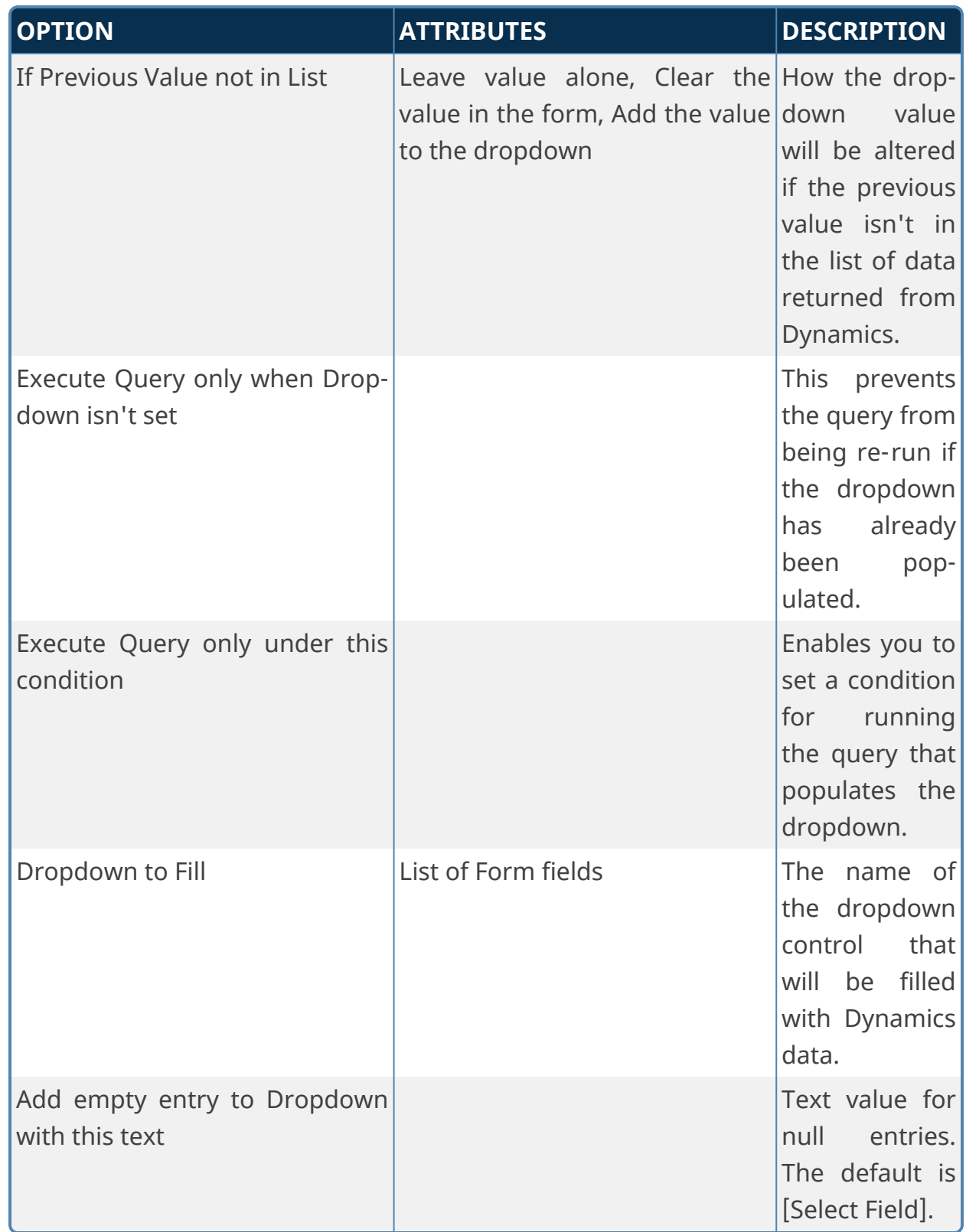

#### **BP Logix Inc**

#### **Process Director Documentation**

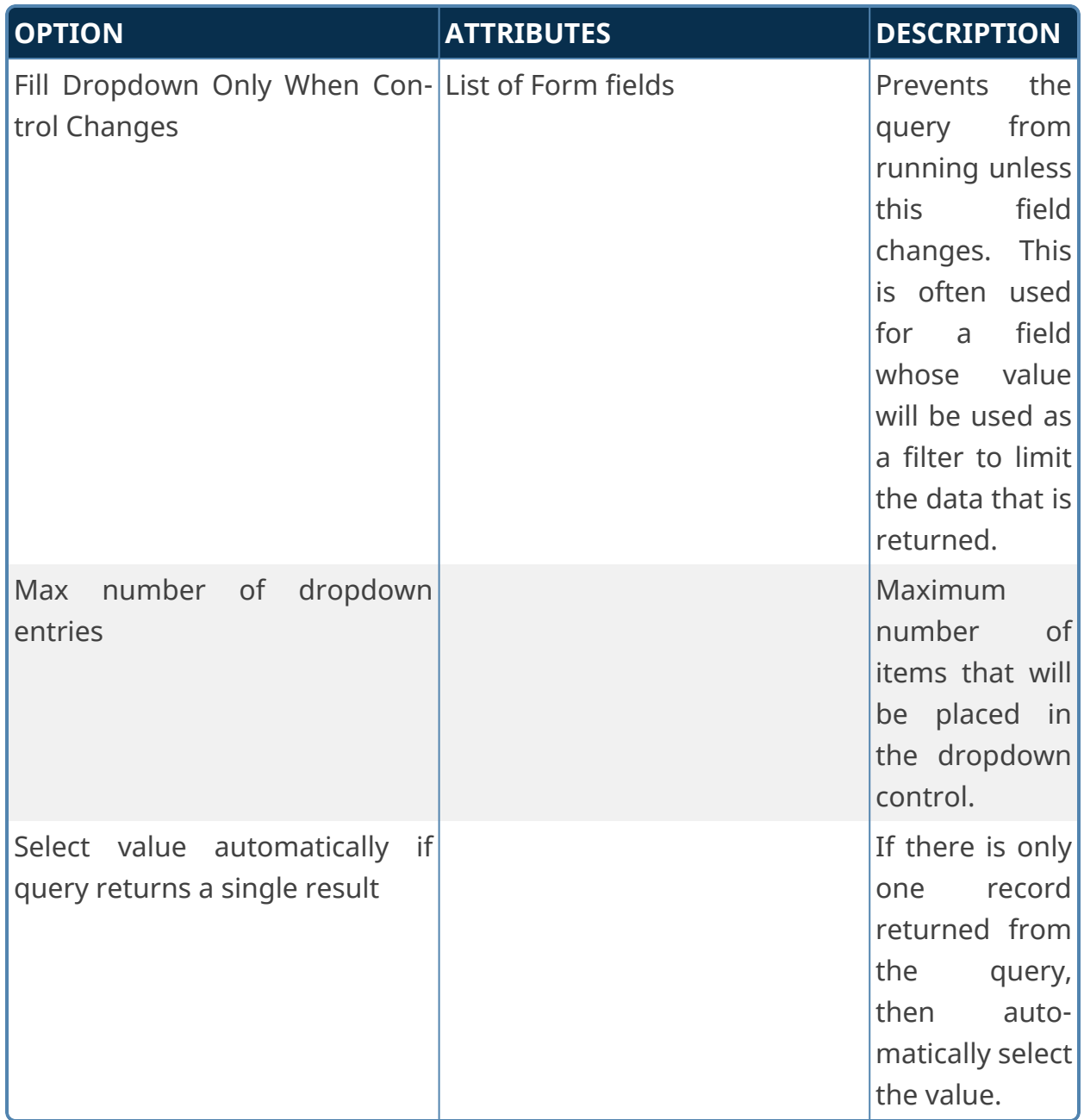

# **Fill Fields from Dynamics CRM**

This Custom Form Task can automatically fill multiple fields on the Form with values from MS Dynamics CRM. Choose the Form fields and the columns in the CRM tables that should be used to fill them. You can also configure the input fields will be used to select the appropriate information from the source data.

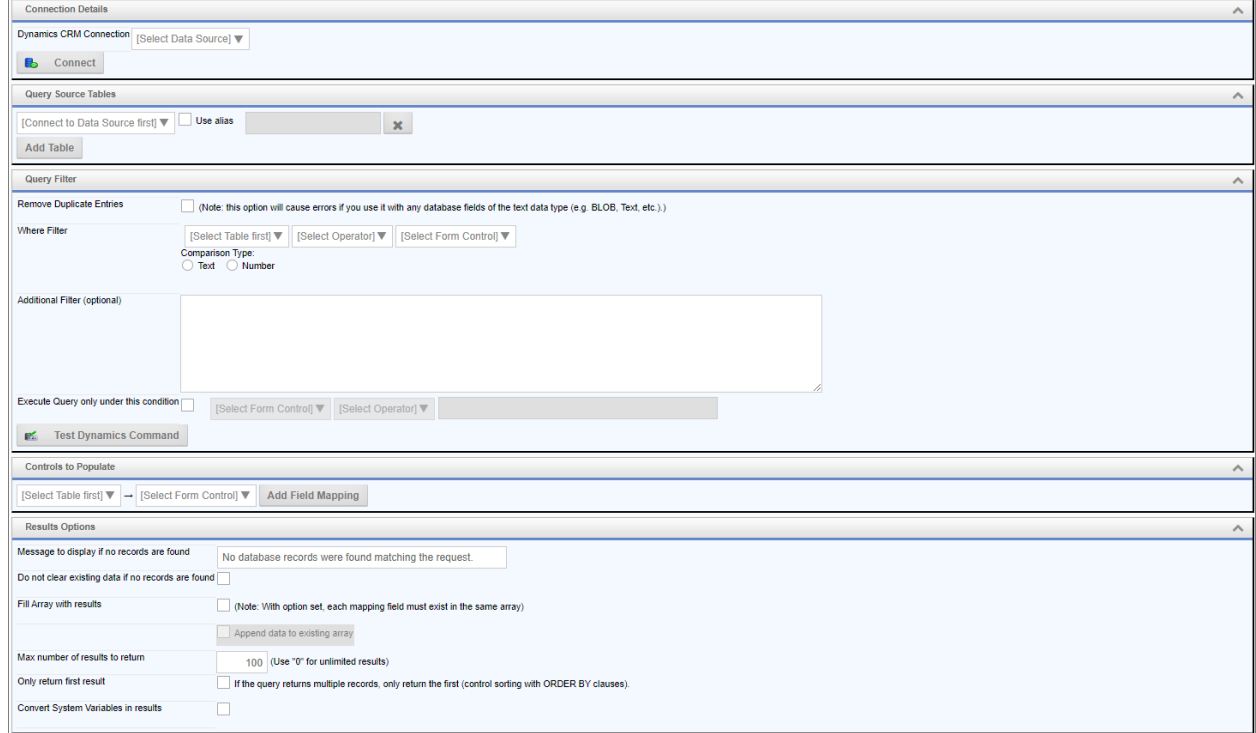

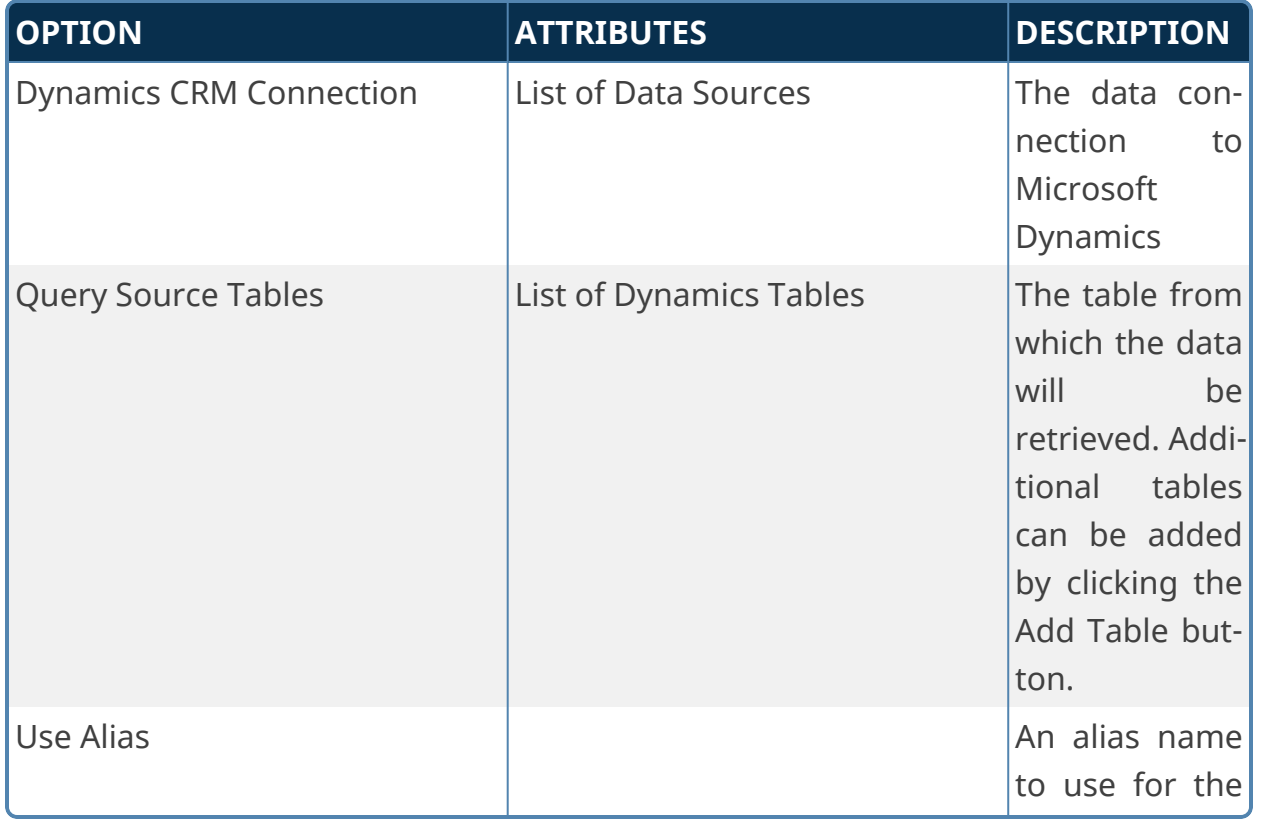

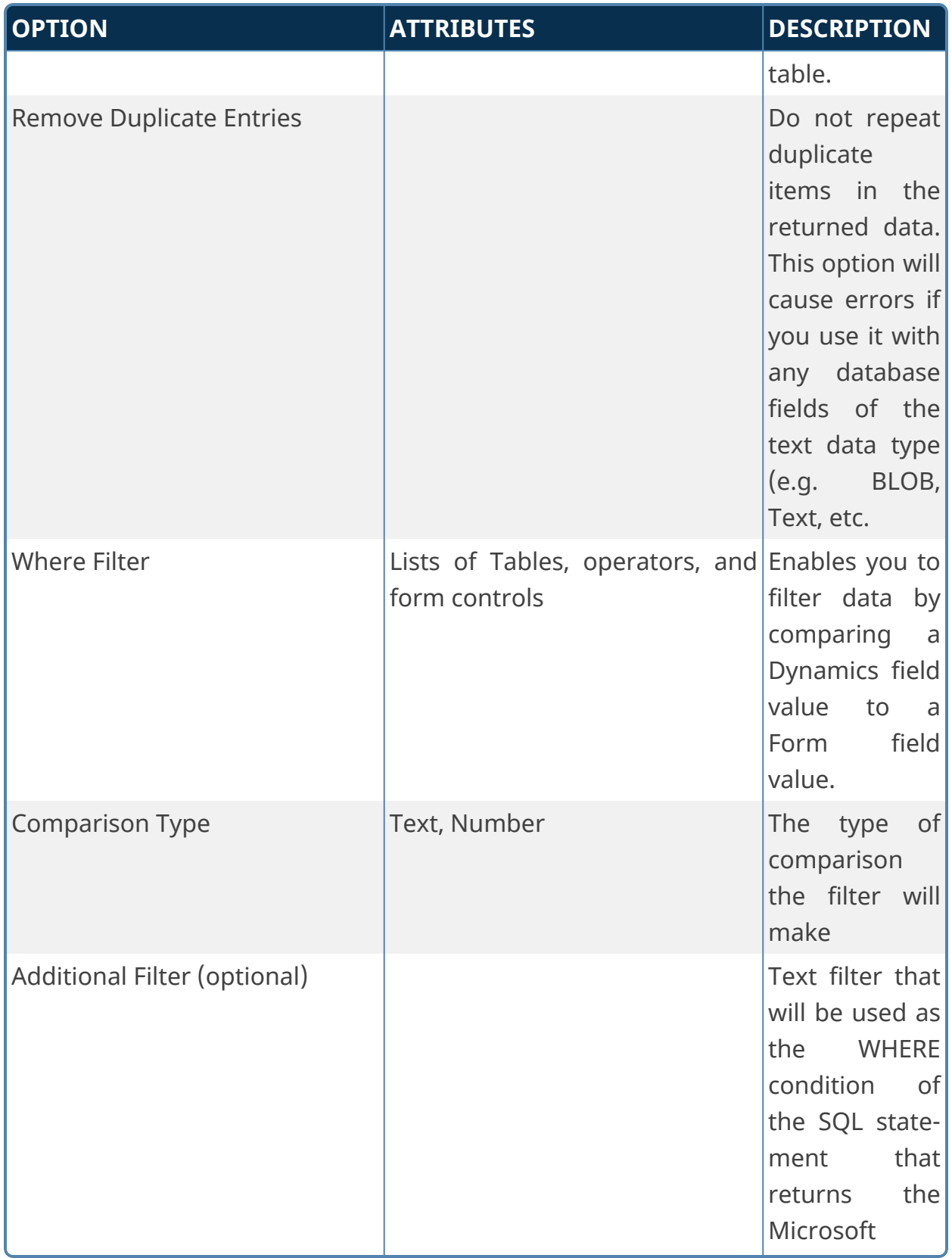

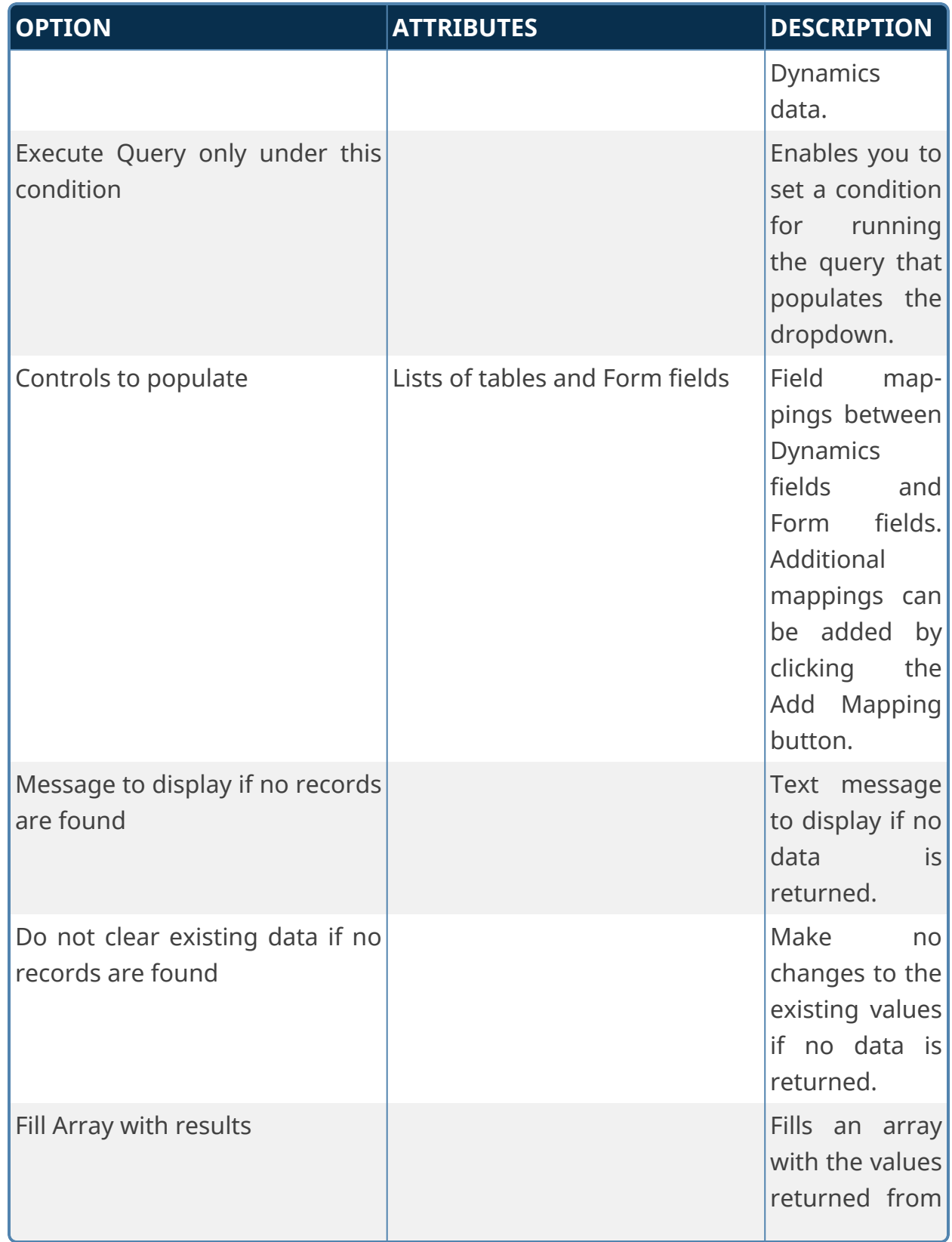

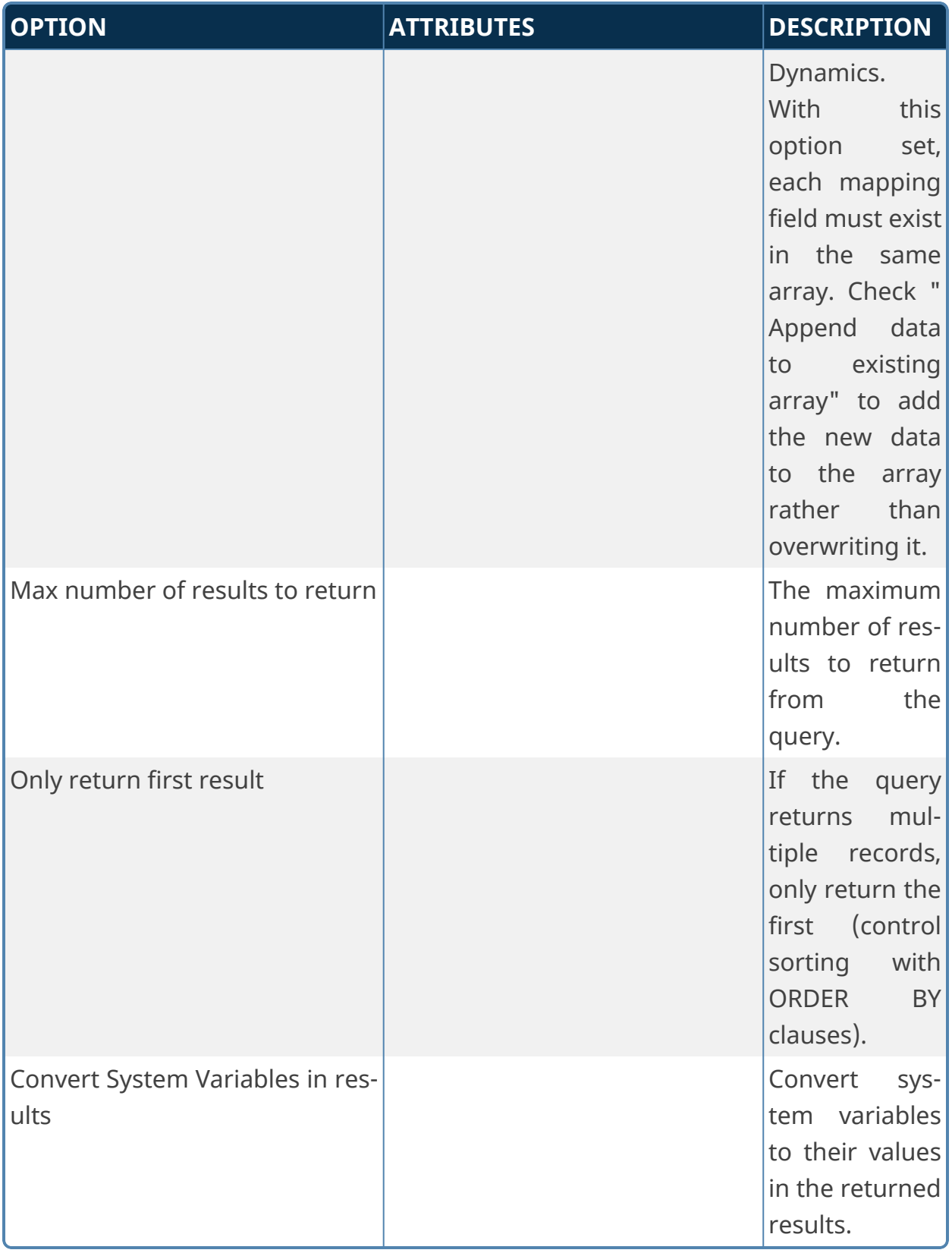

# **PDF Custom Tasks**

The PDF Custom Tasks are used to create PDF files from Forms, and to convert other file types to PDF documents. The following document file types can be converted to PDF:

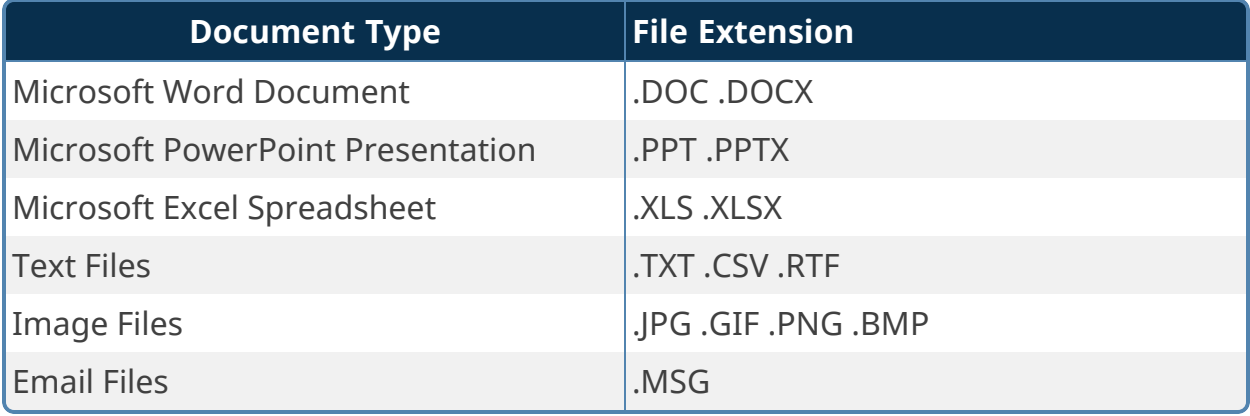

**Some PDF Forms, created using the XFA format, may not operate as expected during PDF operations. The XFA format is not a standard PDF fillable form. Instead, it contains an XML-based form, with the PDF file only used as a wrapper for the XML data. Process Director does not support the XFA Forms format.**

### **Convert to PDF**

This Custom Form Task will convert Forms, document attachments, and other objects to PDF Documents. The PDF output can produce a PDF document for each specified object, or merge all converted objects into a single PDF file, and enable you to set the sort order in which the documents will appear in the merged PDF.

# **Item Details/Output Object Options Tabs**

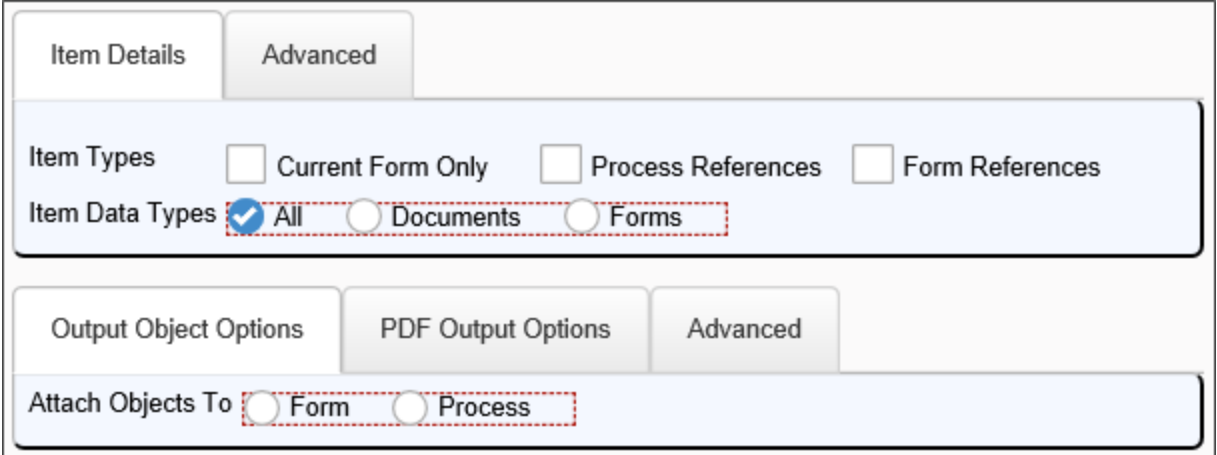

# **PDF Output Options Tab**

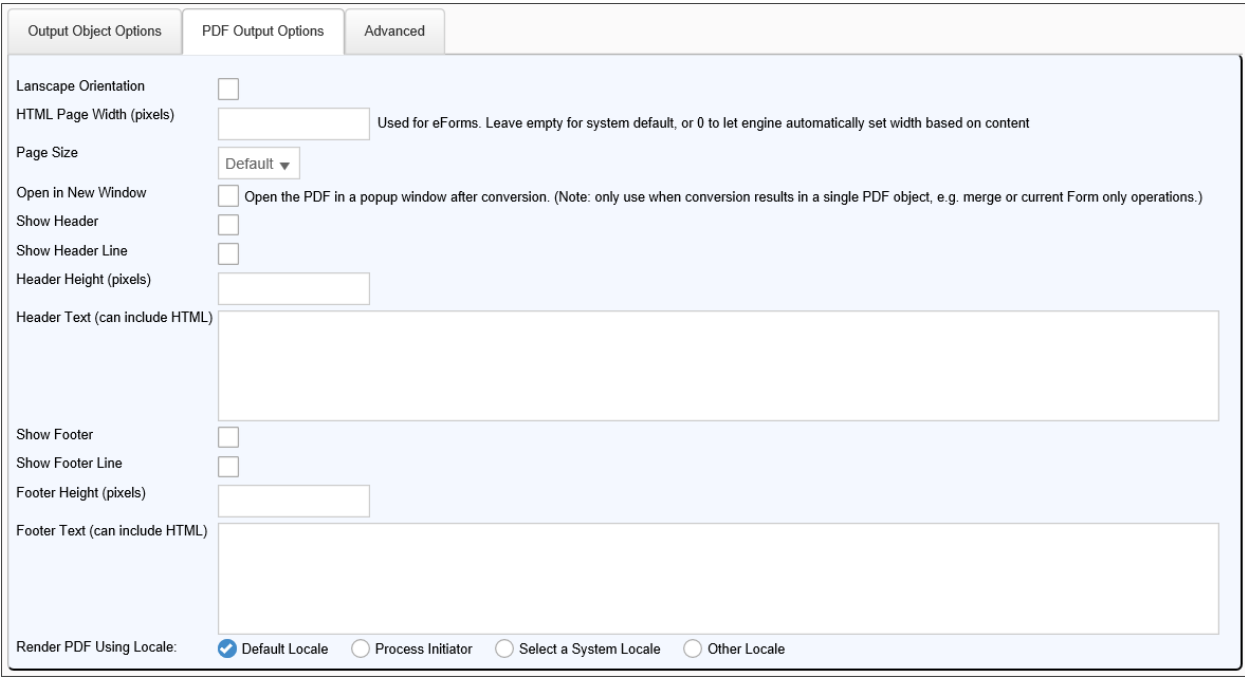

### **Advanced Tabs**

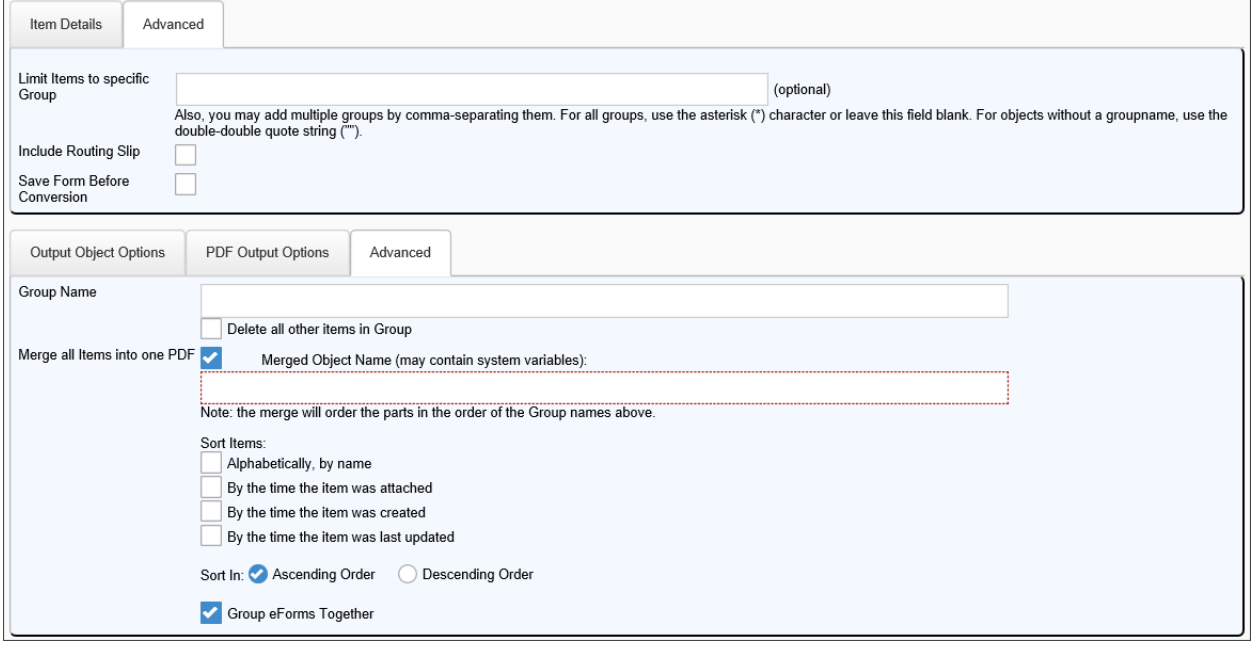

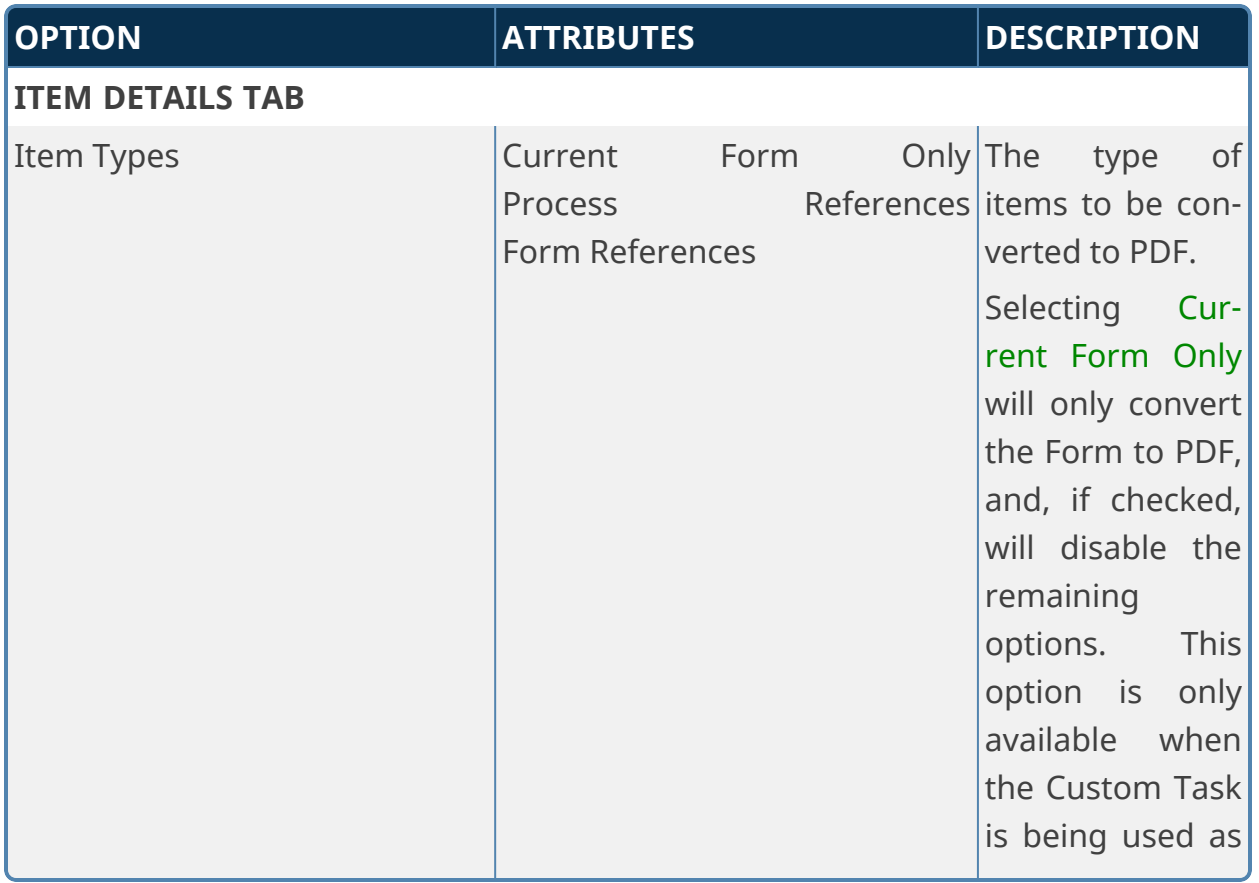

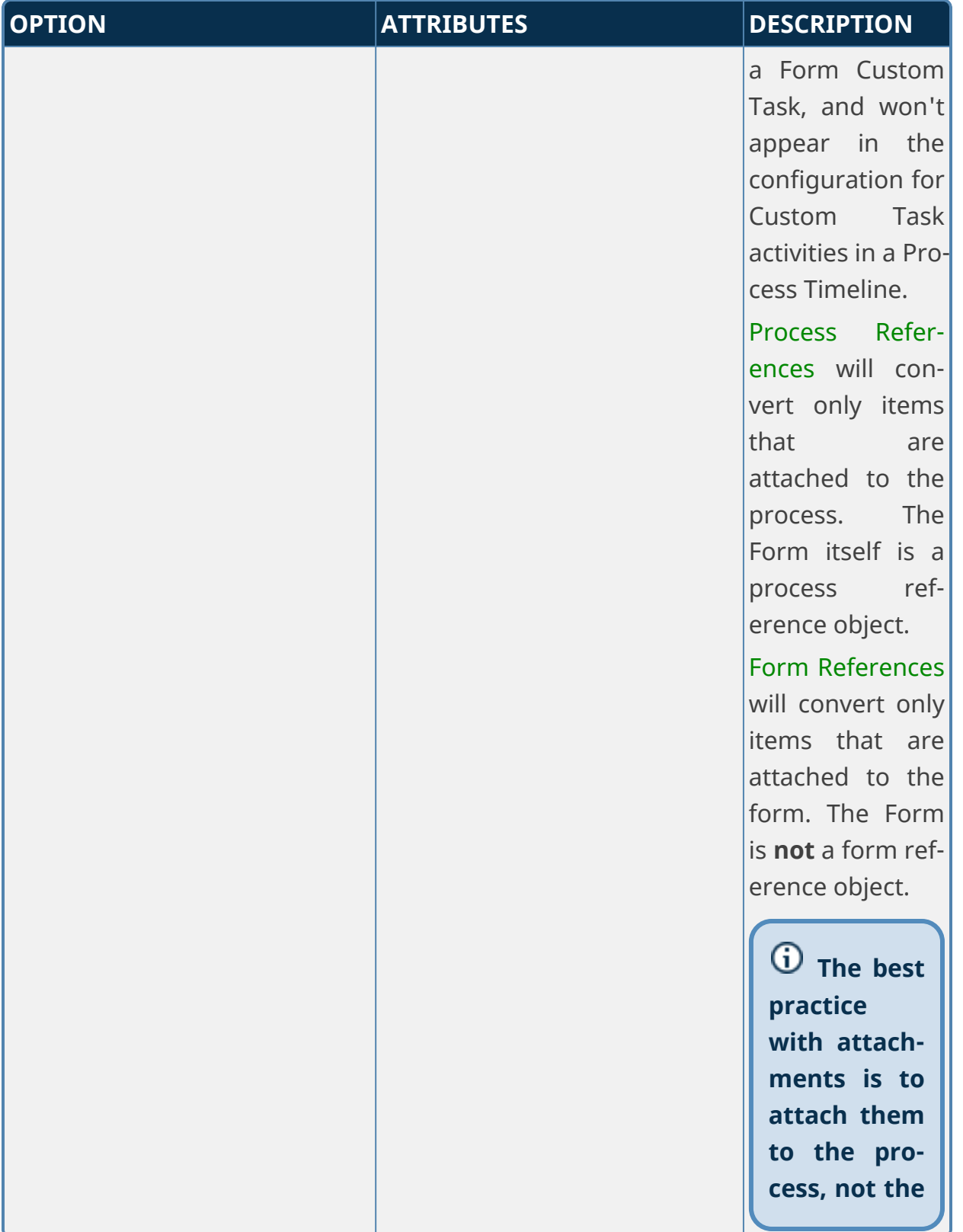

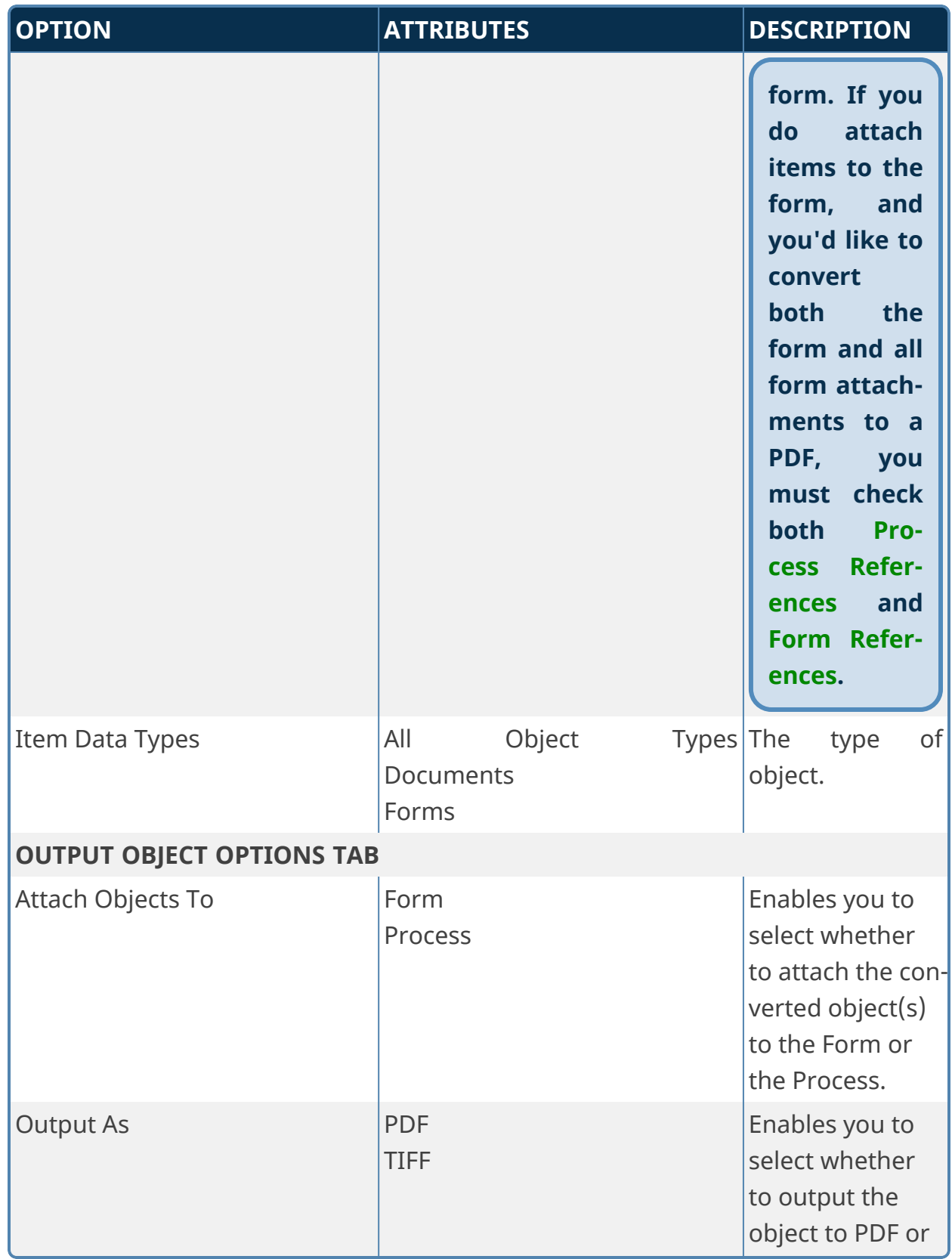

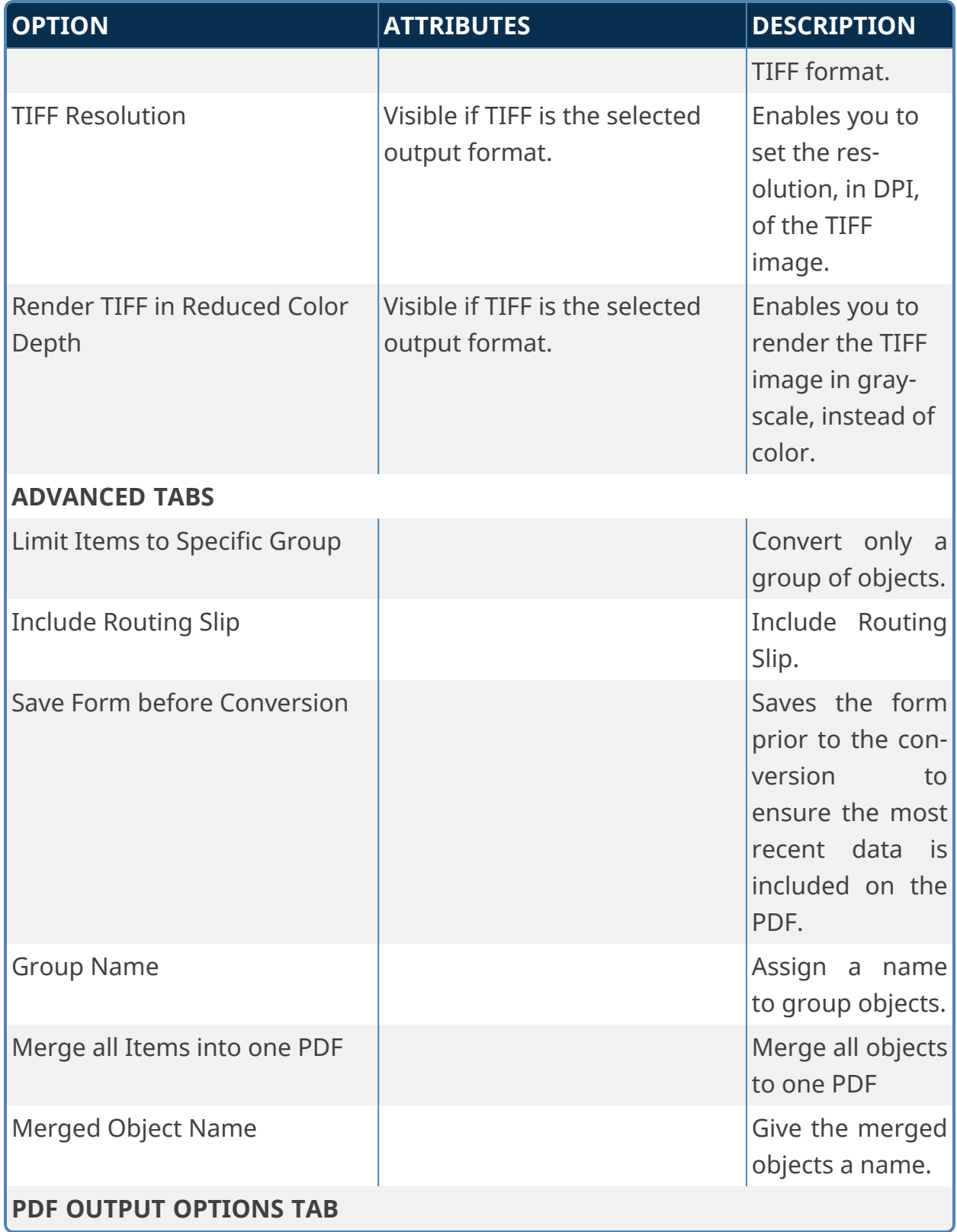

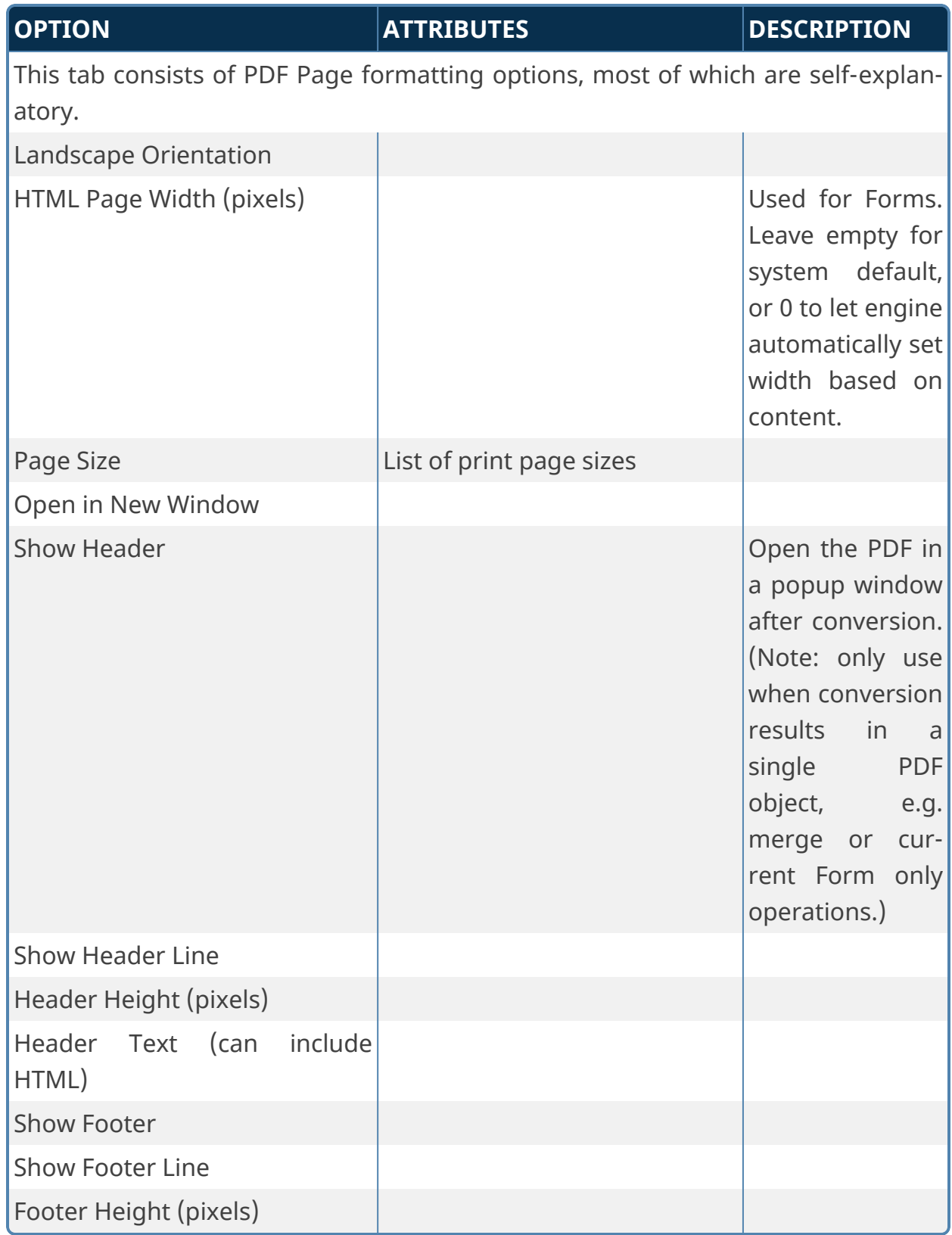

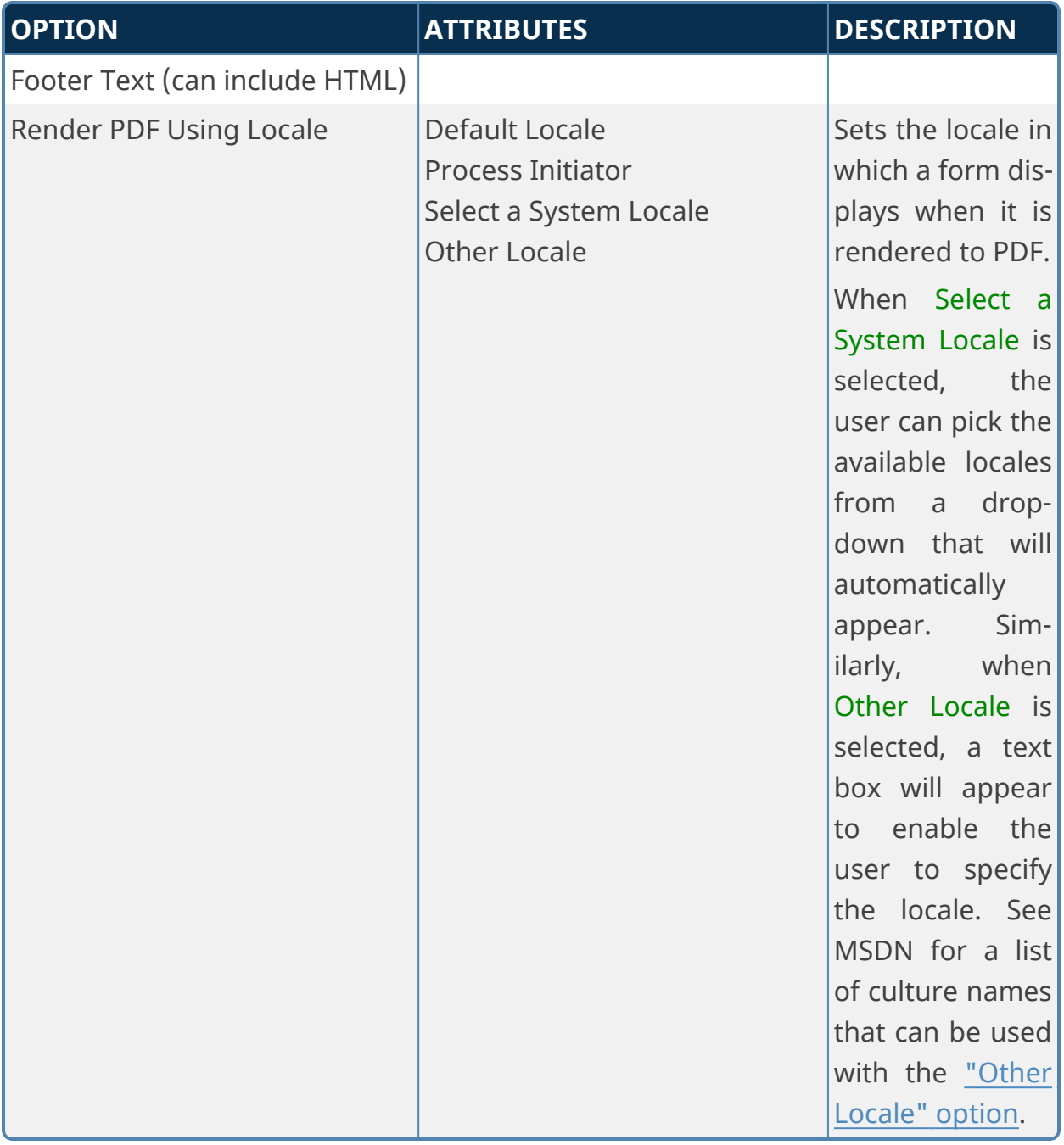

Page numbers can be displayed in either the Header Text or Footer Text properties of the PDF Output Options tab. If you type #p#, it will insert the current page number in the header or footer. If you type #P#, then it will insert the total page count. So, for example, to show the current page of total pages, you could enter Page #p# of #P# into the HTML header or footer, to see an output like: "Page 4 of 10".

When you select the Merge all Items into one PDF option, an additional set of options will appear that enable you to specify how to handle the merge operation.

**Merged Object Name:** This option specifies the name of the merged PDF file.

**Sort Items:** You may select the order in which you'd like the merged PDF documents to appear in the final, merged document by selecting the item to sort by, and the sort order to apply.

If you select multiple sort items, the sort will be prioritized in the order in which the items appear on the configuration screen. So if a user wants to sort by name, creation time, and update time, it will first sort alphabetically, then for items with the same name, then by their creation time. For items with the same name and creation time, it will sort by their update time.

**Group Forms Together:** By default, sorting will sort all items in the desired sort order. You may, however, select this option to sort and group the Forms together as the first pages of the PDF, then sort and group the attachment files on the subsequent pages.

# **Fill Fields From PDF**

This Custom Task will extract values from PDF form fields in an attached PDF form to fill form fields with that data, for installations running Process Director v5.44.500 or higher.

**A template file containing a blank version of the PDF form must reside in the Content List to enable field mapping between the attachment and the Form.**

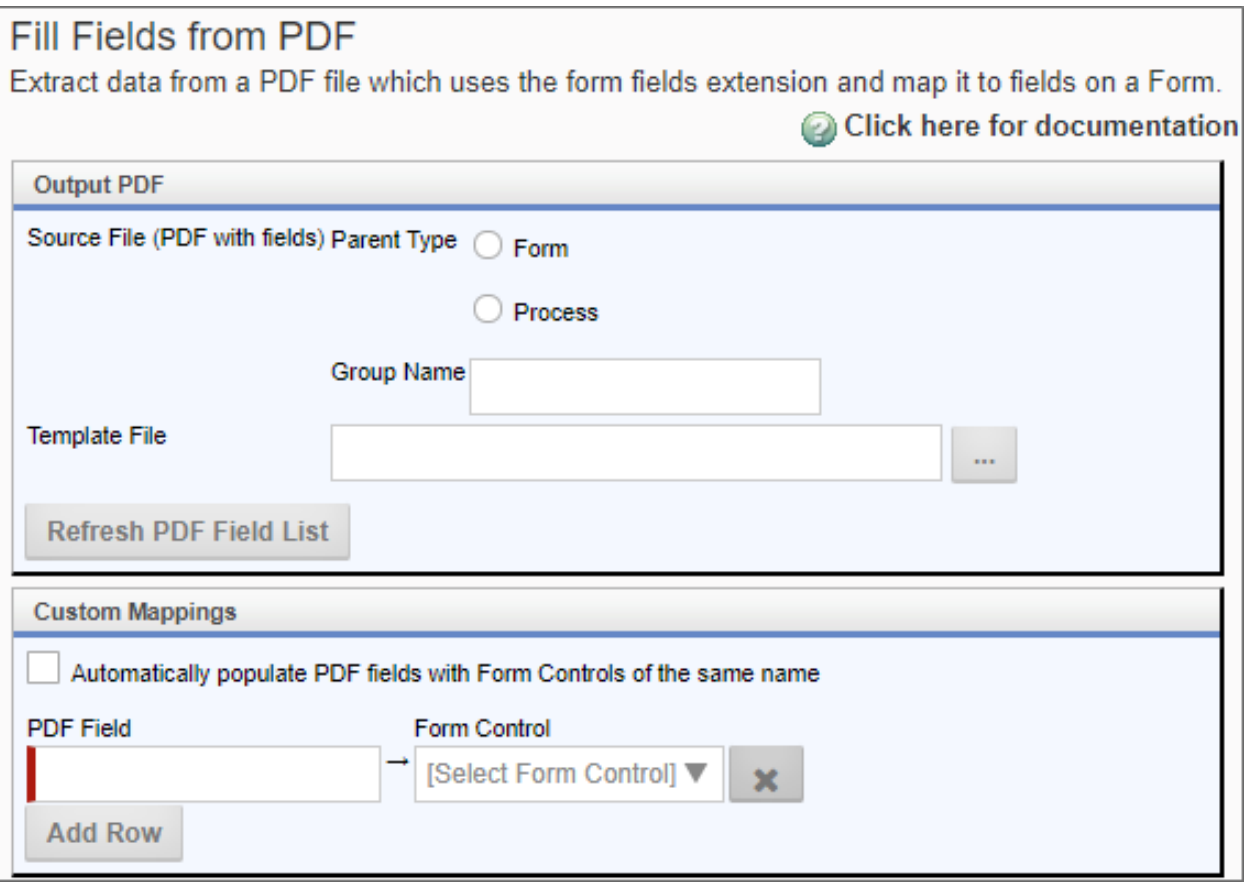

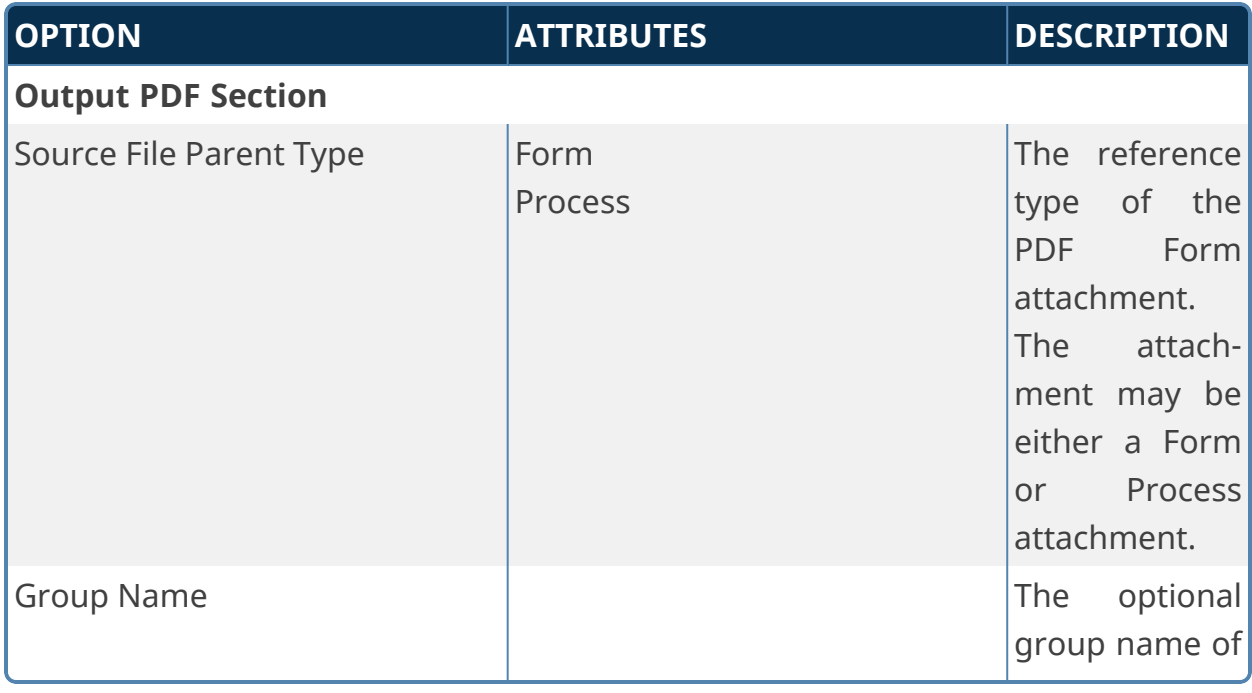

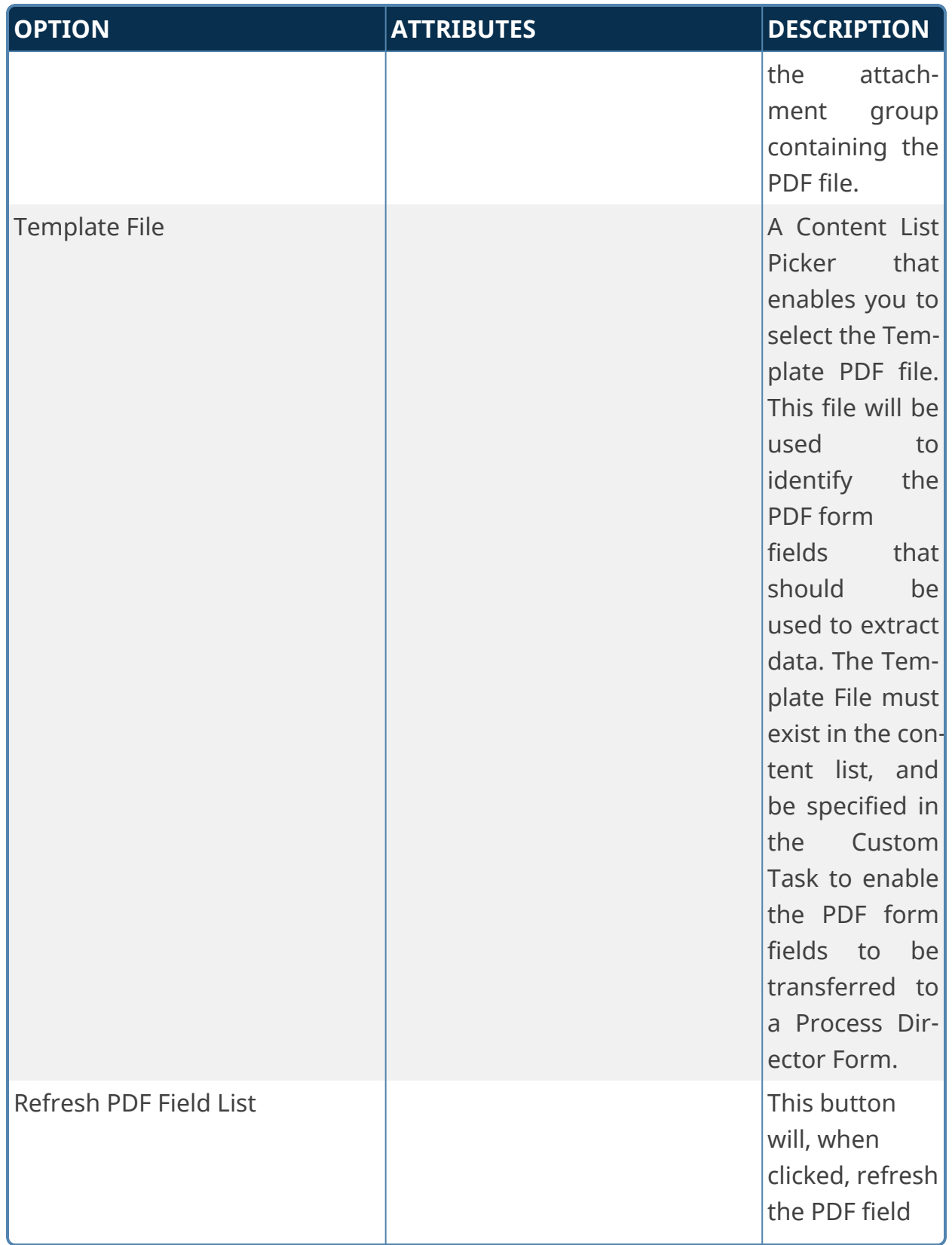

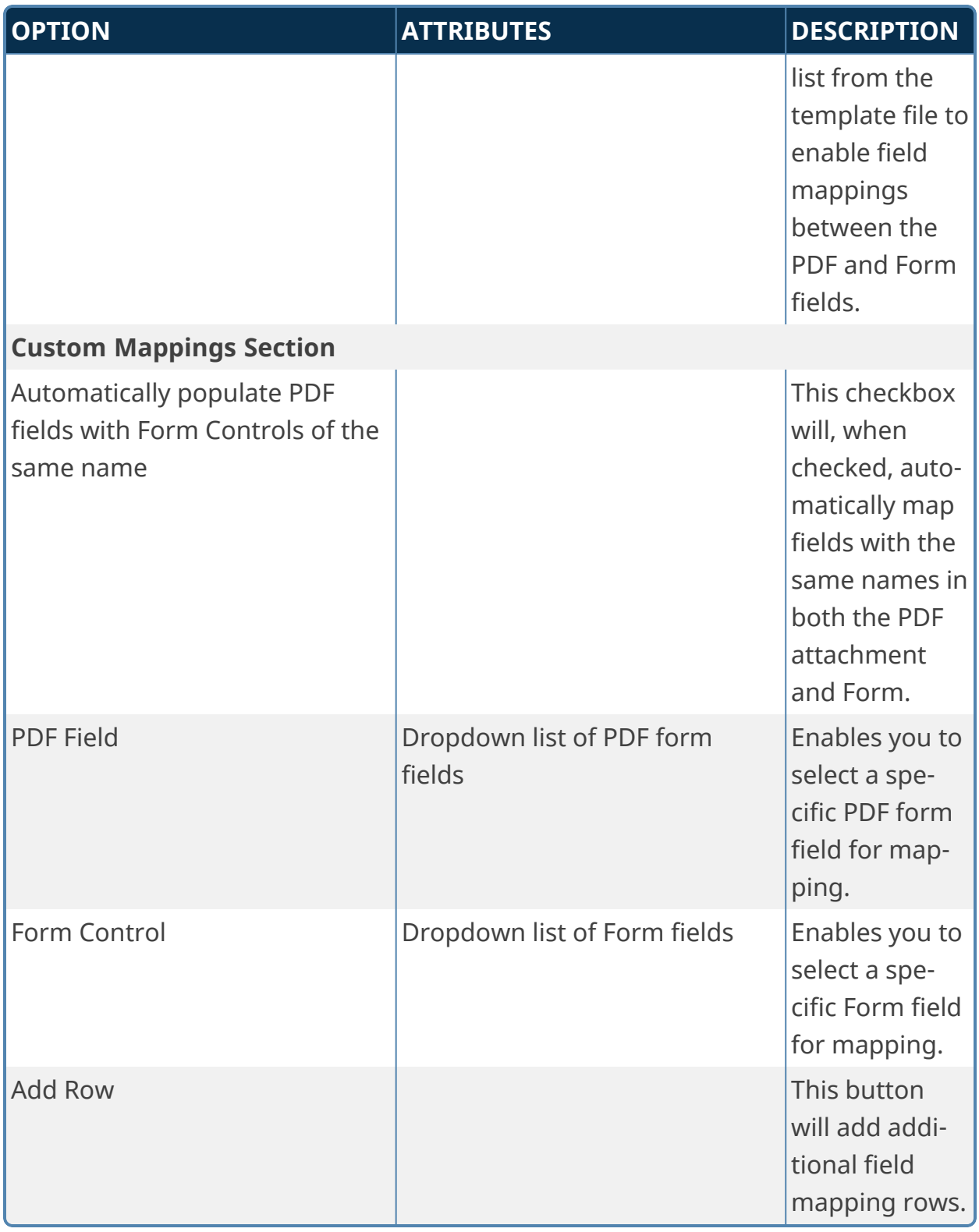

# **Make PDF Rendition of Documents**

**This in an older Custom Task that has been largely deprecated by the Convert to PDf Custom Task, which offers far more functionality.**

This Custom Task converts all document attachments—and only document attachments—to PDF format.

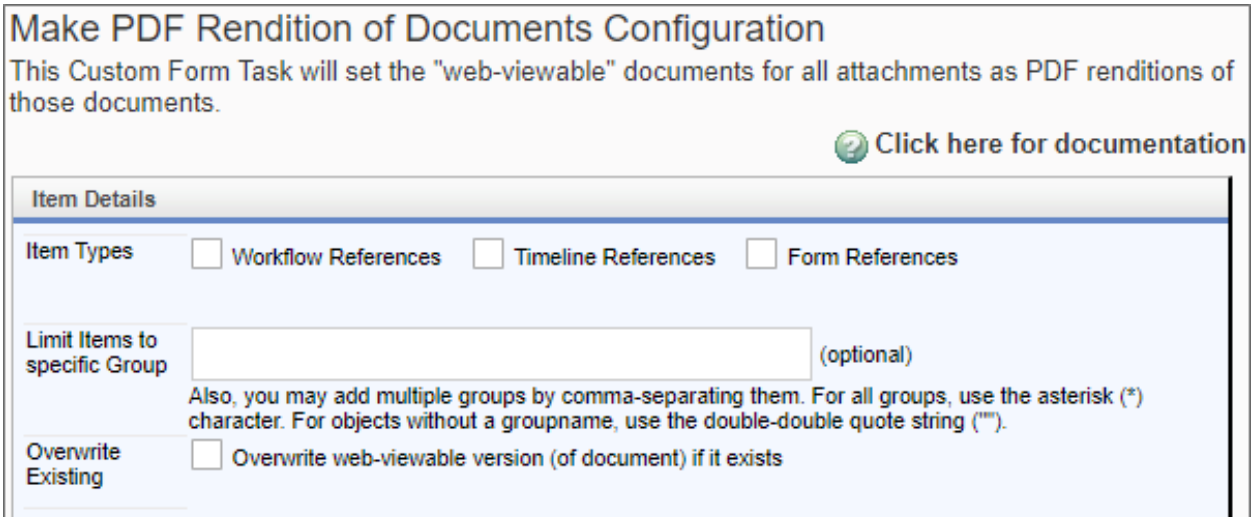

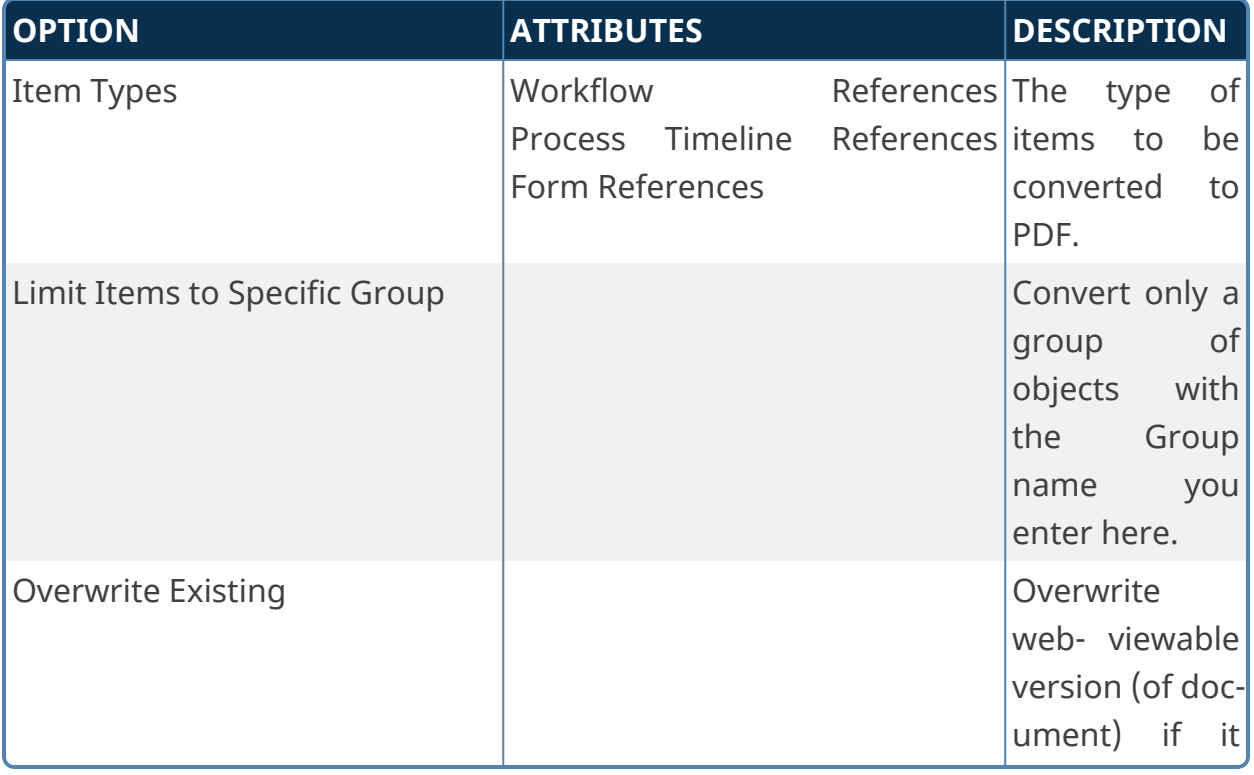

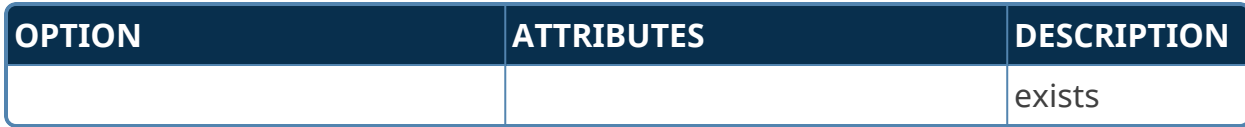

#### **PDF Annotation Merge**

For users of the Collaborative Document Markup feature, this Custom Task will convert an annotated CDM document to a PDF file, and will attach the PDF file as a separate attachment. Normally, the annotated document is only accessible via the CDM user interface, so this Custom Task offers a convenient way to add the completed annotations to the process as a PDF attachment, where it will be viewable without having to open the CDM interface.

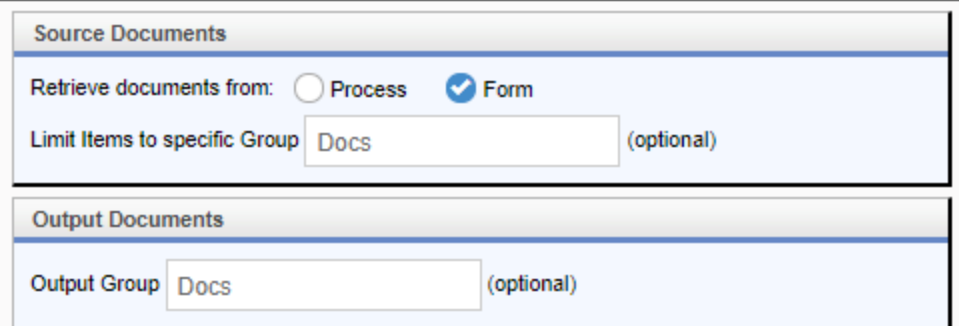

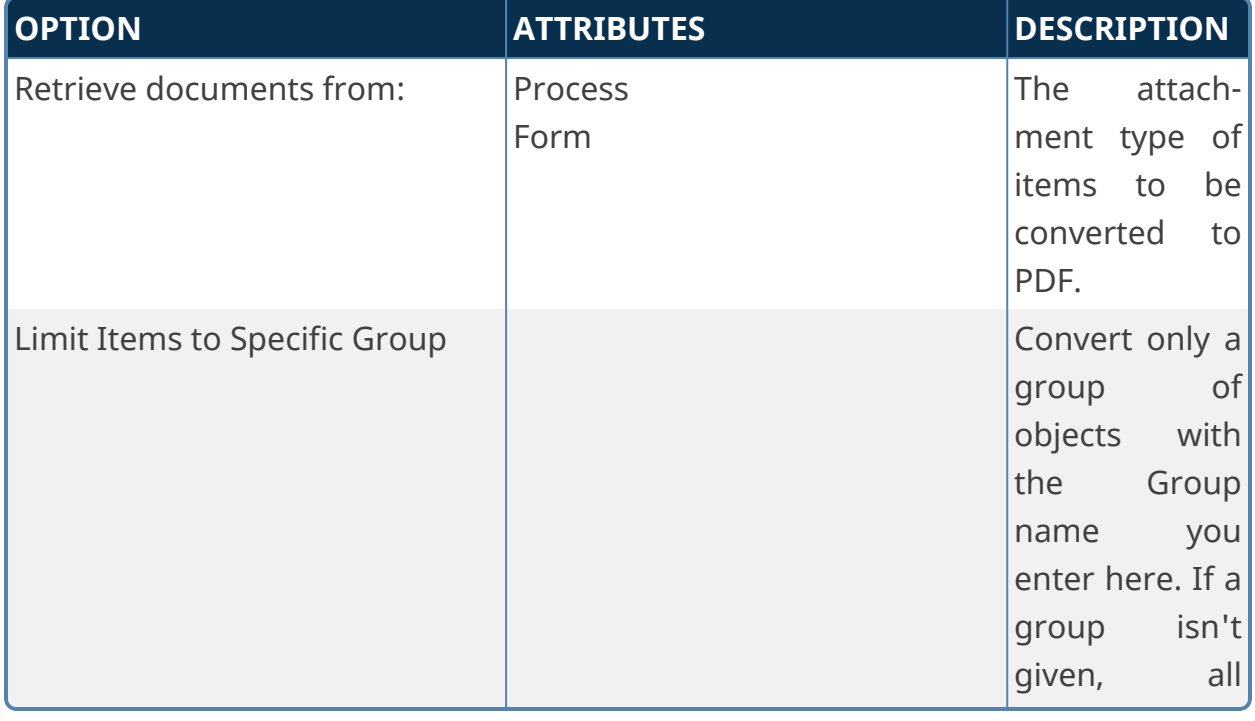

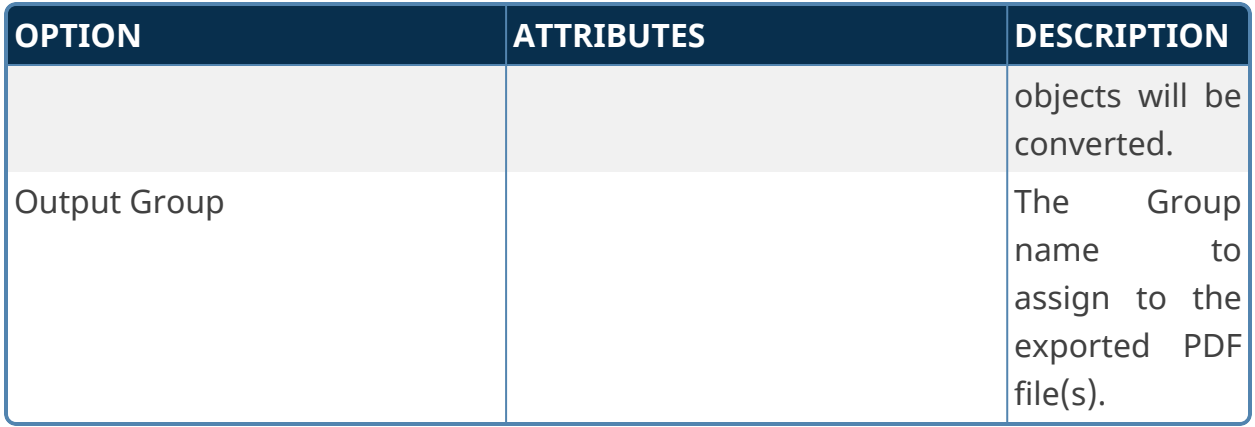

# **Sign PDF**

This Custom Task places a text or image of a user's signature on a PDF document. You'll need to specify the exact size and positioning of the image to ensure it gets inserted at the appropriate location, unless you have a PDF form field that can accept the image in the PDF document itself, though this option is not generally available for pre- printed PDF forms supplied by government or other organizations.

# **PDF Source/Signature Options Tabs**

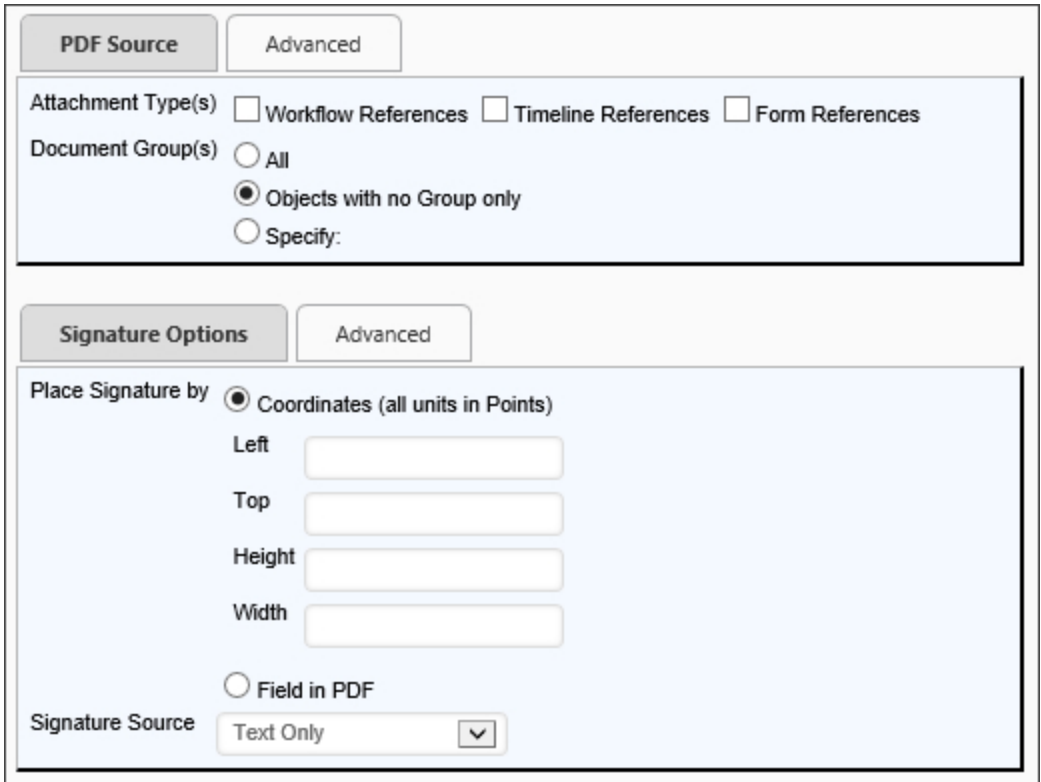

### **Advanced Tabs**

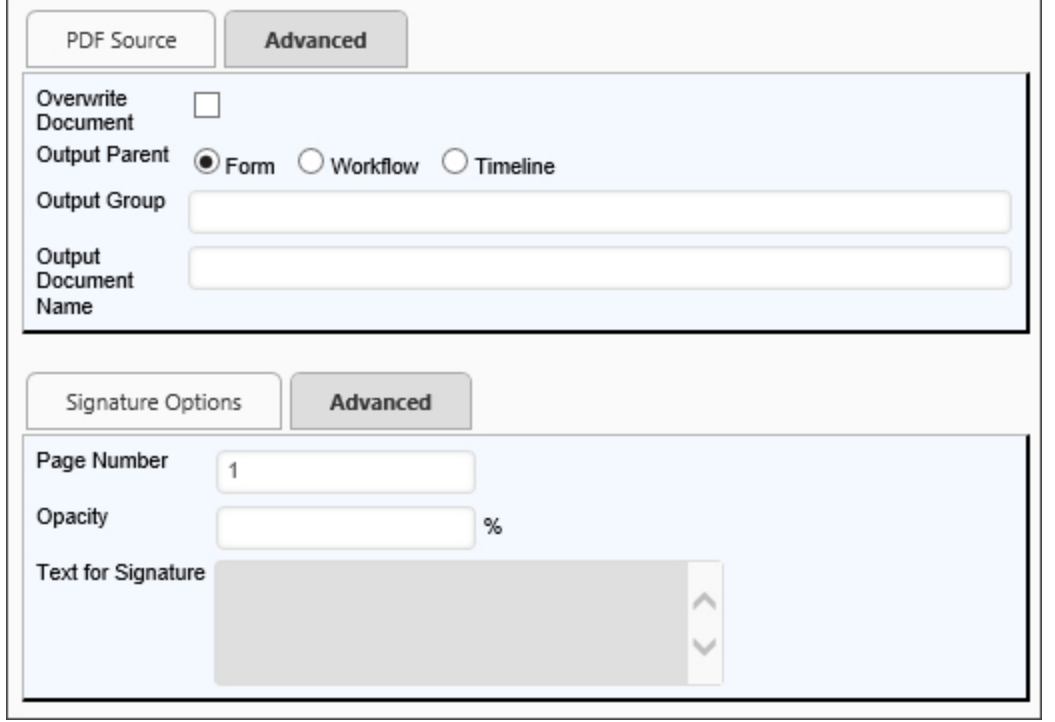

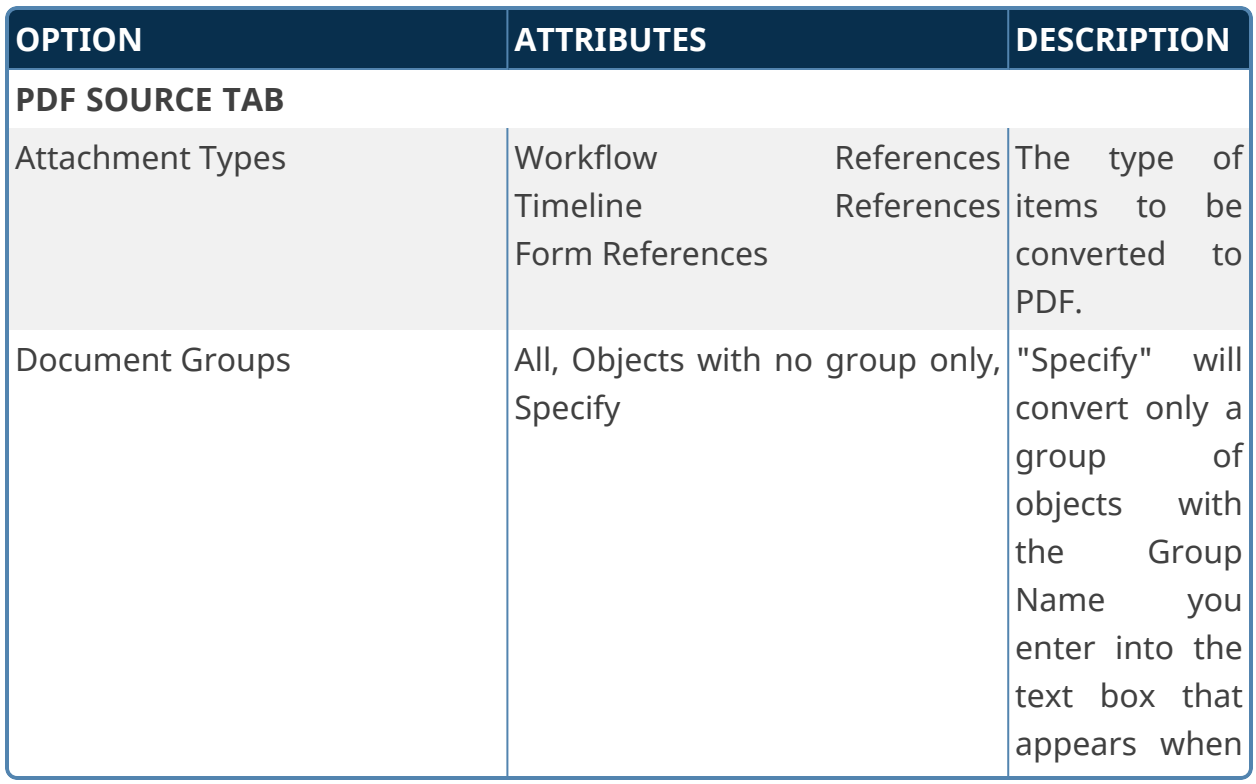

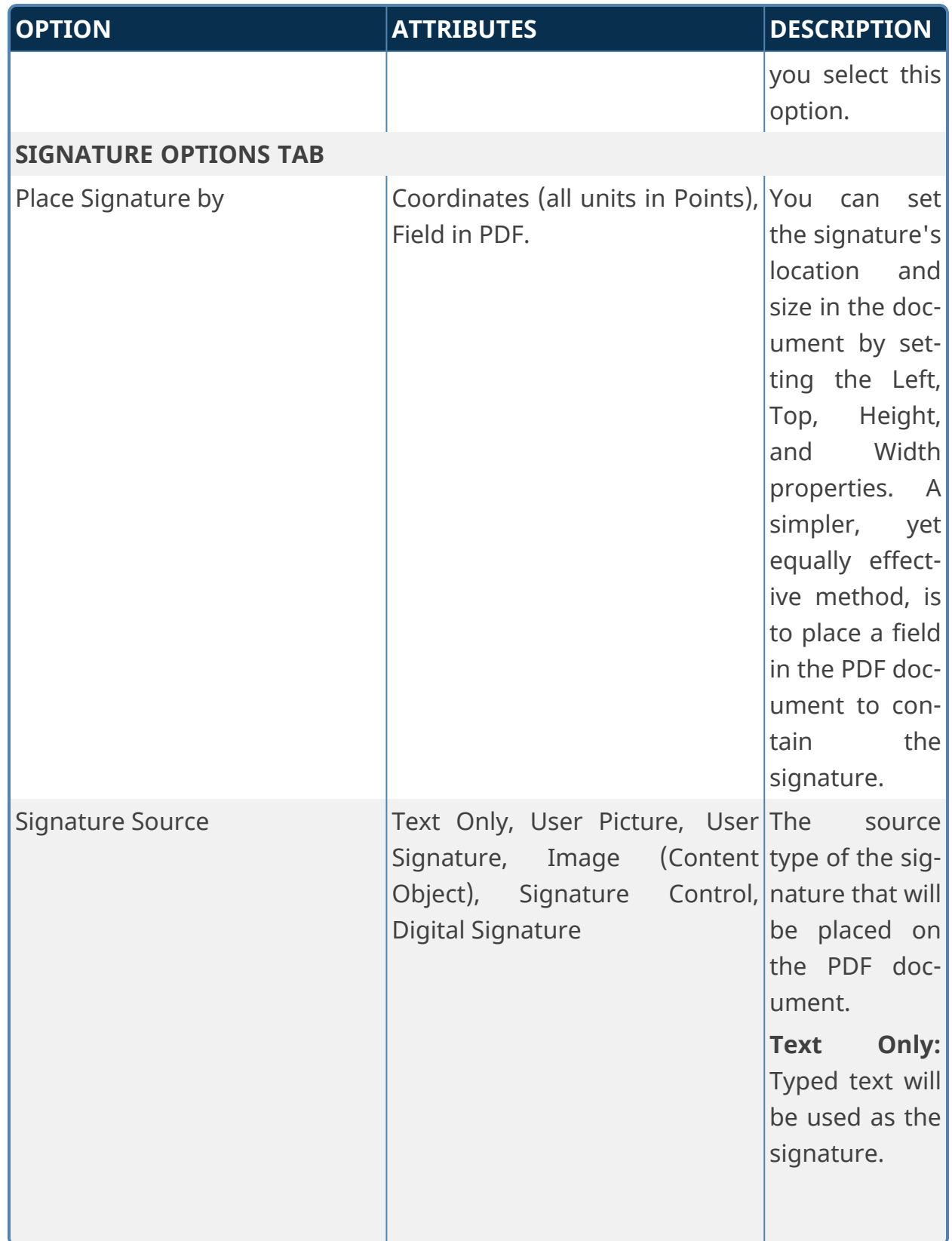

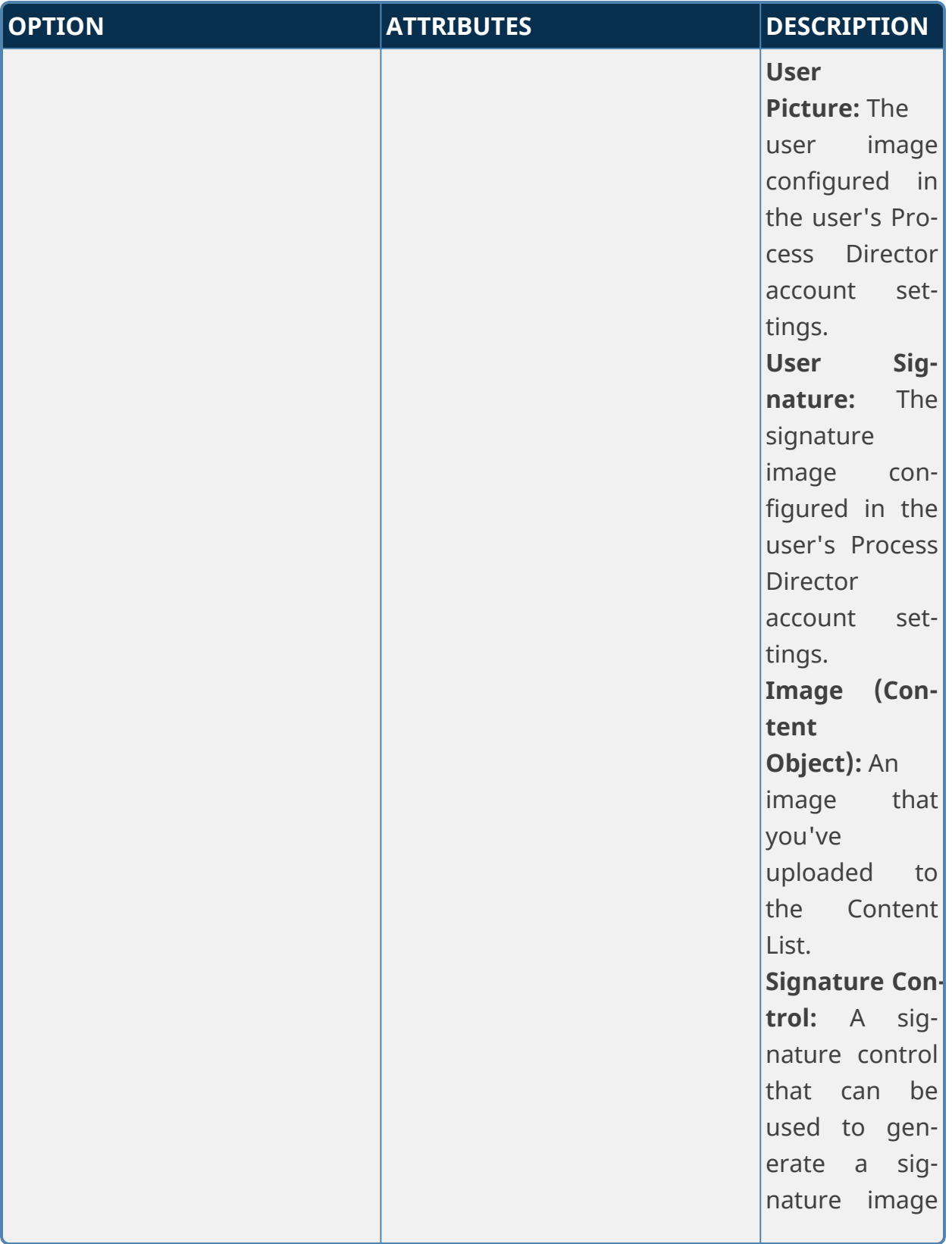

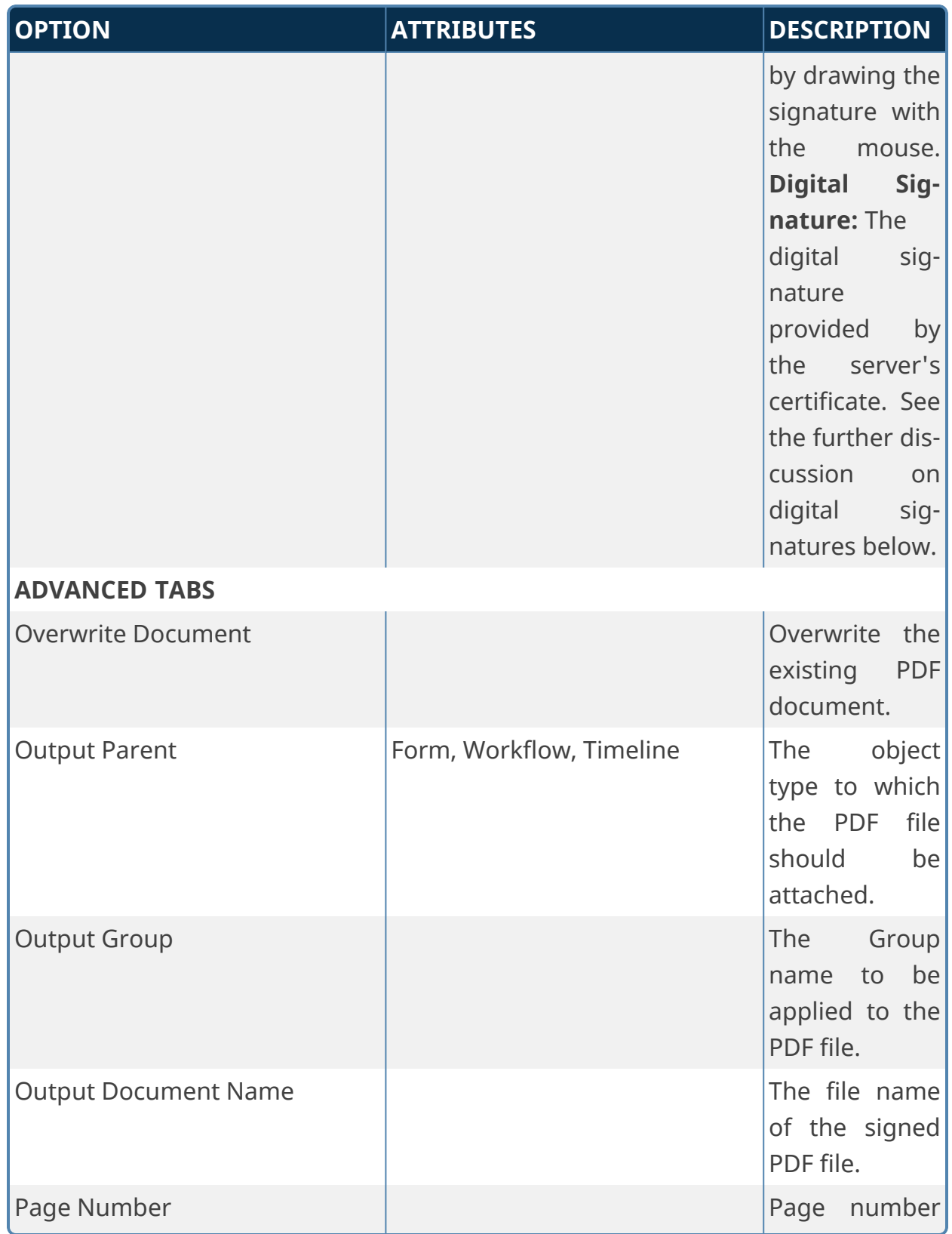

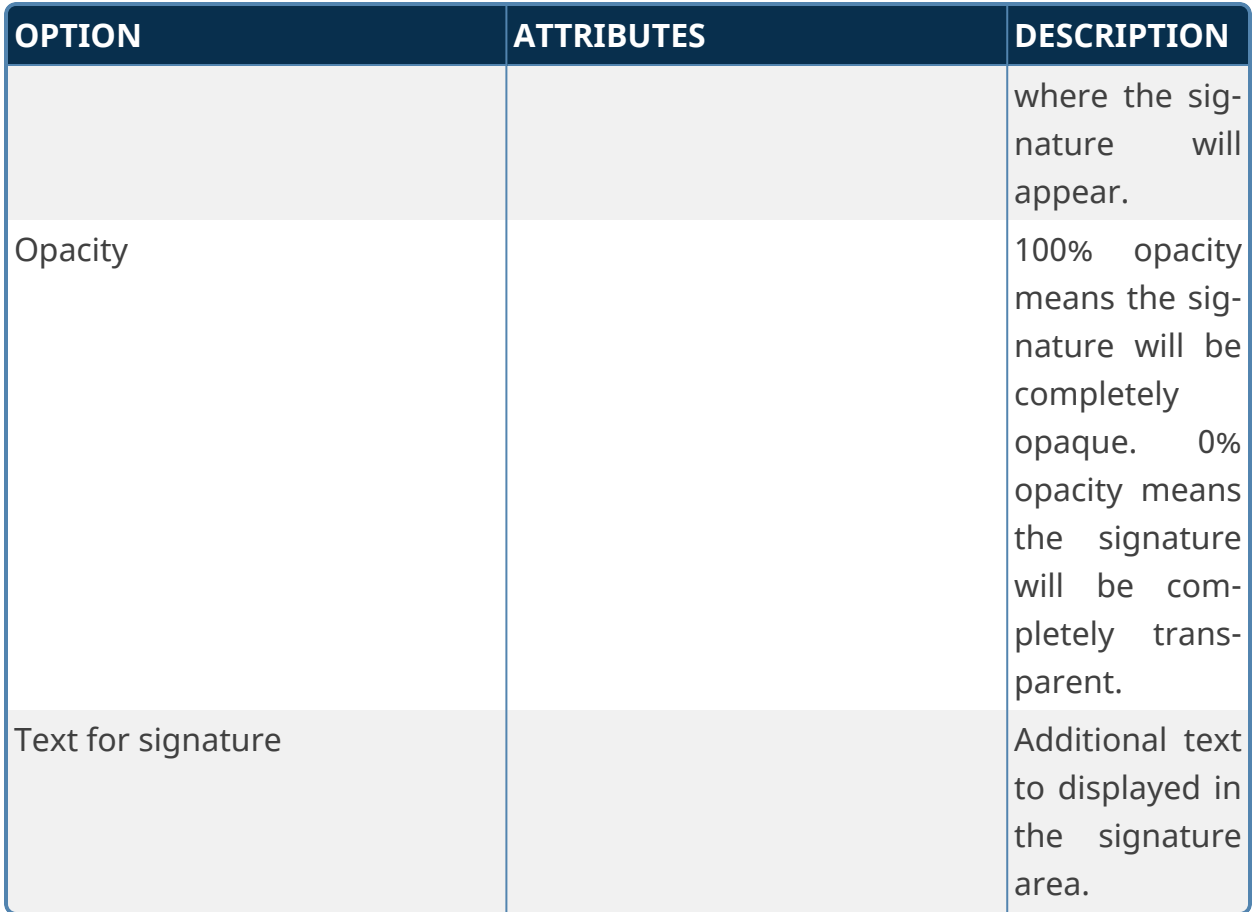

#### **Digital Signatures**

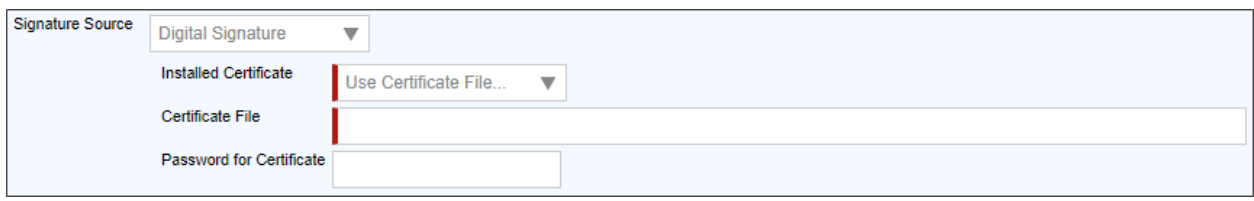

Digital signature certificates can be accessed in two ways when you select Digital Signature as the Signature Source. You can install the certificate directly on the server, in which case it will appear automatically in the Installed Certificate dropdown, and you can select the installed certificate you desire to use. For instructions on installing a digital signature certificate, please see the Microsoft documentation for your particular server's operating system.

Alternatively, you can place a certificate file in an accessible file system, and select "Use Certificate File" from the Installed Certificate dropdown. If you choose to use a certificate file, you must provide the fully qualified file path to the file in the Certificate File text box, then supply the password for the certificate file in the

Password for Certificate text box. Again, for instructions on creating a certificate file, please see the Microsoft documentation for your particular server's operating system.

Once configured, the same certificate or certificate file will be used to digitally sign all documents produced by the Custom Task. **There is no functionality that enables the use of user-level certificates, only server-level ones.**

### **Transform Form to PDF**

This Custom Task will populate the fields on a Template PDF form from a source Form. A blank copy of the PDF form must exist in the Content List. When the Custom Task is invoked, Process Director will retrieve a blank copy of the PDF form, insert the specified Form field values into it, and then attach the new PDF form to the Process Director Form or Process.

To create a template PDF, you'll need a copy of Adobe Acrobat. The process of making a template PDF document isn't covered in this documentation.

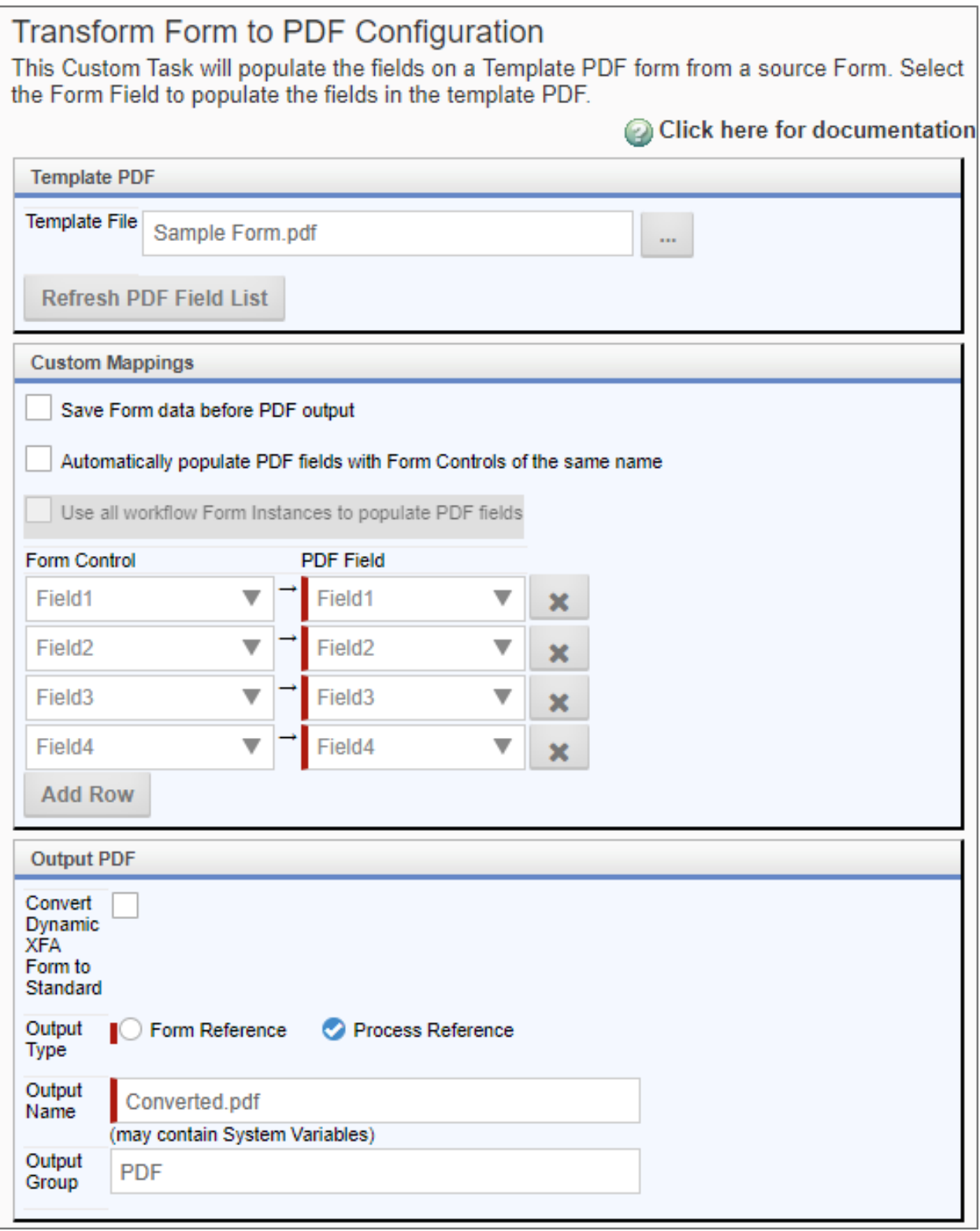

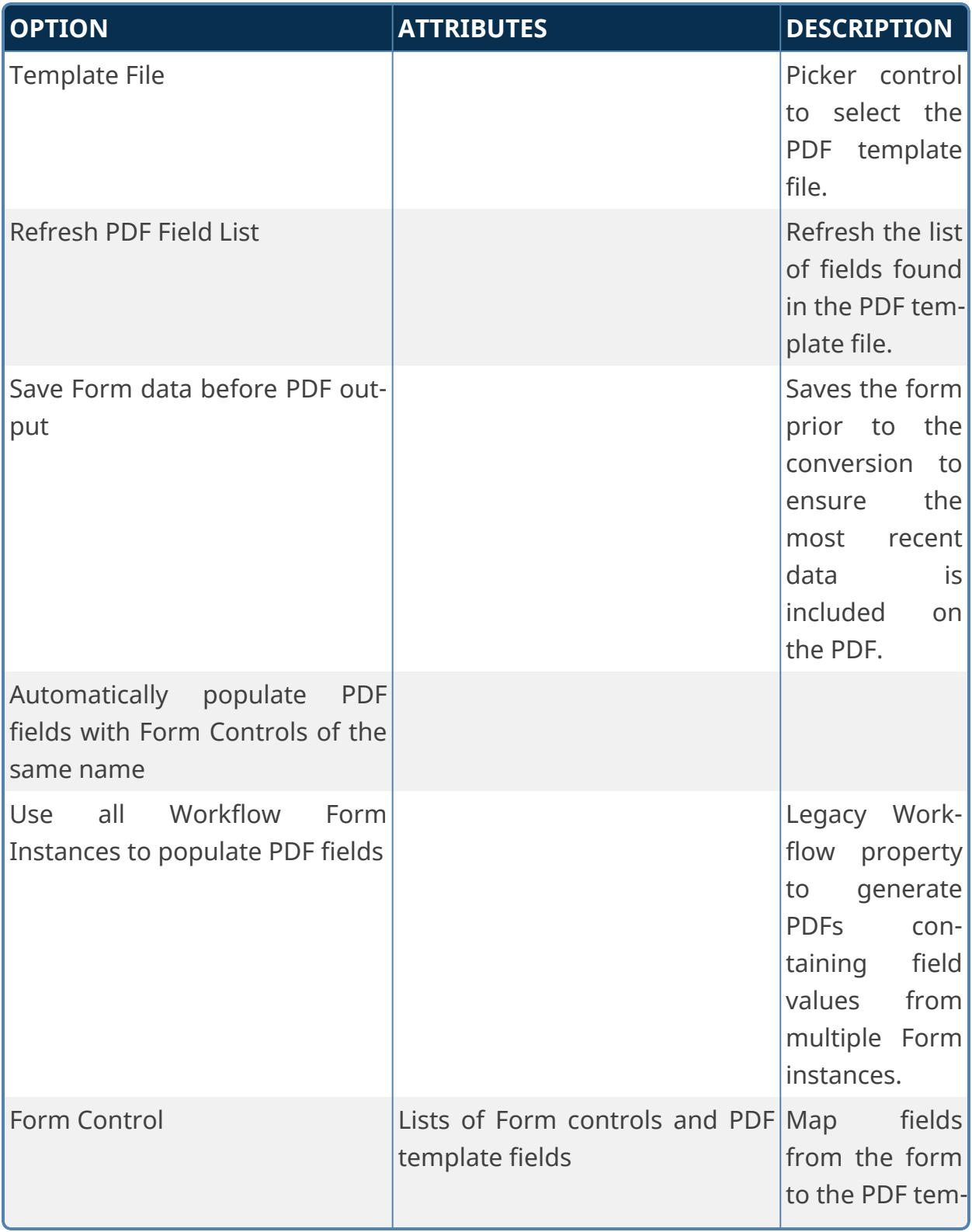

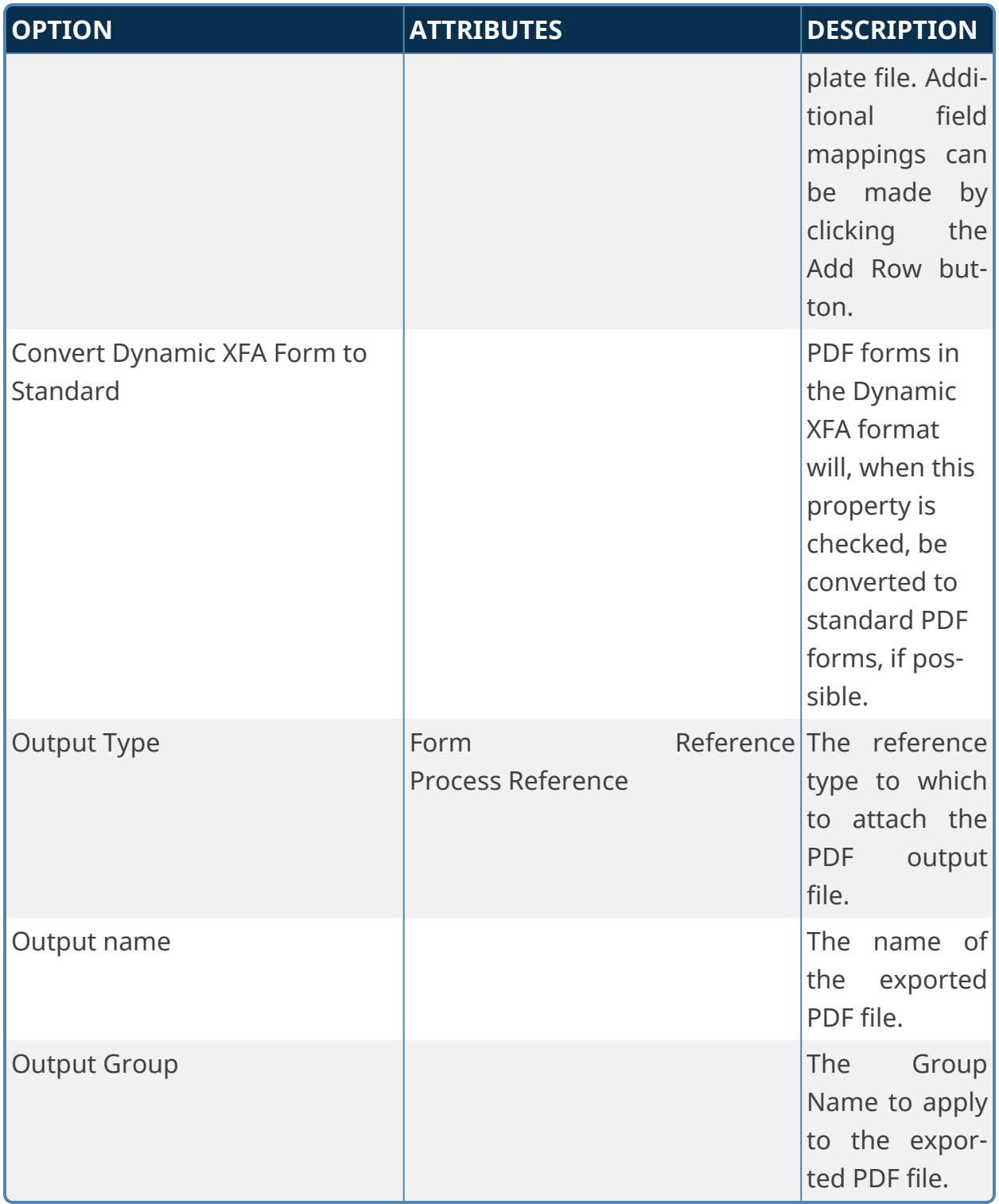

# **PDF Rich Text Field Support**

Process Director can be configured to transfer Rich Text content into PDF form fields from Rich Text fields in Process Director Forms by setting the following

configuration options:

- Set the [AllowRichTextTemplate](Customization File UI.htm#AllowRichTextTemplate) custom variable to "true" in the Process Director Custom customization file (vars.cs.aspx).
- In the PDF template, the Allow Rich Text Formatting checkbox must be checked in the Text Field Properties of the appropriate form fields.

Support for Rich Text content transfer should be considered experimental and partial, due to the way that Adobe incorporates rich text into its forms. As such, you may see unexpected behaviors when Rich Text content is transferred, such as:

- Not all formats and fonts are supported.
- Certain input text causes the function to HTML encode the input, which will cause the PDF form field to show HTML markup instead of Rich text.

# **Process Custom Tasks**

These Custom Tasks are used to initiate processes or process steps.

# **Change Activity Due Date**

This Custom Task changes the duration and due date of a specified Timeline Activity, and requires the Activity Instance ID to identify the activity to change. Assuming that the Activity is running in the current process, this should be relatively easy to retrieve by using the approriate System Variable in the Activity Instance ID property, e.g., {ACTIVITY\_RUNNING\_NAME, format=id}.

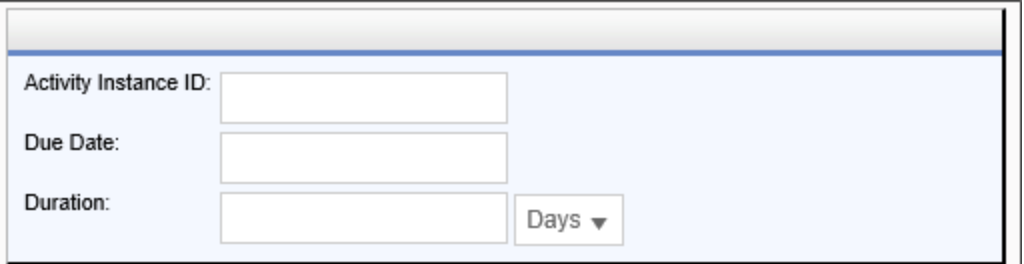

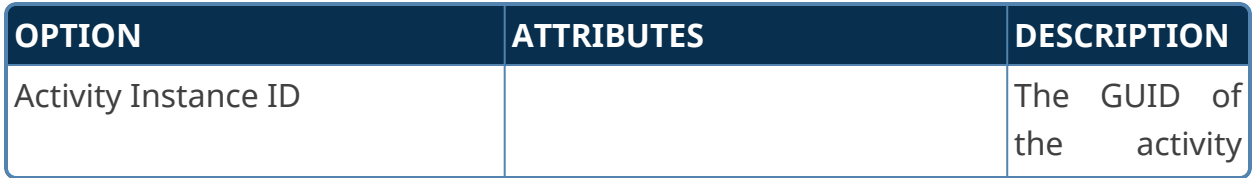

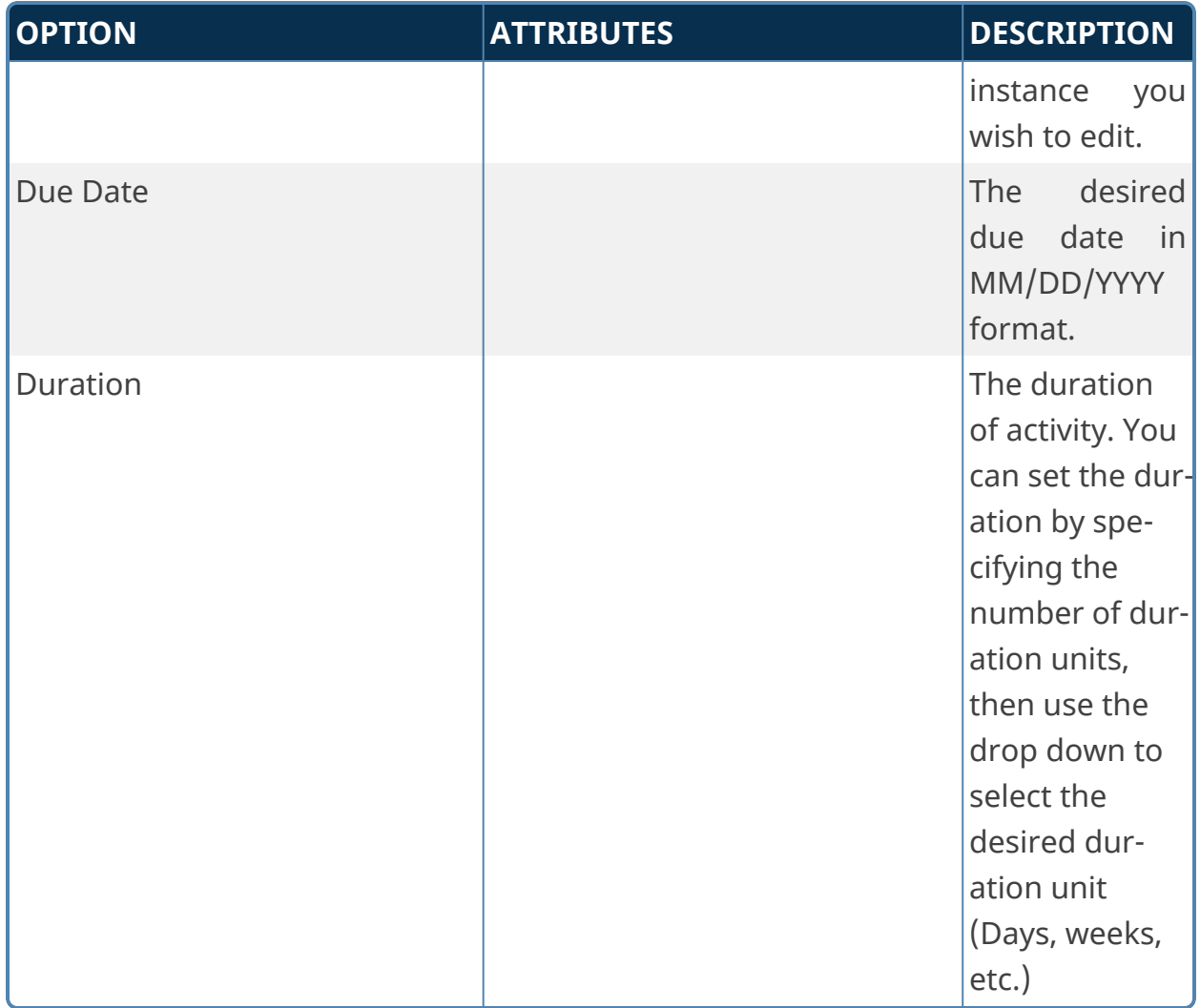

### **E-Mail Action**

The E-Mail Action Custom Task will parse an email message and extract values to use in a Form or process. You can determine the appropriate value by finding it using one of three methods:

- 1. Line: On a specific line of the email.
- 2. Keyword: Identified by a following a Keyword in the format "Keyword: KeywordName".
- 3. Value: A static value manually entered into the field on the Custom Task, i.e., specifying a value on receipt of an email, without parsing the email itself.
Parsing emails using this Custom Task is part of a much more complex process. A Training [Webinar](https://www.youtube.com/playlist?list=PLXxHtWlitoibNNK3aO7qxH6xprQ0p8_bQ) about Offline Task Completion via Email can be found on the BP Logix YouTube channel.

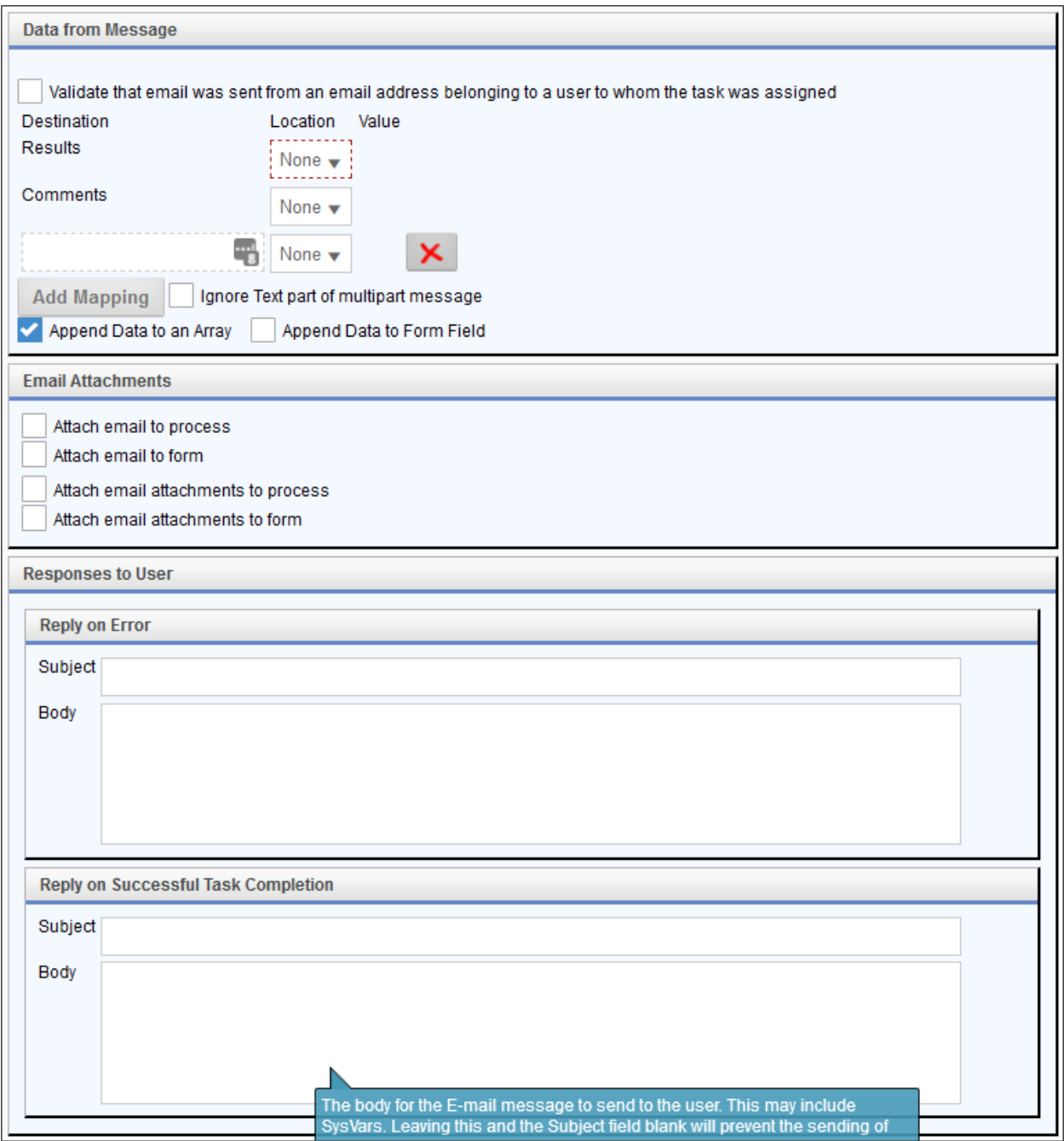

# **Configuration Options**

#### *Data From message*

The message values you wish to extract.

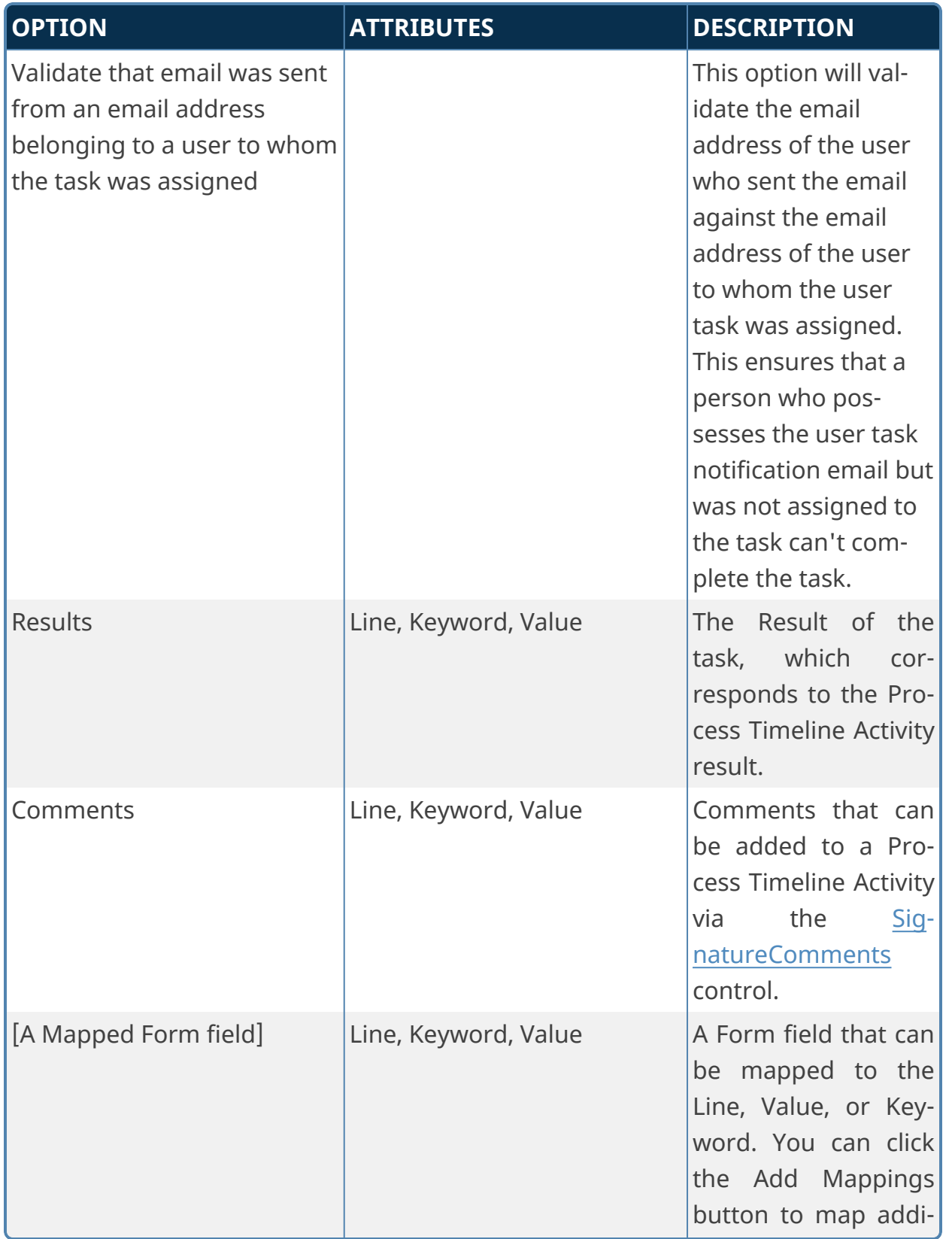

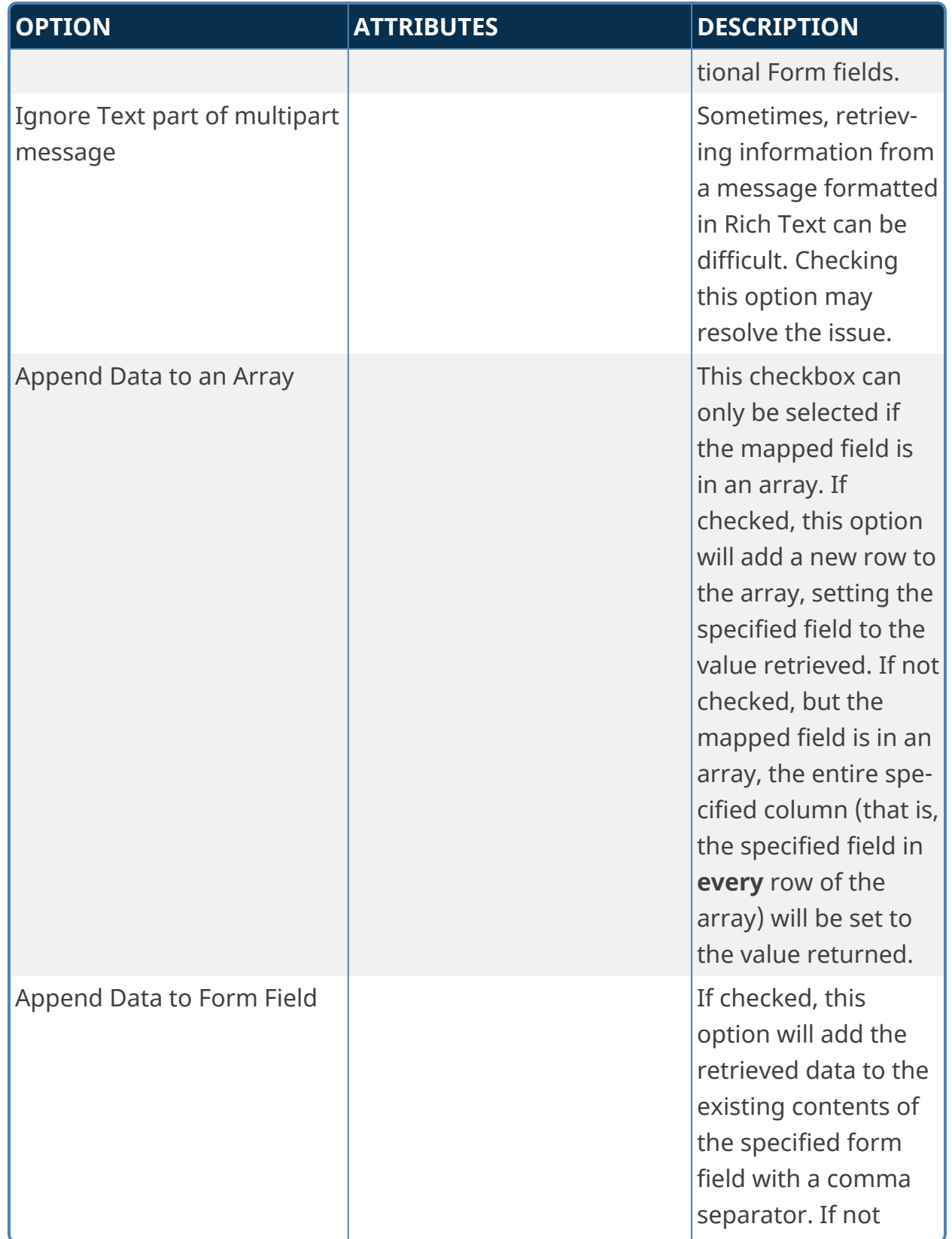

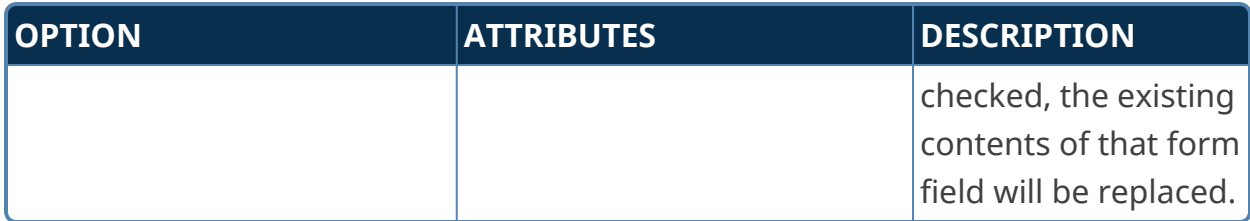

#### *Email Attachments*

For any of the options chosen for email/attachment handling, a Group Name text box will appear to enable you assign group name for the object when it is attached.

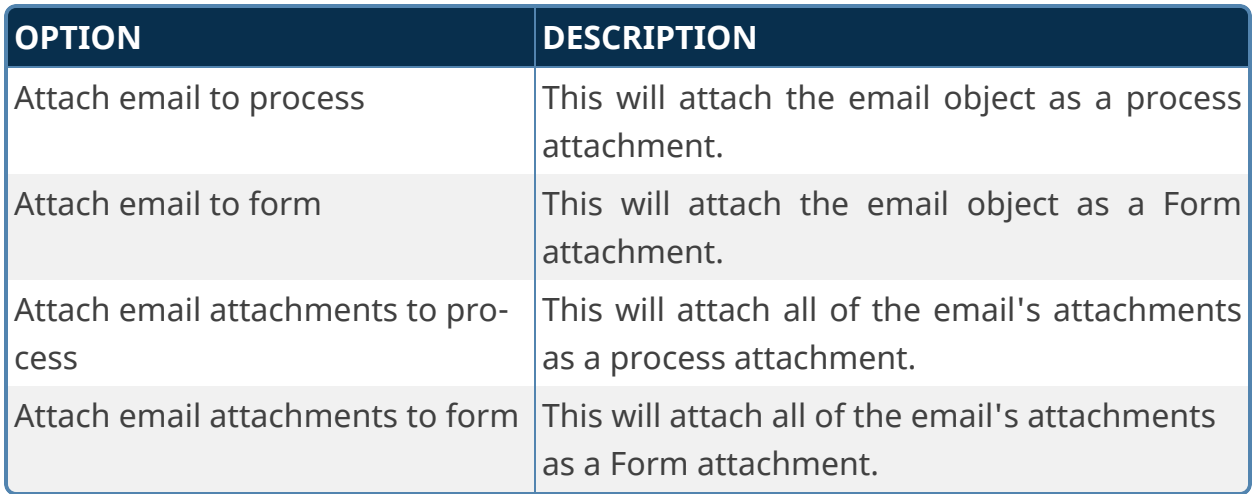

#### *Reply on Error*

Used to send a generic response when an error occurs when processing the email.

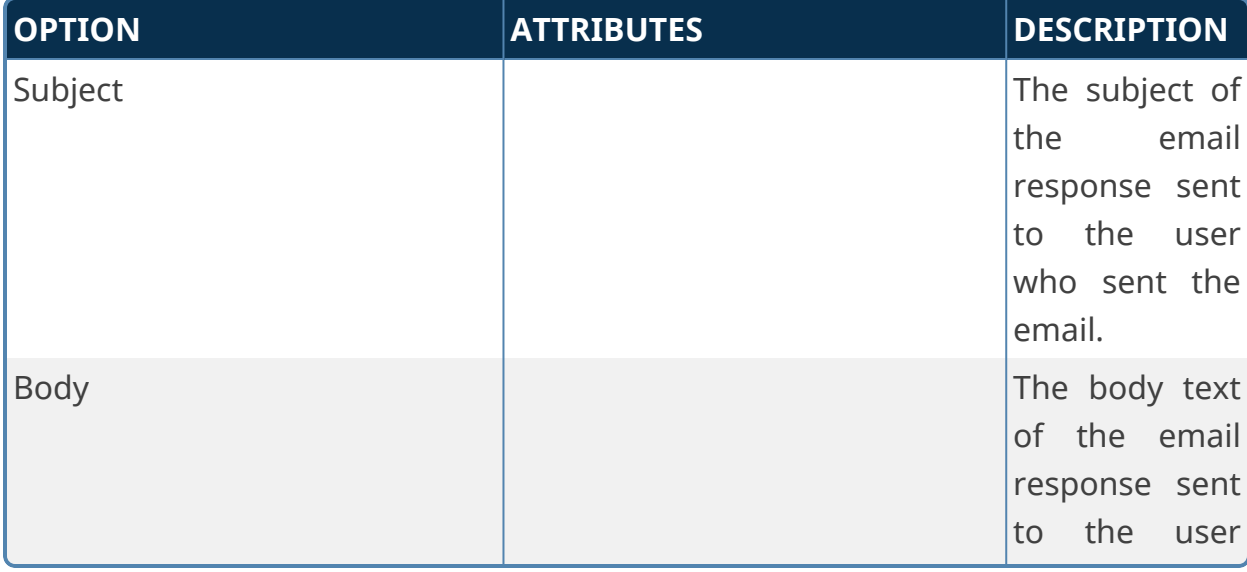

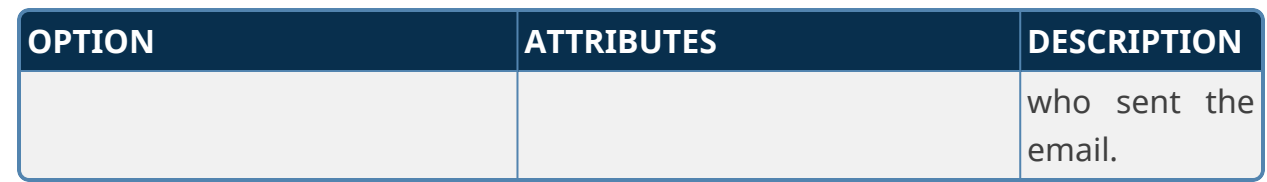

#### *Reply on Successful Task Completion*

Used to notify the email sender when a task has been successfully completed after the email is received and parsed.

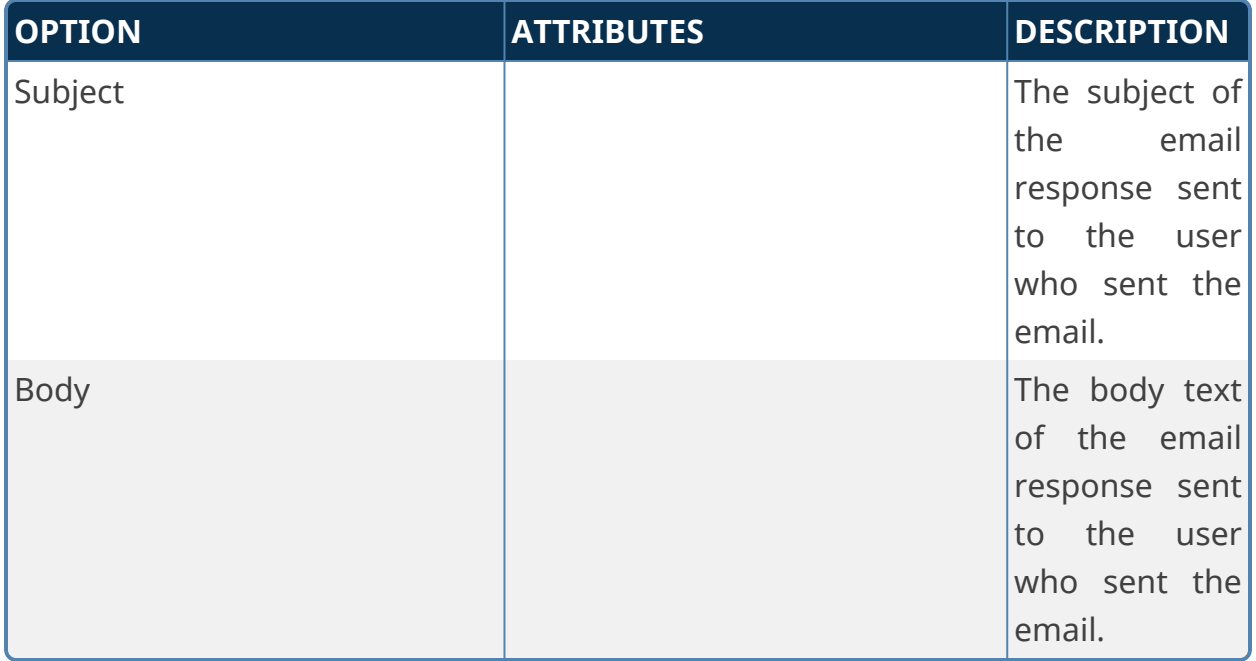

# **Jump to Step**

This Custom Task will cause a Workflow to jump from the current Step to a different Step in the Workflow. When called, all intervening steps are skipped.

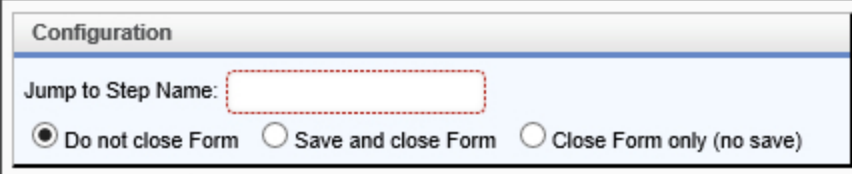

# **Configuration Options**

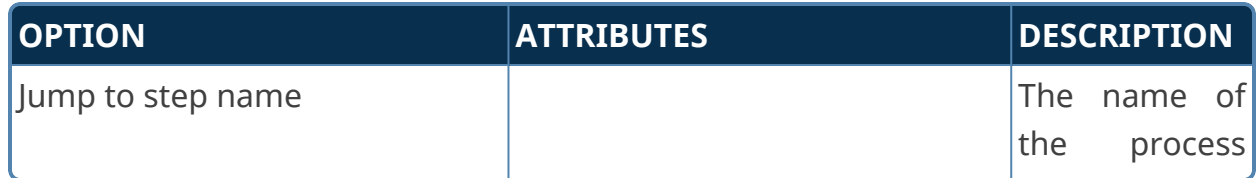

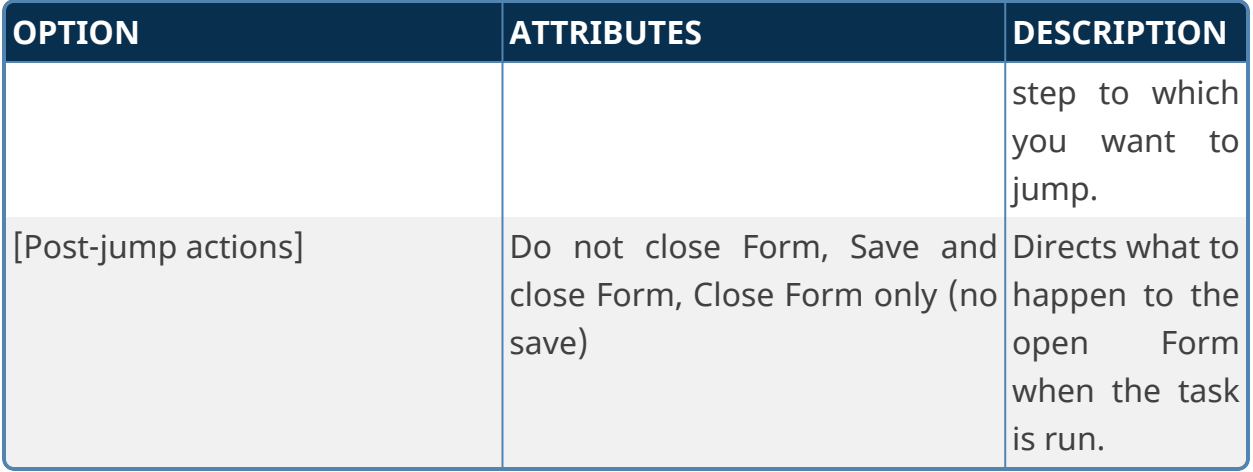

## **Manage Task Users**

The Manage Task Users Custom Task will Add, Cancel or Reassign users from a specific task, or all tasks in a process. This Custom Task is a Form Custom Task, and is generally designed for use by process administrators to use a Form to specify user task assignments.

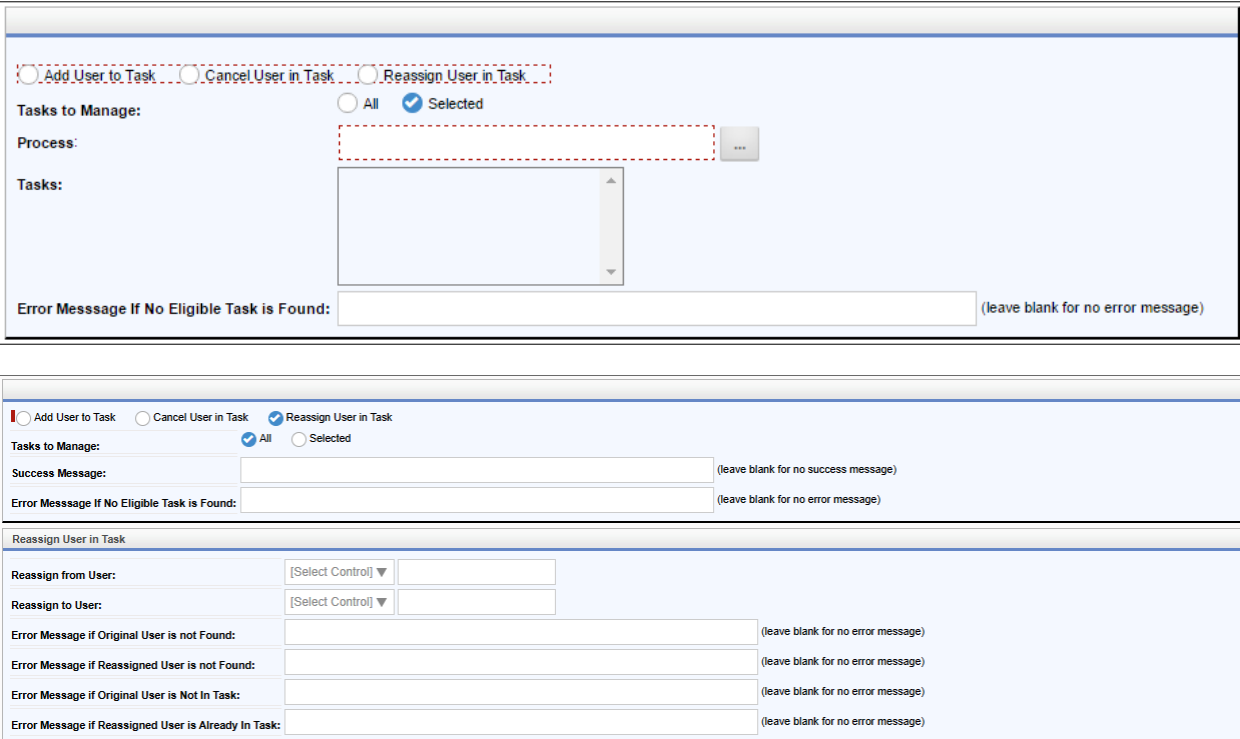

# **Configuration Options**

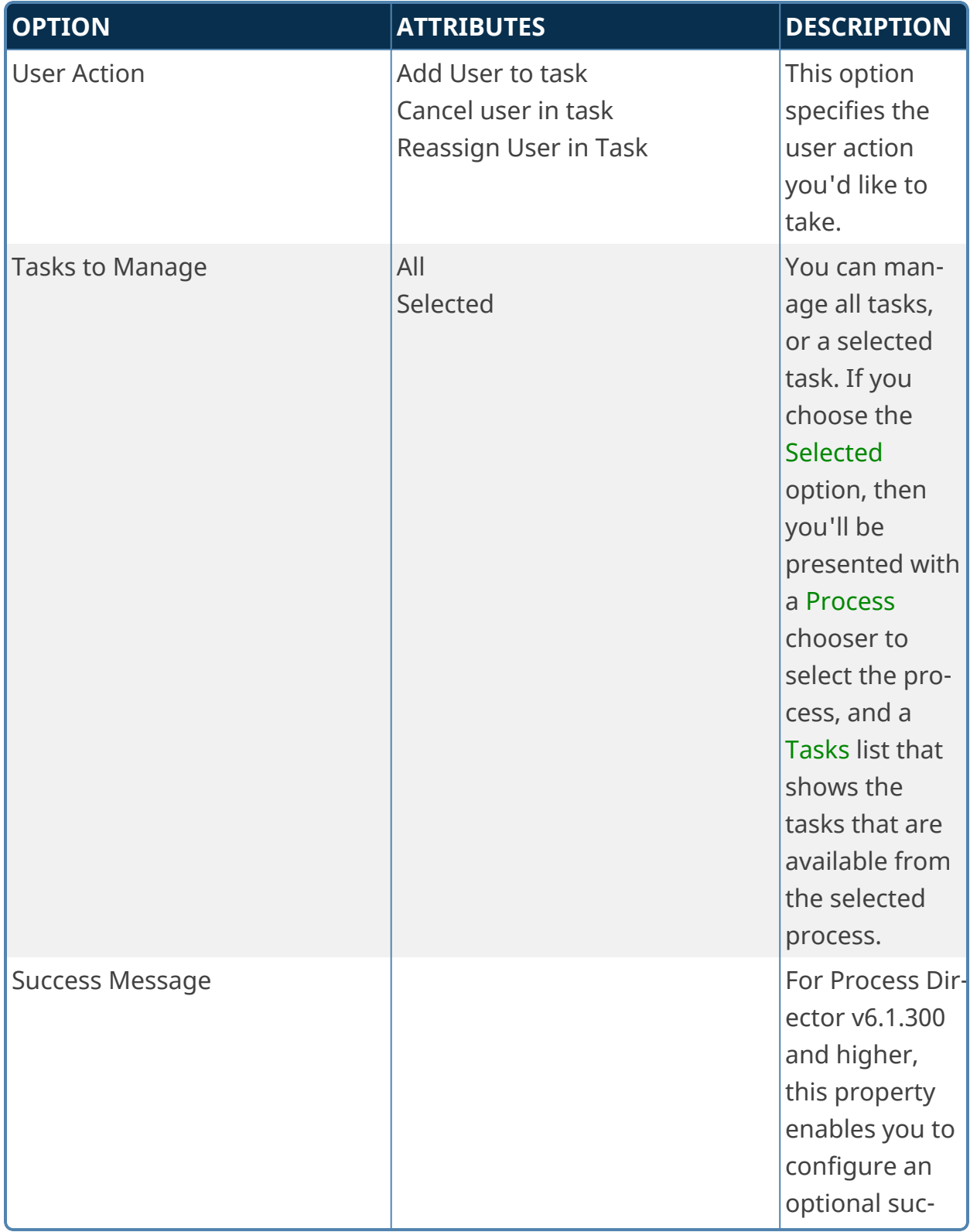

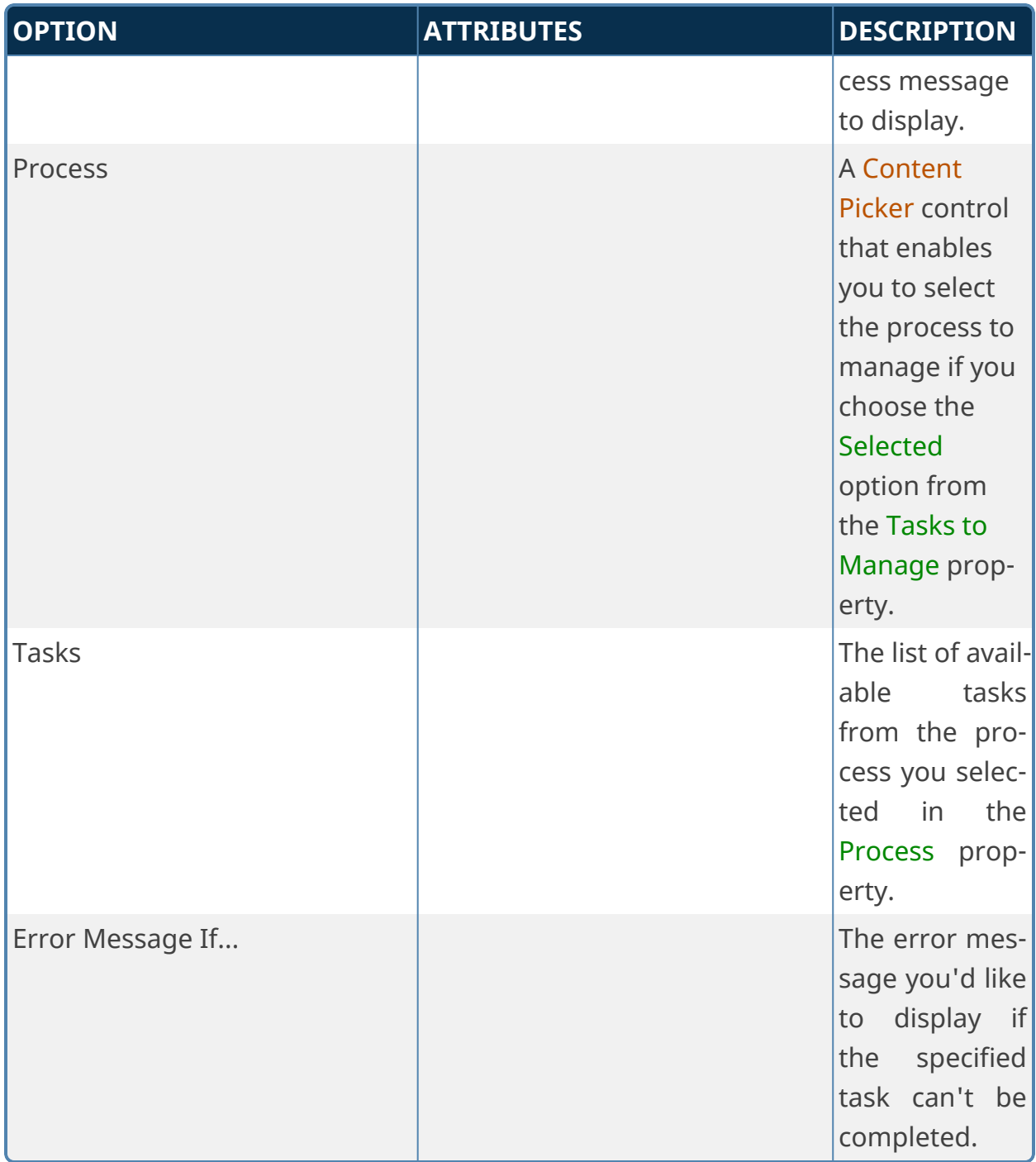

## **Reassign user in Task Options**

When the Reassign User in Task property is selected, additional options are made available to configure the task reassignment.

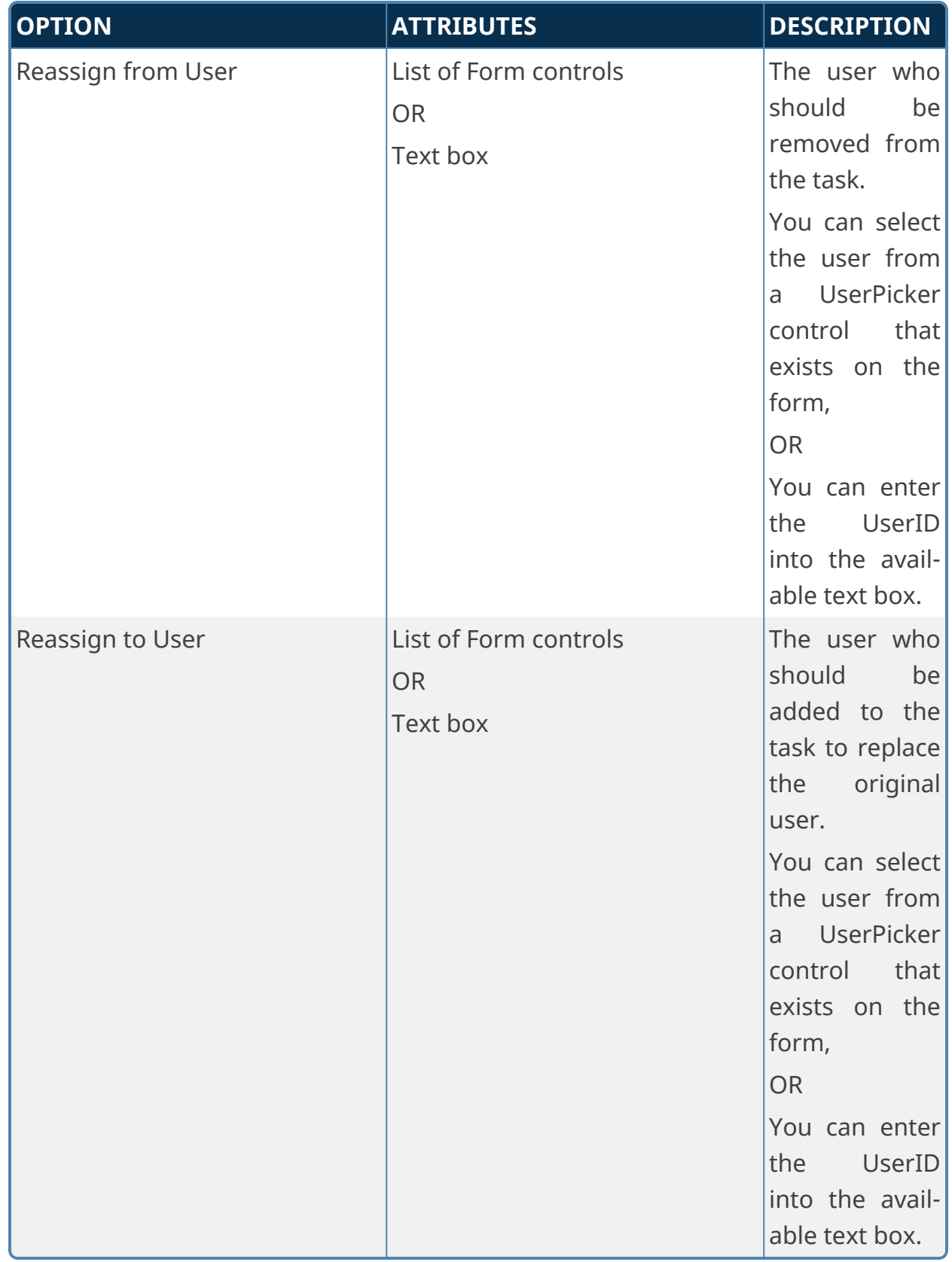

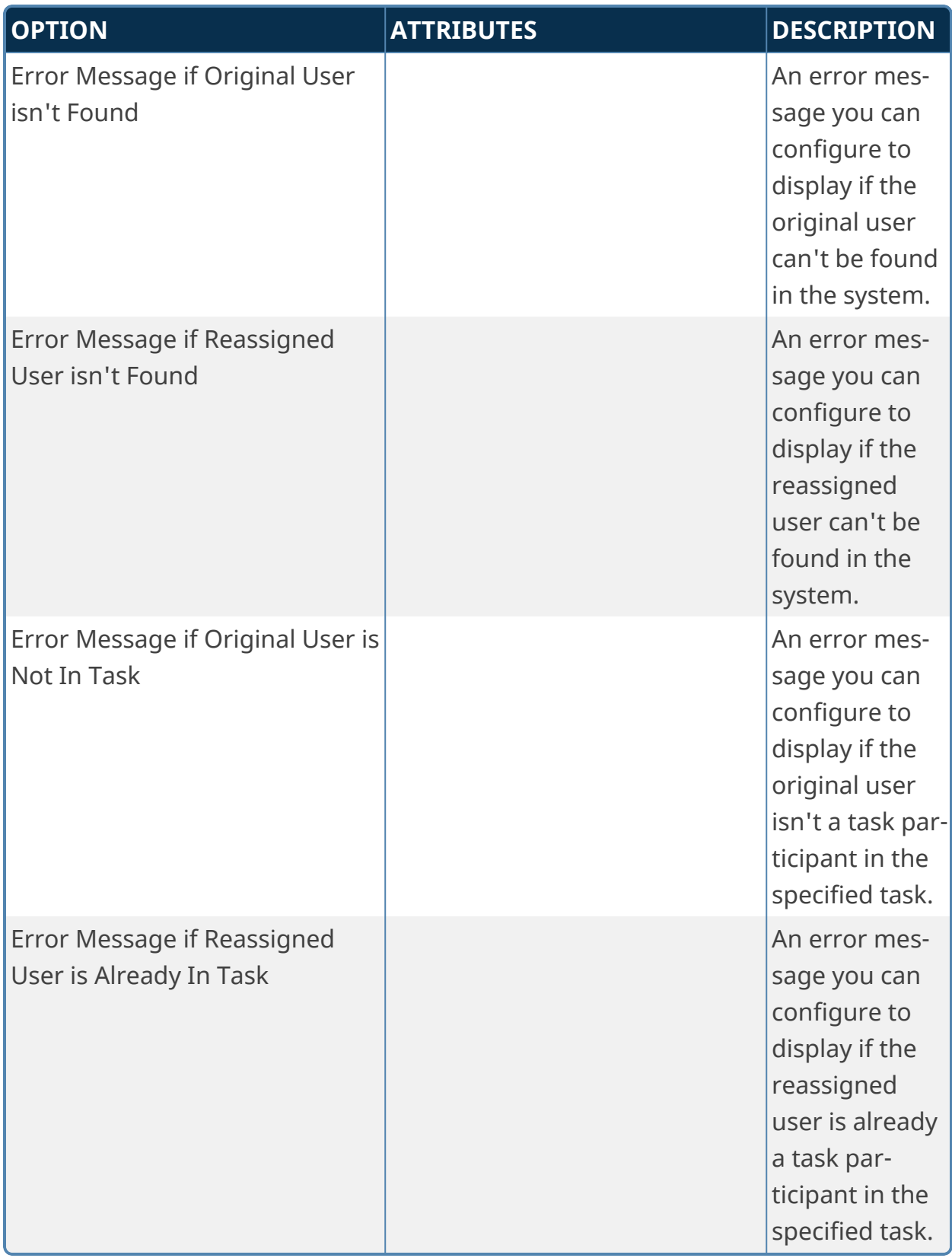

An SDK method, [GetProcessTasksByPRID](ProcessTask Class.htm#GetProcessTasksByPRID), adds additional scripting support for this Custom Task.

## **Post to Instance**

This Custom Task will post a value to a Wait Activity in a Process Timeline instance as an event, to wake the process and complete the Wait activity. To successfully complete the activity, the message sent must match the completion condition specified on the activity.

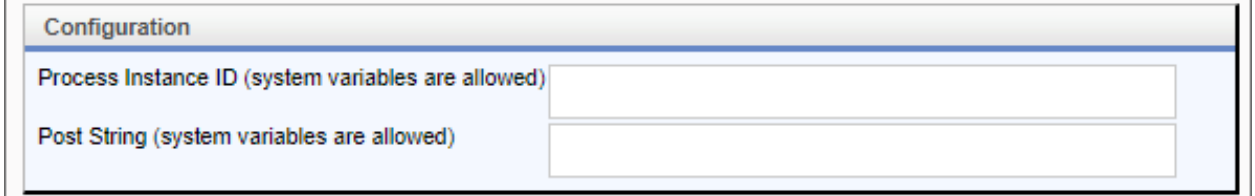

# **Configuration Options**

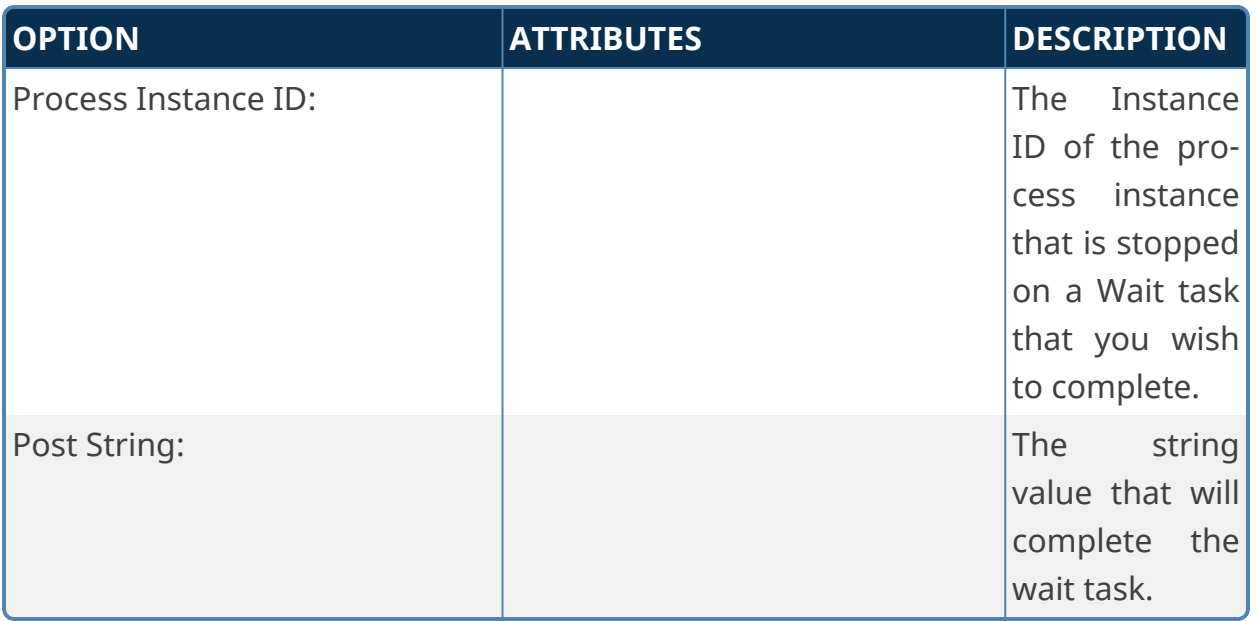

#### **Run Process**

This Custom Task launches a new, asynchronous process or processes. You can either specify the process within the Custom Task configuration, or have the process specified by a form field or an array of form fields. The Launch Data tab enables you to configure a form control that will specify the process to be launched. Alternatively, you can specify the process to be launched right in that tab.

Additionally, this Custom Task can be bound to an Array on a form to launch a new process for each row in the array, via the Array Binding tab.

#### **Launch Data/New Form/Attachments Tabs**

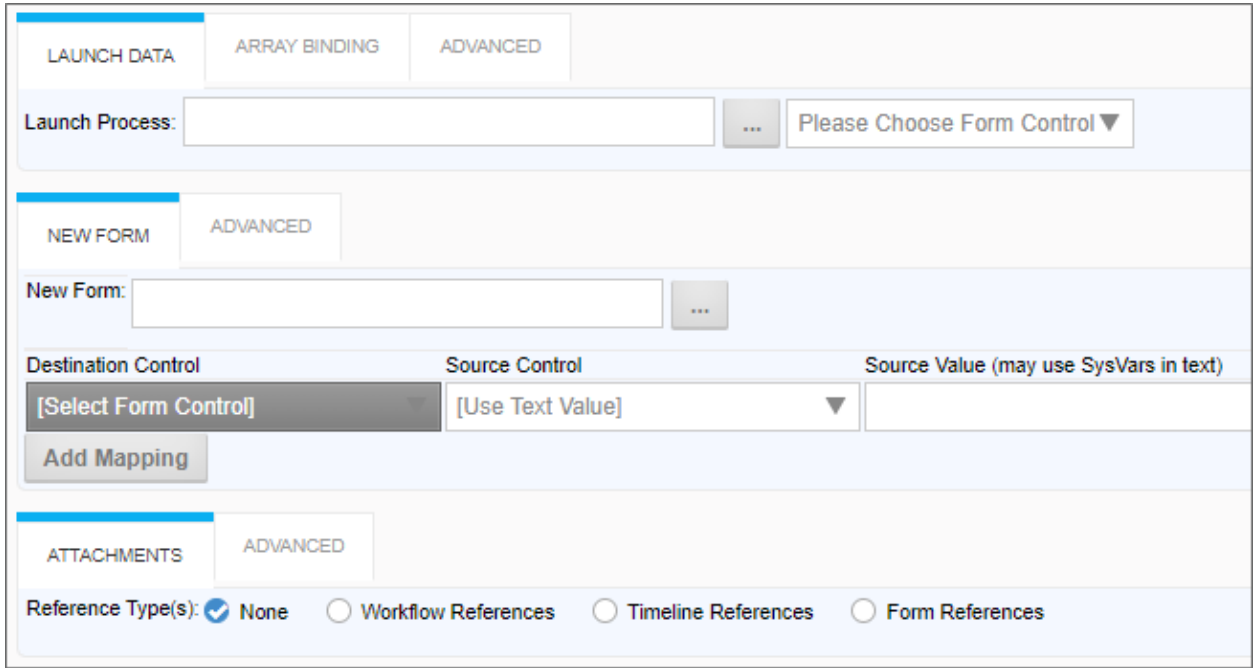

## **Array Binding Tab**

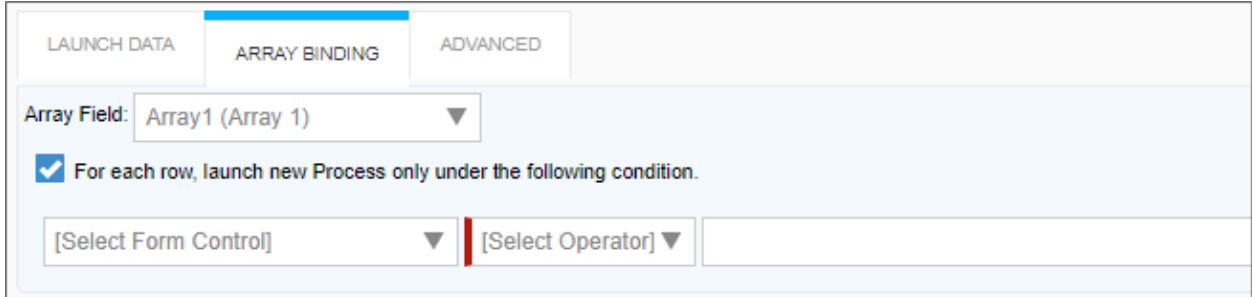

## **Advanced Tabs**

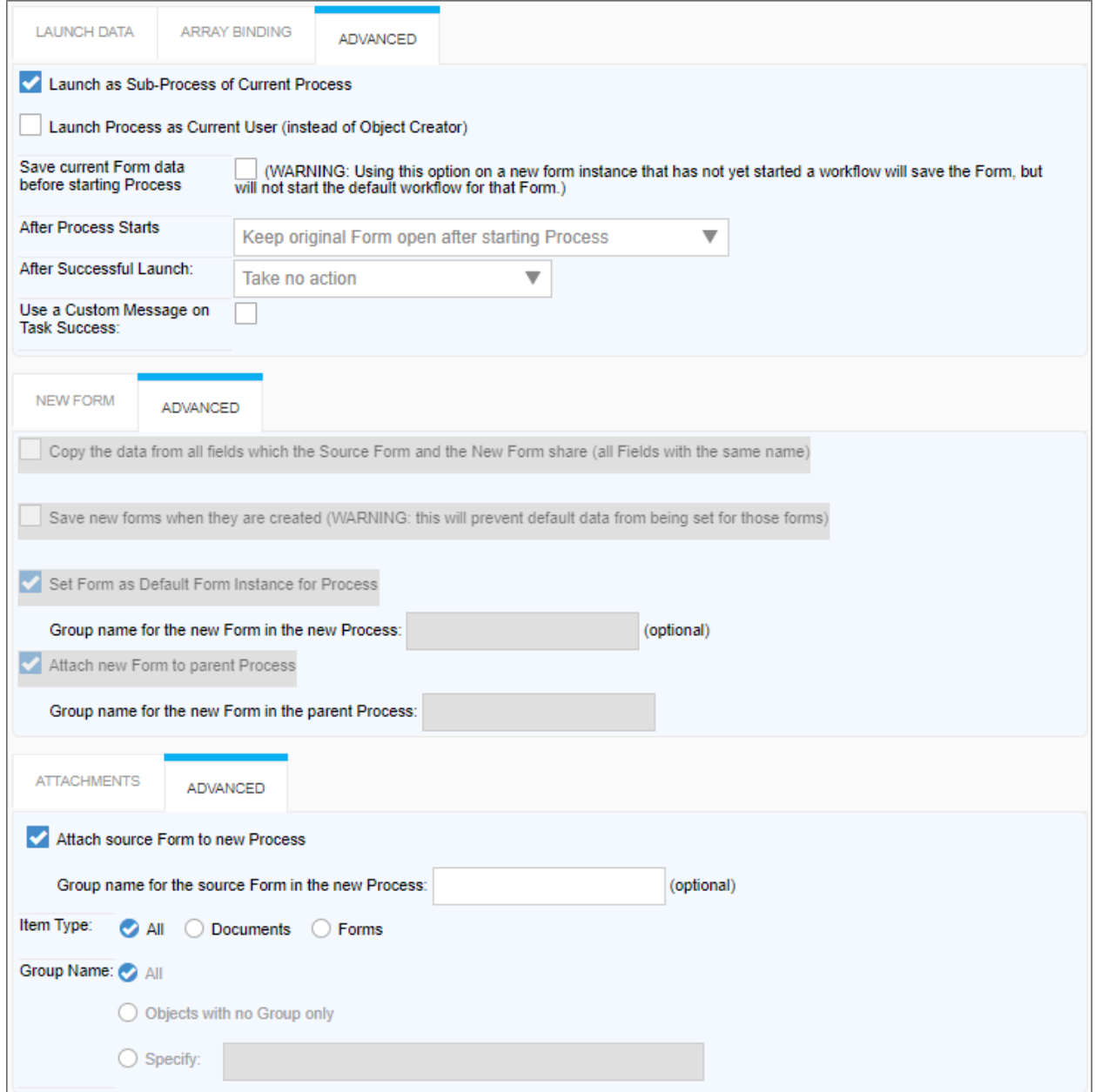

# **Configuration Options**

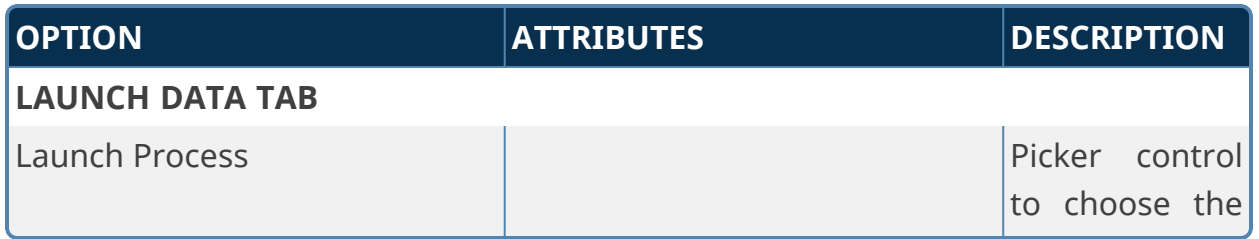

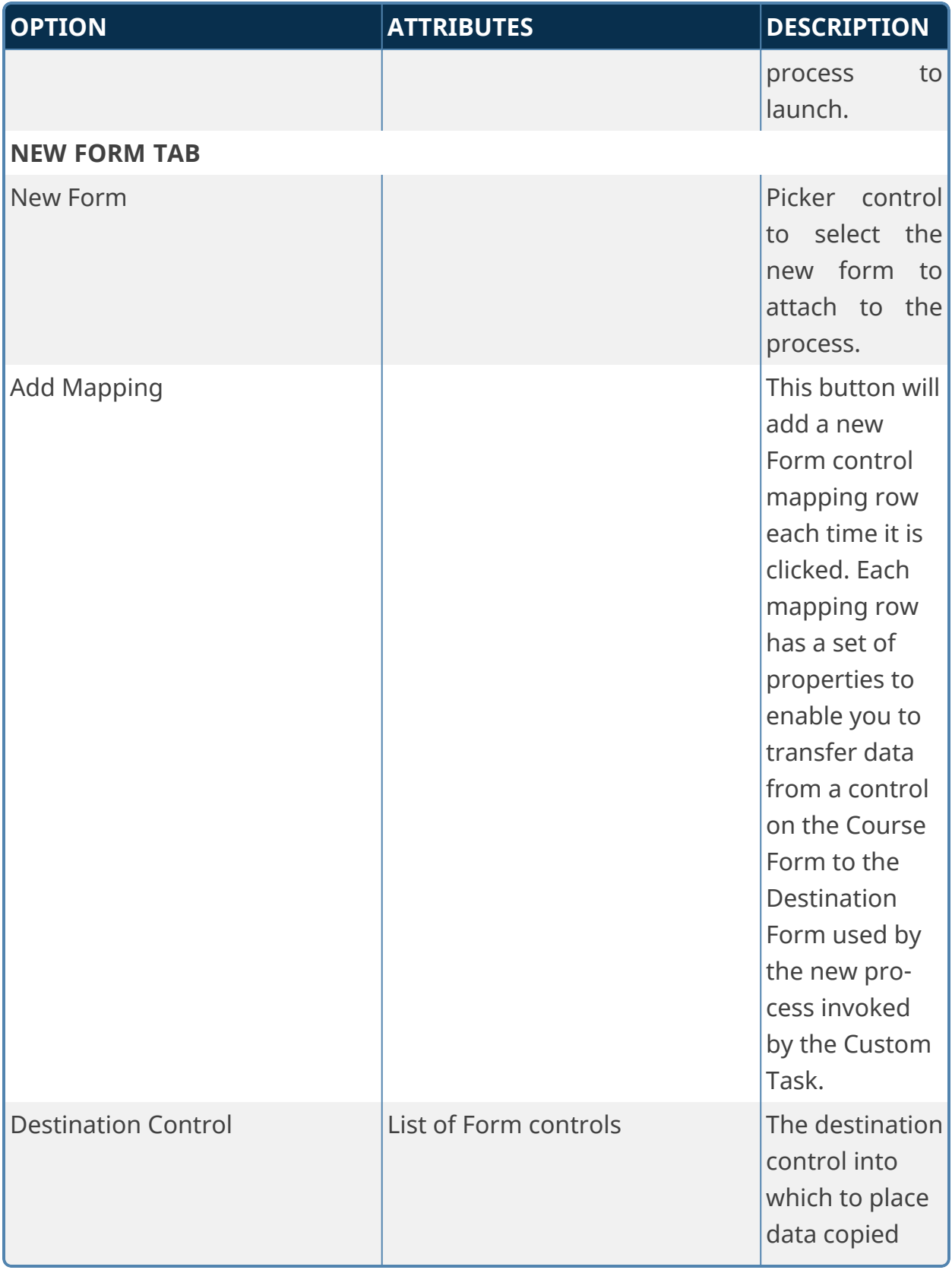

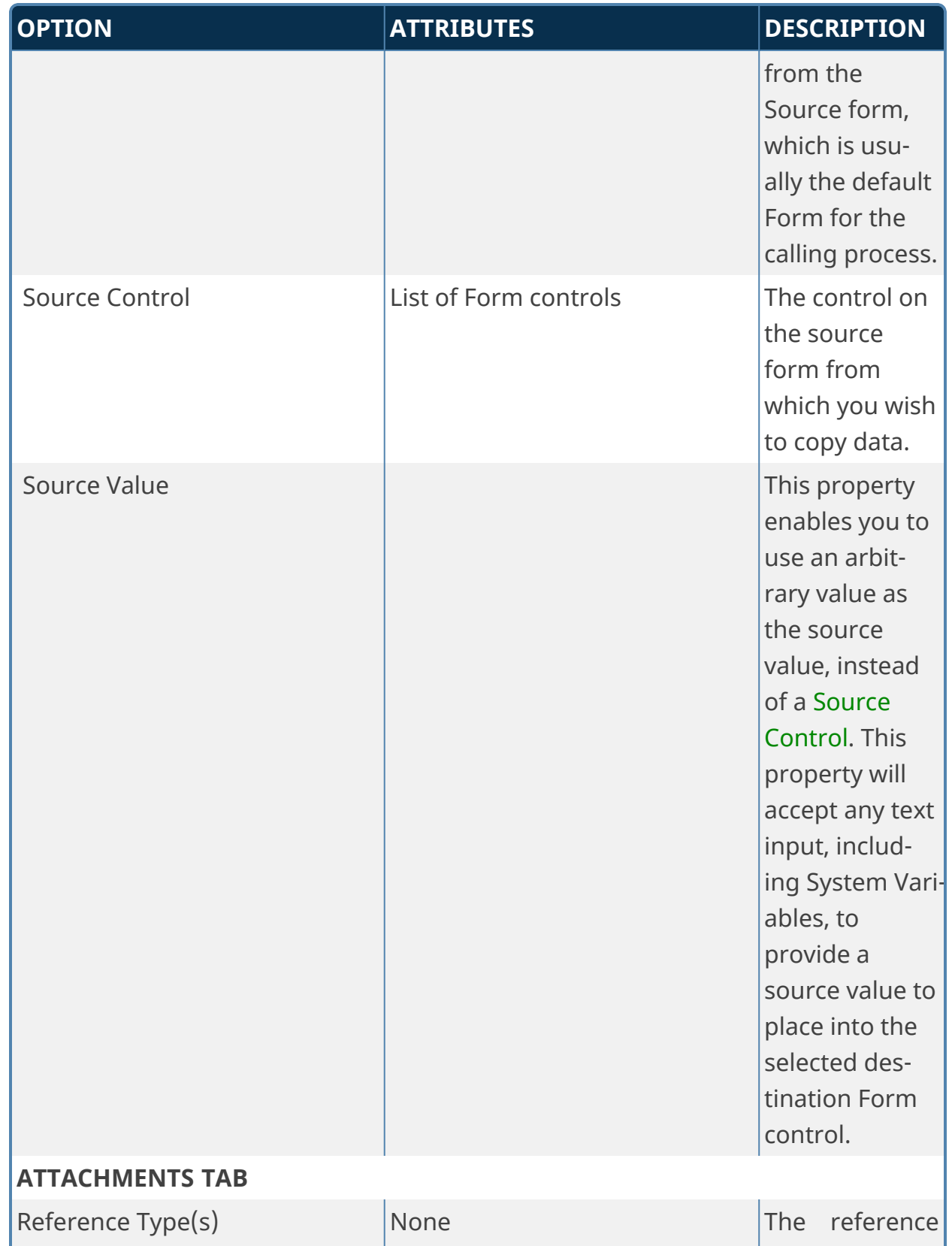

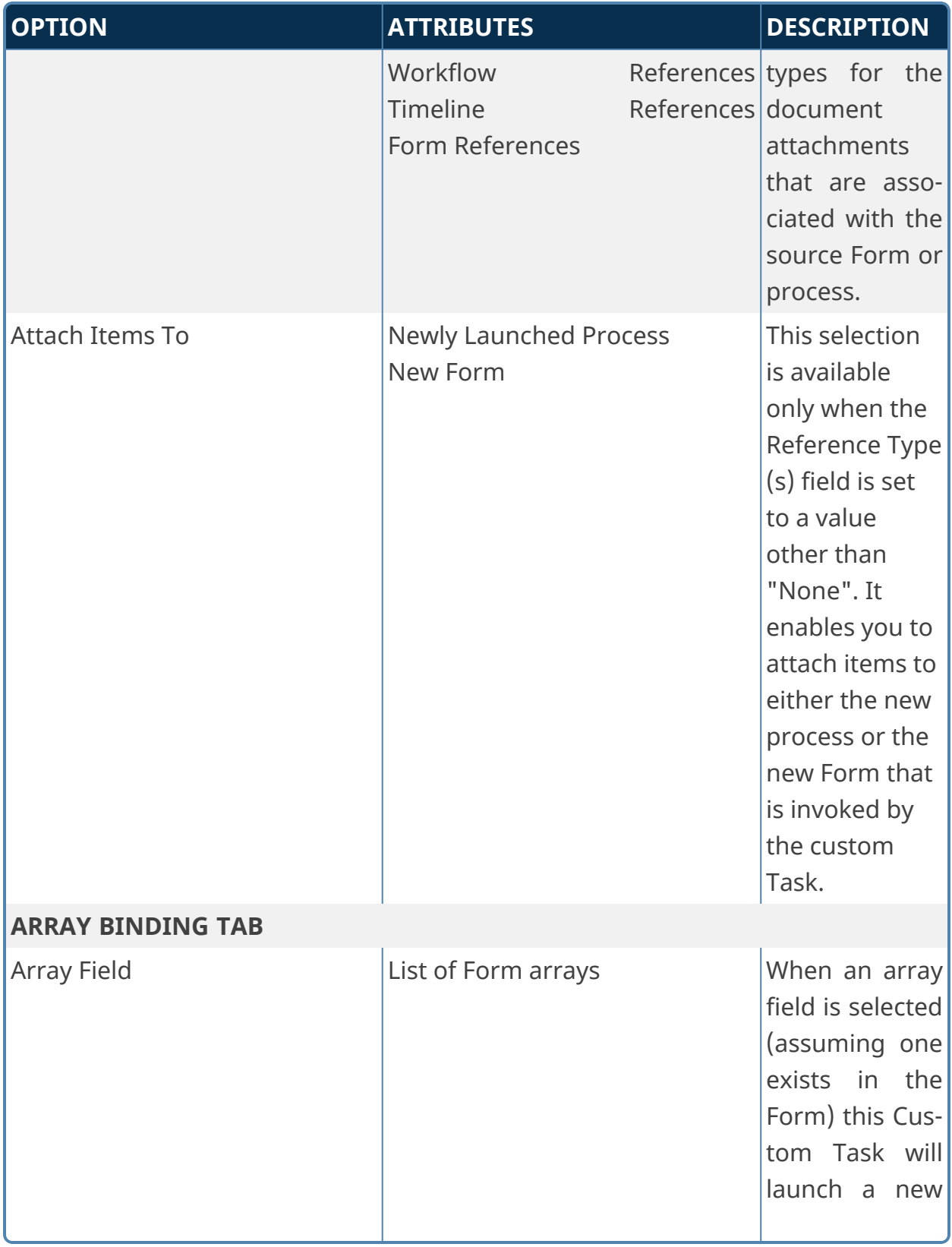

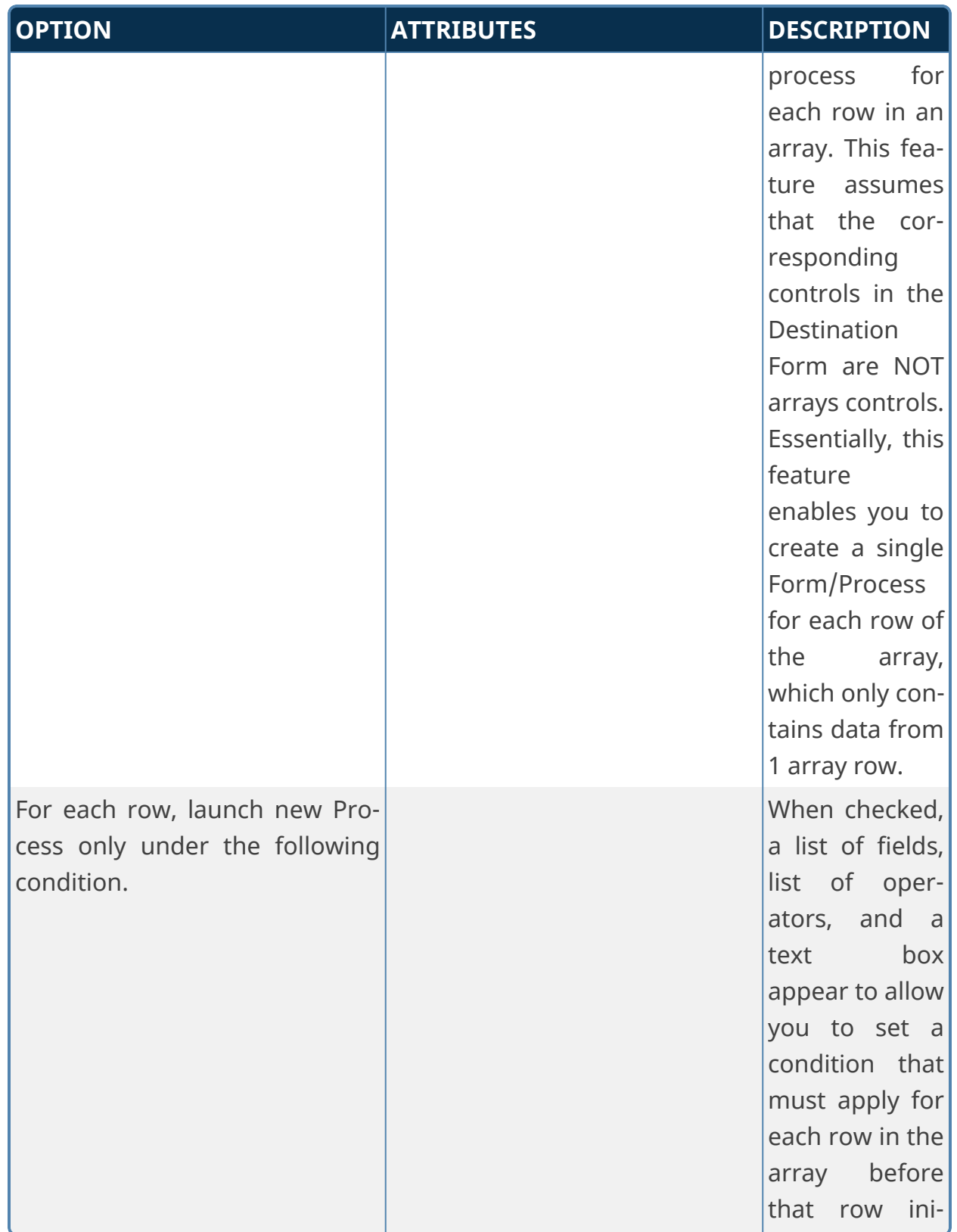

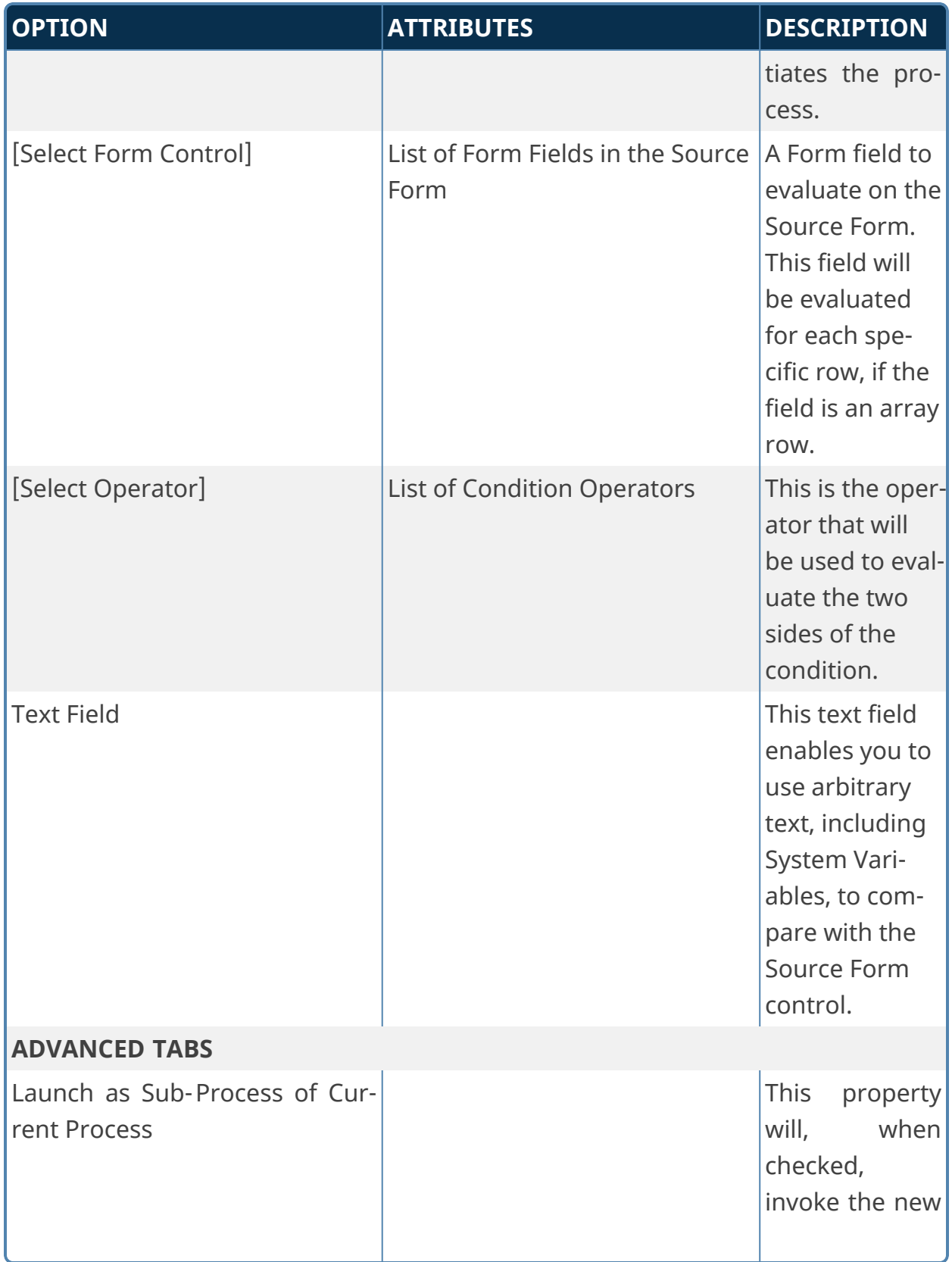

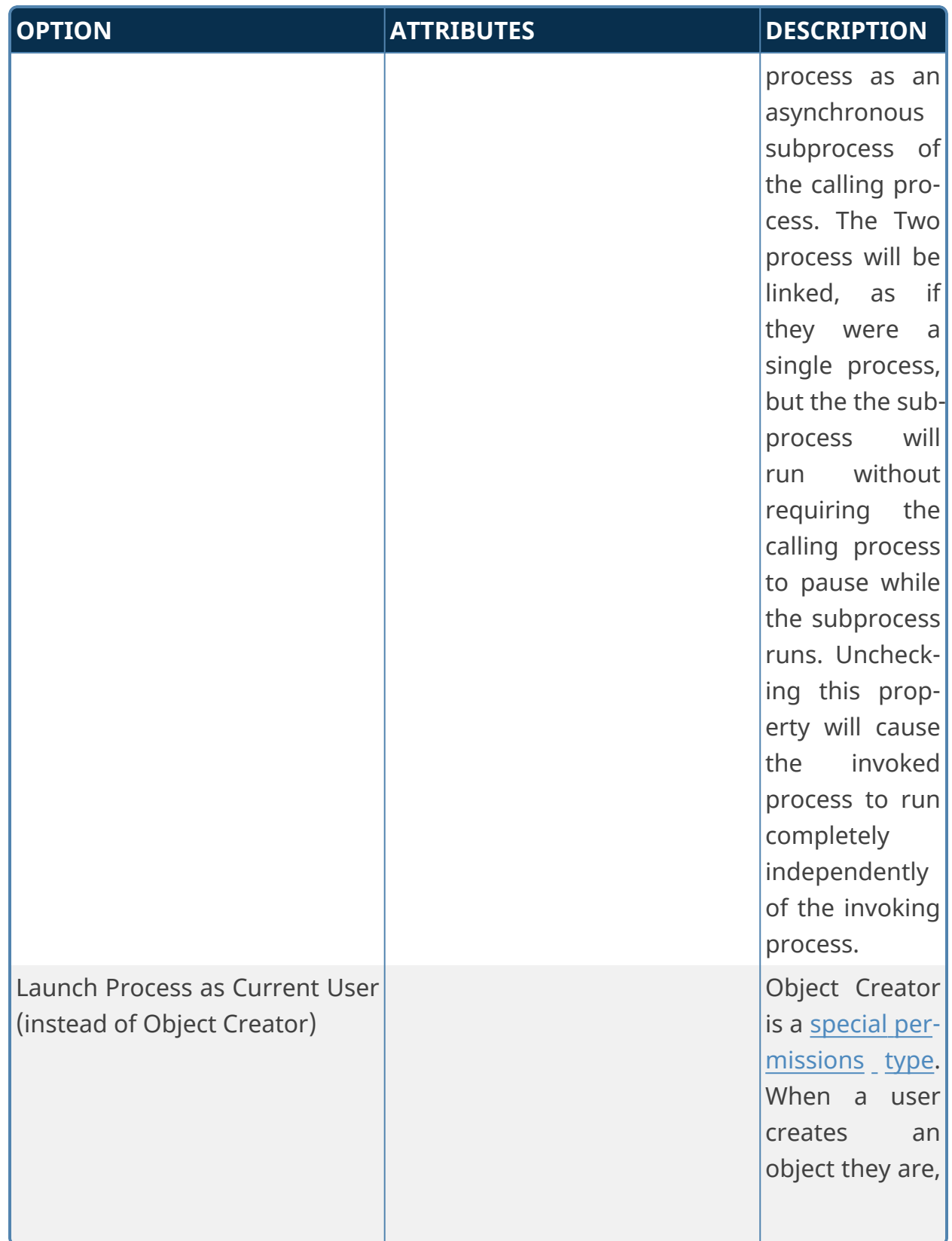

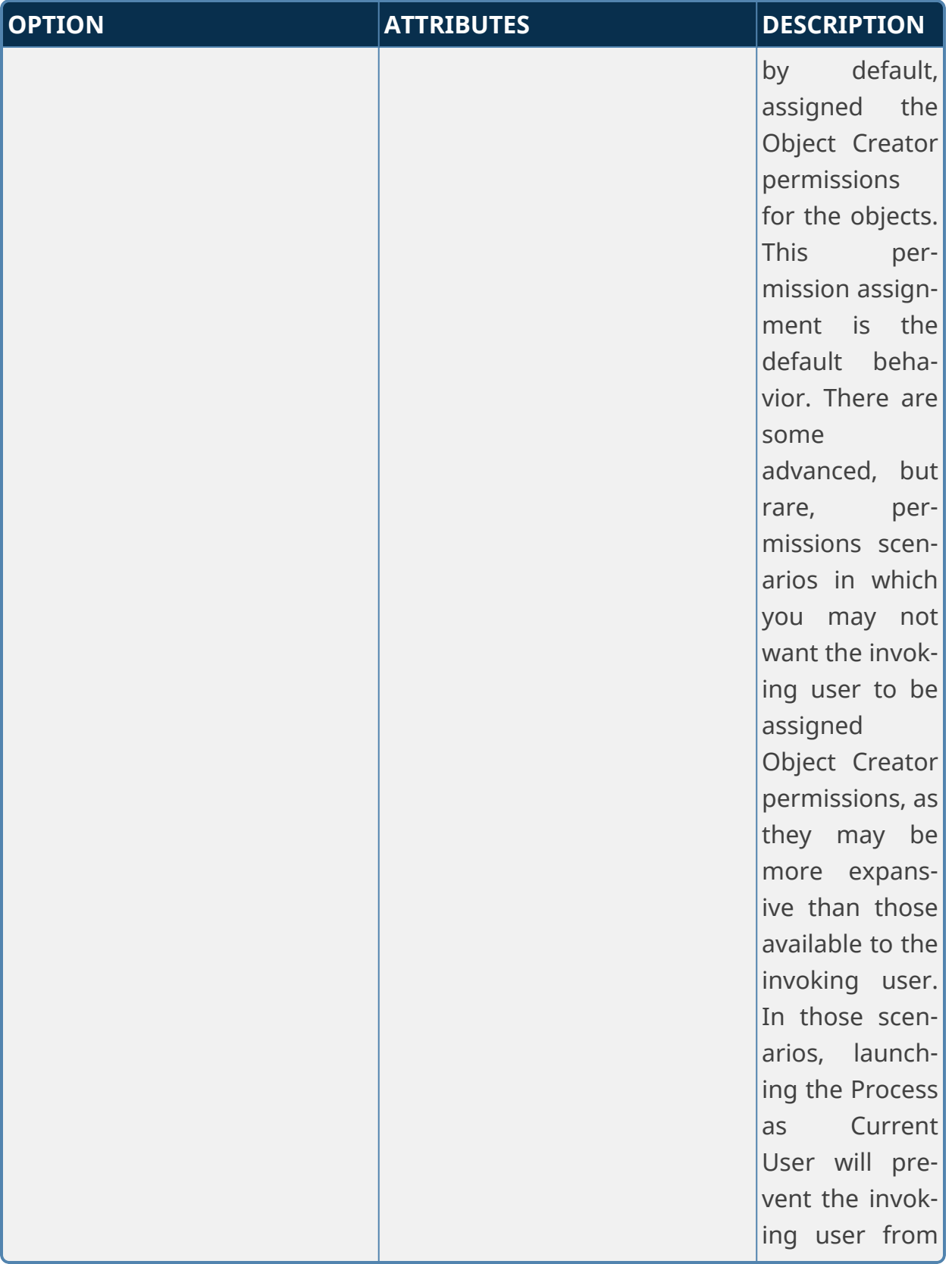

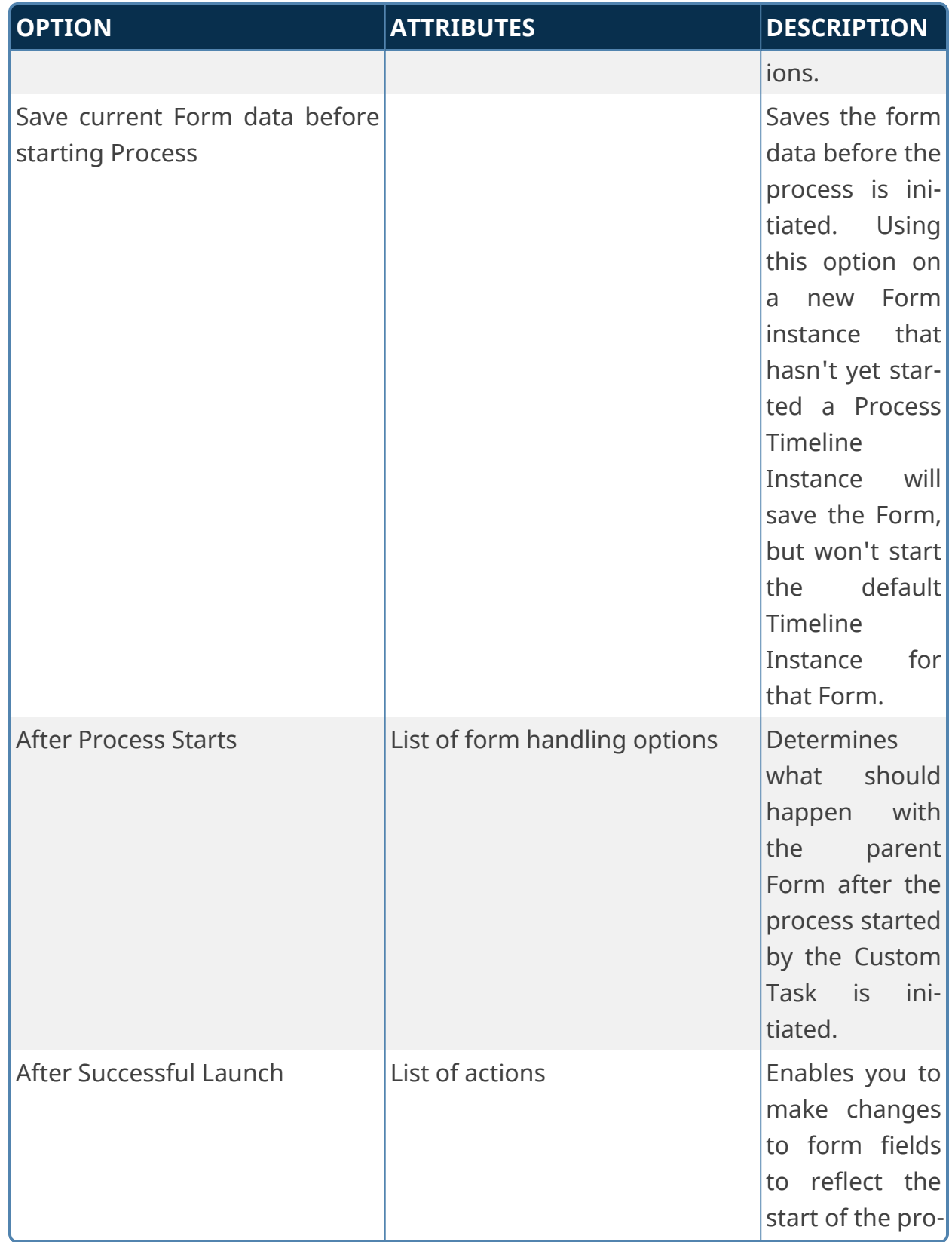

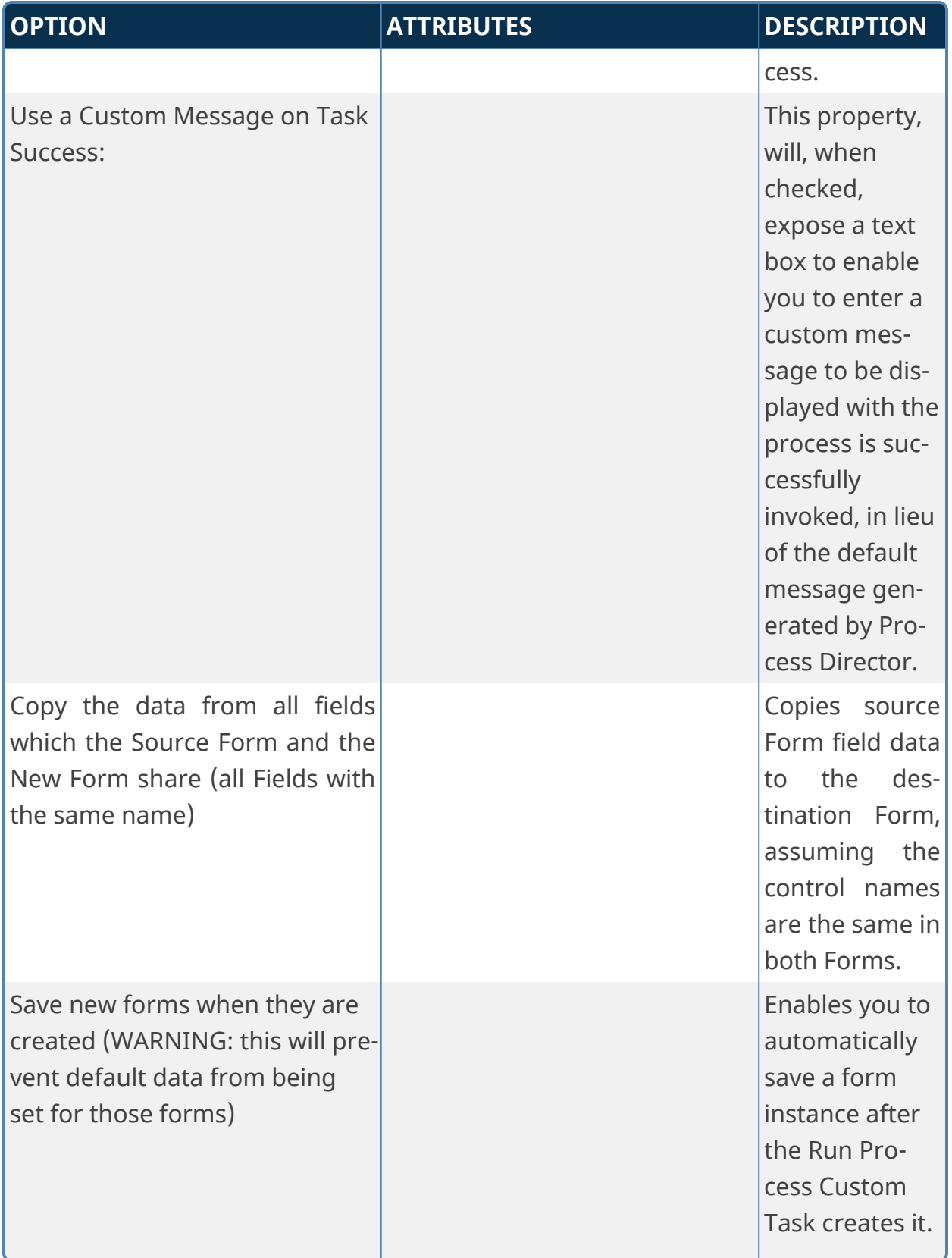

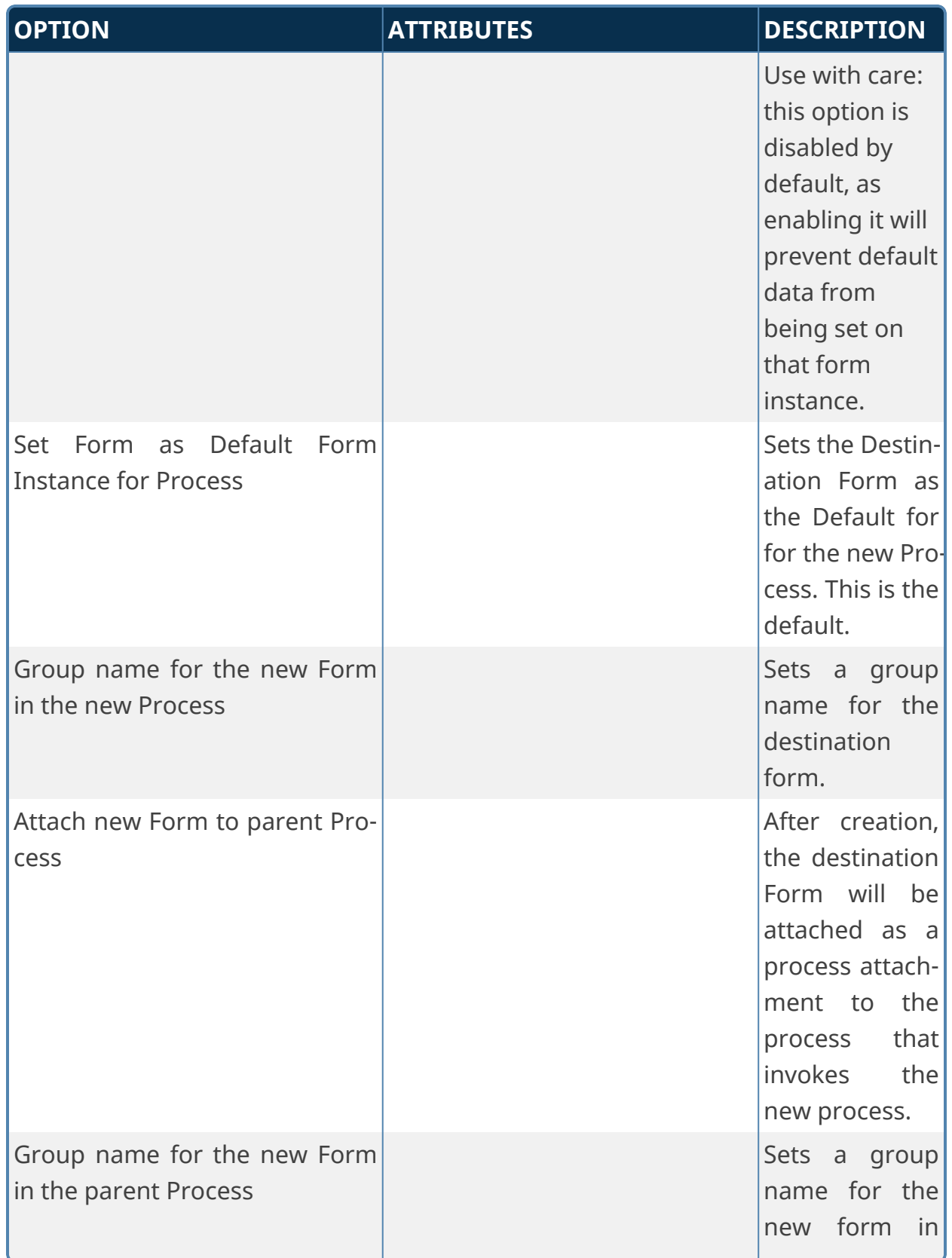

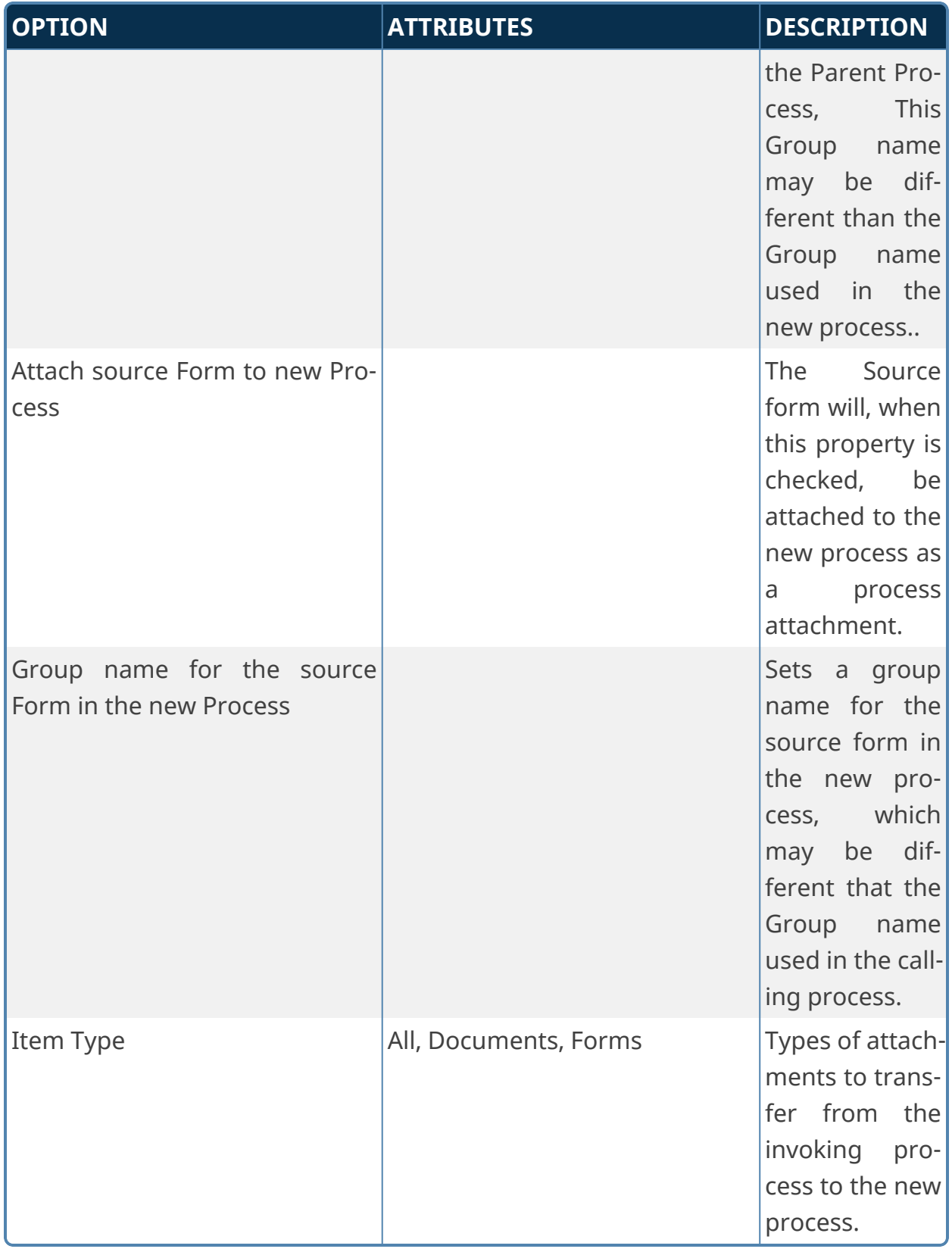

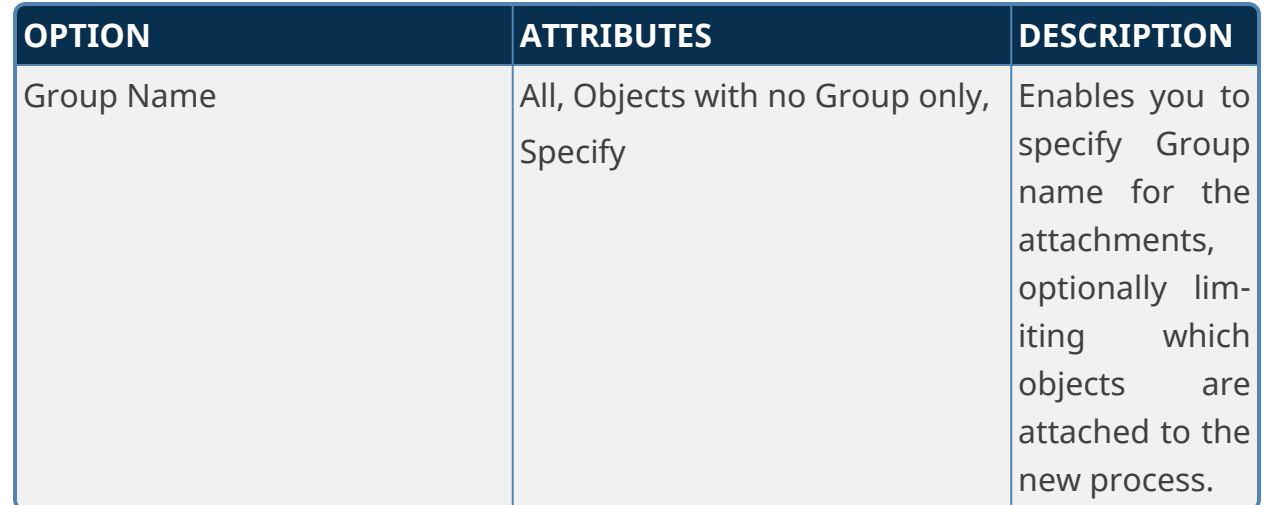

#### **Run Process From BV Results**

This Custom Task invokes processes that can link data on multiple, pre-existing Forms, in cases where the Synchronize Data flag on the primary form field doesn't suffice.

For example, having one Form "A", and a Knowledge View that returns Form instances "1", "2", and "3" (potentially as a result of some data in "A"), the Custom Task can start three processes, one for each pair of Forms (["A", "1"], ["A", "2"], ["A", "3"]) by using a Business Value that has the Knowledge View as a data source. The Business Value must return an Object ID.

The purpose of the Custom Task is to create *new* Processes that operate on *existing* Forms. As such, this Custom Task is generally relevant only for very advanced implementations.

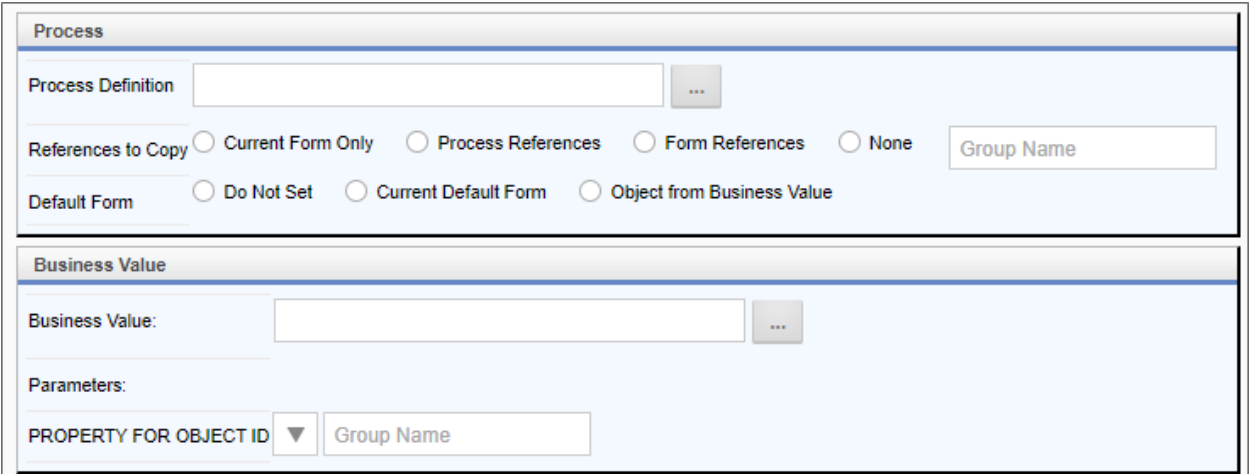

# **Configuration Options**

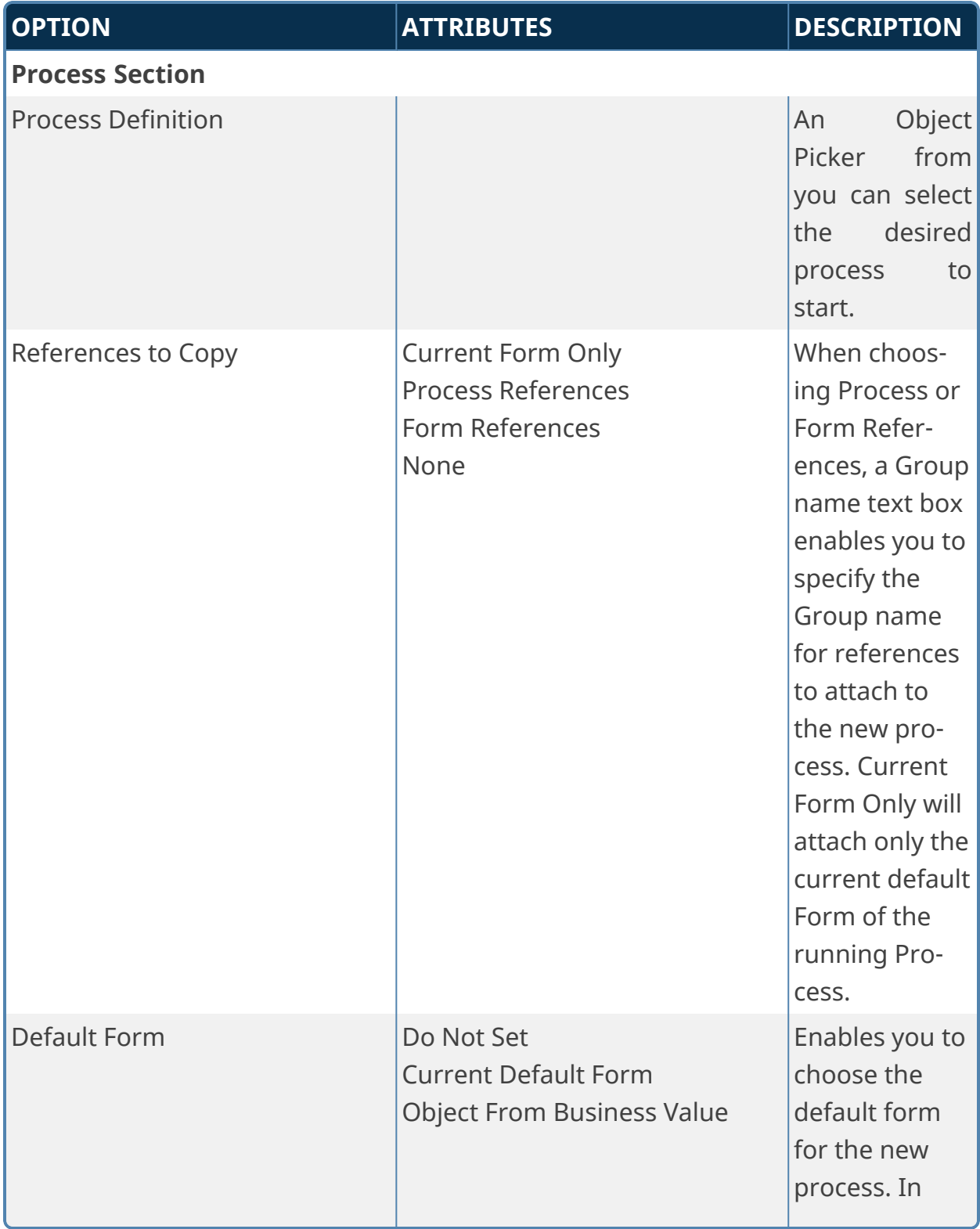

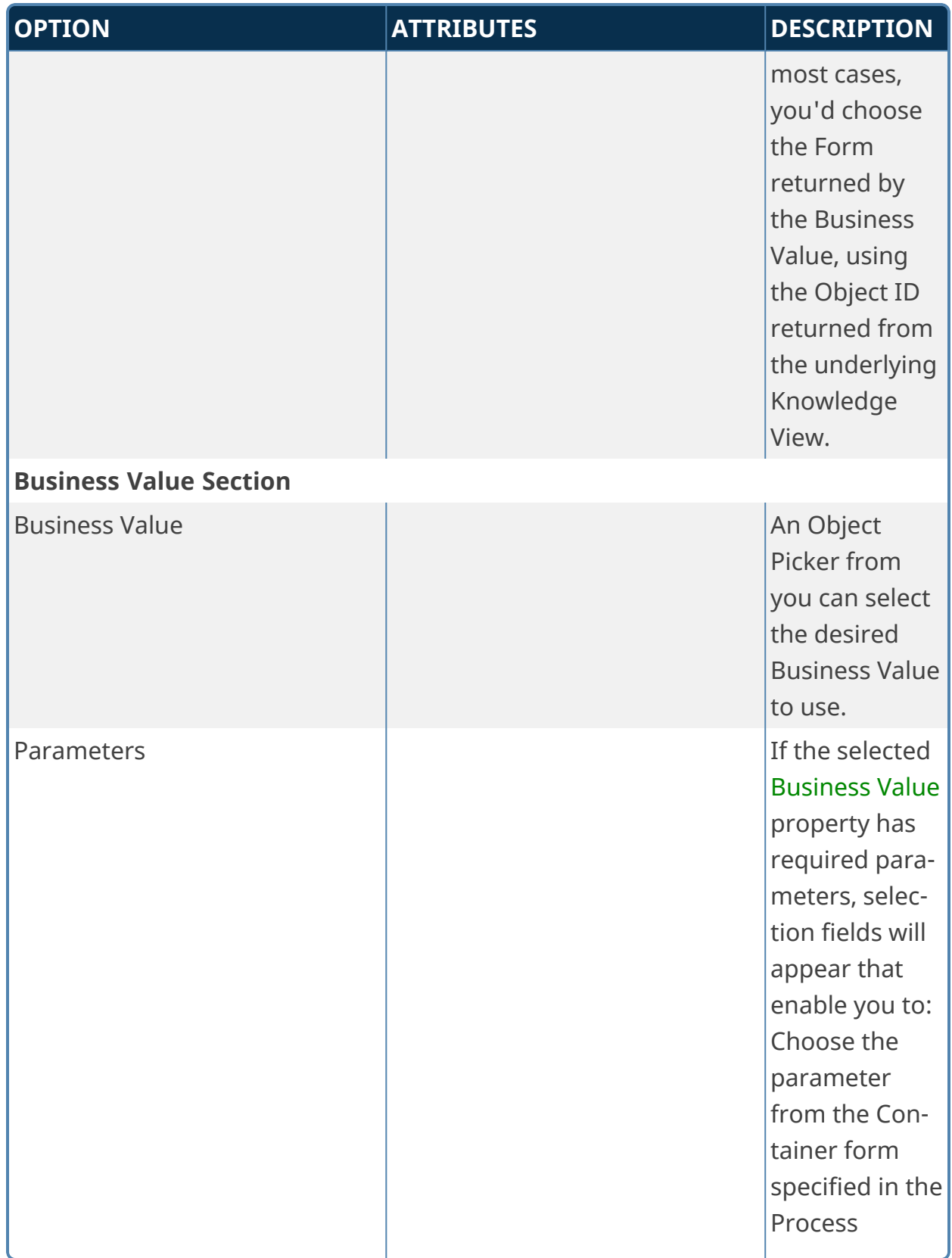

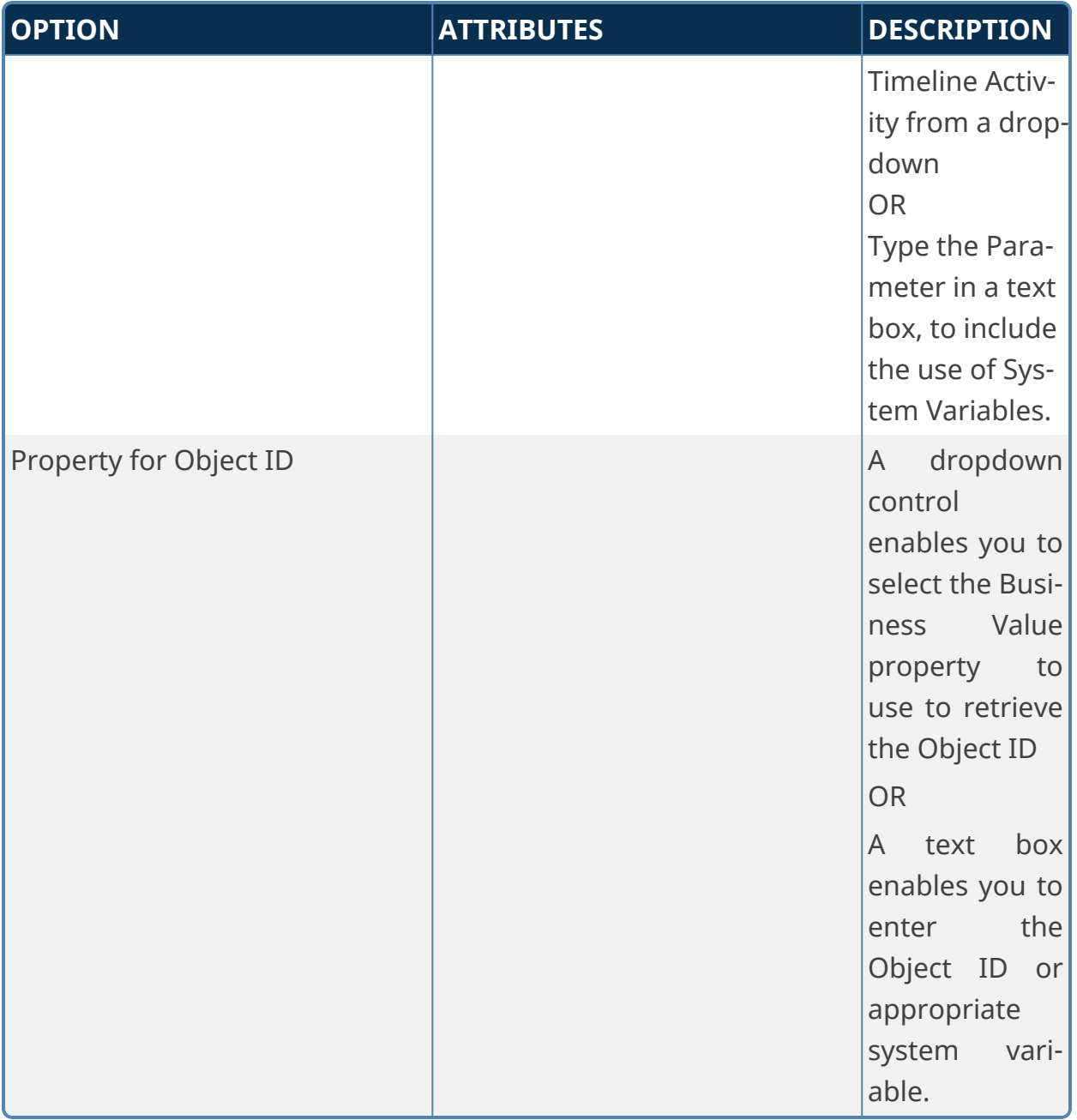

# **Salesforce Custom Tasks**

**The use of SalesForce requires that you purchase an additional license from cData, who control the licensing for SalesForce connections. Please see the [SalesForce](Datasources Common Salesforce.htm) Data Source topic for more information.**

These Custom Tasks return data from Salesforce to fill dropdowns or other Form fields.

## **Fill DropDown from Salesforce**

This Custom Form Task will automatically fill a dropdown field on the Form with values from Salesforce. Choose the Form dropdown field and the column in the Salesforce table that should be used to fill the dropdown. This Custom Task should be mapped to the [View State Init] event to ensure the dropdown values are always populated. If the dropdown you are filling is inside an array it is best to use the [Form Display] event.

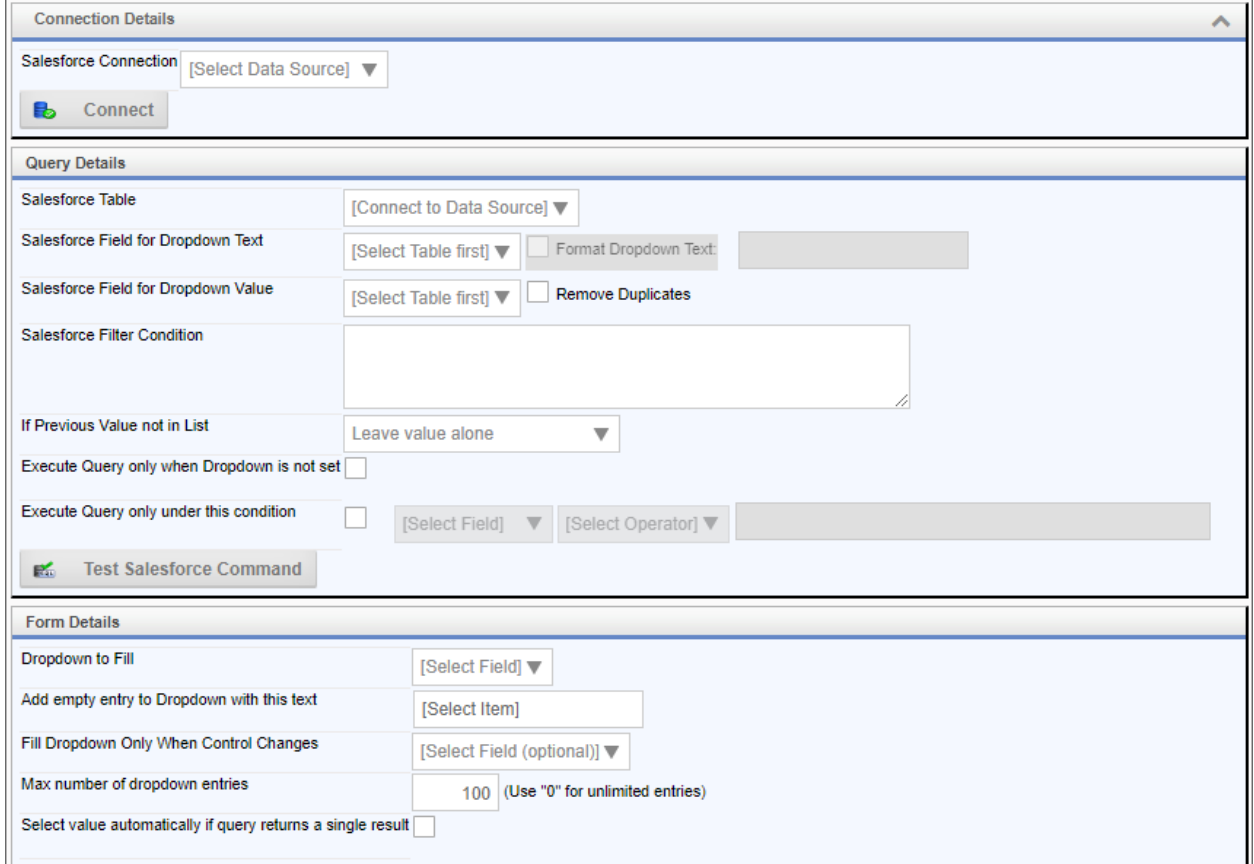

# **Configuration Options**

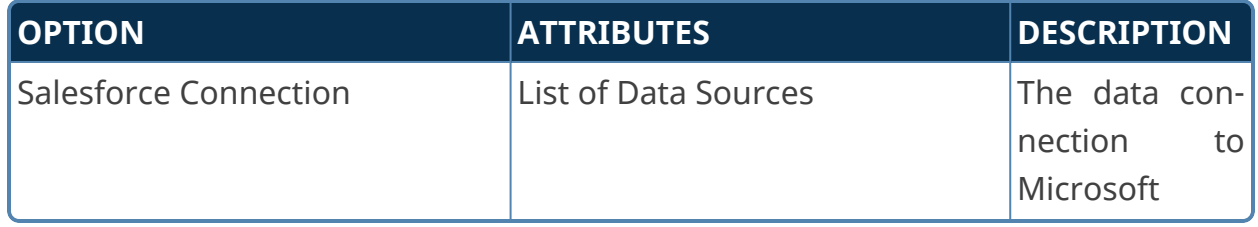

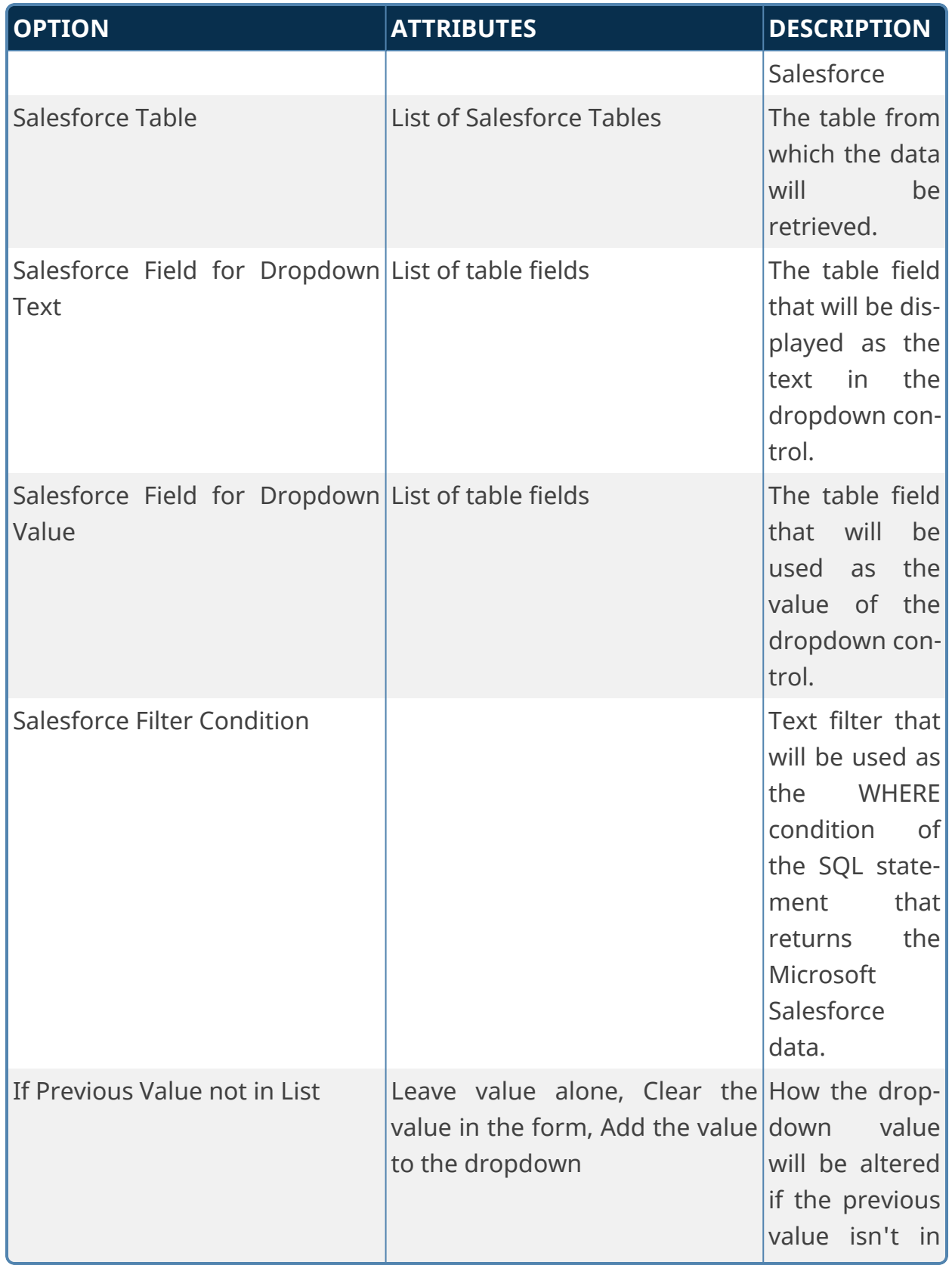

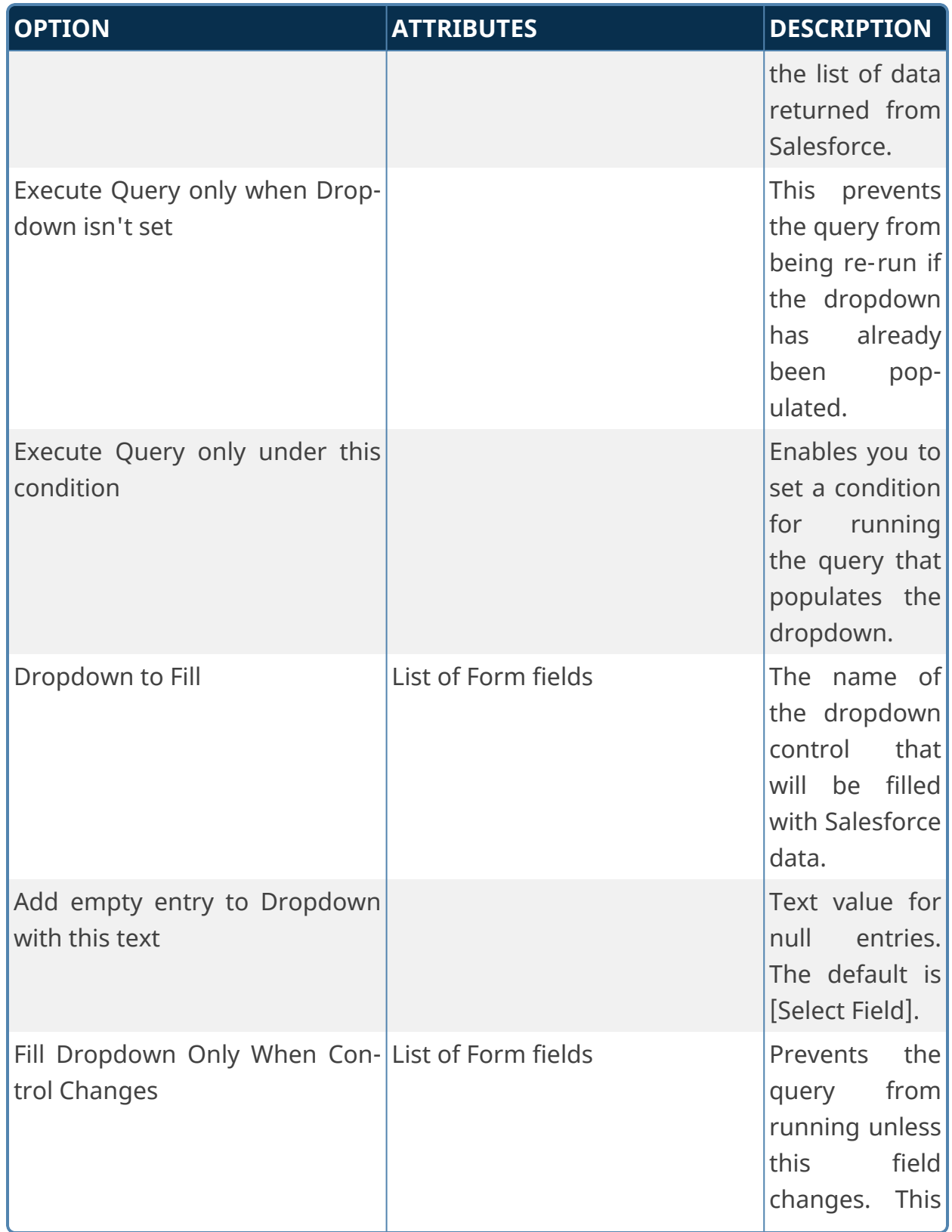

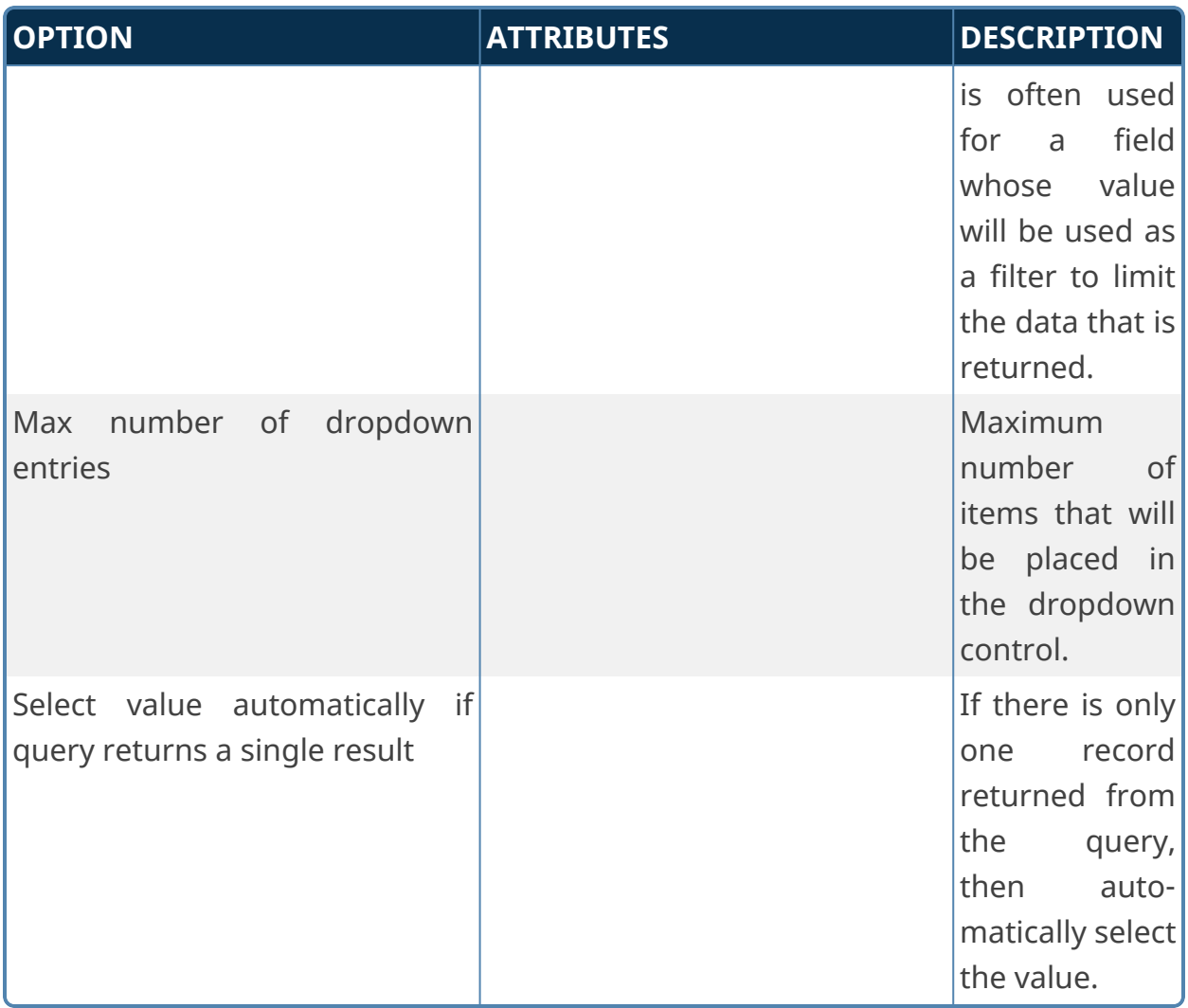

# **Fill Fields from Salesforce**

This Custom Form Task can automatically fill multiple fields on the Form with values from Salesforce. Choose the Form fields and the columns in the Salesforce tables that should be used to fill them. You can also configure the input fields will be used to select the appropriate information in the Salesforce Source.

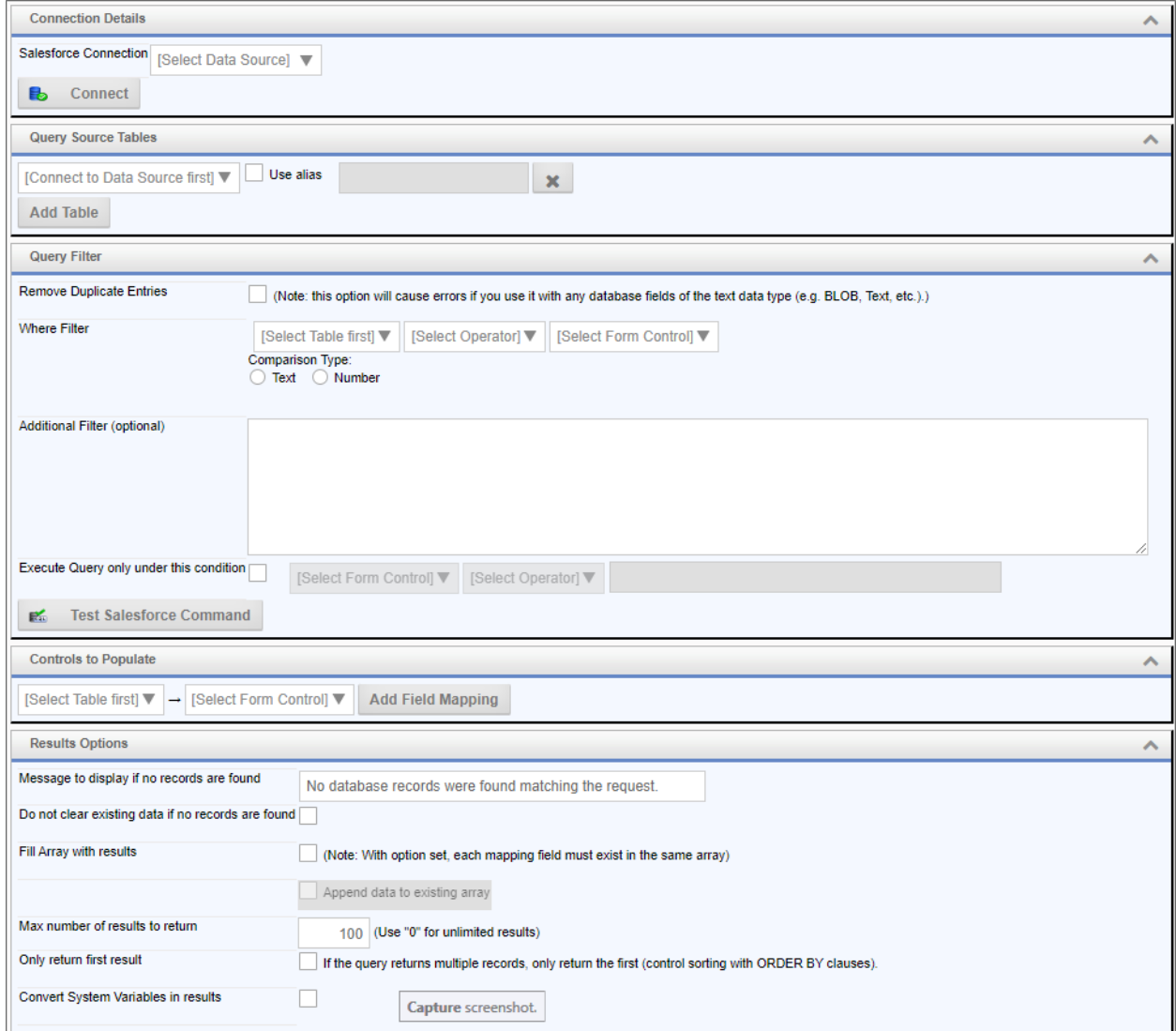

# **Configuration Data**

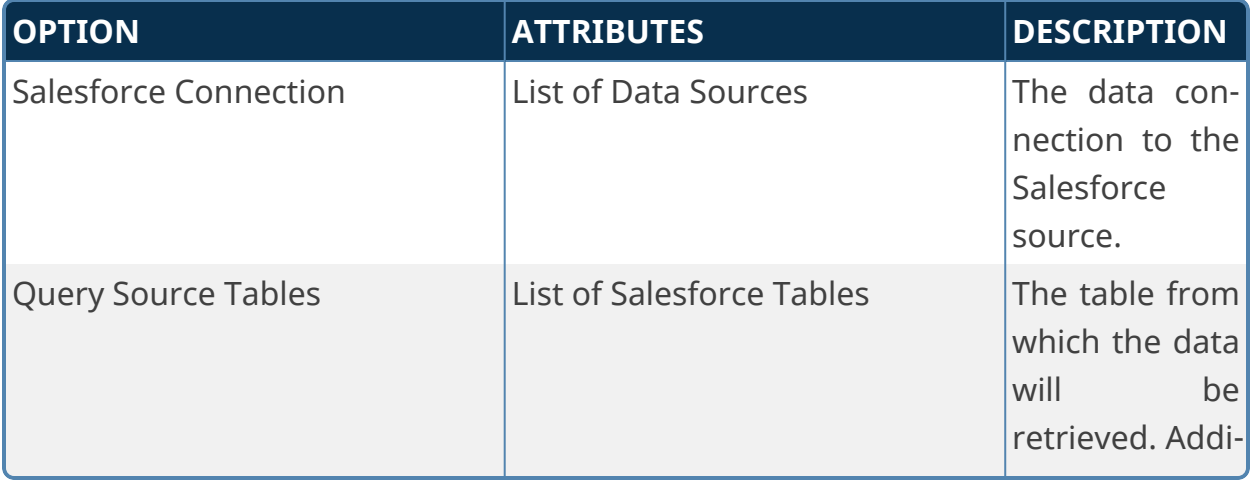

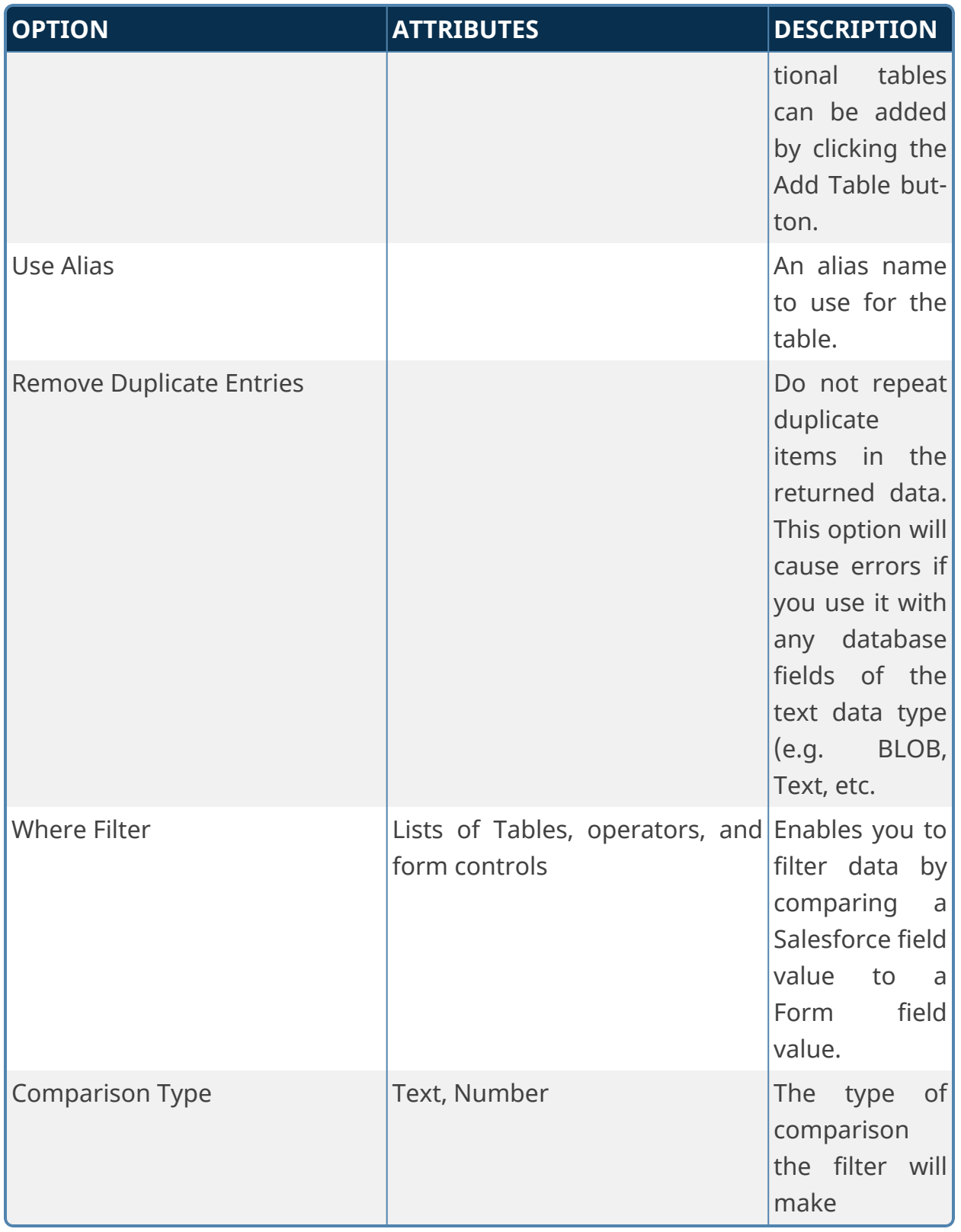

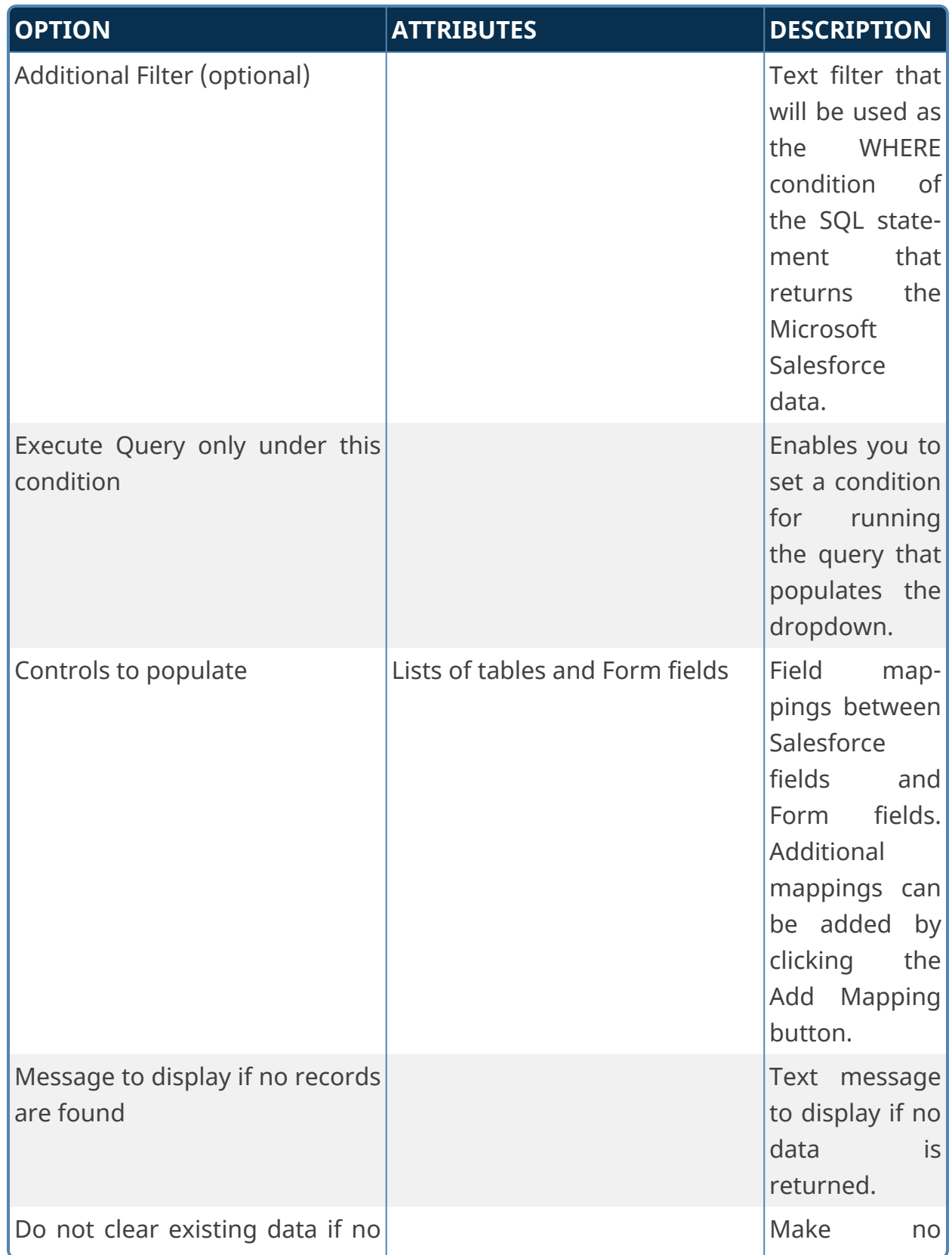

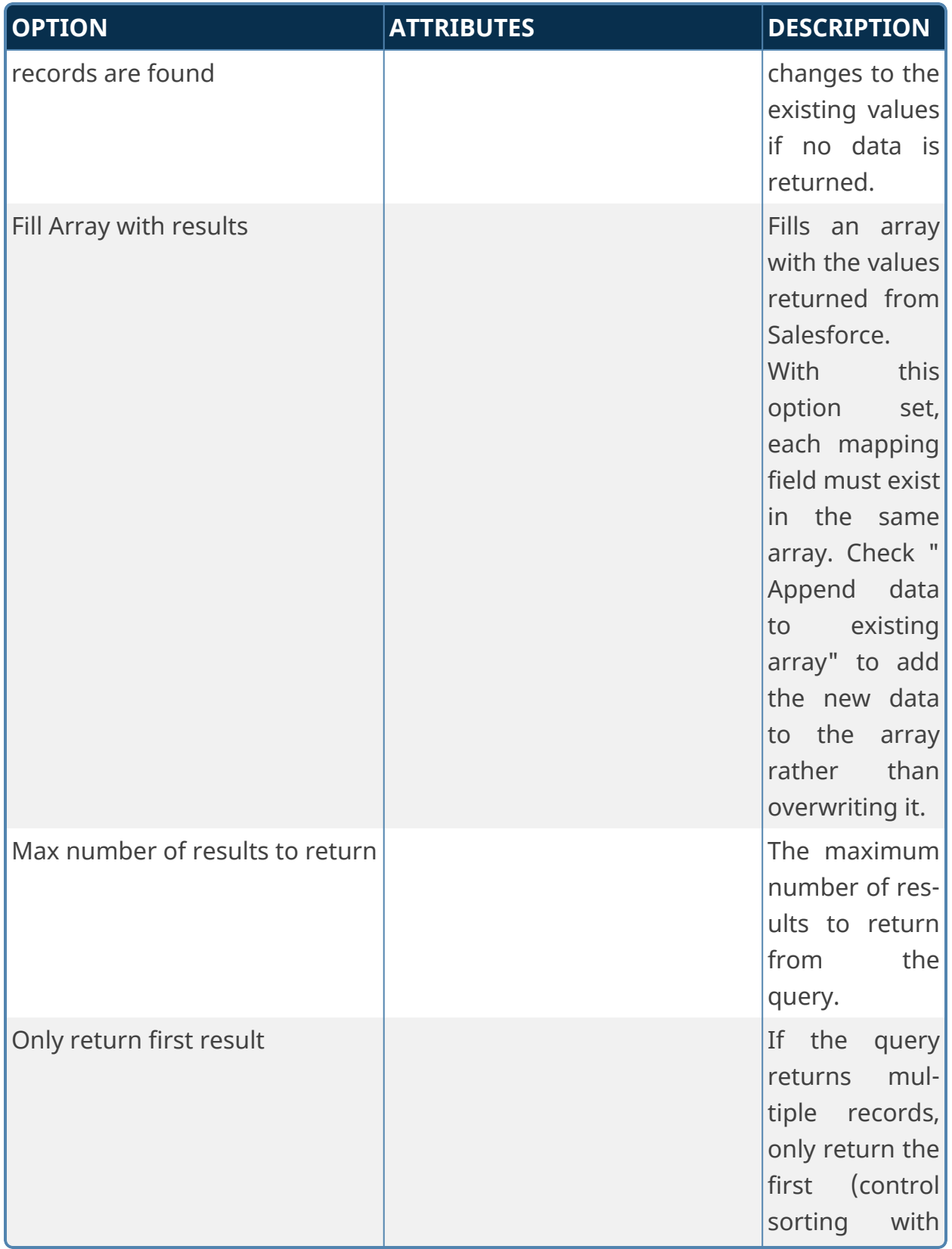
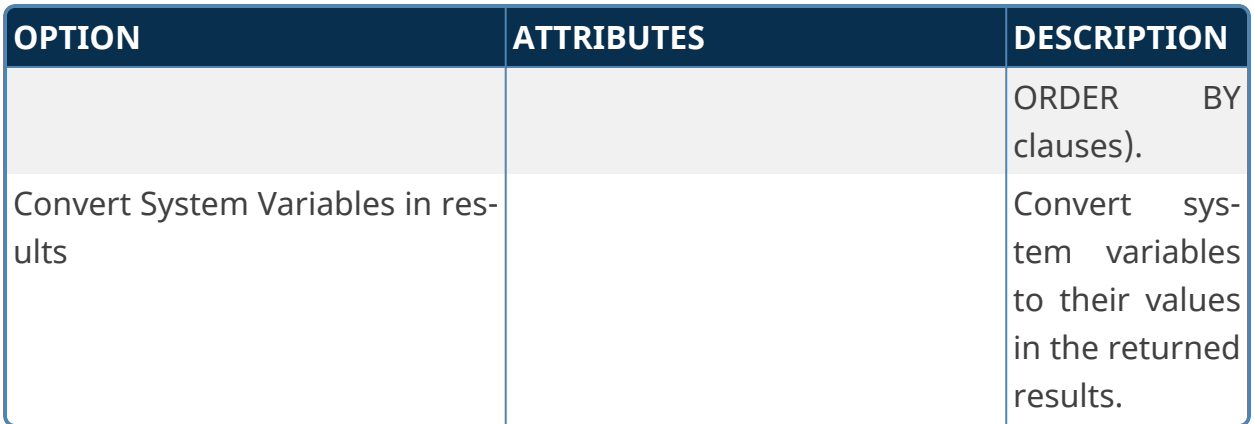

# **SharePoint Custom Tasks**

These Custom Tasks perform a variety of SharePoint operations to manipulate files or data from SharePoint lists.

## **Add to SharePoint List**

This Custom Task imports Form field data into a SharePoint List.

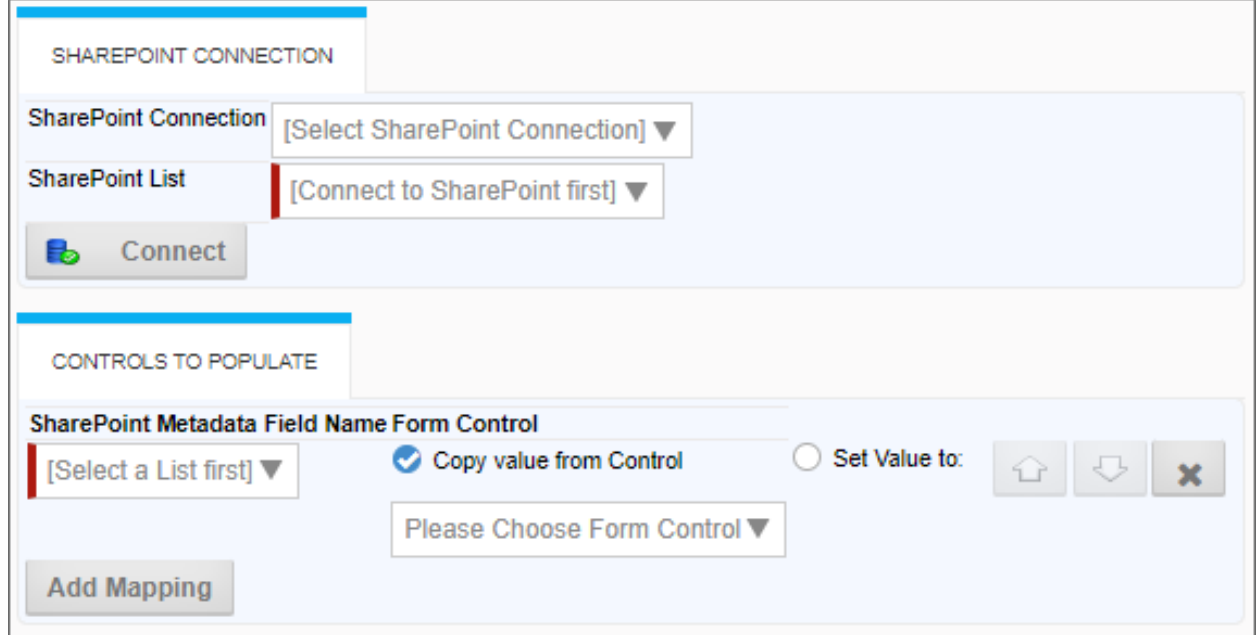

## **Configuration Data**

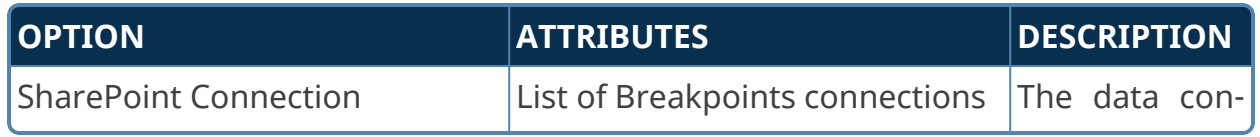

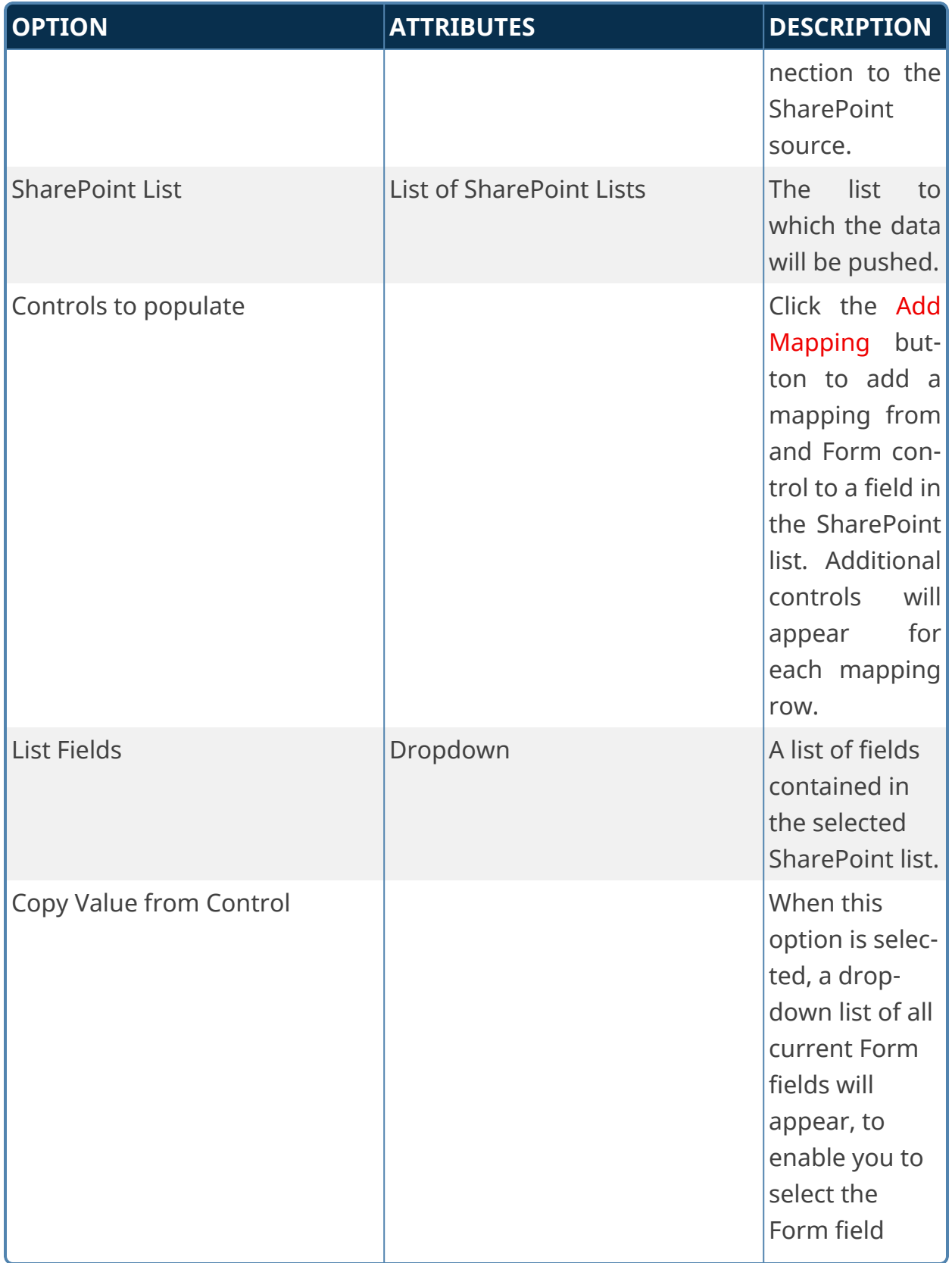

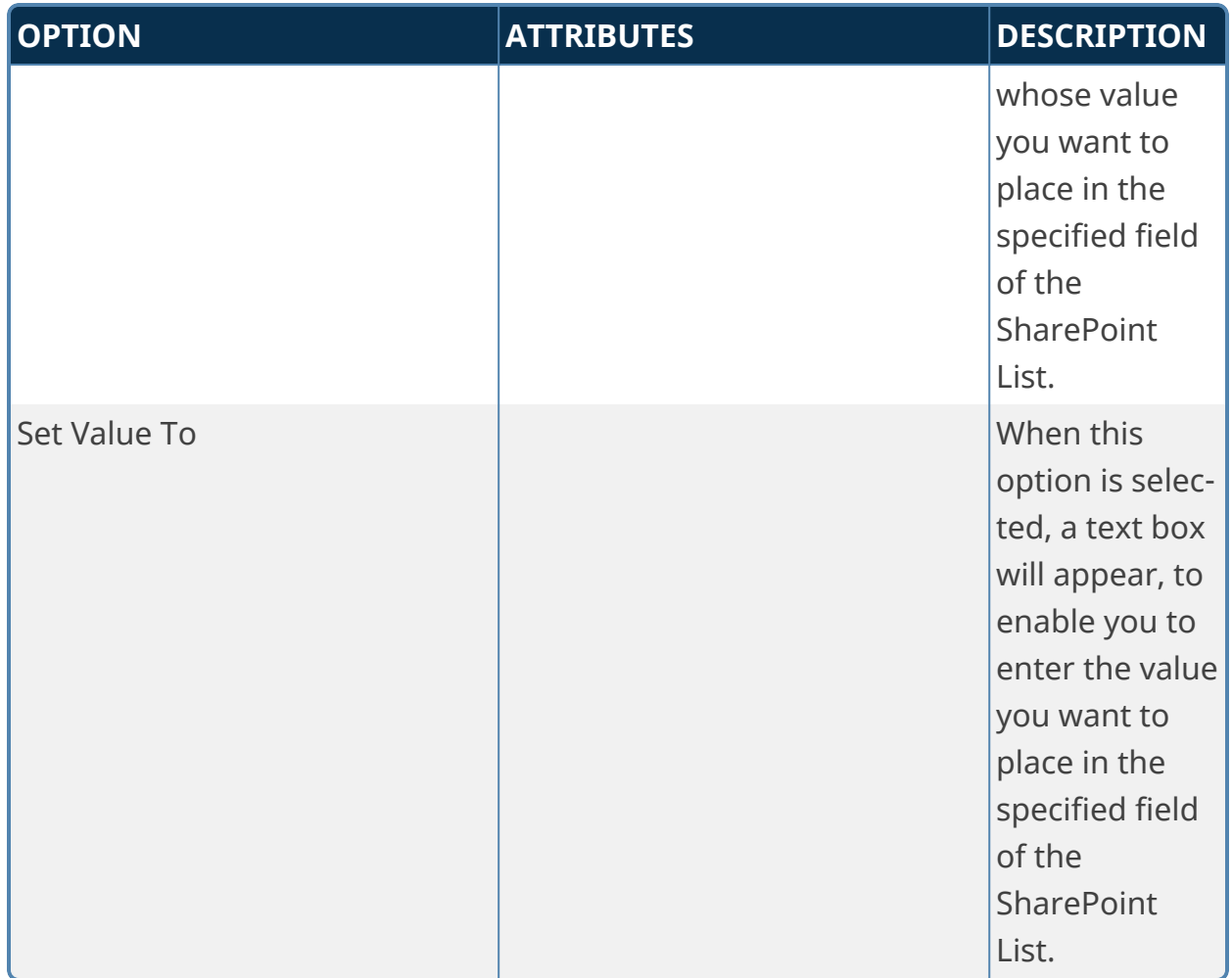

## **Fill DropDown from SharePoint**

This Custom Form Task will automatically fill a dropdown field on the Form with values from SharePoint list. Choose the Form dropdown field and the column in the SharePoint list that should be used to fill the dropdown. This Custom Task should be mapped to the [View State Init] event to ensure the dropdown values are always populated. If the dropdown you are filling is inside an array it is best to use the [Form Display] event.

# **Site Details/Query Details/Form Details Tabs**

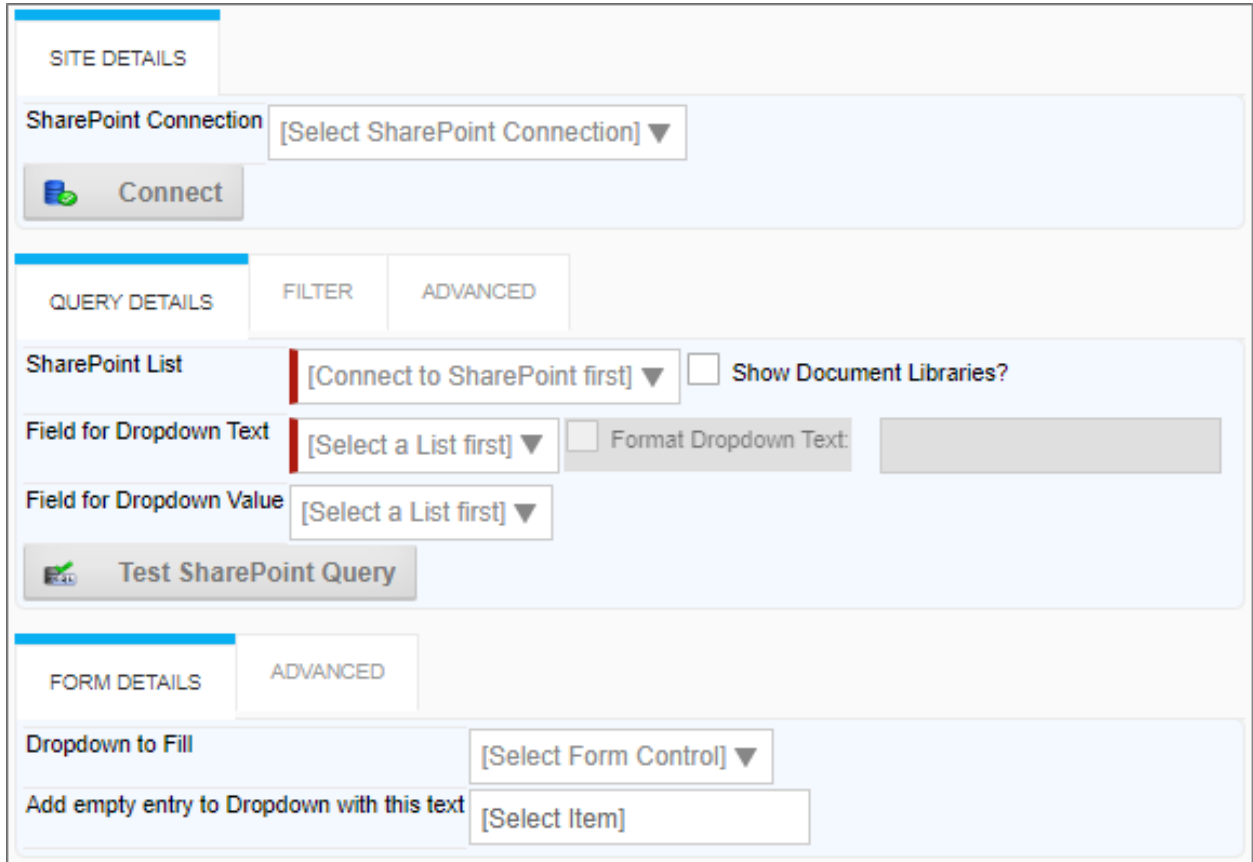

# **Filter Tab**

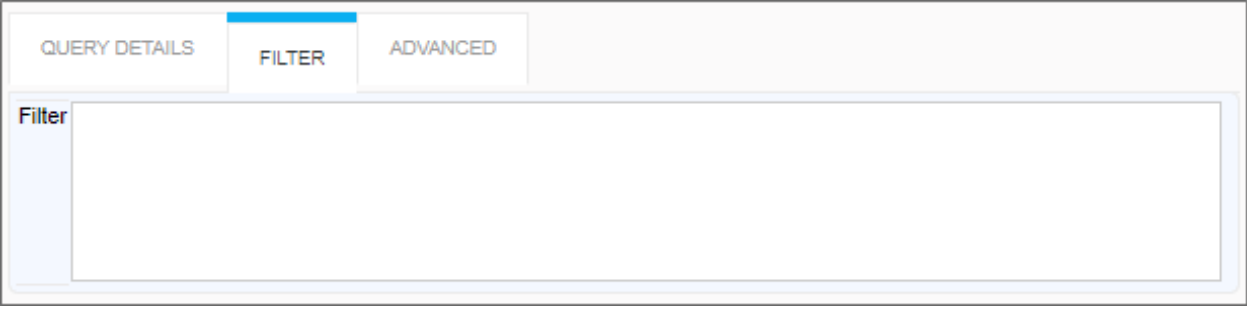

### **Advanced Tabs**

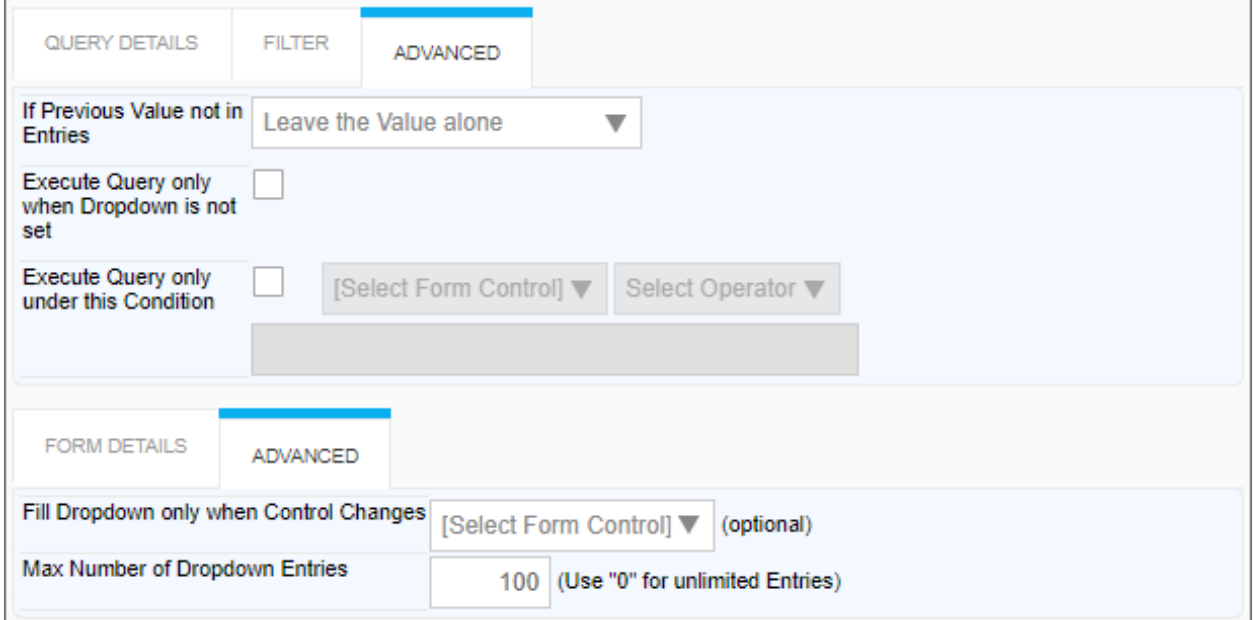

# **Configuration Options**

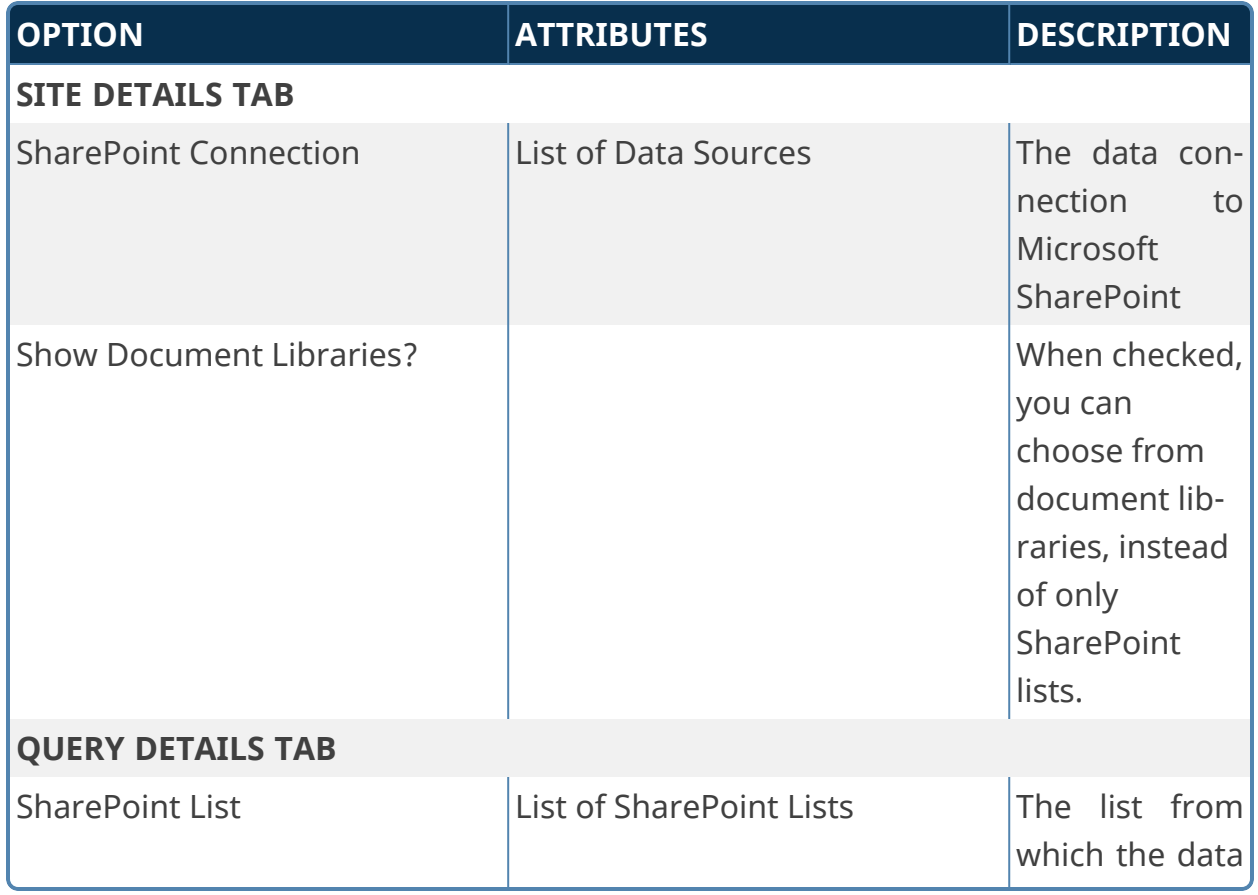

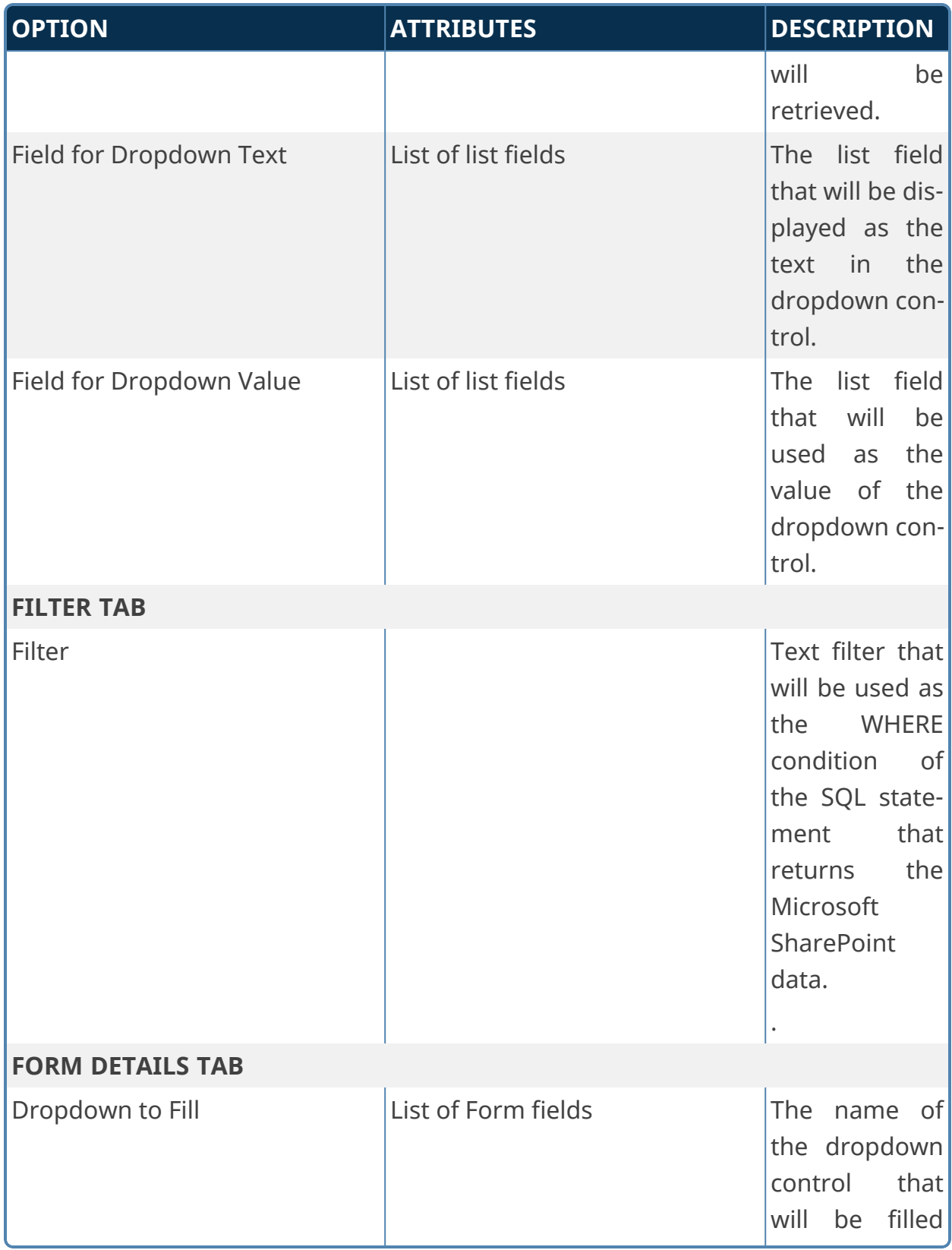

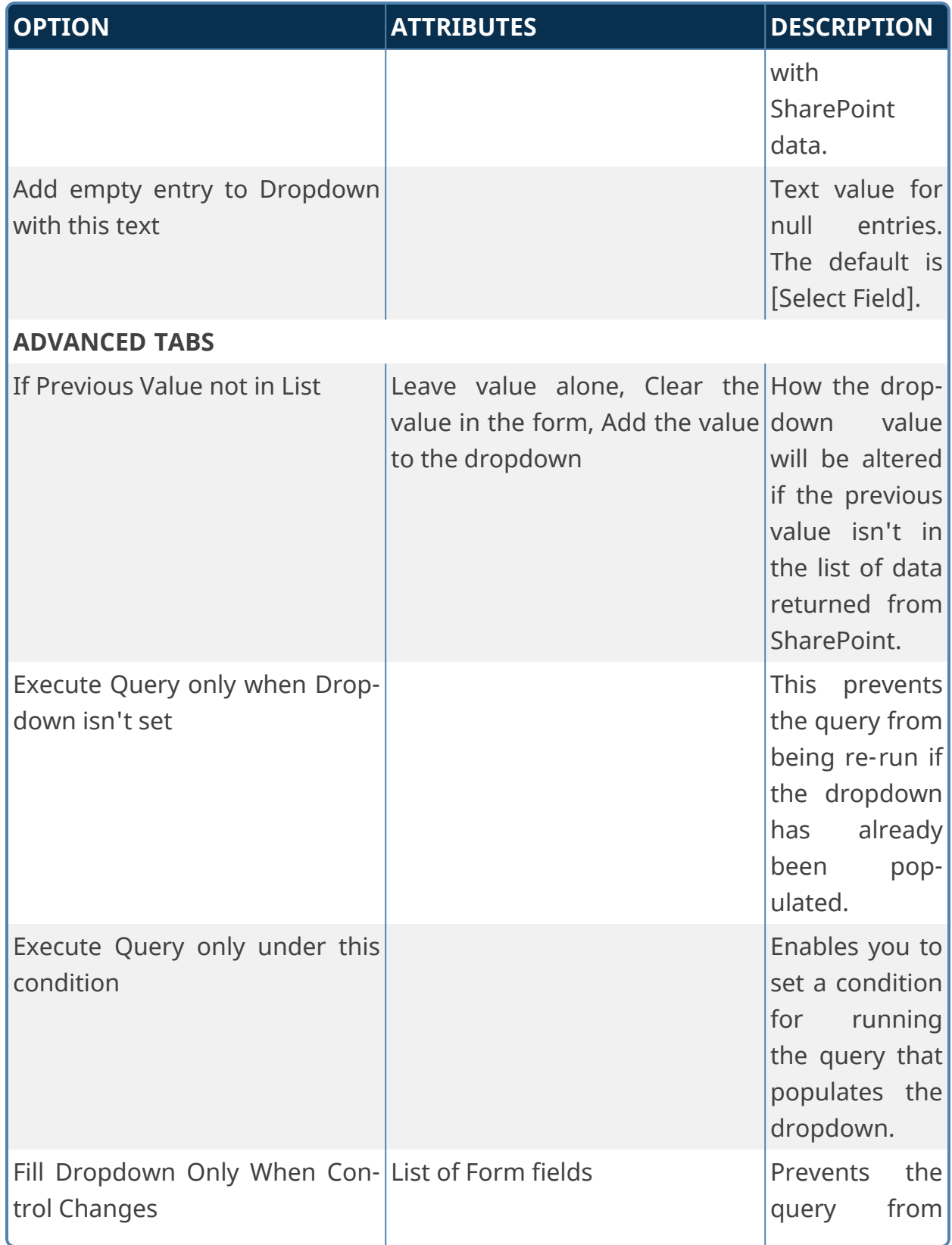

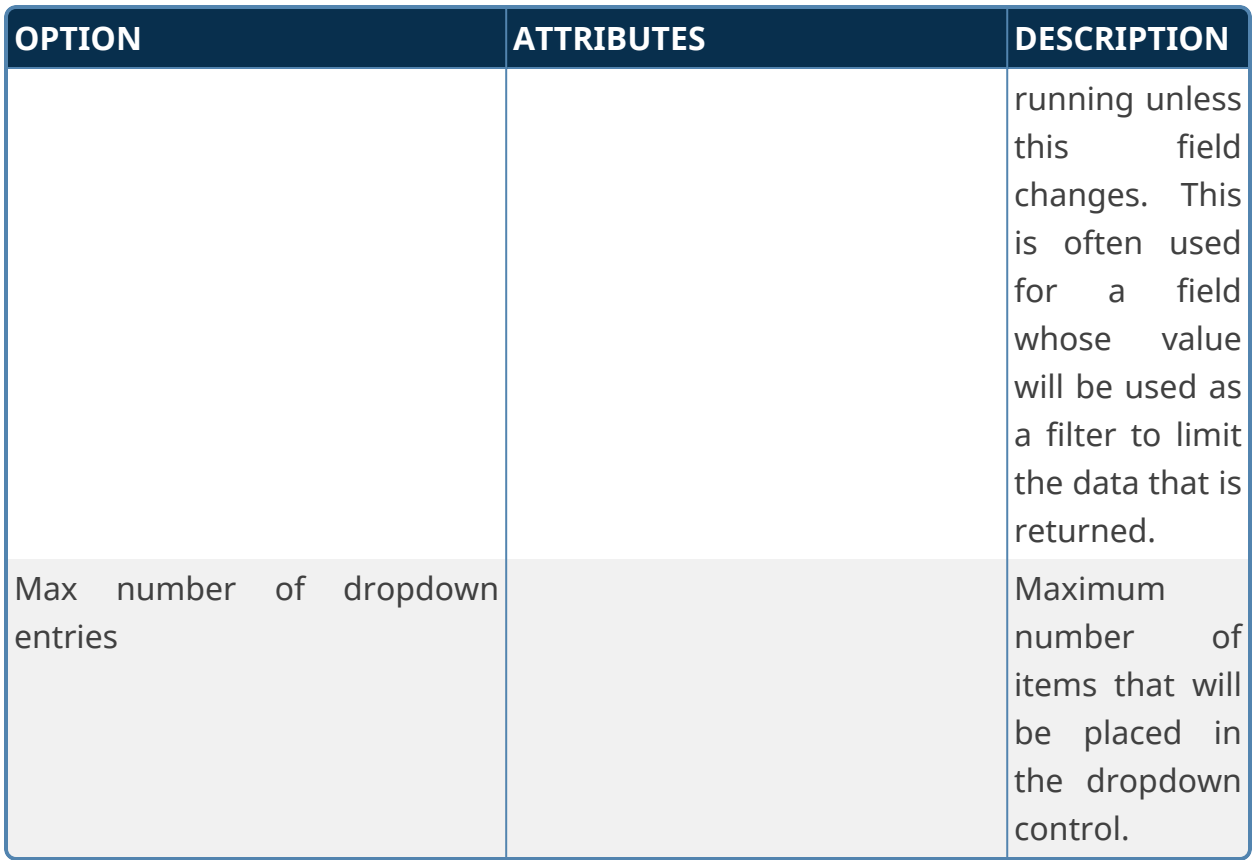

## **Fill Fields from SharePoint**

This Custom Form Task can automatically fill multiple fields on the Form with values from a SharePoint source. Choose the Form fields and the columns in the SharePoint tables that should be used to fill them. You can also configure the input fields will be used to select the appropriate information in the SharePoint Source.

## **Standard Tabs**

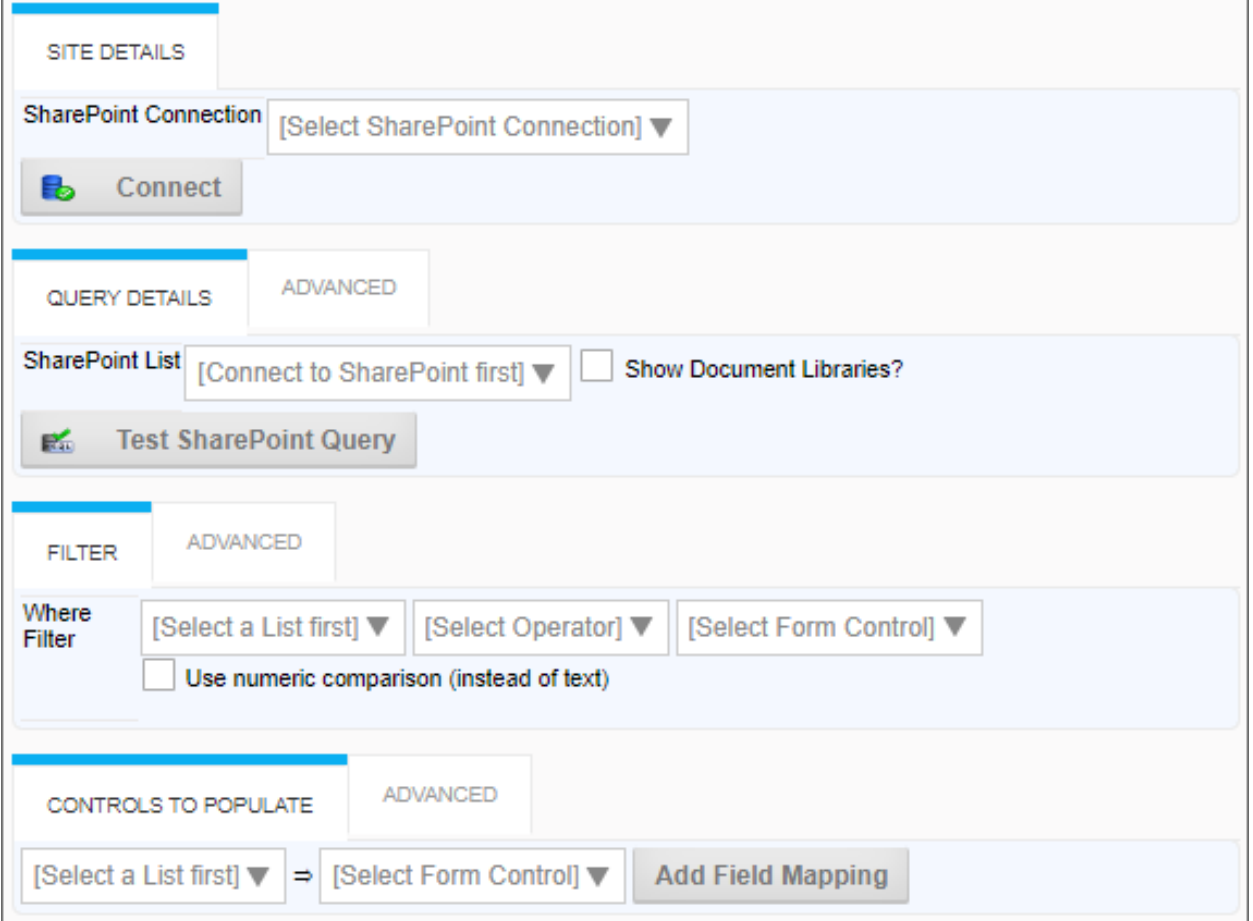

## **Advanced Tabs**

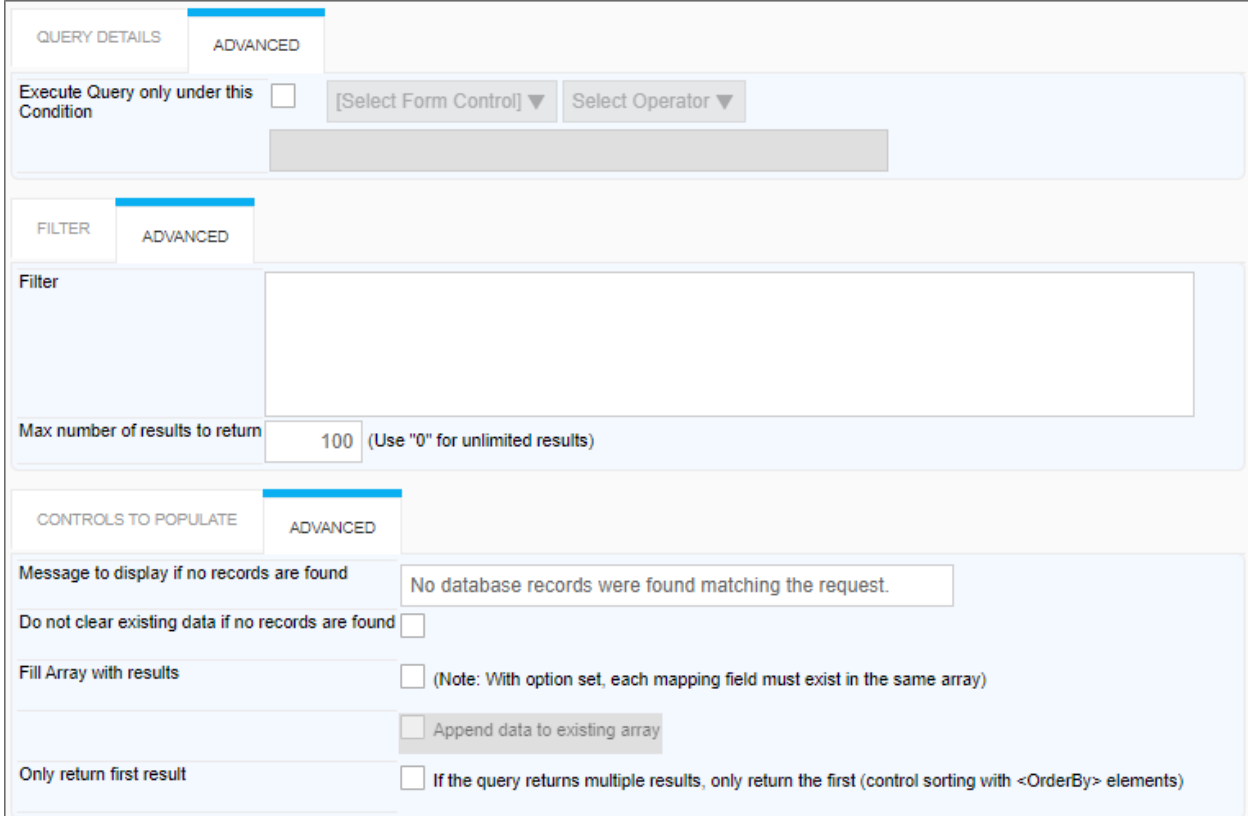

# **Configuration Options**

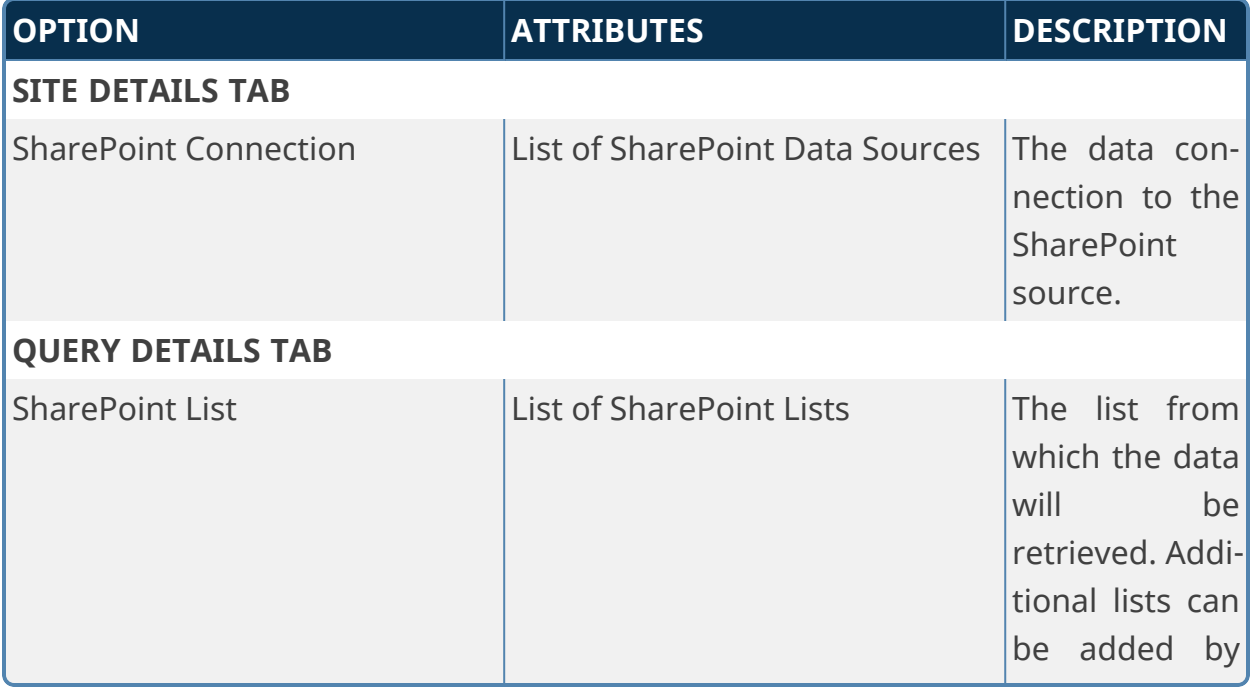

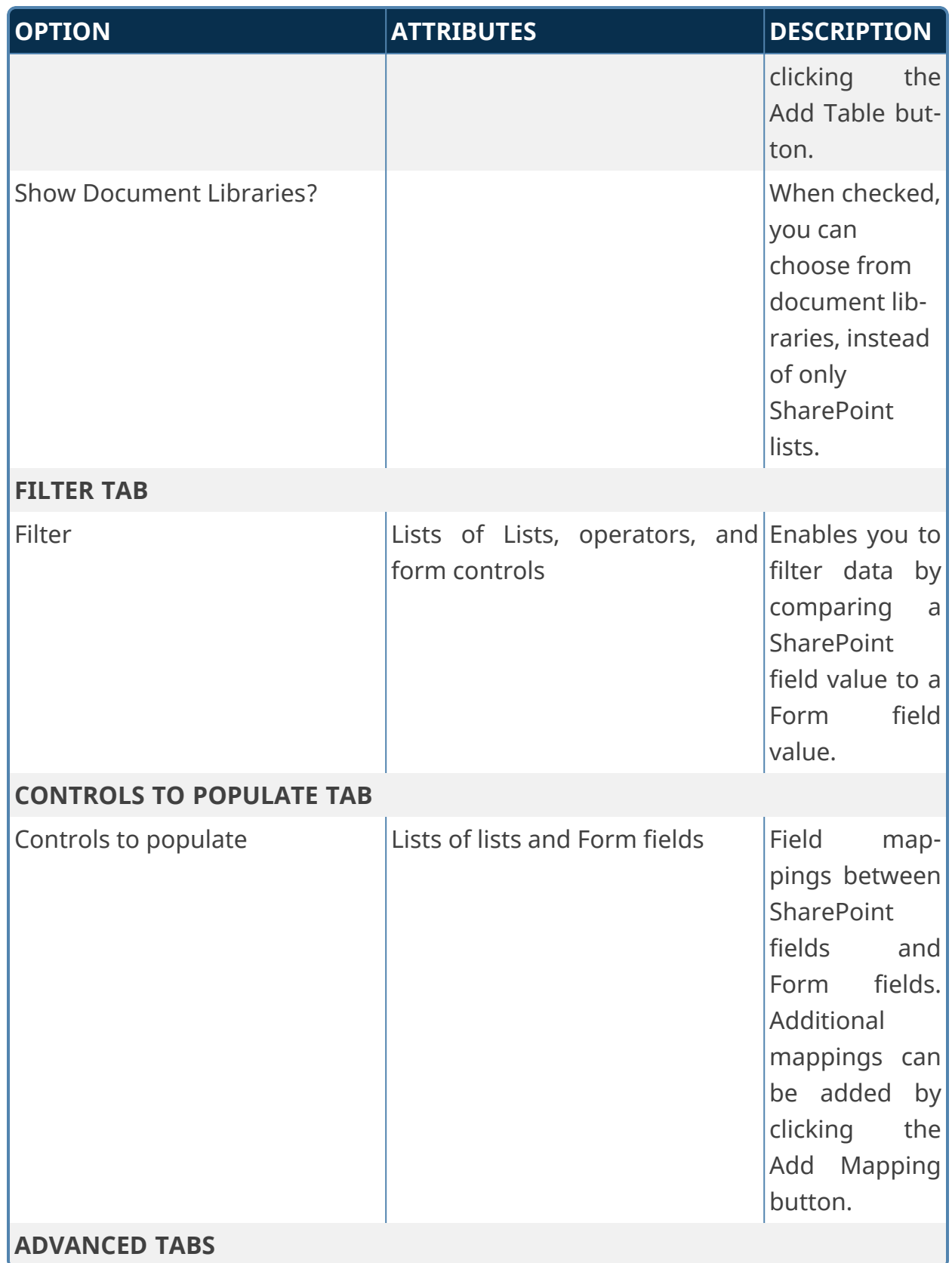

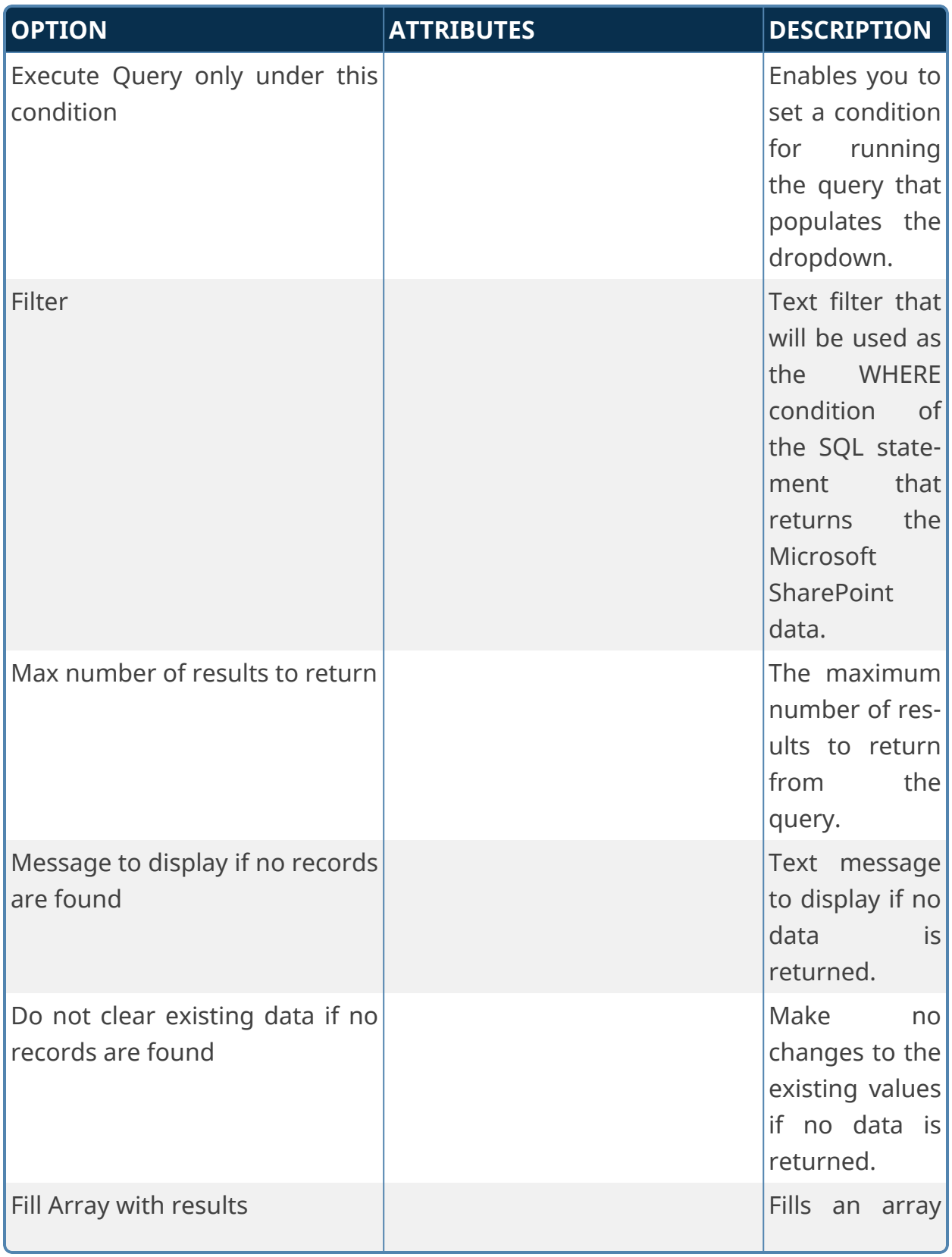

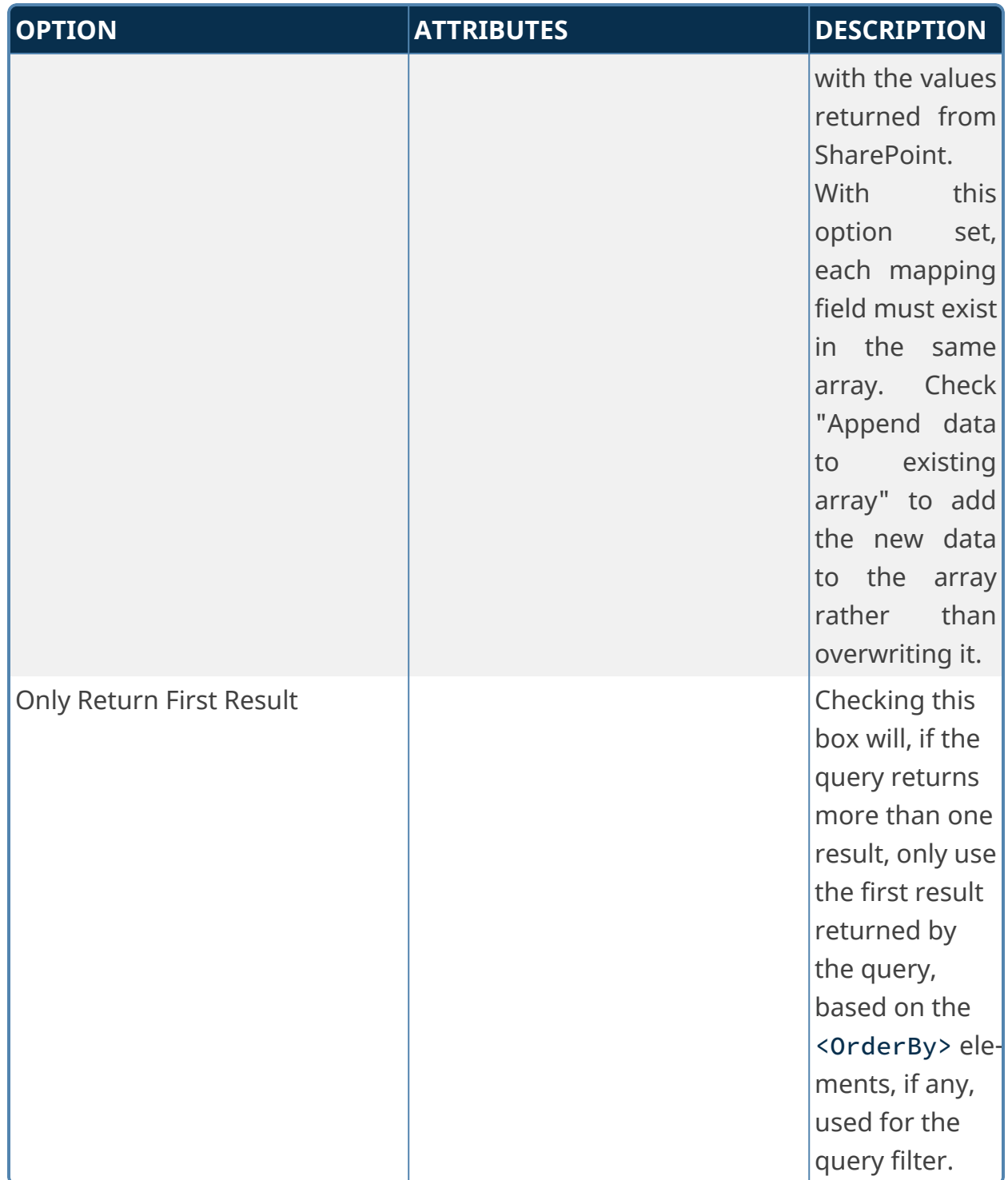

# **Get Files from SharePoint**

Enables a picker for SharePoint files that will attach them to an object and optionally set Form data from Metadata fields.

## **Standard Tabs**

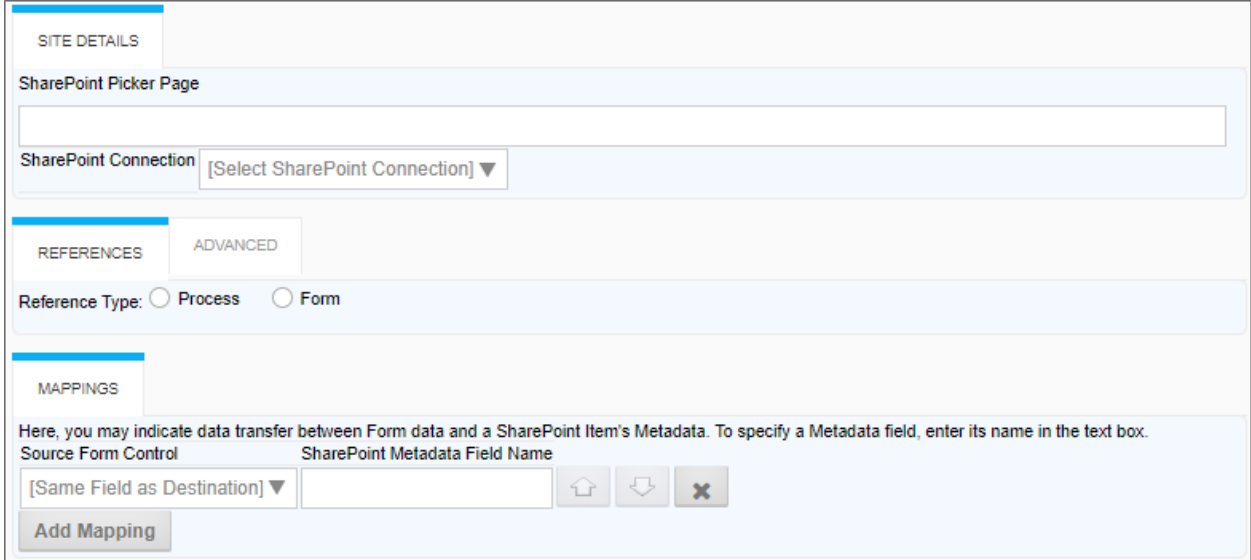

### **Advanced Tab**

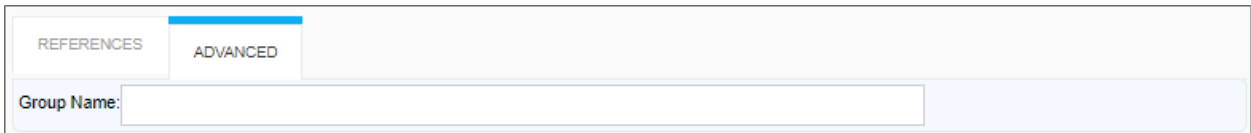

# **Configuration Options**

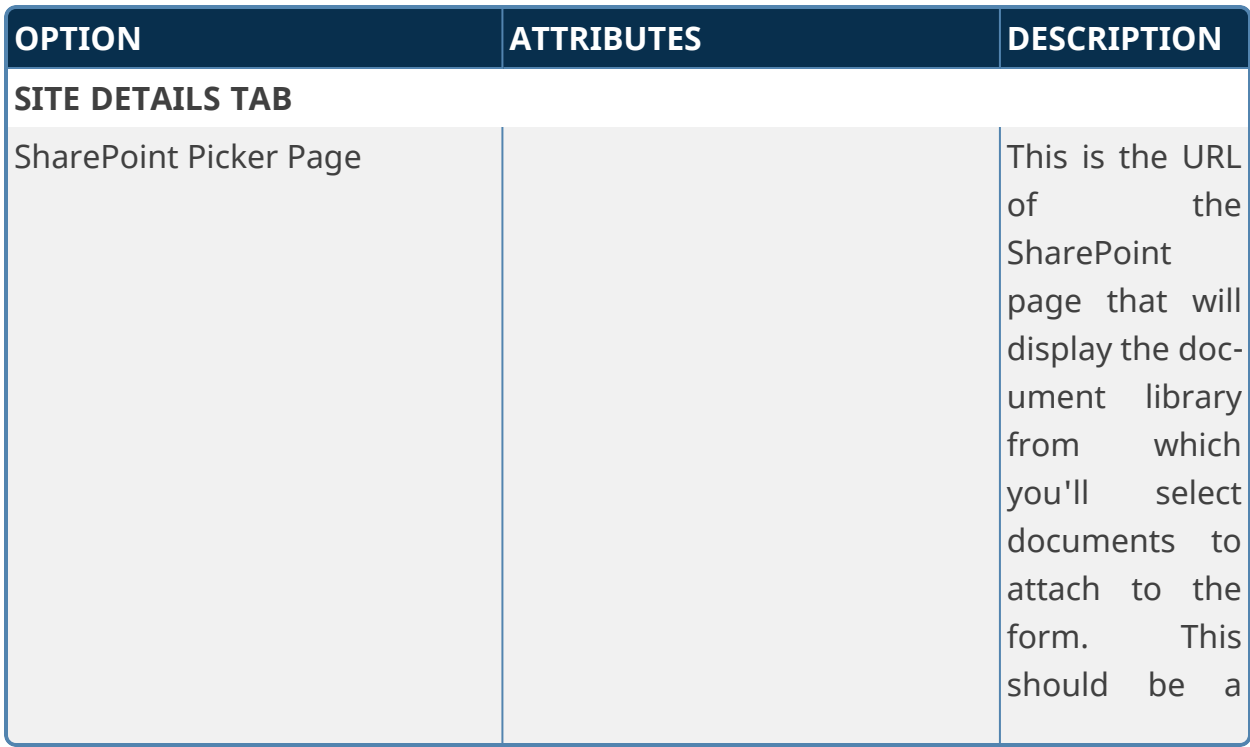

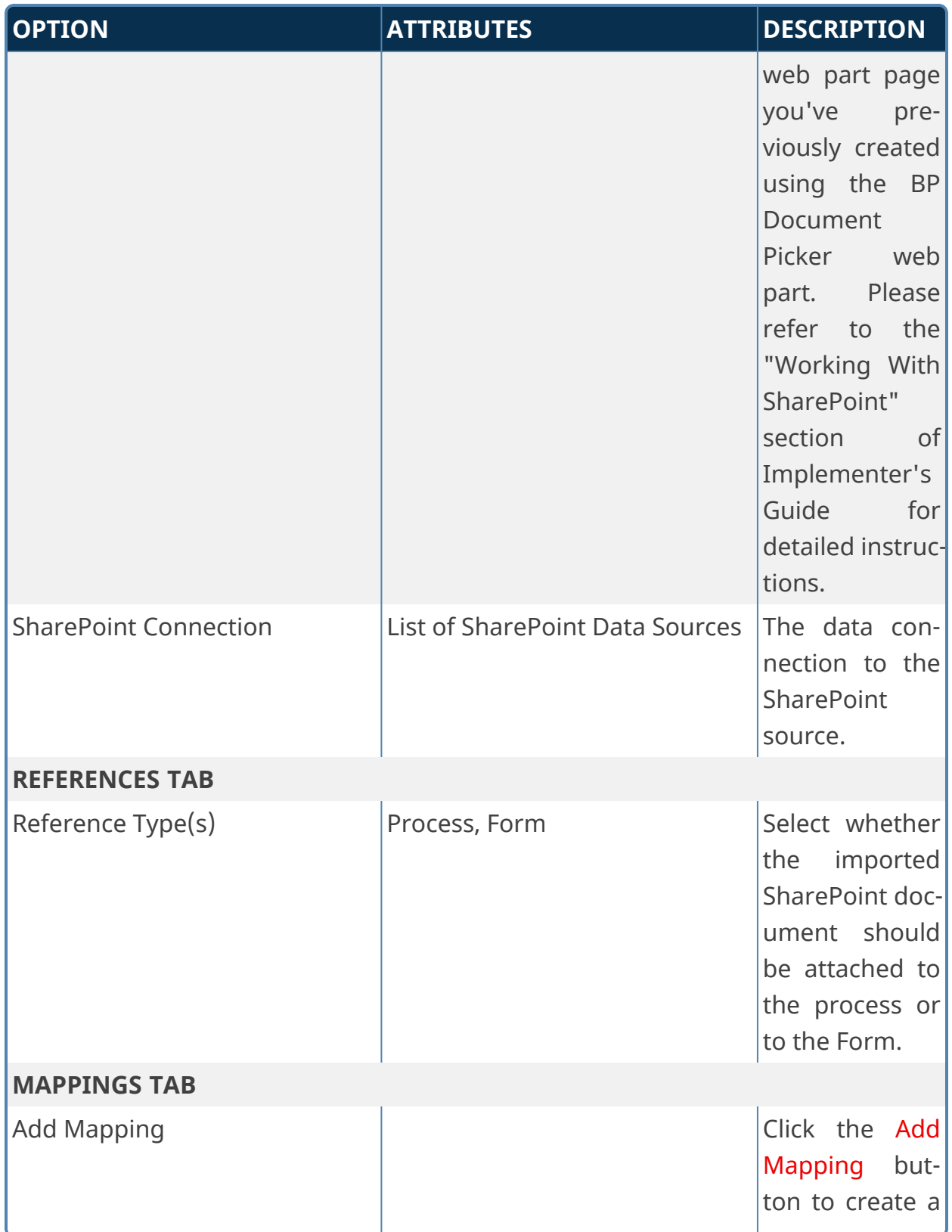

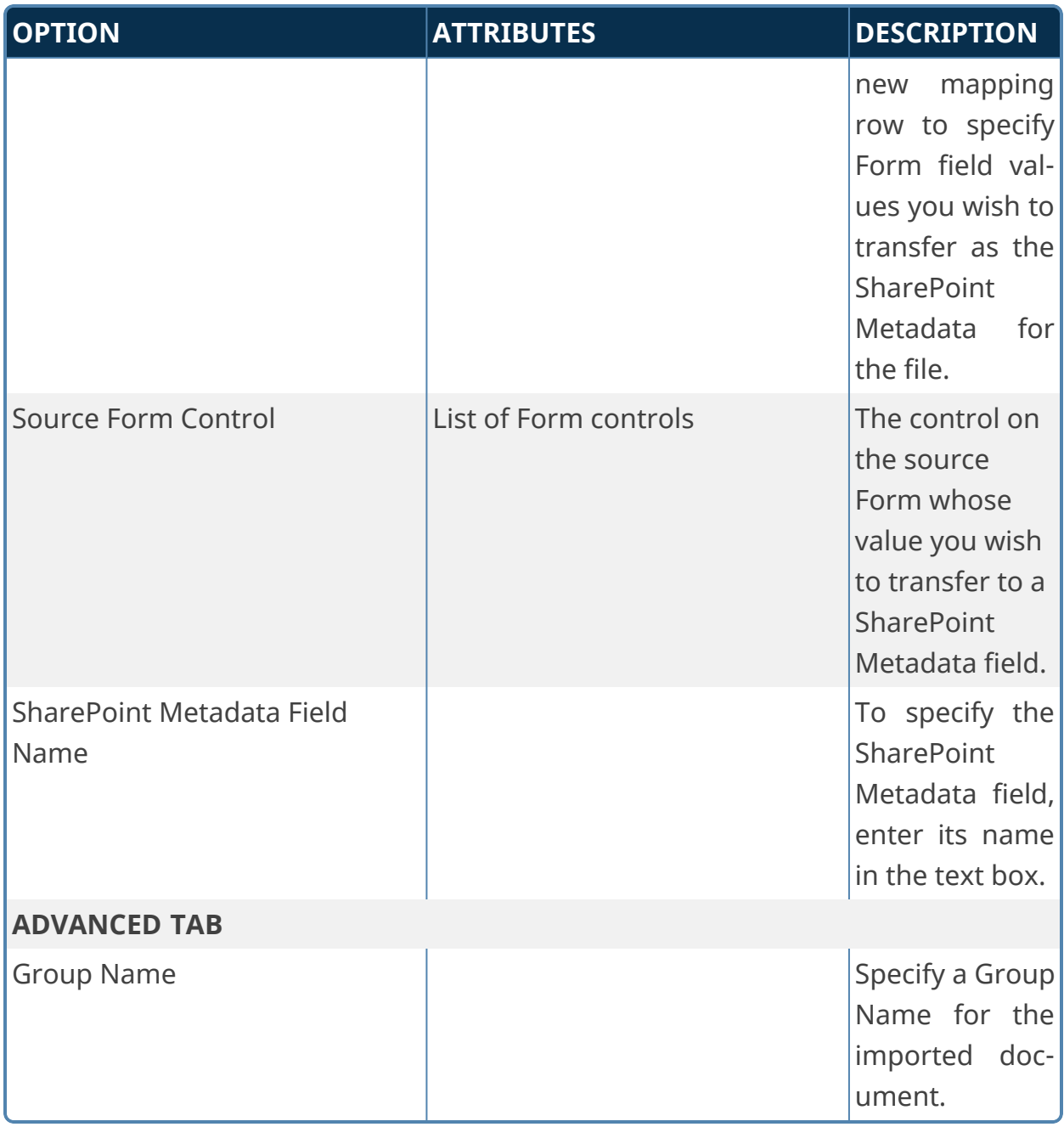

# **Push file to SharePoint**

This Custom Task will export file attachments to SharePoint.

## **Standard Tabs**

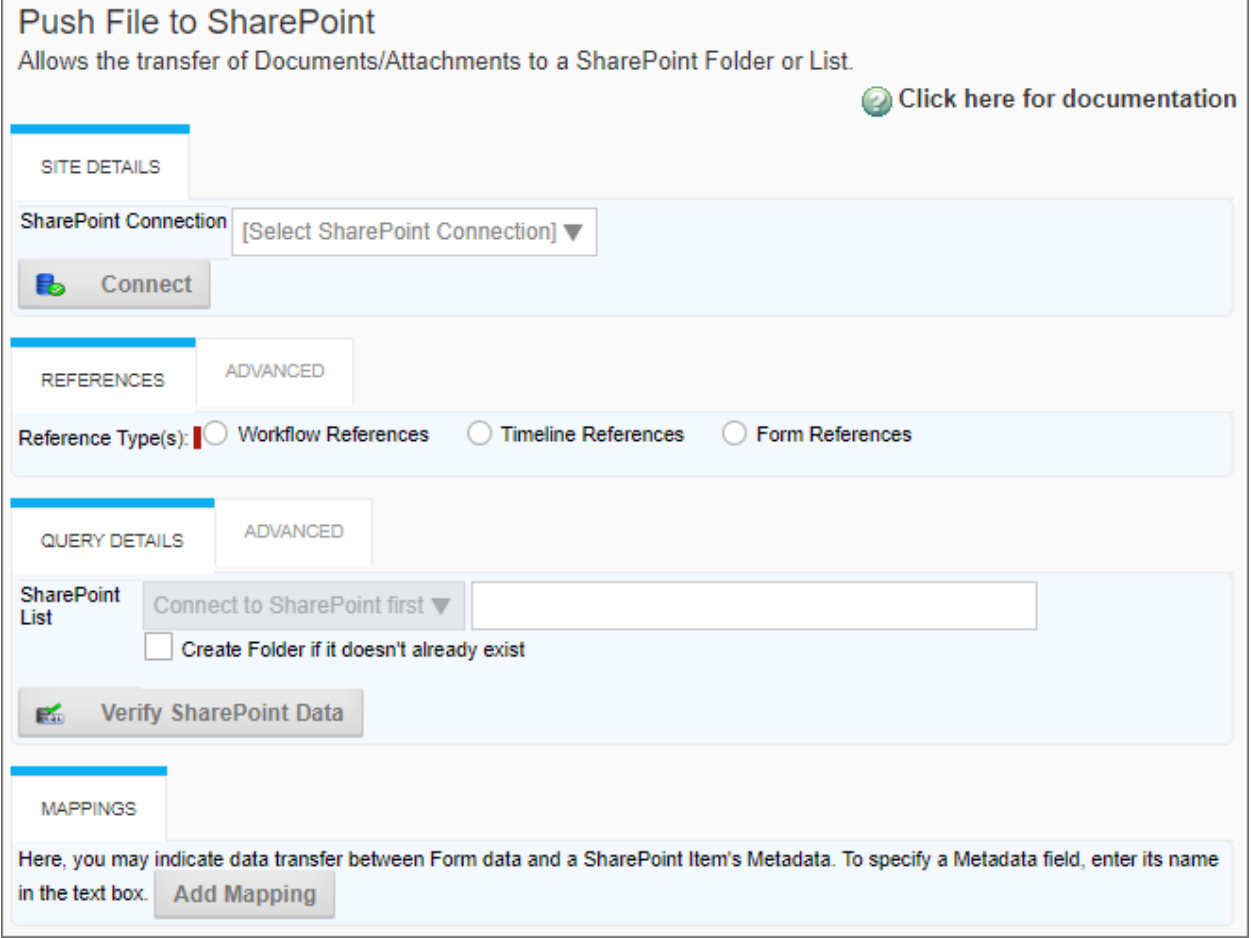

### **Advanced Tabs**

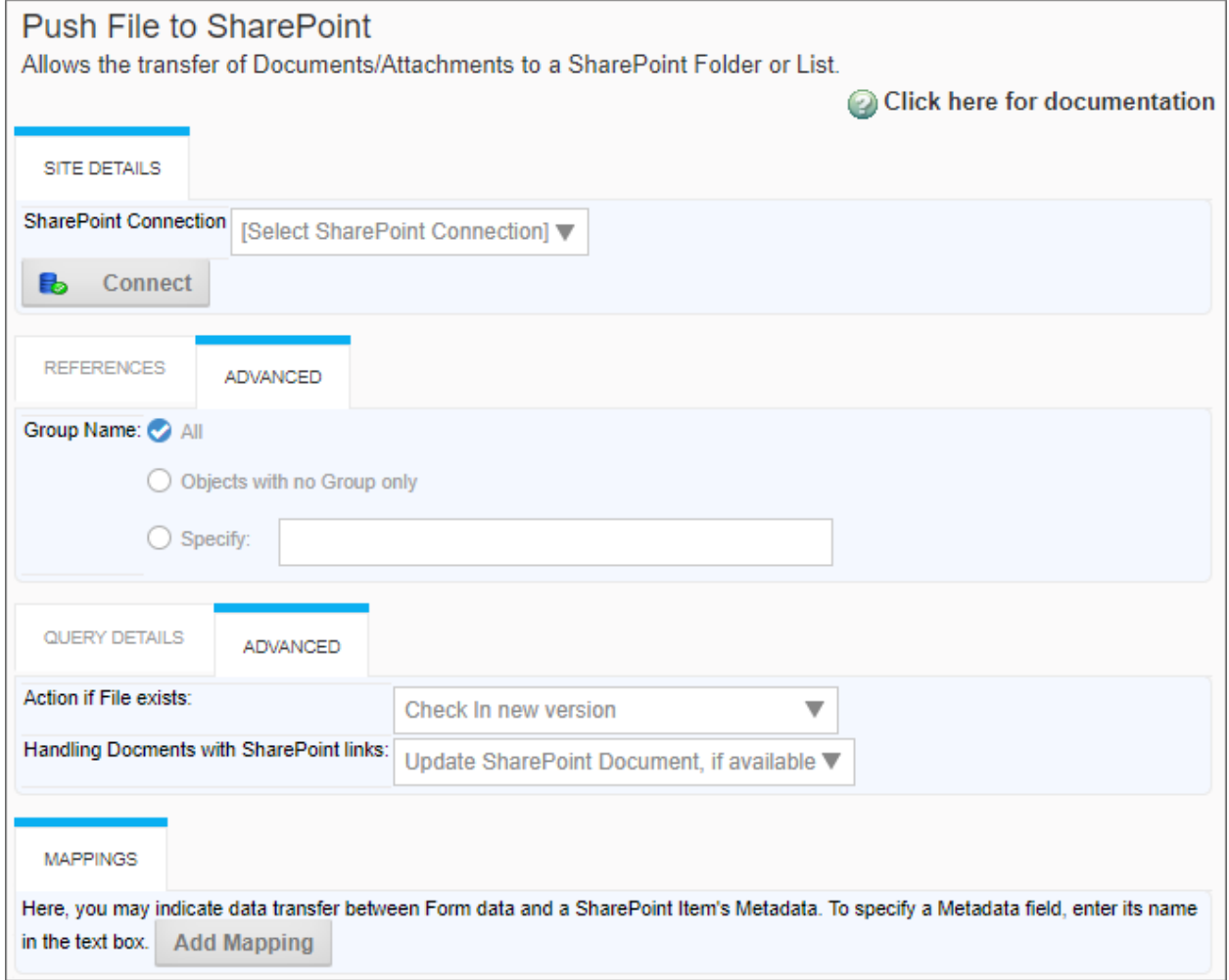

# **Configuration Options**

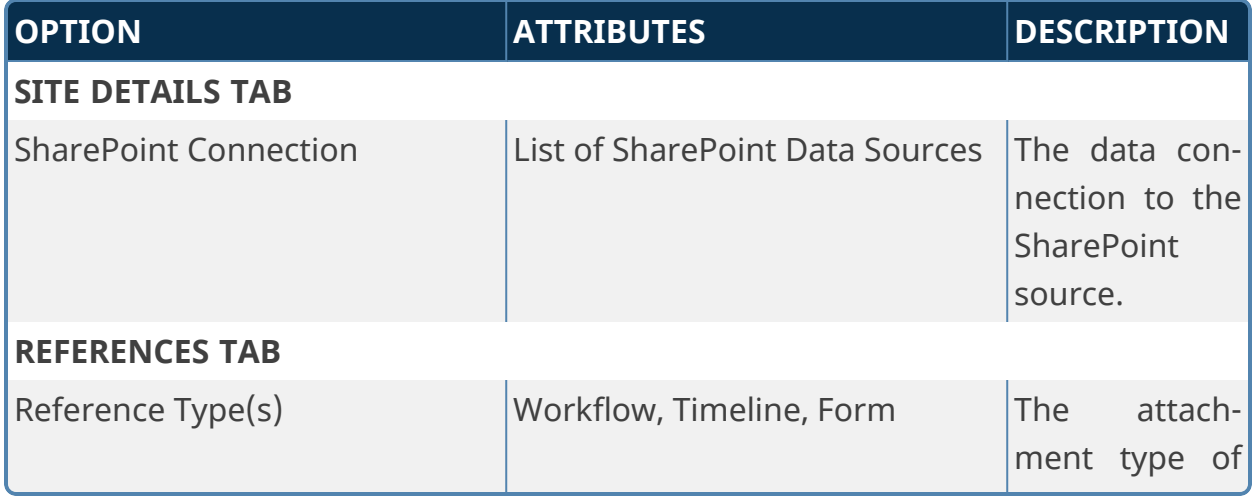

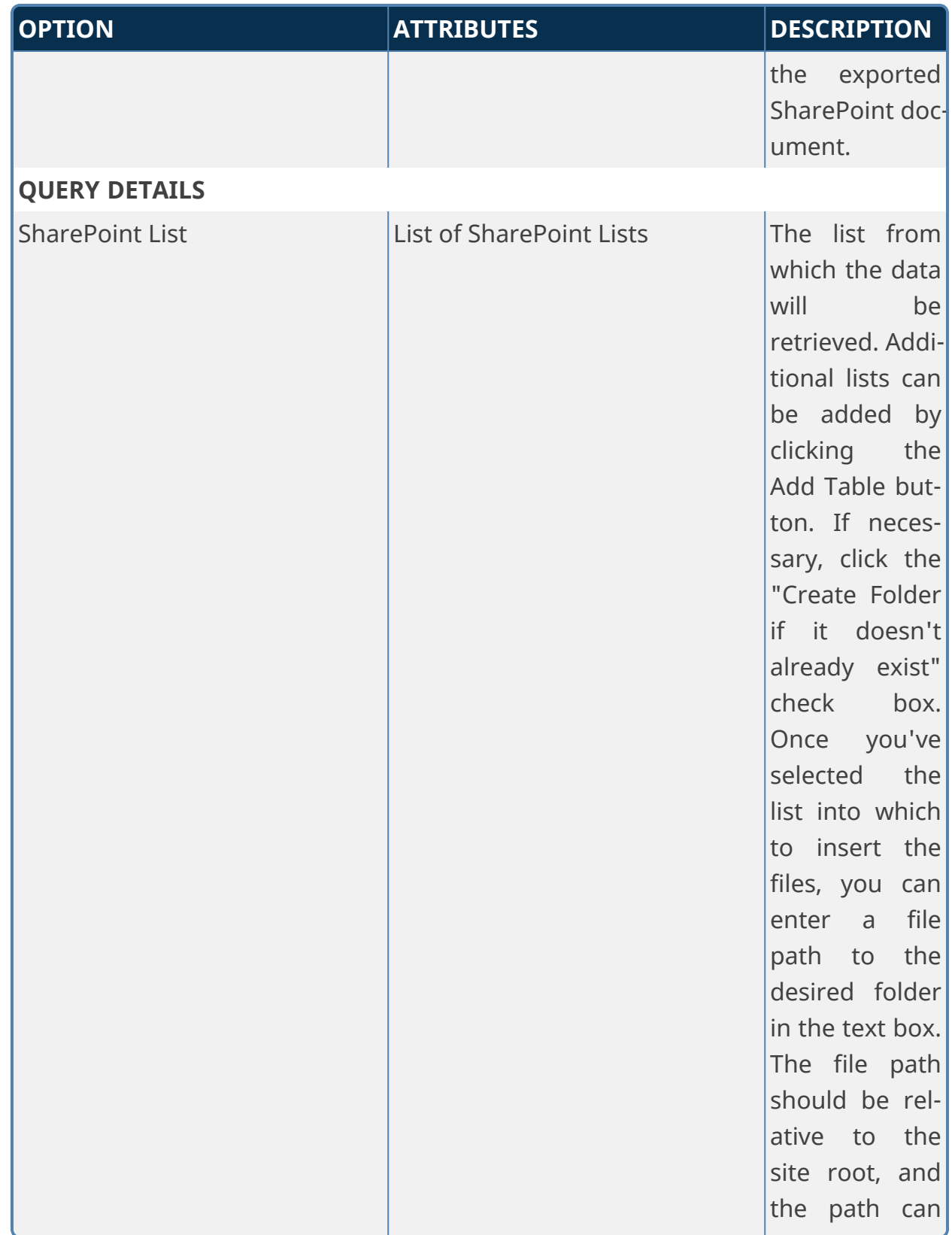

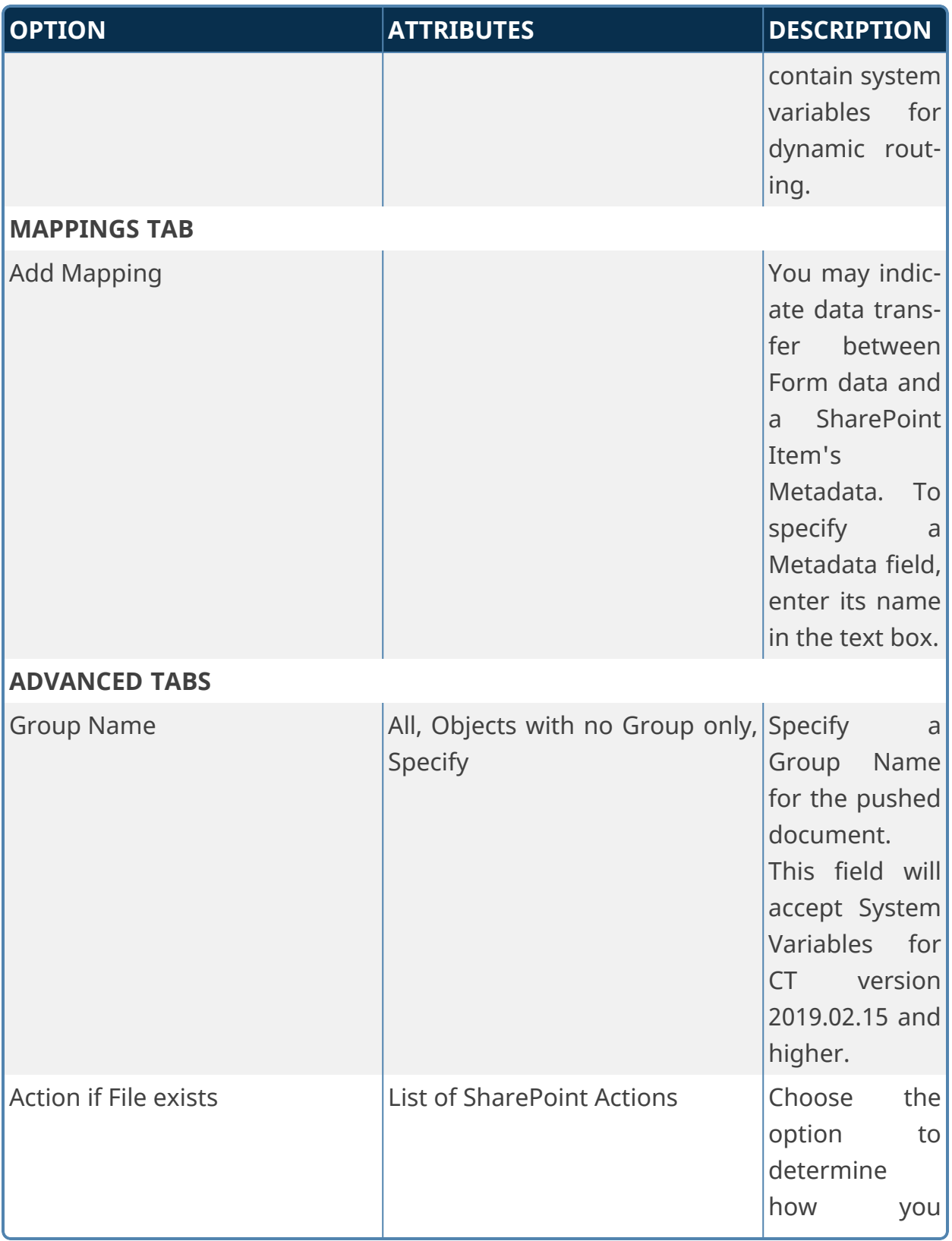

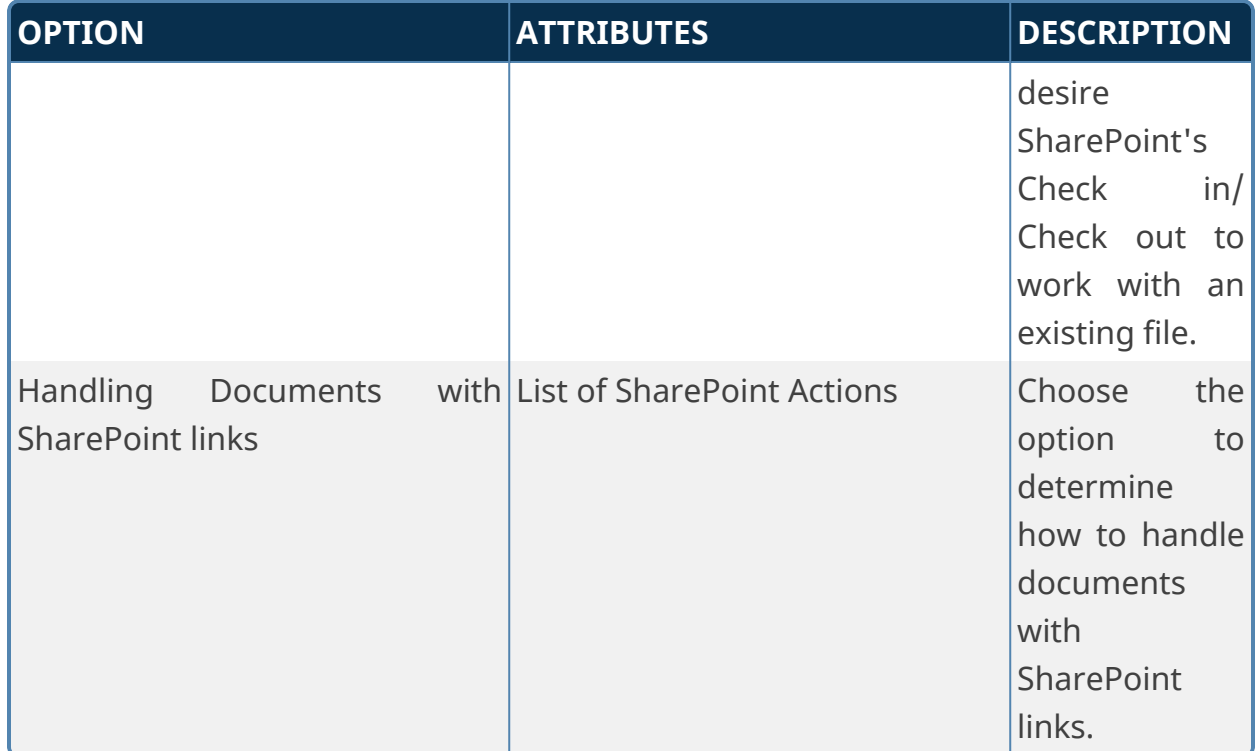

# <span id="page-236-0"></span>**Filtering SharePoint Data [#](#page-236-0)**

On the Filter tabs for:

- Fill Fields from Sharepoint
- Fill Dropdown from Sharepoint
- Fill Dropdown Object from Sharepoint

The Filter property optionally expects the WHERE node of a CAML query to provide an additional filter. For example:

```
<View>
       <Query>
              <Where>
                      <Contains>
                             <FieldRef Name="Field1"/>
                             <Value Type="Text">{$FORM:FieldName}</Value>
                      </Contains>
              </Where>
       </Query>
</View>
```
In this example, the value of a Form field named FieldName is being passed to the WHERE node, which specifies that the Field1 field of the data returned from SharePoint **must** contain the value of the FieldName Form field.

**BP Logix does not offer assistance with CAML queries via free Technical Support, as they count as custom development. We'd be happy to assist you via a Direct Assistance engagement.**

# **User Custom Tasks**

The User Custom Tasks enable you to import and provision new Process Director users via a form or process, rather than requiring access to the IT Admin area of the installation.

#### **Import Users**

This Process Custom Task imports users from an Excel or CSV file that has been uploaded to the Content List or attached to a Form or process. This Custom Task isn't available as a Form Custom Task.

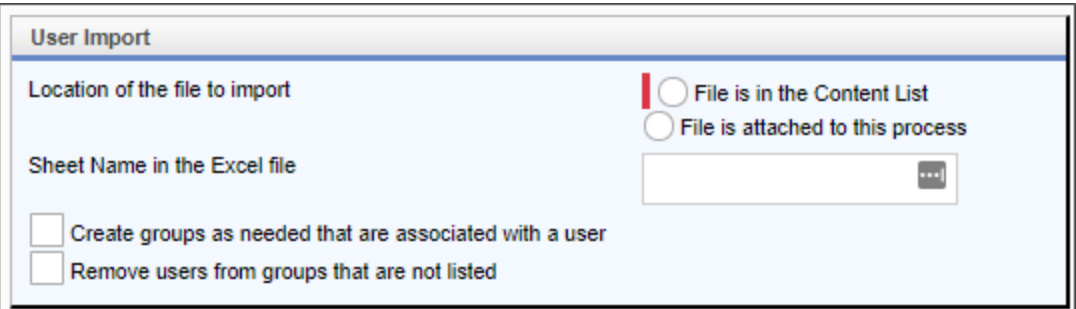

### **Configuration Options**

The User Import section of the configuration screen contains all of the configuration properties.

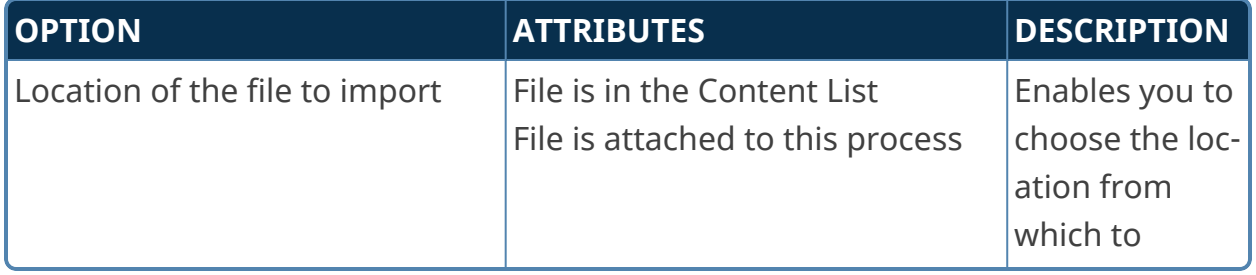

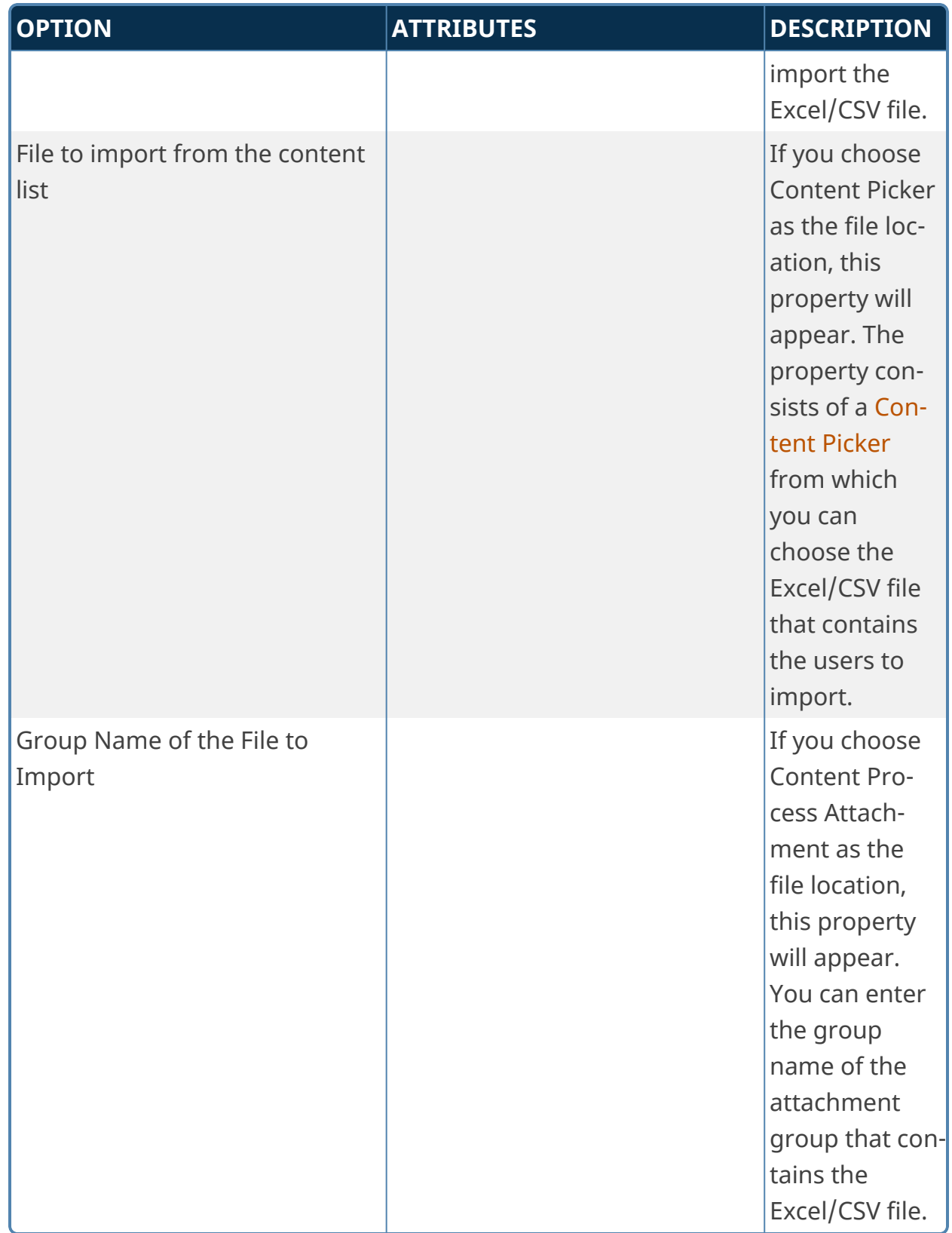

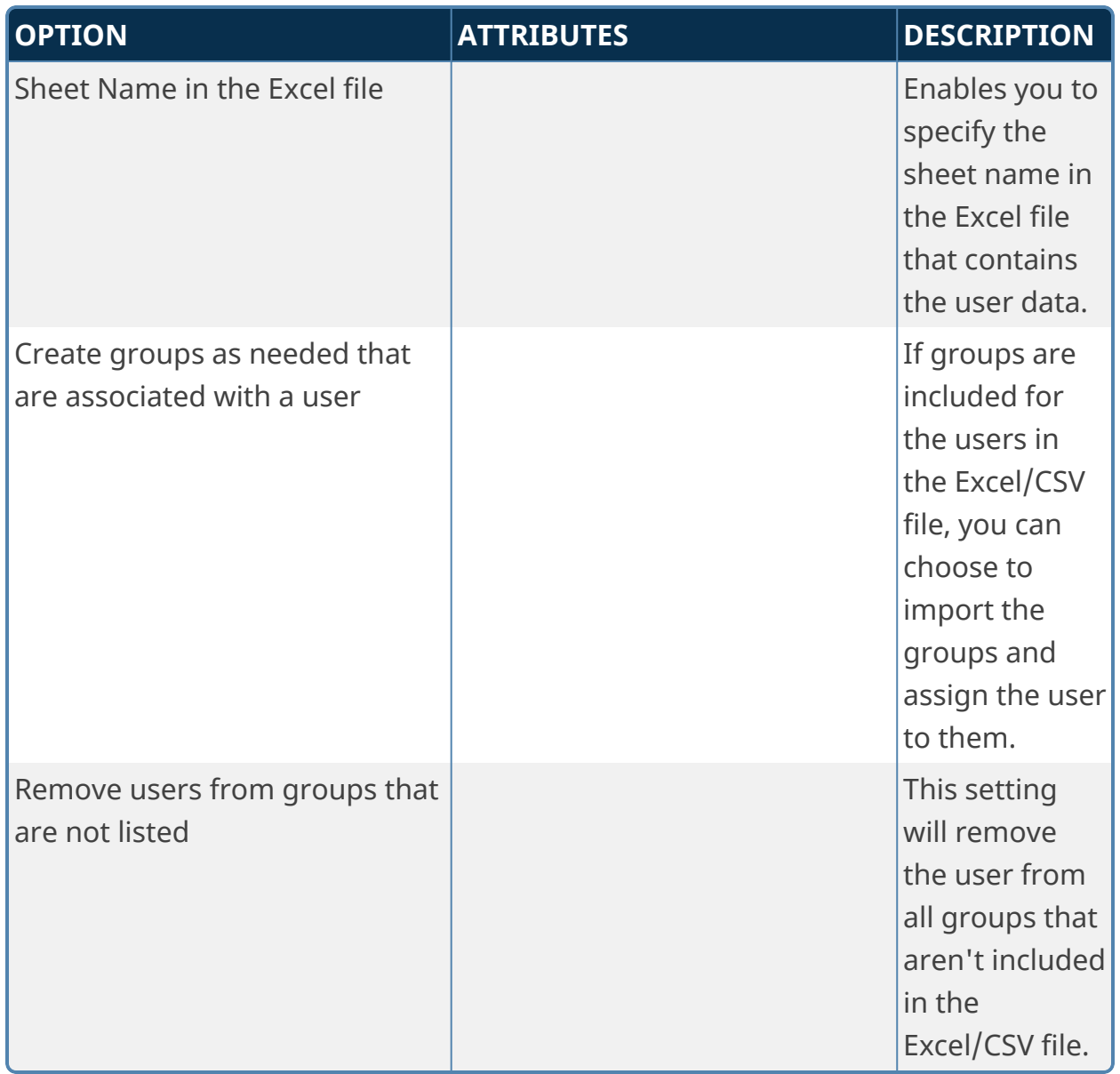

There are a number of different methods you can use to provide the Excel file used to import users. Perhaps the easiest is to use the BPImport utility.

To begin, the Excel file should, of course, be in the proper format for Process Director to parse it correctly. Some sample PowerShell scripts are available to transfer your AD Data to Excel. The sample scripts need to be modified to put the correct values into it for your AD system, e.g. OU, etc. You can download the sample Power-Shell scripts [from](https://support.bplogix.net/downloads/AD_Export_Users.zip) here.

Once the Excel file has been created an placed in an accessible folder, the [BPIm](Using the bpImport Utility.htm)port [utility](Using the bpImport Utility.htm) can push the Excel file to a reception folder in Process Director. The

reception folder would be configured to start a process when a new file is moved into the folder, as described [here.](User Interface Legacy.htm#ContentList) This would enable you to set a Process Timeline to run each time a new Excel file is uploaded into the folder by the BPImport utility. The BPImport utility can be run from any system. You can download the BPImport utility [from](https://support.bplogix.net/downloads/bpUtilities.zip) here.

The Process Timeline that is started when the Excel file is moved into the folder would use this Custom Task as the first Timeline Activity, to import the users from the Excel file. Process Director will automatically attach the Excel file to the Process Timeline when it runs.

Additionally, you can use the Windows Scheduler utility to run the PowerShell script and then call BPImport to import the Excel file on a regularly scheduled basis.

### **Provision Users**

This Custom Task enables you to provision users by updating existing users or creating new users without having to access the IT Admin area.

For Process Director v6.0.11 or lower, the appropriate Custom Task should be version 2022.02.09, which appears like the example below.

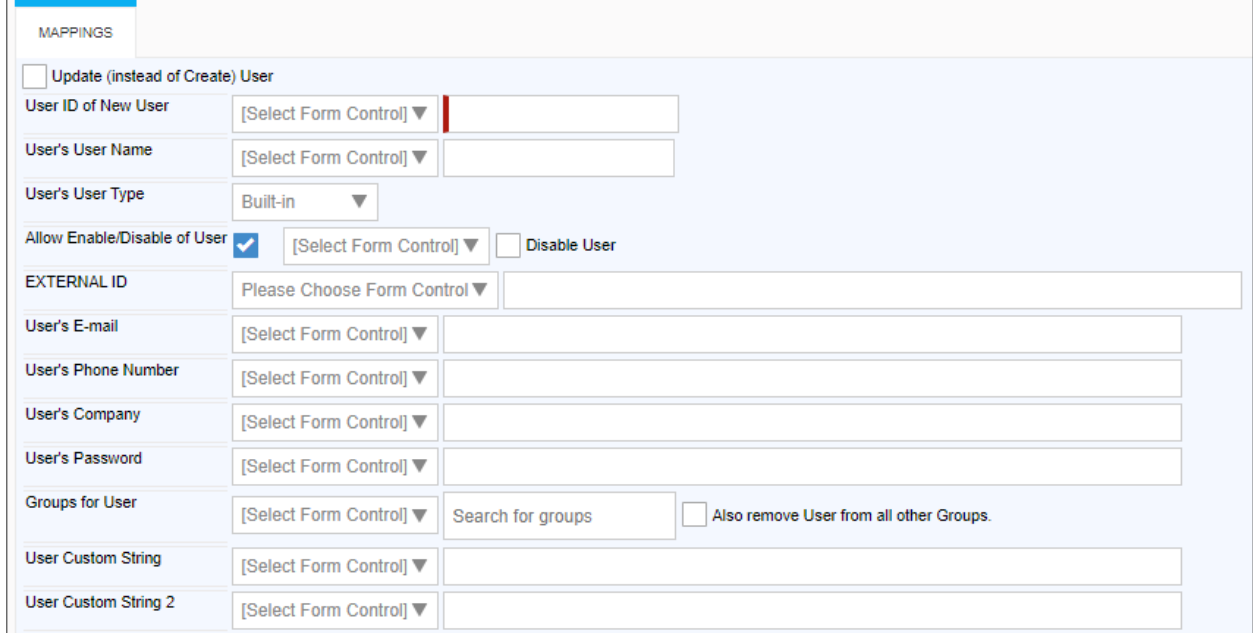

For Process Director v6.1.0 or higher, this Custom Task enables the configuration of additional fields in version 2023.11.22.

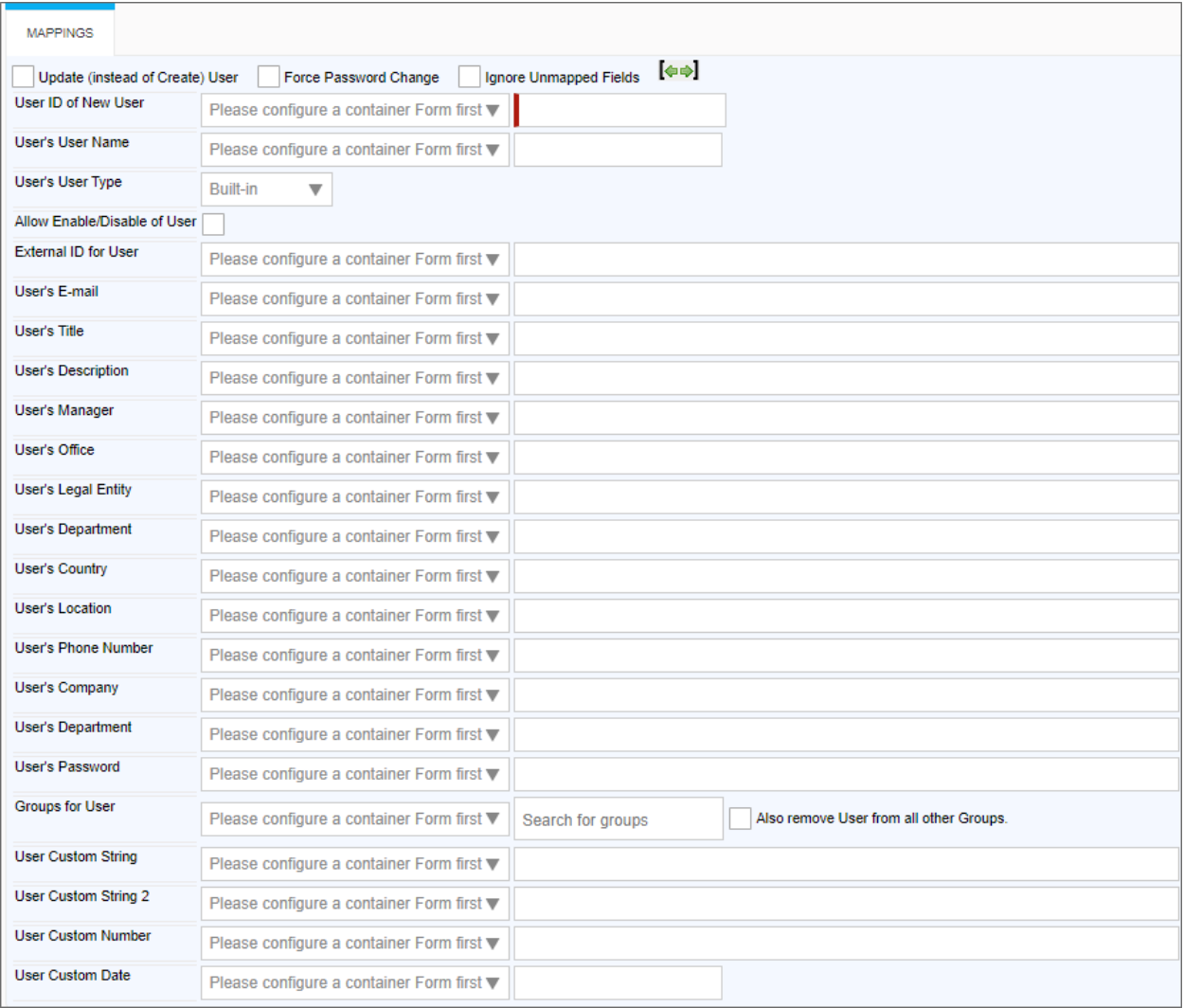

Previous versions of this custom task will work as designed in Process Director v6.1.0, but Custom Task version 2023.11.22 will not work properly with Process Director v6.0.11 or below.

Custom Task version 2024.09.26 enables you to specify whether users must use Multi-Factor Authentication (MFA) to log into the system. This version of the Custom Task is backwards-compatible with previous versions of Process Director.

#### **Configuration Options**

The Mappings tab of the configuration screen contains all configuration options. The additional options for v2023.11.22 of the Custom Task are included below. Earlier versions of this Custom Task will have fewer fields to configure.

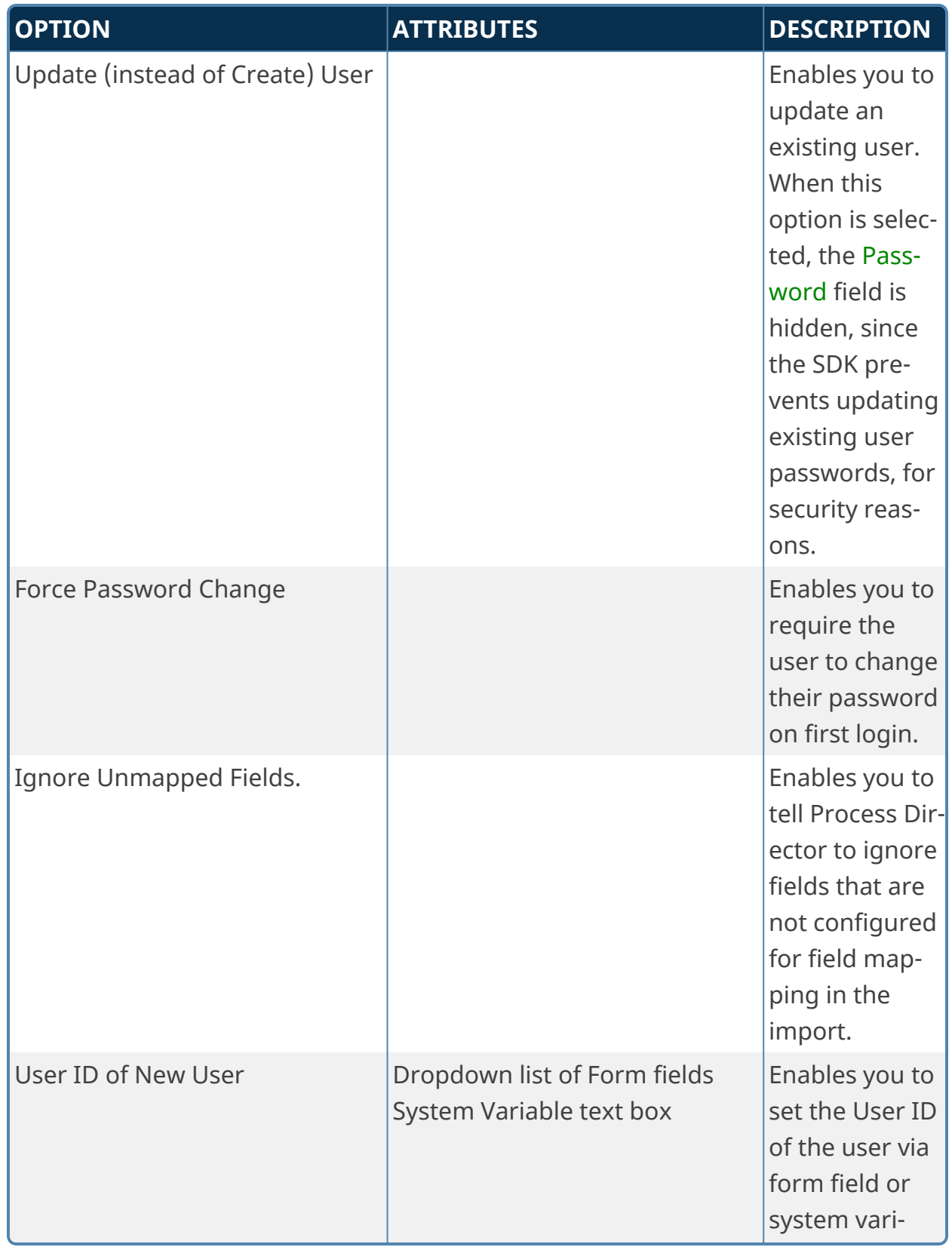

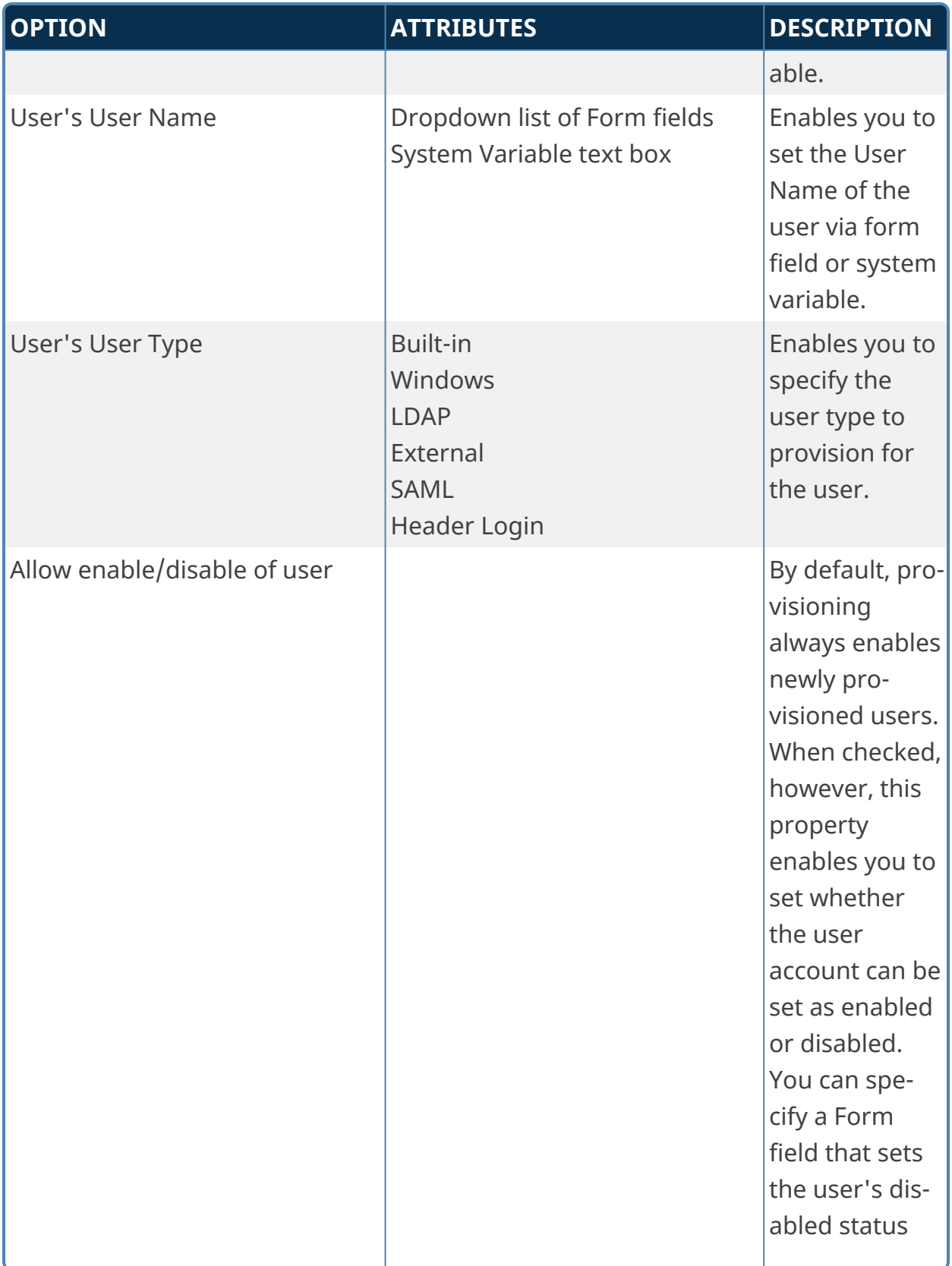

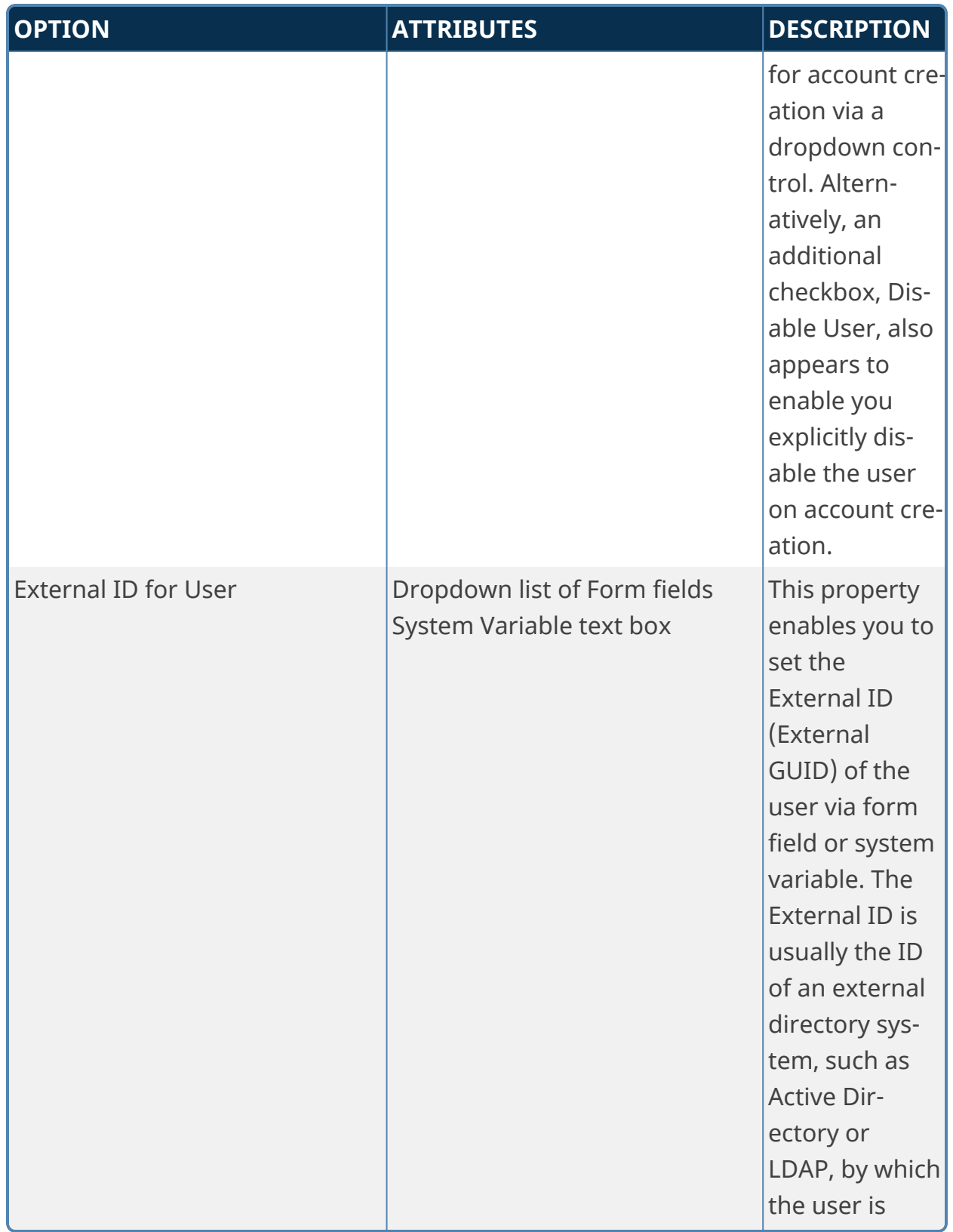

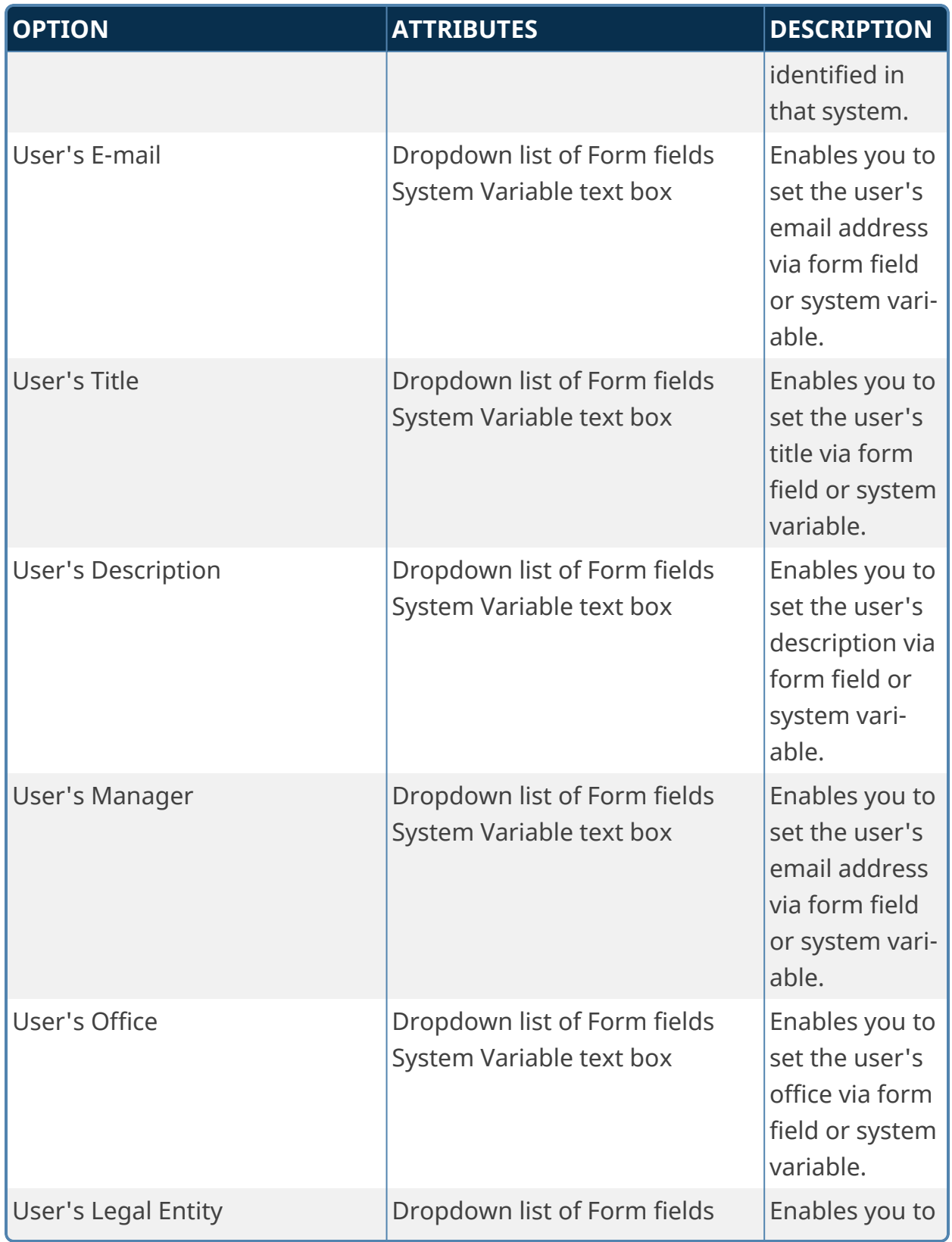

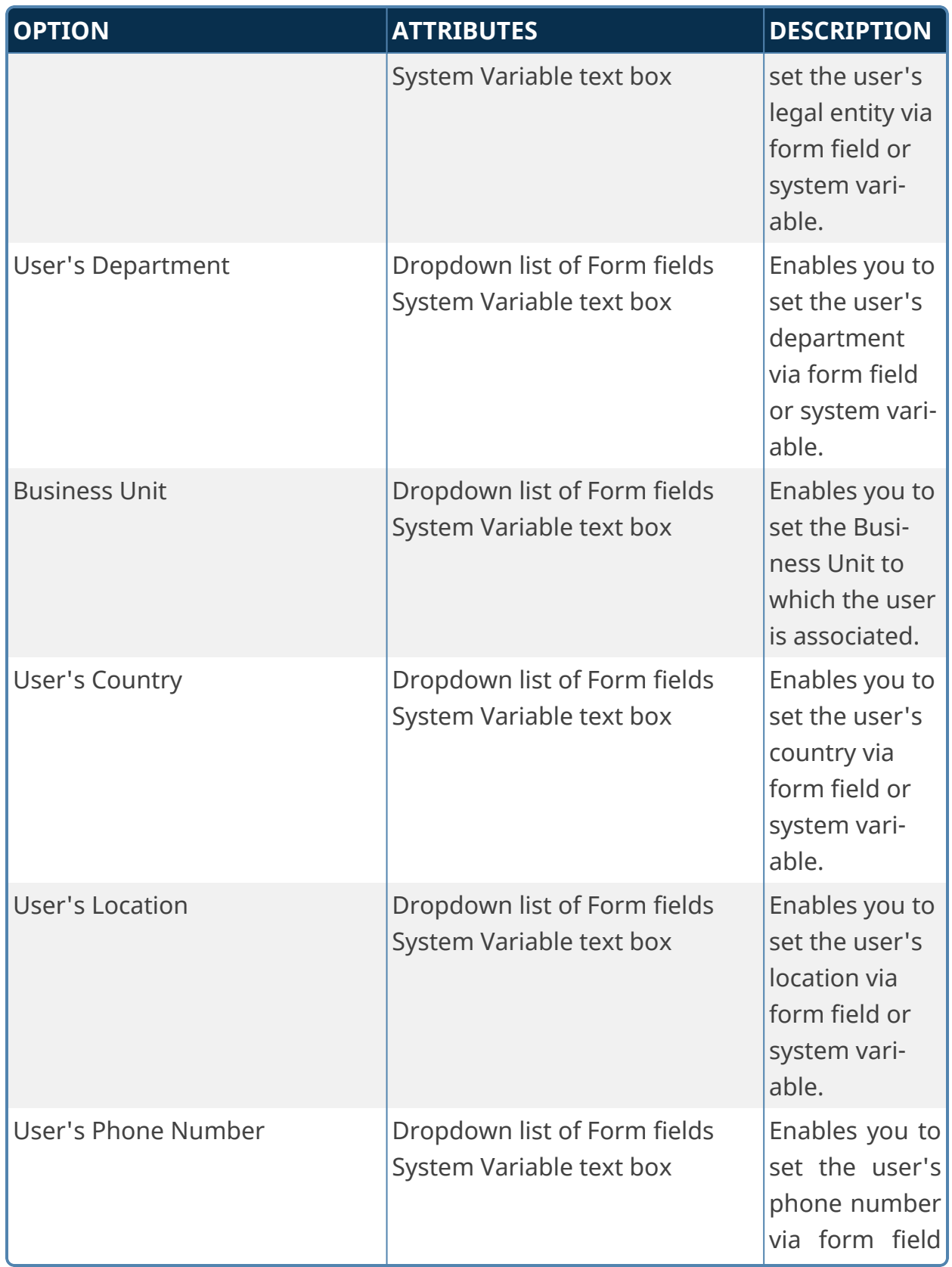

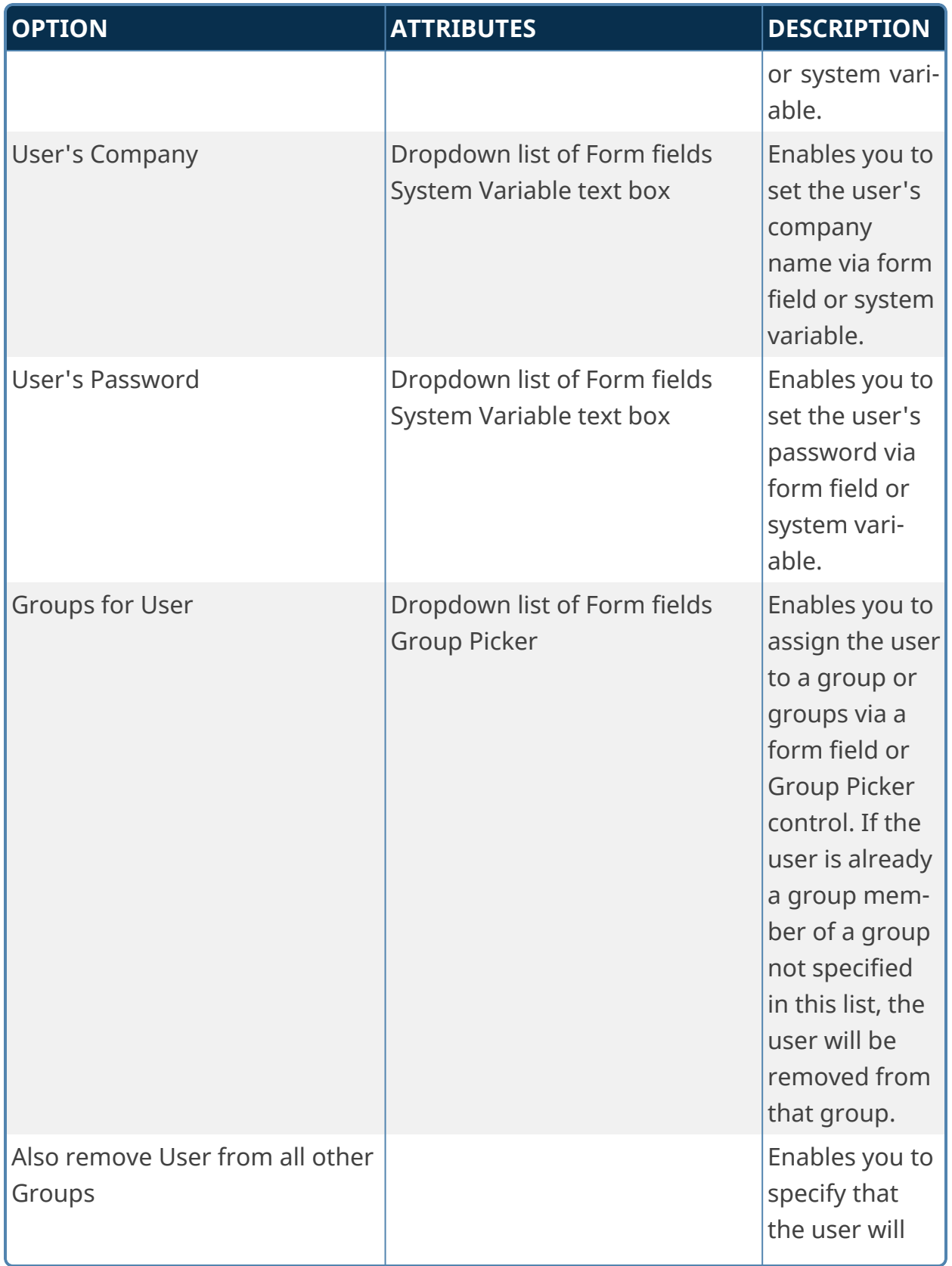

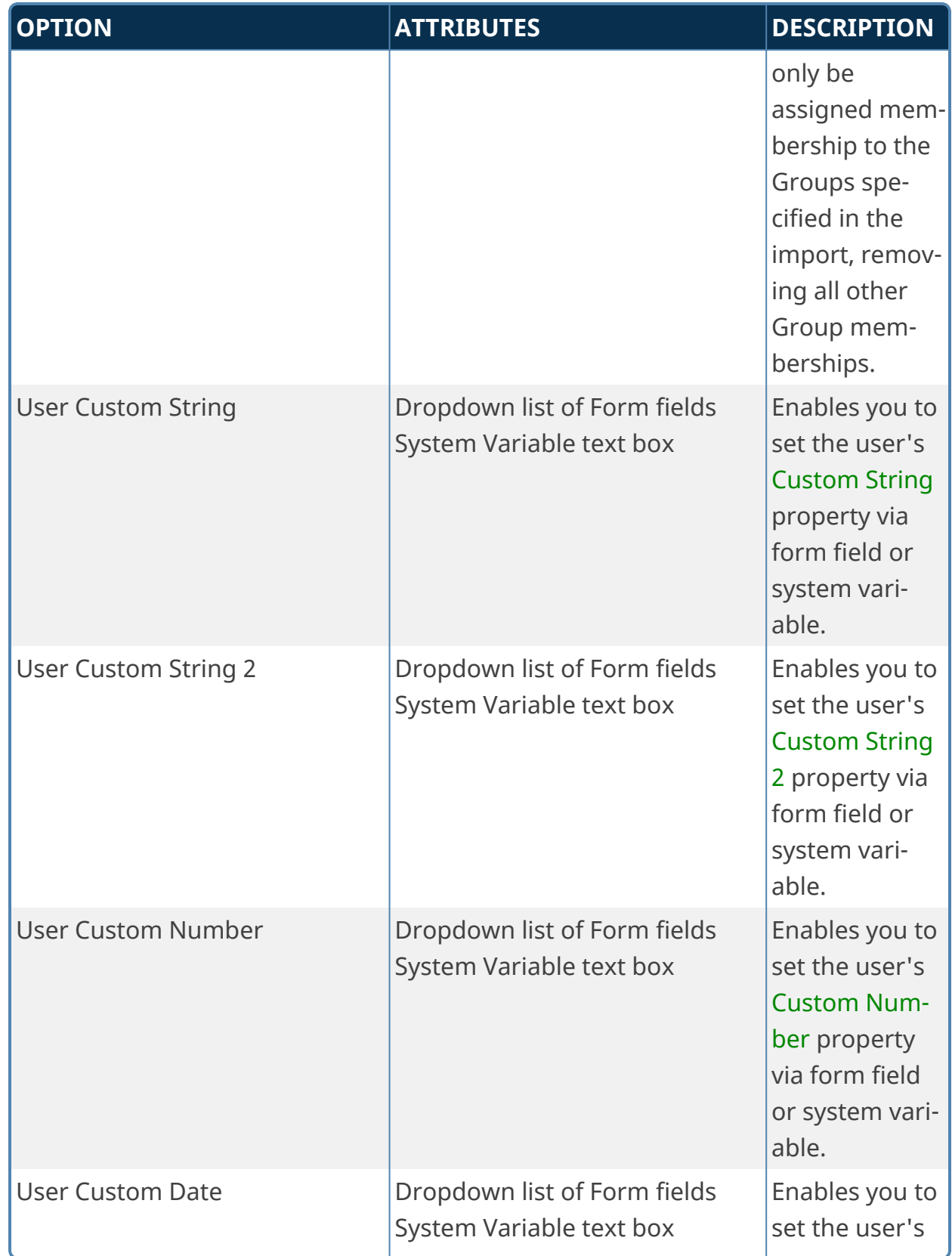

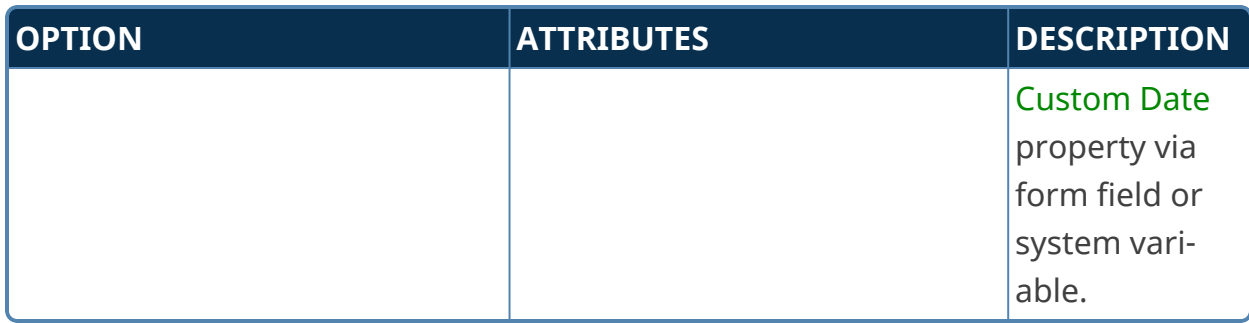

# **Web Services Custom Tasks**

## **Azure SMS**

This Custom Task will use the Microsoft Azure's built-in SMS capabilities to send an SMS text message to a specified recipient's mobile phone number(s). For sending SMS, Azure supports up to 100 recipients (destination phone numbers).

### **SMS Message Tab**

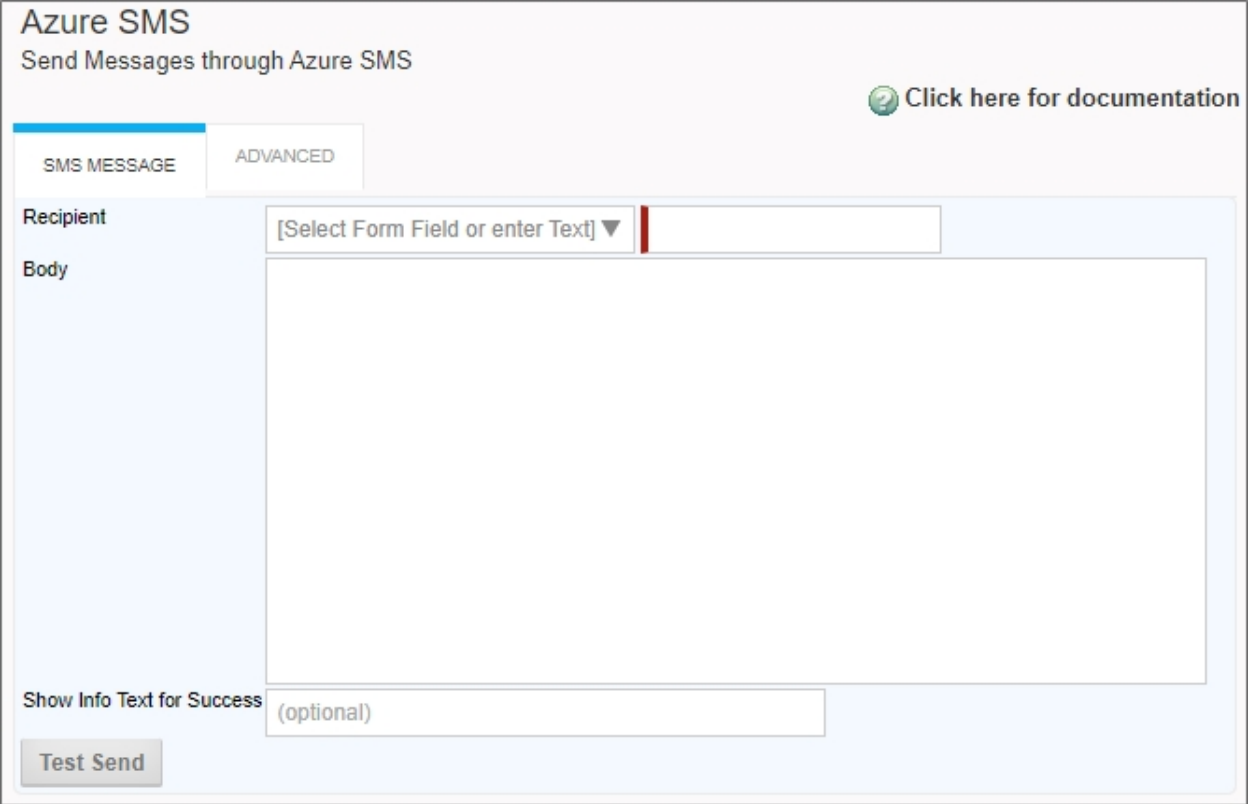

### **Advanced Tab**

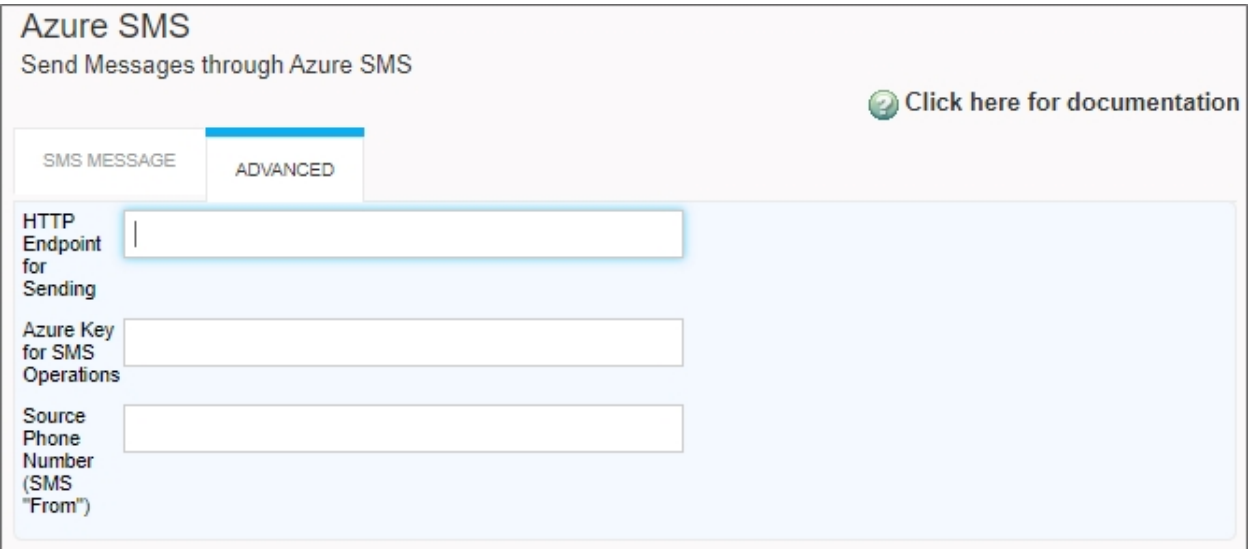

## Configuration Options

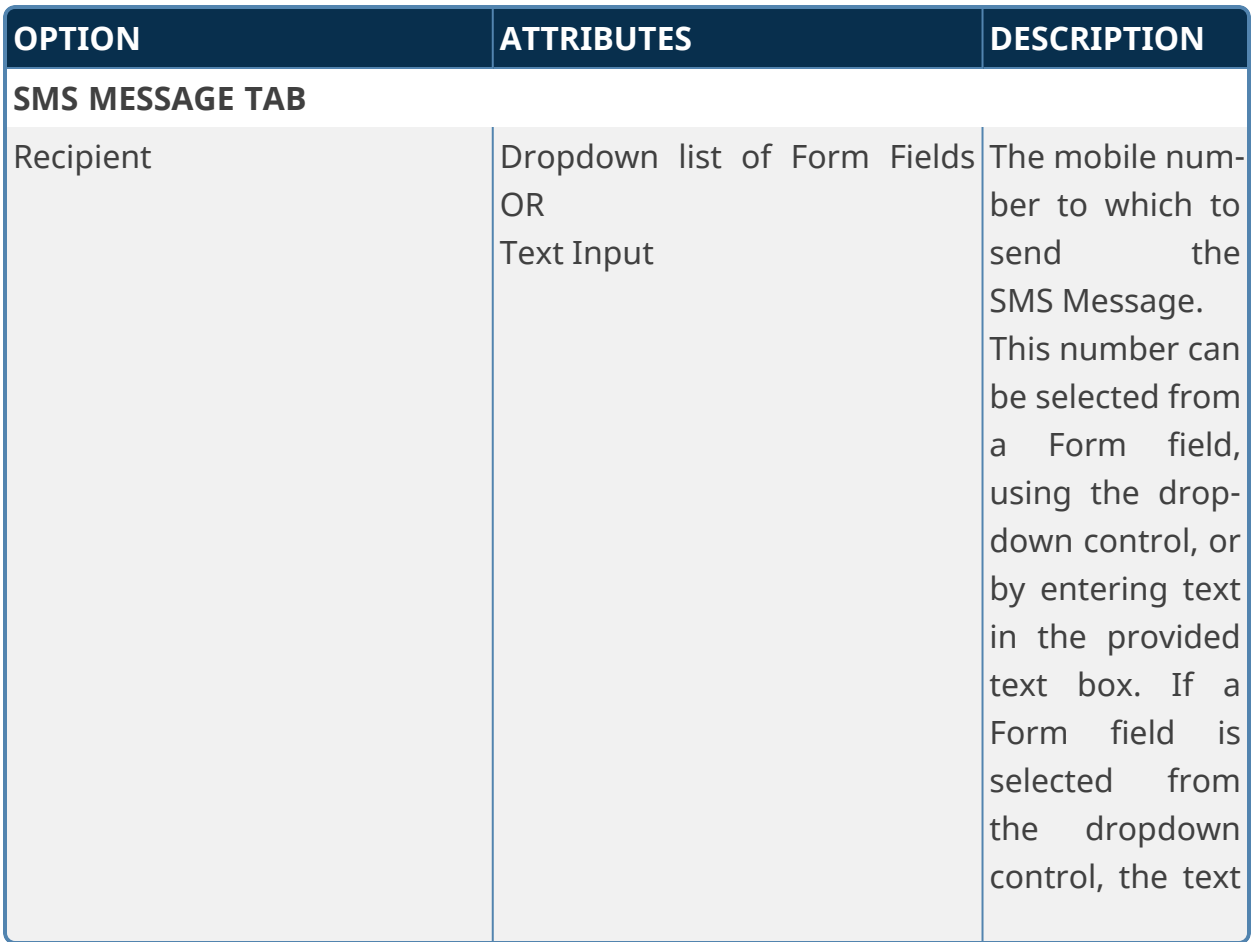

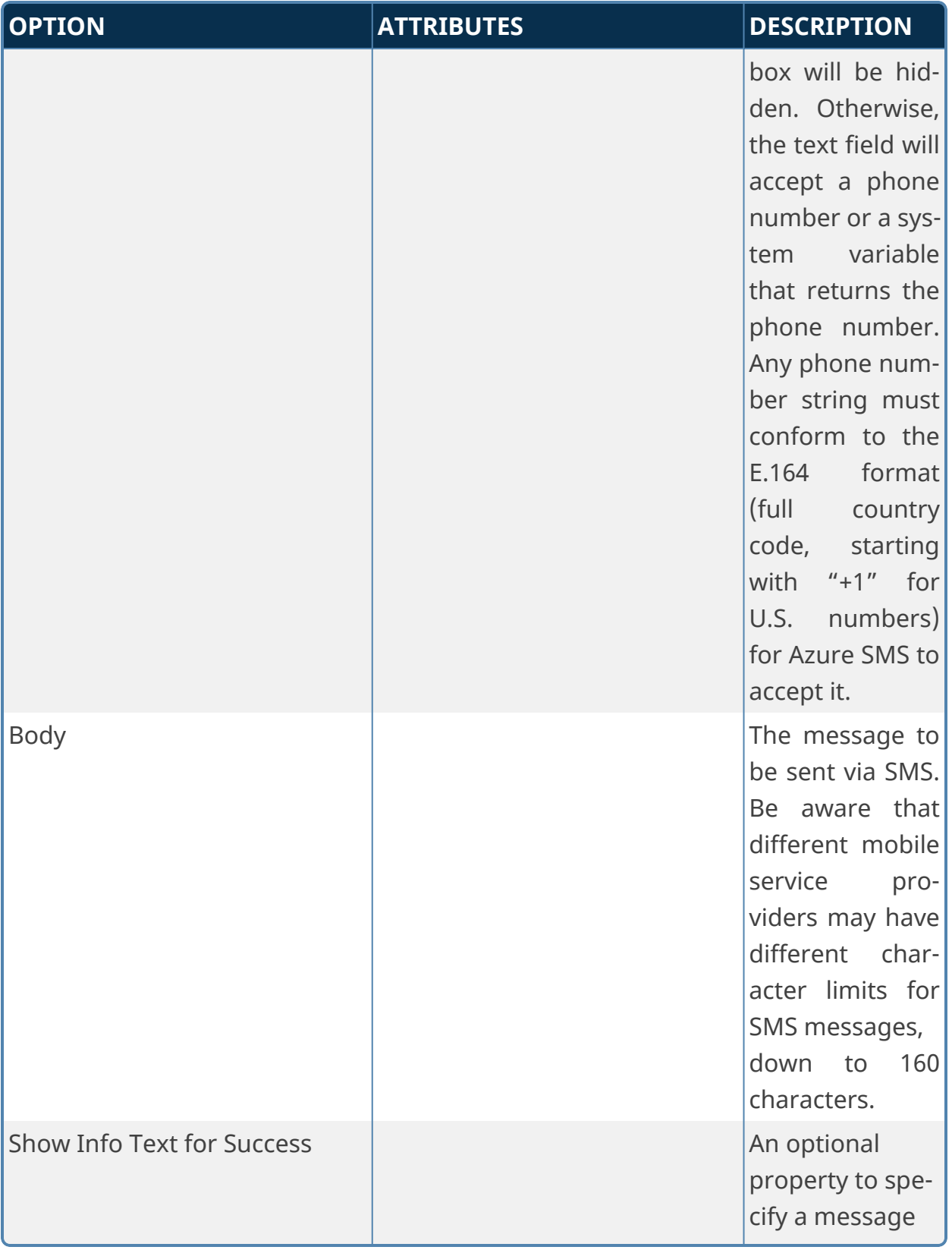
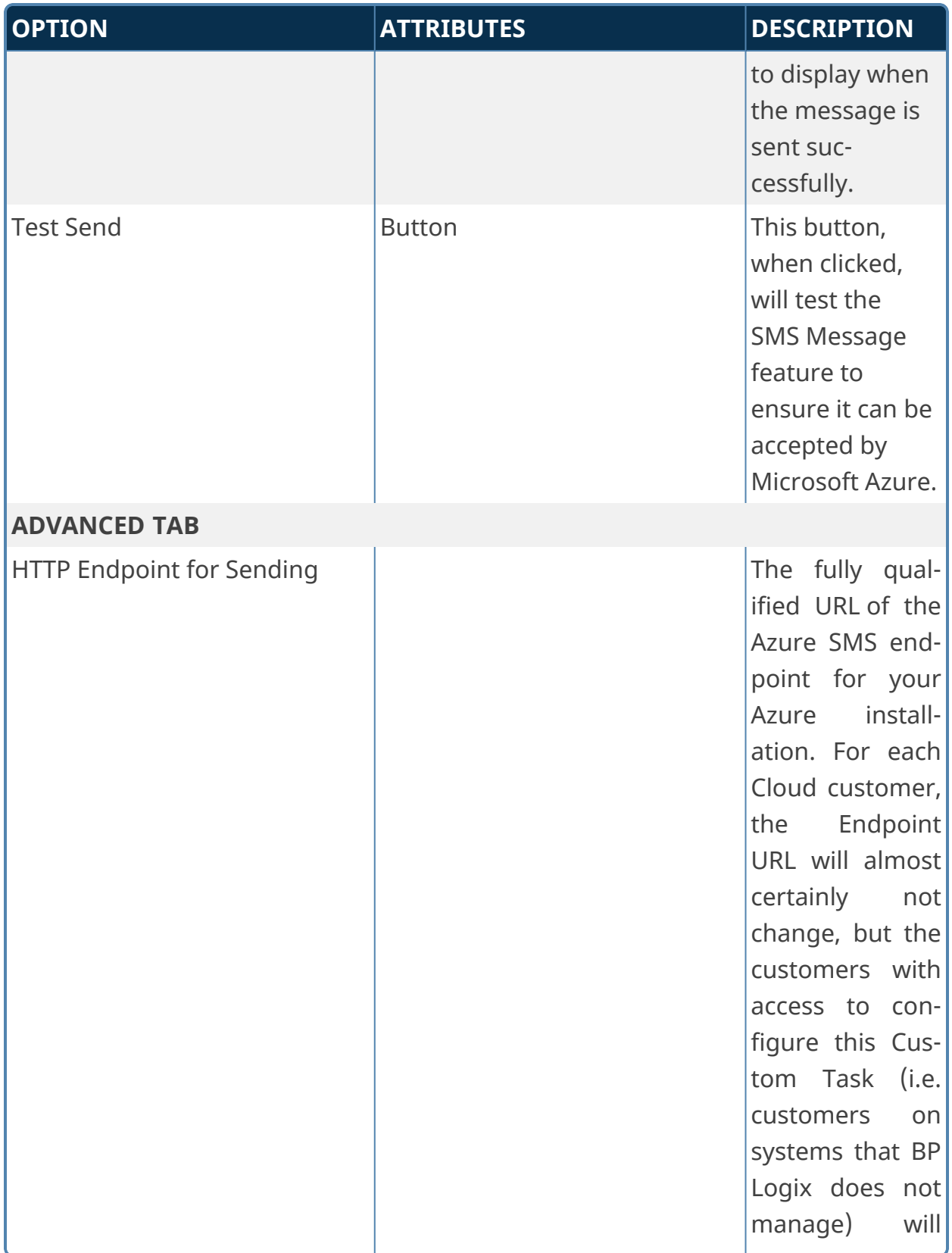

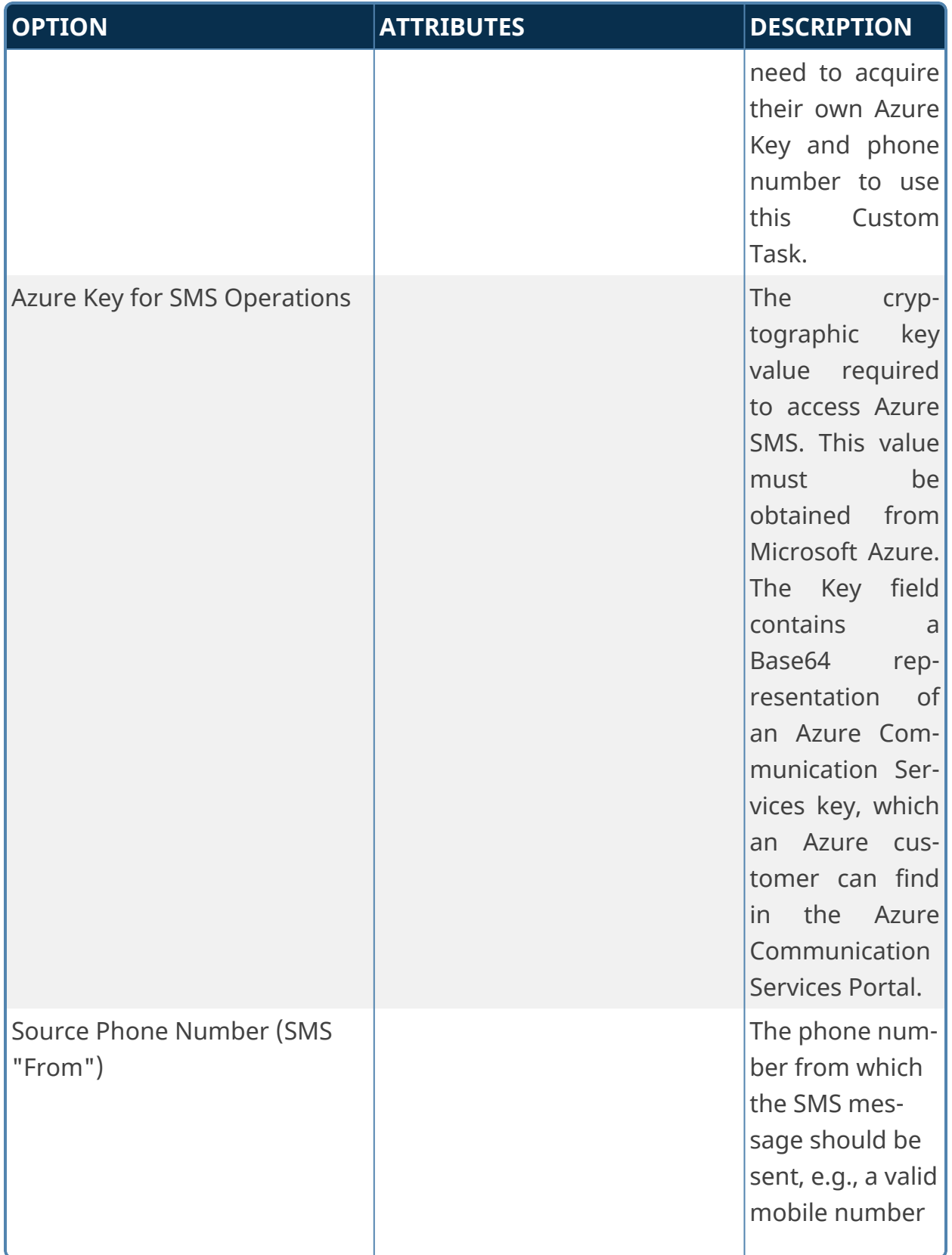

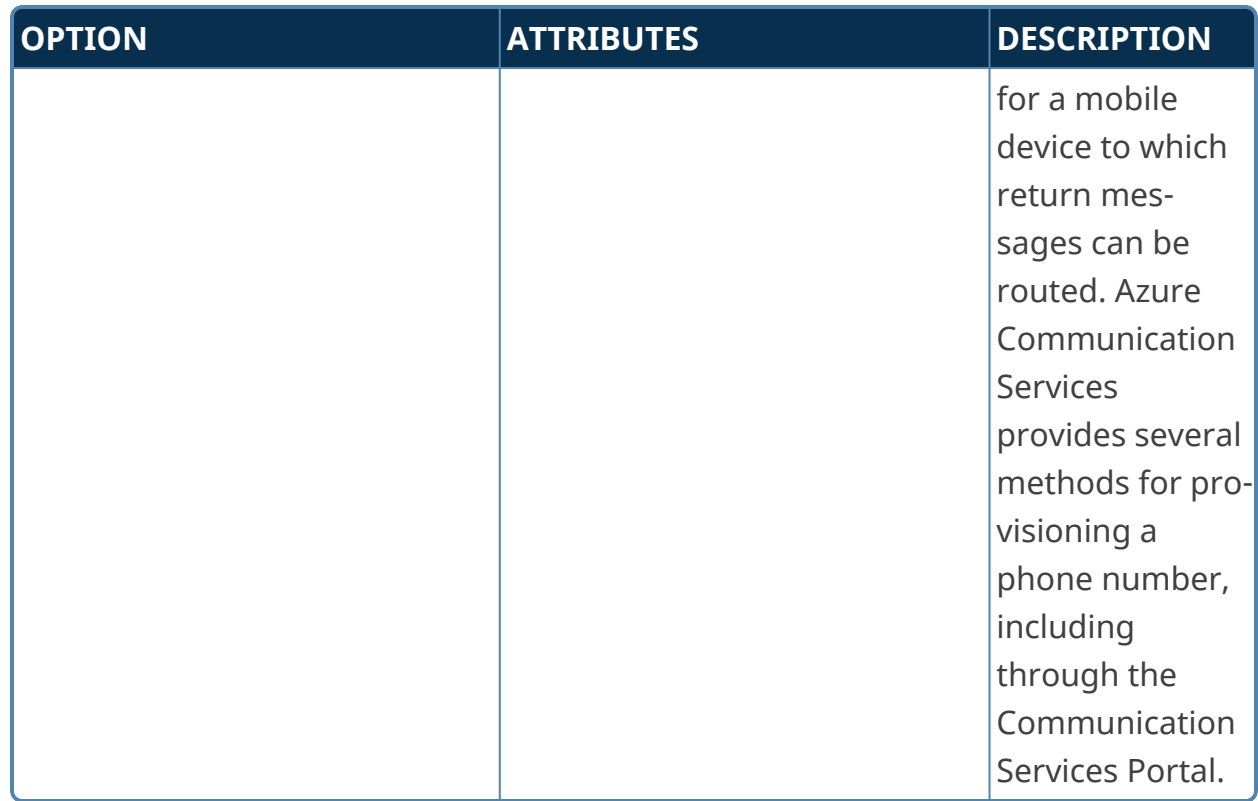

## **Fill DropDown from Web Service**

This Custom Form Task will automatically fill a dropdown field on the Form with results from a web service call. Choose the Form dropdown field and the output parameter(s) that should be used to fill the dropdown. This Custom Task should be mapped to the [Form Displayed] event to ensure the dropdown values are always populated.

**This Custom Task doesn't support WCF web services.**

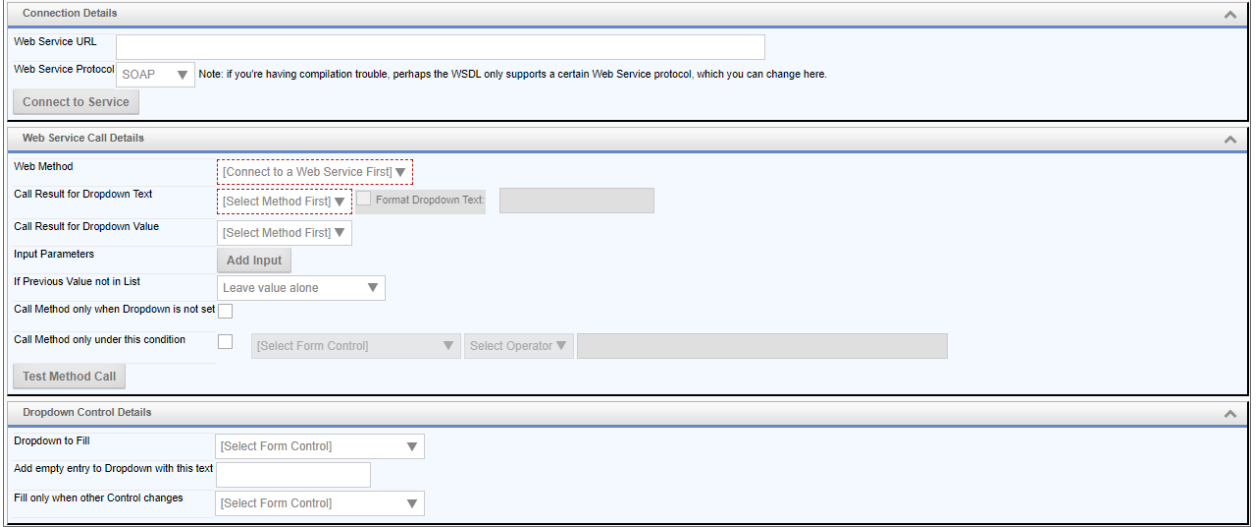

# **Configuration Options**

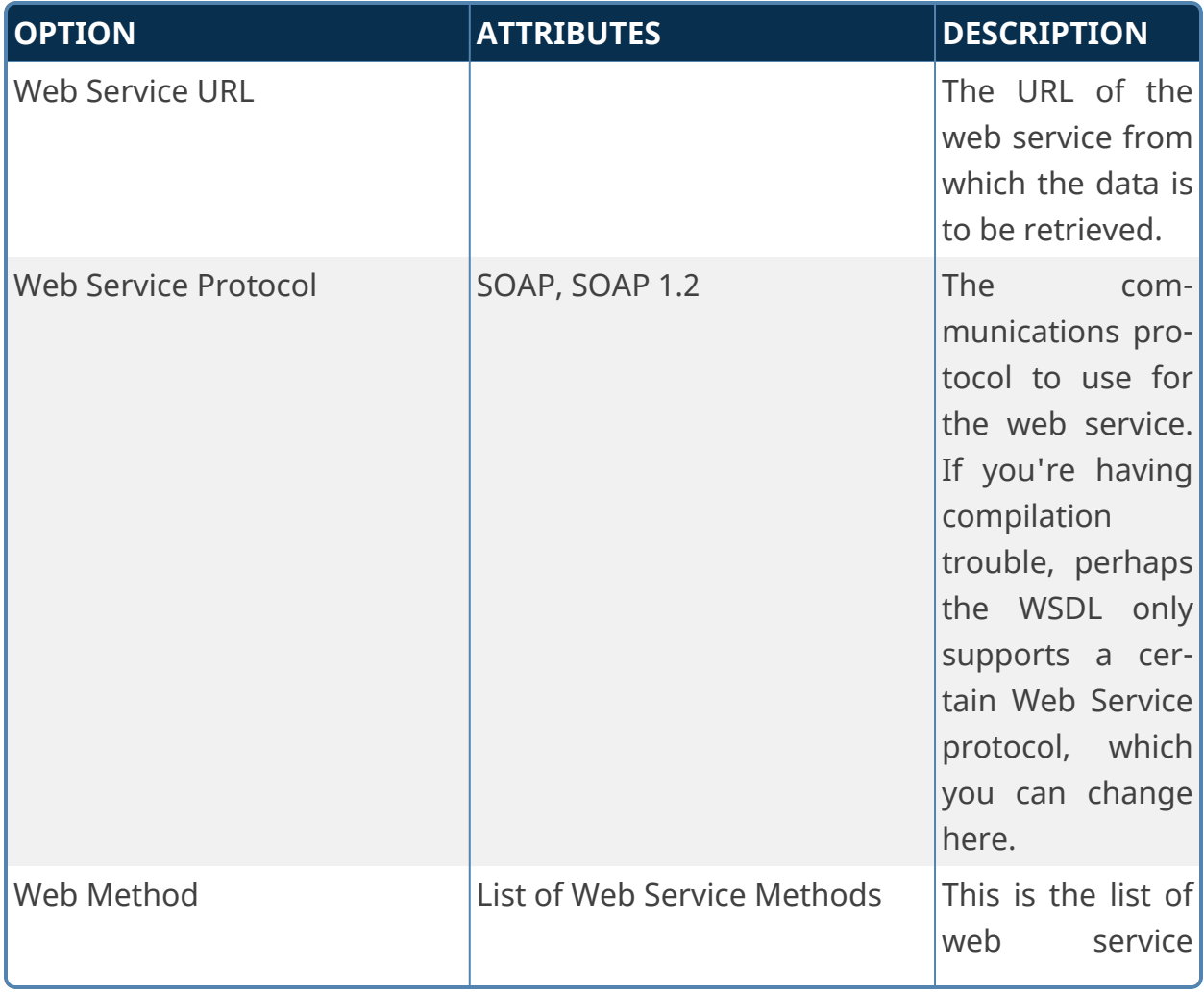

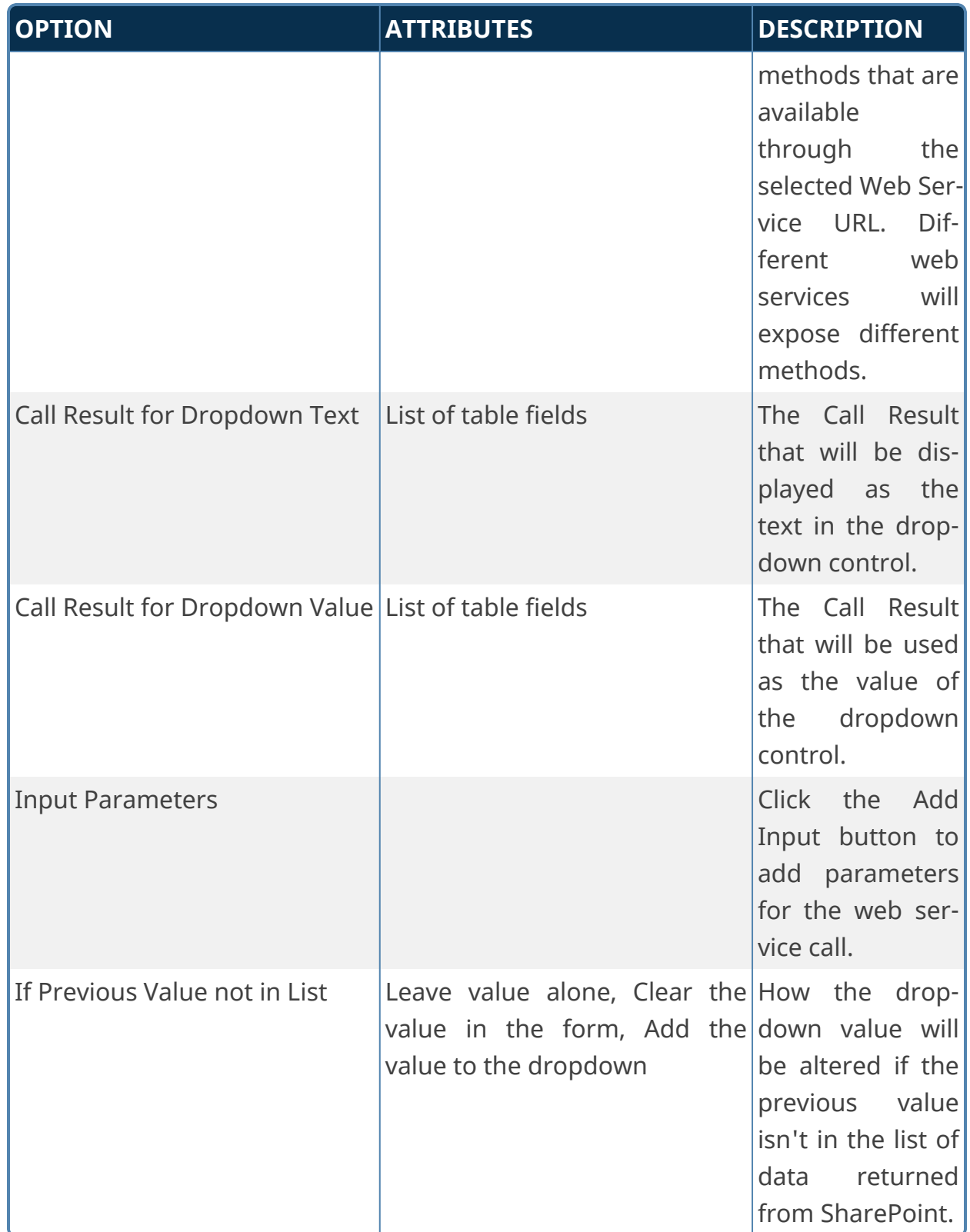

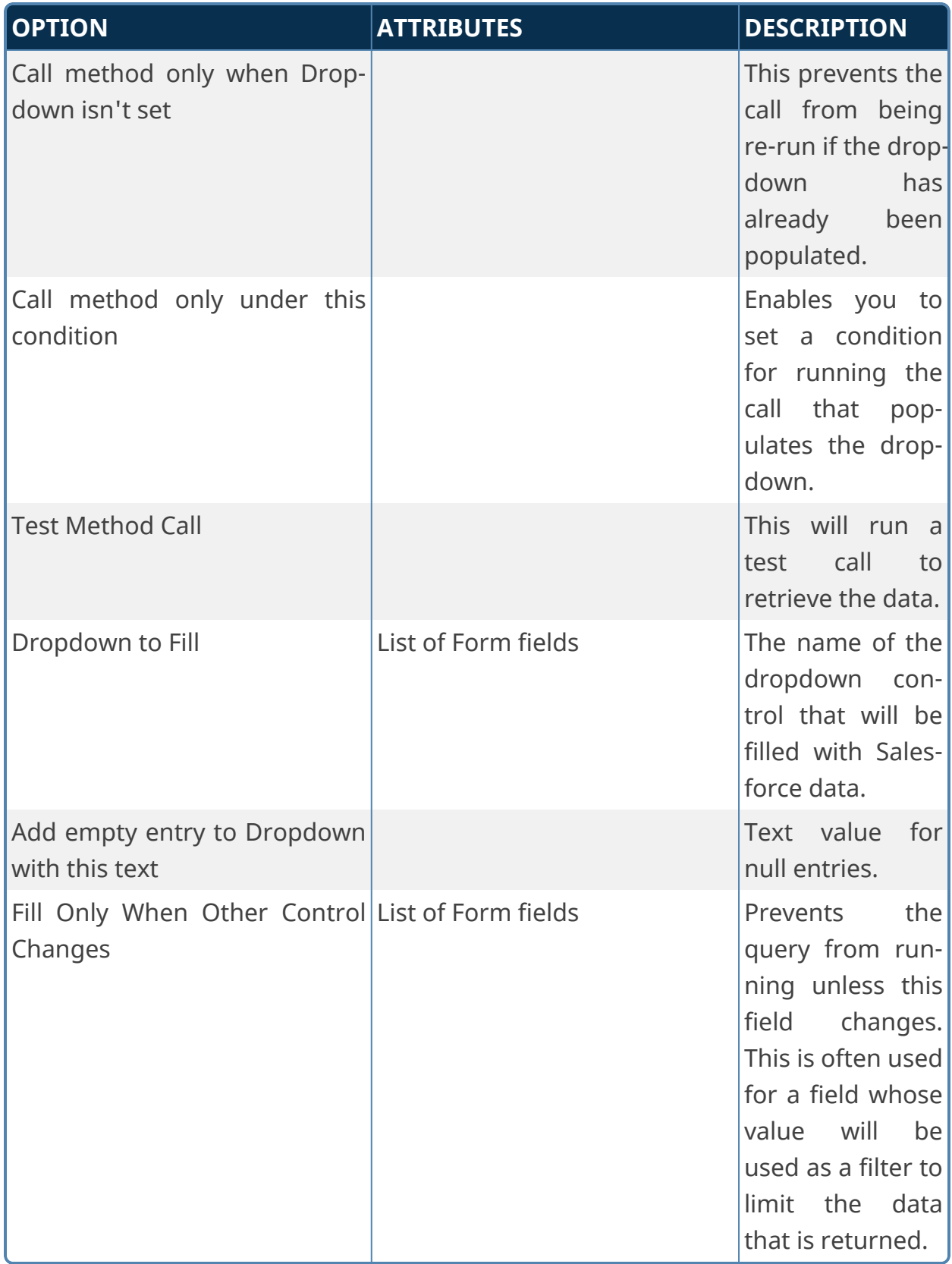

# **Fill Dropdown from REST**

**This Custom Task has largely been deprecated by the use of Business Values to return data from a REST service and fill dropdowns via the Fill Dropdowns tab of a Form definition.**

This Custom Form Task can fill dropdown options with values from a REST Web Service call. Choose the Form dropdown field and the output parameter(s) that should be used to fill the dropdown. This Custom Task should be mapped to the [Form Displayed] event to ensure the dropdown values are always populated.

#### **Standard Tabs**

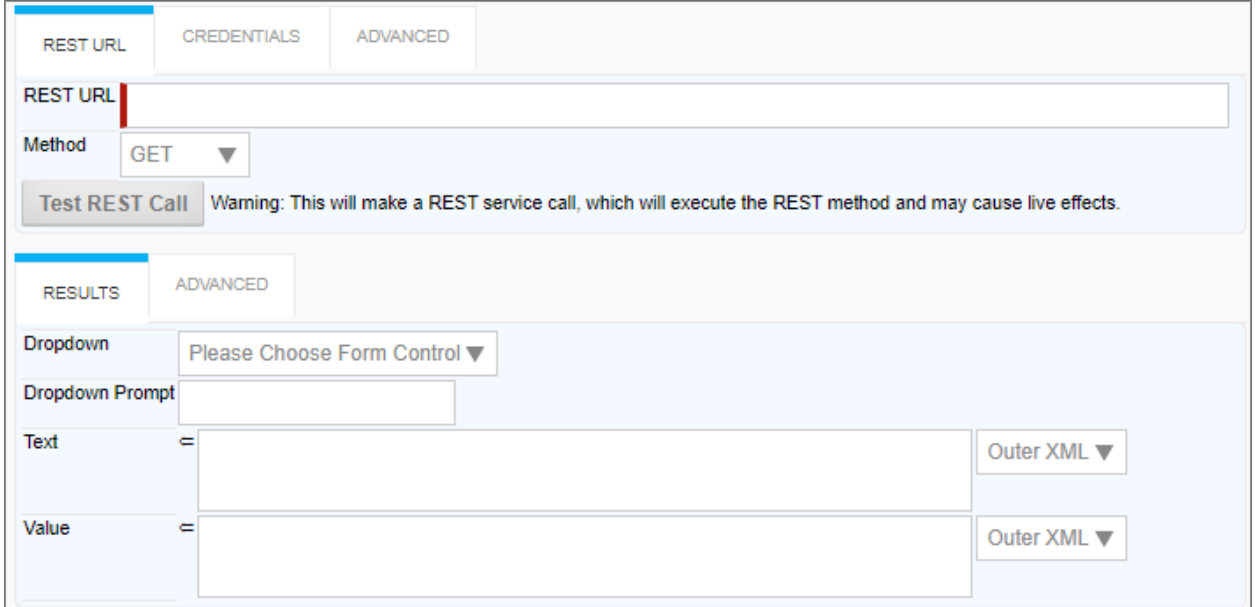

## **Credentials Tab**

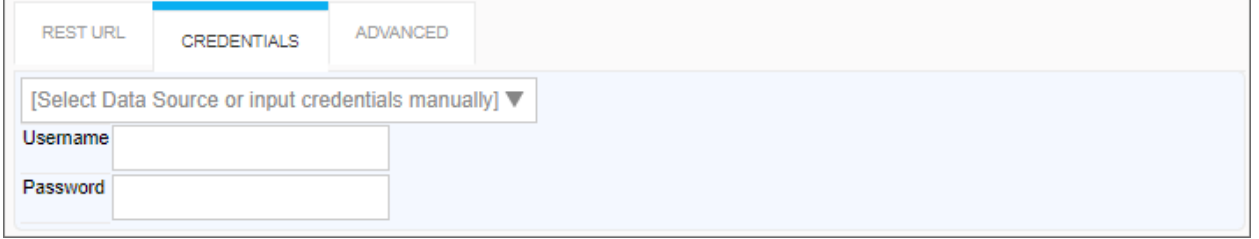

## **Advanced tabs**

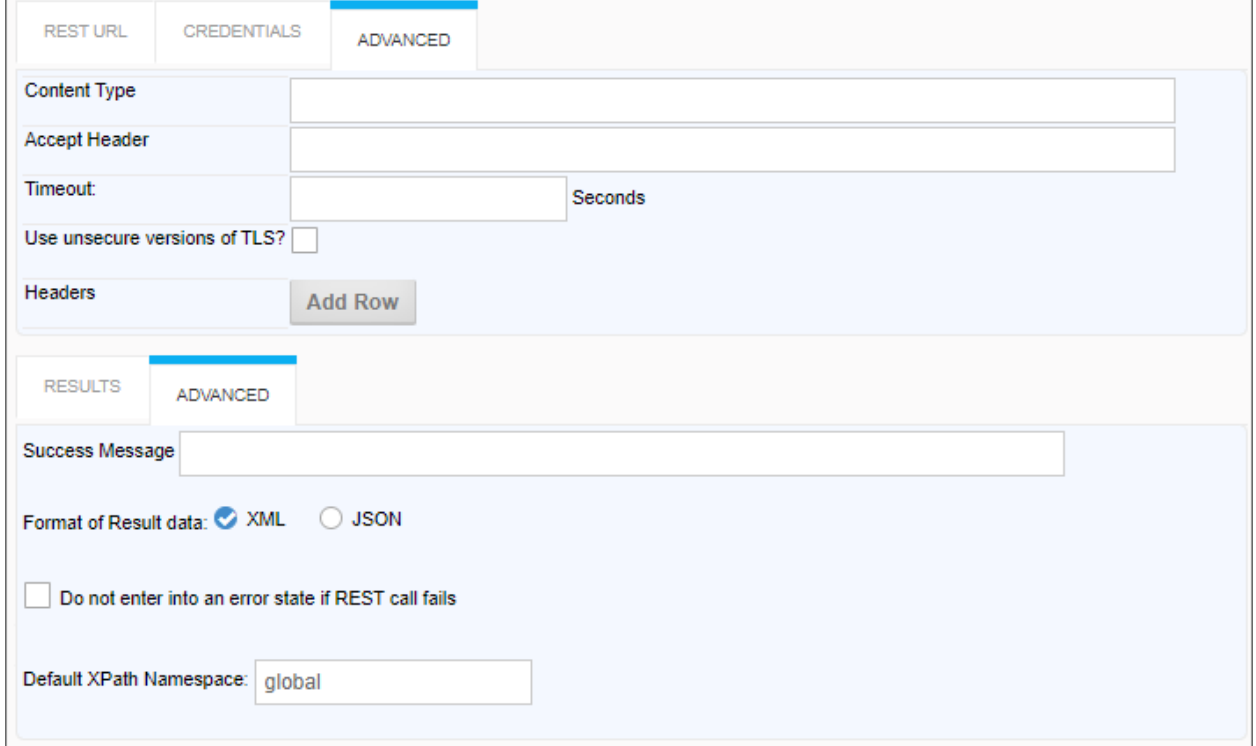

# **Configuration Options**

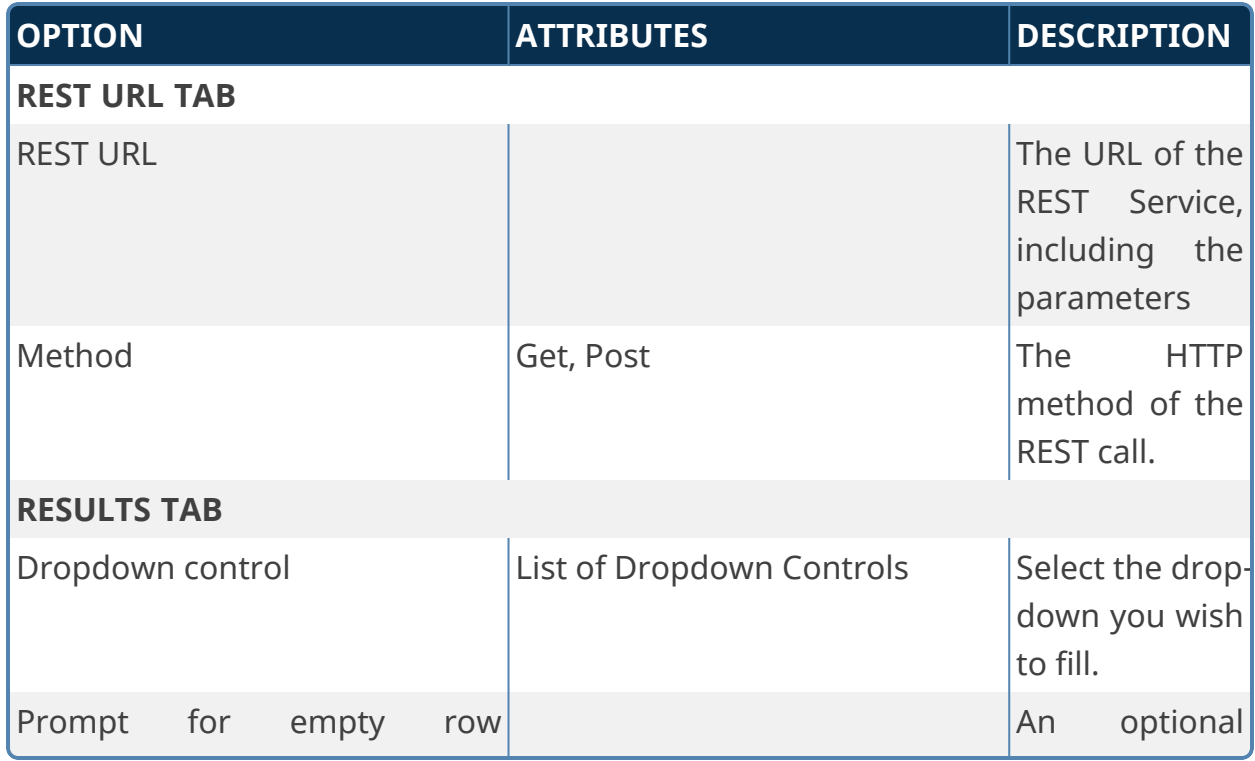

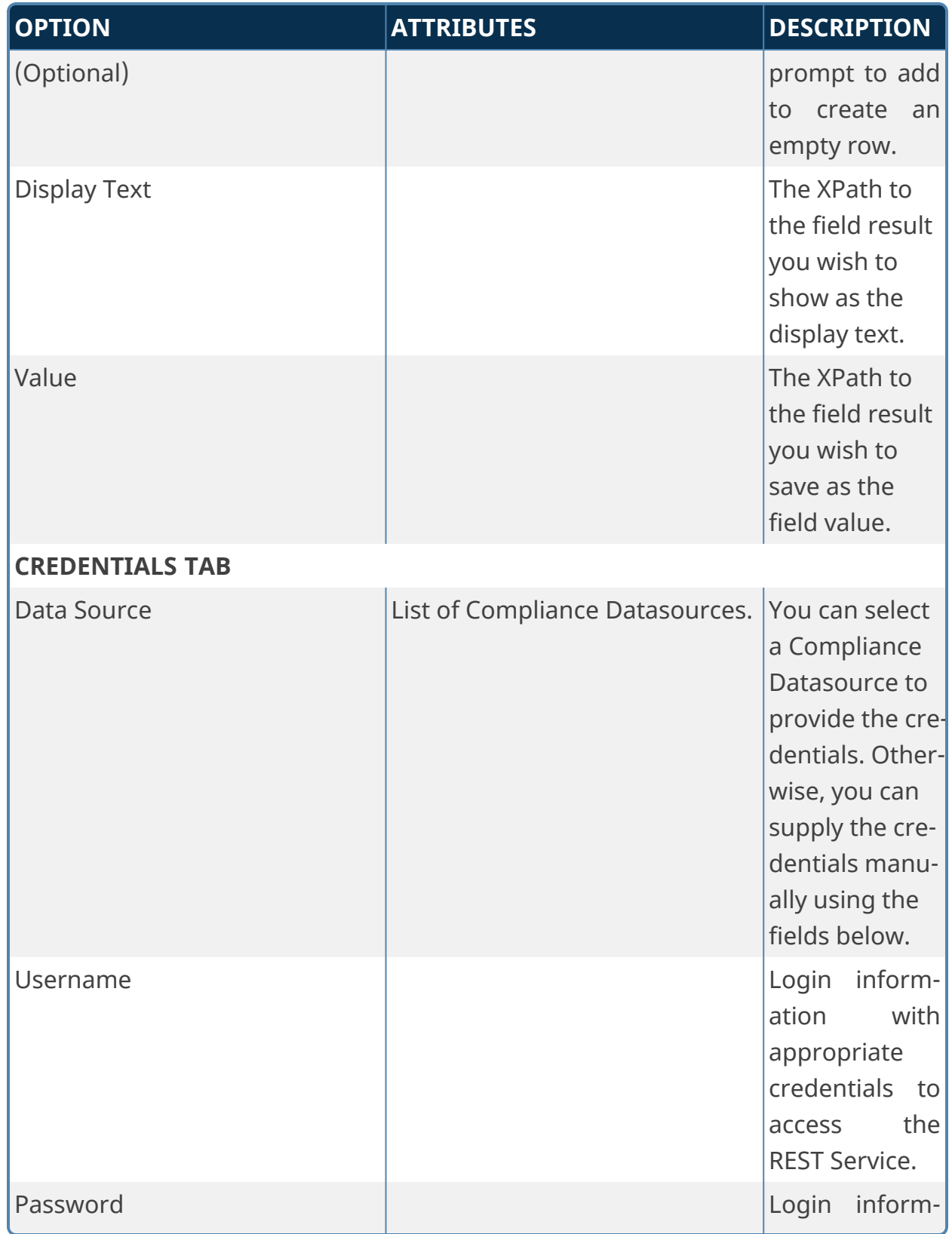

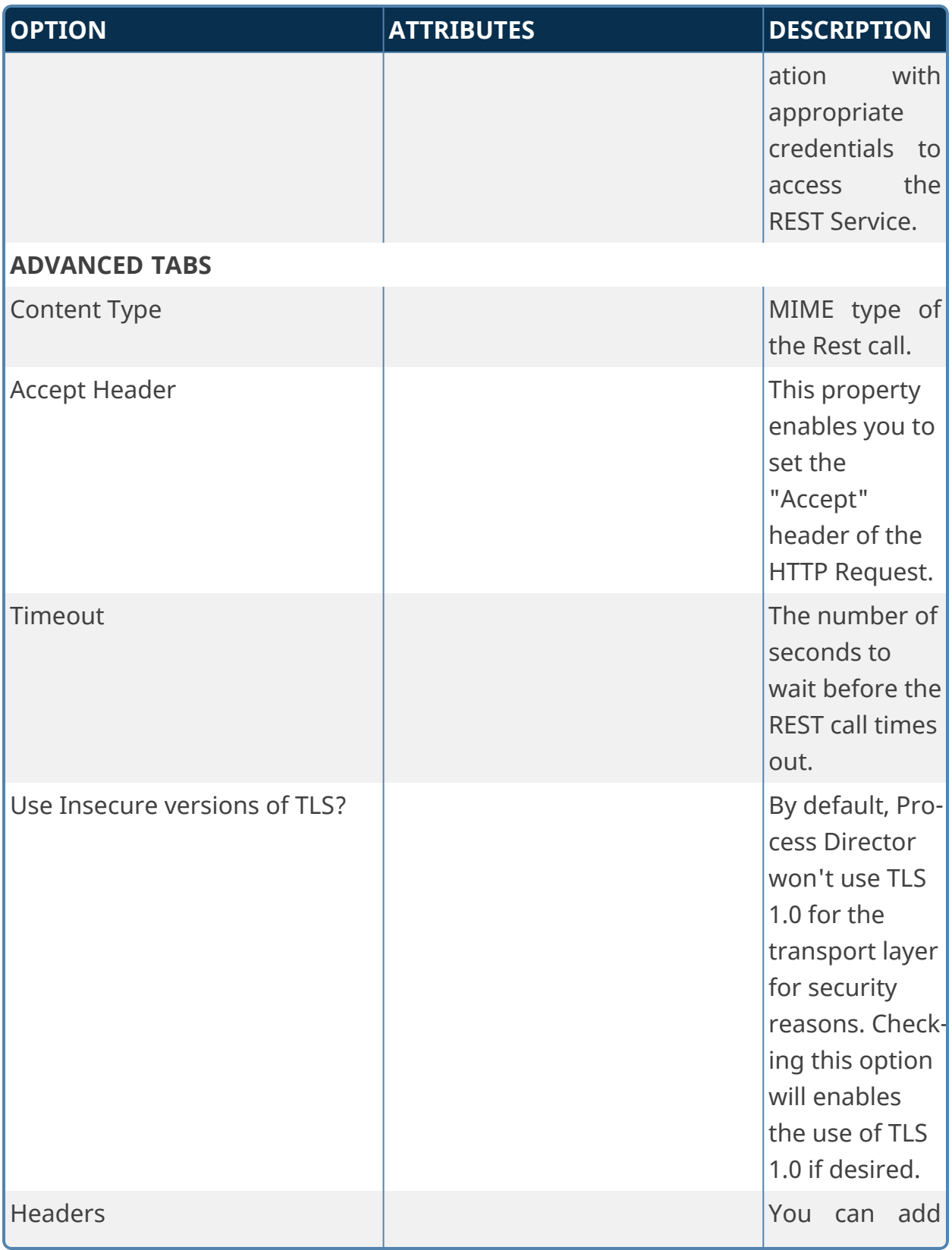

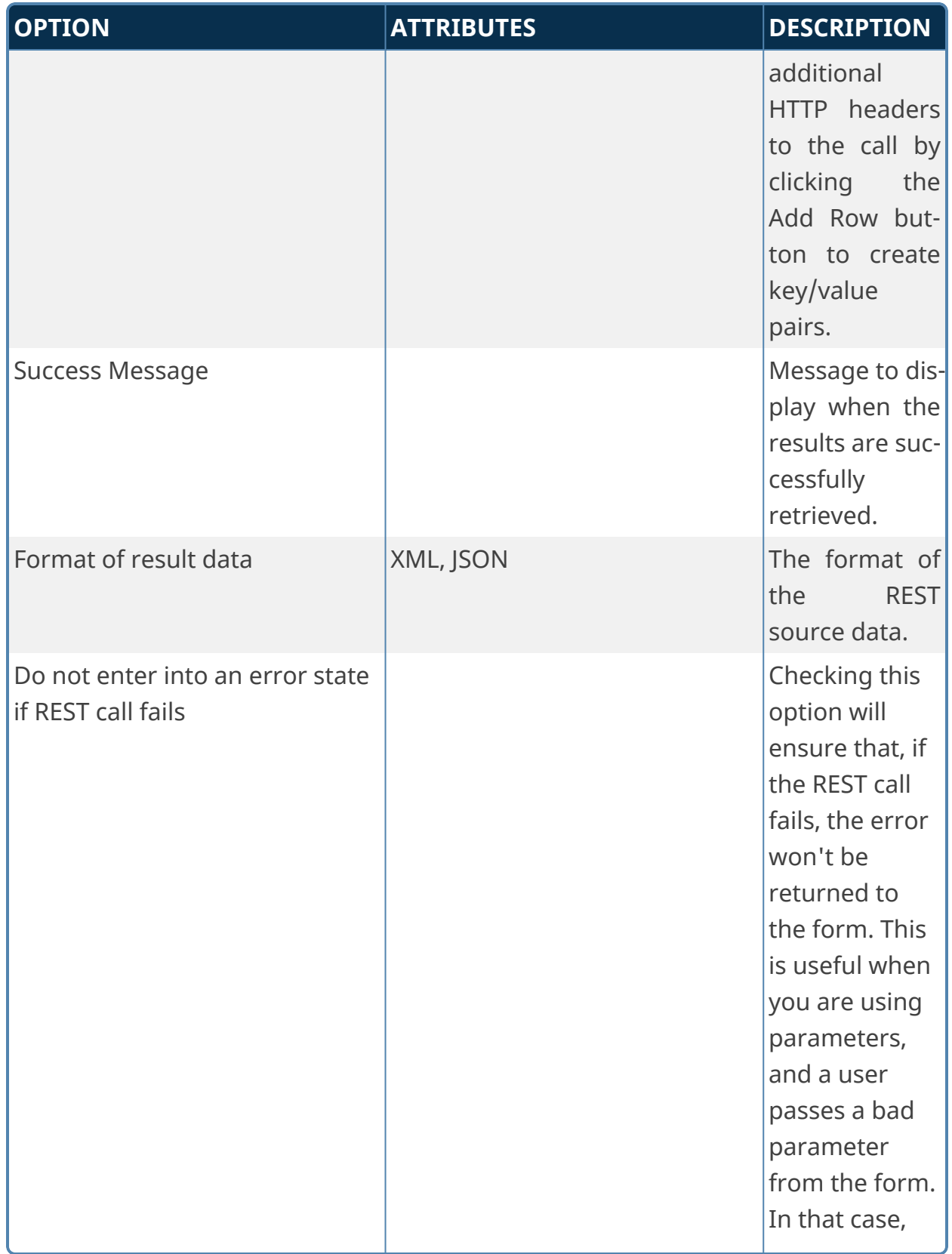

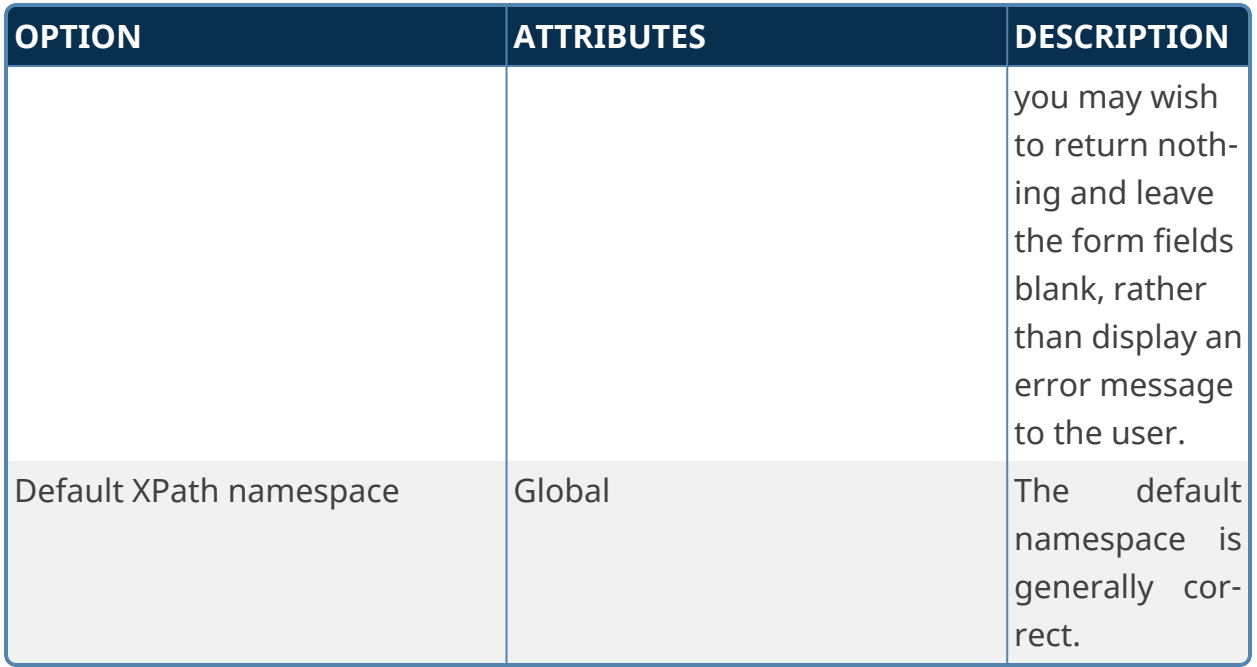

# **Additional Notes:**

If URL parameters are being used in the REST call to pass in form field data, the system variables need to use the '&' encode type. e.g., {&FORM:formfield}.

If you request the results to be returned in JSON format AND have mapped to individual form fields, **an XPATH expression is still required** when defining the mapping between the results and form field (Typically JSONPath expressions are used with JSON). Further, depending on the JSON string, a double slash may be required in the expression when specifying the JSON identifier, because the JSON string might have translated into an empty root XML node, which would require the double slash. So, if a JSON query with a single slash doesn't work when you think it should, try prefixing the query with a double slash (//).

## **Fill Fields from REST**

**This Custom Task has largely been deprecated by the use of Business Values to return data from a REST service and fill fields via the Set Form Data tab of a Form definition.**

This Custom Form Task can fill multiple fields on a Form with values from a REST Web Service call. Choose the Form fields and the queries (in XPath) that cor-

respond to data with which to fill the Form fields, or choose to put all of the data into a single Form field. You can also pass data in the URL to the REST Service.

For v2022.03.31 and higher of this Custom Task, the Custom Task can be called even if there is no form instance to use. This can be useful in rare contexts, such as trying to call the build\_form\_cache.aspx page, which doesn't require any form data to be sent or returned.

#### **Standard Tabs**

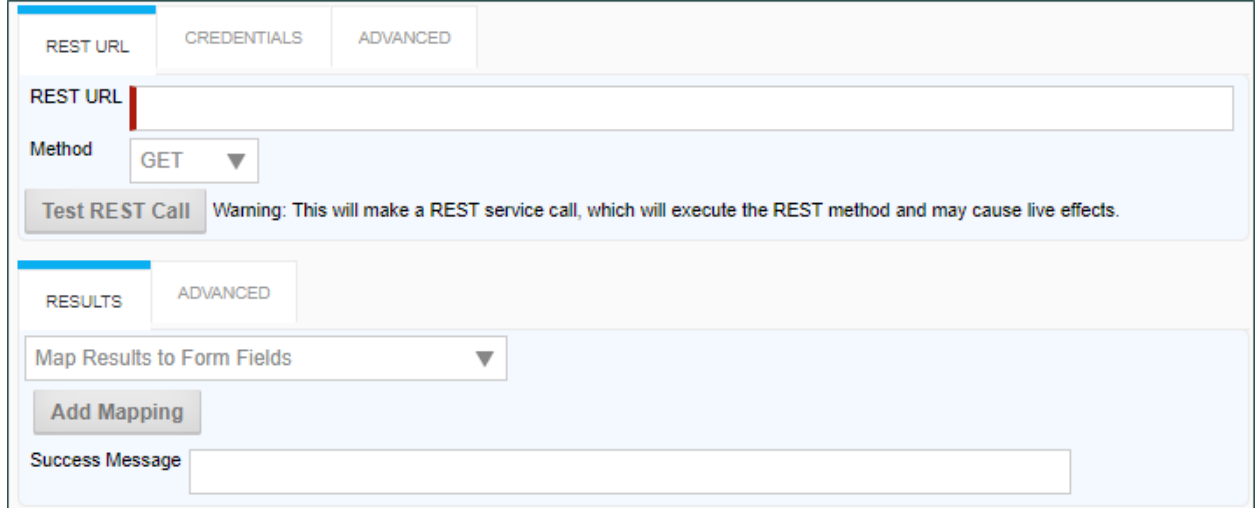

## **Credentials Tab**

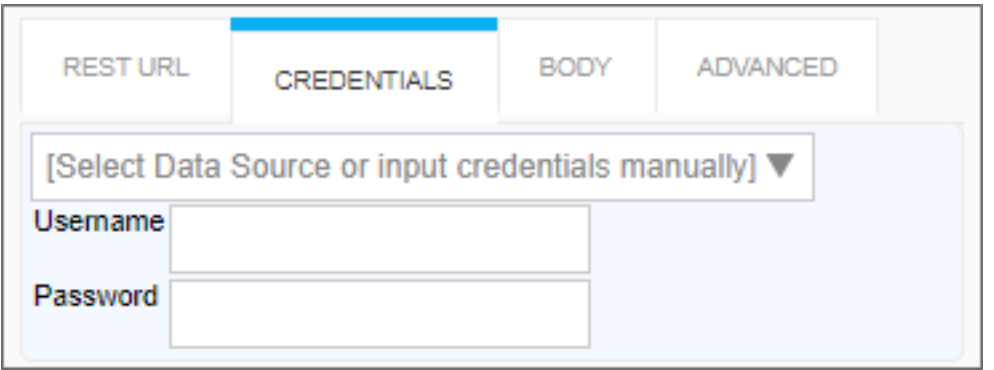

#### **Body Tab**

When using rest call *with any method other than GET*, a Body tab will appear automatically in the UI.

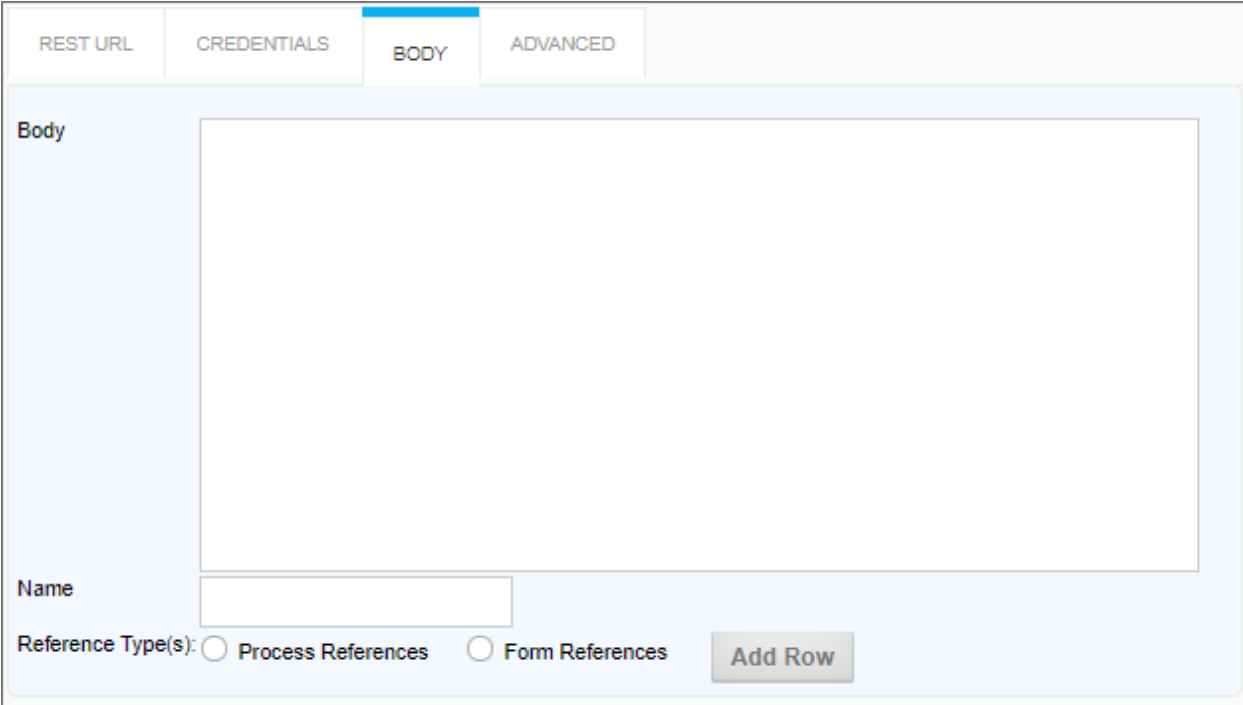

# **Advanced tabs**

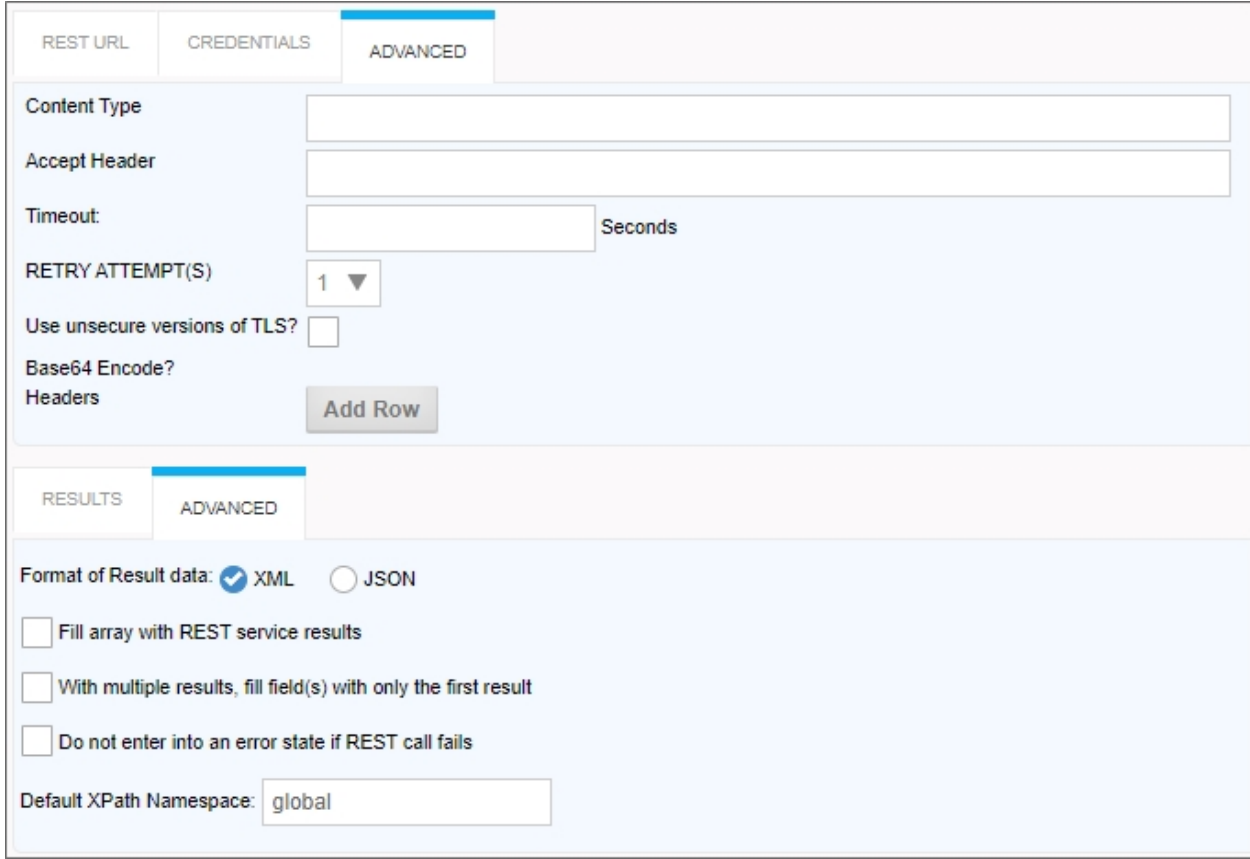

# **Configuration Data**

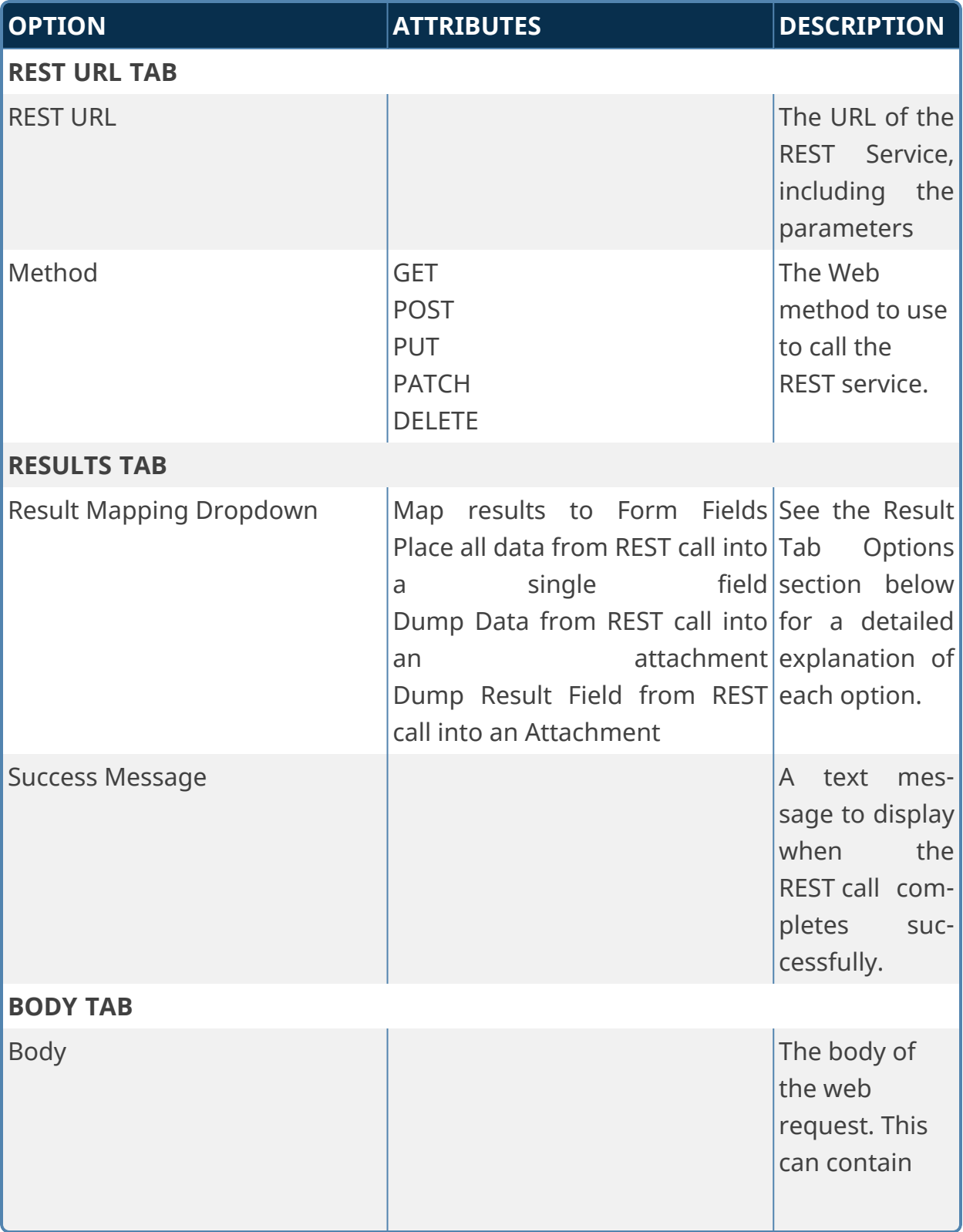

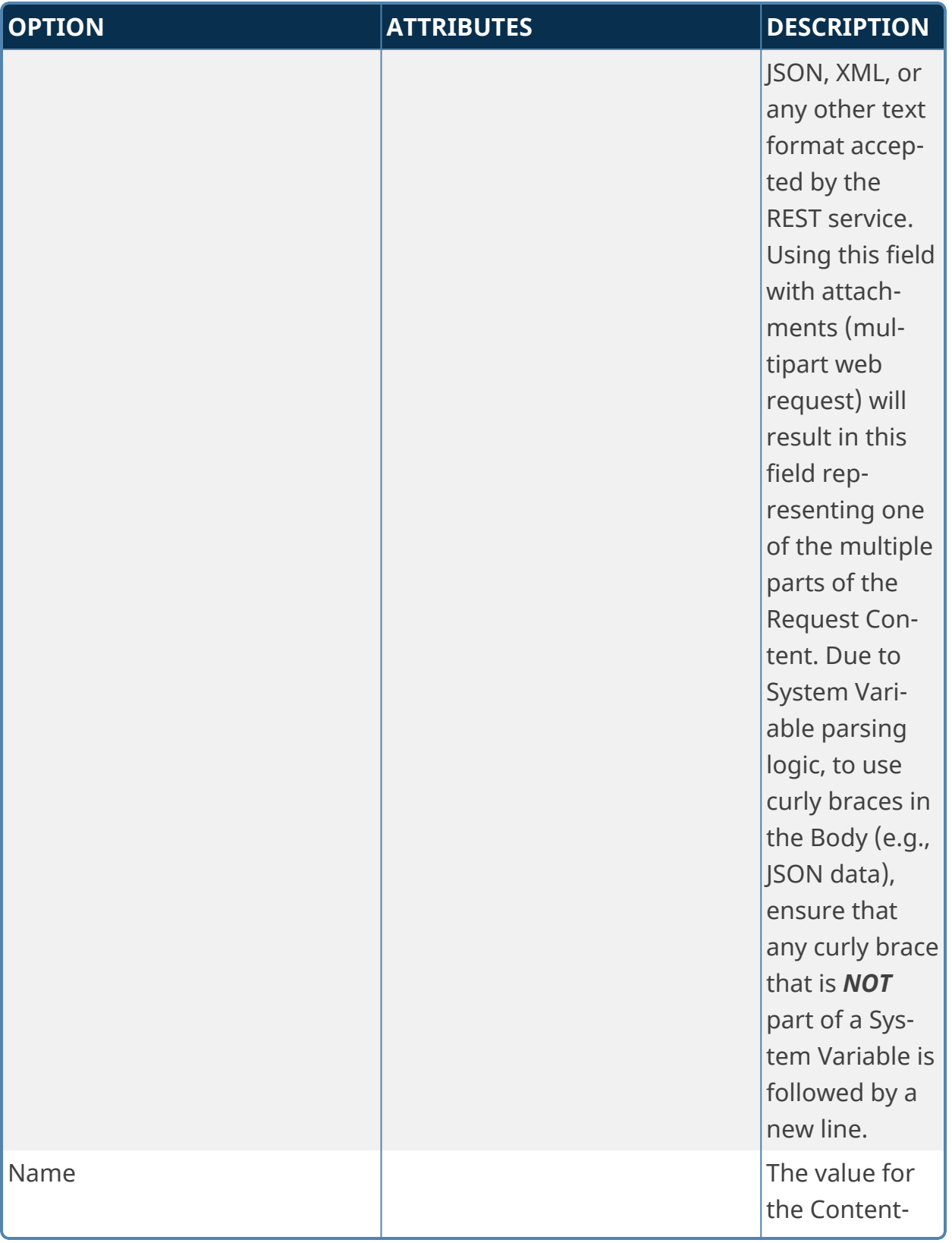

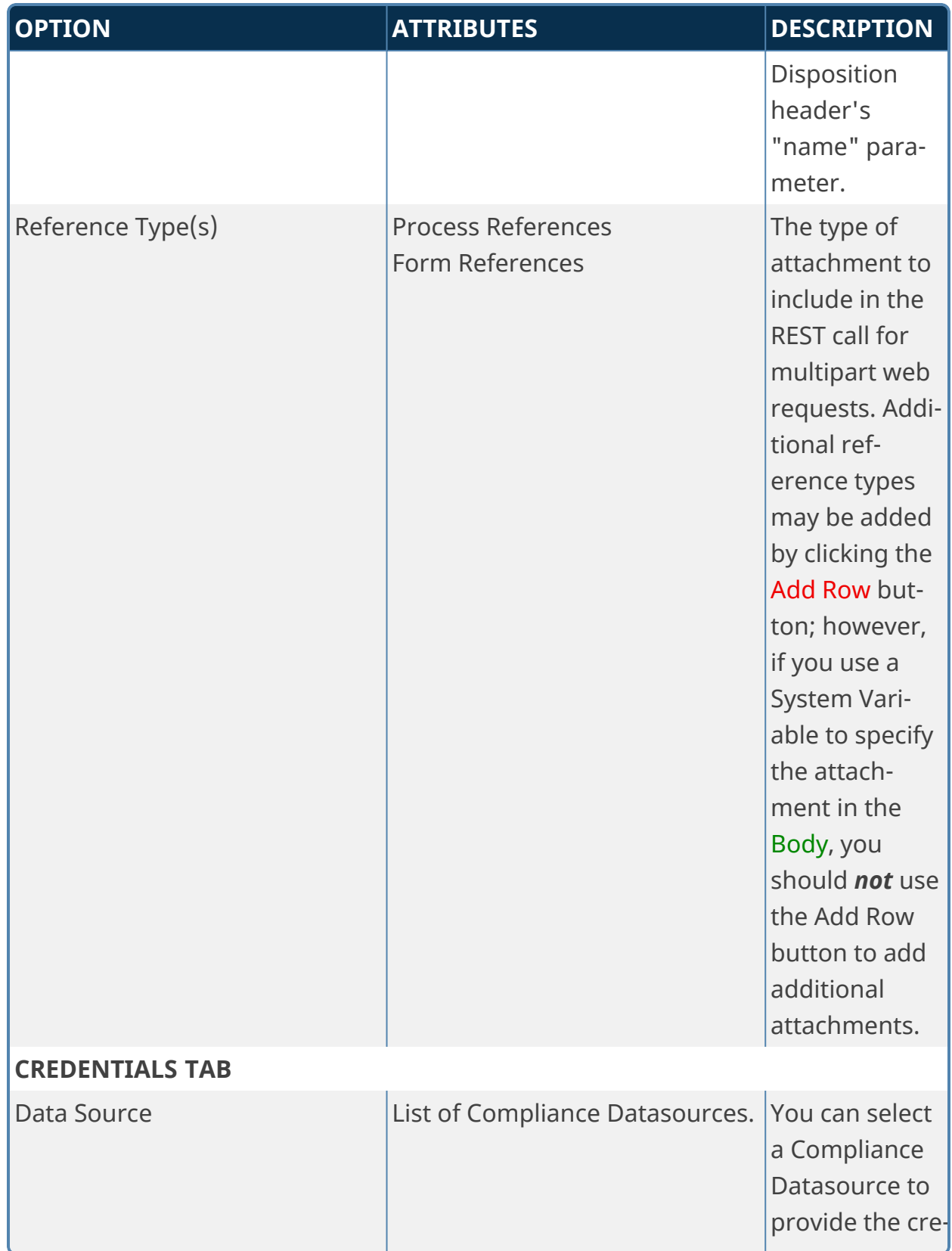

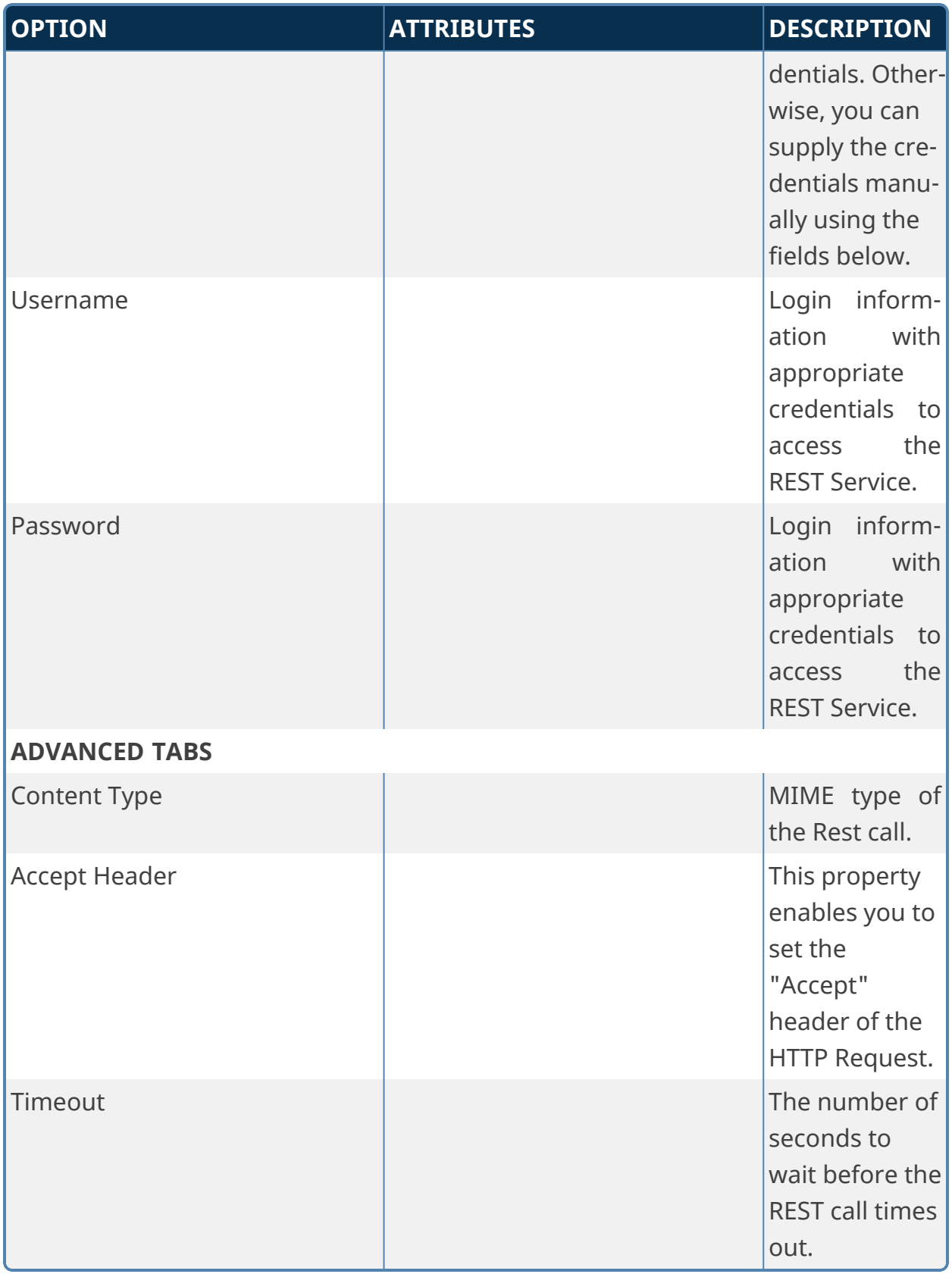

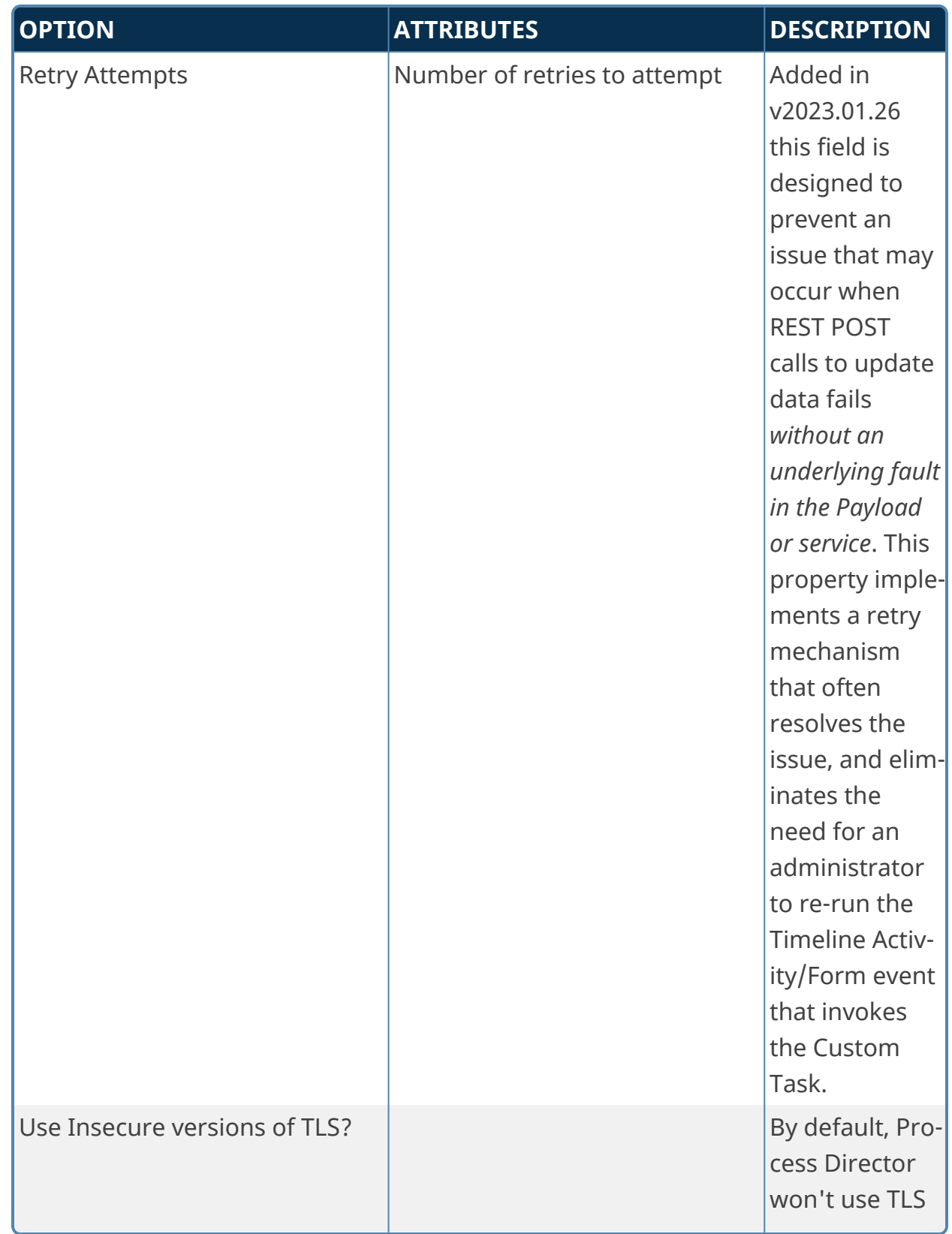

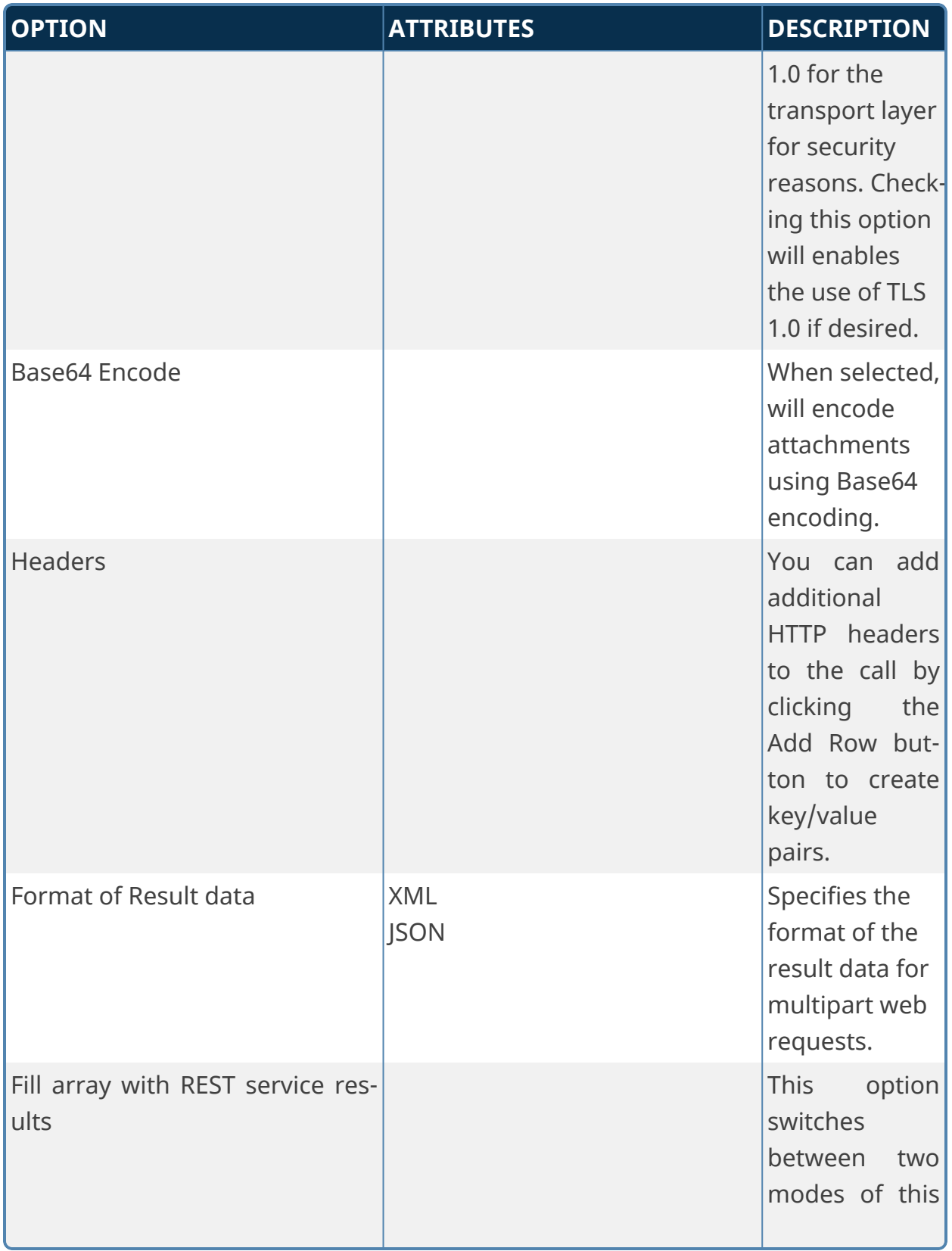

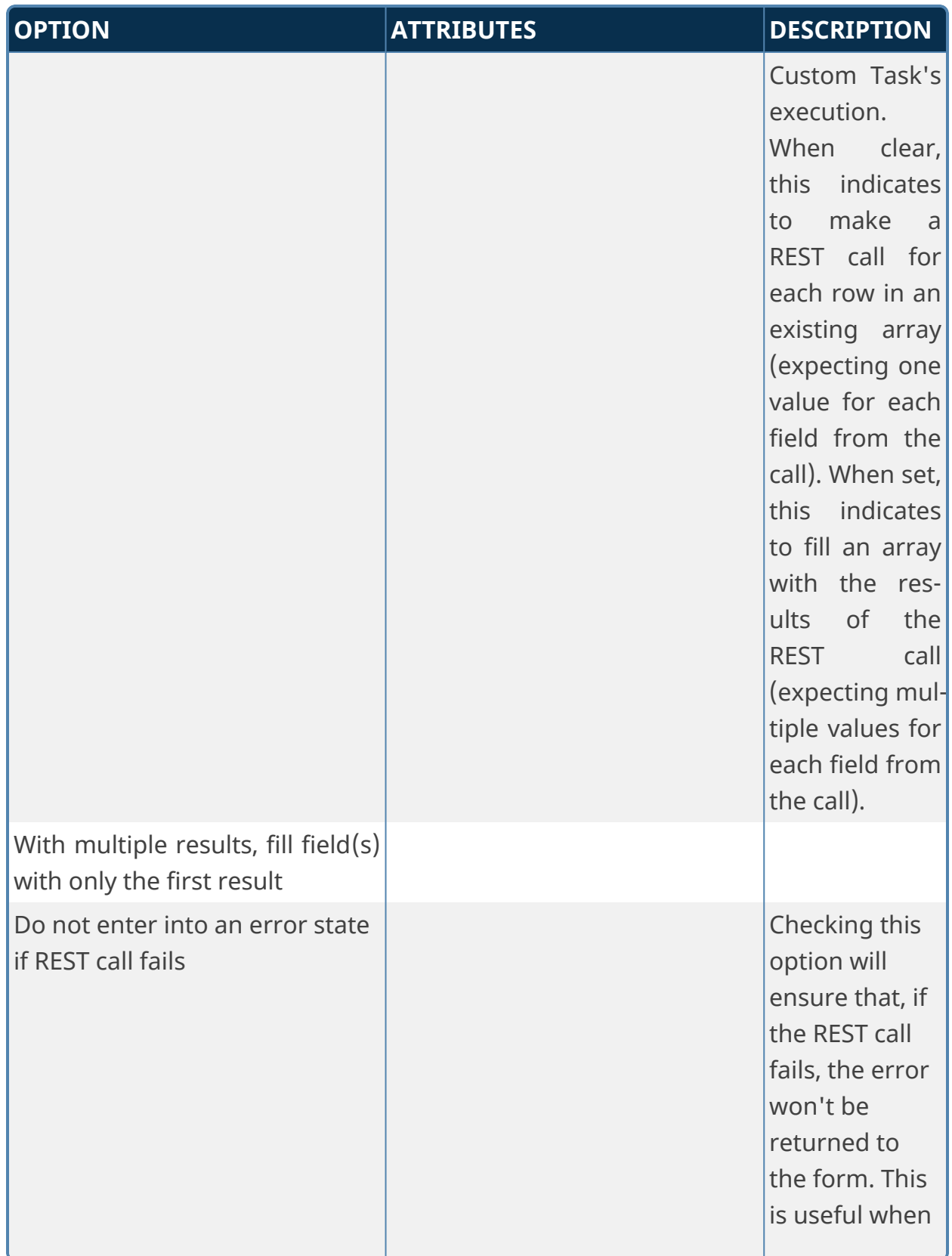

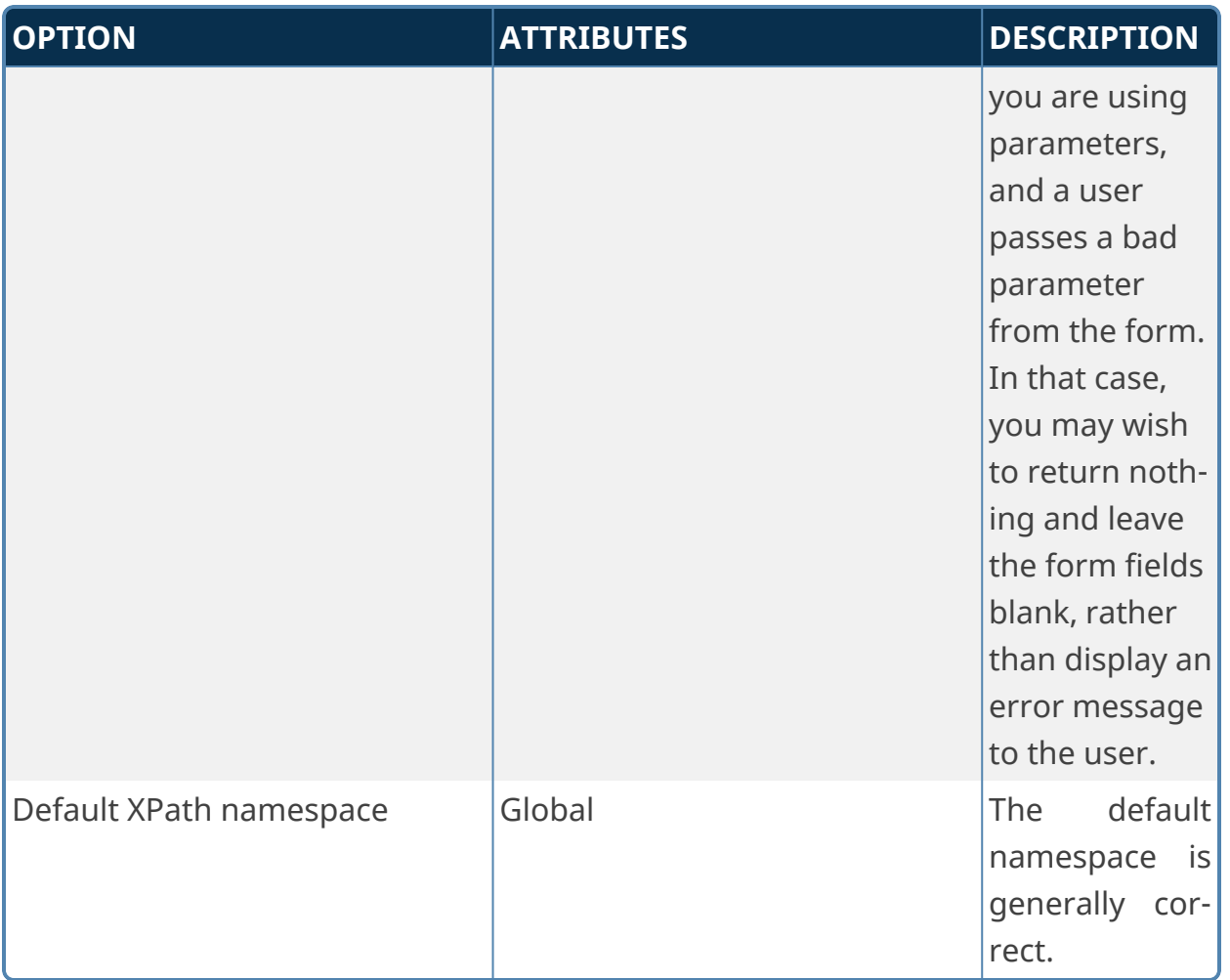

## **Result Tab Options Map results to Form Fields**

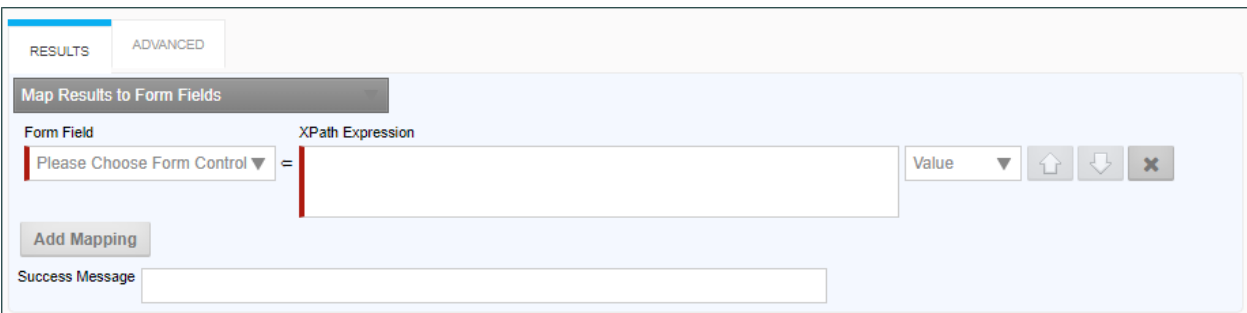

When this option is selected, the following properties can be configured:

**Form Field:** The Form field into which to place data from a REST field.

**XPath Expression:** The XPath expression that specifies the location of a REST field in the XML DOM.

**Value Dropdown:** The data to place in the field. By default, this is the REST field value, but you can choose to use the Inner or Outer XML from the REST return XML.

Additional Form fields can be added by clicking the Add Mapping button to add a new field.

#### **Place all data from REST call into a single field**

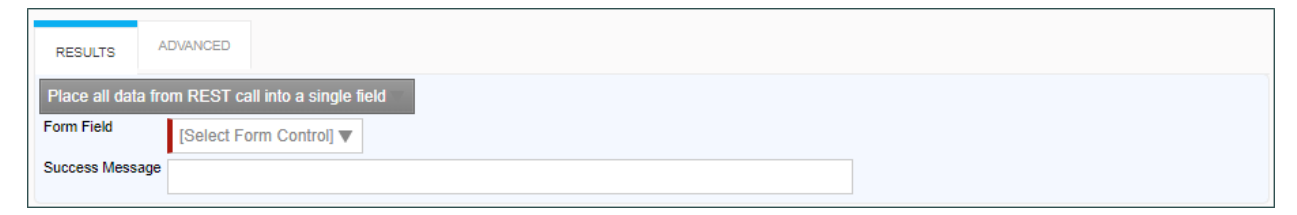

When this option is selected, the following properties can be configured:

**Form Field:** The Form field into which the entire REST response will be placed.

#### **Dump Data from REST call into an attachment**

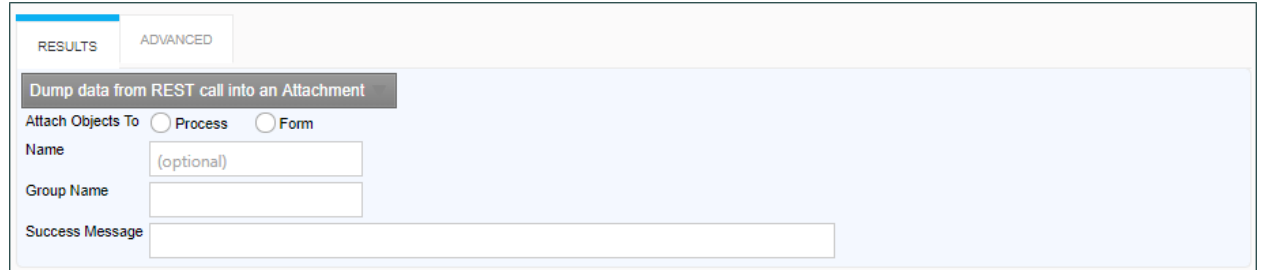

When this option is selected, the following properties can be configured:

**Attach Objects to:** This property enables you to create either a Form or a Process Attachment from the REST response.

**Name:** The Name of the attachment file.

**Group Name:** The desired attachment Group name for the attachment file.

## **Dump Result Field from REST call into an Attachment**

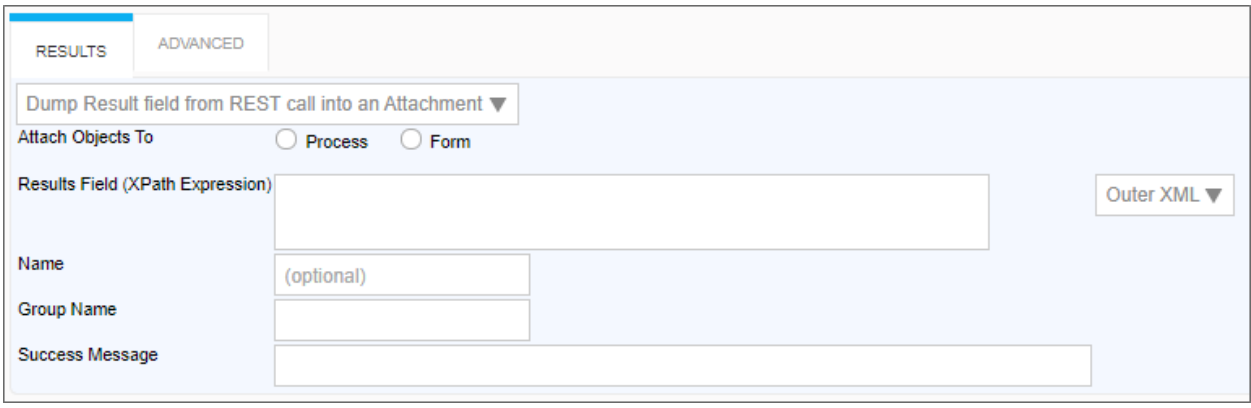

**Attach Objects to:** This property enables you to create either a Form or a Process Attachment from the REST response.

**Results Field (XPATH Expression):** The XPATH to the results field. This value can be placed in the Inner or Outer XML, or as a Value by selecting the appropriate value from the dropdown control associated with this property.

**Name:** The Name of the attachment file.

**Group Name:** The desired attachment Group name for the attachment file.

# **Additional Notes:**

If URL parameters are being used in the REST call to pass in form field data, the system variables need to use the '&' encode type. e.g., {&FORM:formfield}.

If you request the results to be returned in JSON format AND have mapped to individual form fields, **an XPATH expression is still required** when defining the mapping between the results and form field (Typically JSONPath expressions are used with JSON). Further, depending on the JSON string, a double slash may be required in the expression when specifying the JSON identifier, because the JSON string might have translated into an empty root XML node, which would require the double slash. So, if a JSON query with a single slash doesn't work when you think it should, try prefixing the query with a double slash  $("//")."$ 

# **Fill Fields from Payment Gateway**

When "Bank of America – PCG Integrated Web Payments" is the selected Gateway Name, this Custom Task will allow payment transactions to be processed through the Bank of America payment gateway using HTTP POST protocol. For more information on this gateway and its implementation, consult the Bank of America

document "Payment Collection Gateway Integrated Web Payments HTTP POST API – Gateway Solutions User Guide v2.7.4".

# **Gateway Configuration**

There are a number of gateway configuration values that must be set as described below to properly work with Process Director. Please contact Bank of America to ensure the following values are set.

- Perform Session Notification: Yes
- Void Transaction When Session Notification Fails: Yes
- Notify on Each Attempt: No
- Redirect On Success: Yes
- Redirect On Failure: Yes

There are a number of features that must be properly configured at the gateway for this Custom Task to perform as expected. Please contact Bank of America to ensure your requirements on these settings are met.

- **Gateway Locale:** English is the gateway's default locale. If you wish to use Spanish, you must include it in your requirements to Bank of America, and ensure that Spanish is enabled in their gateway configuration portal.
- **User Defined Data:** If you wish to have user-defined data passed from your payment transaction Form to the gateway, you must include in your requirements to Bank of America that fields "user\_defined1" through "user\_defined10" are enabled and modifiable. These ten fields are used to pass up to 500 characters each of user-defined data between Process Director and the gateway.
- **Payment Date:** If you wish to receive the payment date from the gateway, you must include it in your requirements to Bank of America.

There are five URLs that are required by the Bank of America payment gateway to be able to communicate with your Process Director implementation. These URLs must be publicly accessible.

- <sup>l</sup> **Request Post (Verification) URL:** https://{your Process Director domain}/payment\_processor.aspx
- <sup>l</sup> **Return Post (Notification) URL:** https://{your Process Director domain}/payment\_processor.aspx

- **Success URL:** https://{your Process Director domain}/payment\_processor.aspx?pd\_result=success
- <sup>l</sup> **Failure URL:** https://{your Process Director domain}/payment\_processor.aspx?pd\_result=failure
- **Expired URL:** https://{your Process Director domain}/payment\_processor.aspx?pd\_result=expired

The use of a secure protocol (https) isn't required when testing with the Bank of America sandbox gateway environment, but is required for the production environment.

#### *Custom Task Configuration*

Configuration of this Custom Task is performed from the Custom Task Event Mapping tab of the Form Definition. After selecting the Custom Task, adding it to your Form, and selecting a triggering event, click the Configure button to enter its configuration values.

#### *Basic Settings*

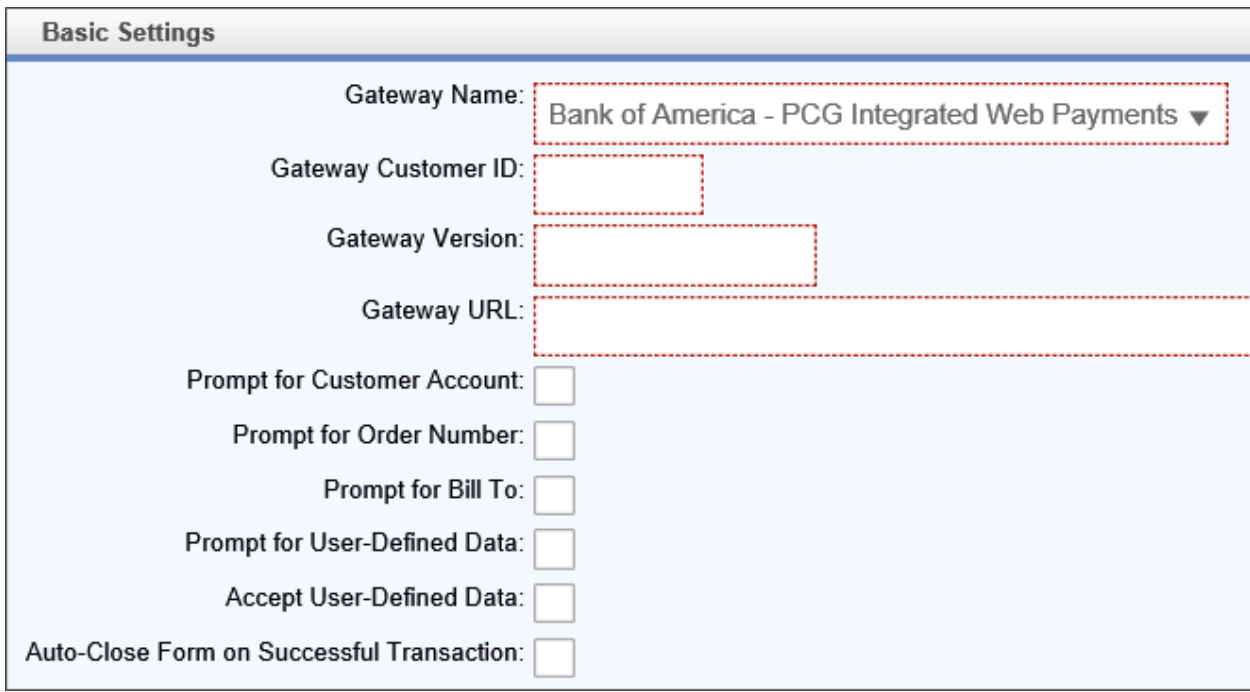

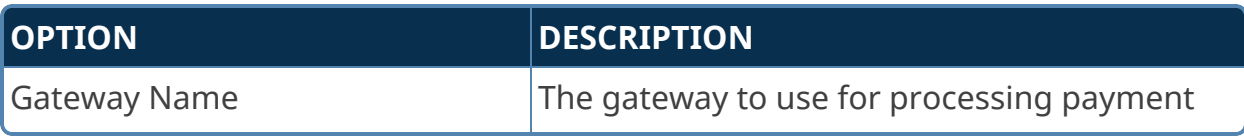

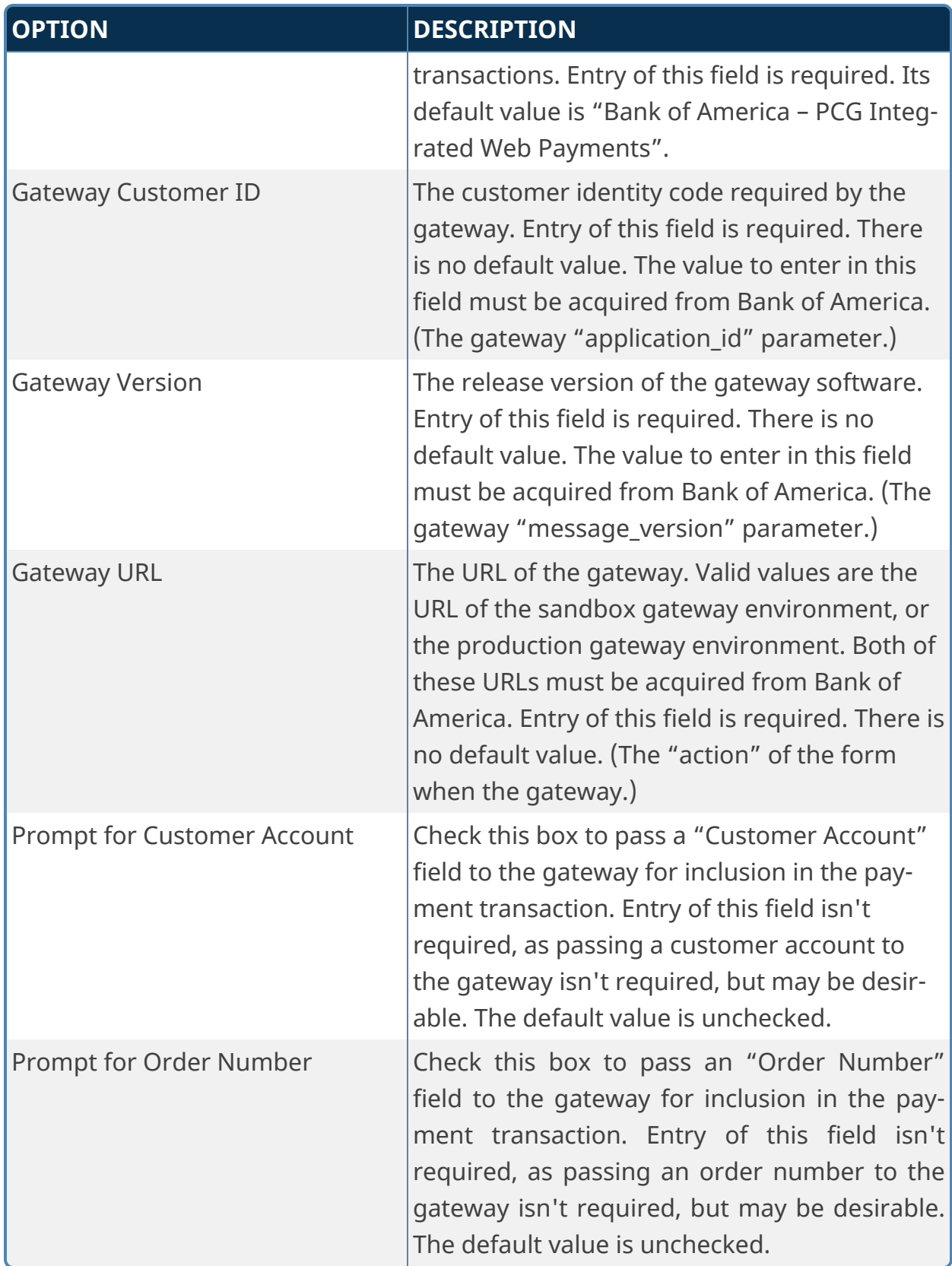

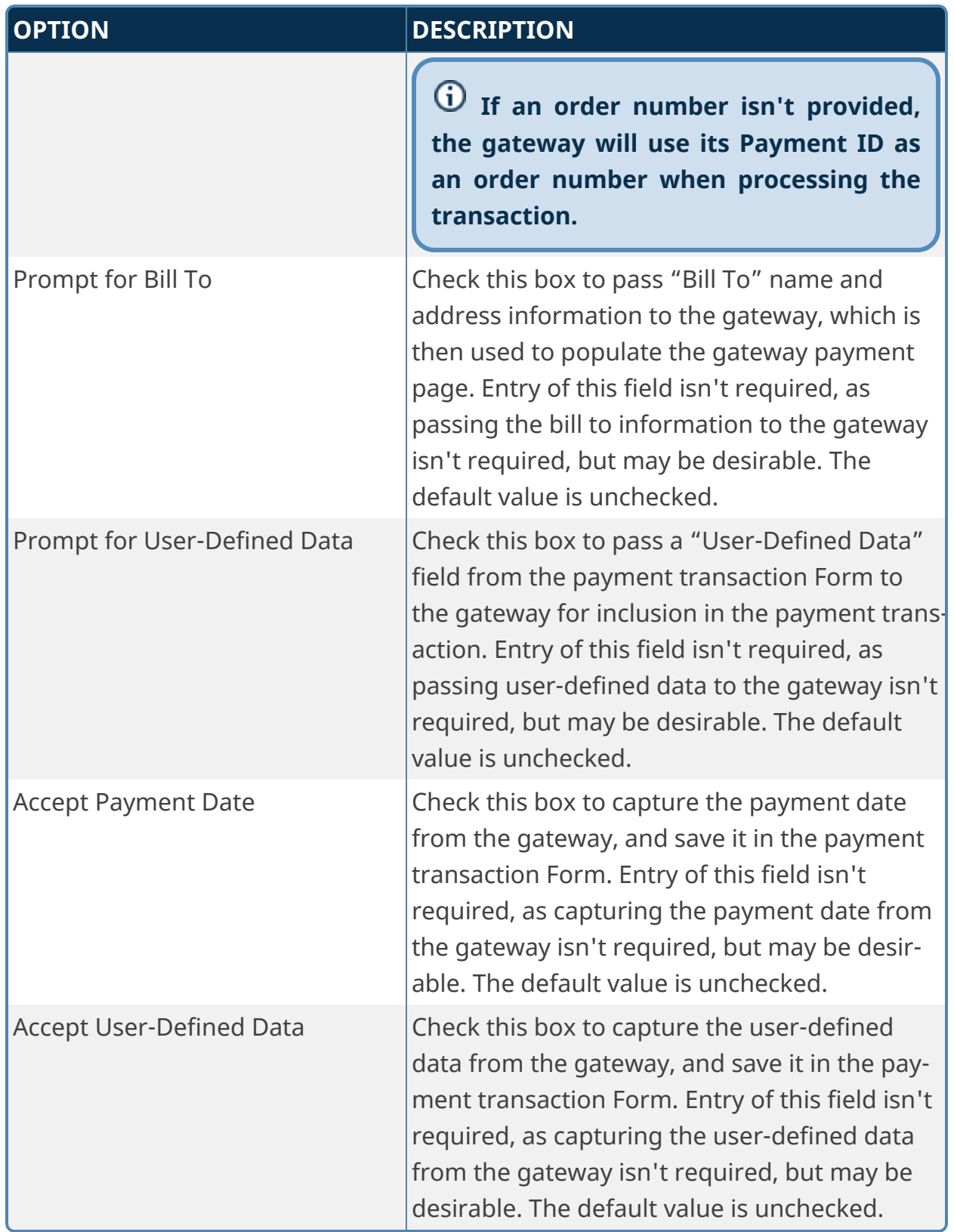

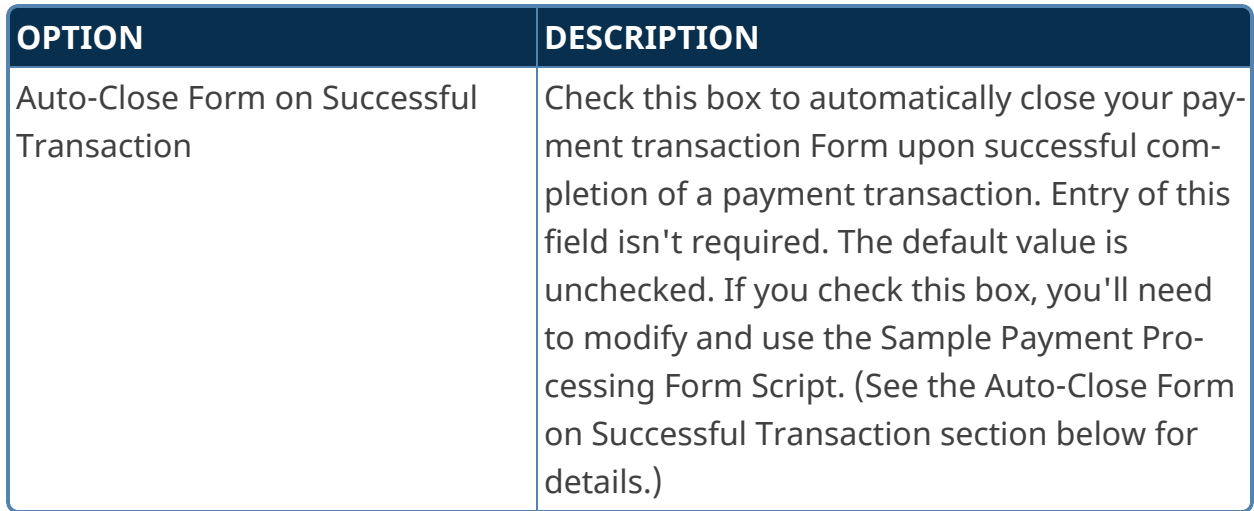

## *Field Mappings*

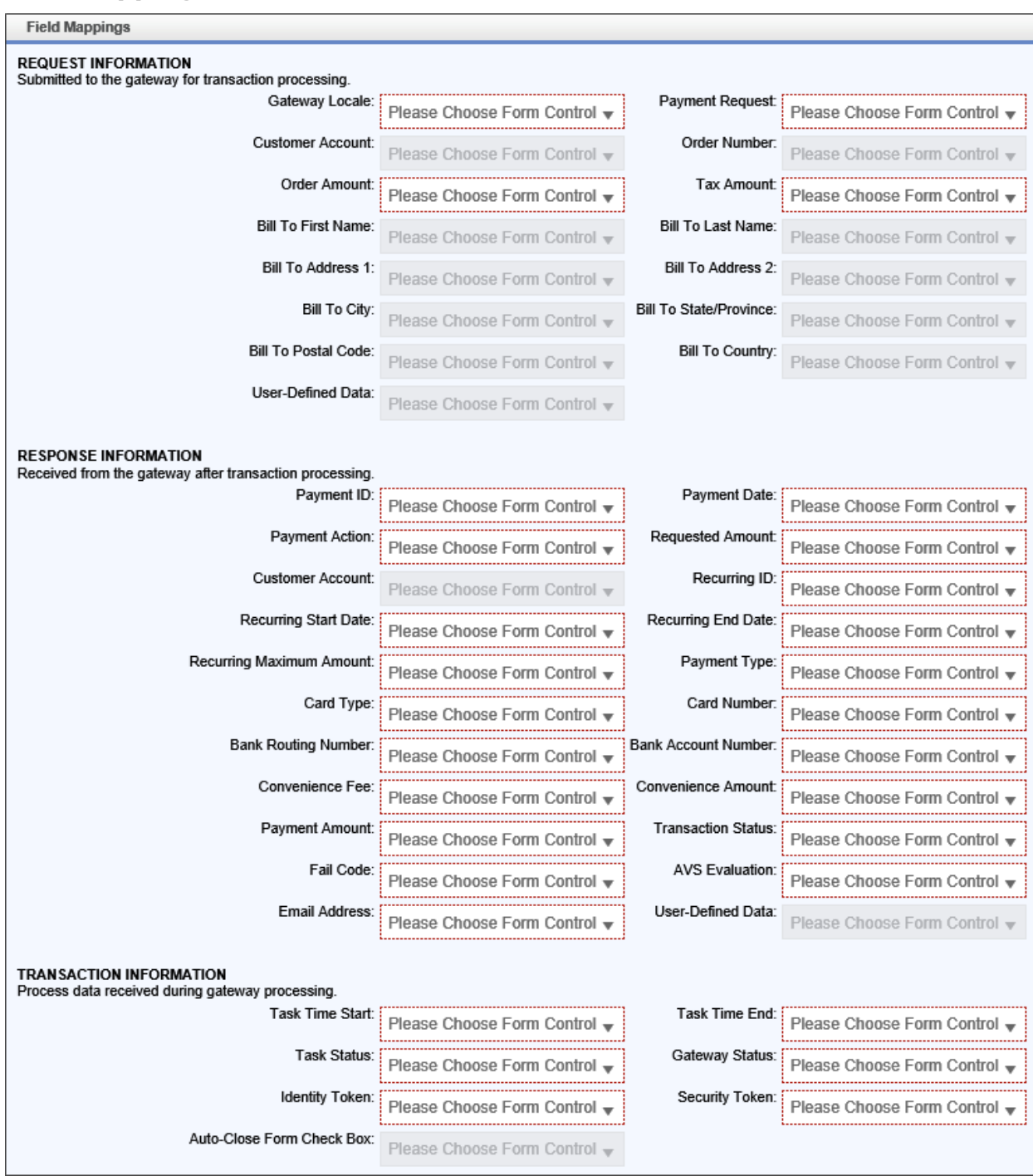

#### *Request Information*

You'll notice that there are some fields in the screen shot above that are disabled. Those fields are conditionally disabled based upon the selections made in the Basic Settings and Advanced Settings sections. For example, the Customer Account field

is disabled when the "Prompt for Customer Account" field in Basic Settings is unchecked.

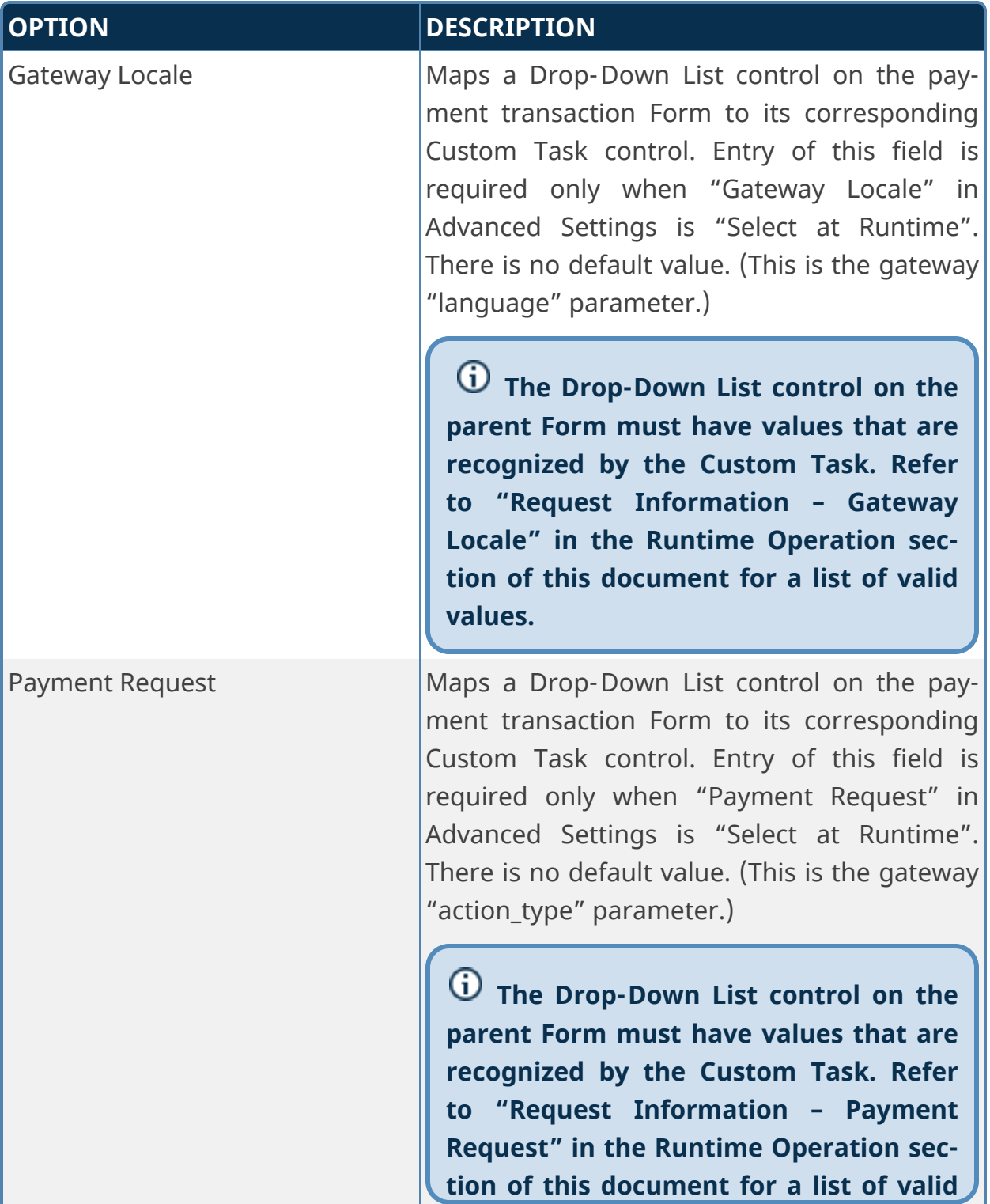

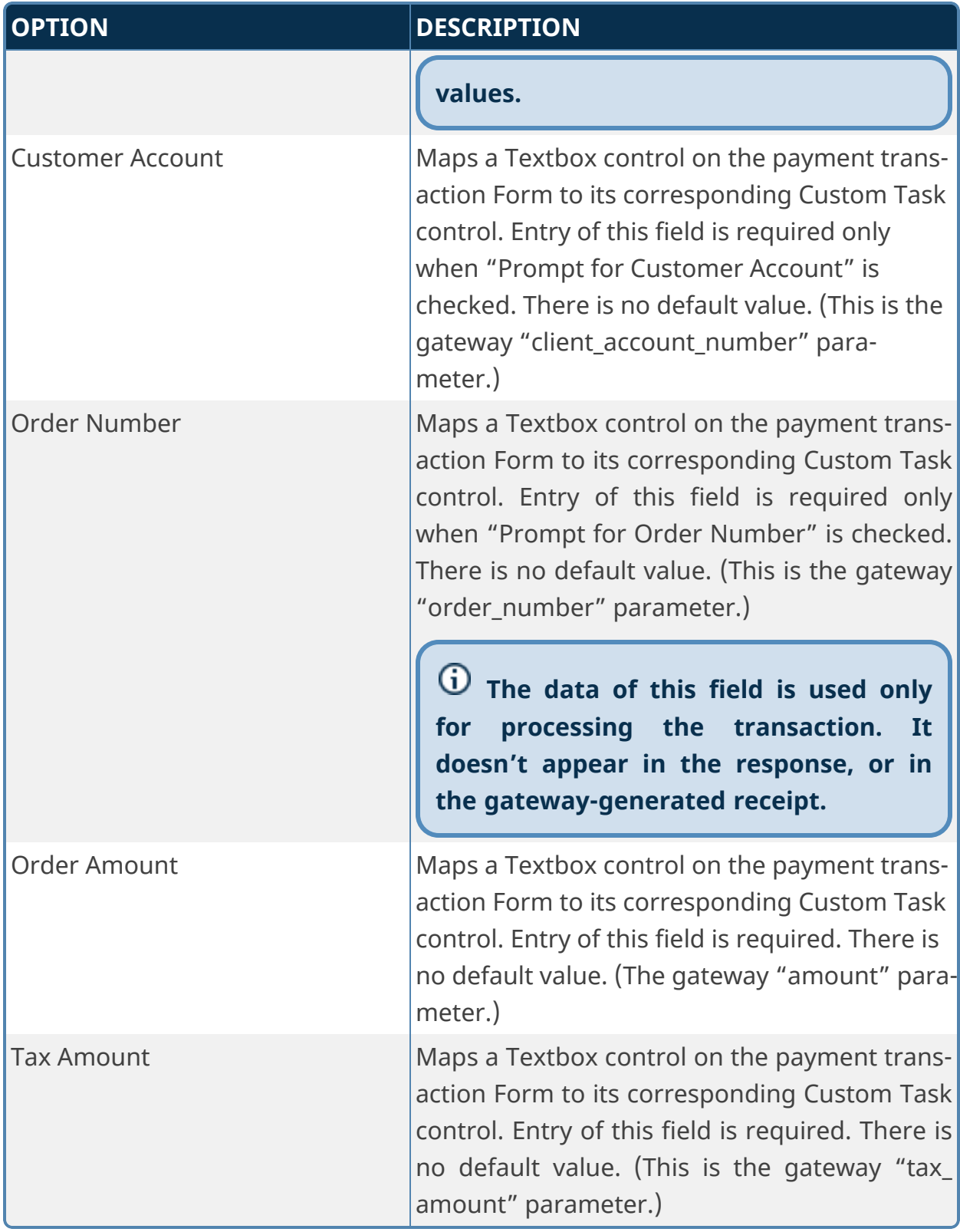

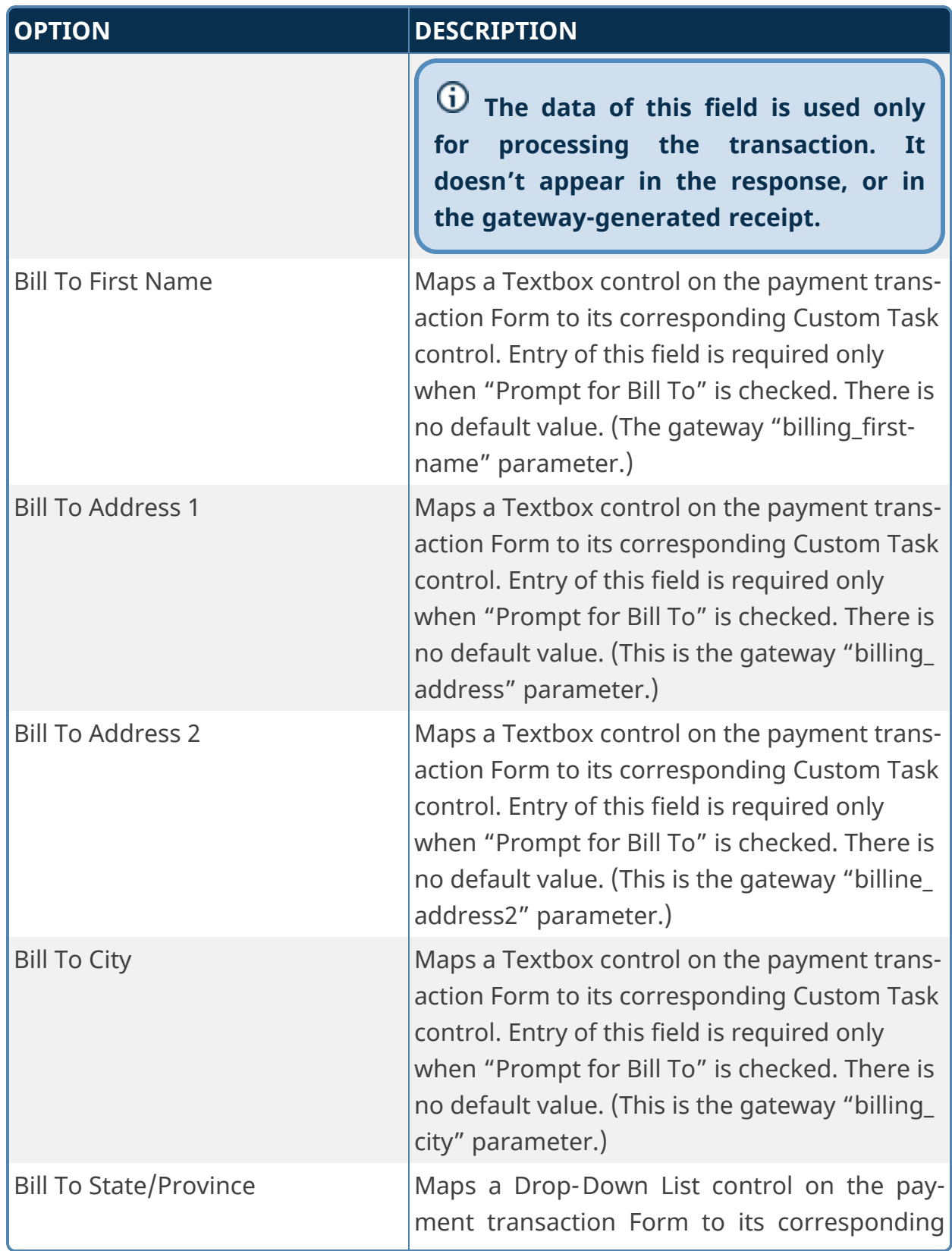

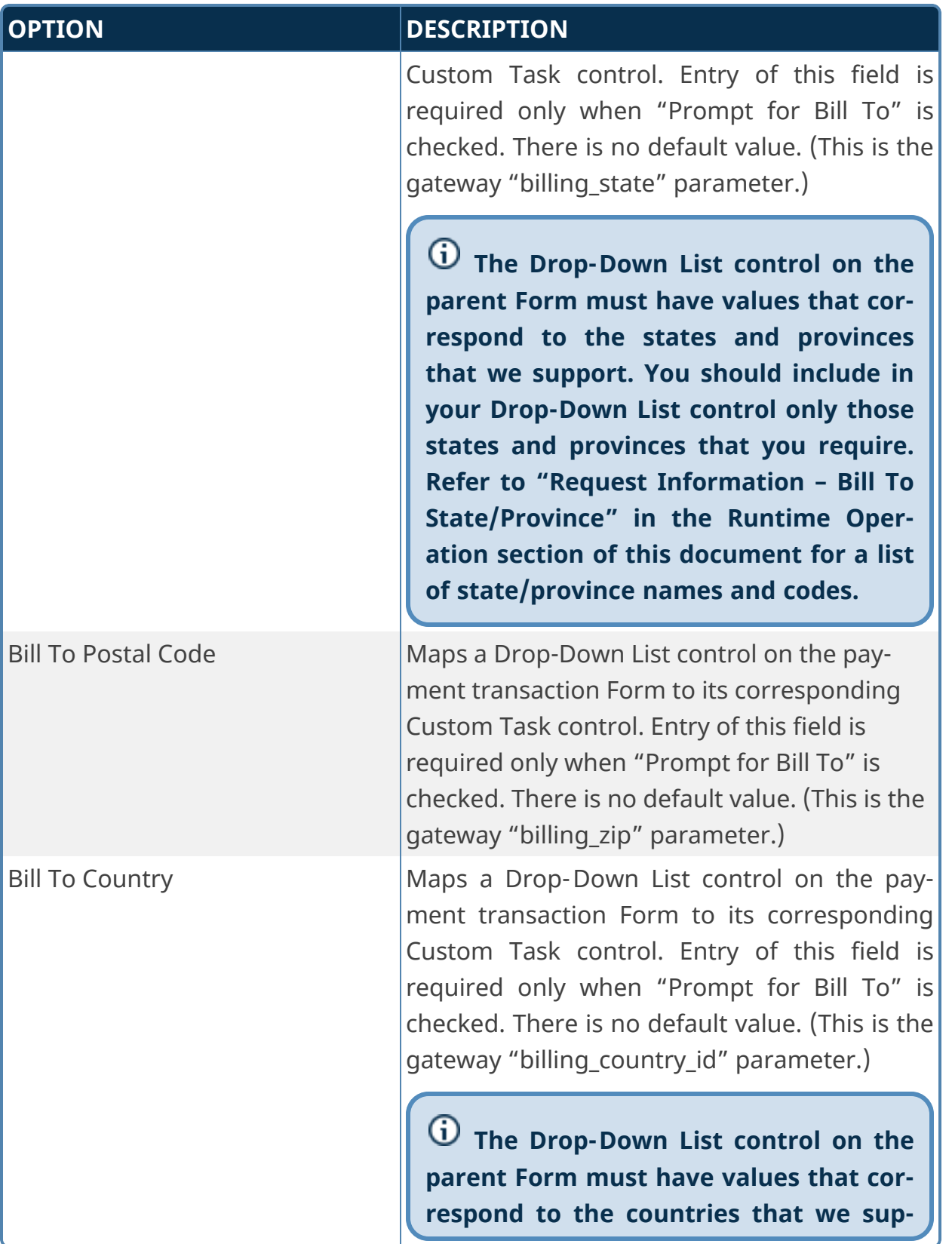

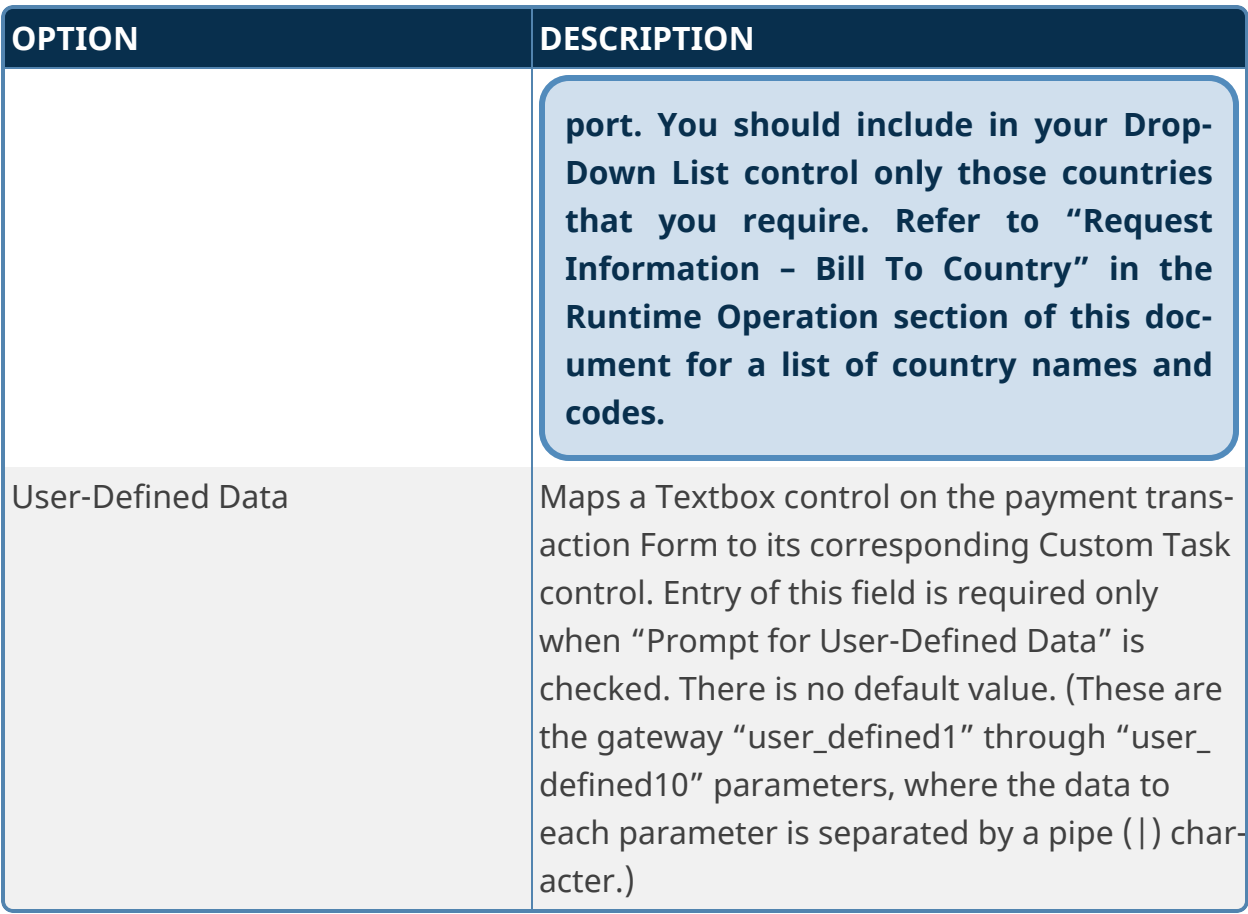

## *Response Information*

The fields of this section are received from the gateway after transaction process.

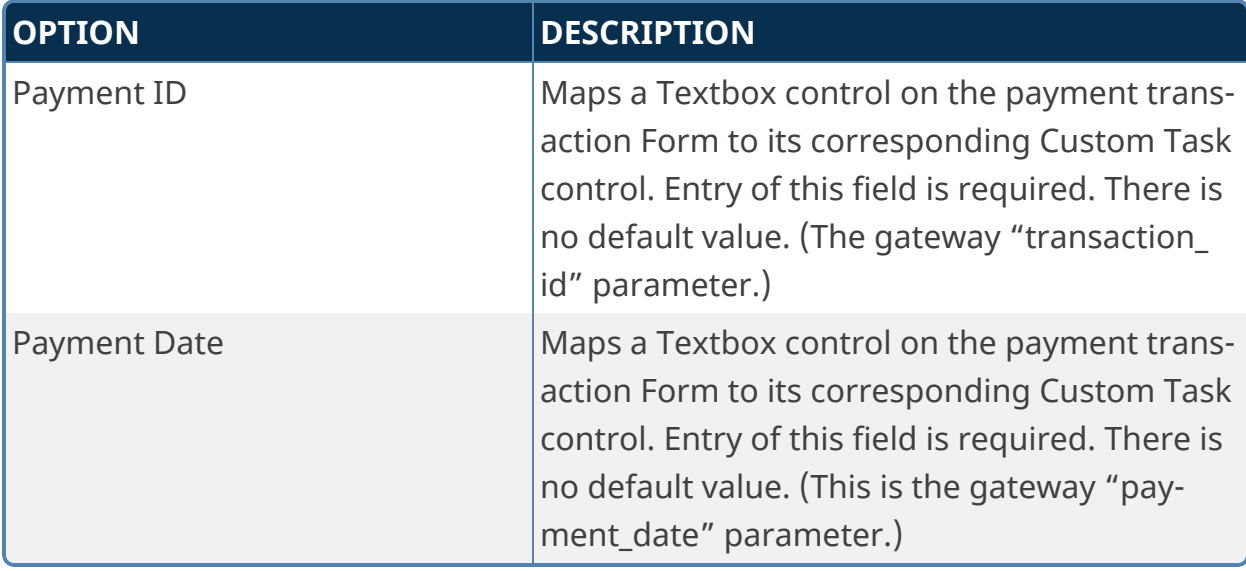

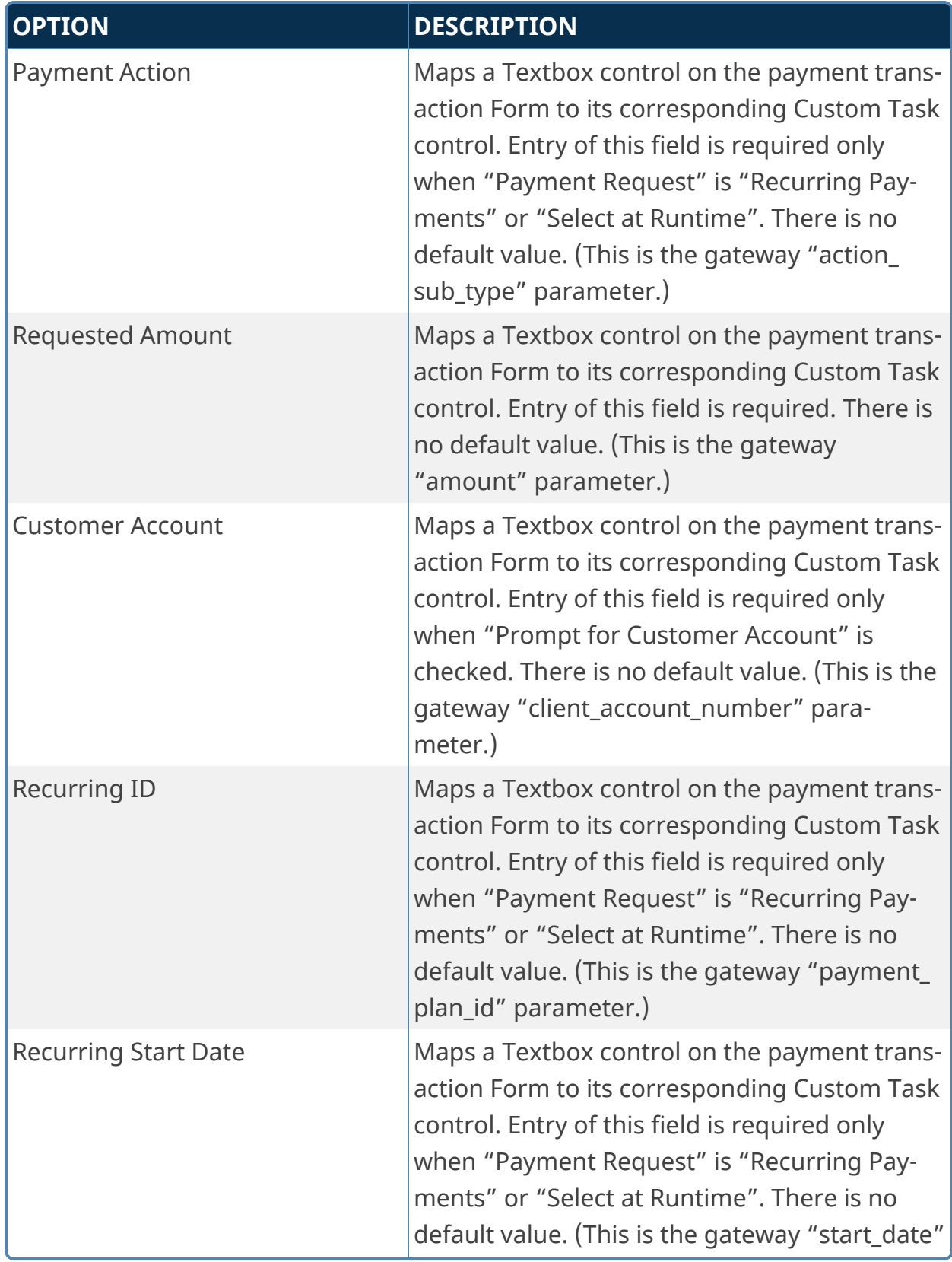
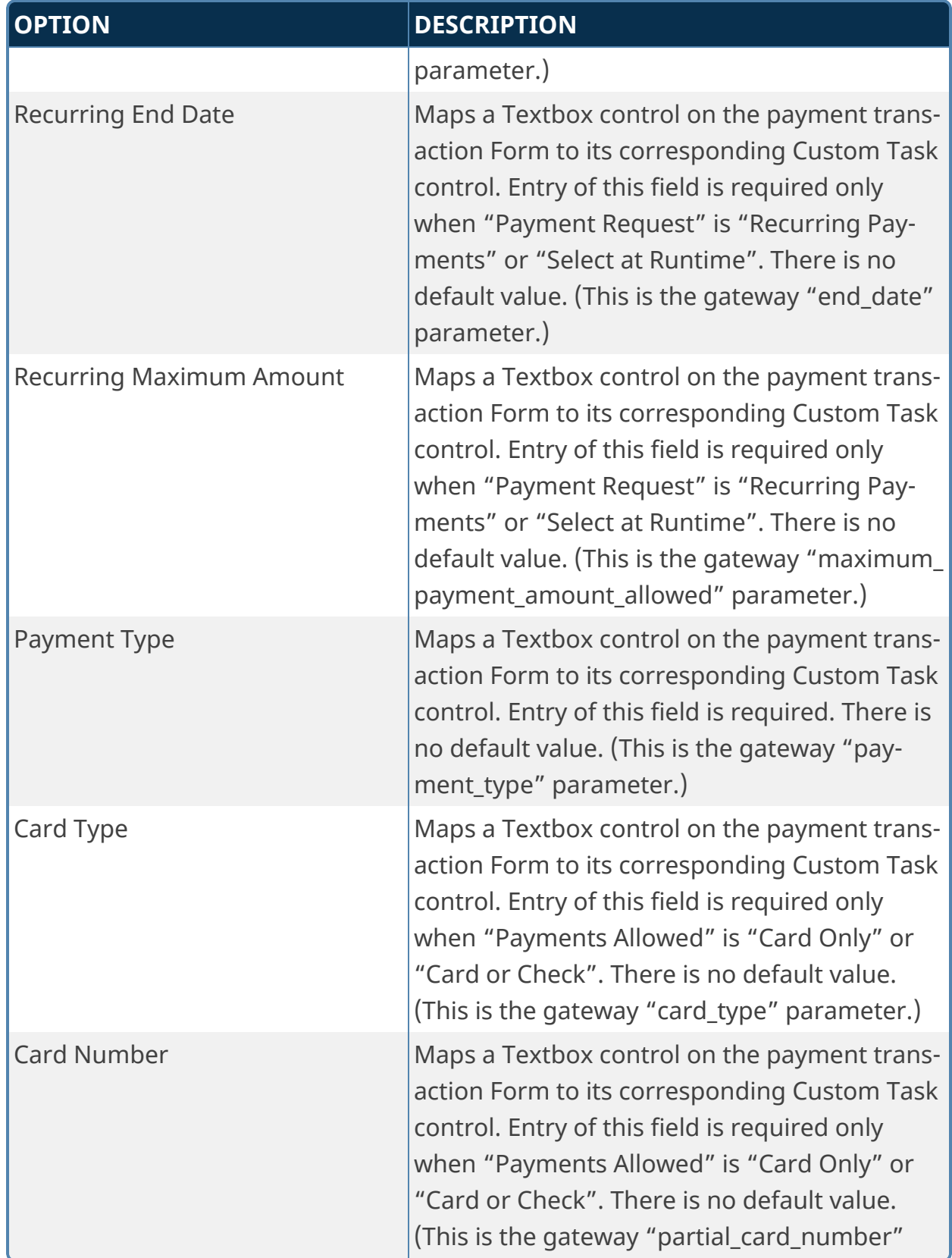

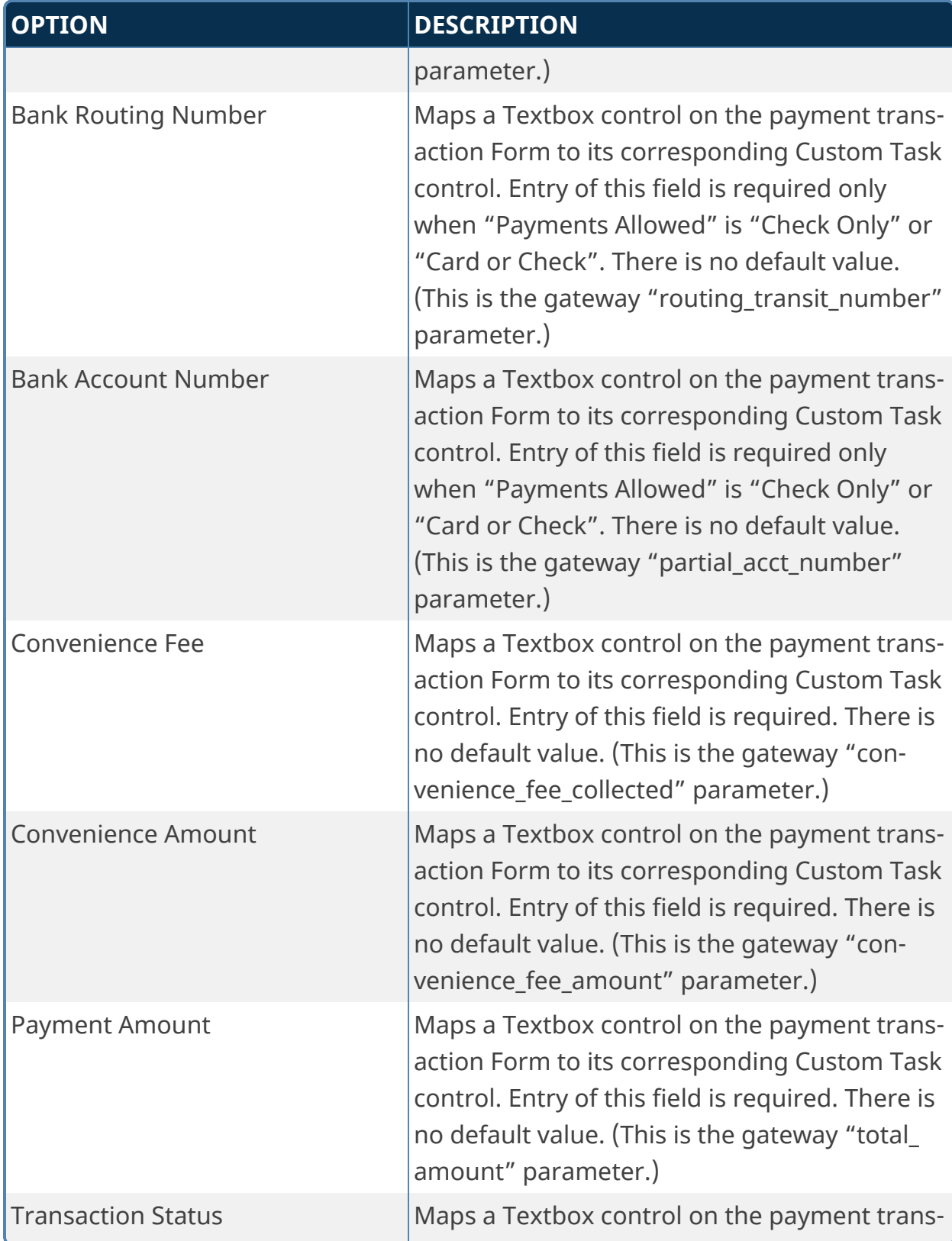

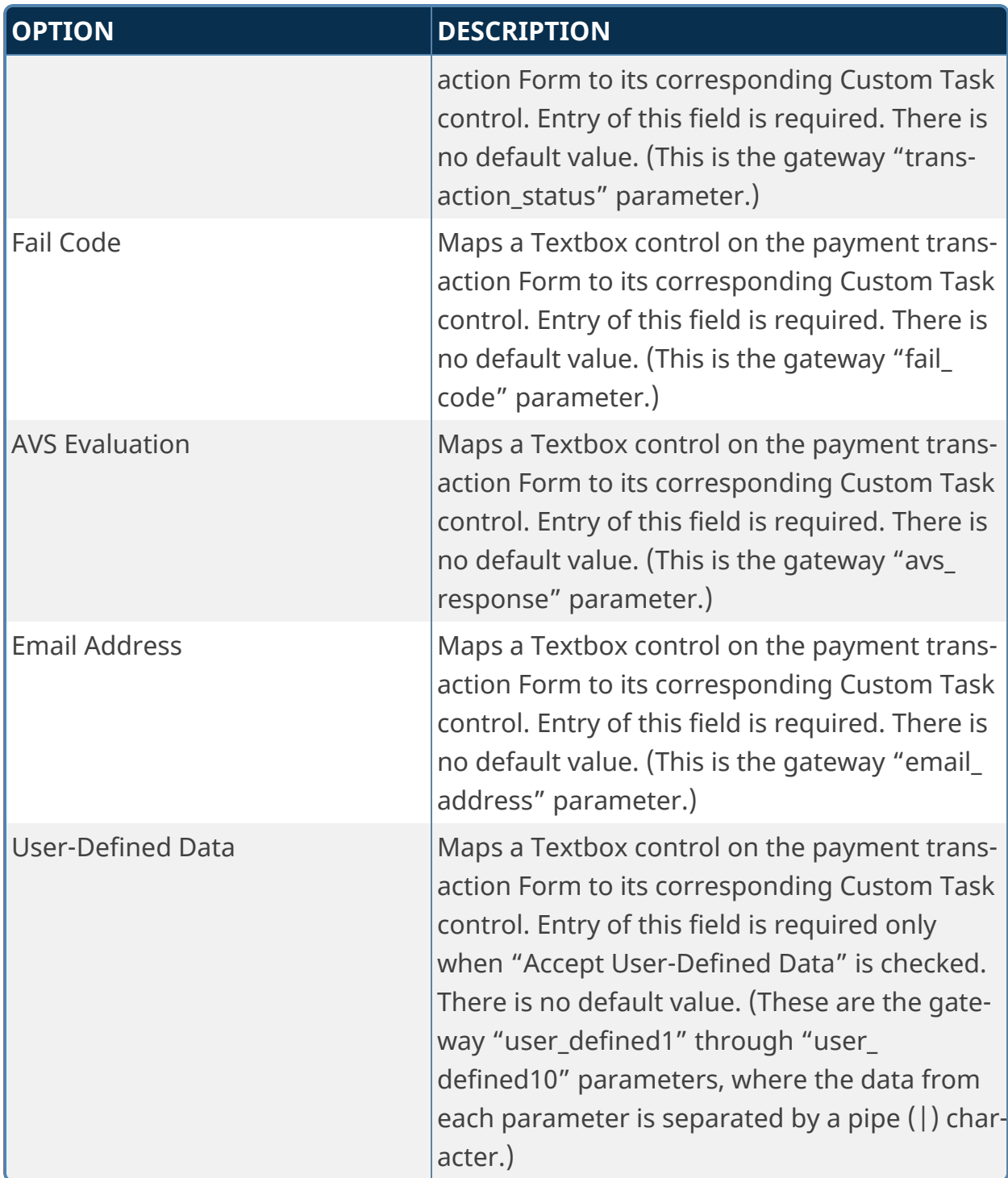

### *Transaction Information*

The fields of this section are received from the gateway and the Custom Task during gateway processing.

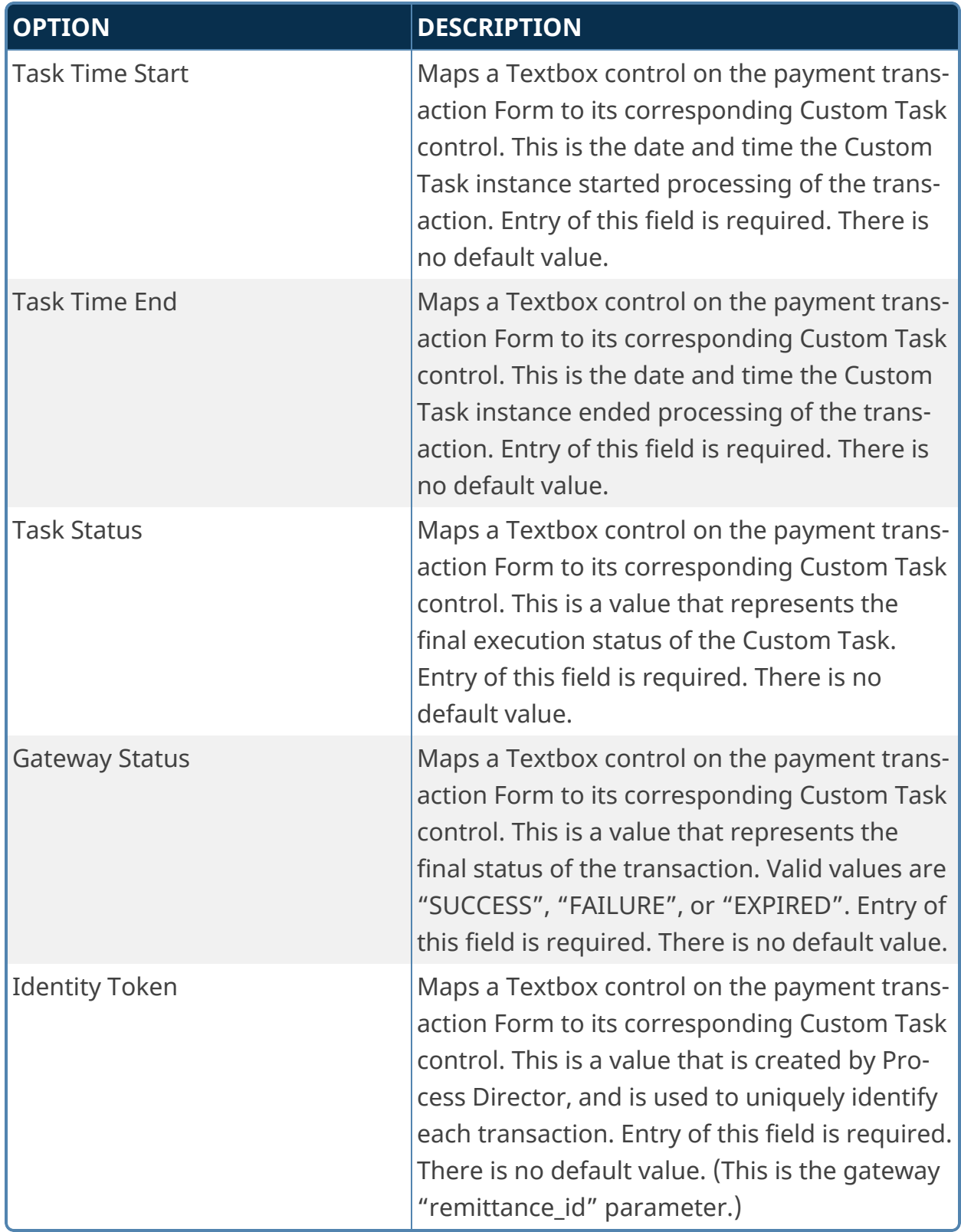

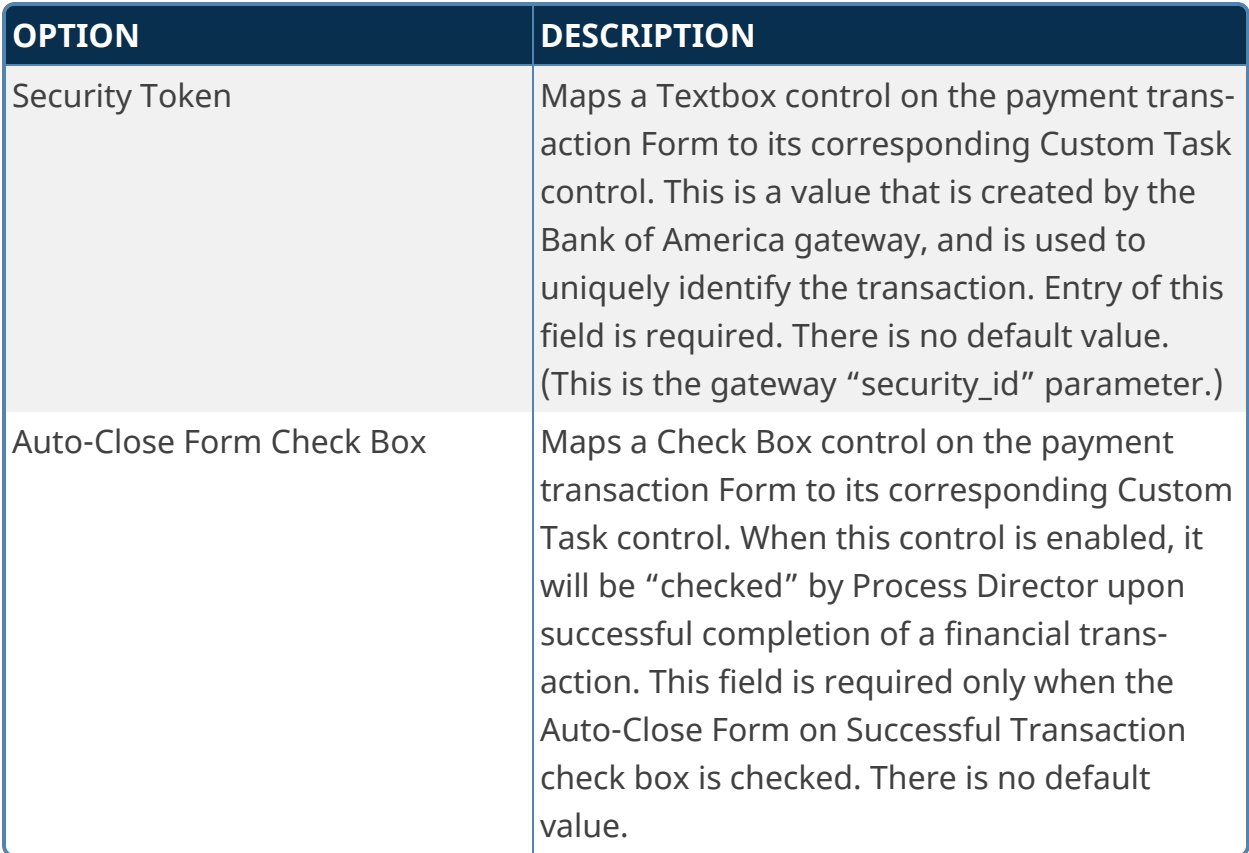

To facilitate the form auto-close feature, you must customize the Sample Payment Processing Form Script, and then associate it with your payment transaction Form. You'll find the following instructional text in the BP\_Display method of the sample Form script file:

```
// NOTE: You must replace the text "YourControlNameGoesHere"
below with
// the associated control names on your payment transaction
Form.
// When finished, save and upload this script file.
    // The Form Transaction Auto-Close check box control name.
    string FORM CONTROL TRANSACTION AUTO CLOSE = "YourCon-
trolNameGoesHere";
    // The Form Transaction Task Status input control name.
        string FORM_CONTROL_TRANSACTION_TASK_STATUS = "YourCon-
trolNameGoesHere";
    // The Form Transaction Gateway Status input control name.
        string FORM_CONTROL_TRANSACTION_GATEWAY_STATUS =
```

```
"YourControlNameGoesHere";
    // The Form Response Transaction Status input control
name.
    string FORM CONTROL RESPONSE TRANSACTION STATUS = "YourCon-
trolNameGoesHere";
    // The Form Response Fail Code input control name.
        string FORM_CONTROL_RESPONSE_FAIL_CODE = "YourCon-
trolNameGoesHere";
```
Process Director will automatically populate these controls on your payment transaction Form at the conclusion of the payment transaction. A successful transaction is one that has these values:

- Transaction Task Status = COMPLETED
- Transaction Gateway Status = SUCCESS
- Response Transaction Status = SUCCESS
- Response Fail Code = APPROVED

Upon completion of the financial transaction, if the control values indicate a successful transaction, the sample Form script will automatically save the form, and close the Form. If the Form is running within a Timeline Activity, it will complete that activity with a result of "Payment Completed".

**You may capture this result by specifying "Payment Completed" as a valid result in your Timeline Activity, and setting the "Show this result button when" condition to a value that is never true.**

# *Advanced Settings*

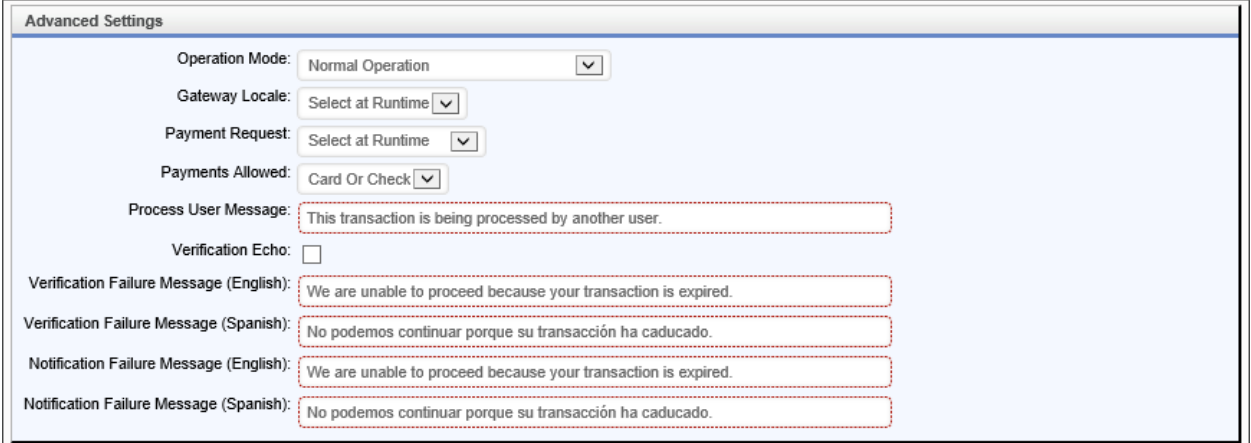

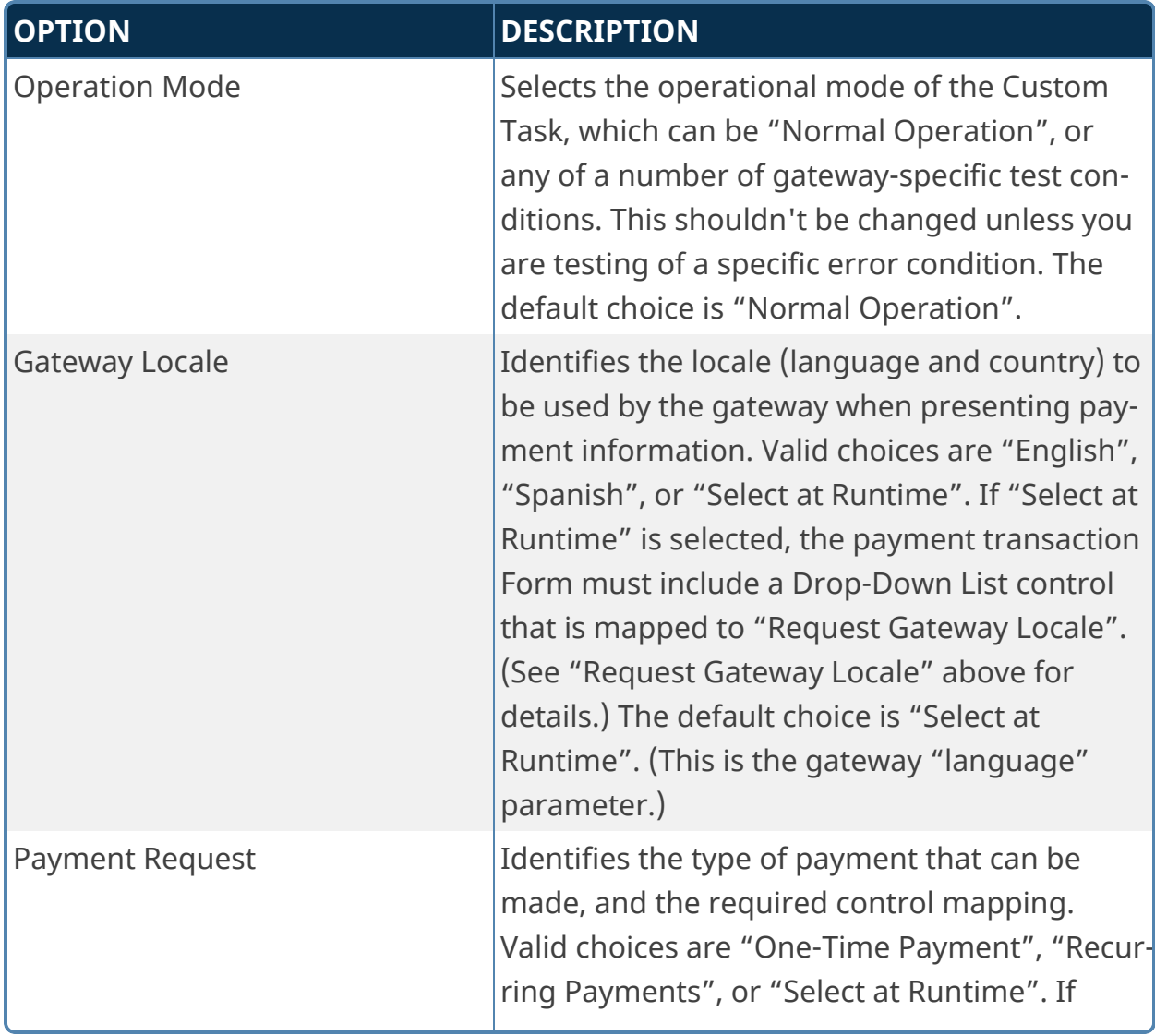

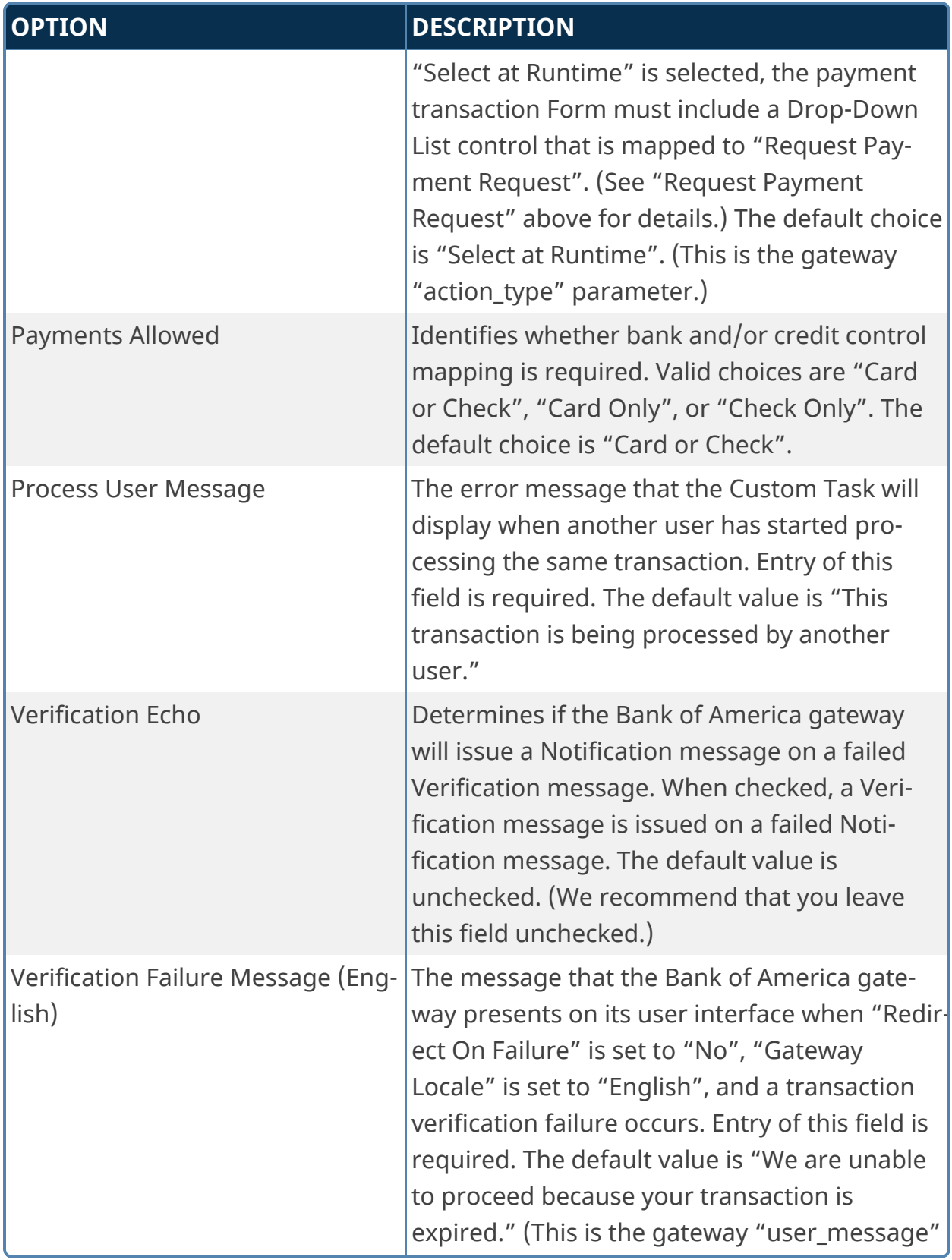

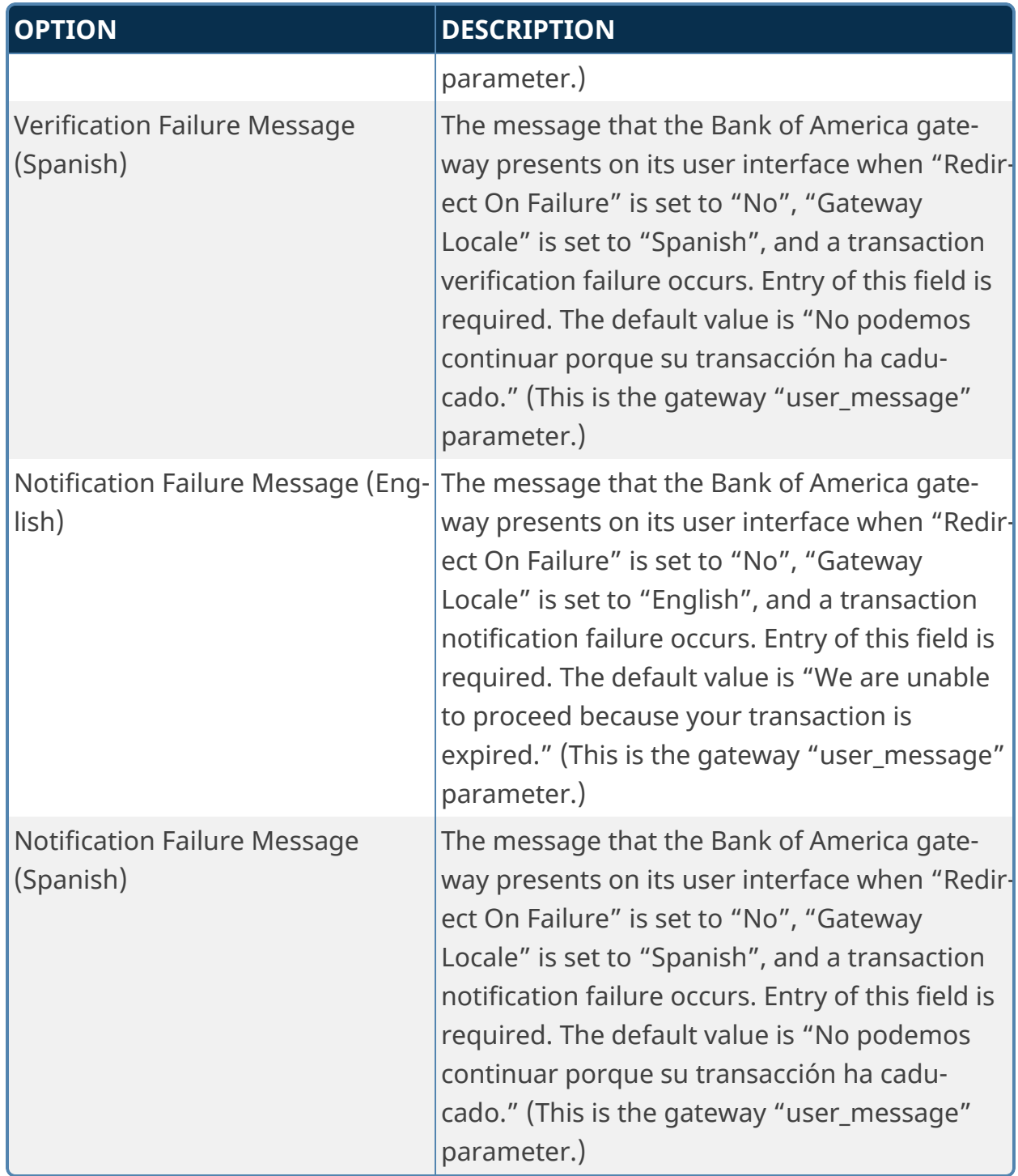

### *Custom Task Runtime Operation*

The Fill Fields from Payment Gateway Custom Task is designed to be called only from a payment transaction Form.The Custom Task automatically saves the form before it connects with the payment gateway, thereby making the form unable to

trigger a Process Timeline. In addition, when control returns to the form after the payment transaction, the form is no longer a "new form instance", as it's already been saved.

At runtime, this Custom Task will expect a number of Process Director controls to exist on the payment transaction Form from which it is being called. The exact number of controls will depend upon your Custom Task configuration.

#### *Payment Transaction Form Controls*

The following fields require controls to exist on your payment transaction Form:

#### **Request Information**

- Order Amount
- Tax Amount

#### **Response Information**

- Payment ID
- Payment Date
- Requested Amount
- Payment Type
- Convenience Fee
- Convenience Amount
- Payment Amount
- Transaction Status
- Fail Code
- AVS Evaluation
- Email Address

#### **Transaction Information**

- Task Time Start
- Task Time End
- Task Status
- Gateway Status
- Identity Token
- Security Token

The following fields may require controls to exist on your payment transaction Form depending upon the configuration of your Custom Task:

#### **Request Information**

- Gateway Locale (required when Advanced Settings Gateway Locale is "Select at Runtime")
- Payment Request (required when Advanced Settings Payment Request is "Select at Runtime")
- Customer Account (required when Basic Settings Prompt for Customer Account is checked)
- Order Number (required when Basic Settings Prompt for Order Number is checked)
- Bill To First Name (required when Basic Settings Prompt for Bill To is checked)
- Bill To Last Name (required when Basic Settings Prompt for Bill To is checked)
- Bill To Address 1 (required when Basic Settings Prompt for Bill To is checked)
- Bill To Address 2 (required when Basic Settings Prompt for Bill To is checked)
- Bill To City (required when Basic Settings Prompt for Bill To is checked)
- Bill To State/Province (required when Basic Settings Prompt for Bill To is checked)
- Bill To Postal Code (required when Basic Settings Prompt for Bill To is checked)
- Bill To Country (required when Basic Settings Prompt for Bill To is checked)
- User-Defined Data (required when Basic Settings Prompt for User-Defined Data is checked)

#### **Response Information**

- Payment Action (required for Recurring Payments)
- Customer Account (required when Basic Settings Prompt for Customer Account is checked)
- Recurring ID (required for Recurring Payments)
- Recurring Start Date (required for Recurring Payments)
- Recurring End Date (required for Recurring Payments)
- Recurring Maximum (required for Recurring Payments)
- Card Type (required for Card payments)
- Card Number (required for Card payments)
- Bank Routing Number (required for Check payments)
- Bank Account Number (required for Check payments)

• User-Defined Data (required when Basic Settings – Accept User-Defined Data is checked)

### *Request Information – Gateway Locale*

If you've configured the Custom Task to prompt the user for the locale ("English" or "Spanish") that should be used by the gateway, your payment transaction Form must include a Drop-Down List control that includes these two choices, where the value of "English" is "en-US", and the value of "Spanish" is "es-MX".

#### *Request Information – Payment Request*

If you've configured the Custom Task to prompt the user for the type of payment request to be submitted ("One-Time Payment" or "Recurring Payments"), your payment transaction Form must include a Drop-Down List control that includes these two choices, where the value of "One-Time Payment" is "1", and the value of "Recurring Payments" is "2".

### *Request Information – Bill To State/Province*

If you've configured the Custom Task to prompt for "Bill To" information, your payment transaction Form must include a Drop-Down List control for selection of a state or province. These state or province values are only valid for the countries of United States and Canada. When any other country is selected, the Bill To State/Province control must have a value of "XX". The valid list of states and provinces, with both display and data values, is specified below.

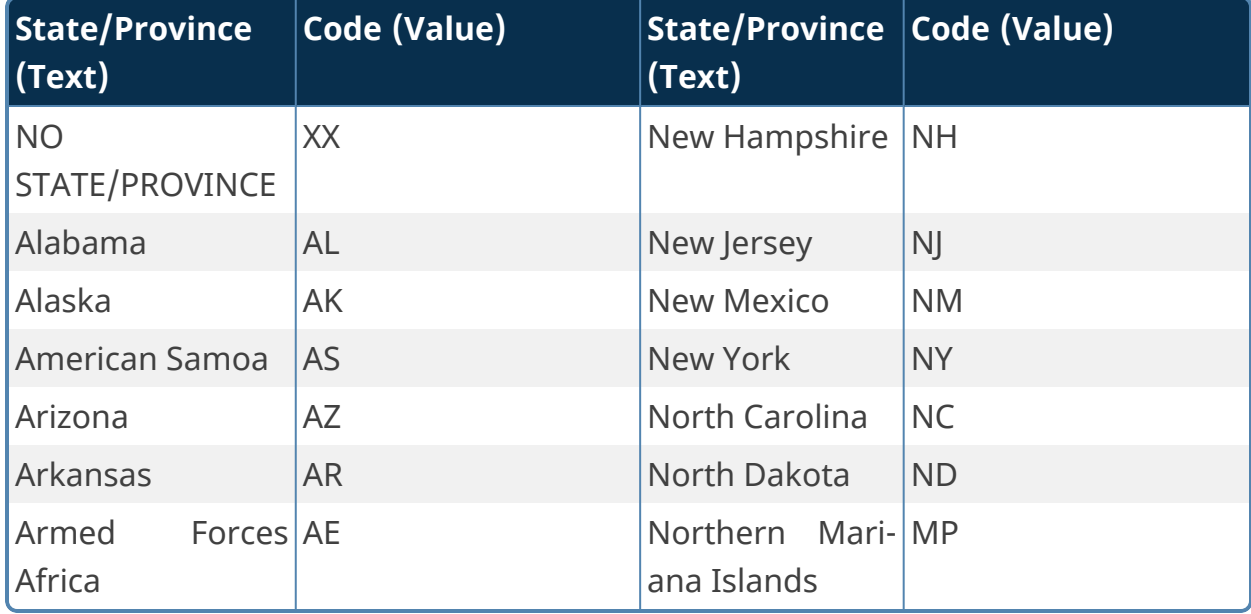

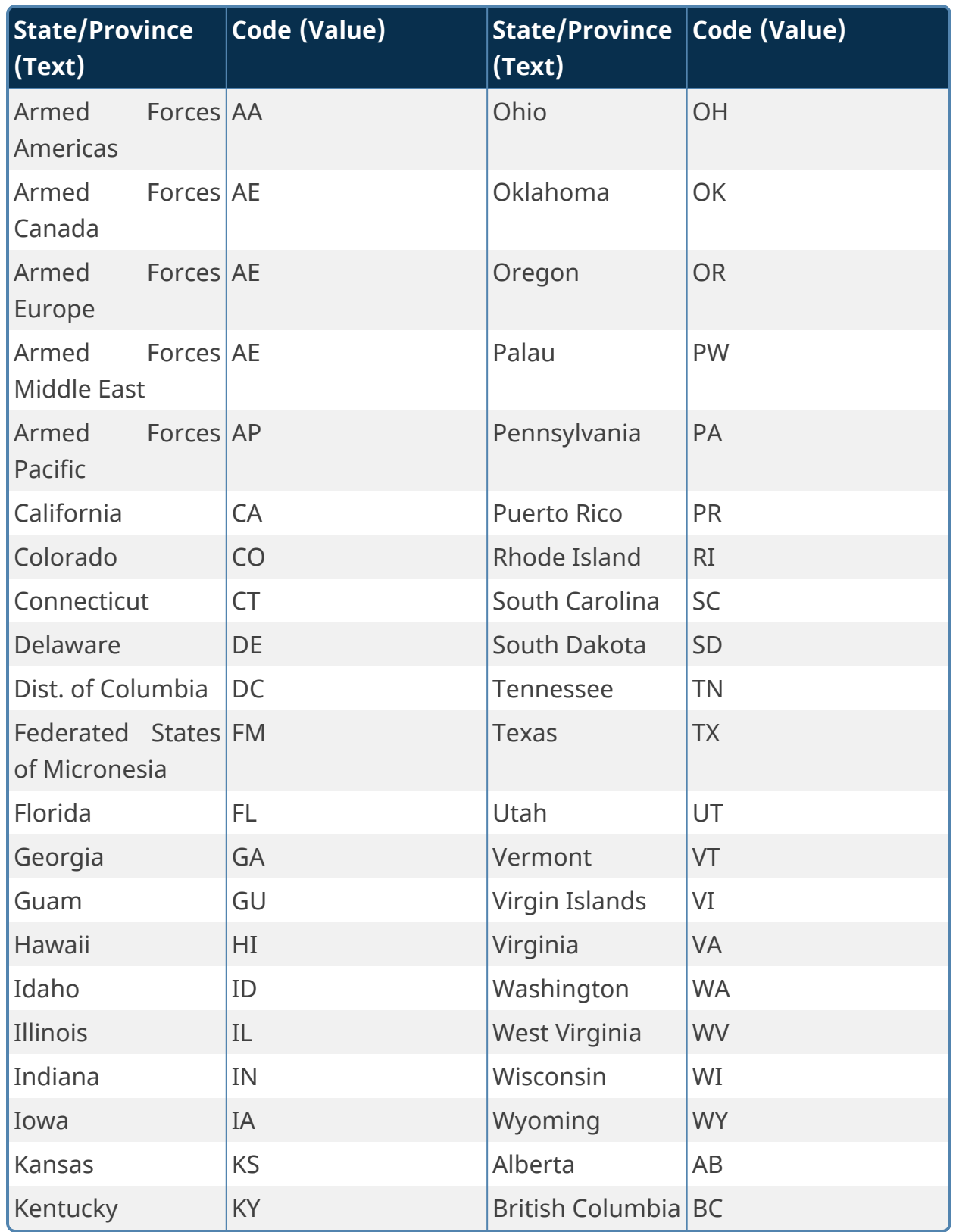

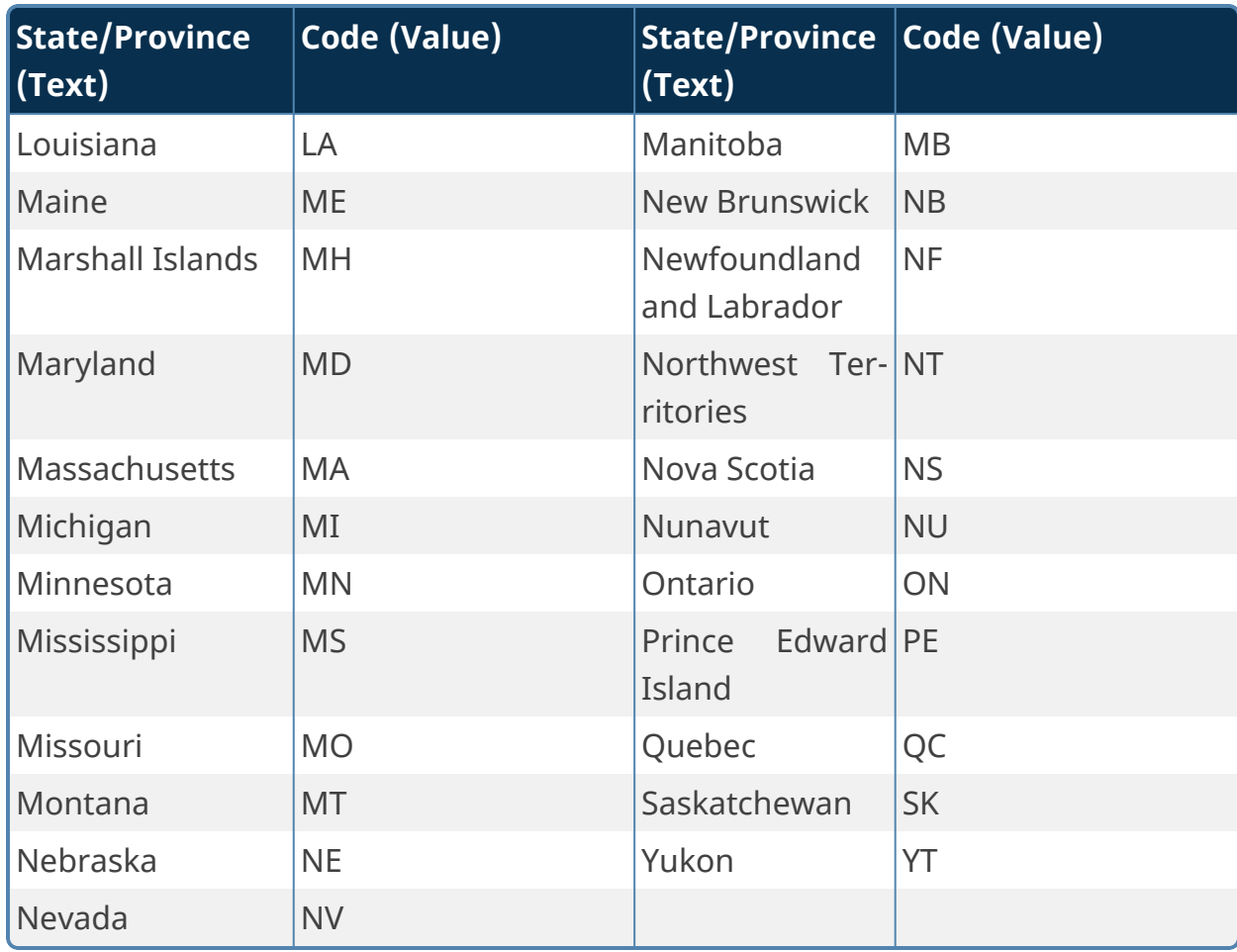

### *Request Information – Bill To Count*

If you've configured the Custom Task to prompt for "Bill To" information, your payment transaction Form must include a Drop-Down List control for selection of a country. The valid list of countries, with both display and data values, is specified below.

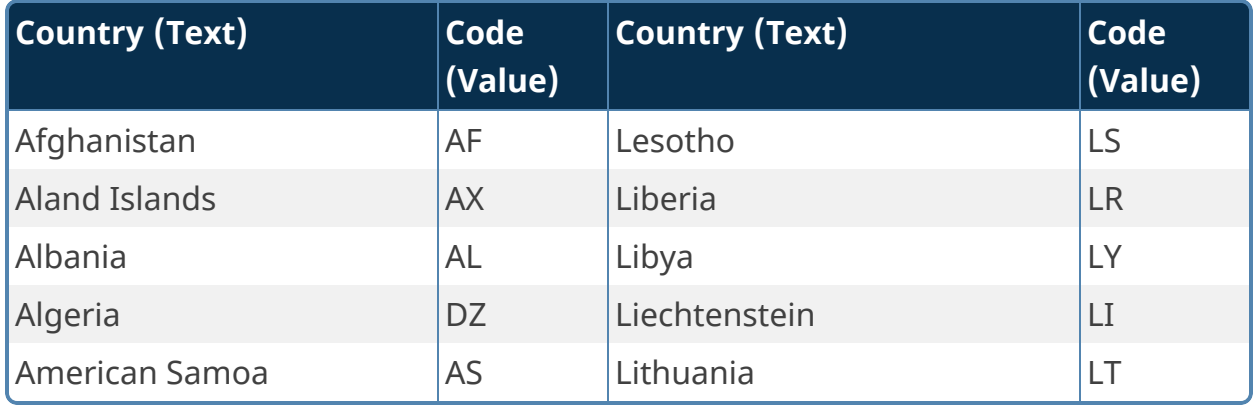

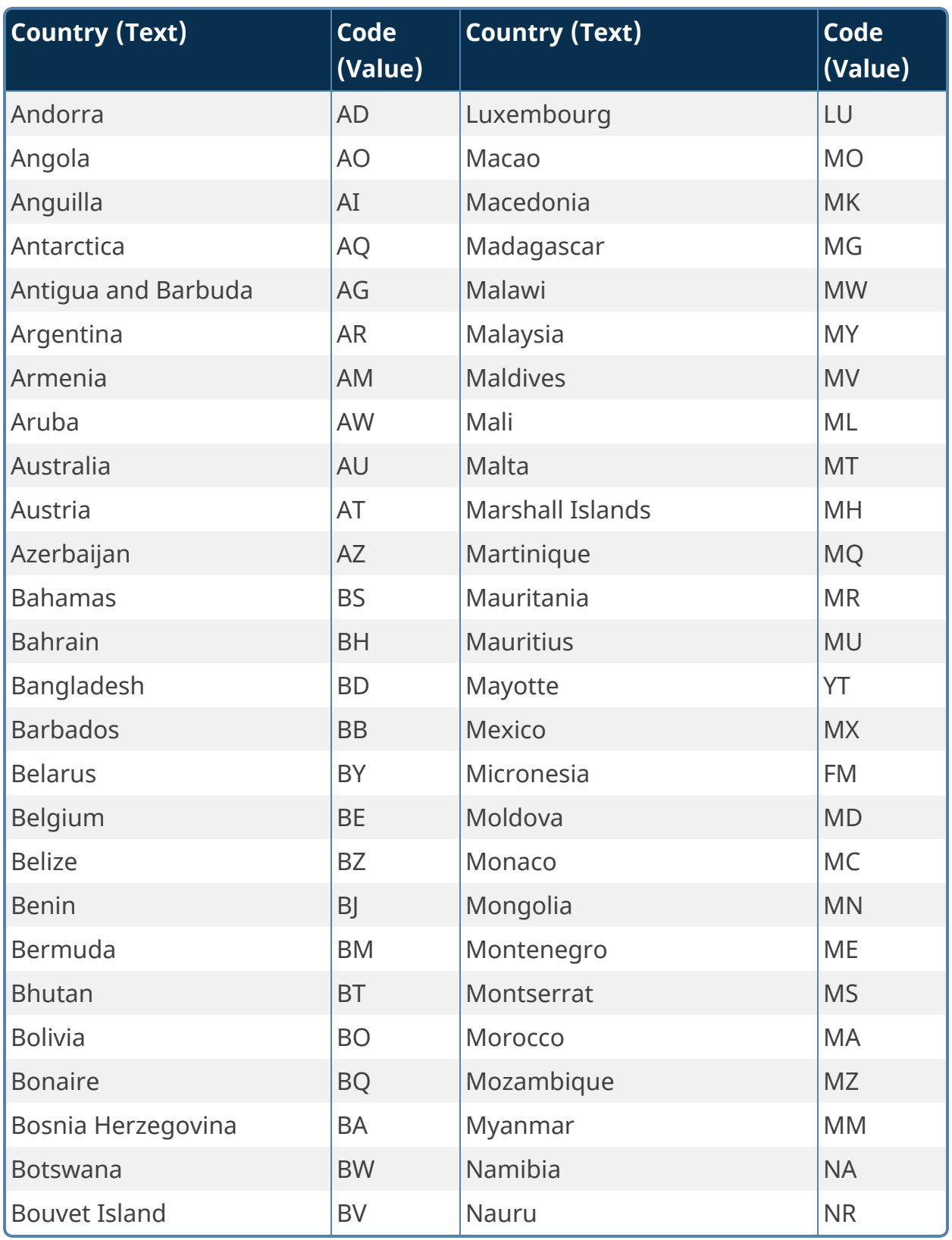

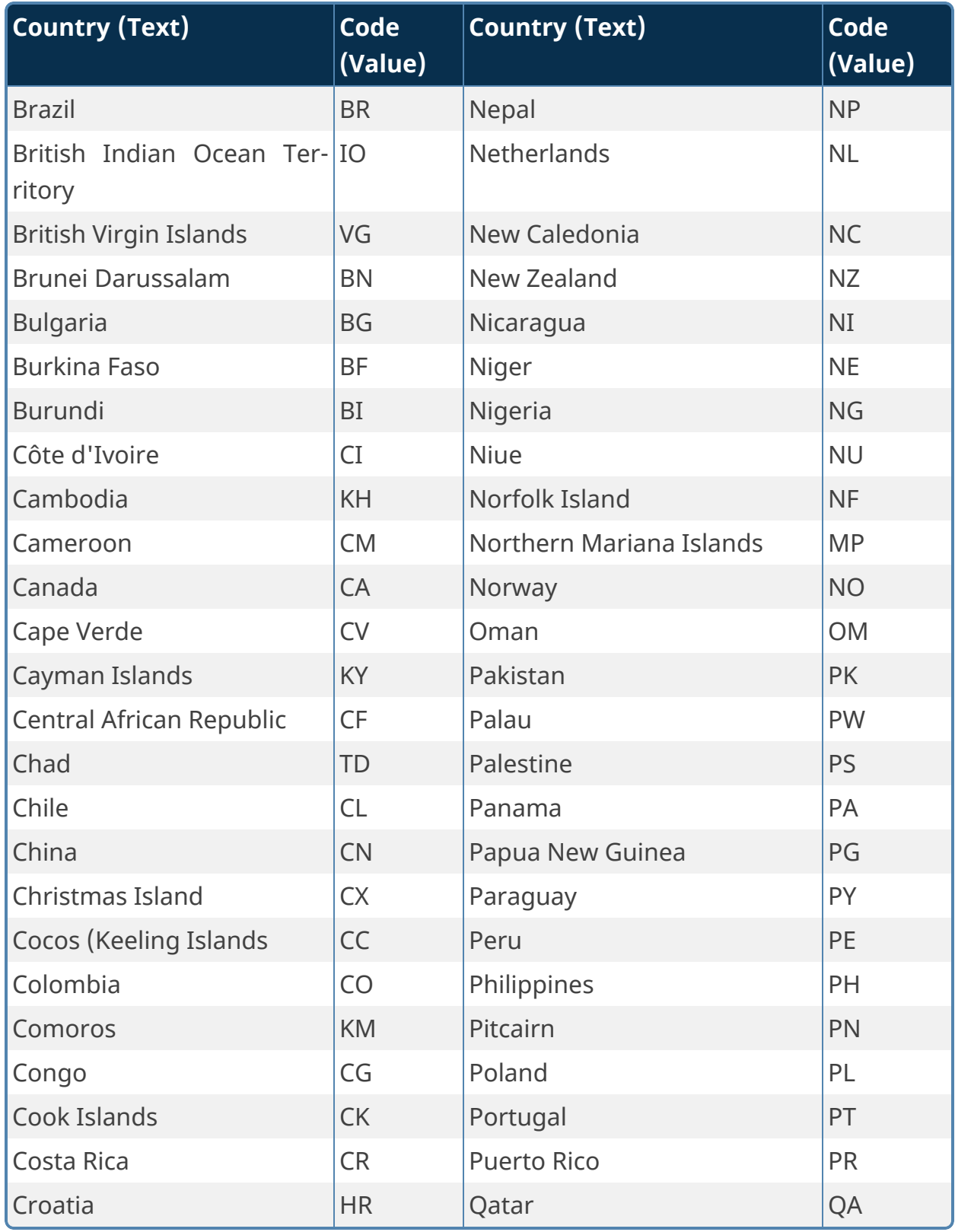

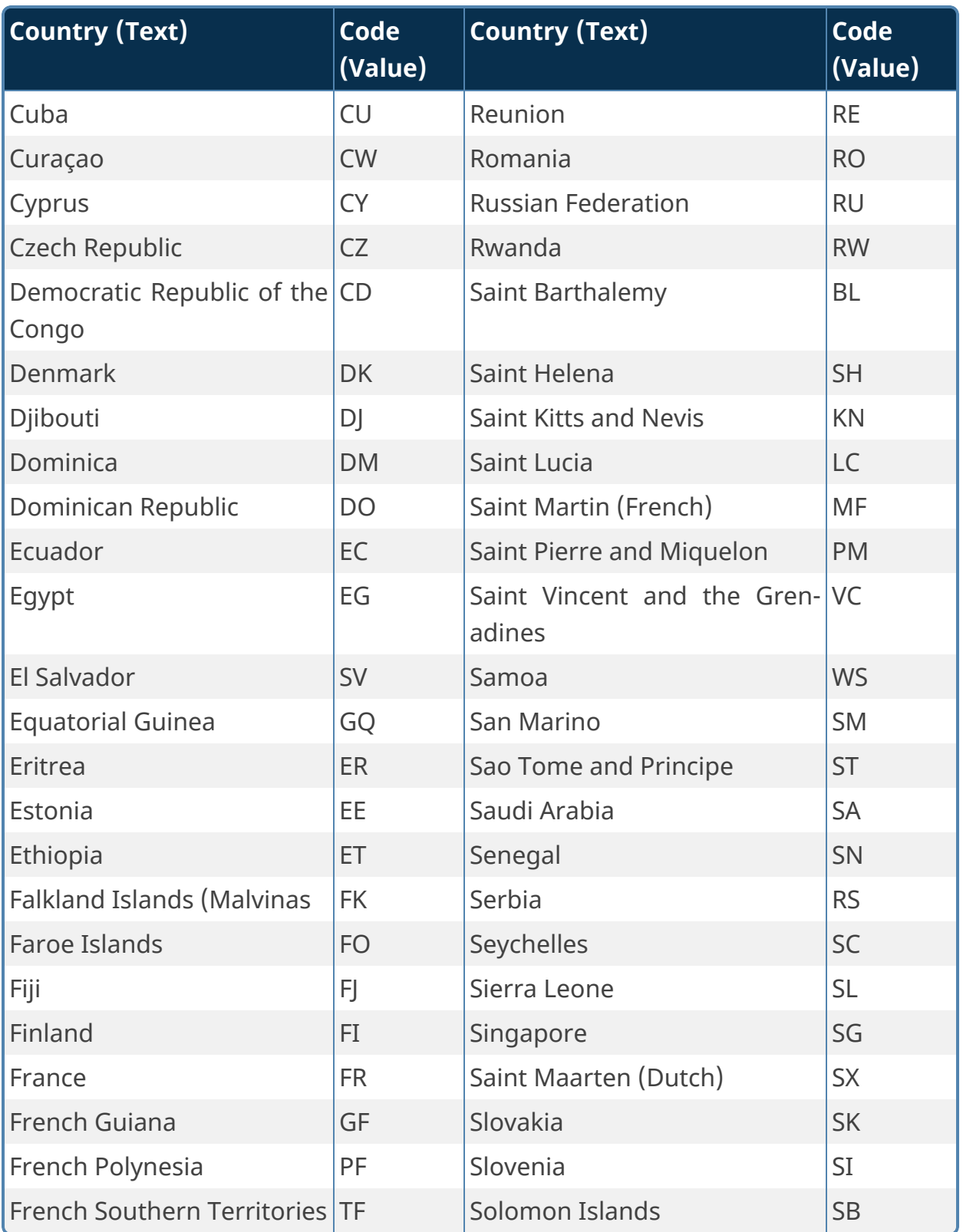

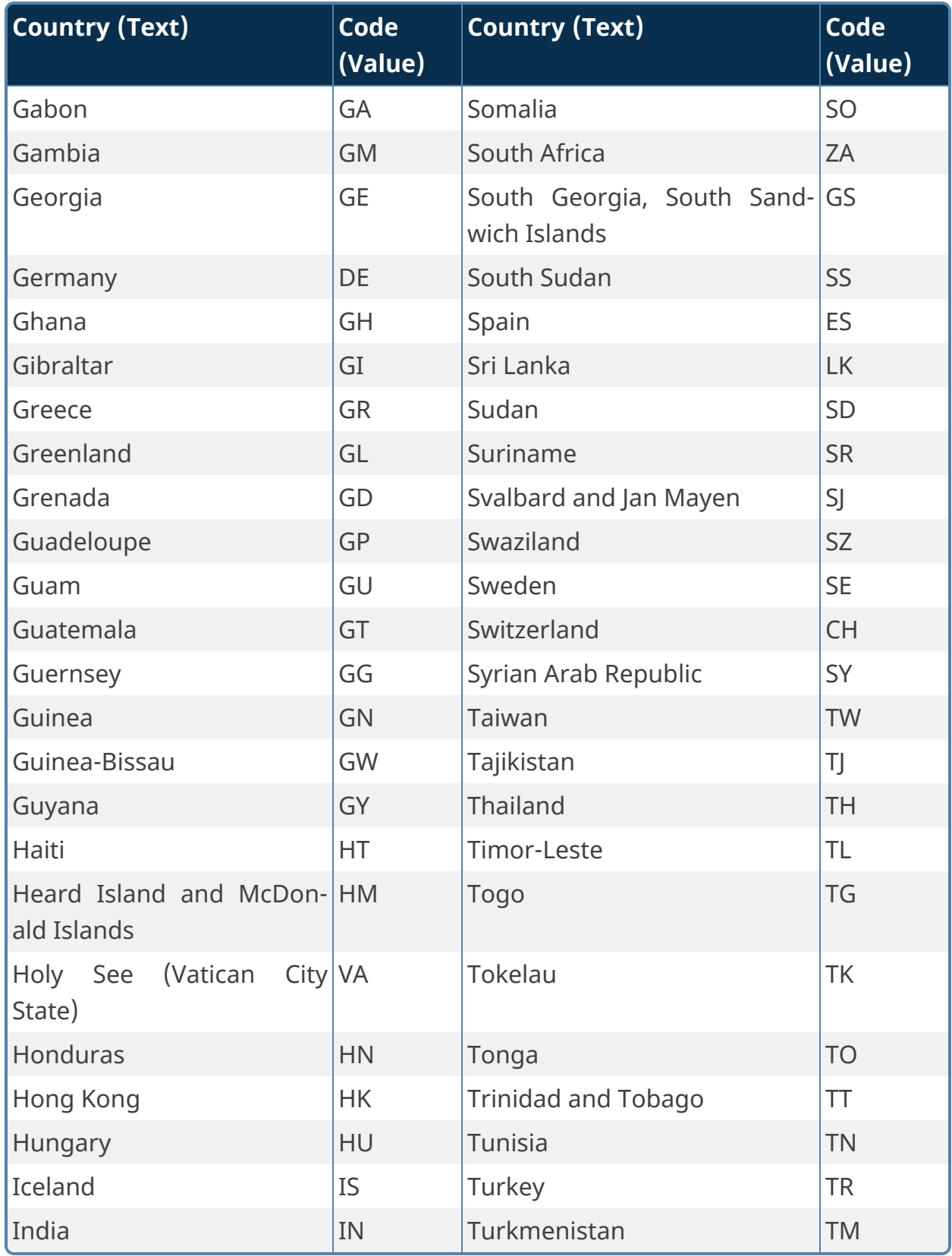

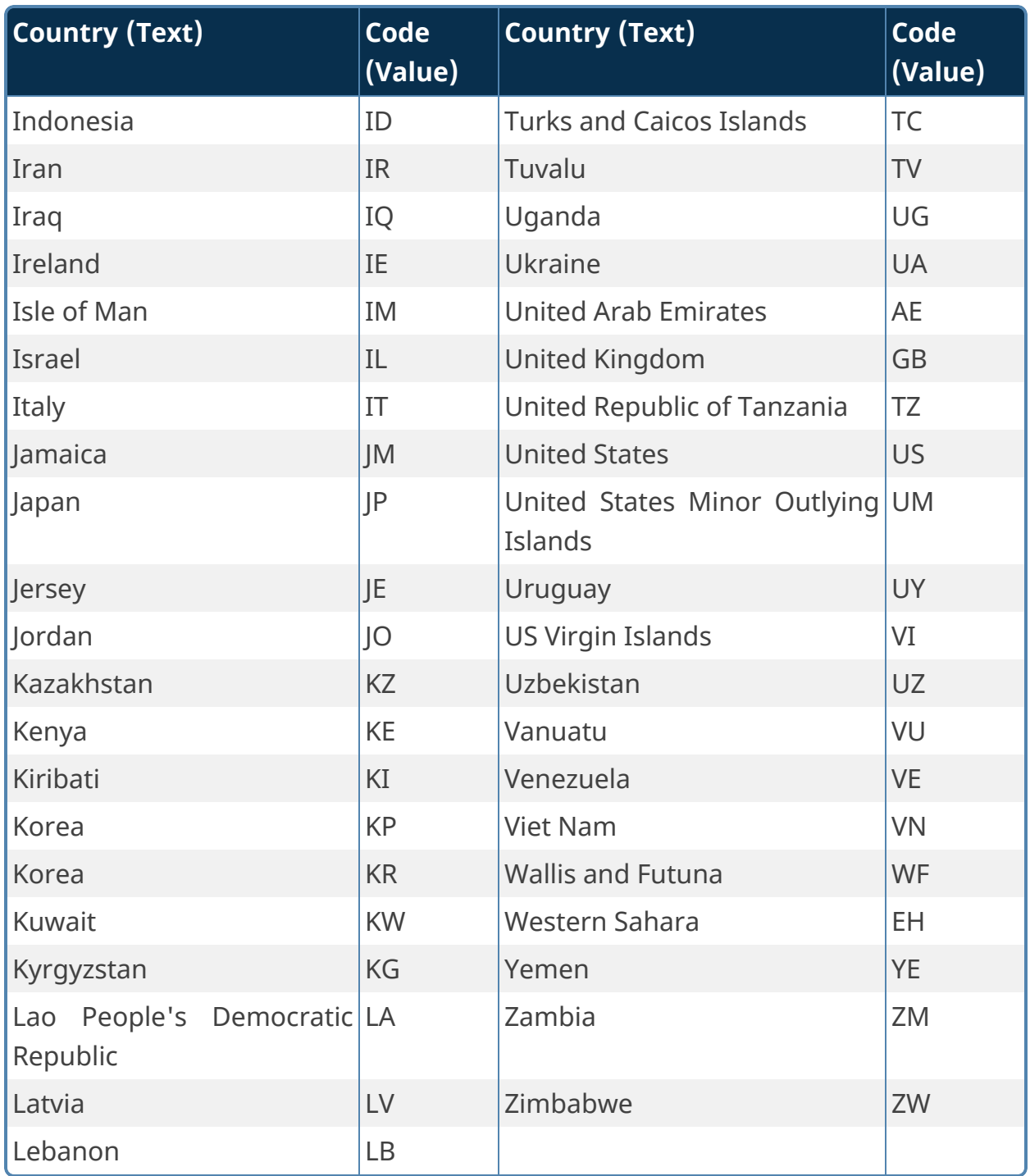

### *Request Information – User-Defined Data*

If you've configured the Custom Task to prompt for user-defined data, your payment transaction Form must include a Textbox control for this text value. The maximum length of the user-defined data is 5,000 characters, as this gateway supports

10 user-defined fields of up to 500 characters each. To place specific data into specific user-defined fields, you must separate the data with a pipe (|) character. For example, if you intend to populate the first three gateway user-defined fields with the values of the controls "Field1", "Field2", and "Field3" on your payment transaction Form, you'll populate the User-Defined Data field on your payment transaction Form with a Set Form Data field that sets the User-Defined Data control value to the string "{:Field1}|{:Field2}|{:Field3}", where the pipe (|) character separates each field value.

### *Response Information – Payment Type*

The type of payment used will be indicated in the Payment Type control:

- CREDIT/DEBIT = A credit or debit card was used
- PERSONAL CHECK = A personal check was used
- $\bullet$  BUSINESS CHECK = A business check was used

### *Response Information – Response Card Type*

When a card is used to make a payment, the following values will be seen in the Card Type control:

- AMEX = American Express
- DISC NOV = Discover / Novus
- $\bullet$  MC = MasterCard
- $\bullet$  MC DBT = MasterCard Debit
- $\bullet$  VISA = Visa
- $\bullet$  VISA DBT = Visa Debit

### *Response Information – User-Defined Data*

If you've configured the Custom Task to accept user-defined data, your payment transaction Form must include a Textbox control for this text value. The maximum length of the user-defined data is 5,000 characters, as this gateway supports 10 user-defined fields of up to 500 characters each. As data is read from each gateway user-defined field, it is concatenated to the one User-Defined Data control on your payment transaction Form, where each field is separated by a pipe (|) character. For example, if you intend to accept data from the first three gateway user-defined fields ("user\_defined1", "user\_defined2", and "user\_defined3"), at the conclusion of the transaction the User-Defined Data control on your payment transaction Form will contain the string "user\_defined1|user\_defined2|user\_defined3", where the pipe (|) character separates each field value.

#### *Transaction Response Analysis*

Determining the success or failure of a payment transaction, and the cause of a failure when it occurs, depends upon the values held in several controls on your payment transaction Form at the conclusion of payment processing. Here are a few guidelines to assist in making your determination.

When a successful transaction occurs, you'll typically see all of the following:

- 1. Transaction Task Status = "COMPLETED"
- 2. Transaction Gateway Status = "SUCCESS"
- 3. Response Transaction Status = "SUCCESS"
- 4. Response Fail Code = "APPROVED"
- 5. Response AVS Evaluation = "ADDRESS MATCH, POSTAL CODE MATCH", "ADDRESS MATCH, NO POSTAL CODE MATCH", or "NO ADDRESS MATCH, POSTAL CODE MATCH"

When an unsuccessful transaction occurs, you may see one or more of the following:

- 1. Transaction Task Status = "PROCESSING STOPPED: Mode=Operation Mode", where "Operation Mode" could be:
	- a. BofA\_FailBeforeTableRowAdd
	- b. BofA\_FailBeforeVerification
	- c. BofA\_FailDuringVerification
	- d. BofA\_FailDuringNotification
	- e. All of these errors are a result of selecting a test in the Operation Mode configuration control.
- 2. Transaction Task Status = "PROCESSING STOPPED: Status=Form Status", where "Form Status" could be:
	- a. Overwritten: Another user has submitted a payment for the same payment transaction Form instance.
	- b. Success: Another user has completed payment for the same payment transaction Form instance.
- 3. Transaction Gateway Status = "FAILURE"
- 4. Transaction Gateway Status = "EXPIRED"

- 5. Response Transaction Status = "FAILURE"
- 6. Response Fail Code = "DUPLICATE"
- 7. Response Fail Code = "DECLINED (BOA-code)", where "code" is a Bank of America payment failure code. (See the Bank of America document "Payment Collection Gateway – Testing Information and Checklists – Gateway Solutions User Guide – Version 4.6" for an explanation of the code.)
- 8. Response Fail Code = "ERROR (BOA-code)", where "code" is a Bank of America payment failure code. (See the Bank of America document "Payment Collection Gateway – Testing Information and Checklists – Gateway Solutions User Guide – Version 4.6" for an explanation of the code.)
- 9. Response AVS Evaluation = "NO ADDRESS MATCH, NO POSTAL CODE MATCH", or "UNAVAILABLE"

#### *Payment Gateway Demo Application*

We have included the Process Director application "Payment Gateway Demo" for your use. It is the application we used during the development of this Custom Task. It presents all possible fields without regard to fields that may be enabled or disabled through Custom Task configuration. The Demo is located in the most recent version of the [Samples] folder that contains the sample files compiled by BP Logix. The Samples are available for download from the Downloads page of the [BP Logix](https://bplogix.zendesk.com/hc/en-us/sections/4408576448283-Process-Director-Software-and-Downloads) Support site.

## **Fill Fields from Web Service**

**This Custom Tasks doesn't support WCF web services.**

This Custom Form Task will make a Web Service Call, sending data from the running form as inputs to the method.

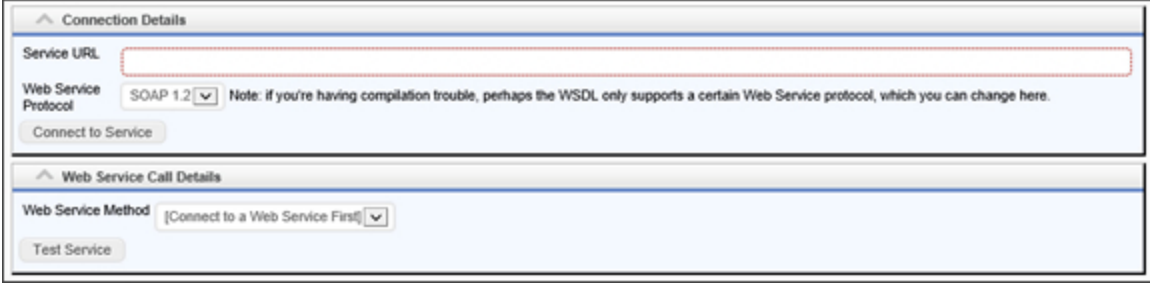

# **Configuration Options**

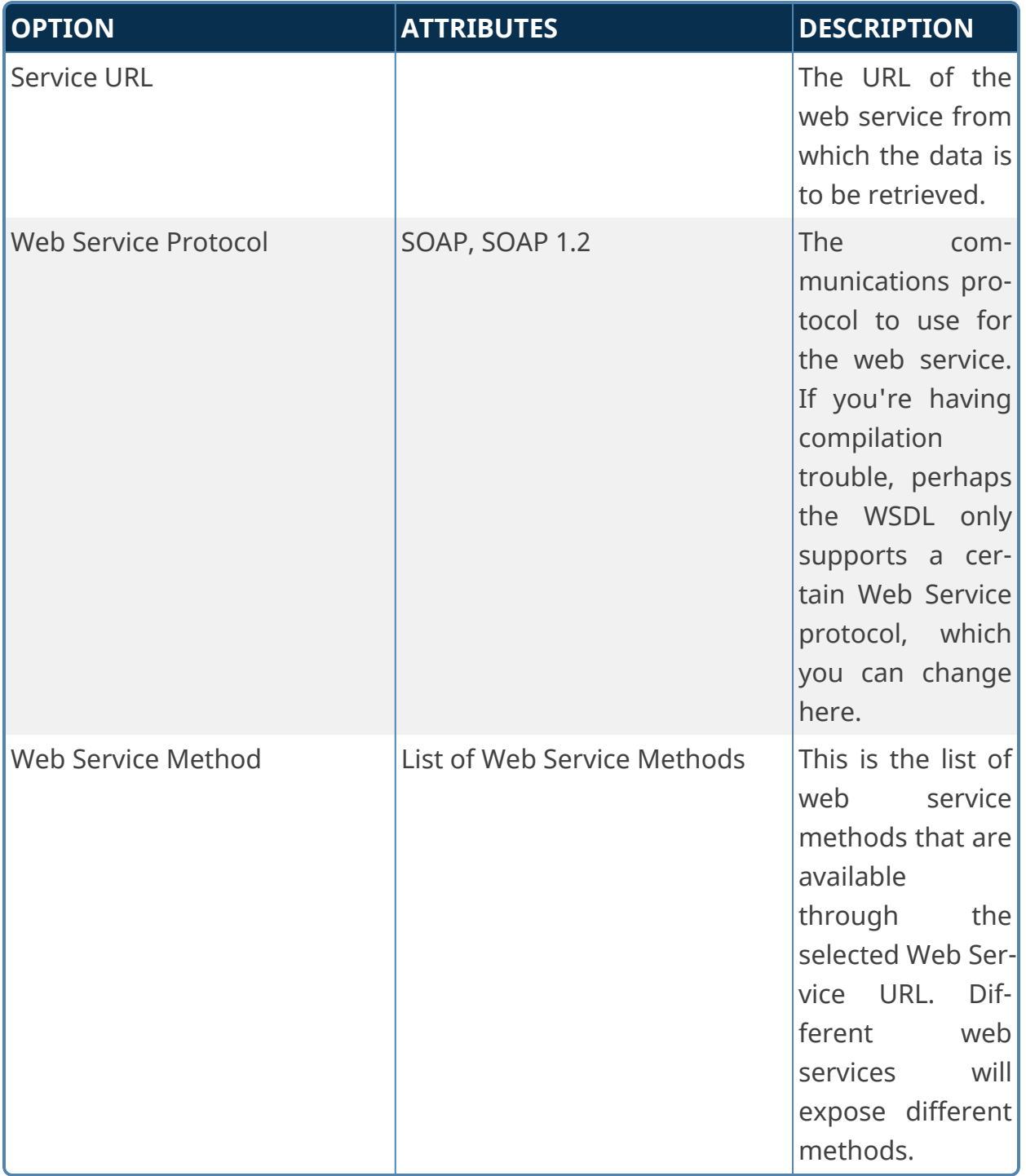

Once you select a web service method, the appropriate parameters for that web service will appear in the configuration screen. You can then map those parameters to fields from a Form.

# **Find Text on Web Page**

This Custom Form Task will search a specified web page for a specified text string, including a Regular Expression, and return the number of times the search text is found on a web page.

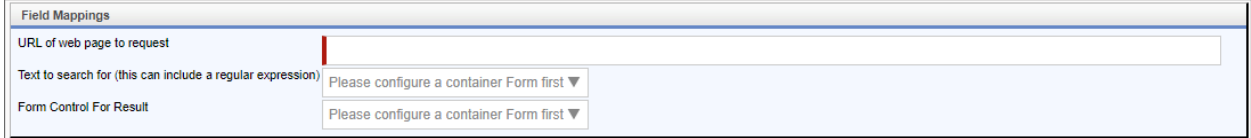

### **Configuration Options**

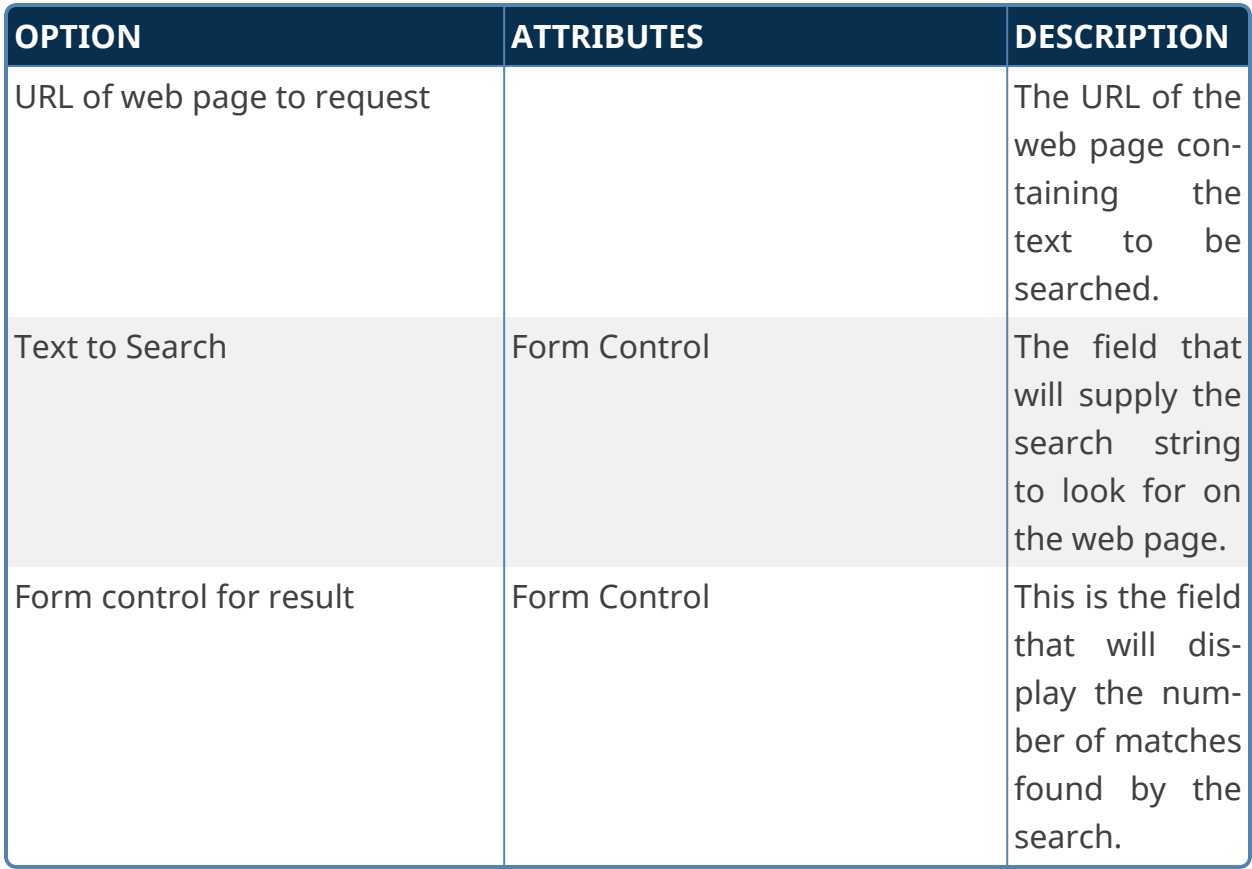

### **Form Recognizer from REST**

**This Custom Task is specifically designed for use with the Vaccine Tracking Application. It uses the Form Recognizer component to provide OCR text recognition for Vaccine Cards. It is specifically designed to extract text from Vaccine Card images, and not for general use to fill**

**form fields for other use cases. This CT requires a separately-licensed Application Key from BP Logix to access the Form Recognizer.**

For Process Director Vaccine Tracking application users, this Form Custom Task can fill multiple fields on a Form with values from the Form Recognizer REST Web Service for Vaccination Cards. You can choose the Form fields and the queries (in XPath) that correspond to data with which to fill the Form fields, or choose to put all of the data into a single Form field. You can also pass data in the URL to the REST Service.

#### **Standard Tabs**

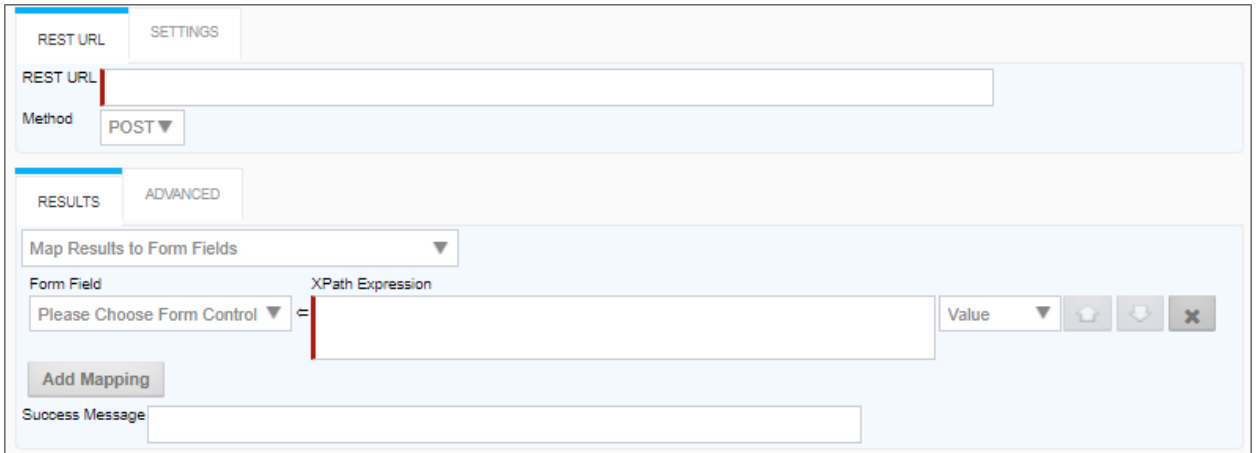

## **Settings/Advanced tabs**

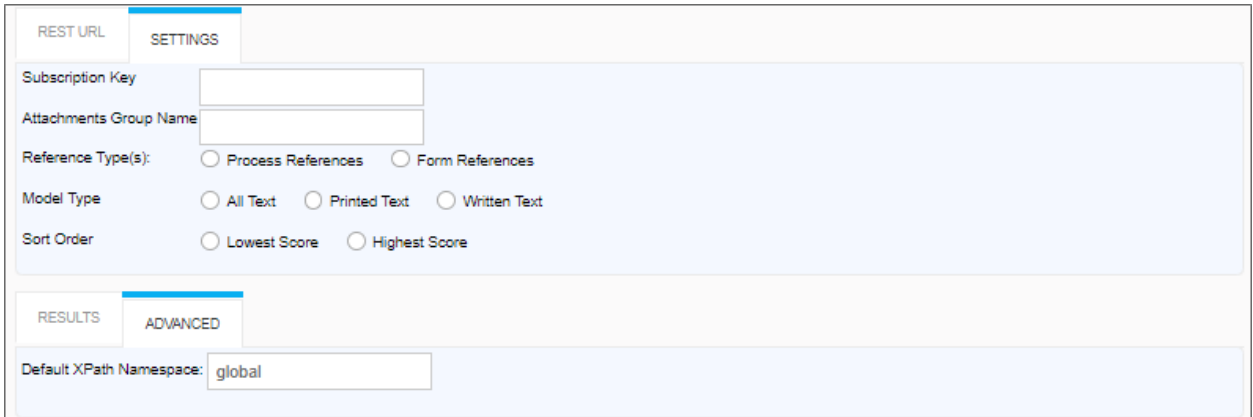

# **Configuration**

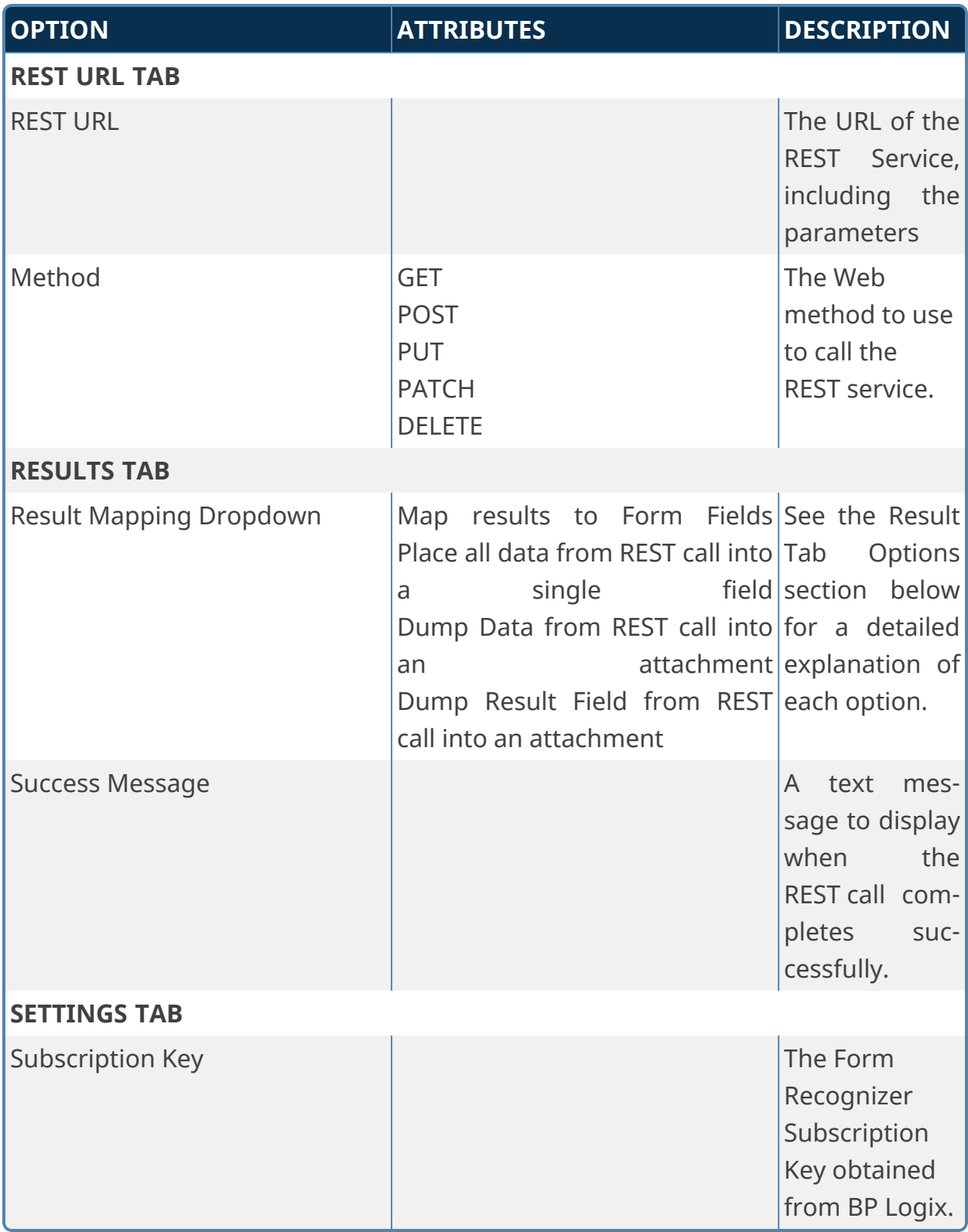

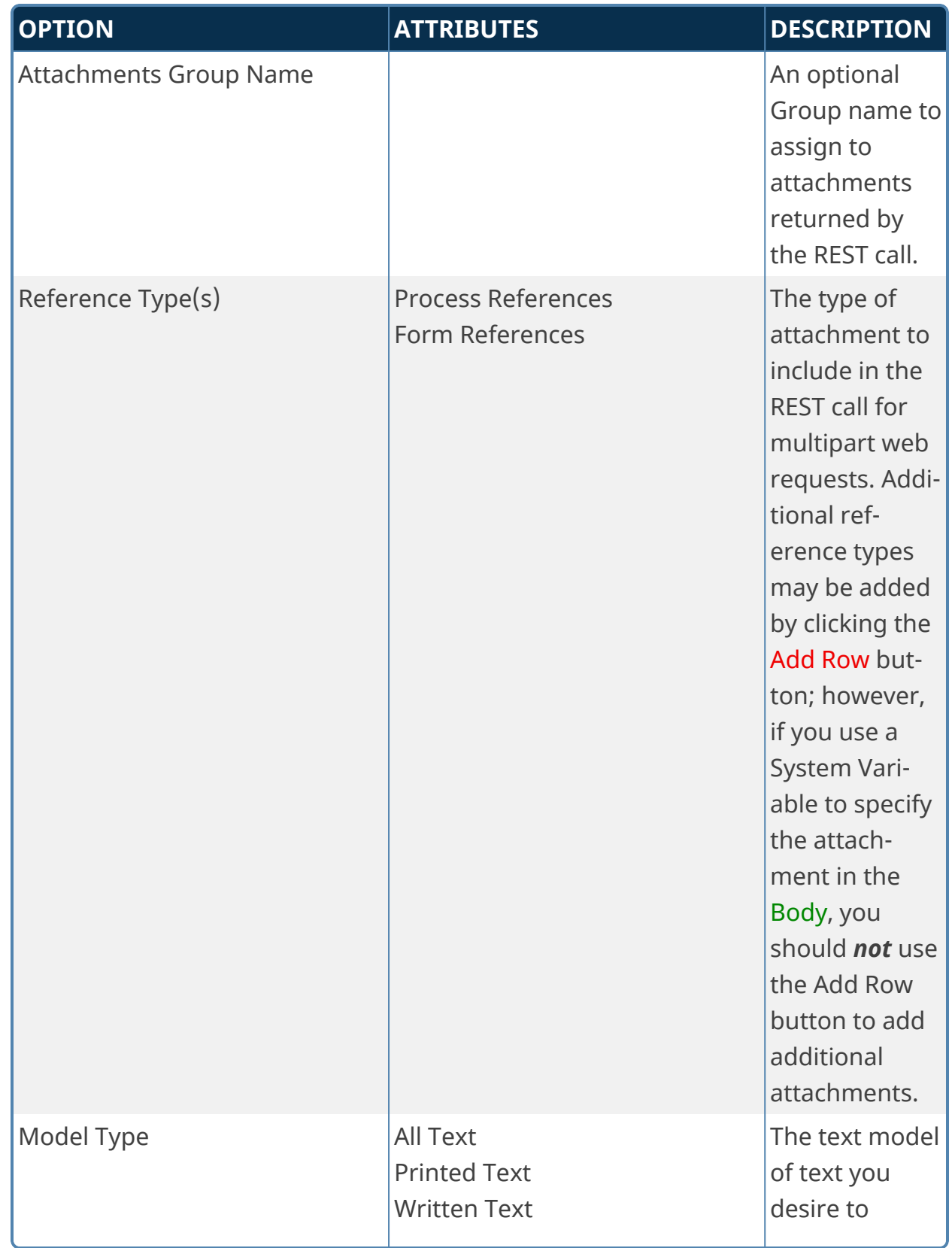

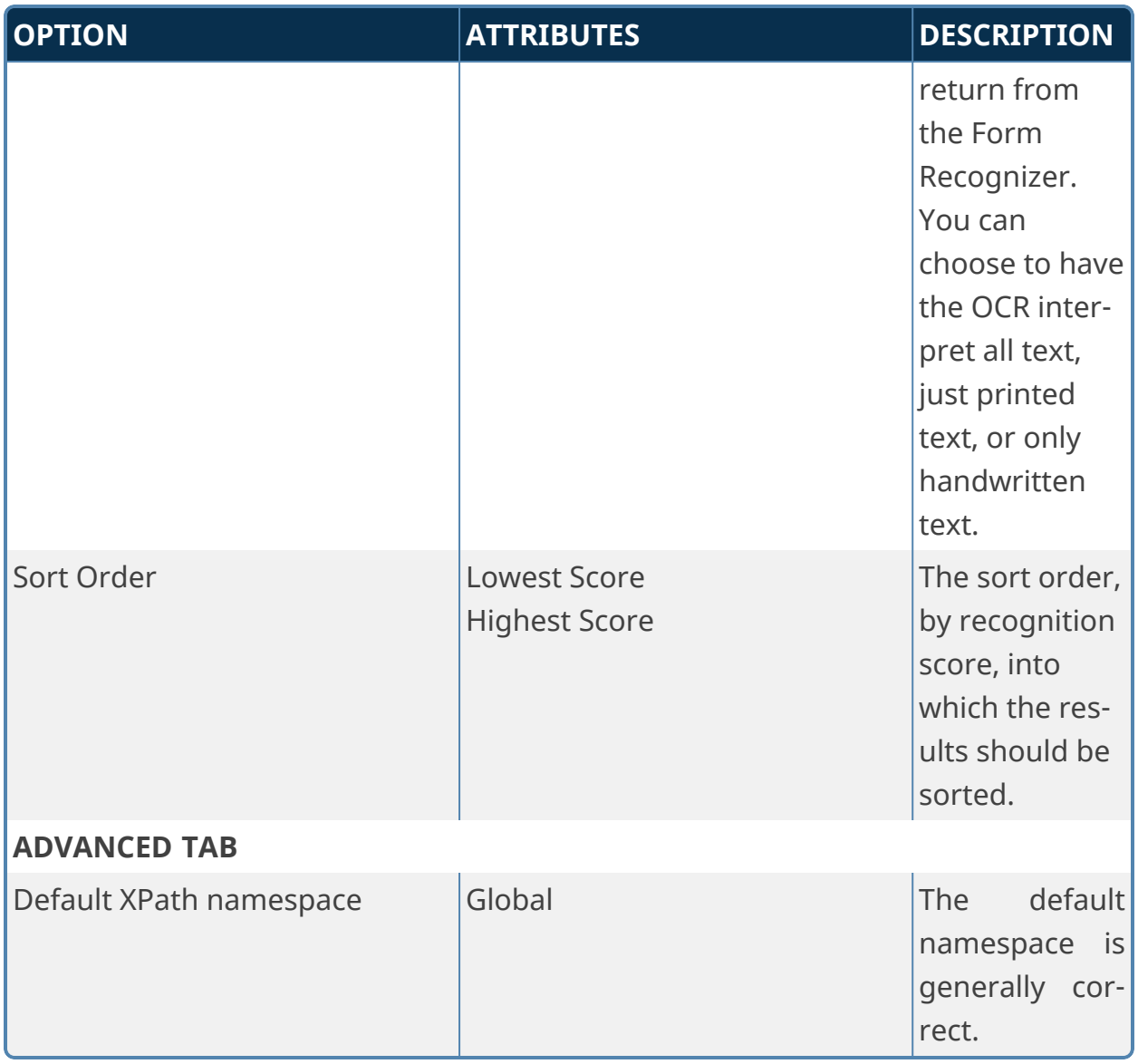

# **Result Tab Options Map results to Form Fields**

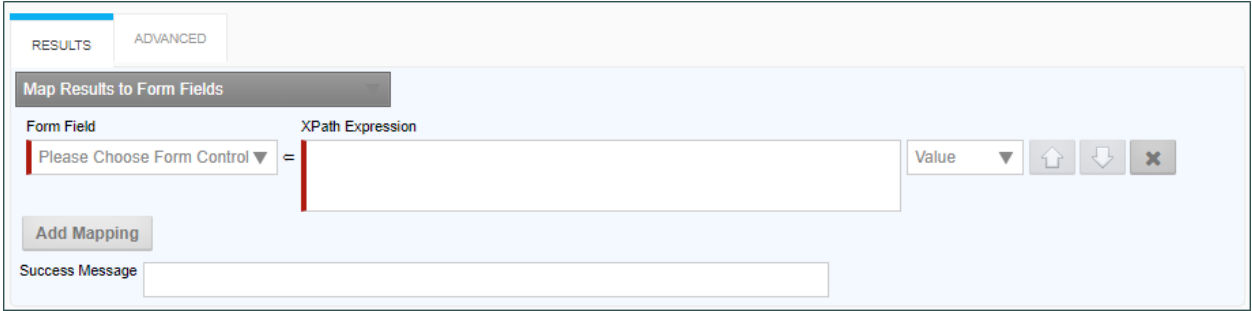

When this option is selected, the following properties can be configured:

**Form Field:** The Form field into which to place data from a REST field.

**XPath Expression:** The XPath expression that specifies the location of a REST field in the XML DOM.

**Value Dropdown:** The data to place in the field. By default, this is the REST field value, but you can choose to use the Inner or Outer XML from the REST return XML.

Additional Form fields can be added by clicking the Add Mapping button to add a new field.

### **Place all data from REST call into a single field**

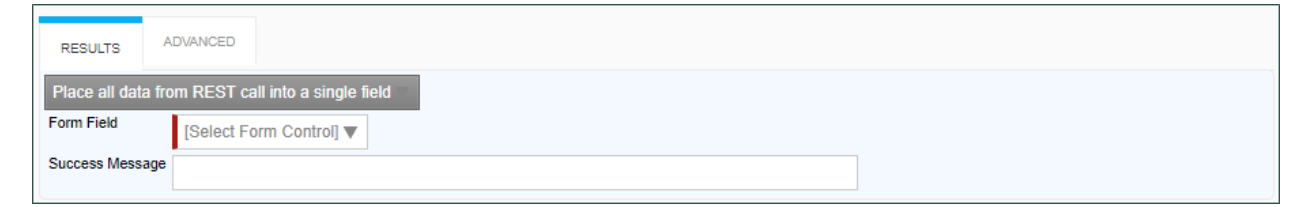

When this option is selected, the following properties can be configured:

**Form Field:** The Form field into which the entire REST response will be placed. **Dump Data from REST call into an attachment**

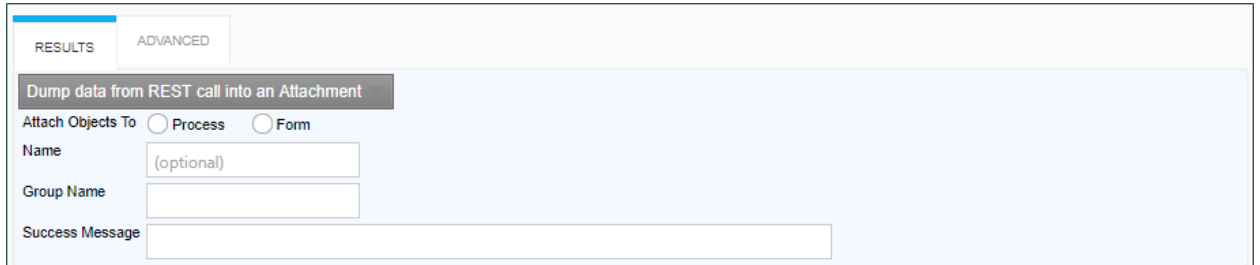

When this option is selected, the following properties can be configured:

**Attach Objects to:** This property enables you to create either a Form or a Process Attachment from the REST response.

**Name:** The Name of the attachment file.

**Group Name:** The desired attachment Group name for the attachment file.

### **Dump Result Field from REST call into an Attachment**

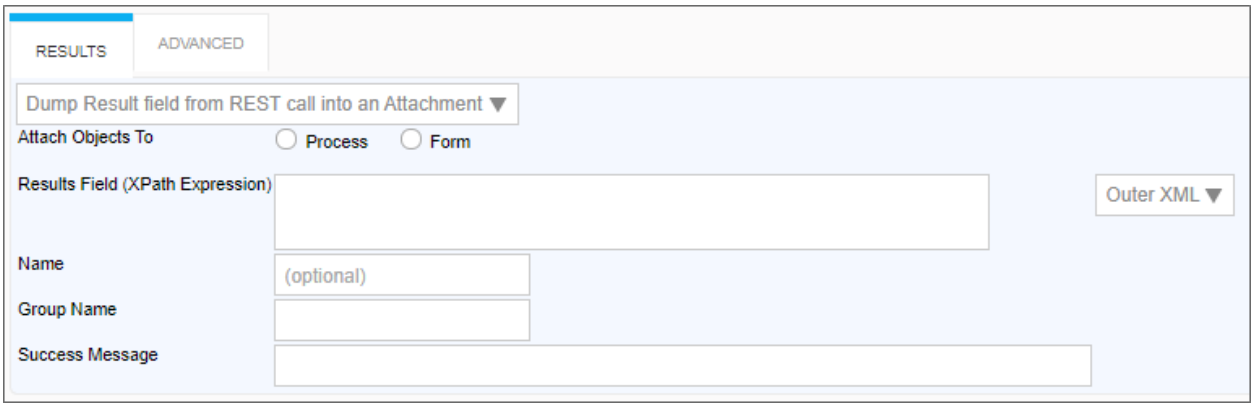

**Attach Objects to:** This property enables you to create either a Form or a Process Attachment from the REST response.

**Results Field (XPATH Expression):** The XPATH to the results field. This value can be placed in the Inner or Outer XML, or as a Value by selecting the appropriate value from the dropdown control associated with this property.

**Name:** The Name of the attachment file.

**Group Name:** The desired attachment Group name for the attachment file.

# **Additional Notes:**

If URL parameters are being used in the REST call to pass in form field data, the system variables need to use the '&' encode type. e.g., {&FORM:formfield}.

If you request the results to be returned in JSON format AND have mapped to individual form fields, **an XPATH expression is still required** when defining the mapping between the results and form field (Typically JSONPath expressions are used with JSON). Further, depending on the JSON string, a double slash may be required in the expression when specifying the JSON identifier, because the JSON string might have translated into an empty root XML node, which would require the double slash. So, if a JSON query with a single slash doesn't work when you think it should, try prefixing the query with a double slash  $("//")."$ 

# **Working With Custom Tasks**

Custom Tasks can be used in several ways. While some Custom Tasks can be only be used in a Form or a Process Timeline, most Custom Tasks can be used in both. This section primarily discusses the different use cases in which Custom Tasks can be implemented. Custom Tasks must also imported into your system periodically, as they are updated by BP Logix, which is also discussed in this section of the documentation.

You can navigate to each topic in this section by using the Table of Contents displayed in the upper right corner of the page, or clicking one of the links below.

**Custom Tasks in a Process [Timeline:](#page-318-0)** How Custom Tasks are configured in a Process Timeline definition.

**[Custom](#page-320-0) Tasks in a Form:** How Custom Tasks are configured in a Form definition.

**Custom Tasks in a [Business](#page-325-0) Rule:** How Custom Tasks are configured in a Business Rule definition.

**Custom Tasks in a [Workflow](#page-326-0) (Legacy):** How Custom Tasks are configured in a Workflow definition.

<span id="page-318-0"></span>**Importing and [Upgrading](#page-332-0) Custom Tasks:** How to import or upgrade Custom Tasks in your Process Director installation.

# **Custom Tasks in a Process Timeline**

A Process Timeline Custom Task can be added to a Process Timeline Definition just like a built-in Activity Type. The Process Timeline Custom Task can't have any user participants; they run and then immediately transition to the next activity in the Process Timeline without any user intervention. They are configured similarly to standard task types and must exist in the path/route of the Process Timeline to be executed.

To use a Custom Task in a Process Timeline Definition, select Custom Task from the Activity Type dropdown in the Activity tab.

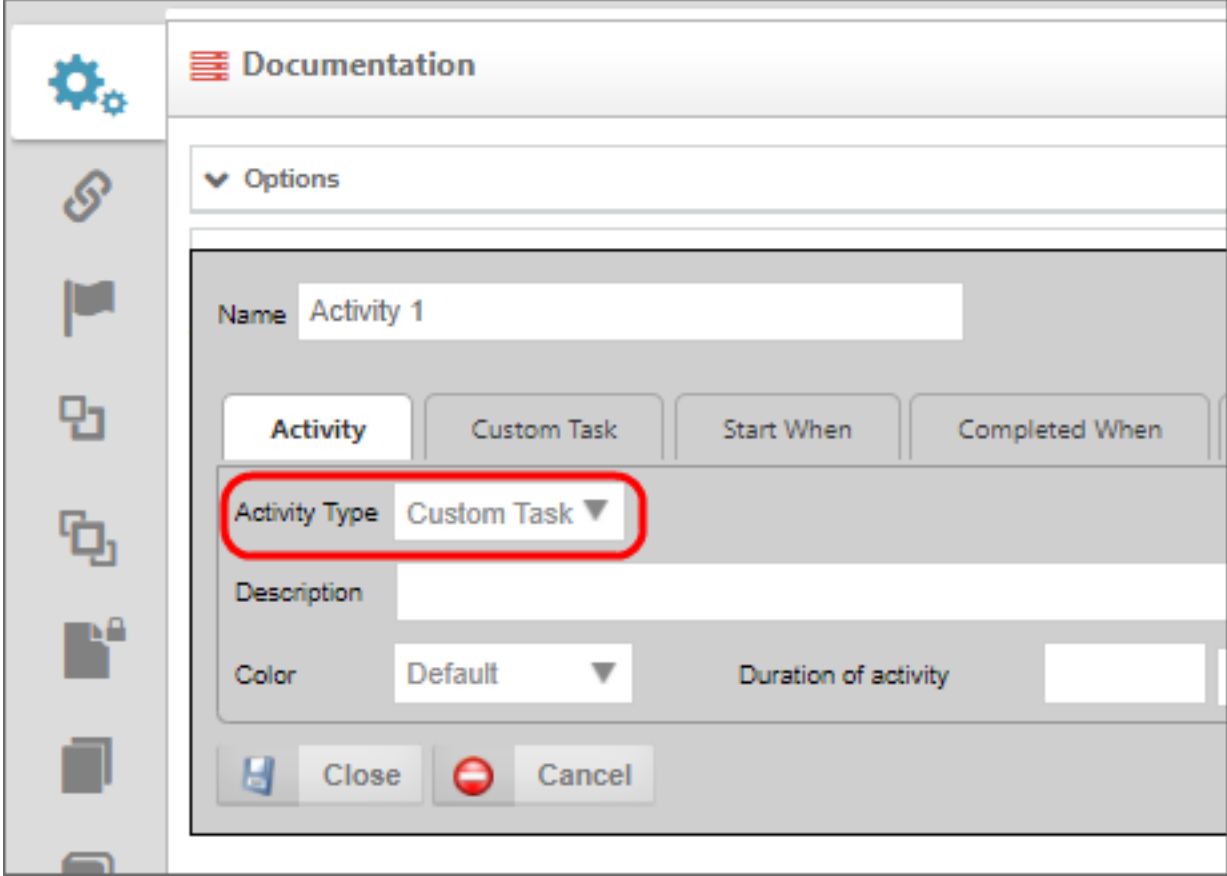

Then click on the Custom Task tab. Select your Custom Task from the object picker and, once selected, click the Add Custom Task button. This activity will implement the Custom Task when it starts.

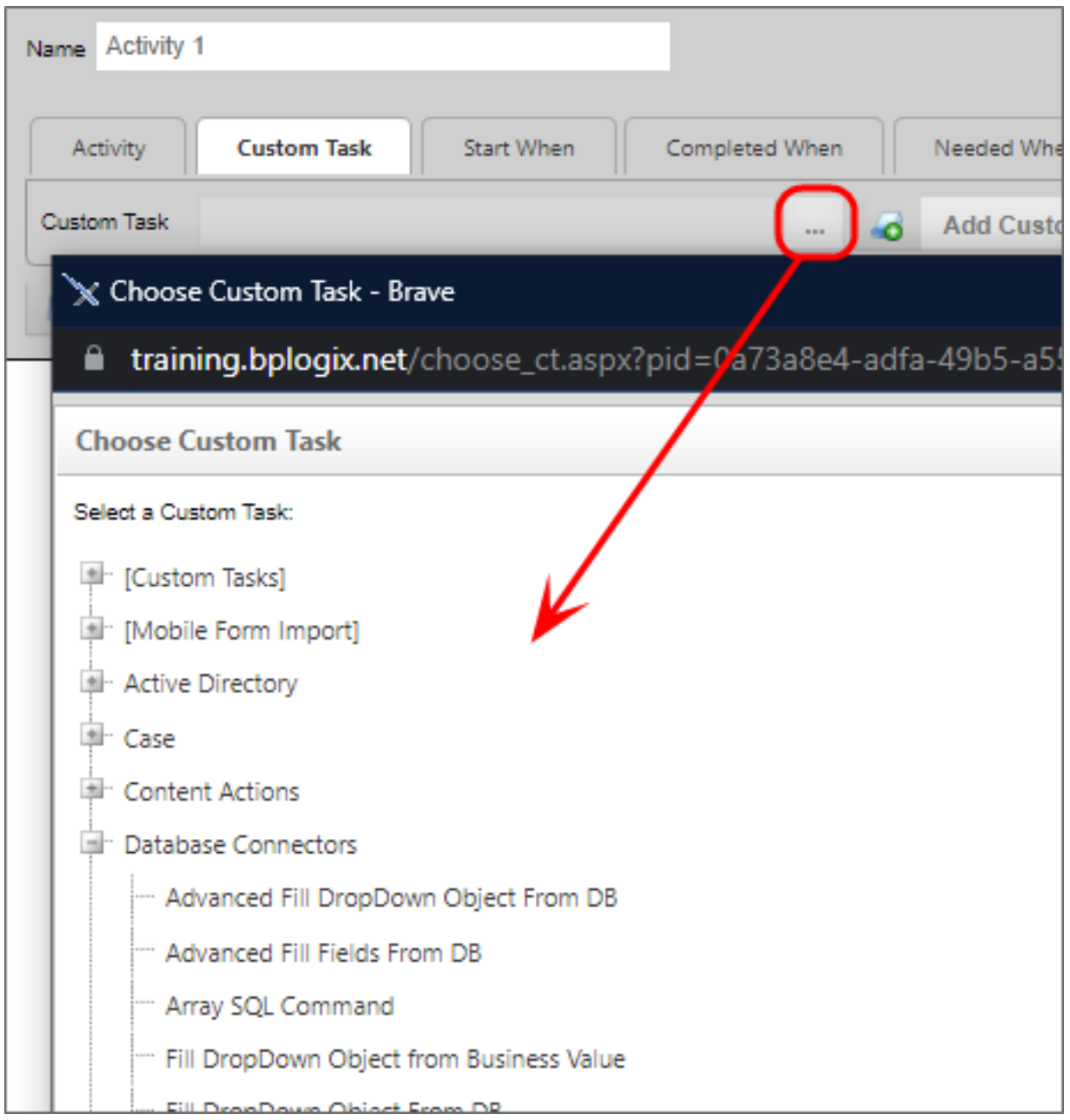

# <span id="page-320-0"></span>**Custom Tasks in a Form**

Process Director supports the ability to package unique business logic in the Custom Task that can be mapped to Form events (e.g. buttons). This allows custom logic to be developed once with the scripting interfaces and re-used across many Form definitions without any additional scripting. For information on creating Custom Tasks for Form see the Process Director Developer's Guide for more information.

Form Custom Tasks are mapped to Form events. For example, Custom Tasks can cause the display of a Form, or Custom Tasks can be set to respond to a change in Form data. This will cause the Custom Task to be run in the context of the current Form. The Custom Task can view and modify any of the current form data.

# **Mapping Custom Tasks to Events**

A Custom Task must be associated (mapped) to an event. The following events are available:

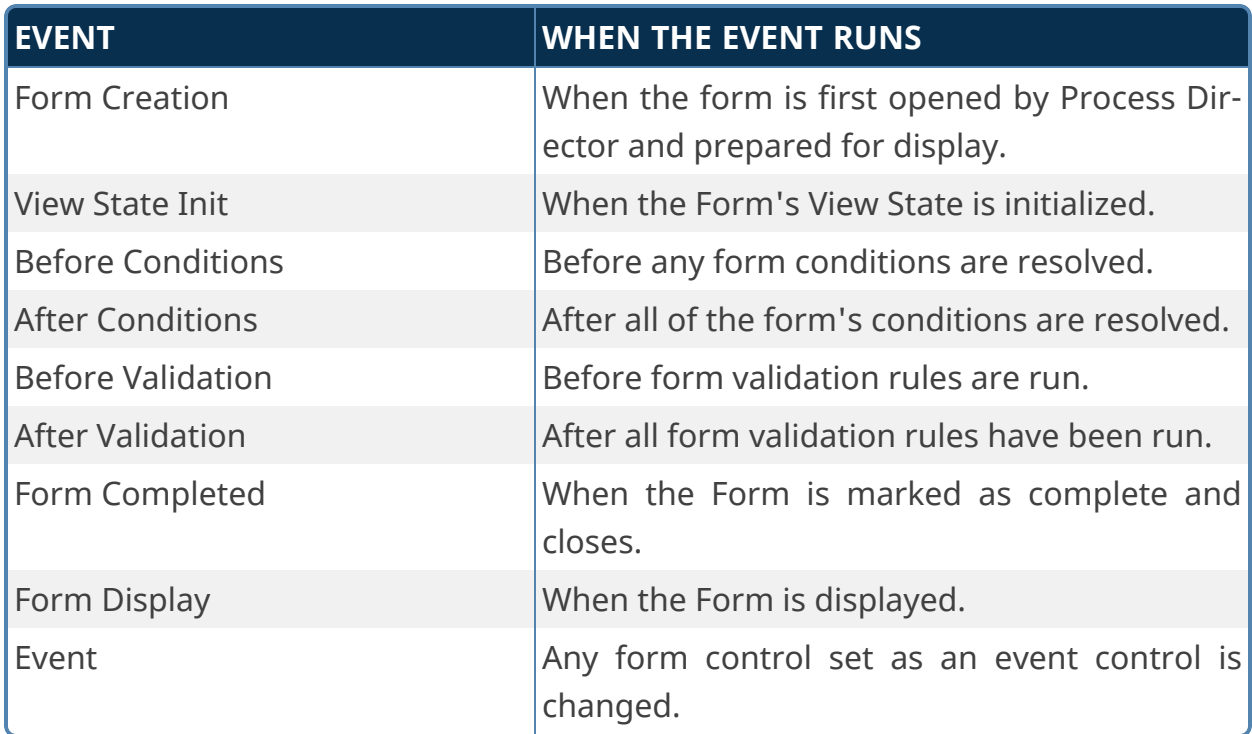

A complete list of events that fire during a form's life cycle can be found in the Events [section](Form Class.htm#_Toc421269979) of the Form Class documentation topic in the Developer's guide.

To associate a Custom Task with an event, click the Custom Task Event Mapping tab on the Form's definition. From there, click the Build button of the picker control, which is located to the left of the Add Custom Task button at the top of the tab, to open the Choose Custom Task dialog box.

![](_page_322_Picture_95.jpeg)

From the Choose Custom Task dialog box, navigate through the treeview to fine the Custom Task you desire, then click on the task to select it. The dialog box will close automatically.

![](_page_323_Picture_157.jpeg)

After the dialog box closes, the name of the Custom Task you selected will appear in the picker control. Click the Add Custom Task button to add the mapping to the form.

![](_page_323_Picture_158.jpeg)

Once the mapping has been added to the list of Custom Tasks, select the event you desire to map from the Select Event dropdown in the mapped event line.
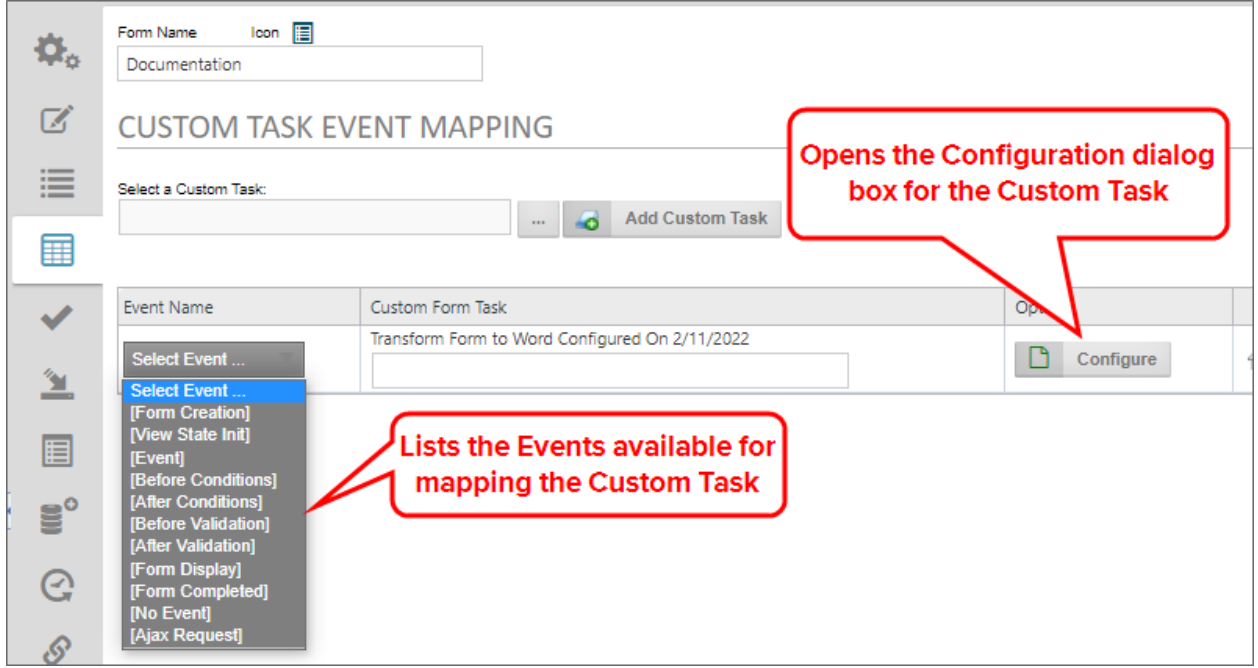

The dropdown will display all of the standard form events, as well as the control names of any control you've identified as an event field. If the control event you wish to map doesn't appear, then you must return to the Form Controls tab, and set that control as an event control. Once you've selected the event you wish to map, you may enter a brief description of what the Custom Task will do in the text box labeled with the selected Custom Tasks' name, which, in the example above is Transform Form to Word.... Now, click the Configure button to open the configuration dialog box for the Custom Task.

Each Custom Task has a specific dialog box, in this example we will show the configuration dialog box for the Transform Form to Word Custom Task. Specific configuration dialog boxes will be discussed below for each of the Custom Tasks.

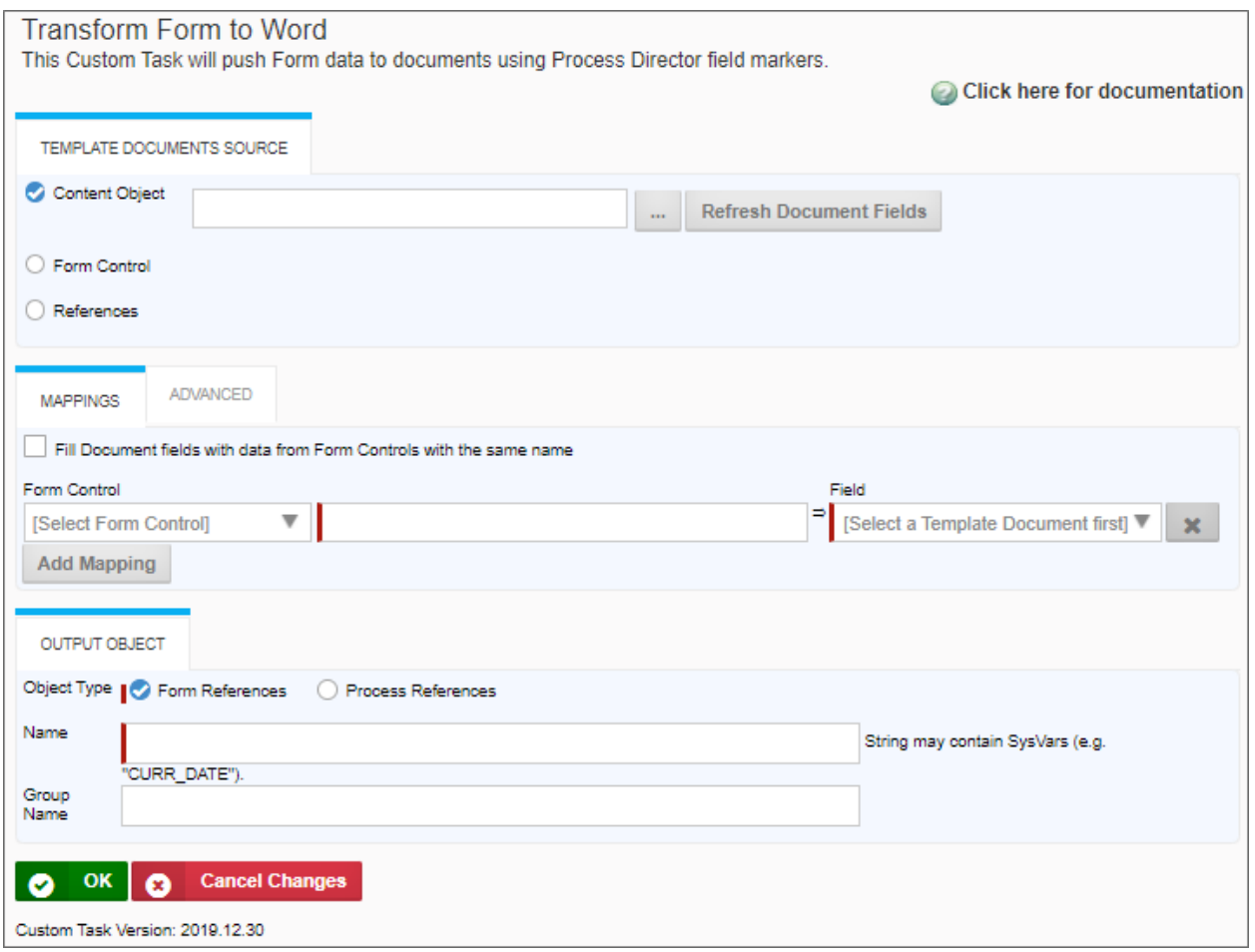

Make the appropriate configuration changes in the Custom Task's configuration dialog box, then click the OK button to close and save your configuration changes.

Finally, set any conditions that you'd like to impose on the Custom Task to control when it runs.

### **Custom Tasks in a Business Rule**

The Process Director Business Rules engine supports Custom Tasks. This allows you to create a Custom Task type that will return the results of a Custom Task in a Business Rule. Custom Tasks allow unique business logic and processing to be packaged into a Business Rule. This Business Rule return is made available to the Business Rule builders, without requiring any additional scripting. For information on developing Custom Tasks for Business Rules see Process Director Developers Guide for more information.

A Business Rule Custom Task can be added to a Business Rule definition just like other returns. A Business Rule can only have one Business Rule Custom Task and

can return as the following: string, number, date, user, and group. They are configured similar to standard task types and must exist in the path/route of the Business Rule to be executed.

### **Adding the Custom Task to the Business Rule**

To use a Custom Task in a Business Rule definition, select Custom Task from the Returns selection of the Business Rule. Select the Custom Task from the pick list and click the Add Custom Task button. This now acts like any other return from a Business Rule.

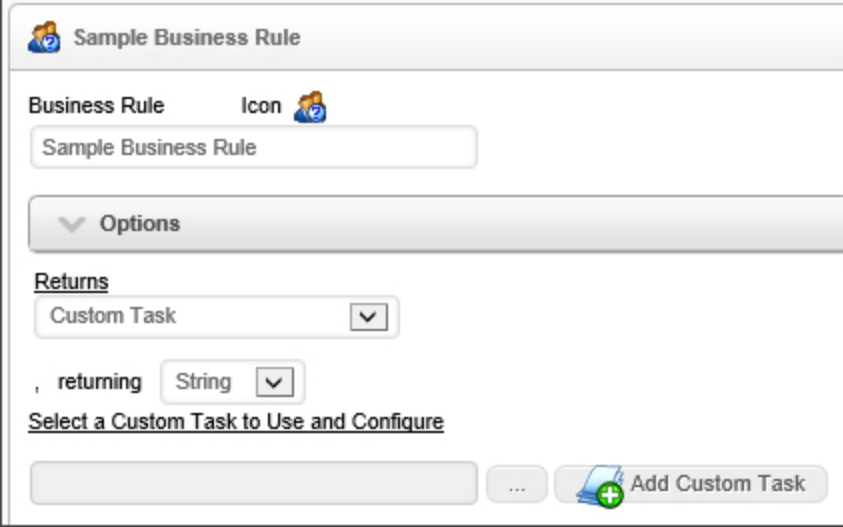

### **Configuring a Business Rule Custom Task**

After a Custom Task is placed on the Business Rule return you can configure it. Most Custom Tasks will require some configuration. Click on the Configure button to configure the Custom Task. The interface displayed and the information you are prompted for will be dependent on the creator of the Custom Task.

# **Custom Tasks in a Workflow**

**The Workflow object is the legacy process model used in early versions of Process Director. BP Logix recommends the use of the [Process](Process Timelines.htm) [Timeline](Process Timelines.htm) object, and not the Workflow object. The Workflow object remains in the product for backwards compatibility, but doesn't receive any new functionality updates, other than required bug fixes. No new**

**features have been added to this object since Process Director v4.5. All new process-based functionality is solely added to the Process Timeline.**

The Process Director engine supports Custom Tasks. This allows you to create a Custom Task type that will appear in the Workflow task toolbar. Custom Tasks allow unique business logic and processing to be packaged into a new Workflow task type. This new task type is made available to the Workflow builders, without requiring any additional scripting. For information on developing Custom Tasks for Workflows see Process Director Developers Guide for more information.

Custom Tasks already exist for many common functions such as:

- Database connectors to populate form fields from an external database;
- Conversion of documents and Forms to PDF.
- Connect to a Web Service

A Workflow Custom Task can be added to a Workflow definition just like a built-in task type. The Workflow Custom Task can't have any user participants; they run and then immediately transition to the next step in the Workflow without any user intervention. They are configured similar to standard task types are must exist in the path/route of the Workflow to be executed.

### **Adding the Custom Task to the Workflow**

To use a Custom Task in a Workflow definition, expand the appropriate group in the task toolbar.

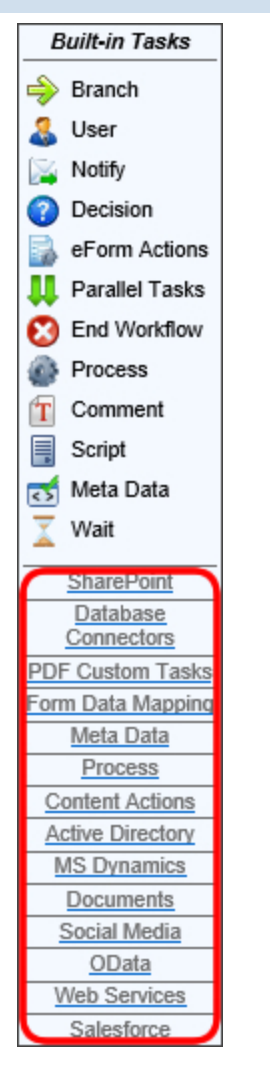

Then click on the Custom Task icon and drop it on to the palette. This now acts like any other Workflow Step and should be added to the path/route by drawing the connectors to it.

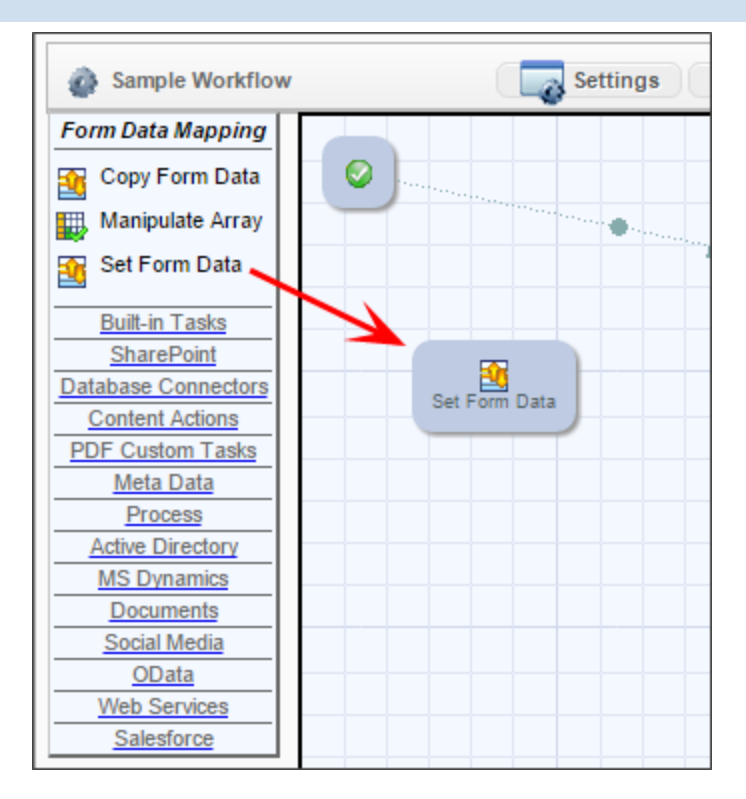

## **Configuring a Workflow Custom Task**

After a Custom Task is placed on the Workflow palette you can configure it. Most Custom Tasks will require some configuration, but it isn't required. To configure the Custom Task right click on the step and choose the Properties menu item, or double click on the icon.

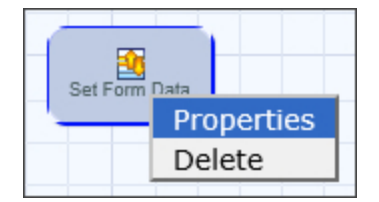

This will display a dialog that prompts for a Form to reference. Most Custom Tasks will require this configuration, indicating which Form definition will be routed in this Workflow. The dialog will display different information depending on which task is being configured. Click the "Configure" button to display additional options.

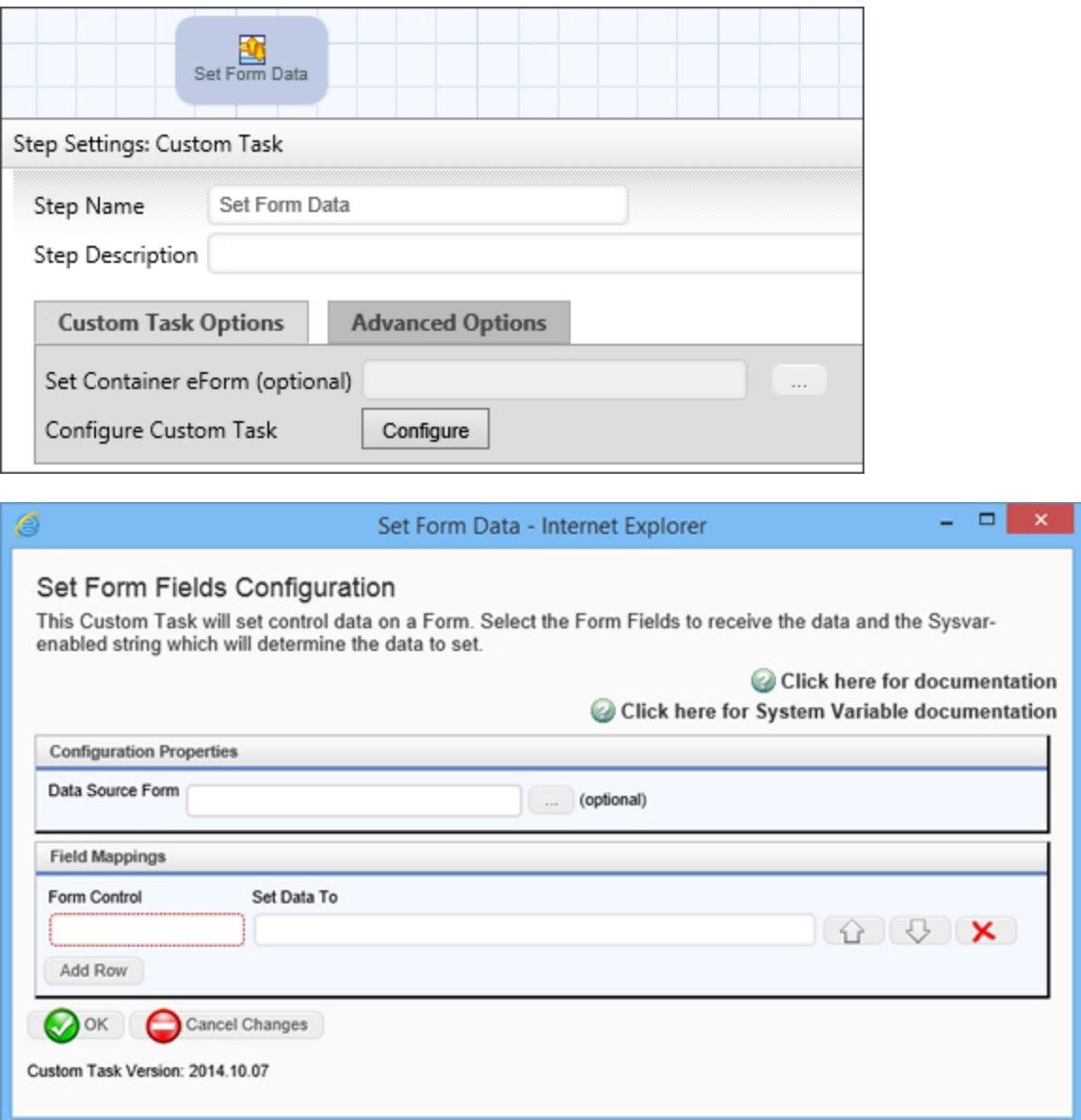

### **Locating where a Custom Task is installed**

Workflow Custom Tasks will appear in the Workflow toolbar automatically when they are installed in the Content List. The name of the folder containing the Custom Tasks is the same as the name of the group in the Workflow.

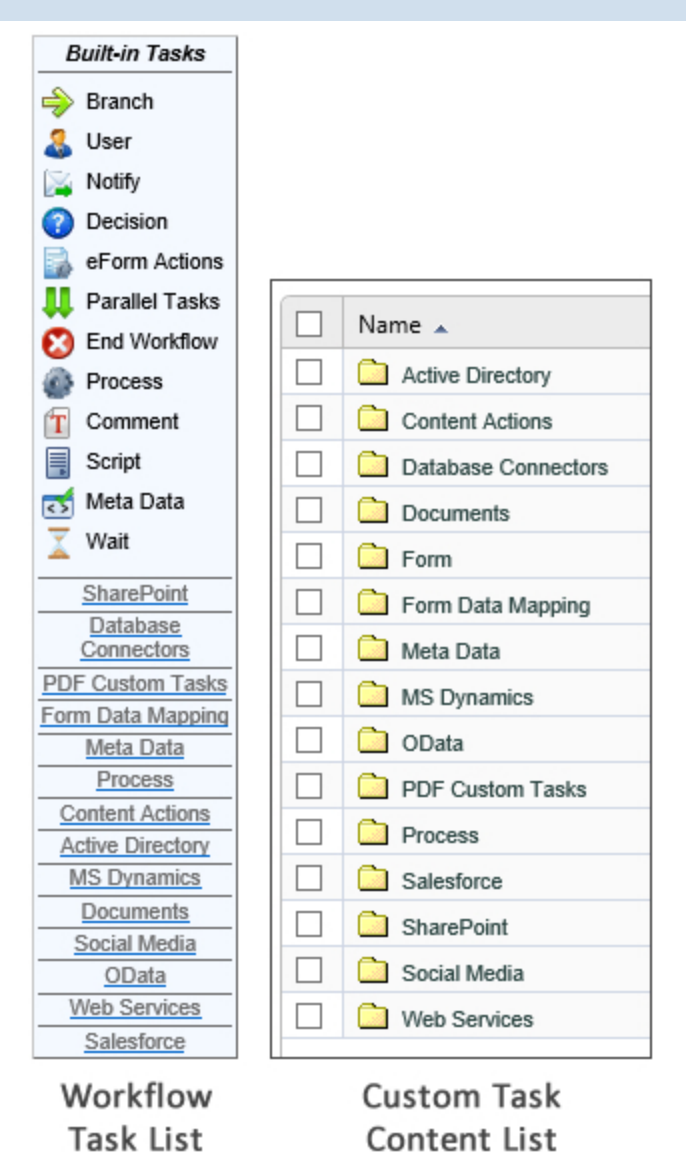

To locate where a Workflow Custom Task is installed in the Content List, open the Workflow builder and then turn on debugging mode by right clicking anywhere in the menu bar area of the Process Director screen. A message box will appear, informing you that Debug Mode has been activated. Only users that are in the admin user group will be able to do this.

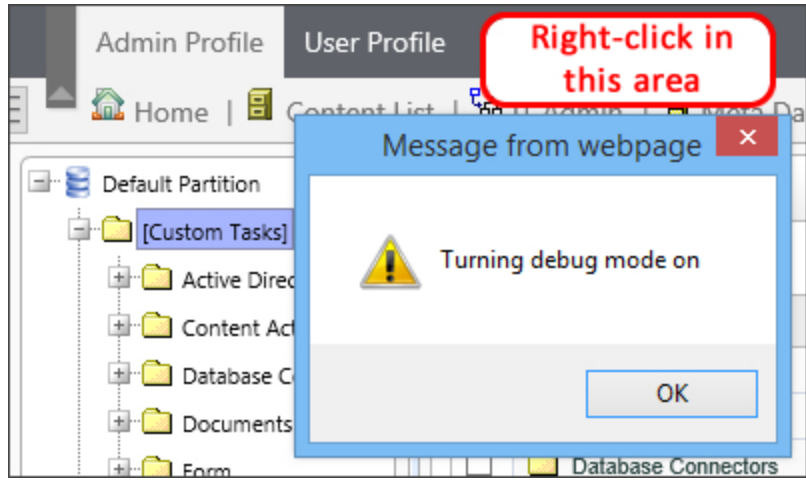

Next, refresh the Workflow builder by clicking on the Refresh icon located in the upper right portion of the screen.

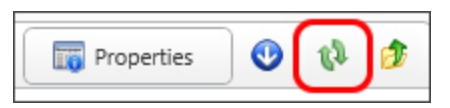

In debugging mode, additional information will appear for every folder and file, such us their GUIDs.

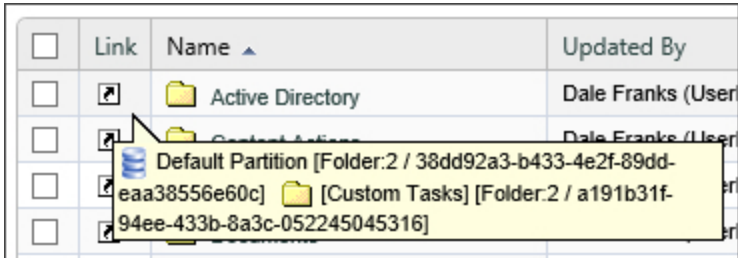

# **Importing and Upgrading Custom Tasks**

Custom Tasks may be periodically updated. To ensure proper installation and upgrade of these Custom Tasks review the following procedures:

Do not delete the current Custom Tasks unless you are sure you want to delete them. Deleting Custom Tasks will remove all Custom Task event mappings to any objects in the partition.

To import Custom Tasks, ensure that you aren't inside of the Custom Tasks folder unless you are importing individual Custom Tasks.

Navigate to the root folder of the location where the Custom Tasks are stored. This should be the root folder of the partition. It should look like the following:

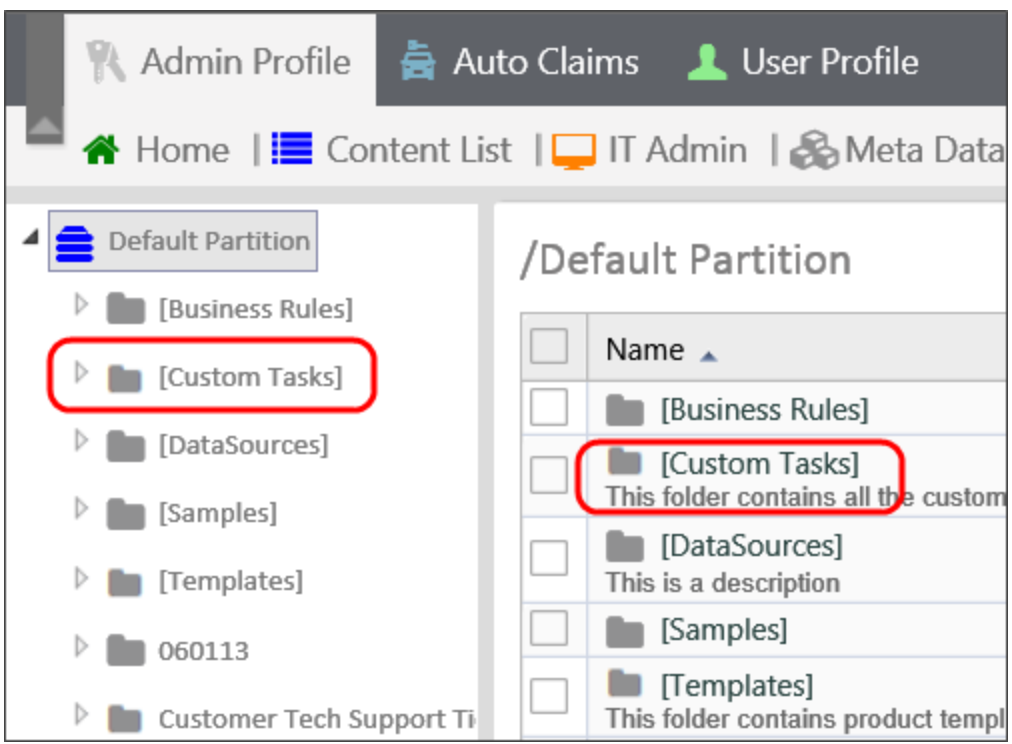

Continue to import the Custom Tasks by selecting Import Objects from the Create New dropdown. Selecting this option will open the Import Objects dialog box. Browse to the location of the XML file by clicking the Browse button to open the file dialog that enables you to select the XML file in your local file system.

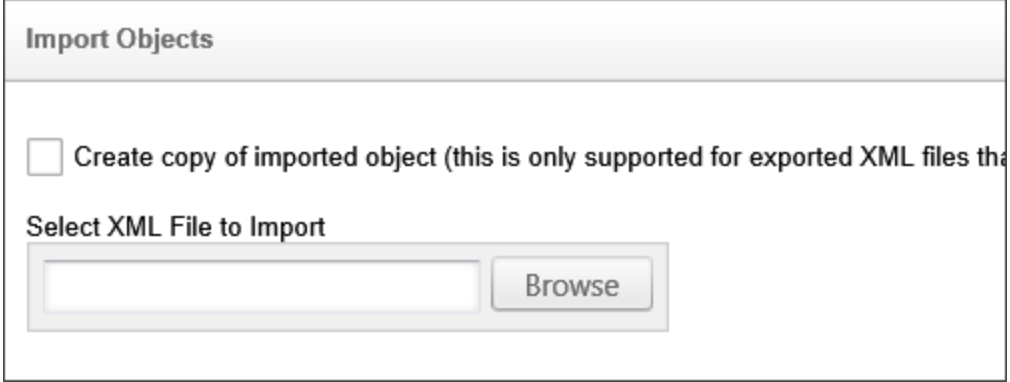

Once you've selected the XML file to import click OK. This will import and overwrite the current Custom Tasks, kin their current location.

Ensure that there are no duplicate [Custom Tasks] folders.

You have successfully updated your Custom Tasks.